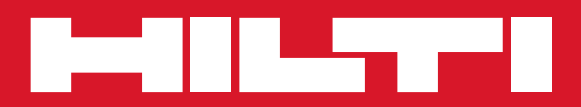

# POS 15/18

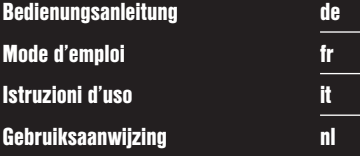

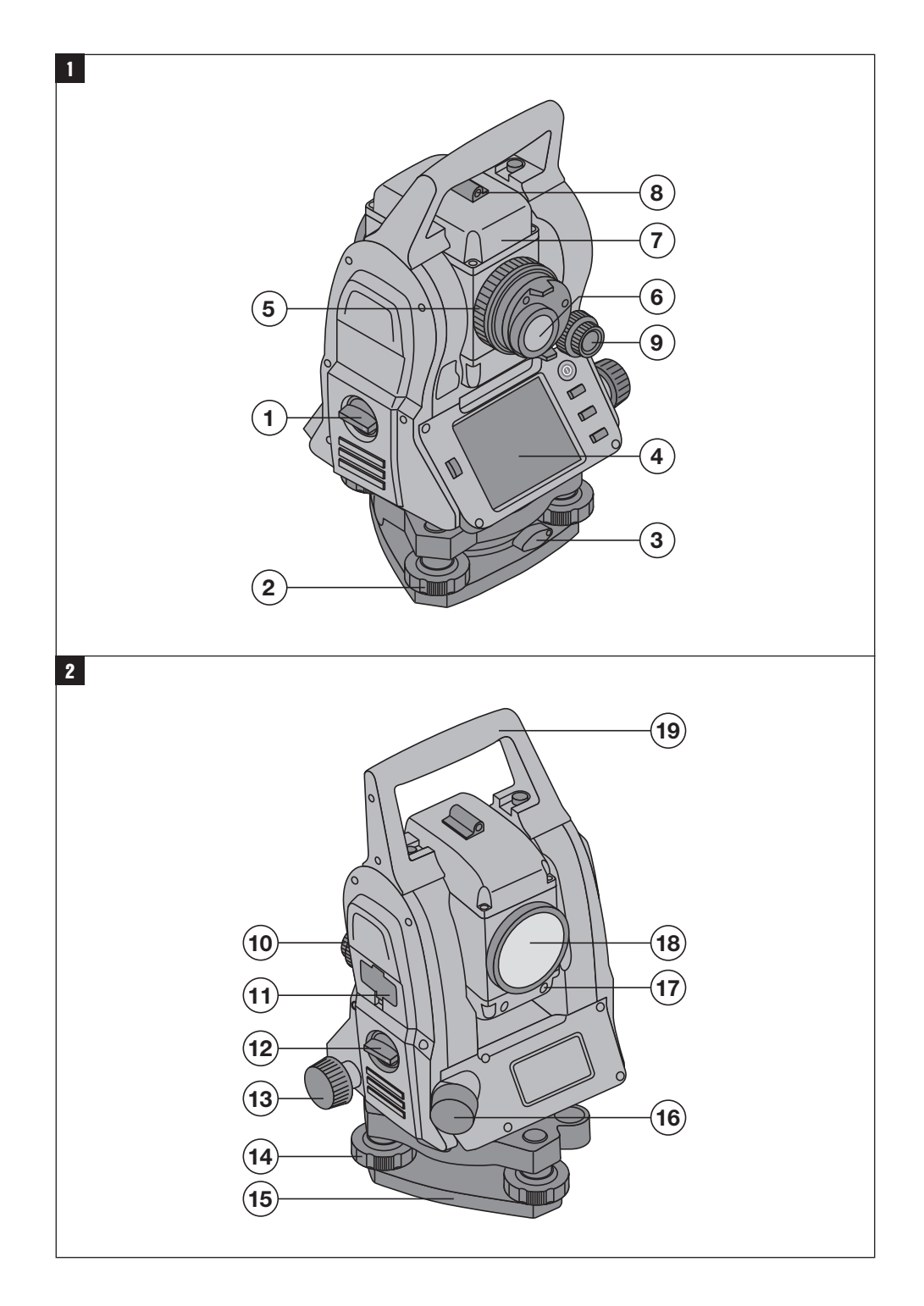

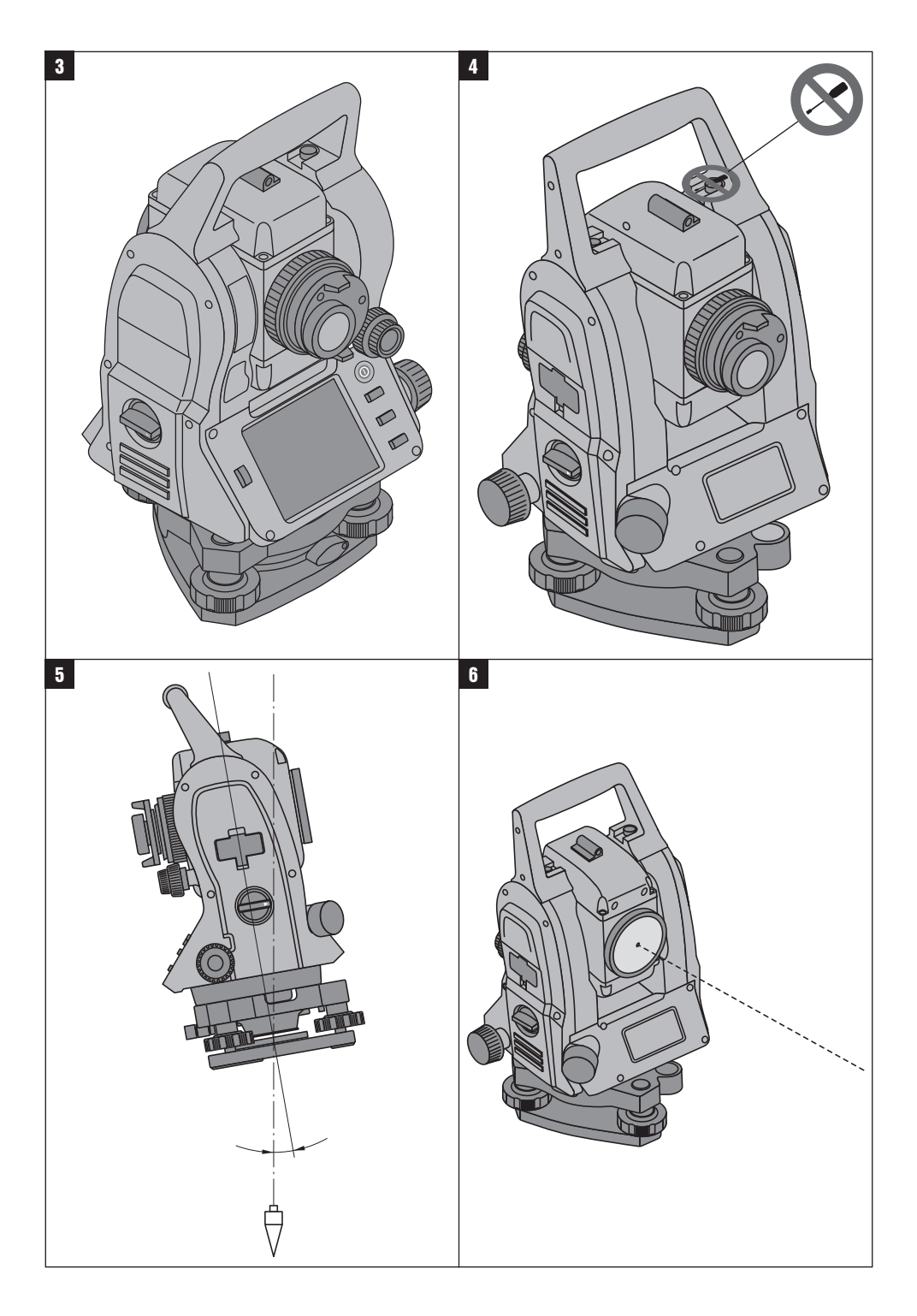

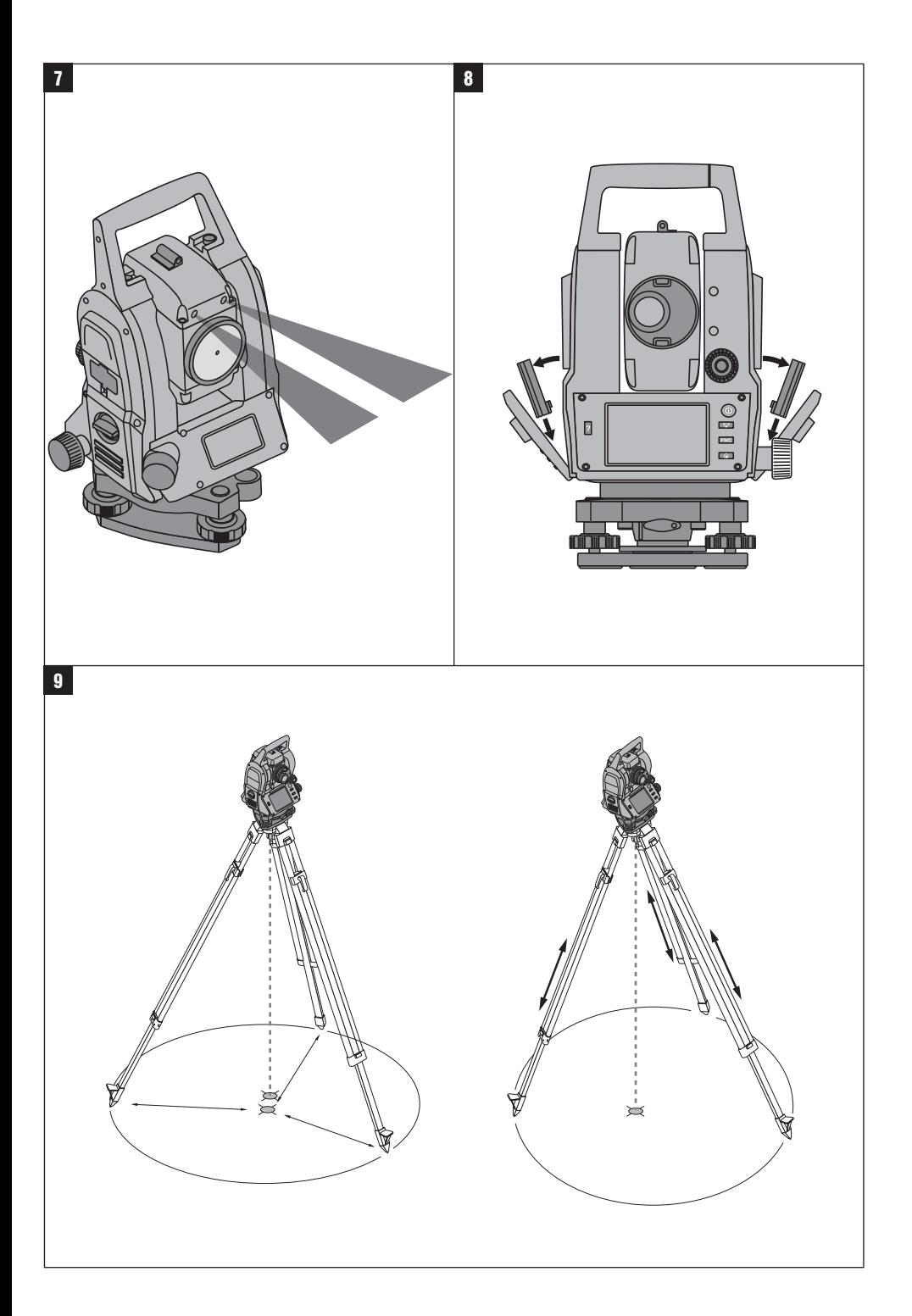

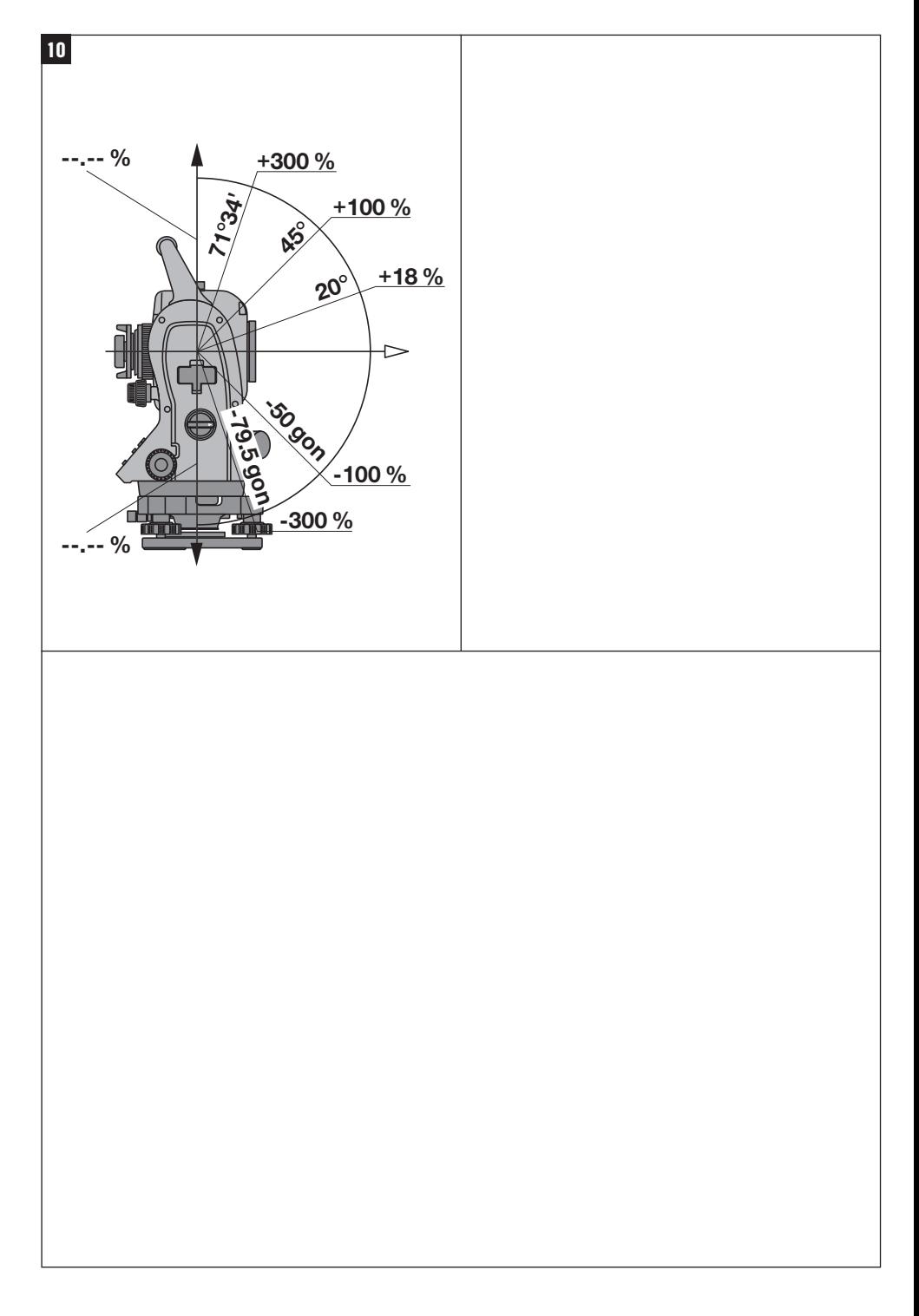

# **ORIGINAL BEDIENUNGSANLEITUNG**

# **POS 15/18 Tachymeter**

# **Lesen Sie die Bedienungsanleitung vor Inbetriebnahme unbedingt durch.**

**Bewahren Sie diese Bedienungsanleitung immer beim Gerät auf.**

**Geben Sie das Gerät nur mit Bedienungsanleitung an andere Personen weiter.**

1 Die Zahlen verweisen jeweils auf Abbildungen. Die Abbildungen zum Text finden Sie auf den ausklappbaren Umschlagseiten. Halten Sie diese beim Studium der Anleitung geöffnet.

Im Text dieser Bedienungsanleitung bezeichnet »das Gerät« immer den POS 15 oder POS 18.

# **Gehäuseteile hinten**

- @ Batteriefach links mit Verschlussschraube
- ; Fussschraube des Dreifusses
- $\overline{3}$ ) Dreifussverriegelung
- $\widetilde{A}$  Bedienfeld mit Touchscreen
- & Fokussierschraube
- (6) Okular
- ) Fernrohr mit Distanzmesser
- $(\overline{8})$  Diopter zur Grobanzielung

### **Gehäuseteile vorne** 2

- / Vertikaltrieb
- : USB Schnittstelle 2fach (klein und gross)
- · Rechtes Batteriefach mit Verschlussschraube
- $(13)$  Horizontal- bzw. Seitentrieb
- £ Fussschraube des Dreifusses
- | Dreifuss
- (16) Laserlot (17) Einweishilfe
- Objektiv
- (19) Traggriff
- 

# **Inhaltsverzeichnis**

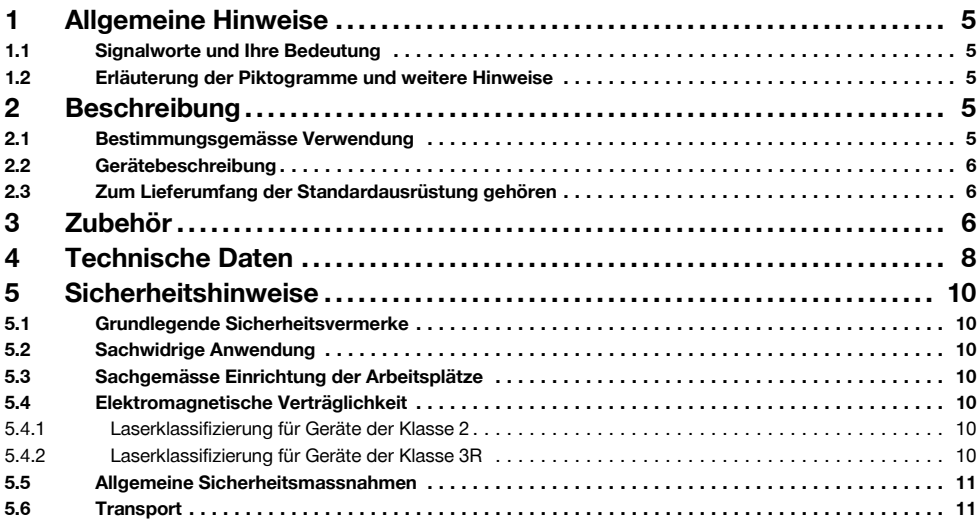

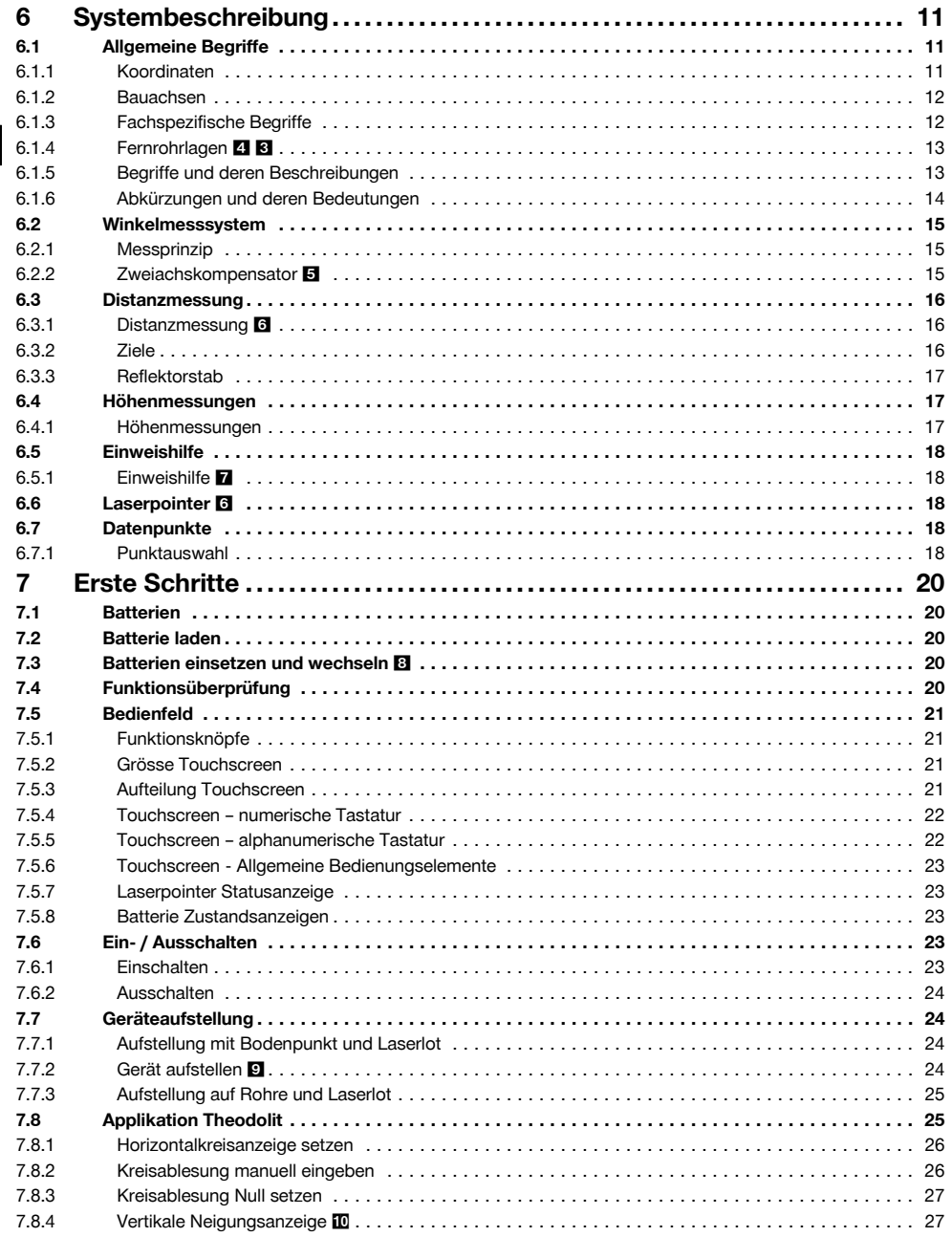

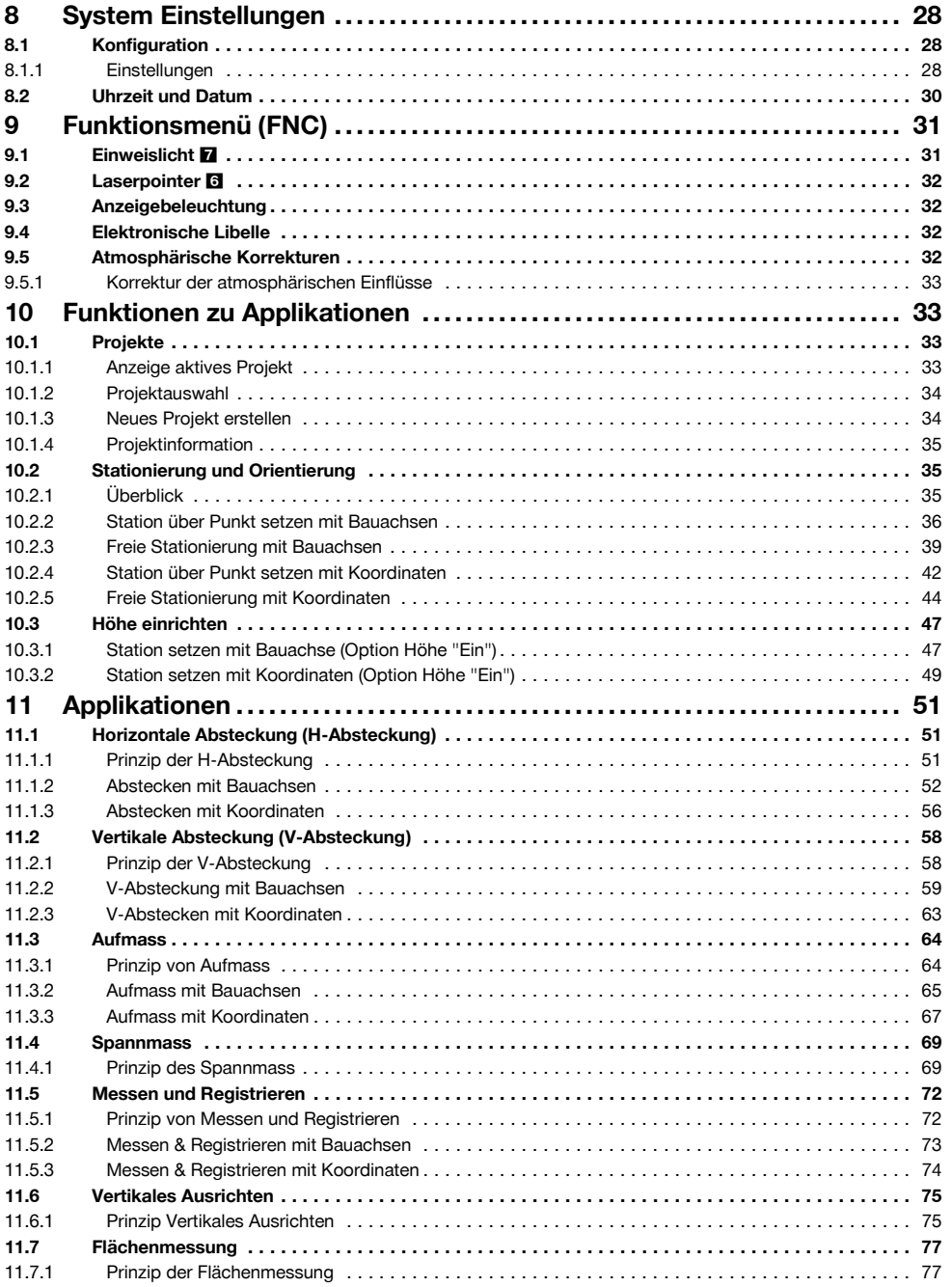

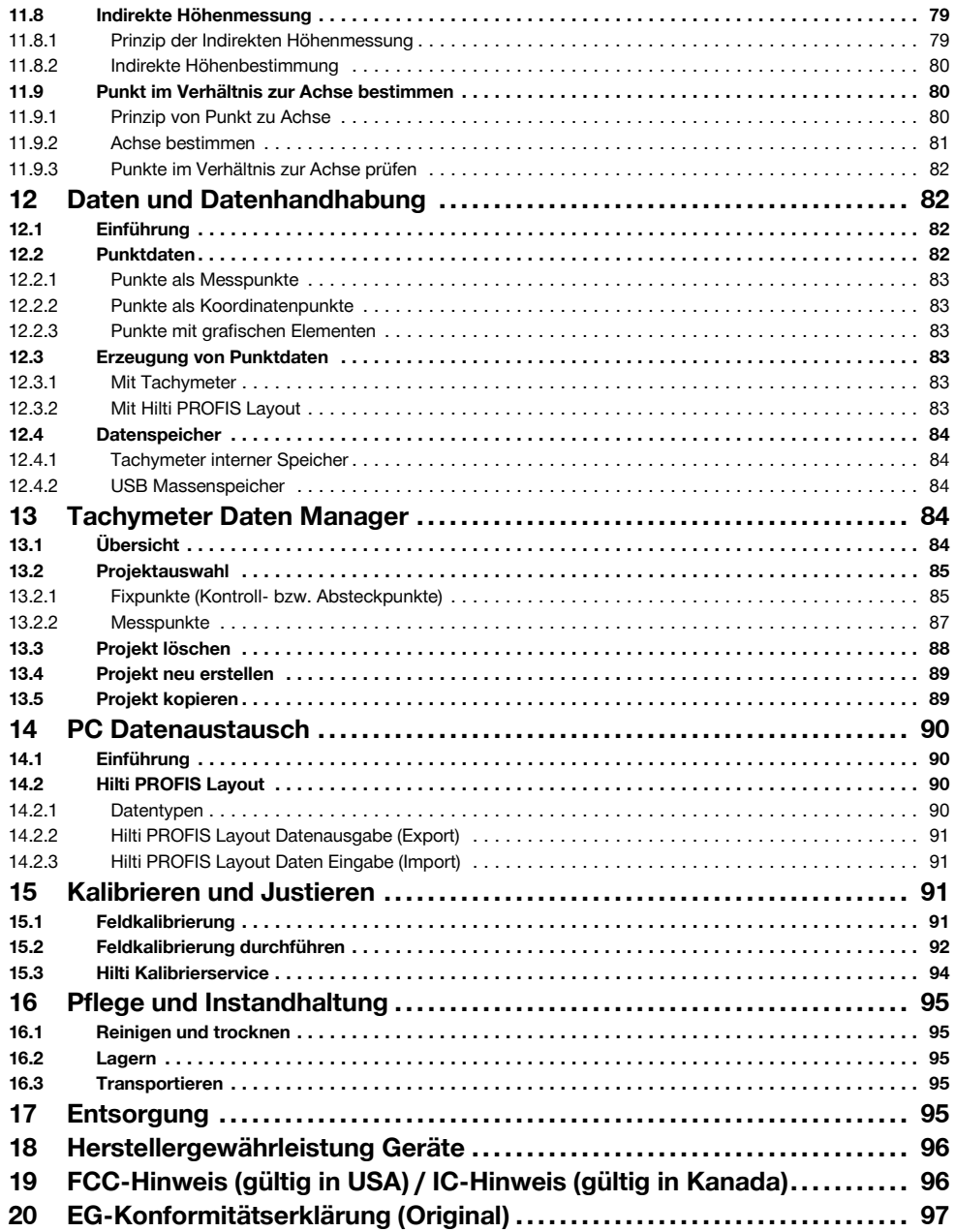

# **1 Allgemeine Hinweise**

#### **1.1 Signalworte und Ihre Bedeutung**

#### **GEFAHR**

Für eine unmittelbar drohende Gefahr, die zu schweren Körperverletzungen oder zum Tod führt.

#### **WARNUNG**

Für eine möglicherweise gefährliche Situation, die zu schweren Körperverletzungen oder zum Tod führen kann.

#### **VORSICHT**

Für eine möglicherweise gefährliche Situation, die zu leichten Körperverletzungen oder zu Sachschaden führen könnte.

#### **HINWEIS**

Für Anwendungshinweise und andere nützliche Informationen.

#### **1.2 Erläuterung der Piktogramme und weitere Hinweise**

#### **Symbole**

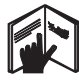

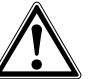

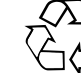

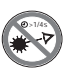

 $V$ or Benutzung Bedienungsanleitung lesen

Warnung vor allgemeiner Gefahr

Abfälle der Wiederverwertung zuführen

Nicht in den Strahl blicken

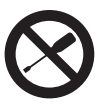

Schraube nicht drehen

# **Symbole Laserklasse II / class 2**

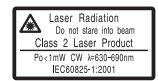

laser class II according CFR 21, § 1040 (FDA)

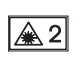

Klasse 2 gemäss EN 60825:2008

Das Gerät ist bestimmt zum Messen von Distanzen und Richtungen, Berechnung von dreidimensionalen Zielpositionen und abgeleiteten Werten sowie Absteckungen von gegebenen Koordinaten oder achsbezogenen Werten. Benutzen Sie, um Verletzungsgefahren zu vermeiden, nur

**2.1 Bestimmungsgemässe Verwendung**

Original Hilti Zubehör und Werkzeuge.

## **Symbole Laserklasse III / class 3**

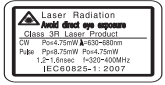

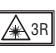

Nicht in den

laser class III according CFR 21, § 1040 (FDA)

Strahl blicken oder direktes Hineinblicken mit optischen Geräten

#### **Laseraustrittsöffnung**

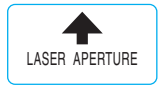

Laseraustrittsöffnung

#### **Ort der Identifizierungsdetails auf dem Gerät**

Die Typenbezeichnung und die Serienkennzeichnung sind auf dem Typenschild Ihres Geräts angebracht. Übertragen Sie diese Angaben in Ihre Bedienungsanleitung und beziehen Sie sich bei Anfragen an unsere Vertretung oder Servicestelle immer auf diese Angaben.

Typ:

Generation: 01

Serien Nr.:

**2 Beschreibung**

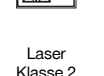

Befolgen Sie die Angaben zu Betrieb, Pflege und Instandhaltung in der Bedienungsanleitung.

Berücksichtigen Sie die Umgebungseinflüsse. Benutzen Sie das Gerät nicht, wo Brand‑ oder Explosionsgefahr besteht.

Manipulationen oder Veränderungen am Gerät sind nicht erlaubt.

# **2.2 Gerätebeschreibung**

Mit dem Hilti POS 15/18 Tachymeter lassen sich Objekte als Position im Raum bestimmen. Das Gerät besitzt einen Horizontal- und Vertikalkreis mit digitaler Kreiseinteilung, zwei elektronische Libellen (Kompensator), einen im Fernrohr eingebauten koaxialen Distanzmesser, sowie einen Rechenprozessor für Berechnungen und Daten-

speicherung. Für die Datenübertragungen zwischen Tachymeter und PC und umgekehrt, Datenaufbereitung und Datenausgabe zu anderen Systemen steht die PC-Software Hilti PROFIS Layout zur Verfügung.

#### **2.3 Zum Lieferumfang der Standardausrüstung gehören**

- 1 Tachymeter
- 1 Netzteil inkl. Ladekabel für Ladegerät
- 1 Ladegerät
- 2 Batterien Typ Li-Ion 3.8 V 5200 mAh
- 1 Reflektorstab
- 1 Justierschlüssel POW 10
- 2 Laserwarnschilder
- 1 Herstellerzertifikat
- 1 Bedienungsanleitung
- 1 Hilti Koffer
- 1 Optional: Hilti PROFIS Layout (CD-ROM mit PC‑Software)
- 1 Optional: Kopierschutzstecker für PC‑Software
- 1 Optional: Datenkabel USB

# **3 Zubehör**

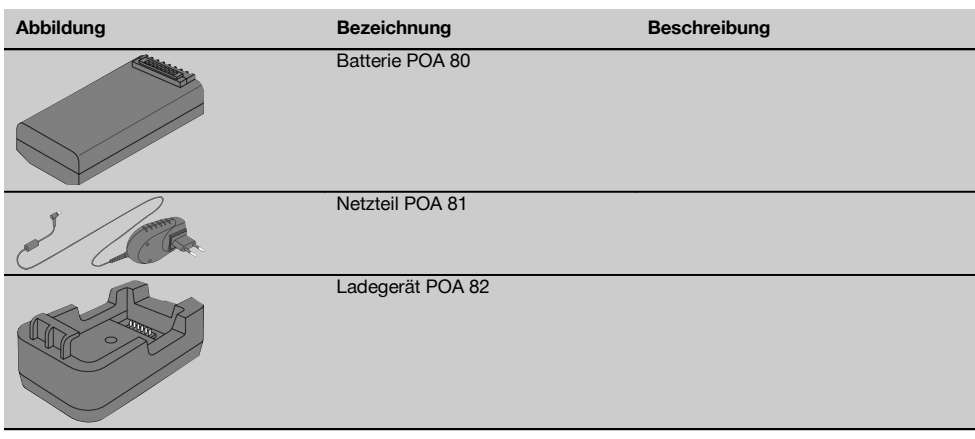

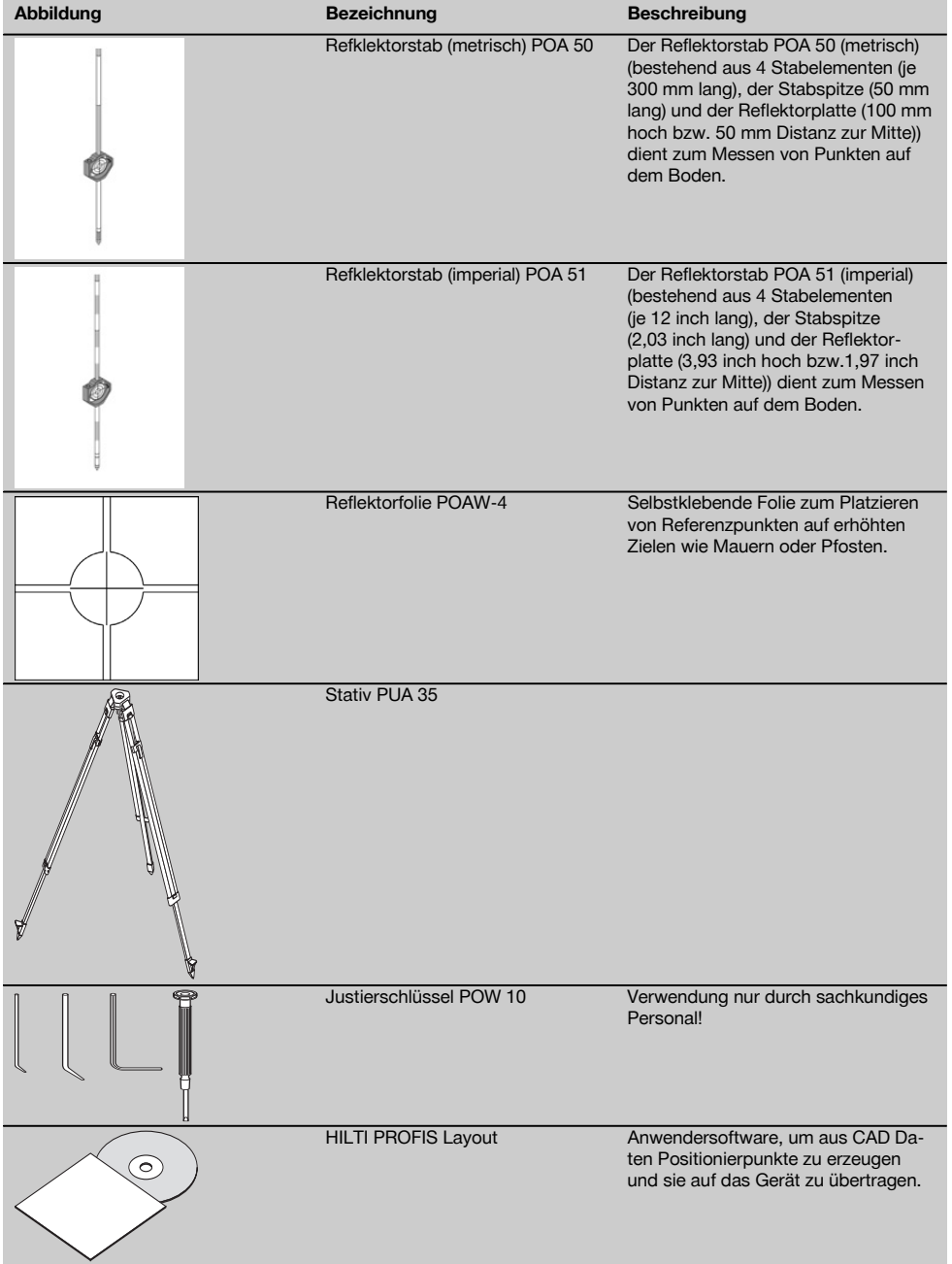

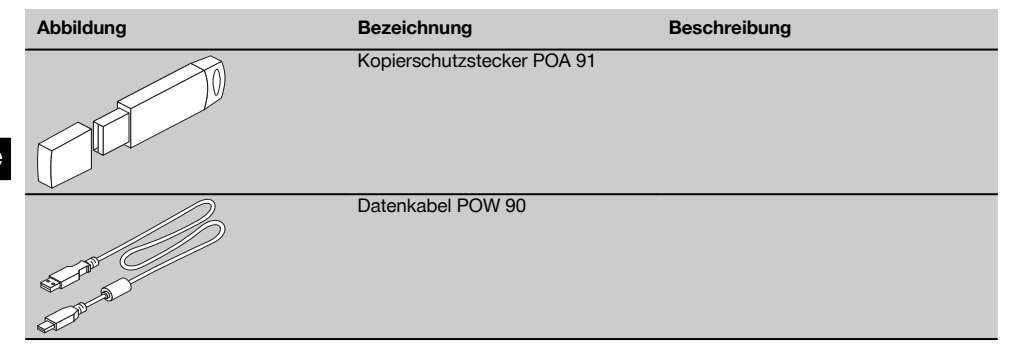

# **4 Technische Daten**

Technische Änderungen vorbehalten!

# **HINWEIS**

Bis auf die Winkelmessgenauigkeit unterscheiden sich beide Geräte nicht.

# **Fernrohr**

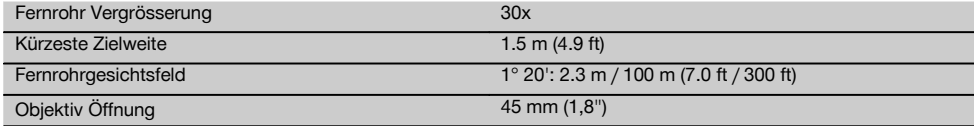

### **Kompensator**

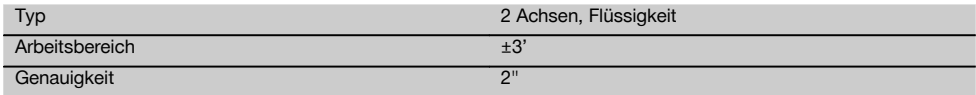

### **Winkelmessung**

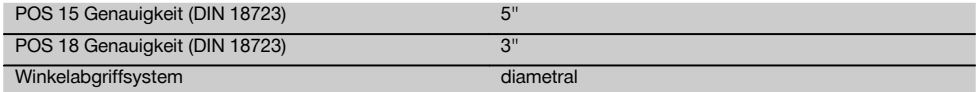

# **Distanzmessung**

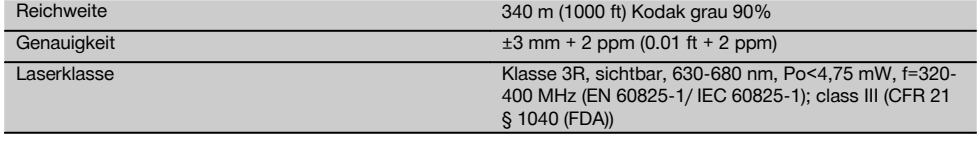

# **Einweishilfe**

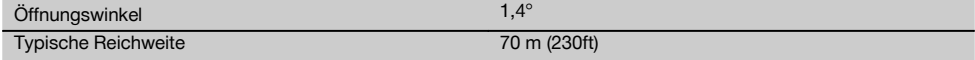

# **Laserlot**

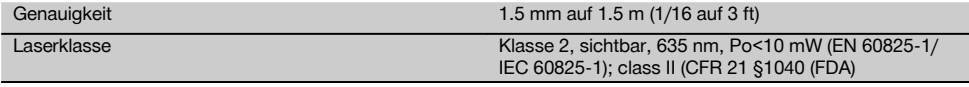

# **Datenspeicher**

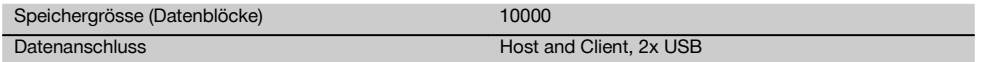

# **Anzeige**

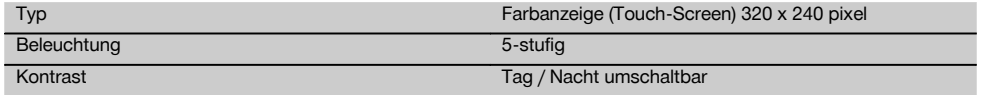

# **IP Schutzklasse**

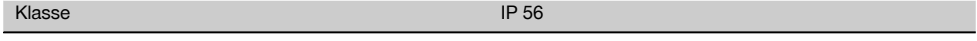

# **Seitentriebe**

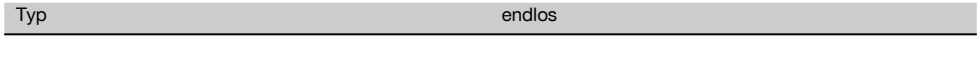

# **Stativgewinde**

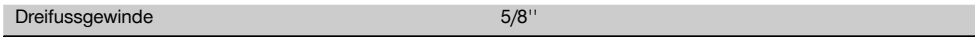

# **Batterie POA 80**

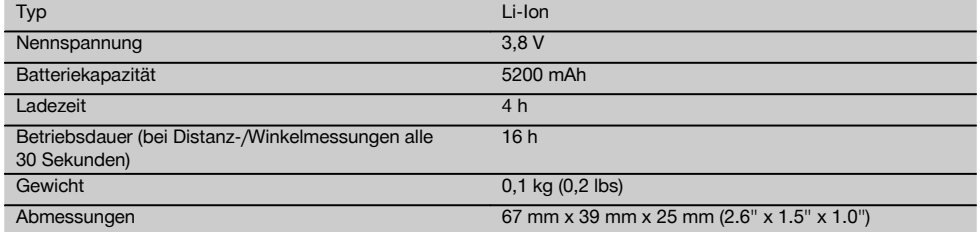

# **Netzteil POA 81 und Ladegerät POA 82**

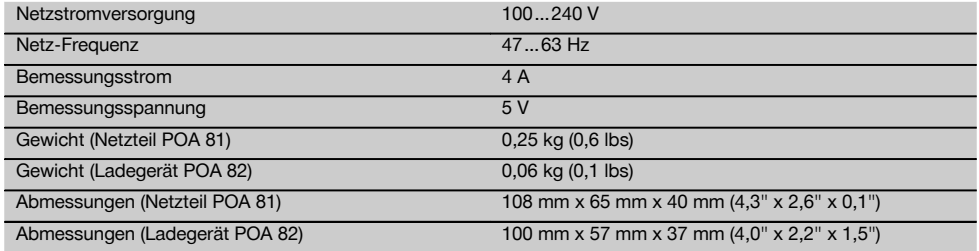

# **Temperatur**

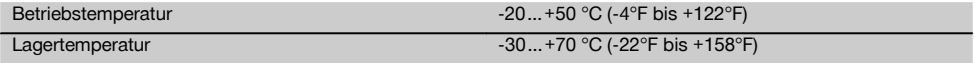

# **Masse und Gewichte**

Gewicht 4,0 kg (8,8 lbs)

# de

# **5 Sicherheitshinweise**

#### **5.1 Grundlegende Sicherheitsvermerke**

**Neben den sicherheitstechnischen Hinweisen in den einzelnen Kapiteln dieser Bedienungsanleitung sind folgende Bestimmungen jederzeit strikt zu beachten.**

#### **5.2 Sachwidrige Anwendung**

Vom Gerät und seinen Hilfsmitteln können Gefahren ausgehen, wenn sie von unausgebildetem Personal unsachgemäss behandelt oder nicht bestimmungsgemäss verwendet werden.

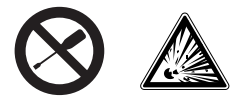

- a) **Verwenden Sie das Gerät nie ohne entsprechende Instruktionen erhalten zu haben oder diese Anleitung gelesen zu haben.**
- b) **Machen Sie keine Sicherheitseinrichtungen unwirksam und entfernen Sie keine Hinweis- und Warnschilder.**
- c) Lassen Sie das Gerät nur durch Hilti-Servicestellen reparieren. **Bei unsachgemässem Öffnen des Gerätes kann eine Laserstrahlung entstehen, die die Klasse 3R übersteigt.**
- d) Manipulationen oder Veränderungen am Gerät sind nicht erlaubt.
- e) Der Handgriff hat auf einer Seite konstruktionsbedingt Spiel. Dies ist kein Fehler, sondern dient dem Schutz der Alhidade. Das Anziehen von Schrauben am Handgriff kann zur Beschädigung des Gewindes und zu kostspieligen Reparaturen führen. **Ziehen Sie am Handgriff keine Schrauben an!**
- f) Benutzen Sie, um Verletzungsgefahren zu vermeiden, nur original Hilti Zubehör und Zusatzgeräte.
- g) **Setzen Sie das Gerät nicht in explosionsgefährdeter Umgebung ein.**
- h) Verwenden Sie zum Reinigen nur saubere und weiche Tücher. Falls nötig, können Sie diese mit reinem Alkohol etwas befeuchten.
- i) **Halten Sie Kinder von Lasergeräten fern.**
- j) Messungen auf geschäumte Kunststoffe wie z.B. Styropor oder Styrodor, Schnee oder stark spiegelnden Flächen, etc. können zu falschen Messwerten führen.
- k) Messungen auf schlecht reflektierende Untergründe in hoch reflektierenden Umgebungen können zu falschen Messwerten führen.
- l) Messungen durch Glasscheiben oder andere Objekte können das Messresultat verfälschen.
- m) Sich schnell ändernde Messbedingungen, z.B. durch den Messstrahl laufende Personen, kann das Messergebnis verfälschen.
- n) Richten Sie das Gerät nicht gegen die Sonne oder andere starke Lichtquellen.
- o) Verwenden Sie das Gerät nicht als Nivellier.
- p) Überprüfen Sie das Gerät vor wichtigen Messungen, nach einem Sturz oder bei anderen mechanischen Einwirkungen.

#### **5.3 Sachgemässe Einrichtung der Arbeitsplätze**

- a) Sichern Sie den Messstandort ab und achten Sie beim Aufstellen des Geräts darauf, dass der Strahl nicht gegen andere Personen oder gegen Sie selbst gerichtet wird.
- b) Verwenden sie das Gerät nur innerhalb der definierten Einsatzgrenzen, d.h. nicht auf Spiegel, Chromstahl, polierte Steine, etc. messen.
- c) Beachten Sie die landesspezifischen Unfallverhütungsvorschriften.

## **5.4 Elektromagnetische Verträglichkeit**

Obwohl das Gerät die strengen Anforderungen der einschlägigen Richtlinien erfüllt, kann Hilti die Möglichkeit nicht ausschliessen, dass das Gerät

- andere Geräte (z.B. Navigationseinrichtungen von Flugzeugen) stört oder
- durch starke Strahlung gestört wird, was zu einer Fehloperation führen kann.

In diesen Fällen oder anderen Unsicherheiten sollten Kontrollmessungen durchgeführt werden.

#### **5.4.1 Laserklassifizierung für Geräte der Klasse 2**

Der Laserlot des Gerätes entspricht der Laserklasse 2, basierend auf der Norm IEC825-1 / EN60825-01:2008 und entspricht CFR 21 § 1040 (Lose Notice 50). Das Auge ist bei zufälligem, kurzzeitigem Hineinsehen in die Laserstrahlung durch den Lidschlussreflex geschützt. Dieser Lidschlussreflex kann jedoch durch Medikamente, Alkohol oder Drogen beeinträchtigt werden. Diese Geräte dürfen ohne weitere Schutzmassnahme eingesetzt werden. Trotzdem sollte man, wie auch bei der Sonne, nicht direkt in die Lichtquelle hineinsehen. Der Laserstrahl sollte nicht gegen Personen gerichtet werden.

#### **5.4.2 Laserklassifizierung für Geräte der Klasse 3R**

Der Messlaser des Gerätes für Distanzmessungen entspricht Laserklasse 3R, basierend auf der Norm IEC8251 / EN60825-1:2008 und entspricht CFR 21 § 1040 (Lose Notice 50). Diese Geräte dürfen ohne weitere Schutzmassnahme eingesetzt werden. Nicht in den Strahl blicken und den Strahl nicht gegen Personen richten.

- a) Geräte der Laserklasse 3R und Class IIIa sollten nur durch geschulte Personen betrieben werden.
- b) Anwendungsbereiche sollten mit Laserwarnschilder gekennzeichnet werden.
- c) Laserstrahlen sollten weit über oder unter Augenhöhe verlaufen.
- d) Vorsichtsmassnahmen sind zu treffen, damit sichergestellt ist, dass der Laserstrahl nicht ungewollt auf Flächen fällt, die wie ein Spiegel reflektieren.
- e) Vorkehrungen sind zu treffen, um sicherzustellen, dass Personen nicht direkt in den Strahl blicken.
- f) Der Laserstrahlgang sollte nicht über unbewachte Bereiche hinausgehen.
- g) Unbenutzte Lasergeräte sollten an Orten gelagert werden, zu denen Unbefugte keinen Zutritt haben.

#### **5.5 Allgemeine Sicherheitsmassnahmen**

- a) **Überprüfen Sie das Gerät vor dem Gebrauch auf eventuelle Beschädigungen.** Falls das Gerät beschädigt ist, lassen Sie es durch eine Hilti-Servicestelle reparieren.
- b) **Halten Sie die Betriebs- und Lagertemperatur ein.**
- c) **Überprüfen Sie nach einem Sturz oder anderen mechanischen Einwirkungen die Genauigkeit des Geräts.**
- d) **Wenn das Gerät aus grosser Kälte in eine wärmere Umgebung gebracht wird oder umgekehrt,**

**lassen Sie das Gerät vor dem Gebrauch akklimatisieren.**

- e) **Stellen Sie bei der Verwendung mit Stativen sicher, dass das Gerät fest aufgeschraubt ist und das Stativ sicher und fest am Boden steht.**
- f) **Halten Sie die Laseraustrittsfenster sauber, um Fehlmessungen zu vermeiden.**
- g) **Obwohl das Gerät für den harten Baustelleneinsatz konzipiert ist, sollten Sie es, wie andere optische und elektrische Geräte (Feldstecher, Brille, Fotoapparat) sorgfältig behandeln.**
- h) **Obwohl das Gerät gegen den Eintritt von Feuchtigkeit geschützt ist, sollten Sie das Gerät vor dem Verstauen in dem Transportbehälter trockenwischen.**
- Prüfen Sie sicherheitshalber von Ihnen vorher ein**gestellte Werte bzw. vorherige Einstellungen.**
- j) **Beim Ausrichten des Gerätes mit der Dosenlibelle nur schräg auf das Gerät schauen.**
- k) **Verriegeln Sie die Batterietür sorgfältig, damit die Batterien nicht herausfallen oder kein Kontakt entsteht, wodurch das Gerät unbeabsichtigt sich ausschaltet und in weiterer Folge zu Datenverlust führen kann.**

#### **5.6 Transport**

Für den Versand des Geräts müssen Sie die Batterien isolieren oder aus dem Gerät entfernen. Durch auslaufende Batterien/Akkus kann das Gerät beschädigt werden. Um Umweltschäden zu vermeiden, müssen Sie das Gerät und die Batterien gemäss den jeweilig gültigen landesspezifischen Richtlinien entsorgen.

Sprechen Sie im Zweifelsfall den Hersteller an.

# **6 Systembeschreibung**

### **6.1 Allgemeine Begriffe**

#### **6.1.1 Koordinaten**

Auf einigen Baustellen werden vom Vermessungsunternehmen anstatt oder auch in Kombination mit Bauachsen weitere Punkte markiert und deren Position mit Koordinaten beschrieben.

Koordinaten liegen im Allgemeinen auf einem Landeskoordinatensystem zu Grunde, auf dem in den meisten Fällen die Landkarten basieren.

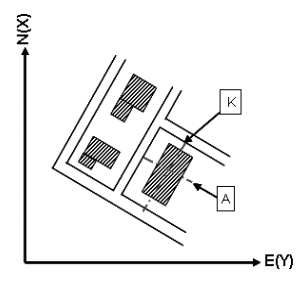

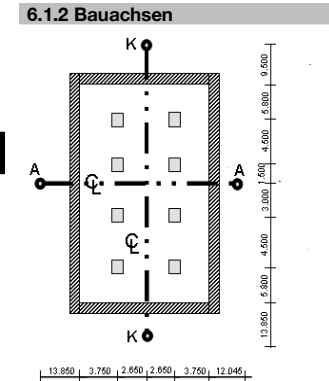

Im Allgemeinen werden vor Baubeginn zuerst in und um das Baugebiet Höhenmarken und Bauachsen durch ein Vermessungsunternehmen markiert.

Für jede Bauachse werden zwei Enden am Boden markiert.

Von diesen Markierungen werden die einzelnen Bauelemente platziert. Bei grösseren Gebäuden ist eine Vielzahl von Bauachsen vorhanden.

### **6.1.3 Fachspezifische Begriffe**

## **Geräteachsen**

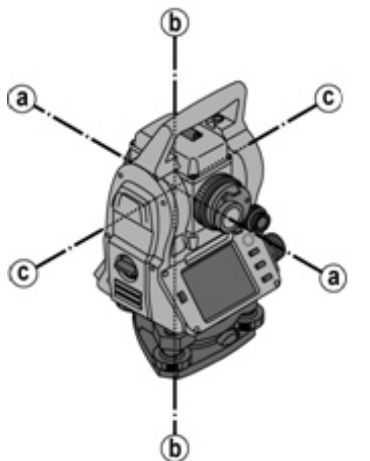

a Zielachse

b Stehachse

c Kippachse

**Horizontalkreis / Horizontalwinkel**

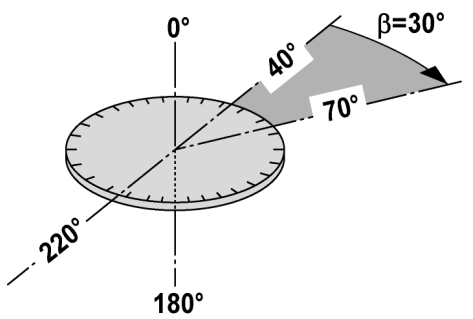

de

Von den gemessenen horizontalen Kreisablesungen mit 70° zum einen Ziel und 30° zum anderen Ziel kann der eingeschlossene Winkel 70° - 40° = 30° berechnet werden.

#### **Vertikalkreis / Vertikalwinkel**

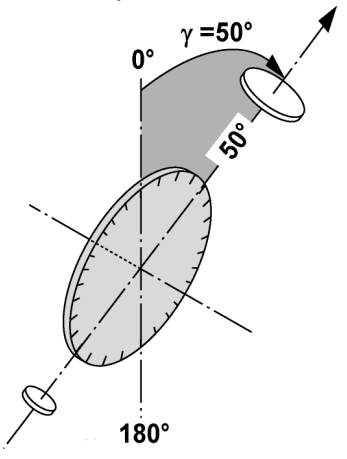

Dadurch, dass der Vertikalkreis mit 0° zur Gravitätsrichtung oder mit 0° zur Horizontalrichtung ausgerichtet ist, werden hier quasi Winkel von der Gravitätsrichtung bestimmt.

Mit diesen Werten werden Horizontaldistanz und Höhenunterschiede aus der gemessenen Schrägdistanz berechnet.

**6.1.4 Fernrohrlagen** 4 8

Damit sich die horizontalen Kreisablesungen richtig zum Vertikalwinkel zuordnen lassen, spricht man von Fernrohrlagen, d.h. je nach Richtung des Fernrohres zum Bedienfeld kann zugeordnet werden, in welcher "Lage" gemessen wurde.

Wenn Sie das Display und Okular direkt vor sich haben, dann befindet sich das Gerät in Fernrohrlage 1. 4 Wenn Sie das Display und Objektiv direkt vor sich haben, dann befindet sich das Gerät in Fernrohrlage 2. 8

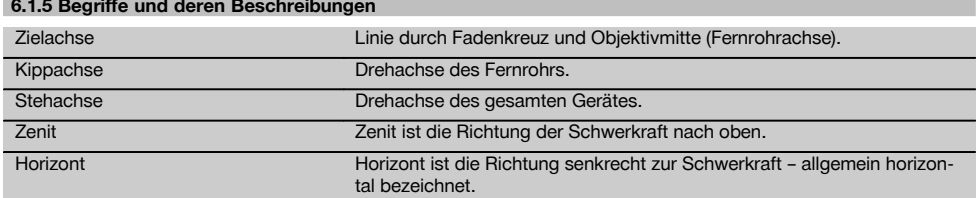

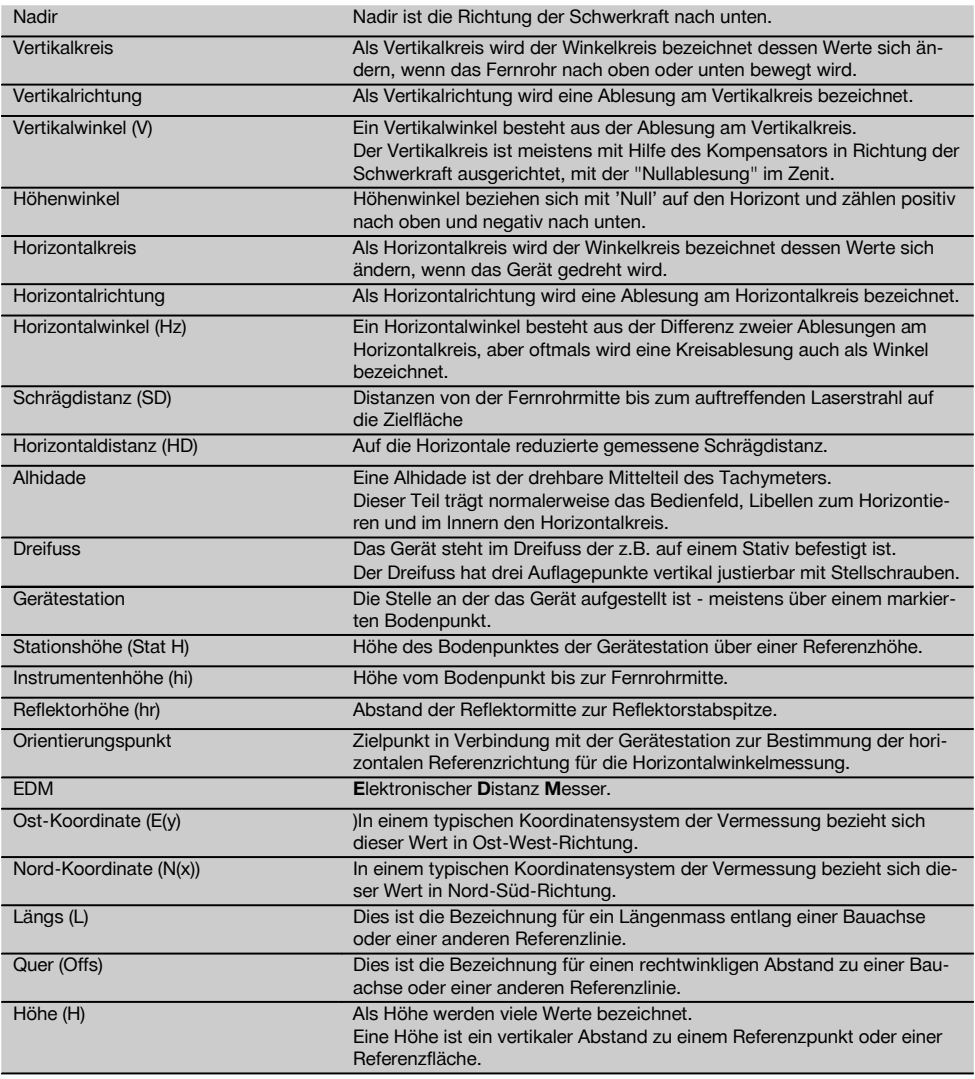

# **6.1.6 Abkürzungen und deren Bedeutungen**

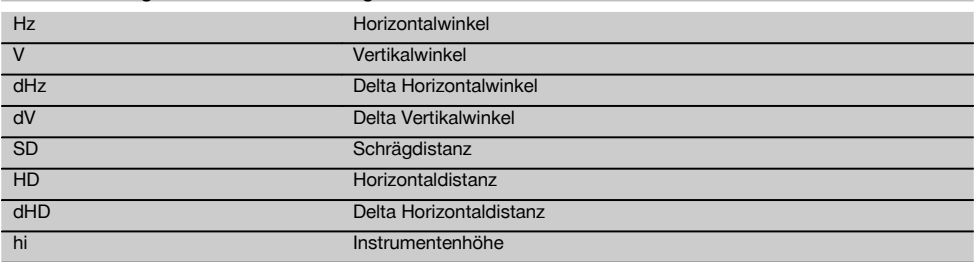

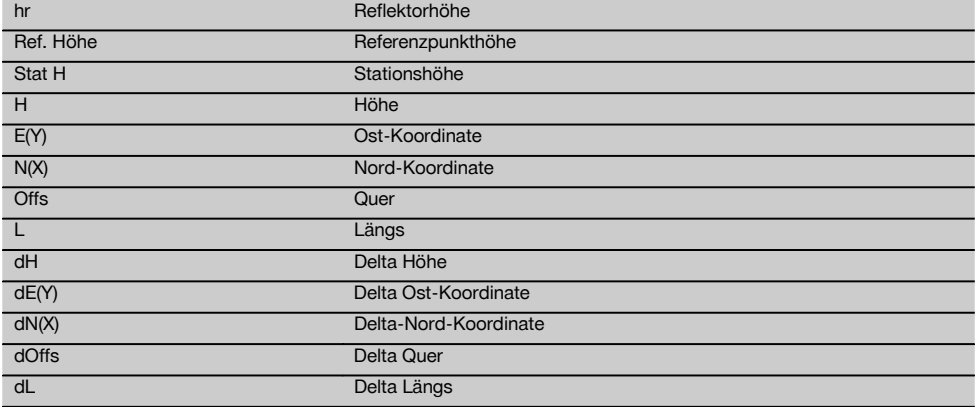

### **6.2 Winkelmesssystem**

### **6.2.1 Messprinzip**

Das Gerät bestimmt aus jeweils zwei Kreisablesungen rechnerisch die Winkel.

Zur Distanzmessung werden über einen sichtbaren Laserstrahl Messwellen ausgesandt, die an einem Objekt reflektiert werden.

Aus diesen physikalischen Elementen werden Distanzen ermittelt.

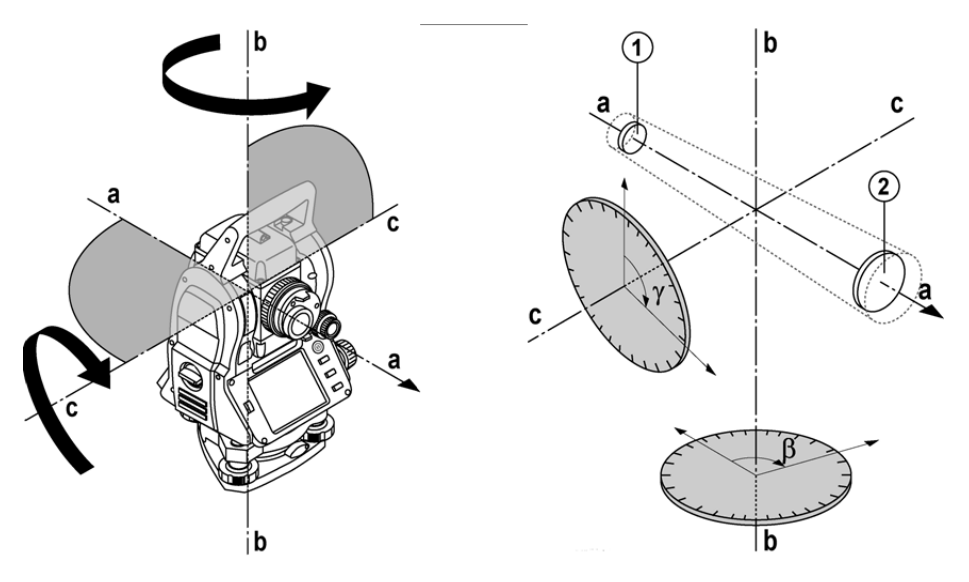

Mit Hilfe der elektronischen Libellen (Kompensatoren) werden Geräteneigungen ermittelt und die Kreisablesungen korrigiert sowie aus der gemessenen Schrägdistanz, Horizontaldistanz und Höhenunterschied berechnet.

Mit Hilfe des eingebauten Rechenprozessors lassen sich alle Distanzeinheiten, wie metrisch Meter und imperiales System Fuss, Yard, Zoll etc. konvertieren und durch die digitale Kreisteilung verschiedene Winkeleinheiten darstellen, wie z.B. 360° Sexagesimalteilung (° ' ") oder Gon (g) wo der Vollkreis 400g Gradteile besitzt.

#### **6.2.2 Zweiachskompensator** 5

Ein Kompensator ist im Prinzip ein Nivelliersystem, z.B. elektronische Libellen, zur Restneigungsbestimmung der Tachymeterachsen.

Mit dem Zweiachskompensator werden die Restneigungen mit hoher Genauigkeit in Längs- und Querrichtung bestimmt.

Durch rechnerische Korrektur wird gewährleistet, dass die Restneigungen keinen Einfluss auf die Winkelmessungen haben.

#### **6.3 Distanzmessung**

de

#### **6.3.1 Distanzmessung** 6

Die Distanzmessung erfolgt mit einem sichtbaren Laserstrahl, der aus der Objektivmitte austritt, d.h. der Distanzmesser ist koaxial.

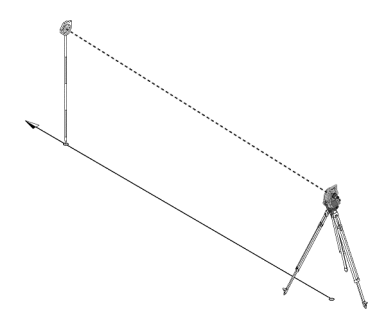

Der Laserstrahl misst auf "normale" Oberflächen ohne Hilfe eines spezifischen Reflektors.

Normale Oberflächen sind alle nicht spiegelnden Oberflächen deren Oberflächenbeschaffenheit durchaus rauh sein kann.

Die Reichweite ist abhängig von der Reflektivität der Zieloberfläche, d.h. nur wenig reflektierende Oberflächen, wie blaue, rote, grüne Farboberflächen können eine gewisse Einbusse in der Reichweite nach sich ziehen. Mit dem Gerät wird ein Reflektorstab mit aufgeklebter Reflektorfolie mitgeliefert.

Die Messung auf Reflektorfolie bietet eine sichere Distanzmessung auch bei hohen Reichweiten.

Zusätzlich gestattet der Reflektorstab die Distanzmessung auf Bodenpunkte.

#### **HINWEIS**

Überprüfen Sie regelmässig die Justierung vom sichtbaren Lasermessstrahl zur Zielachse. Falls eine Justierung erforderlich ist oder Sie nicht sicher sind, senden Sie das Gerät in das nächste Hilti Service Center.

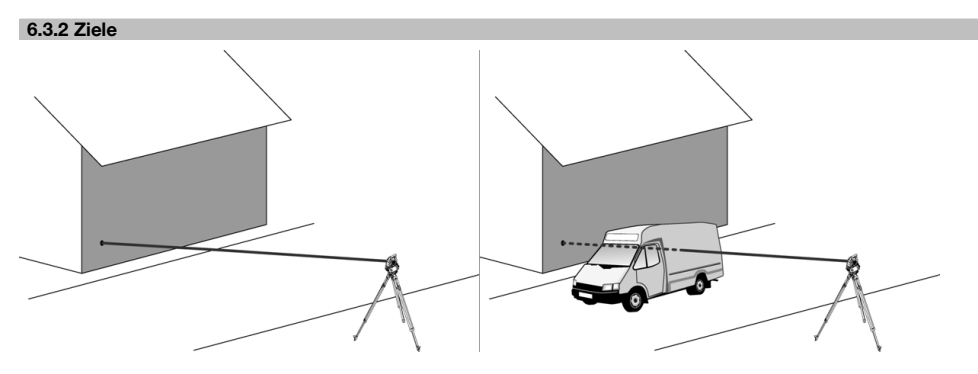

Mit dem Messstrahl kann auf jedes feststehende Ziel gemessen werden.

Es ist bei der Distanzmessung darauf zu achten, dass sich während der Distanzmessung kein anderes Objekt durch den Messstahl bewegt.

#### **HINWEIS**

Ansonsten besteht die Möglichkeit, dass die Distanz nicht zu dem gewünschten Ziel erfolgt, sondern auf ein anderes Objekt.

#### 16

# **6.3.3 Reflektorstab**

Der Reflektorstab POA 50 (metrisch) (bestehend aus 4 Stabelementen (je 300 mm lang), der Stabspitze (50 mm lang) und der Reflektorplatte (100 mm hoch bzw. 50 mm Distanz zur Mitte)) dient zum Messen von Punkten auf dem Boden. Der Reflektorstab POA 51 (imperial) (bestehend aus 4 Stabelementen (je 12 inch lang), der Stabspitze (2,03 inch lang) und der Reflektorplatte (3,93 inch hoch bzw.1,97 inch Distanz zur Mitte)) dient zum Messen von Punkten auf dem Boden.

Mit Hilfe der integrierten Libelle kann der Reflektorstab senkrecht über dem Bodenpunkt aufgestellt werden. Der Abstand von der Stabspitze bis zur Mitte des Reflektors ist variabel um über unterschiedliche Hindernishöhen freie Sicht für den Lasermessstrahl zu gewährleisten.

Mit dem Aufdruck auf der Reflektorfolie ist eine sichere Richtungs- und Distanzmessung gewährleistet, ausserdem bietet die Reflektorfolie eine Reichweitenerhöhung gegenüber anderen Zieloberflächen.

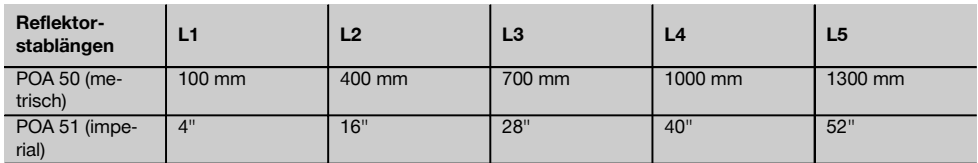

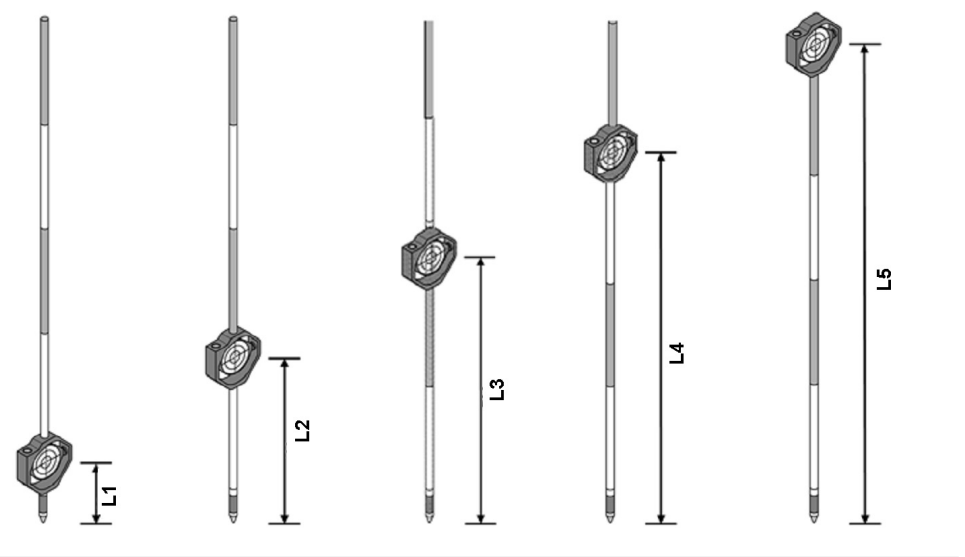

#### **6.4 Höhenmessungen**

#### **6.4.1 Höhenmessungen**

Mit dem Gerät können Höhen bzw. Höhenunterschiede gemessen werden.

Die Höhenmessungen basieren auf der Methode "Trigonometrischer Höhenbestimmungen" und werden entsprechend berechnet.

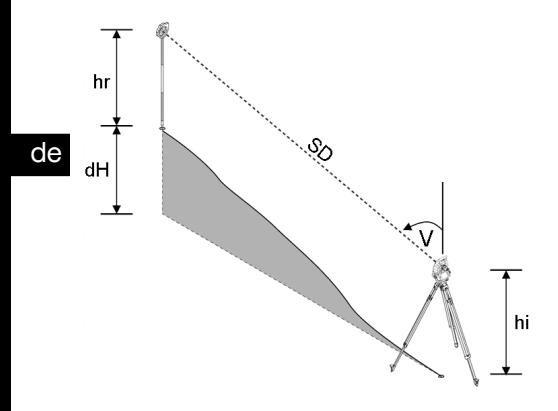

Höhenmessungen werden mit Hilfe des **Vertikalwinkels** und der **Schrägdistanz** in Verbindung mit der **Instrumentenhöhe** und der **Reflektorhöhe** berechnet.

dH = cos(V)\*SD+hi−hr+(korr)

Um die absolute Höhe des Zielpunktes (Bodenpunktes) zu berechnen wird die Stationshöhe (Stat H) zum Delta der Höhe addiert.

 $H =$  Stat  $H + dH$ 

#### **6.5 Einweishilfe**

#### **6.5.1 Einweishilfe** 7

Die Einweishilfe kann manuell ein- bzw. ausgeschaltet werden und die Blinkfrequenz in 4 Stufen verändert werden. Die Einweishilfe besteht aus zwei roten LEDs im Fernrohrkörper.

In eingeschaltetem Zustand blinkt eines der beiden LEDs, damit eindeutig gesehen wird ob sich die Person links oder rechts der Ziellinie befindet.

Eine Person, die in mindestens 10 m Abstand zum Gerät und annähernd in der Ziellinie steht, sieht entweder das blinkende oder Dauerlicht stärker, je nachdem ob sich die Person links oder rechts der Ziellinie befindet. Eine Person befindet sich in der Ziellinie, wenn beide LEDs mit gleicher Intensität gesehen werden.

#### **6.6 Laserpointer** 6

Das Gerät hat die Möglichkeit den Lasermessstrahl dauerhaft einzuschalten.

Der dauerhaft eingeschaltete Lasermessstrahl wird weitläufig als "Laserpointer" bezeichnet.

Falls im Innenbereich gearbeitet werden sollte, kann der Laserpointer zum Zielen verwendet werden bzw. die Messrichtung zeigen.

Im Aussenbereich ist der Messstrahl jedoch nur bedingt sichtbar und diese Funktionalität eher nicht praktikabel.

#### **6.7 Datenpunkte**

Die Hilti Tachymeter messen Daten deren Ergebnisse einen Messpunkt erzeugen.

In gleicher Weise werden Datenpunkte mit deren Positionsbeschreibung in Applikationen, wie z.B. Absteckung oder zur Stationsfestlegung verwendet.

Um die Auswahl der Punkte zu erleichtern bzw. zu beschleunigen sind verschiedene Möglichkeiten zur Punktauswahl im Hilti Tachymeter vorhanden.

#### **6.7.1 Punktauswahl**

Die Punktauswahl ist ein wichtiger Bestandteil eines Tachymetersystems da generell Punkte gemessen werden und Punkte zum Abstecken, für Stationen, für Orientierungen und Vergleichsmessungen immer wieder verwendet werden. Punkte können auf verschiedene Weise ausgewählt werden:

- 1. Aus einem Plan
- 2. Aus einer Liste
- 3. Manuelle Eingabe

### **Punkte aus einem Plan**

Kontrollpunkte (Fixpunkte) werden graphisch zur Punktauswahl zur Verfügung gestellt.

Punkte werden in der Grafik durch tippen mit dem Finger, bzw. durch antippen mit einem Stift ausgewählt.

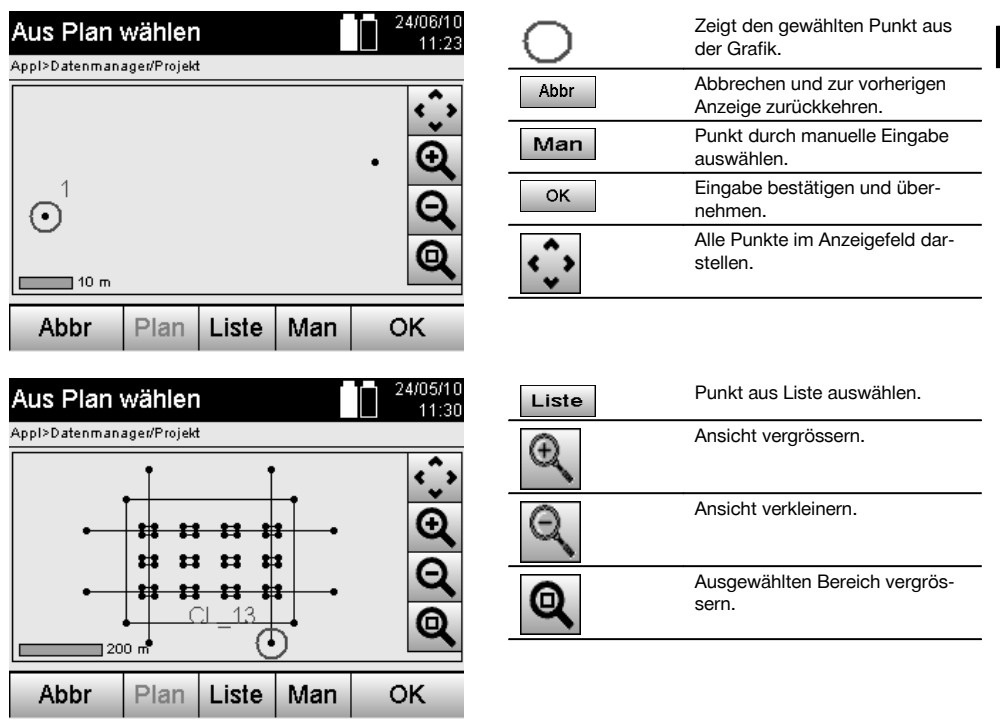

## **HINWEIS**

Punktdaten denen ein grafisches Element zugeordnet ist, können auf dem Tachymeter weder editiert noch gelöscht werden. Diese Aktivität kann nur in Hilti PROFIS Lavout erfolgen.

#### **Punkte aus einer Liste**

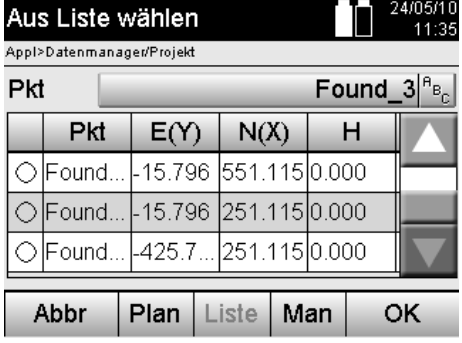

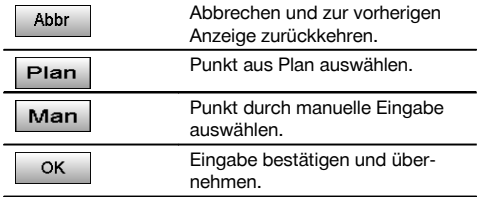

19

### **Punkte mit manueller Eingabe**

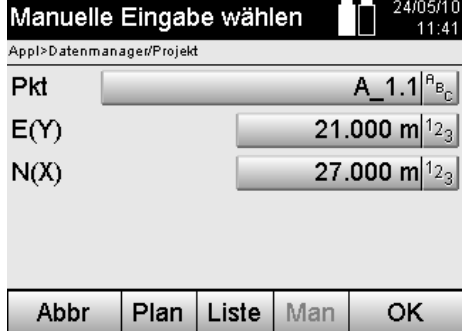

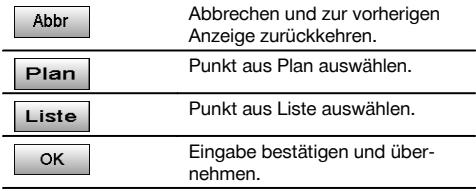

# **7 Erste Schritte**

# **7.1 Batterien**

Das Gerät besitzt zwei Batterien die nacheinander entladen werden.

Die aktuelle Ladung beider Batterien wird immer angezeigt.

Zum Batteriewechsel kann eine Batterie zum Betrieb verwendet werden, während die andere Batterie aufgeladen wird. Zum Batteriewechsel während des Betriebes und zur Vermeidung, dass das Gerät abschaltet ist es sinnvoll die Batterien nacheinander zu wechseln.

## **7.2 Batterie laden**

Nachdem Sie das Gerät ausgepackt haben, nehmen Sie zuerst das Netzgerät, Ladestation und Batterie aus dem Behälter.

Laden Sie die Batterien für ca. 4 Stunden.

# **7.3 Batterien einsetzen und wechseln** 8

Setzen Sie die geladenen Batterien in das Gerät mit dem Batteriestecker zum Gerät hin und nach unten ein. Verriegeln Sie die Batterietür sorgfältig.

#### **7.4 Funktionsüberprüfung**

#### **HINWEIS**

Bitte beachten Sie, dieses Gerät besitzt zur Drehung um die Alhidade Rutschkupplungen und muss nicht an den Seitentrieben festgestellt werden.

Die Seitentriebe für Horizontal und Vertikal arbeiten als Endlostriebe, vergleichbar mit einem optischen Nivellier. Überprüfen Sie zuerst die Gerätefunktionalität zu Beginn und in regelmässigen Abständen anhand folgender Kriterien:

- 1. Drehen Sie das Gerät mit der Hand vorsichtig nach links und rechts und das Fernrohr hoch und runter zur Kontrolle der Rutschkupplungen.
- 2. Drehen Sie die Seitentriebe für Horizontal und Vertikal vorsichtig in beide Richtungen.
- 3. Drehen die den Fokussierring ganz nach links. Schauen Sie durch das Fernrohr und stellen Sie mit dem Okularring das Fadenkreuz scharf.
- 4. Mit etwas Übung überprüfen Sie die Richtung der beiden Diopter auf dem Fernrohr mit der Übereinstimmung der Richtung des Fadenkreuzes.
- 5. Stellen Sie sicher, dass die Abdeckung für die USB Schnittstellen gut geschlossen ist, bevor Sie das Gerät weiter verwenden.
- 6. Überprüfen Sie den festen Sitz der Schrauben vom Handgriff.

# **7.5 Bedienfeld**

Das Bedienfeld besteht aus insgesamt 5 mit Symbolen bedruckten Knöpfen und aus einem berührungsempfindlichen Bildschirm (Touchscreen) für die interaktive Bedienung.

# **7.5.1 Funktionsknöpfe**

Die Funktionsknöpfe dienen zur allgemeinen Bedienung.

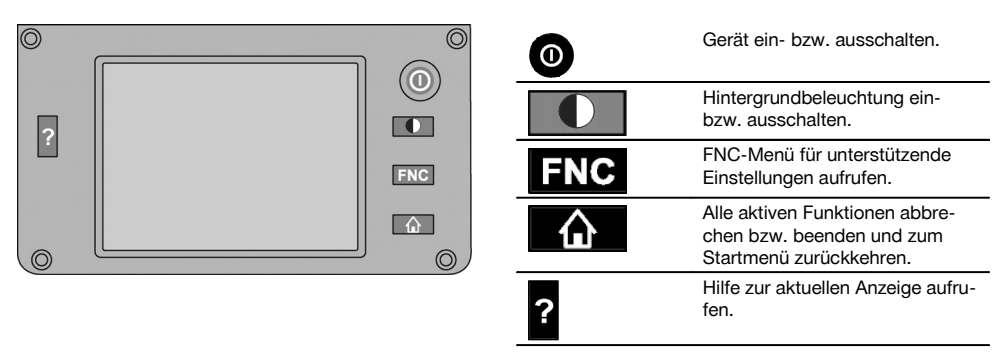

# **7.5.2 Grösse Touchscreen**

Die Grösse der berührungsempfindlichen Farbanzeige (Touchscreen) beträgt ca. 74 x 56 mm (2.9 x 2.2 in) mit insgesamt 320 x 240 Pixel.

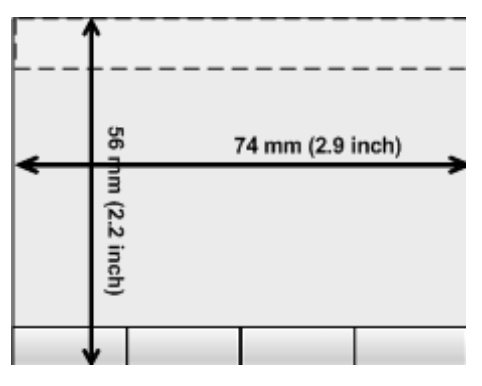

# **7.5.3 Aufteilung Touchscreen**

Der Touchscreen ist für die Bedienung durch bzw. die Information des Anwenders in Bereiche unterteilt.

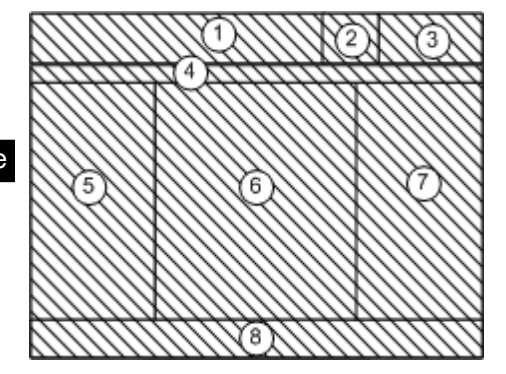

@ Instruktionszeile zeigt an was zu tun ist ; Statusanzeige für Batterie und Laserpointer = Zeit- und Datumsanzeige und -eingabe % Hierarchie der Menüebenen & Bezeichnungen der Datenfelder in ( (6) Datenfelder ) Unterstützende Messskizzen (8) Zeile mit bis zu 5 "Soft-Tasten"

#### **7.5.4 Touchscreen – numerische Tastatur**

Wenn numerische Daten einzugeben sind, wird automatisch eine entsprechende Tastatur in der Anzeige zur Verfügung gestellt.

Die Tastatur ist entsprechend nachfolgender Grafik aufgeteilt.

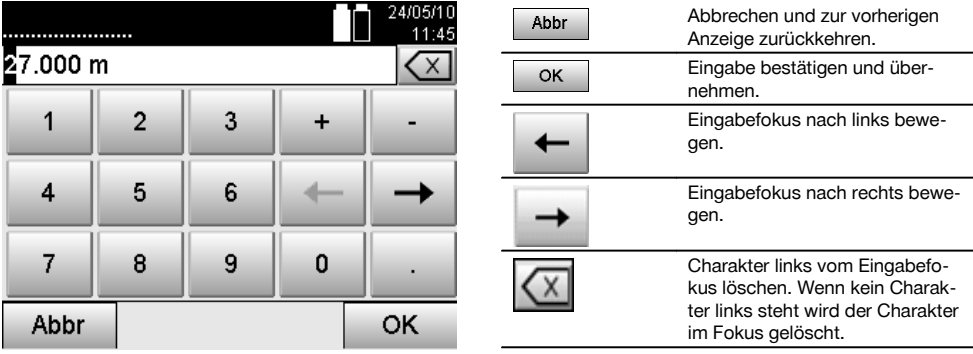

# **7.5.5 Touchscreen – alphanumerische Tastatur**

Wenn alphanumerische Daten einzugeben sind, wird automatisch eine entsprechende Tastatur in der Anzeige zur Verfügung gestellt.

Die Tastatur ist entsprechend nachfolgender Grafik aufgeteilt.

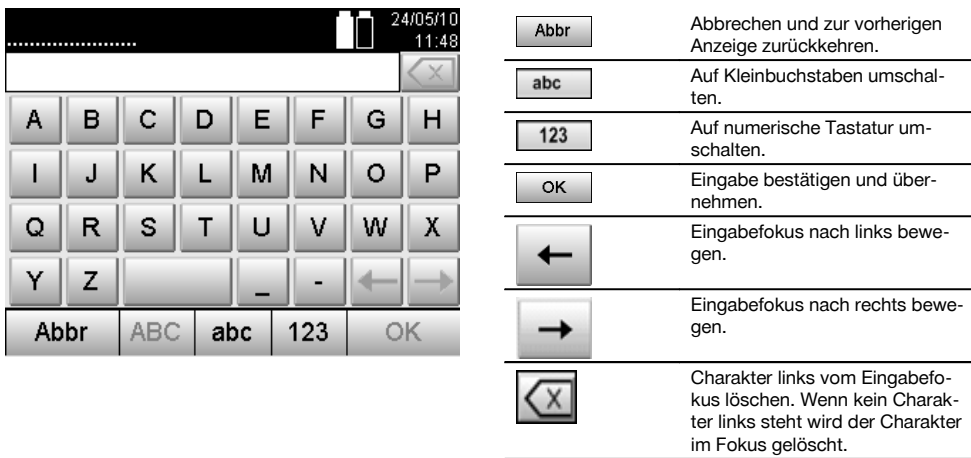

#### **7.5.6 Touchscreen - Allgemeine Bedienungselemente**

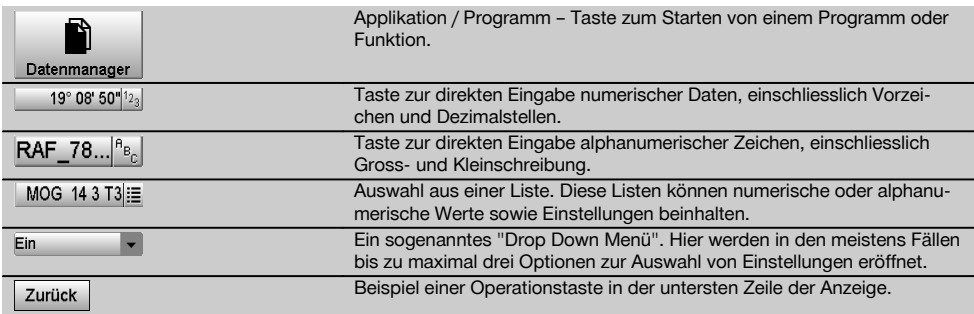

#### **7.5.7 Laserpointer Statusanzeige**

Das Gerät ist mit einem Laserpointer ausgestattet.

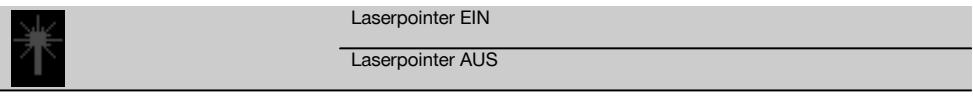

#### **7.5.8 Batterie Zustandsanzeigen**

Das Gerät verwendet 2 Lithium-Ionen Batterien die je nach Bedarf gleichzeitig oder unterschiedlich entladen werden. Die Umschaltung von einer Batterie auf die andere erfolgt automatisch.

Daher ist es jederzeit möglich eine der Batterien zu entfernen, z.B. um diese zu laden und zeitgleich mit der anderen Batterie weiter zu arbeiten soweit es deren Kapazität zulässt.

#### **HINWEIS**

Je voller das Batteriesymbol desto höher ist der Ladezustand.

## **7.6 Ein- / Ausschalten**

# **7.6.1 Einschalten**

Halten Sie die Ein- bzw. Ausschalttaste für ca. 2 Sekunden gedrückt.

### **HINWEIS**

Wenn das Gerät vorher vollständig ausgeschaltet wurde, dauert der komplette Aufstartprozess ca. 20 – 30 Sekunden, mit einer Folge von zwei verschiedenen, aufeinander folgenden Anzeigen.

Das Ende des Aufstartprozess ist erreicht, wenn das Gerät horizontiert werden muss (siehe Kapitel 7.7.2).

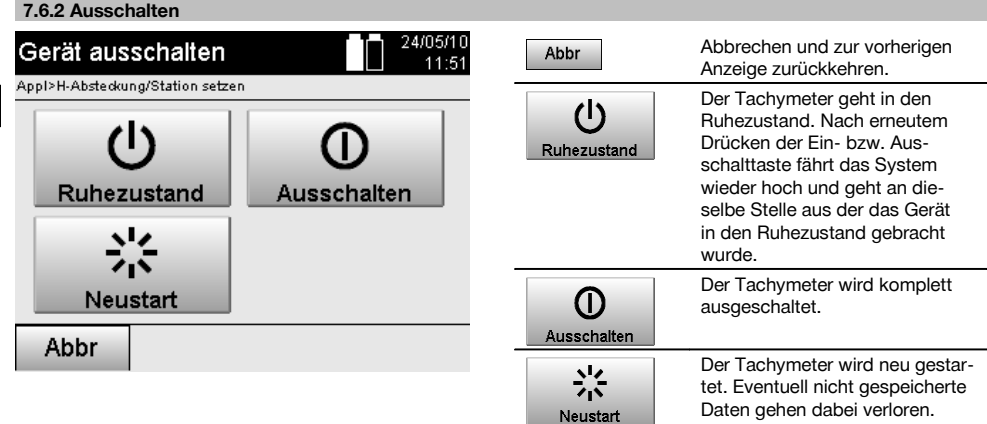

Drücken Sie die Ein- bzw. Ausschalttaste.

## **HINWEIS**

Beachten Sie bitte, dass beim Ausschalten und Neustarten zur Sicherheit nochmals nachgefragt wird und vom Benutzer eine zusätzliche Bestätigung verlangt wird.

# **7.7 Geräteaufstellung**

#### **7.7.1 Aufstellung mit Bodenpunkt und Laserlot**

Das Gerät sollte immer über einem am Boden vermarkten Punkt stehen, damit im Falle von Messabweichungen auf die Stationsdaten und Stations- bzw. Orientierungspunkte zurückgegriffen werden kann.

Das Gerät besitzt ein Laserlot, das sich nach dem einschalten des Geräts ebenfalls einschaltet.

# **7.7.2 Gerät aufstellen** 9

- 1. Das Stativ mit Mitte Stativkopf grob über den Bodenpunkt aufstellen.<br>2. Gerät auf das Stativ aufschrauben und einschalten
- 2. Gerät auf das Stativ aufschrauben und einschalten.
- 3. Zwei Stativbeine mit der Hand so bewegen, dass sich der Laserstrahl auf der Bodenmarkierung befindet. **HINWEIS** Dabei ist zu beachten, dass der Stativkopf grob waagerecht steht.
- 4. Danach die Stativbeine in den Boden treten.
- 5. Restliche Abweichung vom Laserpunkt zur Bodenmarkierung mit den Fussschrauben wegstellen der Laserpunkt muss sich jetzt exakt auf der Bodenmarkierung befinden.
- 6. Durch Verlängerung der Stativbeine die Dosenlibelle am Dreifuss in die Mitte bewegen. **HINWEIS** Das geschieht indem man das der Blase gegenüberliegende Stativbein verlängert oder verkürzt, je nachdem in welche Richtung sich die Blase bewegen soll. Dies ist ein iterativer Prozess und muss eventuell mehrmals wiederholt werden.
- 7. Nachdem die Blase der Dosenlibelle mittig steht, wird durch Verschieben des Gerätes auf dem Stativteller das Laserlot genau zentrisch auf den Bodenpunkt gesetzt.
- 8. Um das Gerät starten zu können, muss die elektronische "Dosenlibelle" mit den Fussschrauben in die Mitte gebracht und innerhalb einer sinnvollen Genauigkeit zur Mitte liegen.

**HINWEIS** Die Pfeile zeigen die Drehrichtung der Fussschrauben des Dreifusses an, damit die Blasen sich in die Mitte bewegen.

Ist dies der Fall kann das Gerät gestartet werden.

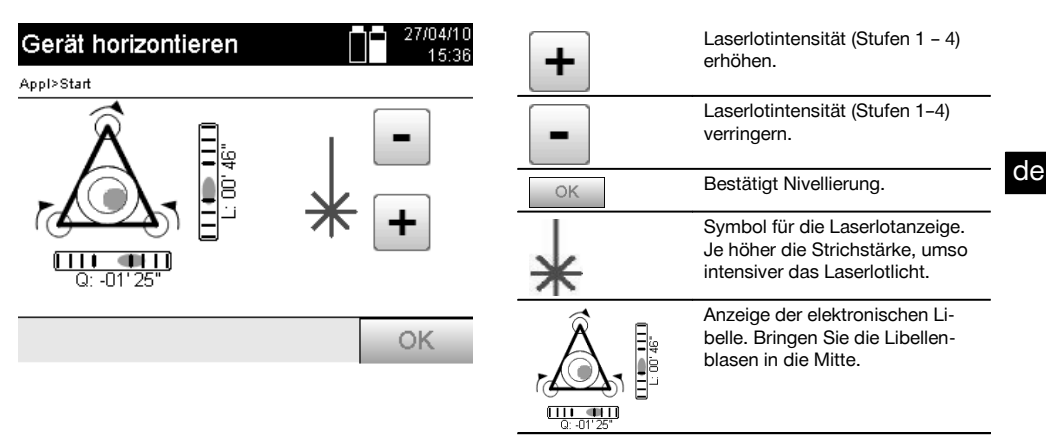

9. Nachdem die elektronische Dosenlibelle eingestellt wurde, das Laserlot über den Bodenpunkt prüfen und eventuell das Gerät nochmals auf dem Stativteller verschieben.

## 10. Starten sie das Gerät.

**HINWEIS** Die OK-Taste wird aktiv, wenn die Libellenblasen für Längs (L) und Quer (Offs) innerhalb 45" Gesamtneigung liegen.

# **7.7.3 Aufstellung auf Rohre und Laserlot**

Oftmals sind Bodenpunkte mit Rohren vermarkt.

In diesem Fall zielt das Laserlot in das Rohr hinein, ohne Sichtkontakt.

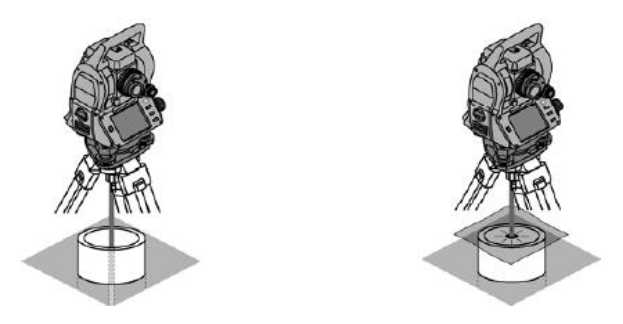

Legen Sie ein Papier, Folie oder anderes schwach durchsichtiges Material auf das Rohr,um den Laserpunkt sichtbar zu machen.

#### **7.8 Applikation Theodolit**

In der Applikation Theodolit stehen grundsätzliche Theodolitfunktionen zur Einstellung der Hz-Kreisablesung zur Verfügung.

25

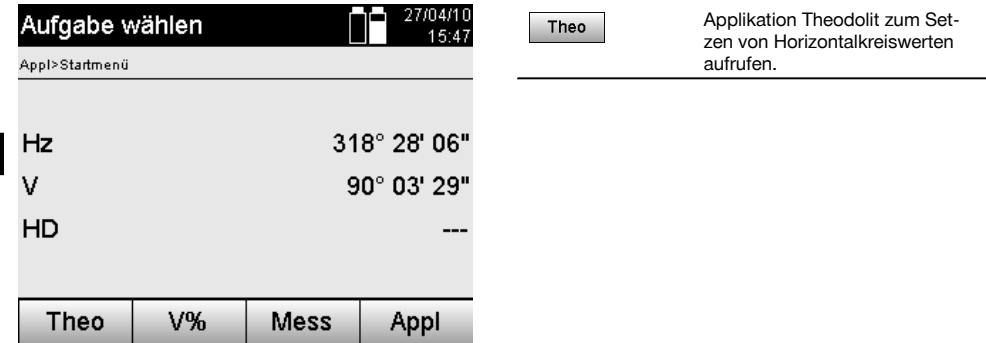

### **7.8.1 Horizontalkreisanzeige setzen**

de

Die Horizontalkreisablesung wird festgehalten, das neue Ziel anvisiert und dann die Kreisablesung wieder gelöst.

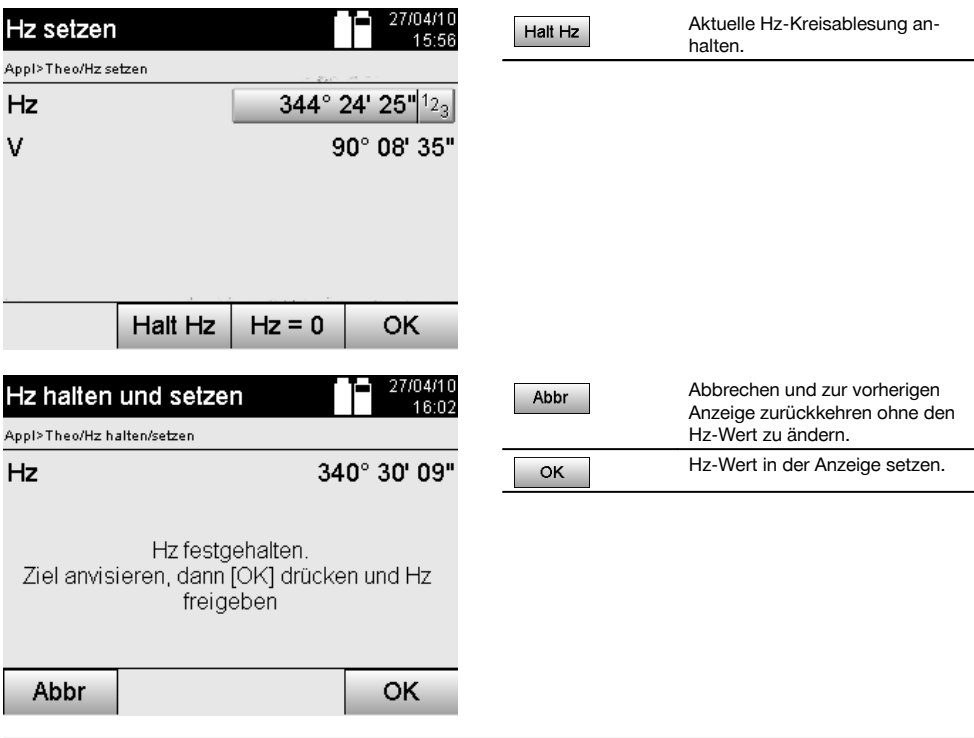

# **7.8.2 Kreisablesung manuell eingeben**

Jede beliebige Kreisablesung kann in jeder Position manuell eingegeben werden.

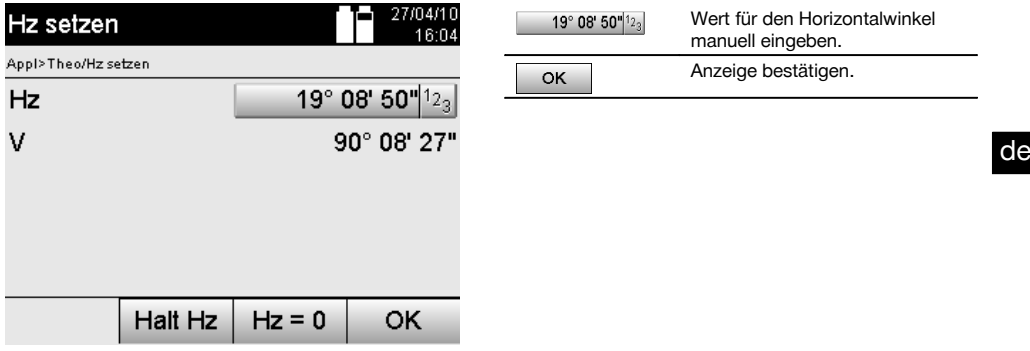

### **7.8.3 Kreisablesung Null setzen**

Mit der Option Hz "Null" kann die Horizontalkreisablesung auf einfache und schnelle Weise auf "Null" gesetzt werden.

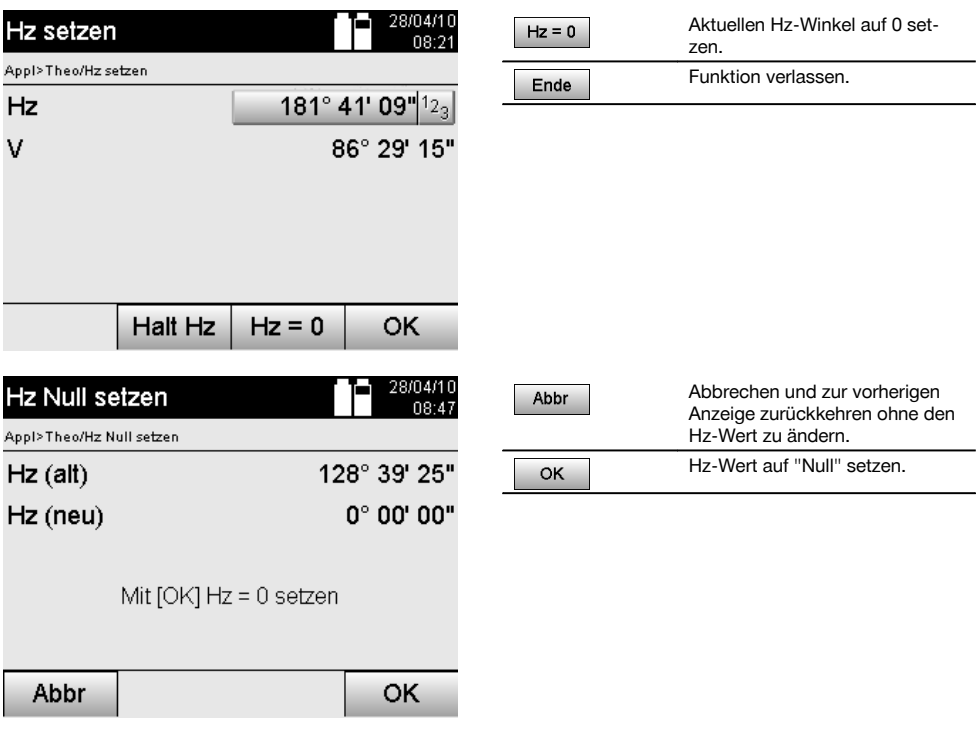

# **7.8.4 Vertikale Neigungsanzeige**

Die Vertikalkreisablesung lässt sich zwischen Grad- und Prozent-Anzeige umstellen.

# **HINWEIS**

Die %-Anzeige ist nur für diese Anzeige aktiv.

Damit lassen sich Neigungen in % messen bzw. ausrichten.

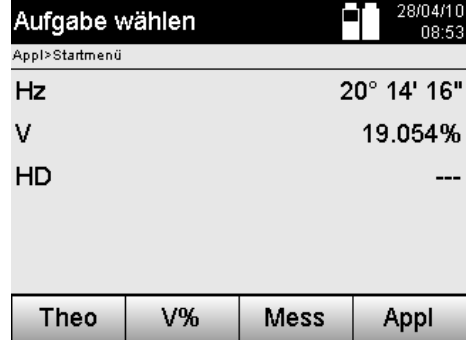

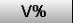

# **8 System Einstellungen**

# **8.1 Konfiguration**

Im Programm-Menü mit der Taste Konfiguration wird zum Konfigurationsmenü gesprungen.

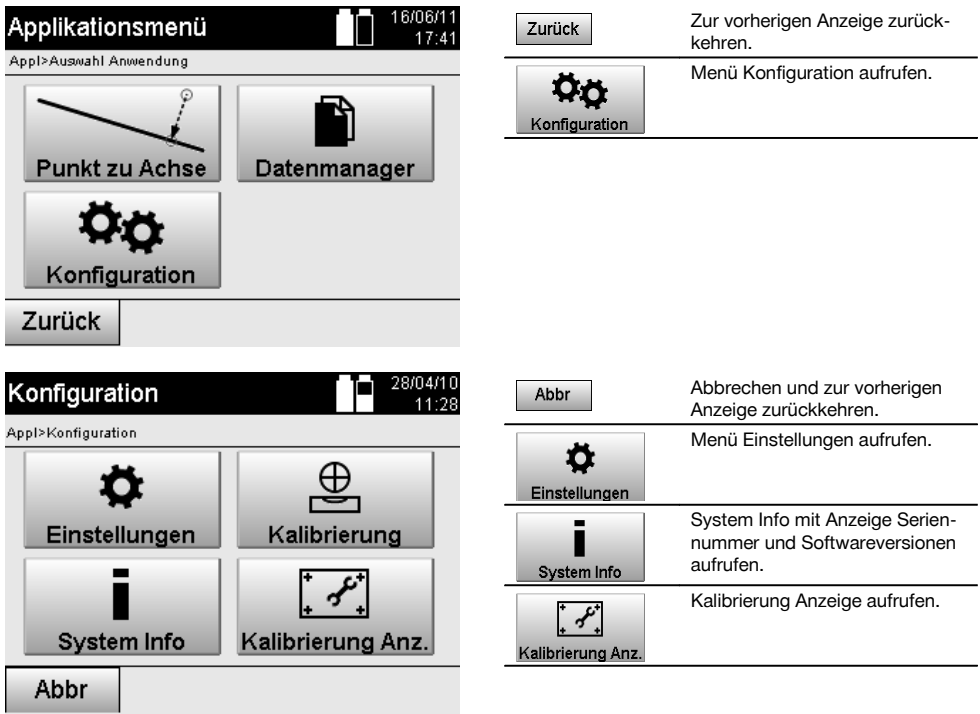

# **8.1.1 Einstellungen**

Einstellungen für Winkel und Distanzen, Winkelauflösung und Einstellung des Vertikalkreis Null.

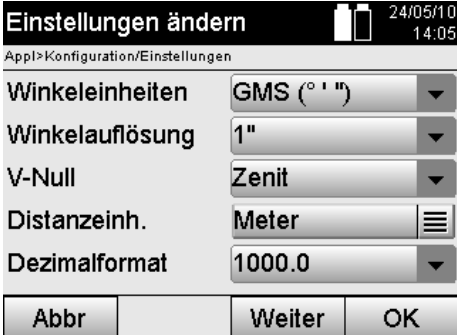

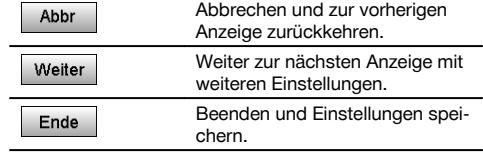

de

Einstellungen der automatischen Abschaltkriterien und Beep-Ton, sowie Wahl der Sprache.

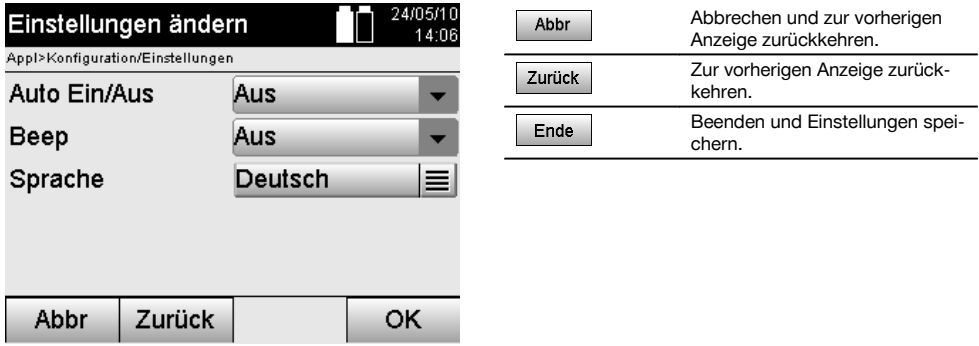

# **Mögliche Einstellungen**

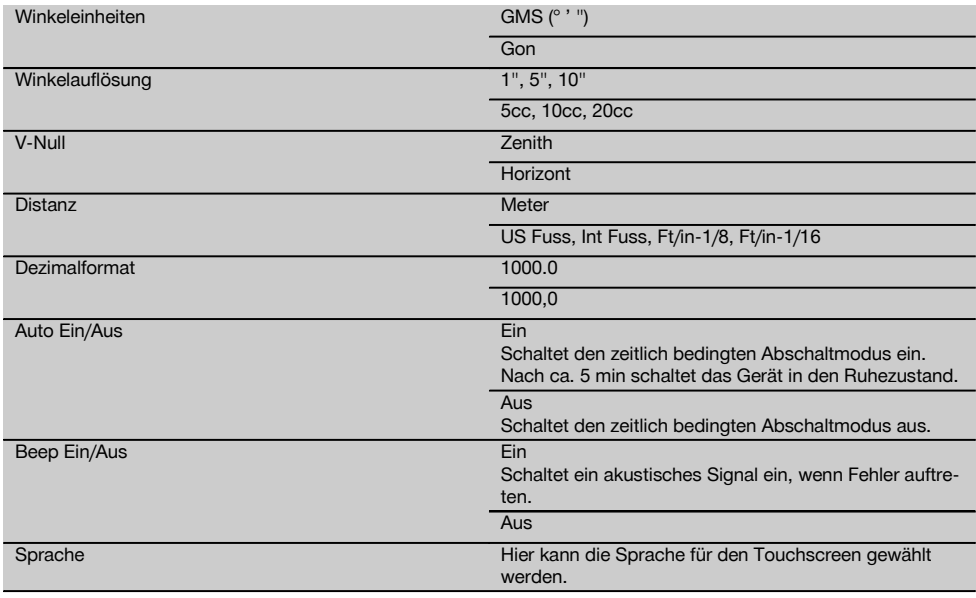

# **8.2 Uhrzeit und Datum**

Das Gerät besitzt eine elektronische System-Uhr, die Uhrzeit und Datum in verschiedenen Formaten anzeigen kann, wie auch die entsprechenden Zeitzonen und ebenfalls die Sommerzeitumschaltung berücksichtigen kann.

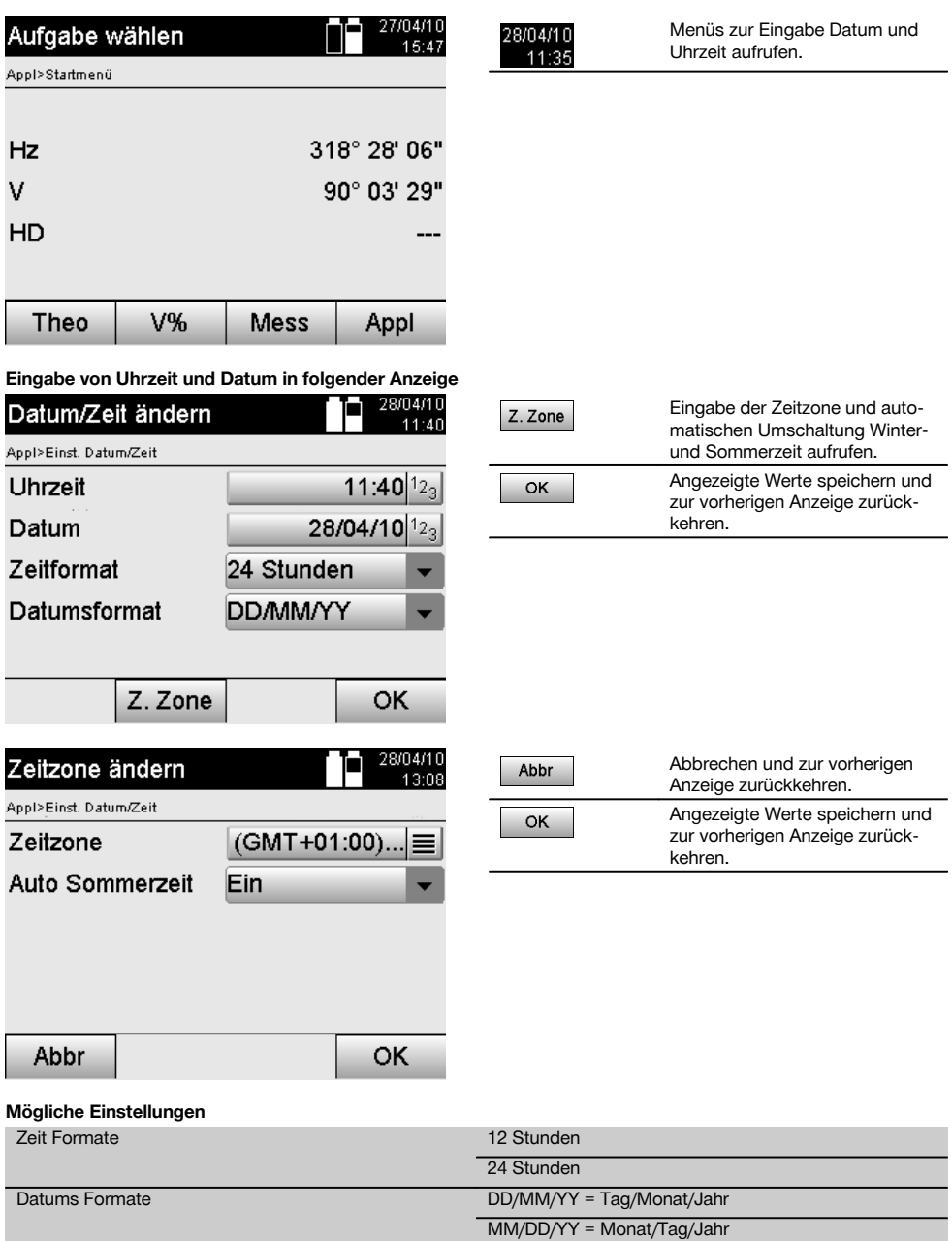

YY/MM/DD = Jahr/Monat/Tag

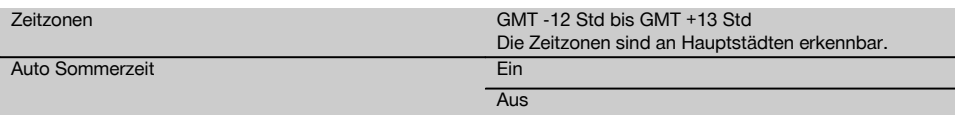

# **9 Funktionsmenü (FNC)**

Mit dem FNC–Knopf wird das Funktionsmenü aufgerufen. Dieser Menü-Aufruf steht jederzeit im System zur Verfügung.

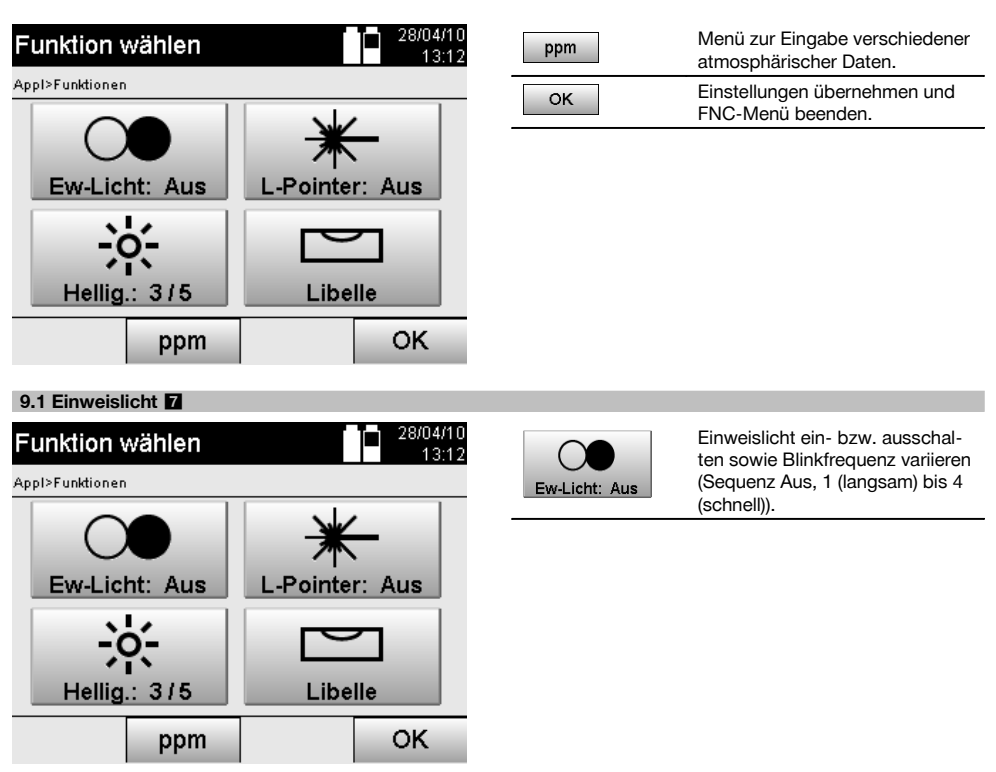
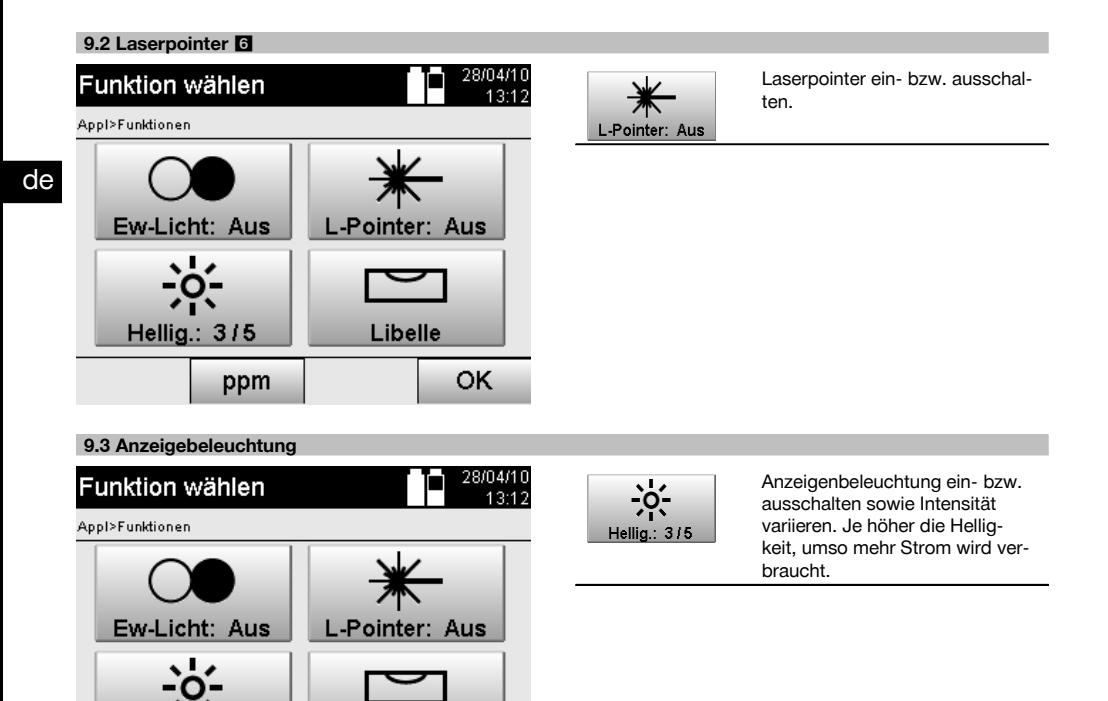

# **9.4 Elektronische Libelle**

Hellig.: 3/5

Siehe Kapitel 7.7.1 Aufstellung mit Bodenpunkt und Laserlot.

# **9.5 Atmosphärische Korrekturen**

ppm

Das Gerät verwendet einen sichtbaren Laser zur Distanzmessung.

Libelle

OK

Grundsätzlich gilt, wenn Licht durch Luft läuft wird die Lichtgeschwindigkeit wegen der Luftdichte verringert. Je nach Luftdichte verändern sich diese Einflüsse.

Die Luftdichte hängt im Wesentlichen vom Luftdruck und der Lufttemperatur ab, mit signifikant geringerem Teil noch von der Luftfeuchtigkeit.

Sollen genaue Distanzen gemessen werden ist es unerlässlich die atmosphärischen Einflüsse zu berücksichtigen.

Das Gerät berechnet und korrigiert die entsprechende Distanzen automatisch, dazu muss Lufttemperatur und der Luftdruck der Umgebungsluft eingegeben werden.

Diese Parameter können in verschiedenen Einheiten eingegeben werden.

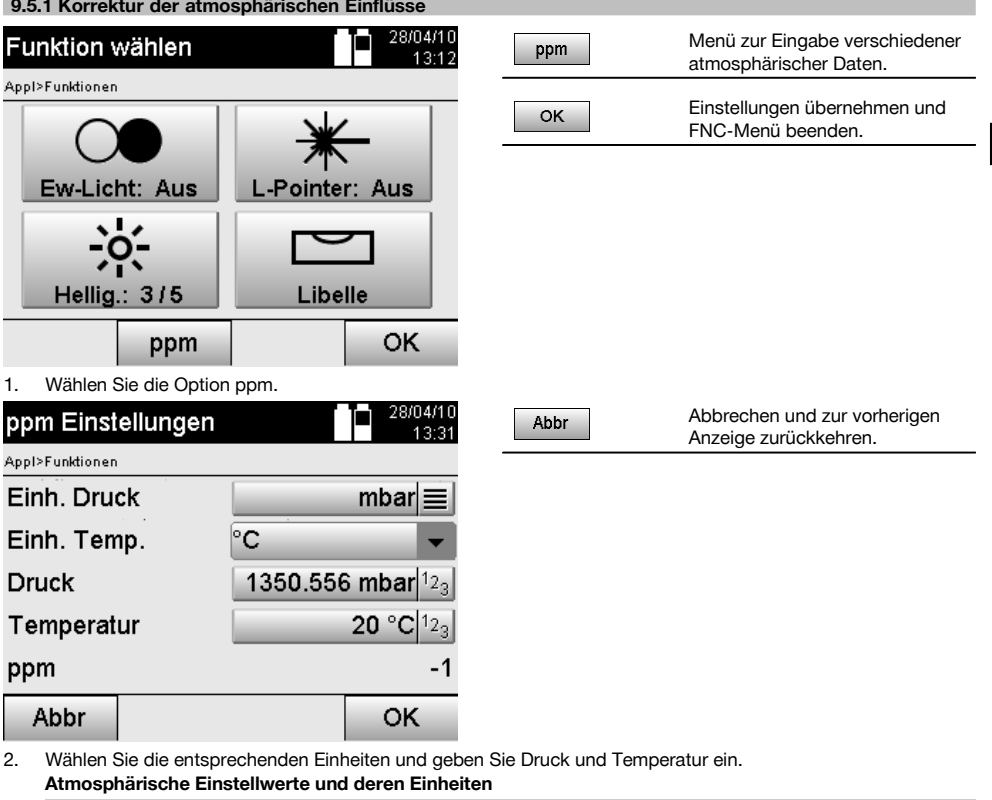

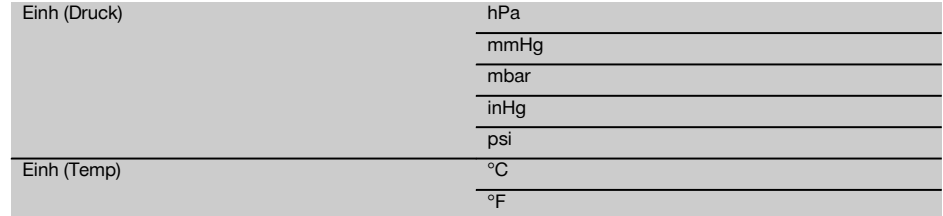

# **10 Funktionen zu Applikationen**

# **10.1 Projekte**

Bevor eine Applikation mit dem Tachymeter ausgeführt werden soll, muss ein Projekt eröffnet bzw. ausgewählt werden. Wenn mindestens ein Projekt vorhanden ist, wird die Projektauswahl angezeigt, wenn kein Projekt besteht geht es gleich weiter zur Erstellung eines neuen Projektes.

Alle Daten werden dem aktivem Projekt zugeordnet und entsprechend gespeichert.

# **10.1.1 Anzeige aktives Projekt**

Falls ein oder mehrere Projekte bereits im Speicher vorhanden sind und eines davon als aktives Projekt verwendet wird, muss das Projekt bei jedem Neustart einer Applikation bestätigt, ein anderes Projekt ausgewählt oder ein neues Projekt erstellt werden.

de

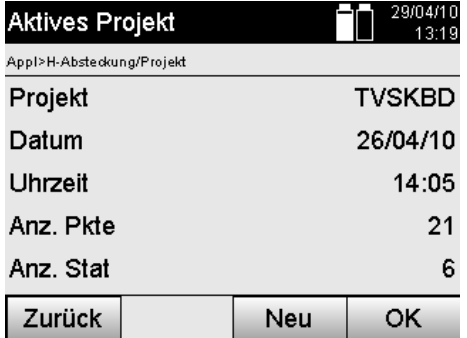

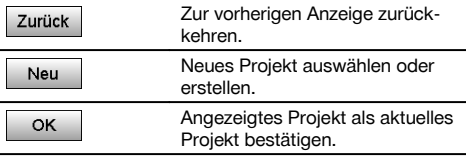

# **10.1.2 Projektauswahl**

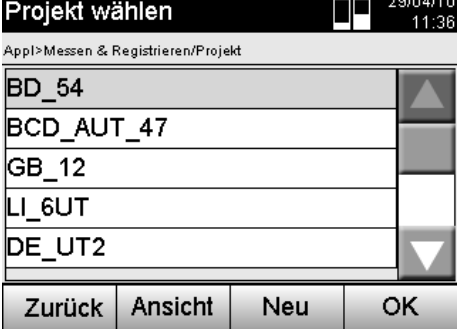

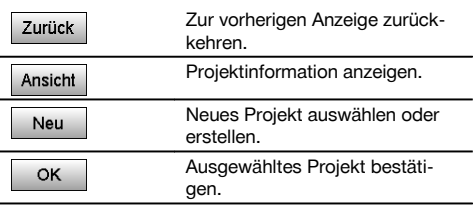

Wählen Sie eines der angezeigten Projekte aus, das als aktuelles Projekt gesetzt werden soll.

 $00000000$ 

# **10.1.3 Neues Projekt erstellen**

Alle Daten werden immer einem Projekt zugeordnet.

Ein neues Projekt sollte dann erstellt werden, wenn Daten neu zugeordnet und diese Daten nur dort verwendet werden sollen.

Bei der Erstellung eines Projektes wird gleichzeitig Datum und Zeit der Erstellung gespeichert und die Anzahl der darin befindlichen Stationen sowie die Punktzahl auf Null gesetzt.

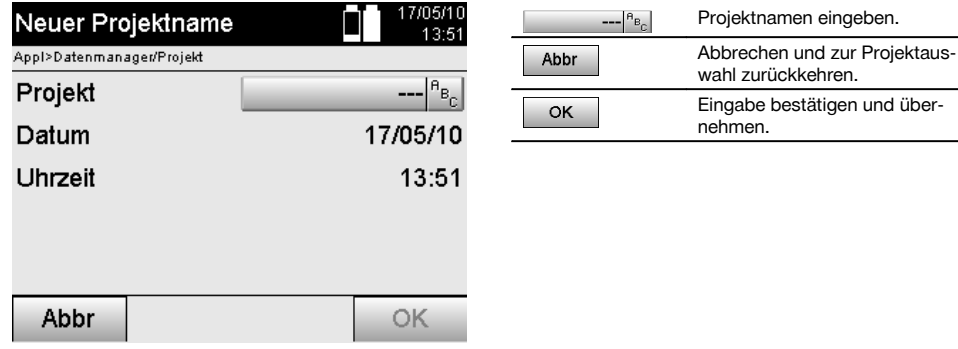

# **HINWEIS**

Bei fehlerhafter Eingabe erscheint eine Fehlermeldung, die zur erneuten Eingabe auffordert.

## **10.1.4 Projektinformation**

Mit der Projektinformation wird der aktuelle Stand des Projektes angezeigt, z.B. Erstellungsdatum und -zeit, Anzahl der Stationen und die Gesamtanzahl der gespeicherten Punkte.

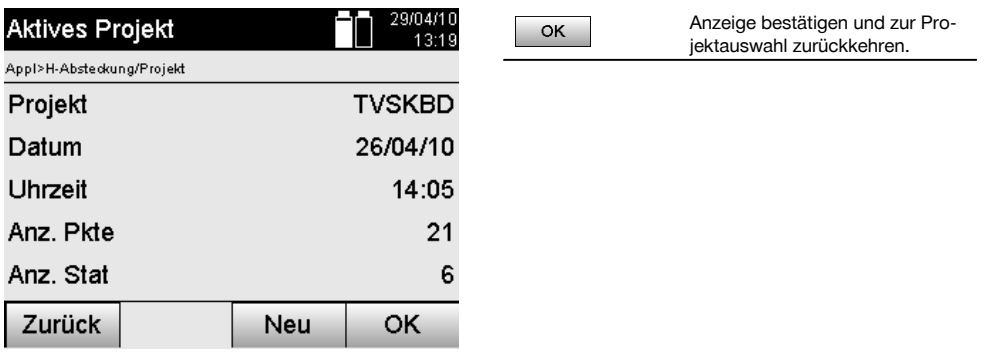

## **10.2 Stationierung und Orientierung**

Bitte widmen Sie diesem Kapitel viel Aufmerksamkeit.

Station setzen ist eine der wichtigsten Aufgaben bei der Verwendung eines Tachymeters und erfordert viel Sorgfalt. Dabei ist die einfachste und sicherste Methode über einen Bodenpunkt aufzustellen und einen sicheren Zielpunkt zu verwenden.

Die Möglichkeiten einer "Freien Stationierung" bieten höhere Flexibilität, bergen jedoch Gefahren durch Nichterkennung von Fehlern, Fehlerfortpflanzungen, etc…

Zudem benötigen diese Möglichkeiten etwas Erfahrung in der Wahl der Position vom Gerät im Verhältnis zu den Referenzpunkten, die zur Positionsberechnung herangezogen werden.

### **HINWEIS**

Bedenken Sie bitte: Ist die Station falsch, ist alles was danach von dieser Station gemessen wird falsch – und das sind die eigentlichen Arbeiten wie Messungen, Absteckungen, Einrichtungen, etc…

### **10.2.1 Überblick**

In bestimmten Applikationen, die absolute Positionen verwenden, ist es nach der physischen Geräteaufstellung bzw. Stationsaufstellung auch notwendig die Stationsposition mit Daten festzulegen, da es in der Applikation notwendig ist zu wissen auf welcher Position das Gerät steht.

Diese Position kann einmal durch Koordinaten oder durch eine Bauachsaufstellung definiert werden.

Dieser Prozess wird **Station setzen** genannt.

Weiterhin ist es notwendig neben der Geräteposition auch zu wissen in welcher Richtung die Referenzachsen liegen bzw. die Richtung der Hauptachse zu kennen.

Die Hauptachse liegt bei Koordinaten in den meisten Fällen Richtung Norden oder bei Bauachsen ist es die Richtung der Bauachse.

Die Richtung der Referenzachsen zu kennen ist notwendig, weil der horizontale Teilkreis mit seiner "Nullmarke" quasi parallel oder in Richtung zur Hauptachse gedreht wird.

Dieser Prozess wird **Orientierung** genannt.

Die Möglichkeiten zur Stationsfestlegung können in quasi zwei Systemen genutzt werden.

Entweder in einem Bauachssystem wo Längen und rechtwinklige Abstände vorhanden sind bzw. eingegeben werden oder in einem rechtwinkligen Koordinatensystem.

Das Stations- bzw. Messsystem wird bei der Stationsdefinition festgelegt.

35

de

# **4 Möglichkeiten für die Bestimmung der Gerätestation**

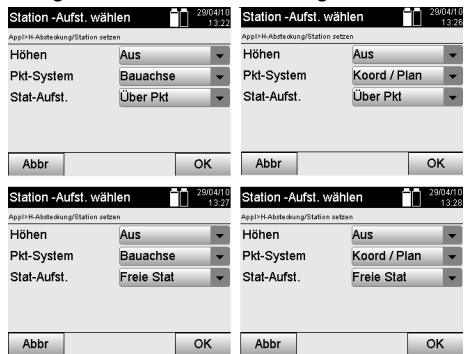

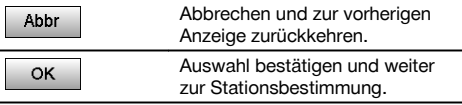

# **HINWEIS**

Der Prozess Station setzen beinhaltet immer eine Positionsfestlegung und eine Orientierung.

Wenn eine der vier Applikation gestartet wird, wie z.B. Horizontale Absteckung, Vertikale Absteckung, Aufmass, Messen und Registrieren muss eine Station und Orientierung festgelegt werden.

Wenn zusätzlich noch mit Höhen gearbeitet werden soll, d.h. Zielhöhen sollen bestimmt oder abgesteckt werden, ist es noch notwendig die Höhe der Fernrohrmitte des Gerätes festzulegen.

### **Zusammenfassung der Stationsaufstellmöglichkeiten (6 Optionen)**

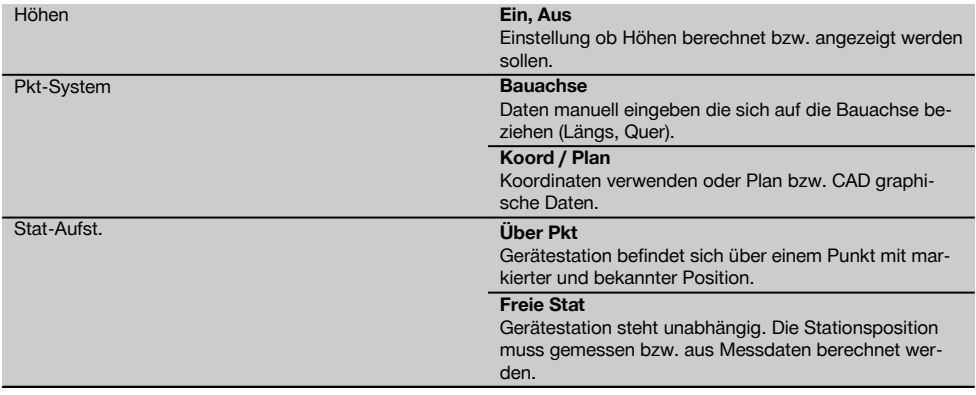

# **10.2.2 Station über Punkt setzen mit Bauachsen**

Viele Bauelemente beziehen sich mit der Vermassung oder Positionsbeschreibung auf Bauachsen im Plan. Mit dem Tachymeter können ebenfalls Bauachsen und deren zugehörige Vermassungen verwendet werden.

de

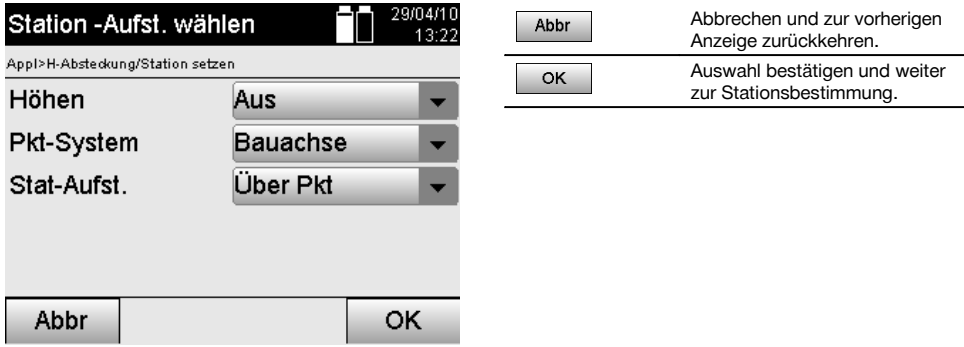

# **Geräteaufstellung über Punkt auf Bauachse**

Das Gerät wird über einen markierten Punkt auf der Bauachse aufgestellt, vom dem die zu messenden Punkte bzw. Elemente gut sichtbar sind.

Besonders zu beachten ist ein sicherer und fester Stand mit dem Stativ.

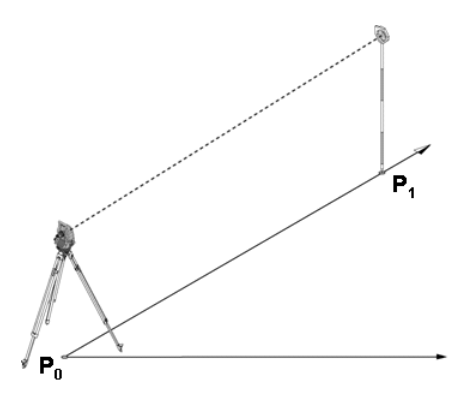

Die Geräteposition **P0** und der Orientierungspunkt **P1** liegen auf einer gemeinsamen Bauachse.

# **10.2.2.1 Stationspunkteingabe**

Für den Stationspunkt bzw. Gerätestandpunkt muss eine Bezeichnung zur eindeutigen Identifizierung eingeben werden, da aufgrund der Speicherung der Stationsdaten eine eindeutige Bezeichnung notwendig ist.

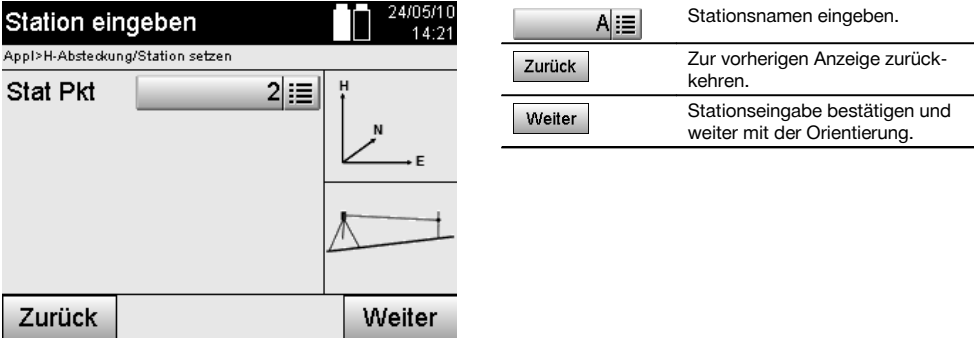

# **10.2.2.2 Zielpunkteingabe**

Für den Orientierungspunkt muss eine Bezeichnung zur eindeutigen Identifizierung bei der Datenspeicherung eingegeben werden.

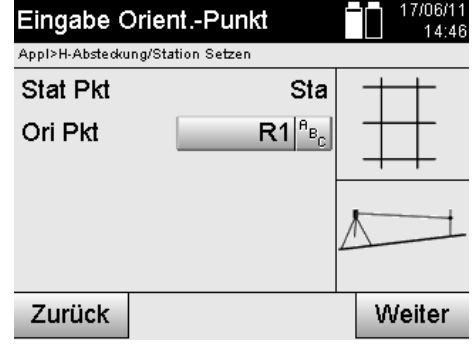

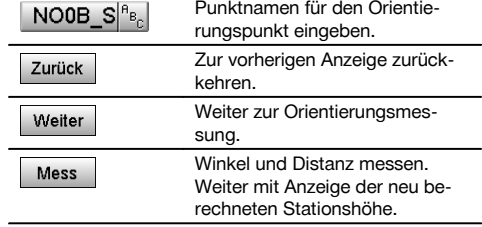

Nachdem der Orientierungspunkt eingegeben wurde, muss eine "Messung" zum Orientierungspunkt erfolgen. Dazu ist der Orientierungspunkt oder Zielpunkt möglichst genau anzuvisieren.

# **10.2.2.3 Station setzen mit Bauachse**

Nachdem die Winkelmessung zur Orientierung erfolgt ist, wird unmittelbar danach die Station gesetzt.

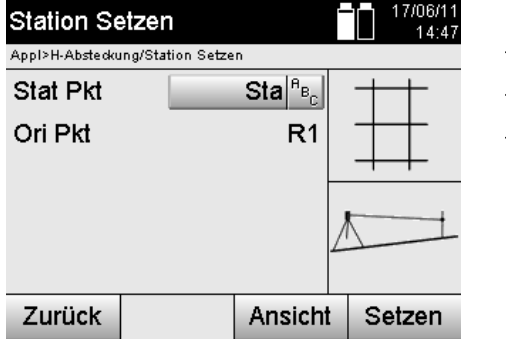

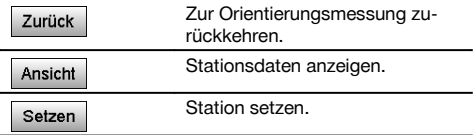

### **HINWEIS**

Die Station wird immer im internen Speicher abgelegt. Falls der Stationsname bereits im Speicher existiert, muss hier die Station umbenannt bzw. ein neuer Stationsname vergeben werden.

### **Nach dem Setzen der Station wird mit der eigentlich gewählten Hauptapplikation fortgefahren.**

# **10.2.2.4 Achse verschieben und rotieren**

#### **Achse verschieben**

Der Startpunkt der Achse kann verschoben werden, um eine andere Referenz als Ursprung des Koordinatensystems zu nutzen. Wenn der eingegebene Wert positiv ist, bewegt sich die Achse vorwärts, wenn er negativ ist rückwärts. Der Startpunkt wird bei einem positiven Wert nach rechts, bei einem negativen Wert nach links verschoben.

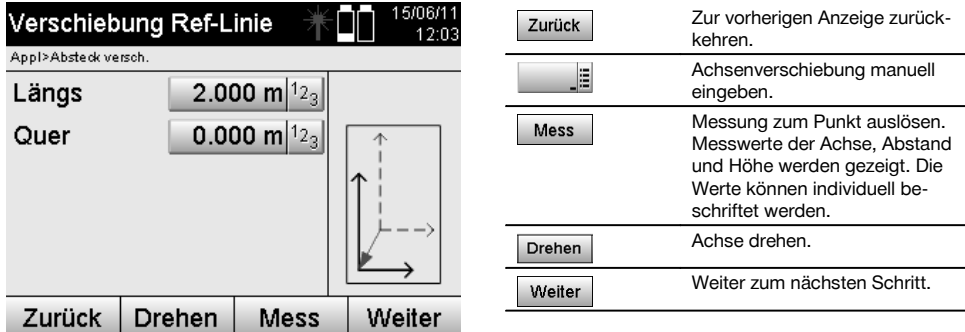

# **Achse rotieren**

Die Richtung der Achse kann um den Startpunkt rotiert werden. Bei der Eingabe von positiven Werten dreht sich die Achse im Uhrzeigersinn, bei negativen Werten im Gegenuhrzeigersinn.

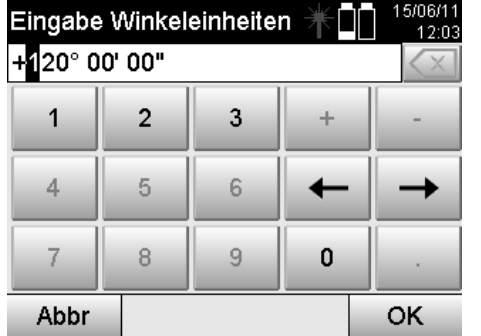

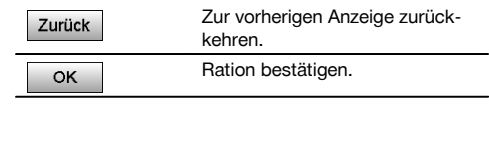

# **Nach dem Setzen der Station wird mit der eigentlich gewählten Hauptapplikation fortgefahren.**

### **10.2.3 Freie Stationierung mit Bauachsen**

Die Freie Stationierung erlaubt die Positionsbestimmung der Station mit Messungen von Winkeln und Distanzen zu zwei Referenzpunkten.

Die Möglichkeit einer freien Aufstellung wird dann genutzt, wenn es nicht möglich ist über einen Punkt auf der Bauachse aufzustellen oder die Sicht auf die zu messenden Positionen versperrt ist.

Bei der freien Aufstellung bzw. einer Freien Stationierung ist besondere Sorgfalt anzuwenden.

Um die Station zu bestimmen werden zusätzliche Messungen ausgeführt und zusätzliche Messungen bergen immer die Gefahr von Fehlern.

Ausserdem ist zu beachten, dass die geometrischen Verhältnisse eine brauchbare Position liefern.

Das Gerät prüft grundsätzlich die geometrischen Verhältnisse um eine brauchbare Position zu berechnen und warnt in kritischen Fällen.

Jedoch ist es die Pflicht des Anwenders hier besonders achtsam zu sein – denn nicht alles kann die Software erkennen.

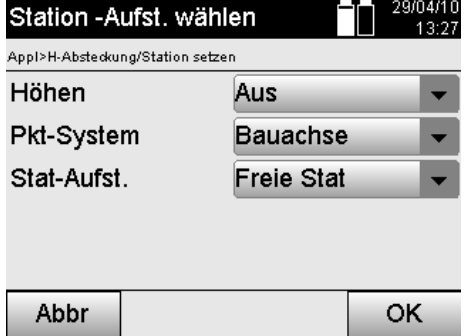

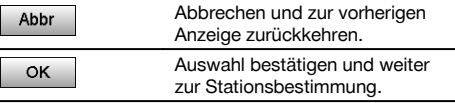

# **Freie Geräteaufstellung mit Bauachse**

Zur freien Aufstellung sollte ein Punkt an einer übersichtlichen Stelle gesucht werden, sodass zwei Referenzpunkte der gleichen Bauachse einzusehen sind und gleichzeitig möglichst gute Sicht zu den zu messenden Punkten gewährleistet ist.

Es ist auf jeden Fall ratsam, am Boden erst eine Markierung zu setzen und dann das Gerät darüber aufzustellen. So besteht immer eine Möglichkeit die Position nachträglich nochmals zu überprüfen und eventuelle Unsicherheiten aufzudecken.

Die nachfolgend gemessenen Referenzpunkte müssen auf der Bauachse liegen oder im Fall keiner vorhandenen Achse wird die Bauachse bzw. Referenzachse definiert.

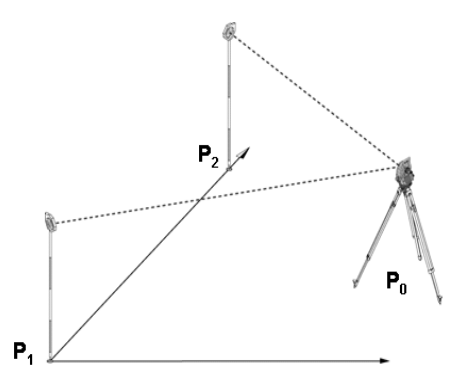

Die Geräteposition **P0** liegt ausserhalb der Bauachse. Die Messung zum ersten Referenzpunkt **P1** setzt den Start der Bauachse fest, während der zweite Referenzpunkt **P2** die Richtung der Bauachse in das Gerätesystem aufnimmt. Mit nachfolgenden Anwendungen bezieht sich die Zählung der Längswerte auf die Richtung der Bauachse mit 0.000 beim ersten Referenzpunkt.

Die Querwerte beziehen sich als rechtwinklige Abstände zur Bauachse.

# **10.2.3.1 Messung zum ersten Referenzpunkten auf einer Bauachse**

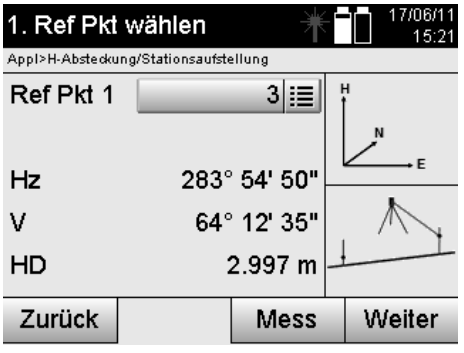

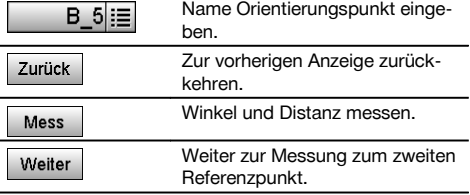

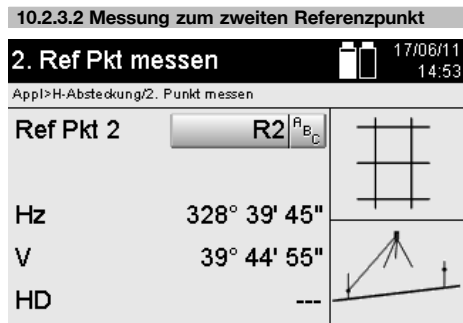

Mess

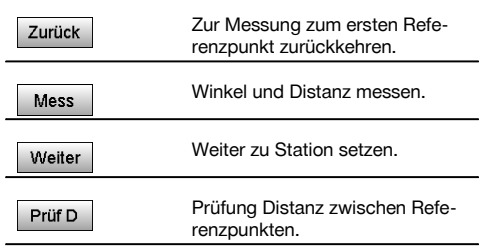

Fahren Sie fort mit Prüfen der Distanz zwischen Station und Orientierungspunkt, so wie in den entsprechenden Kapiteln beschrieben.

# **10.2.3.3 Station setzen**

Zurück

Nachdem die Winkelmessung zur Orientierung erfolgt ist, wird unmittelbar danach die Station gesetzt.

Weiter

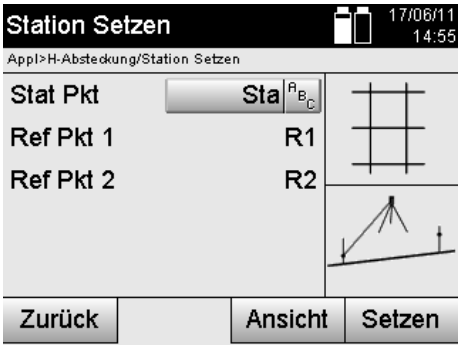

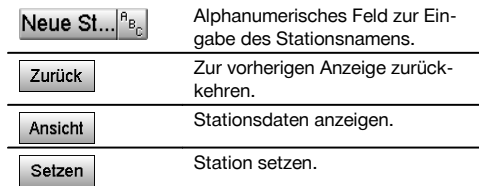

# **HINWEIS**

Die Station wird immer im internen Speicher abgelegt. Falls der Stationsname bereits im Speicher existiert, muss hier die Station umbenannt bzw. ein neuer Stationsname vergeben werden.

Fahren Sie fort mit Achse rotieren und Achse verschieben, so wie in den entsprechenden Kapiteln beschrieben.

# **10.2.4 Station über Punkt setzen mit Koordinaten**

Auf vielen Baustellen sind Punkte aus der Vermessung vorhanden, die mit Koordinaten vorliegen oder auch Positionen von Bauelementen, Bauachsen, Fundamente, etc… mit Koordinaten beschrieben sind.

In diesem Fall kann in der Stationsaufstellung entschieden werden, ob in einem Koordinaten- oder Bauachssystem gearbeitet werden soll.

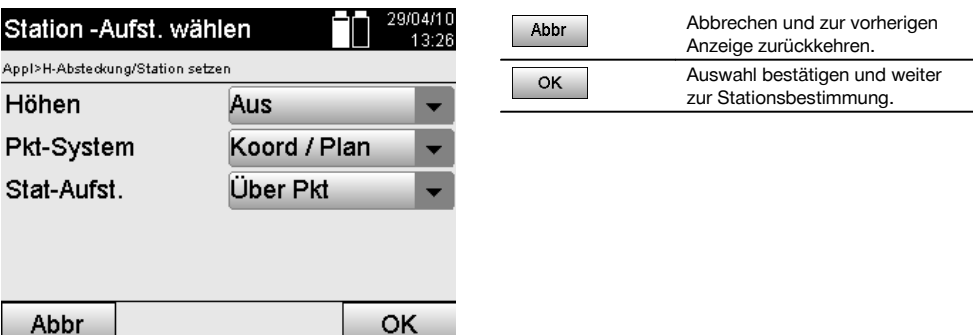

#### **Geräteaufstellung über Punkt mit Koordinaten**

Das Gerät wird über einen markierten Bodenpunkt aufgestellt dessen Position mit Koordinaten bekannt ist und die zu messenden Punkte bzw. Elemente gut sichtbar sind.

Besonders zu beachten ist ein sicherer und fester Stand mit dem Stativ.

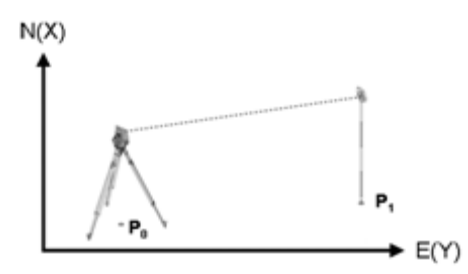

Die Geräteposition befindet sich auf einem Koordinatenpunkt **P0** und zielt zur Orientierung einen anderen Koordinatenpunkt **P1** an.

Das Gerät berechnet die Lage innerhalb des Koordinatensystems.

Zur besseren Identifizierung des Orientierungspunktes kann die Distanz gemessen und mit den Koordinaten verglichen werden.

### **HINWEIS**

So entsteht mehr Sicherheit für die richtige Identifizierung des Orientierungspunktes. Besitzt der Koordinatenpunkt P0 ebenfalls eine Höhe wird diese zuerst als Stationshöhe verwendet. Bevor die Station endgültig gesetzt wird, kann die Stationshöhe jederzeit neu bestimmt oder geändert werden.

Der Orientierungspunkt ist entscheidend für die richtige Richtungsberechnung und sollte daher mit Sorgfalt ausgewählt und gemessen werden.

# **10.2.4.1 Position der Station eingeben**

Für den Stationspunkt bzw. Gerätestandpunkt muss eine Bezeichnung mit eindeutiger Identifizierung eingeben werden und zu dieser Bezeichnung muss eine Koordinatenposition gehören.

D.h. der Stationspunkt kann als gespeicherter Punkt im Projekt vorhanden sein oder die Koordinaten müssen manuell eingegeben werden.

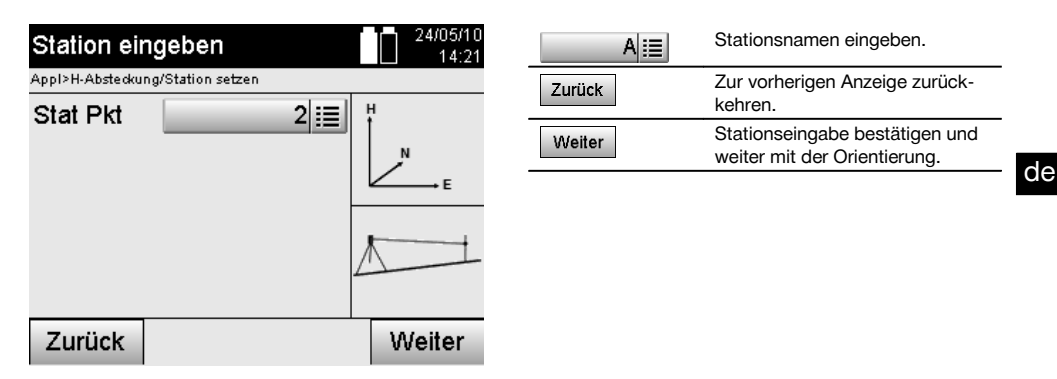

Nachdem der Stationspunktname eingeben wurde, werden die zugehörigen Koordinaten oder Position aus den gespeicherten Grafikdaten gesucht.

Wenn keine Punktdaten unter dem eingegebenen Namen vorhanden sind, müssen die Koordinaten manuell eingegeben werden.

# **10.2.4.2 Zielpunkteingabe**

Für den Zielpunkt muss eine Bezeichnung mit eindeutiger Identifizierung eingeben werden und zu dieser Bezeichnung muss eine Koordinatenposition gehören.

Der Zielpunkt muss als gespeicherter Punkt im Projekt vorhanden sein oder die Koordinaten müssen manuell eingegeben werden.

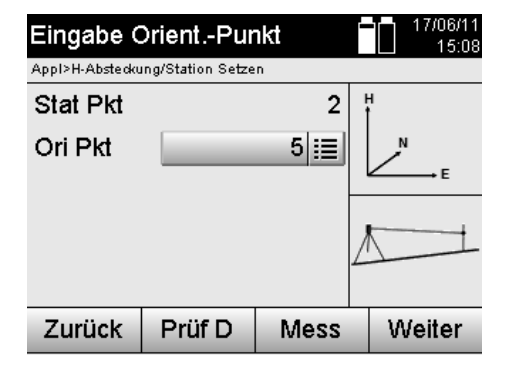

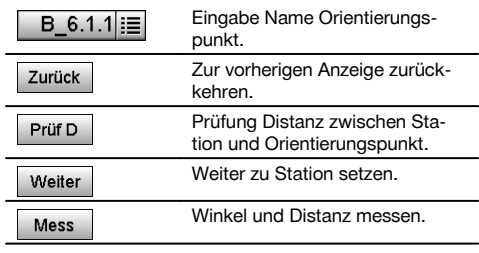

#### **HINWEIS**

Bei der Eingabe des Namens für den Orientierungspunkt, werden die zugehörigen Koordinaten oder Position aus gespeicherten Grafikdaten gesucht. Falls keine Punktdaten unter diesem Namen vorhanden sind, müssen die Koordinaten manuell eingegeben werden.

### **Optionale Prüfung der Distanz zwischen Station und Orientierungspunkt**

Nachdem der Zielpunkt eingegeben wurde muss dieser zur Orientierungsmessung genau angezielt werden. Nach der Orientierungsmessung besteht die Option einer Distanzprüfung zwischen Station und Orientierung. Das ist eine Hilfe zur Überprüfung der richtigen Punktauswahl und der richtigen Anzielung dieses Punktes und zeigt wie gut die gemessene Distanz mit der aus Koordinaten berechneten Distanz übereinstimmt.

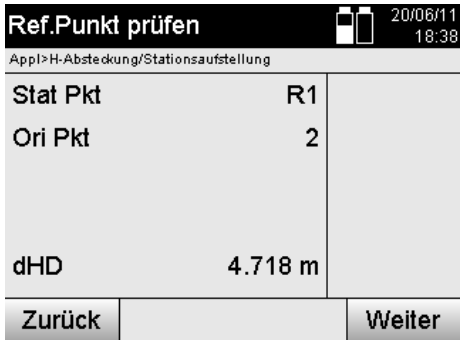

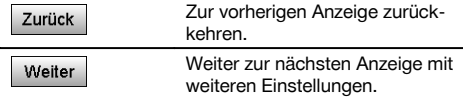

Die Anzeige dHD ist die Differenz zwischen gemessener und aus Koordinaten berechneter Distanz.

Durch Drücken der Weiter-Taste können weitere Punkte kontrolliert werden. Im Display erscheint zusätzlich zu dem dHD auch der Wert für dHz, was die Differenz ist aus gemessenem Horizontalwinkel und dem aus Koordinaten berechnetem Horizontalwinkel.

# **10.2.4.3 Station setzen**

Die Station wird immer im internen Speicher abgelegt.

Falls der Stationsname bereits im Speicher existiert, **muss** hier die Station umbenannt bzw. ein neuer Stationsname vergeben werden.

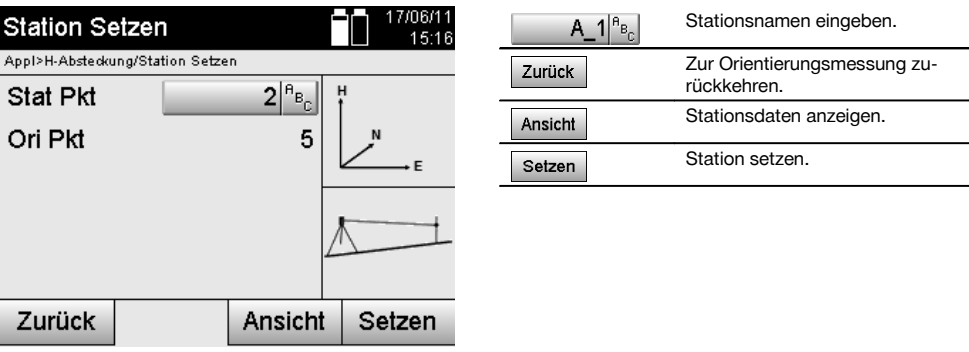

# **10.2.5 Freie Stationierung mit Koordinaten**

Die Freie Stationierung erlaubt die Positionsbestimmung der Station mit Messungen von Winkeln und Distanzen zu zwei Referenzpunkten.

Die Möglichkeit einer freien Aufstellung wird dann genutzt, wenn es nicht möglich ist über einen Punkt auf der Bauachse aufzustellen oder die Sicht auf die zu messenden Positionen versperrt ist.

Bei der freien Aufstellung bzw. einer Freien Stationierung ist besondere Sorgfalt anzuwenden.

Um die Station zu bestimmen werden zusätzliche Messungen ausgeführt und zusätzliche Messungen bergen immer die Gefahr von Fehlern.

Ausserdem ist zu beachten, dass die geometrischen Verhältnisse eine brauchbare Position liefern.

Das Gerät prüft grundsätzlich die geometrischen Verhältnisse um eine brauchbare Position zu berechnen und warnt in kritischen Fällen.

Jedoch ist es die Pflicht des Anwenders hier besonders achtsam zu sein – denn nicht alles kann die Software erkennen.

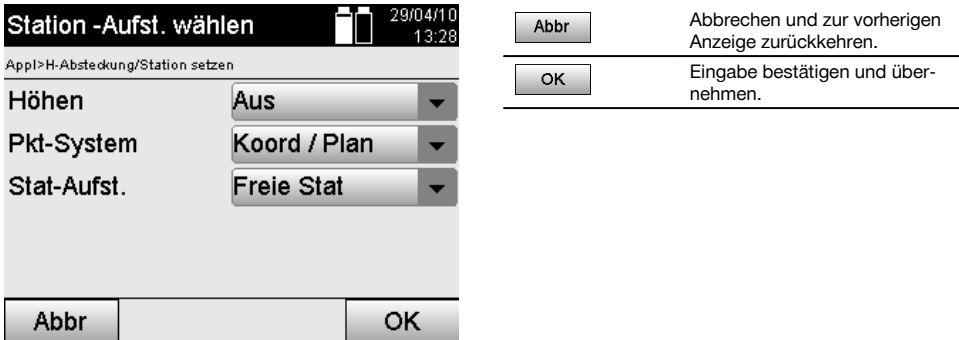

# **Freie Geräteaufstellung mit Koordinaten**

Zur freien Aufstellung sollte ein Punkt an einer übersichtlichen Stelle gesucht werden, sodass zwei Koordinatenpunkte gut einzusehen sind und gleichzeitig möglichst gute Sicht zu den zu messenden Punkten gewährleistet ist. Es ist auf jeden Fall ratsam am Boden erst eine Markierung zu setzen und dann das Gerät darüber aufzustellen. So besteht immer eine Möglichkeit die Position nachträglich nochmals zu überprüfen und eventuelle Unsicherheiten aufzudecken.

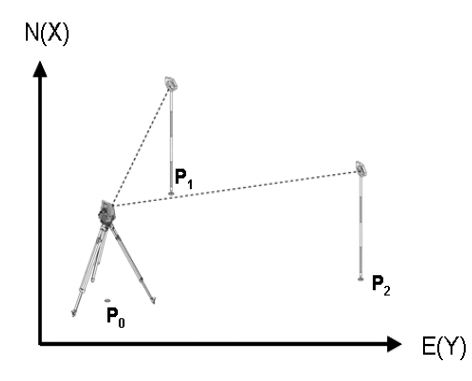

Die Geräteposition befindet sich auf einem freien Punkt **P0** und misst nacheinander Winkel und Distanzen zu zwei mit Koordinaten versehenen Referenzpunkten **P1** und **P2**.

Anschliessend wird die Geräteposition **P0** aus den Messungen zu den beiden Referenzpunkten bestimmt.

# **HINWEIS**

Sind beide oder nur ein Referenzpunkt mit einer Höhe versehen wird die Stationshöhe automatisch mit berechnet. Bevor die Station endgültig gesetzt wird, kann die Stationshöhe jederzeit neu bestimmt oder geändert werden.

45

de

### **10.2.5.1 Messung zum ersten Referenzpunkt**

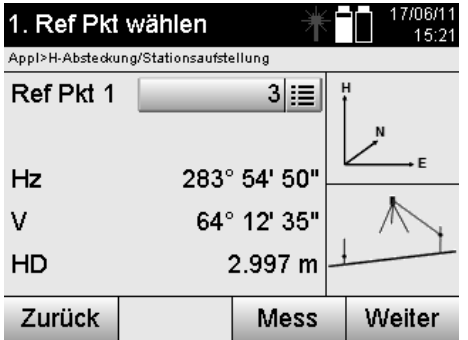

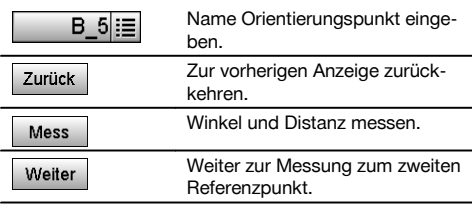

Zugehörige Koordinaten oder Position werden aus gespeicherten Grafikdaten gesucht. Falls keine Punktdaten unter diesem Namen vorhanden sind, müssen die Koordinaten manuell eingegeben werden.

**10.2.5.2 Messung zum zweiten Referenzpunkt** 17/06/11 Zur Messung zum ersten Refe-

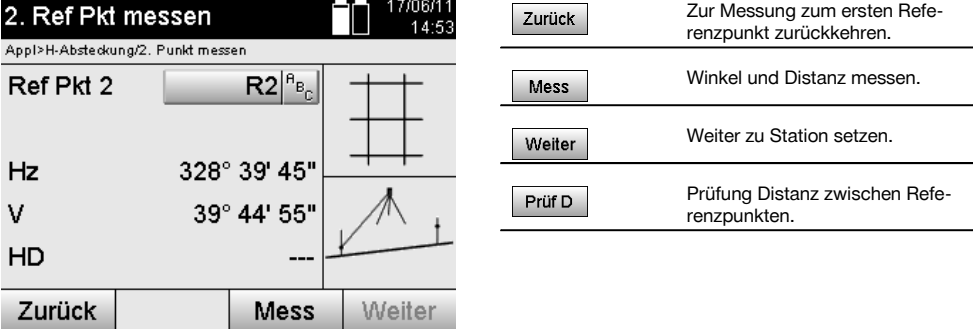

Fahren Sie fort mit Prüfen der Distanz zwischen Station und Orientierungspunkt, so wie in den entsprechenden Kapiteln beschrieben.

# **10.2.5.3 Station setzen**

Die Station wird immer im internen Speicher abgelegt.

Falls der Stationsname bereits im Speicher existiert, **muss** hier die Station umbenannt bzw. ein neuer Stationsname vergeben werden.

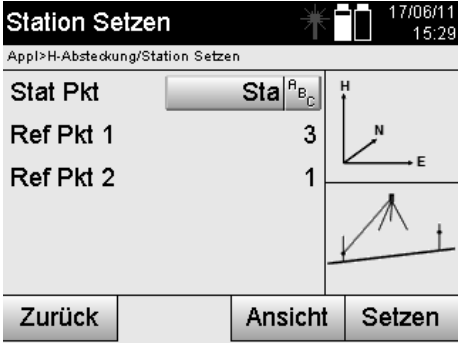

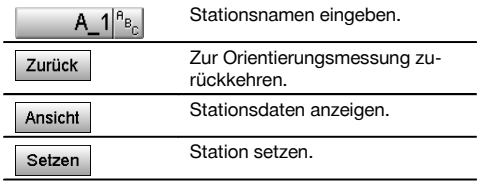

# **10.3 Höhe einrichten**

Wenn zusätzlich zur Stationierung und Orientierung noch mit Höhen gearbeitet werden soll, d.h. Zielhöhen sollen bestimmt oder abgesteckt werden, ist es noch notwendig die Höhe der Fernrohrmitte des Gerätes festzulegen. Die Höhe kann mit zwei verschiedenen Methoden eingerichtet werden:

- 1. Bei bekannter Höhe des Bodenpunktes wird die Instrumentenhöhe gemessenen beides zusammen ergibt die Höhe der Fernrohrmitte.
- 2. Zu einem Punkt oder Markierung mit bekannter Höhe wird eine Winkel- und Distanzmessung durchgeführt und so durch "Messung" die Höhe der Fernrohrmitte festgelegt bzw. rückwärtig übertragen.

# **10.3.1 Station setzen mit Bauachse (Option Höhe "Ein")**

Wenn die Option mit Höhen eingestellt ist, wird in der Anzeige Station setzen die Stationshöhe angezeigt. Diese kann bestätigt werden oder neu bestimmt werden.

#### **Bestimmung einer neuen Stationshöhe**

Die Bestimmung der Stationshöhe kann auf zwei verschiedene Arten erfolgen:

- 1. Direkte manuelle Eingabe der Stationshöhe.
- 2. Bestimmung der Stationshöhe mit manueller Eingabe der Höhe einer Höhenmarke und Messung von V-Winkel und Distanz.

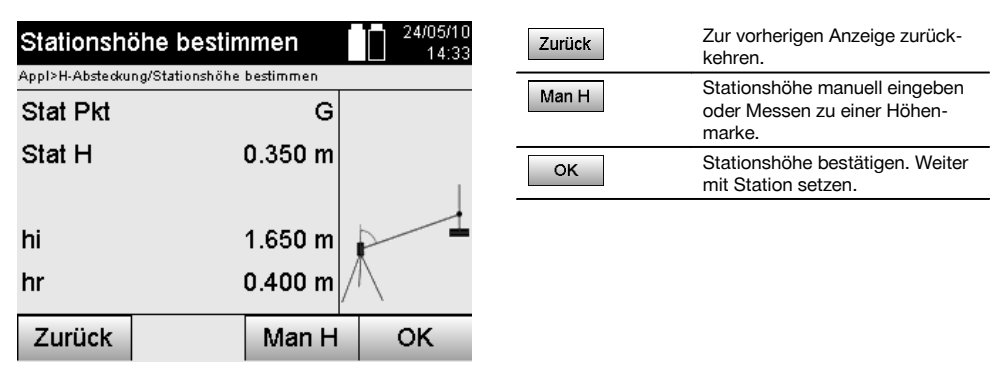

# **1. Direkte manuelle Eingabe der Stationshöhe**

Nachdem in der vorherigen Anzeige die Option zur neuen Stationshöhenbestimmung gewählt wurde kann hier die neue Stationshöhe durch manuelle Eingabe erfolgen.

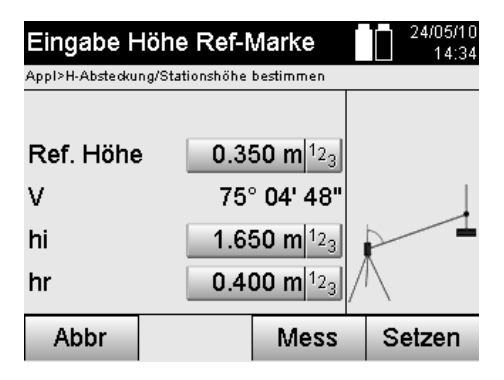

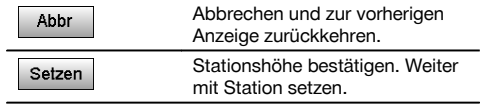

#### **2. Bestimmung der Stationshöhe mit Höheneingabe und Messung von V-Winkel und Distanz**

Durch Eingabe der Referenzhöhe, Instrumentenhöhe und Reflektorhöhe in Verbindung mit einer V-Winkel- und Distanzmessung wird die Stationshöhe von der Höhenmarke quasi rückwärtig zur Station übertragen. Dazu ist es unbedingt notwendig die richtige Instrumentenhöhe und Reflektorhöhe einzugeben.

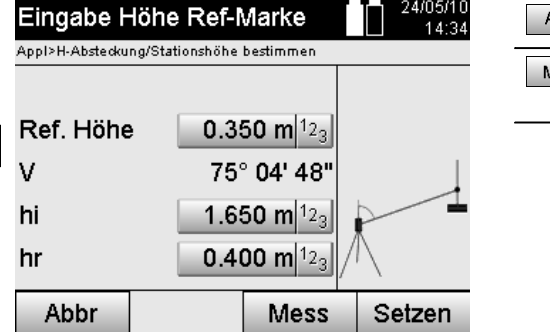

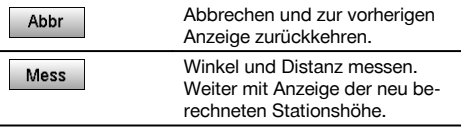

# **Anzeige der neu berechneten Stationshöhe nach Messung**

Nach der Winkel- und Distanzmessung wird die neu berechnete Stationshöhe angezeigt und kann bestätigt oder abgebrochen werden.

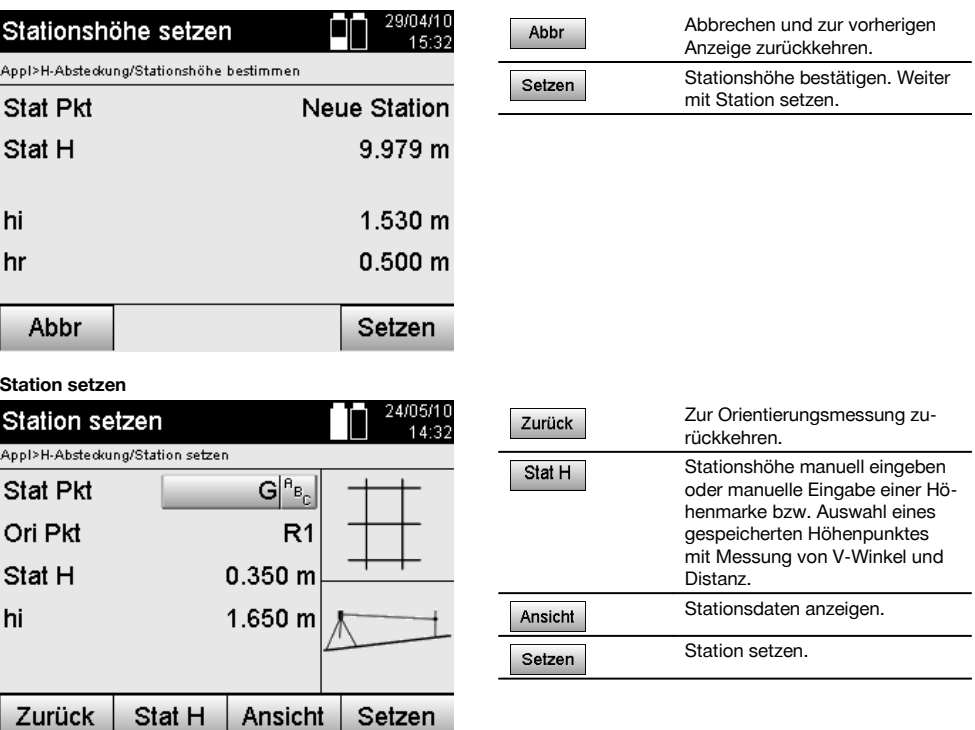

# **HINWEIS**

de

Wenn die Option "Höhen" eingeschaltet ist, muss eine Höhe für die Station gesetzt werden bzw. ein Wert für die Stationshöhe vorhanden sein.

# **HINWEIS**

Die Station wird immer im internen Speicher abgelegt, falls der Stationsname bereits im Speicher existiert, muss hier die Station umbenannt bzw. ein neuer Stationsname vergeben werden.

# **Nach dem Setzen der Station wird mit der eigentlich gewählten Hauptapplikation fortgefahren.**

# **10.3.2 Station setzen mit Koordinaten (Option Höhe "Ein")**

# **Bestimmung einer neuen Stationshöhe**

Die Bestimmung der Stationshöhe kann auf drei verschiedene Arten erfolgen:

- Direkte manuelle Eingabe der Stationshöhe
- Bestimmung der Stationshöhe mit manueller Eingabe der Höhe einer Höhenmarke und Messung von V-Winkel und Distanz
- Bestimmung der Stationshöhe mit Auswahl eines Punktes mit Höhe aus dem Datenspeicher und Messung von V-Winkel und Distanz zu diesem Punkt

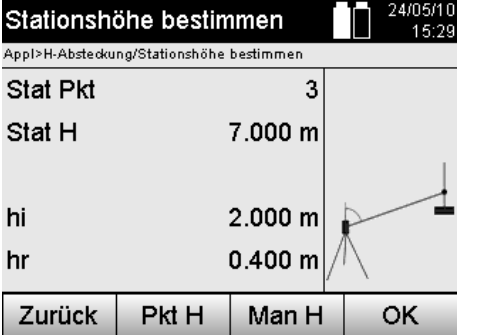

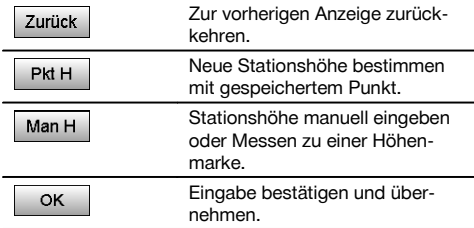

### **1. Direkte manuelle Eingabe der Stationshöhe**

Nachdem in der vorherigen Anzeige die Option zur neuen Stationshöhenbestimmung gewählt wurde kann hier die neue Stationshöhe durch manuelle Eingabe erfolgen.

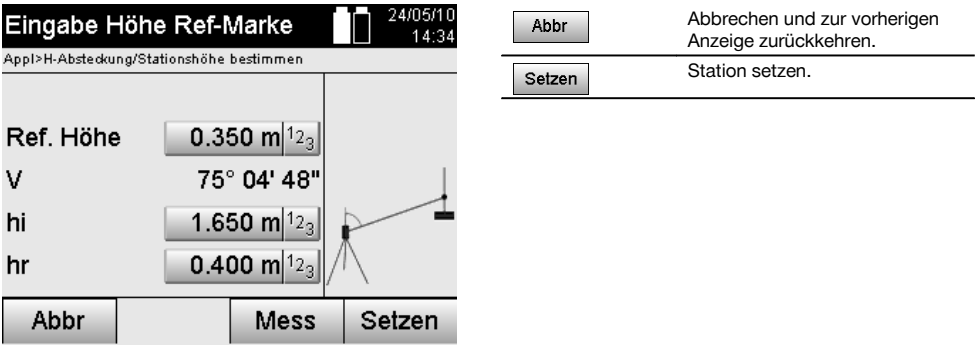

#### **2. Bestimmung der Stationshöhe mit Höheneingabe und Messung von V-Winkel und Distanz**

Durch Eingabe der Referenzhöhe, Instrumentenhöhe und Reflektorhöhe in Verbindung mit einer V-Winkel- und Distanzmessung wird die Stationshöhe von der Höhenmarke quasi rückwärtig zur Station übertragen. Dazu ist es unbedingt notwendig die richtige Instrumentenhöhe und Reflektorhöhe einzugeben.

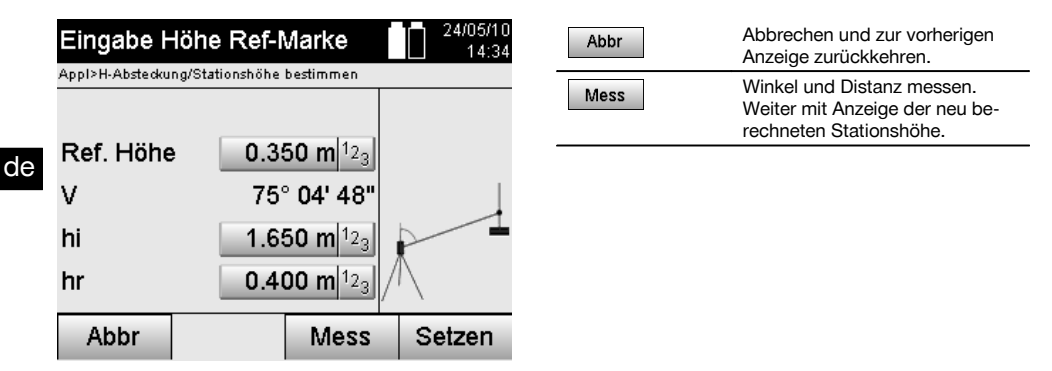

# **Anzeige der neu berechneten Stationshöhe nach Messung**

Nach der Winkel- und Distanzmessung wird die neu berechnete Stationshöhe angezeigt und kann bestätigt oder abgebrochen werden.

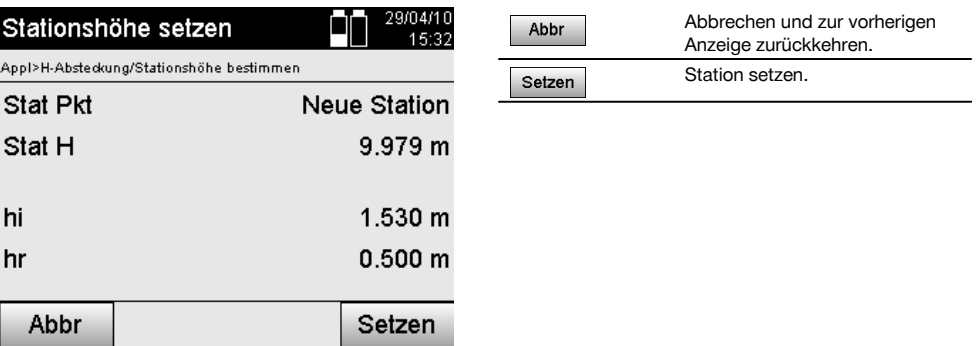

# **3. Bestimmung der Stationshöhe mit Auswahl eines Punktes mit Höhe aus dem Datenspeicher und Messung von V-Winkel und Distanz**

Durch Eingabe des Höhenpunktes, Instrumentenhöhe und Reflektorhöhe in Verbindung mit einer V-Winkel- und Distanzmessung wird die Stationshöhe von dem Höhenpunkt bzw. der Höhenmarke quasi rückwärtig zur Station übertragen.

Dazu ist es unbedingt notwendig die richtige Instrumentenhöhe und Reflektorhöhe einzugeben.

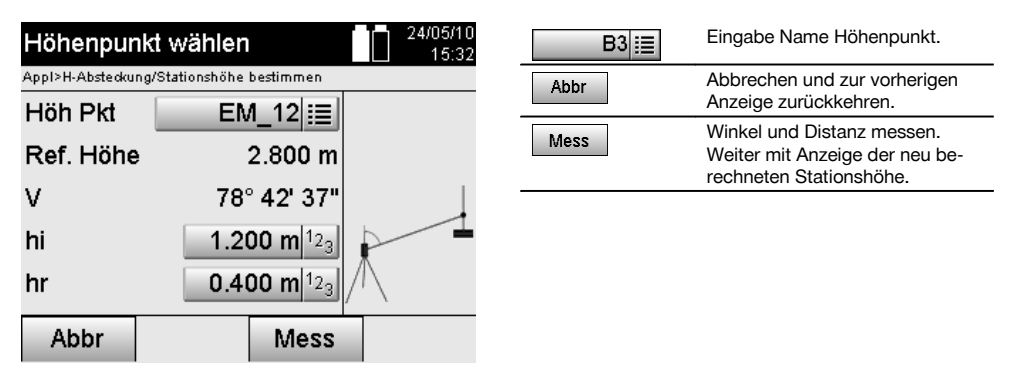

Zugehörige Koordinaten oder Position werden aus gespeicherten Grafikdaten gesucht.

Falls keine Punktdaten unter diesem Namen vorhanden sind, müssen die Koordinaten manuell eingegeben werden.

### **Anzeige der neu berechneten Stationshöhe nach Messung**

Nach der Winkel- und Distanzmessung wird die neu berechnete Stationshöhe angezeigt und kann bestätigt oder abgebrochen werden.

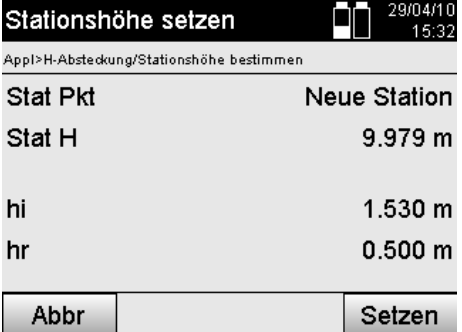

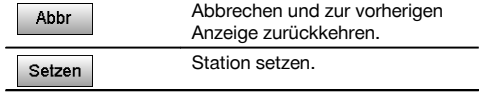

### **Station setzen**

Wenn die Option mit Höhen eingestellt ist, wird in der Anzeige Station setzen die Stationshöhe angezeigt. Diese kann bestätigt werden oder neu bestimmt werden.

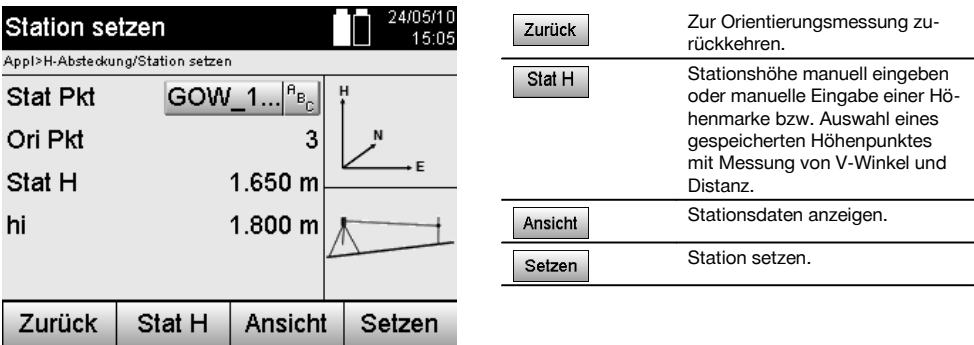

#### **HINWEIS**

Wenn die Option "Höhen" eingeschaltet ist, muss eine Höhe für die Station gesetzt werden bzw. ein Wert für die Höhe vorhanden sein. Wird keine Stationshöhe angezeigt, erfolgt eine Fehlermeldung mit Hinweis die Stationshöhe zu bestimmen.

# **11 Applikationen**

# **11.1 Horizontale Absteckung (H-Absteckung)**

### **11.1.1 Prinzip der H-Absteckung**

Mit der Absteckung werden Plandaten in die Natur übertragen.

Diese Plandaten sind entweder Masse die sich auf Bauachsen beziehen oder Positionen die durch Koordinaten beschrieben werden.

Die Plandaten bzw. Absteckpositionen können als Masse bzw. Abstände eingegeben, mit Koordinaten eingegeben oder als vorher vom PC übertragene Daten verwendet werden.

Zusätzlich können vom PC die Plandaten als CAD-Zeichnung auf den Tachymeter übertragen werden und als graphischer Punkt bzw. graphisches Element auf dem Tachymeter zur Absteckung ausgewählt werden.

Damit erübrigt sich die Handhabung grosser Zahlen oder Zahlenmengen.

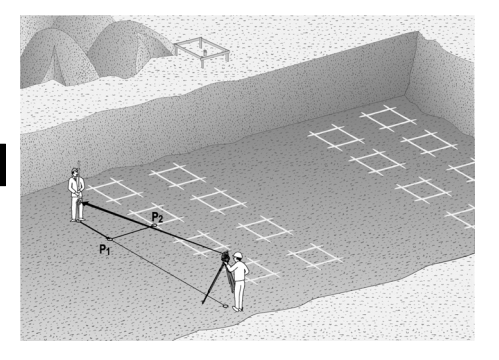

Um die Applikation "Horizontale Absteckung" zu starten wird im Applikationsmenü die entsprechende Taste gewählt.

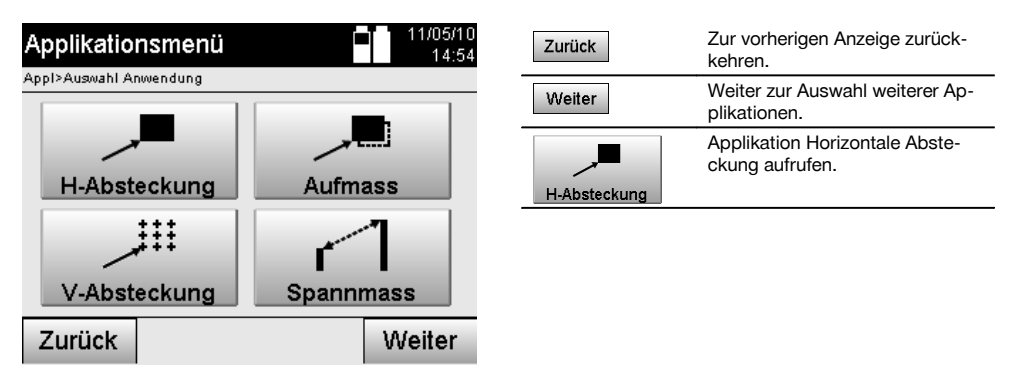

Nach Aufruf der Applikation erfolgen die Anzeigen der Projekte bzw. Projektauswahl (siehe Kapitel 13.2) und die entsprechende Stationswahl bzw. Stationsaufstellung.

Nachdem die Stationsaufstellung erfolgt ist, beginnt die Applikation "Horizontale Absteckung".

Abhängig von der Stationswahl bestehen zwei Möglichkeiten in der Festlegung des abzusteckenden Punktes:

- 1. Punkte abstecken mit Bauachsen.<br>2. Punkte abstecken mit Koordinaten
- 2. Punkte abstecken mit Koordinaten und/oder Punkte basierend auf CAD-Zeichnung.

# **11.1.2 Abstecken mit Bauachsen**

Bei der Absteckung mit Bauachsen beziehen sich die einzugebenden Absteckwerte immer auf die Bauachse, die als Referenzachse gewählt wurde.

#### **Eingabe Absteckpunkt zur Bauachse**

Eingabe der Absteckposition als Masse in Bezug auf die in der Stationsaufstellung definierte Bauachse bzw. die Bauachse auf der das Gerät aufgestellt ist.

Die Eingabewerte sind Längs- und Querabstände in Bezug auf die definierte Bauachse.

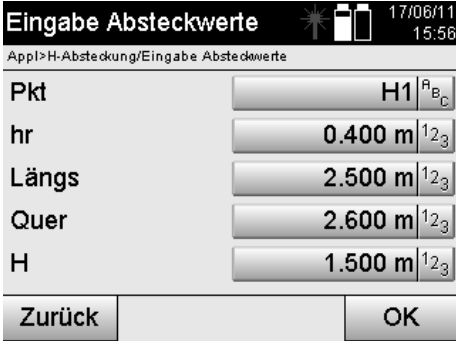

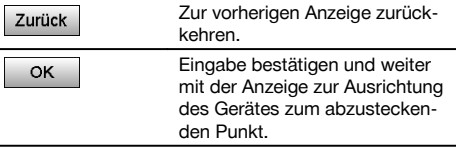

de

# **HINWEIS**

Absteckwerte auf der Bauachse in Vorwärts- und Rückwärtsrichtung von der Gerätestation sind Längswerte und Absteckwerte rechts und links liegend von der Bauachse sind Querwerte. Vorwärts und rechts sind positive Werte, rückwärts und links sind negative Werte.

# **Richtung zum Absteckpunkt**

Das Gerät wird mit dieser Anzeige zum abzusteckenden Punkt ausgerichtet, indem das Gerät solange gedreht wird bis der rote Richtungszeiger auf "Null" steht und die darunterliegende numerische Differenzwinkelanzeige genau genug auf "Null" steht. In diesem Fall zeigt das Fadenkreuz in Richtung zum Absteckpunkt, um den Reflektorträger einzuweisen.

Zusätzlich besteht die Möglichkeit, dass der Reflektorträger sich mit Hilfe der Einweishilfe selbst in die Ziellinie einweisen kann.

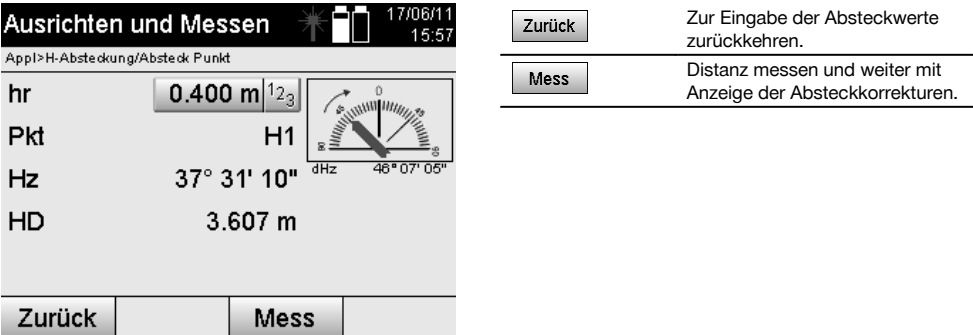

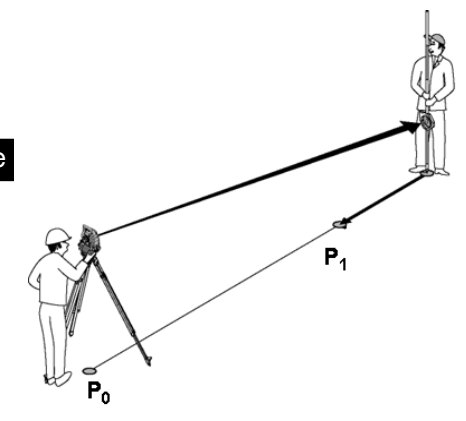

**P0** ist die Geräteposition nach der Aufstellung.

**P1** ist der Absteckpunkt und das Gerät bereits zum Absteckpunkt ausgerichtet.

Der Reflektorträger steht annähernd zur berechneten Distanz.

Nach jeder Distanzmessung wird angezeigt um welchen Betrag vorwärts oder rückwärts sich der Reflektorträger in Richtung des abzusteckenden Punktes bewegen muss.

### **Absteckkorrekturen nach Distanzmessung**

Nach erfolgter Distanzmessung wird der Reflektorträger mit Hilfe der Korrekturen **vor, zurück, links, rechts, hoch und tief** eingewiesen.

Falls der Reflektorträger genau in der Ziellinie "eingemessen" wird zeigt die Anzeigekorrektur **rechts / links** eine 0.000 m (0.00 ft) Korrektur.

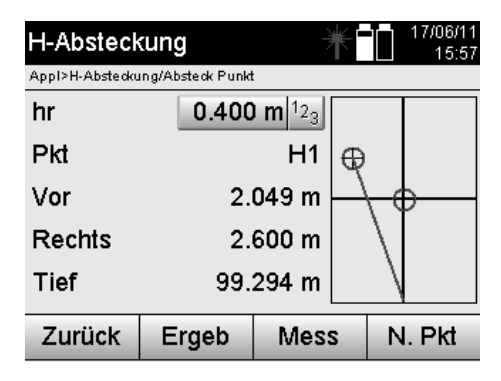

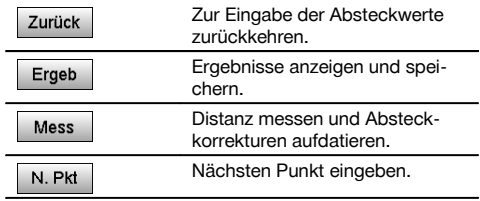

de

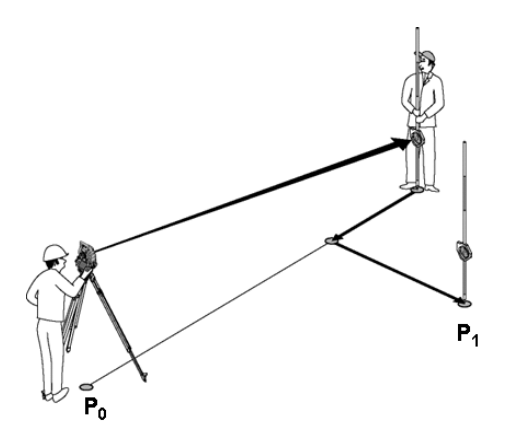

#### **P0** ist die Geräteposition nach der Aufstellung.

Wenn zu einer Reflektorposition gemessen wird, die nicht genau in Richtung zum Neupunkt liegt, werden die entsprechenden vor, zurück, links, rechts Korrekturen zum Neupunkt **P1** angezeigt.

# **Übersicht der Richtungsanweisungen zum Absteckpunkt ausgehend vom letzten gemessenen Zielpunkt**

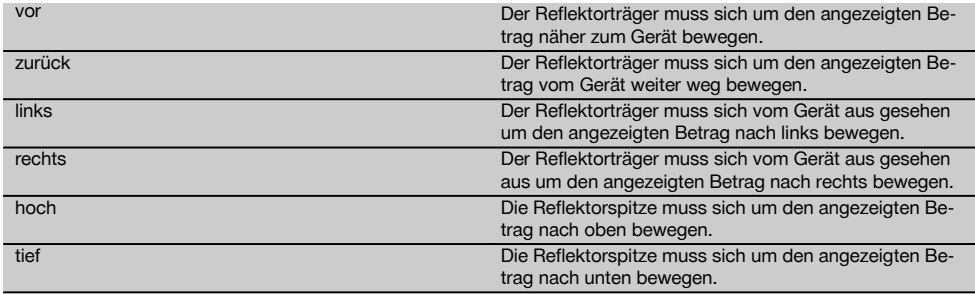

# **Absteckergebnisse**

Anzeige der Absteckdifferenzen in Längs, Quer und Höhe basierend auf der letzten Zielpunktmessung.

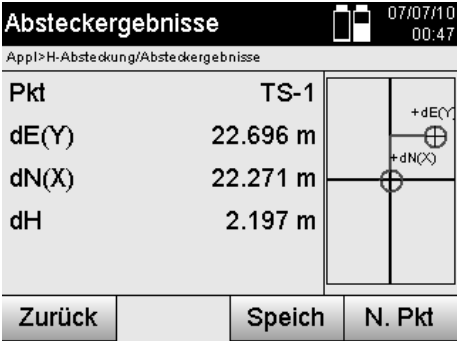

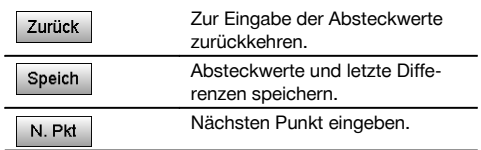

### **HINWEIS**

Falls in der Stationsaufstellung keine Option für Höhen eingestellt wurde, werden die Höhenangaben und alle relevanten Anzeigen dazu unterdrückt.

# **Speicherung der Absteckdaten mit Bauachsen**

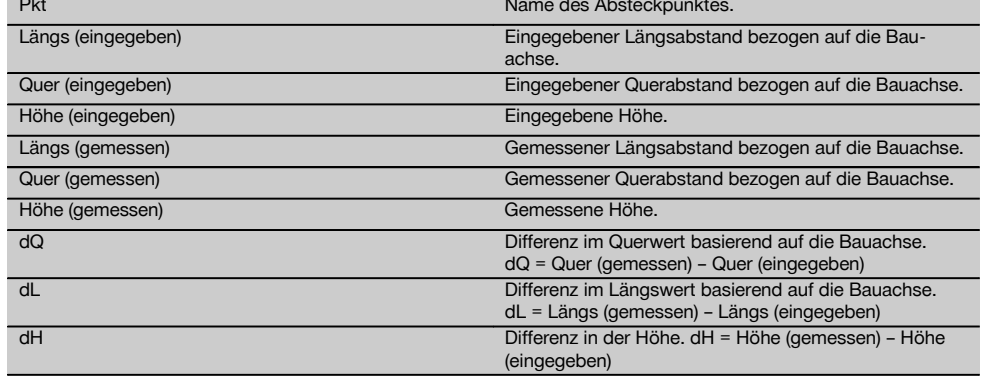

# **11.1.3 Abstecken mit Koordinaten**

## **Eingabe Absteckpunkte**

Die Eingabe der Absteckwerte mit Punkt-Koordinaten kann auf drei verschiedene Weisen erfolgen:

- 1. Punkt-Koordinaten manuell eingeben.<br>2. Punkt-Koordinaten aus einer Liste mit
- 2. Punkt–Koordinaten aus einer Liste mit gespeicherten Punkten auswählen.<br>3. Punkt–Koordinaten aus einer CAD–Grafik mit gespeicherten Punkten ausw
- 3. Punkt–Koordinaten aus einer CAD–Grafik mit gespeicherten Punkten auswählen.

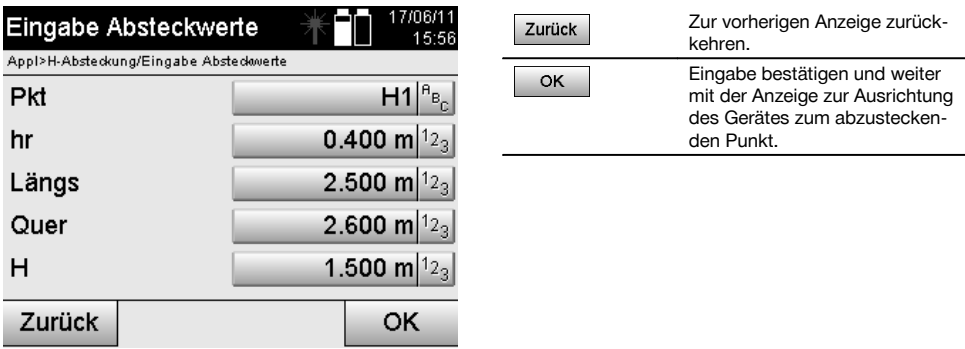

# **Eingabe der Absteckpunkte (mit CAD-Zeichnung)**

Die Absteckpunkte werden direkt aus einer CAD-Zeichnung gewählt.

Dabei ist der Punkt bereits als dreidimensionaler oder zweidimensionaler Punkt hinterlegt und wird entsprechend extrahiert.

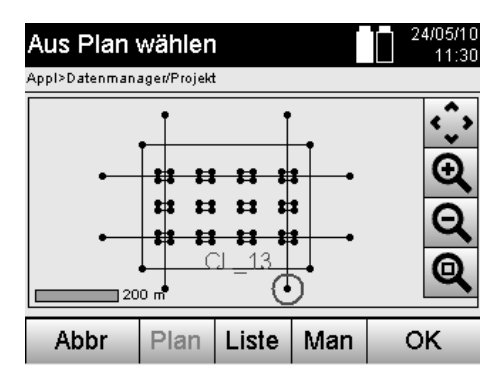

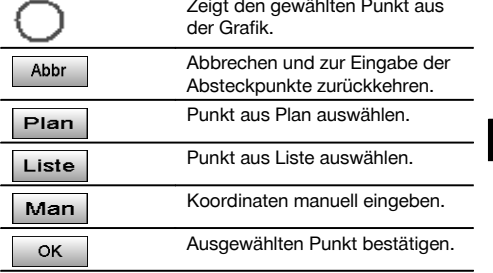

# **HINWEIS**

Wenn in der Stationsaufstellung ohne Höhen eingestellt wurde, werden die Höhenangaben und alle relevanten Anzeigen unterdrückt. Die weiteren Anzeigen sind gleich der Anzeigen im vorherigen Kapitel.

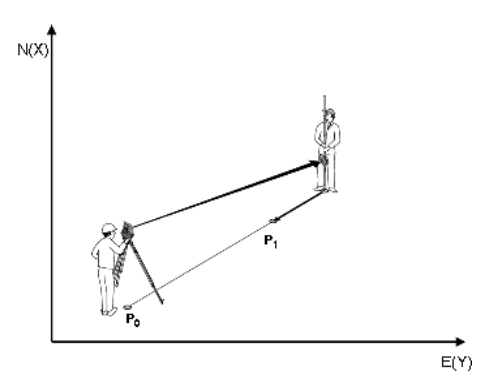

**P0** ist die Geräteposition nach der Aufstellung.

**P1** ist der mit Koordinaten gegebene Punkt. Nachdem das Gerät ausgerichtet wurde, geht der Reflektorträger zur annähernd berechneten Distanz.

Nach jeder Distanzmessung wird angezeigt um welchen Betrag sich der Reflektorträger noch in Richtung des abzusteckenden Punktes bewegen muss.

#### **Absteckergebnisse mit Koordinaten**

Anzeige der Absteckdifferenzen in Koordinaten basierend auf den letzten Distanz- und Winkelmessungen.

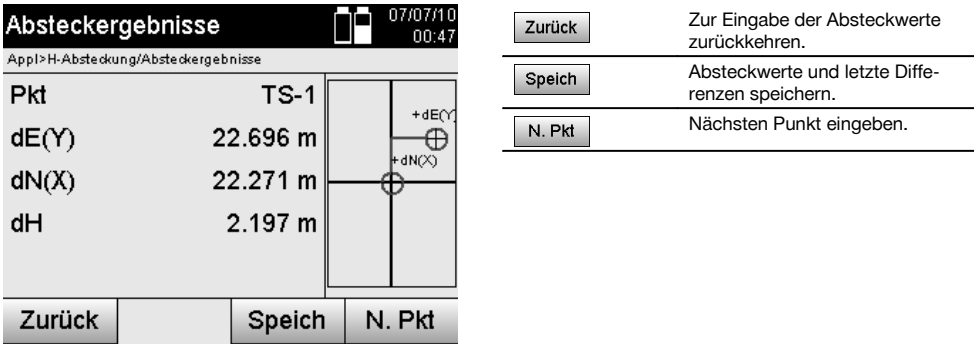

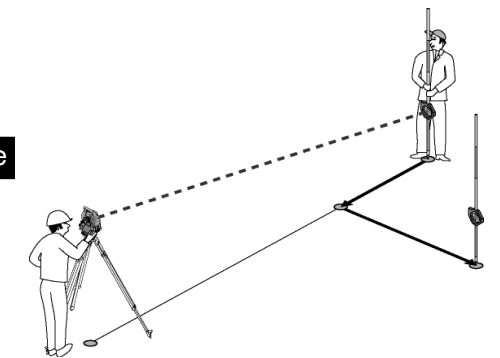

**P0** ist die Geräteposition nach der Aufstellung.

Wenn zu einer Reflektorposition gemessen wird, die nicht genau in Richtung zum Neupunkt liegt, werden die entsprechenden vor, zurück, links, rechts zum Neupunkt **P1** angezeigt.

#### **Datenspeicherung der Absteckung mit Koordinaten**

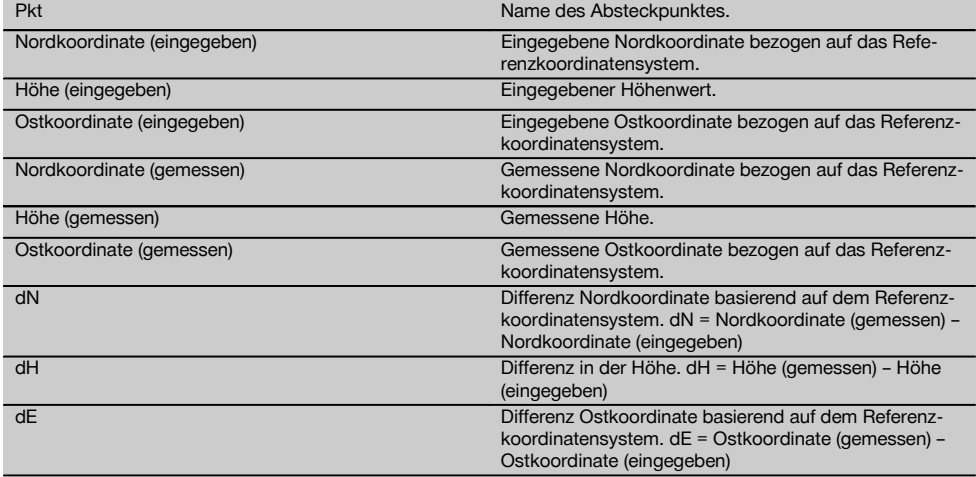

#### **HINWEIS**

Die horizontale Absteckung mit Koordinaten ist im Ablauf gleich der Absteckung ausgehend von Bauachsen mit der Ausnahme, dass anstatt Längs-und Querabstände Koordinaten bzw. Koordinatenunterschiede als Ergebnisse angezeigt bzw. eingegeben werden.

#### **11.2 Vertikale Absteckung (V-Absteckung)**

#### **11.2.1 Prinzip der V-Absteckung**

Mit der V - Absteckung werden Plandaten auf eine vertikale Referenzebene übertragen, wie z.B. eine Wand, Fassade, etc.

Diese Plandaten sind entweder Masse die sich auf Bauachsen auf der vertikalen Referenzebene beziehen oder Positionen die durch Koordinaten in einer vertikalen Referenzebene beschrieben werden.

Die Plandaten bzw. Absteckpositionen können als Masse bzw. Abstände und mit Koordinaten eingegeben oder als vorher vom PC übertragene Daten verwendet werden.

Zusätzlich können vom PC die Plandaten als CAD-Zeichnung auf den Tachymeter übertragen werden und als graphischer Punkt bzw. graphisches Element auf dem Tachymeter zur Absteckung ausgewählt werden. Damit erübrigt sich die Handhabung grosser Zahlen oder Zahlenmengen.

de

Typische Applikationen sind die Positionierung von Befestigungspunkten bei Fassaden, Wänden mit Schienen, Rohre, etc.

Als Spezialapplikation besteht noch die Möglichkeit eine Vertikale Fläche mit einer theoretischen Planfläche zu vergleichen und so die Ebenheit zu überprüfen bzw. zu dokumentieren.

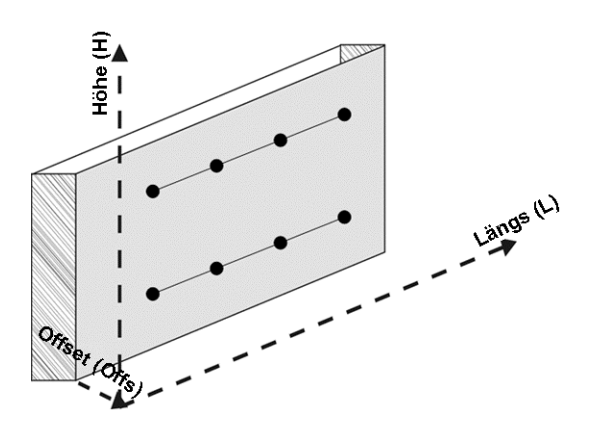

Um die Applikation "Vertikale Absteckung" zu starten wird im Menü der Applikationen die entsprechende Taste gewählt.

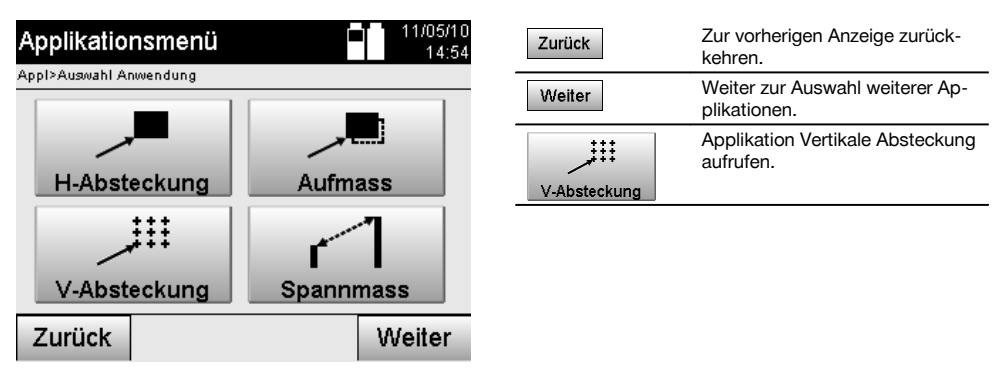

Nach Aufruf der Applikation erfolgen die Anzeigen der Projekte bzw. Projektauswahl und die entsprechende Stationswahl bzw. Stationsaufstellung.

Nachdem die Stationsaufstellung erfolgt ist, beginnt die Applikation "Vertikale Absteckung". Abhängig von der Stationswahl bestehen zwei Möglichkeiten in der Festlegung des abzusteckenden Punktes:

- 1. Punkte abstecken mit Bauachsen, d.h. Achsen auf der vertikalen Referenzebene.
- 2. Punkte abstecken mit Koordinaten bzw. Punkte basierend auf einer CAD-Zeichnung.

# **11.2.2 V-Absteckung mit Bauachsen**

Bei der V-Absteckung mit Bauachsen werden die Achsen durch Messung zu zwei Referenzpunkten mit der Stationsaufstellung definiert.

### **Stationsaufstellung**

Die Stationsaufstellung erfolgt möglichst zentral / mittig vor der vertikalen Ebene in einem Abstand, dass alle Punkte möglichst gut einsehbar sind.

Mit dem Gerät werden bei der Geräteaufstellung der Nullpunkt **(1)** des Referenzachssystems definiert und die Richtung **(2)** der vertikalen Referenzebene definiert.

# **Achtung**

Der Referenzpunkt **(1)** ist der entscheidende Punkt. In diesem Punkt werden die vertikale und horizontale Referenzachse in der vertikalen Referenzebene gesetzt.

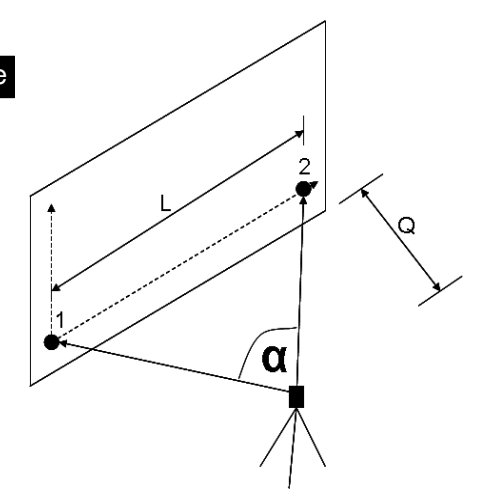

Eine optimale Aufstellung bzw. Geräteposition liegt dann vor, wenn das Verhältnis der horizontalen Referenzlänge **L** zum Abstand **Q** im Verhältnis L : Q = 25 : 10 bis 7 : 10 umfasst, sodass der eingeschlossene Winkel zwischen **α** = 40° - 100° liegt.

### **HINWEIS**

Die Stationsaufstellung ist analog zur Stationsaufstellung "Freie Station" mit Bauachsen, mit dem Unterschied, dass der erste Referenzpunkt den Nullpunkt des Bauachssystem an der vertikalen Ebene festlegt und der zweite Referenzpunkt die Richtung der vertikalen Ebene zum Gerätesystem festlegt. In jedem Fall werden die Achsen horizontal bzw. vertikal von Punkt (1) angenommen.

### **Eingabe Achsverschiebung**

Um das Achssystems bzw. den "Nullpunkt" auf der vertikalen Referenzebene zu verschieben, werden Verschiebewerte eingegeben.

Diese Verschiebewerte können den Nullpunkt des Achssystems in der Horizontalen nach links (-) und rechts (+), in der Vertikalen nach oben (+) und unten (-) und die gesamte Ebene vorwärts (+) und rückwärts (-) verschieben.

Achsverschiebungen können notwendig werden, wenn der "Nullpunkt" nicht direkt als erster Referenzpunkt angezielt werden kann, daher ein bestehender Referenzpunkt zu verwenden ist und dann auf eine Achse mittels Eingabe von Distanzen als Verschiebewerte verschoben werden muss.

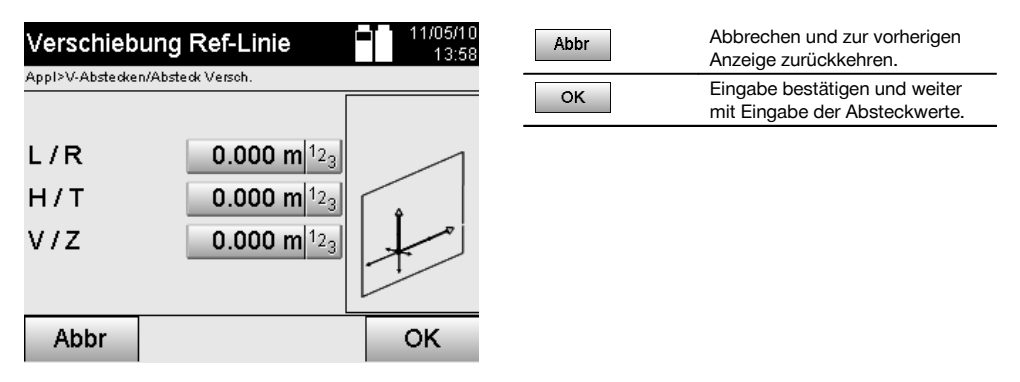

# **Eingabe Absteckposition**

Eingabe der Absteckwerte als Masse in Bezug auf die in der Stationsaufstellung definierte Referenzachse bzw. die Bauachse auf der vertikalen Ebene.

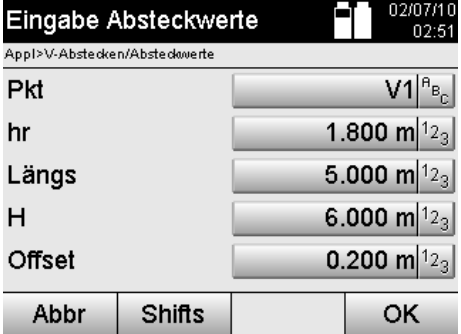

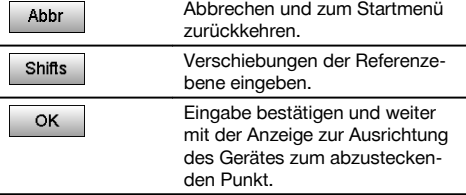

### **Richtung zum Absteckpunkt**

Das Gerät wird mit dieser Anzeige zum abzusteckenden Punkt ausgerichtet, in dem das Gerät solange gedreht wird bis der rote Richtungszeiger auf "Null" steht.

In diesem Fall zeigt das Fadenkreuz in Richtung zum Absteckpunkt.

Danach wird das Fernrohr in der Vertikalen solange bewegt, bis beide Dreiecke keine Füllung aufweisen.

#### **HINWEIS**

Bei Füllung des oberen Dreieckes, Fernrohr nach unten bewegen. Bei Füllung des unteren Dreieckes, Fernrohr nach oben bewegen.

Wenn möglich kann die Person mit der Einweishilfe sich am Ziel sich selbst in die Ziellinie einweisen.

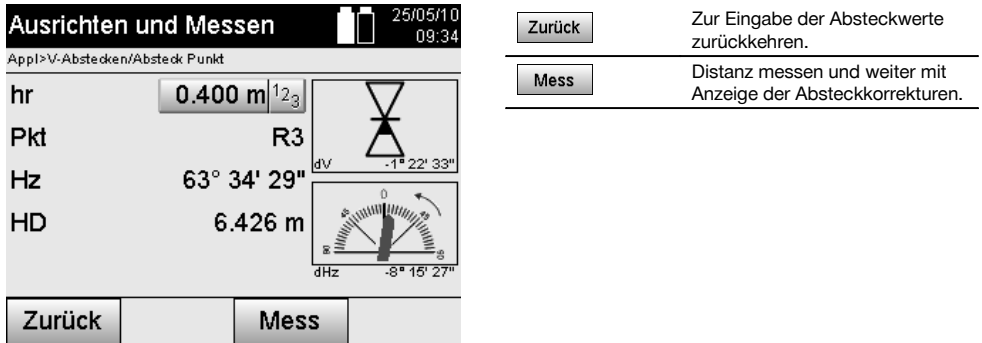

#### **Absteckkorrekturen**

Mit der Anzeige der Korrekturen wird der Zielträger bzw. das Ziel **hoch, tief, links, rechts** eingewiesen.

Mit Hilfe der Distanzmessung erfolgt ebenfalls eine Korrektur **vor** bzw. **zurück**.

Nach jeder Distanzmessung werden die angezeigten Korrekturen aufdatiert um sich schrittweise der endgültigen Position zu nähern.

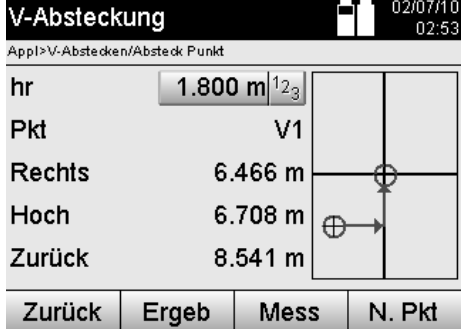

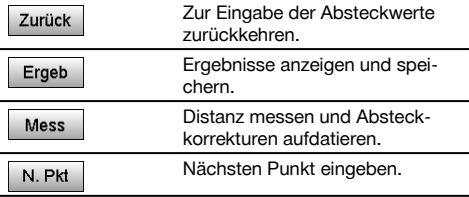

# **Anzeigeanweisungen zur Richtungsbewegung des gemessenen Zieles.**

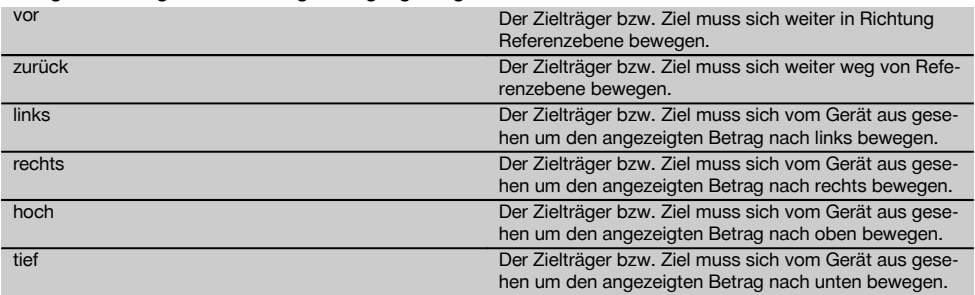

### **Absteckergebnisse**

Anzeige der Absteckdifferenzen in Längs, Höhe und Offset basierend auf den letzen Distanz- und Winkelmessungen.

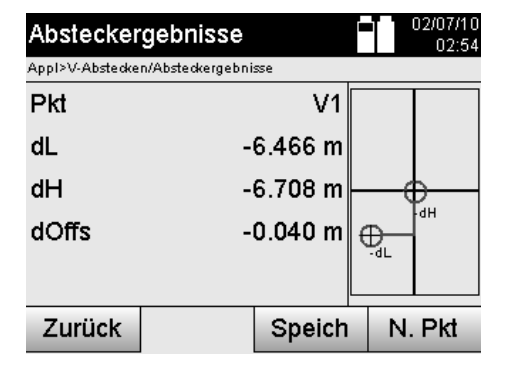

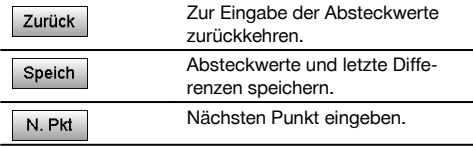

# **Datenspeicherung der Absteckung mit Bauachsen**

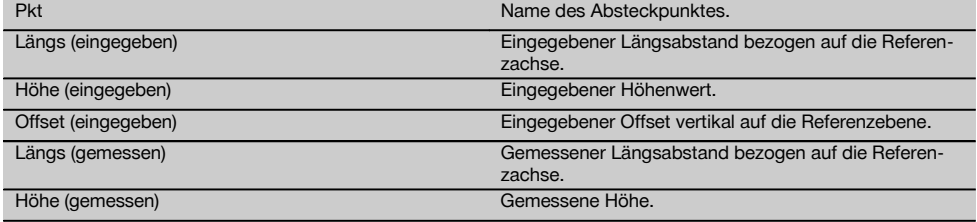

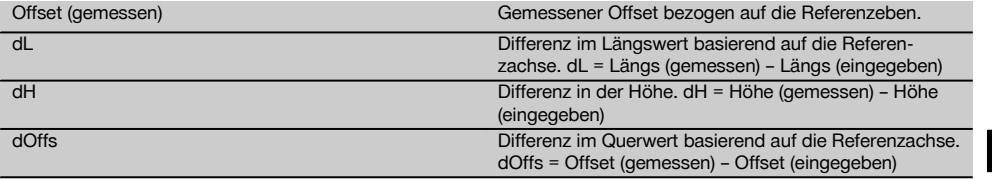

### **11.2.3 V-Abstecken mit Koordinaten**

Koordinaten können angewendet werden, wenn z.B. Referenzpunkte als Koordinaten vorliegen und Punkte auf der vertikalen Ebene ebenfalls als Koordinaten im selben System vorliegen.

So ein Fall liegt z.B. vor, wenn vorgängig die vertikale Ebene mit Koordinaten vermessen wurde.

# **Eingabe Absteckpunkte**

Die Eingabe der Absteckwerte mit Punkt - Koordinaten kann mit drei verschiedenen Methoden erfolgen:

- 1. Manuelle Punkt-Koordinaten eingeben.<br>2. Wahl der Punkt-Koordinaten aus einer
- 2. Wahl der Punkt–Koordinaten aus einer Liste mit gespeicherten Punkten.<br>3. Wahl der Punkt–Koordinaten aus einer CAD–Grafik mit gespeicherten Pu
- 3. Wahl der Punkt–Koordinaten aus einer CAD–Grafik mit gespeicherten Punkten.

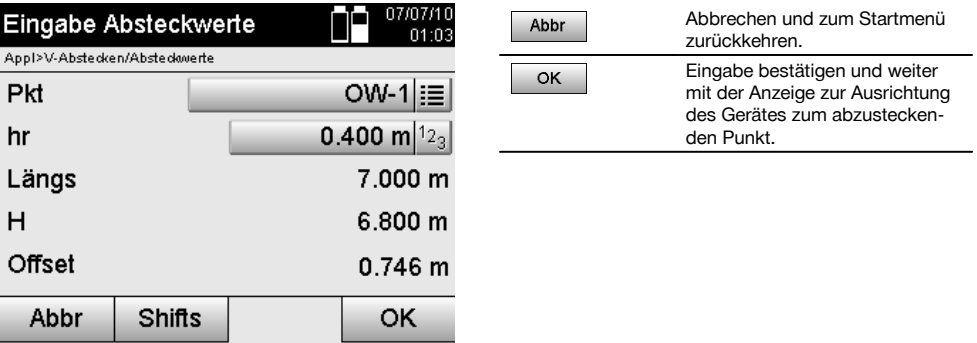

# **Eingabe der Absteckwerte (mit CAD-Zeichnung)**

Hier werden die Absteckpunkte direkt aus einer CAD–Grafik gewählt.

Dabei ist der Punkt bereits als dreidimensionaler oder zweidimensionaler Punkt hinterlegt und wird entsprechend extrahiert.

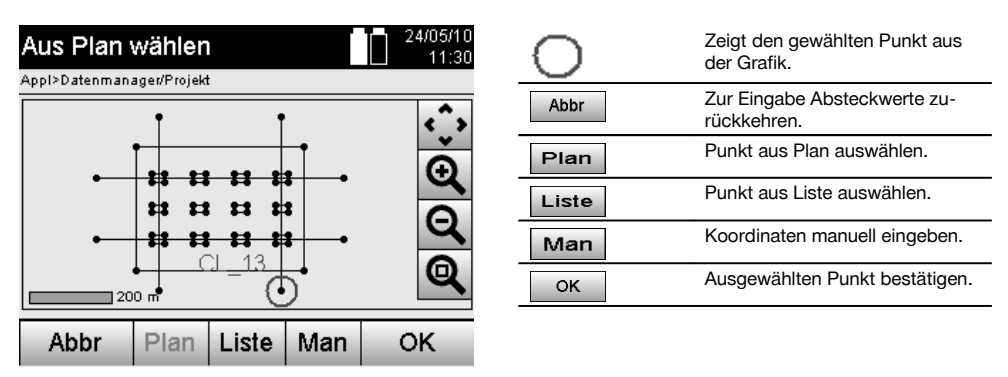

### **Absteckergebnisse mit Koordinaten**

Anzeige der Absteckdifferenzen in Koordinaten basierend auf den letzten Distanz- und Winkelmessungen.

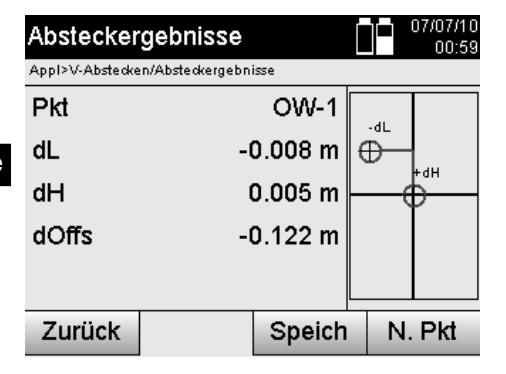

#### Zur Eingabe der Absteckwerte Zurück zurückkehren. Absteckwerte und letzte Diffe-Speich renzen speichern. Nächsten Punkt eingeben. N. Pkt

# **Datenspeicherung der Absteckung mit Koordinaten**

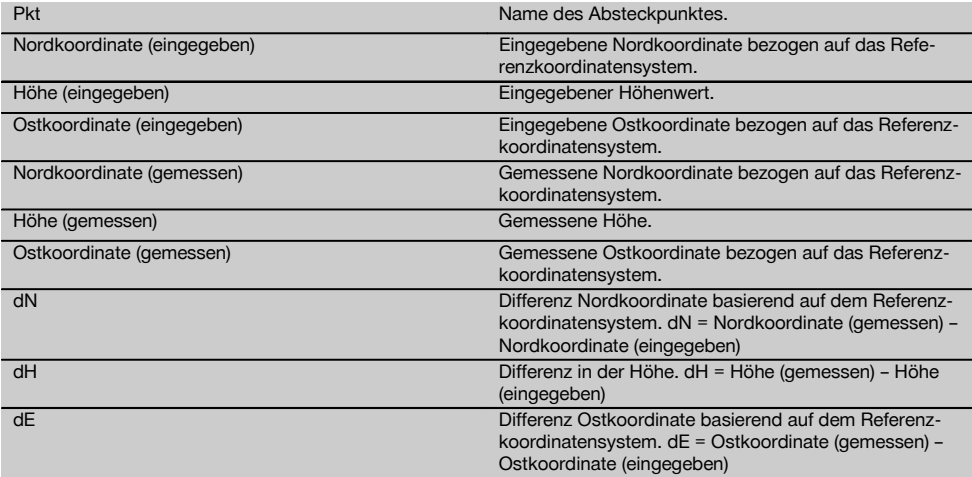

# **HINWEIS**

Die Vertikale Absteckung verwendet immer dreidimensionale Punktbeschreibungen. Bei der Absteckung mit Bauachsen und der Absteckung miit Koordinaten werden die Dimensionen Längs, Höhe und Offset verwendet.

#### **HINWEIS**

Die weiteren Anzeigen sind gleich der Anzeigen im vorherigen Kapitel.

# **11.3 Aufmass**

### **11.3.1 Prinzip von Aufmass**

Prinzipiell kann das Aufmass als Umkehrung der Applikation Horizontale Absteckung betrachtet werden.

Mit dem Aufmass werden bestehende Positionen mit ihren Planpositionen verglichen und die Abweichungen angezeigt und gespeichert.

Entsprechend der Stationsaufstellung können die Plandaten bzw. Vergleichspositionen als Masse bzw. Abstände, als Koordinaten oder Punkte mit Grafik verwendet werden.

Wenn vom PC die Plandaten als CAD-Zeichnung auf den Tachymeter übertragen werden und als graphischer Punkt bzw. graphisches Element auf dem Tachymeter zur Absteckung ausgewählt werden, erübrigt sich die Handhabung grosser Zahlen oder Zahlenmengen.

Typische Applikationen sind die Überprüfung von Wänden, Säulen, Verschalungen, grossen Öffnungen und vieles mehr. Dazu wird mit den Planpositionen verglichen und die Differenzen direkt vor Ort angezeigt bzw. gespeichert.

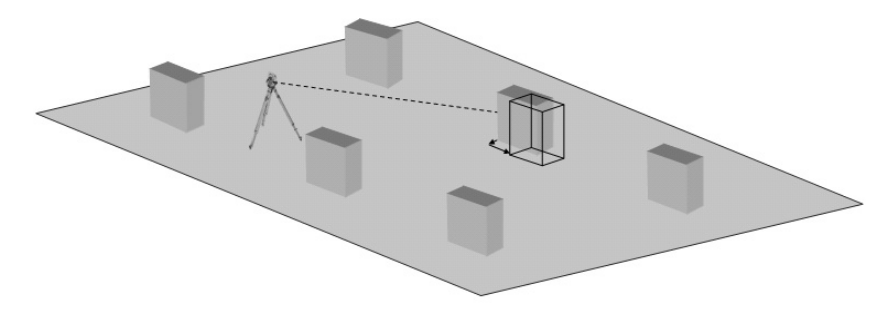

Um die Applikation "Aufmass" zu starten wird im Applikationsmenü die entsprechende Taste gewählt.

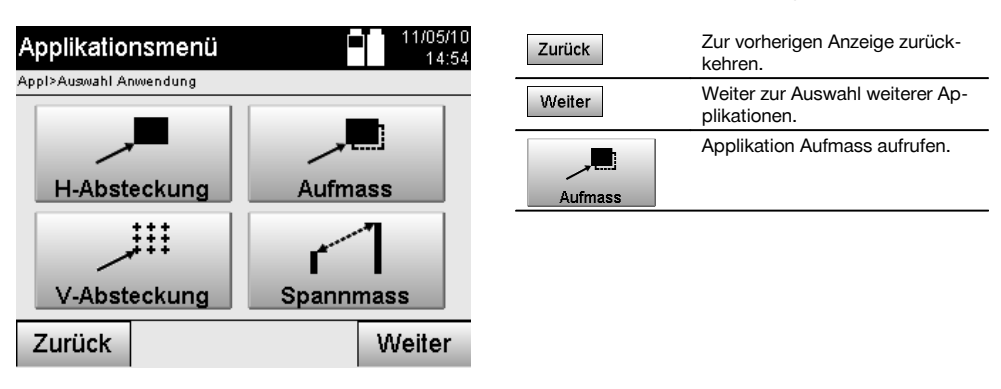

Nach Aufruf der Applikation erfolgen die Anzeigen der Projekte bzw. Projektauswahl und die entsprechende Stationswahl bzw. Stationsaufstellung.

Nachdem die Stationsaufstellung erfolgt ist, beginnt die Applikation "Aufmass". Abhängig von der Stationswahl bestehen zwei Möglichkeiten in der Festlegung des aufzumessenden Punktes:

- 1. Punkte aufmessen mit Bauachsen.<br>2. Punkte aufmessen mit Koordinaten
- 2. Punkte aufmessen mit Koordinaten und/oder Punkte basierend auf CAD-Zeichnung.

### **11.3.2 Aufmass mit Bauachsen**

Beim Aufmass mit Bauachsen beziehen sich die einzugebenden Aufmasswerte immer auf die Bauachse, die als Referenzachse gewählt wurde.

# **Eingabe Aufmassposition**

Eingabe der Aufmassposition als Masse in Bezug auf die in der Stationsaufstellung definierte Bauachse bzw. die Bauachse auf der das Gerät aufgestellt ist.

Die Eingabewerte sind Längs- und Querabstände in Bezug auf die definierte Bauachse.

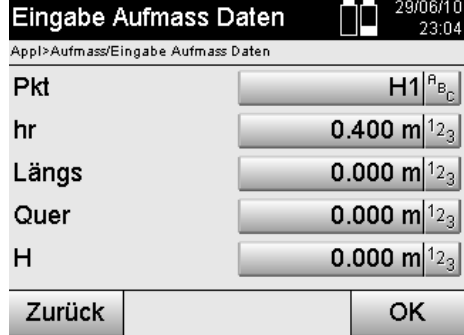

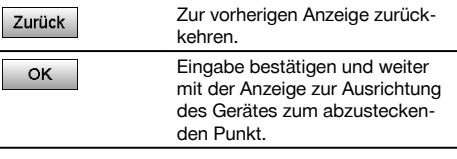

# **HINWEIS**

Aufmasswerte auf der Bauachse in Vorwärts- und Rückwärtsrichtung von der Gerätestation sind Längswerte und Aufmasswerte rechts und links liegend von der Bauachse sind Querwerte. Vorwärts und rechts sind positive Werte, rückwärts und links sind negative Werte.

### **Richtung zum Aufmasspunkt**

Das Gerät wird mit dieser Anzeige zum aufzumessenden Punkt ausgerichtet, in dem das Gerät solange gedreht wird bis der rote Richtungszeiger auf "Null" steht und die darunterliegende numerische Anzeige genau genug auf "Null" steht.

In diesem Fall zeigt das Fadenkreuz in Richtung zum Aufmasspunkt um den Reflektorträger einzuweisen und den Aufmasspunkt zu identifizieren.

# **HINWEIS**

Bei Bodenpunkten besteht zusätzlich die Möglichkeit, dass der Reflektorträger sich mit Hilfe der Einweishilfe zum grossen Teil selbst in die Ziellinie einweisen kann.

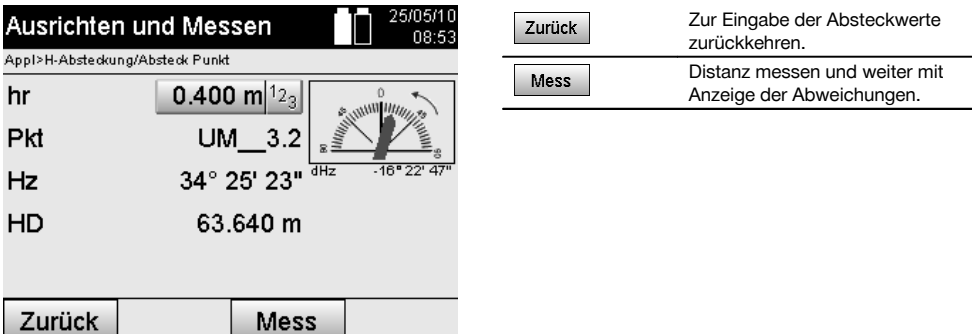

#### **Aufmassergebnisse**

Anzeige der Positionsdifferenzen in Längs, Quer und Höhe basierend auf den letzten Distanz- und Winkelmessungen.

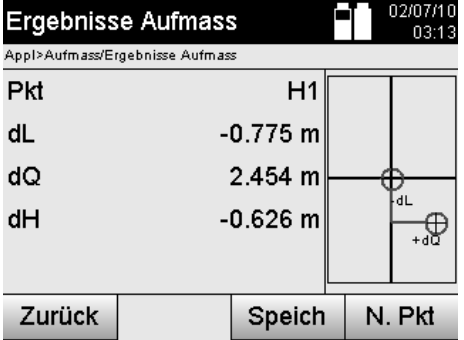

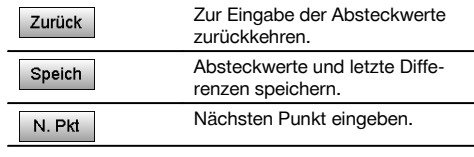

de

# **HINWEIS**

Wenn in der Stationsaufstellung keine Option für Höhen eingestellt wurde, werden die Höhenangaben und alle relevanten Anzeigen dazu unterdrückt.

# **Aufmass Datenspeicherung mit Bauachsen**

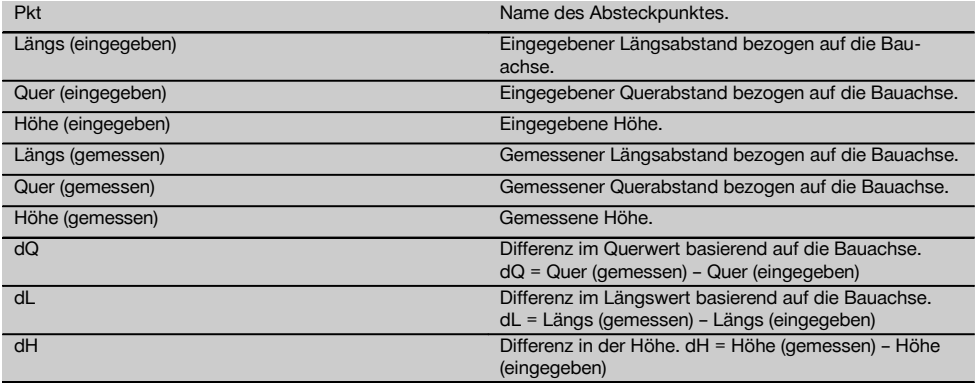

# **11.3.3 Aufmass mit Koordinaten**

### **Eingabe Aufmasspunkt**

Die Eingabe mit Punkt-Koordinaten kann auf drei verschiedenen Wegen erfolgen:

- Punkt-Koordinaten manuell eingeben.
- Punkt–Koordinaten aus einer Liste mit gespeicherten Punkten auswählen.
- Punkt–Koordinaten aus einer CAD–Grafik mit gespeicherten Punkten auswählen.
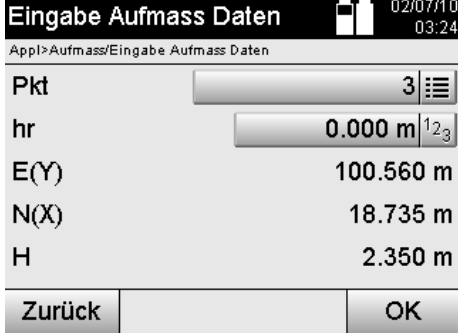

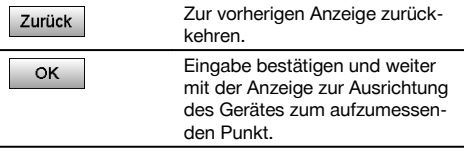

# **Eingabe der Aufmassposition (mit CAD-Zeichnung)**

Hier werden die Aufmasspunkte direkt aus einer CAD-Zeichnung gewählt.

Dabei ist der Punkt bereits als dreidimensionaler oder zweidimensionaler Punkt hinterlegt und wird entsprechend extrahiert.

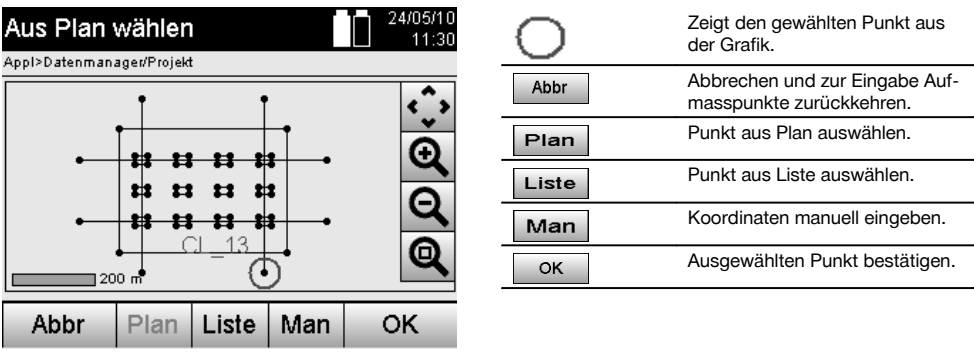

#### **HINWEIS**

Wenn in der Stationsaufstellung ohne Höhen eingestellt wurde, werden die Höhenangaben und alle relevanten Anzeigen unterdrückt.

#### **HINWEIS**

Die weiteren Anzeigen sind gleich der Anzeigen im vorherigen Kapitel.

#### **Absteckergebnisse mit Koordinaten**

Anzeige der Absteckdifferenzen in Koordinaten basierend auf den letzten Distanz- und Winkelmessungen.

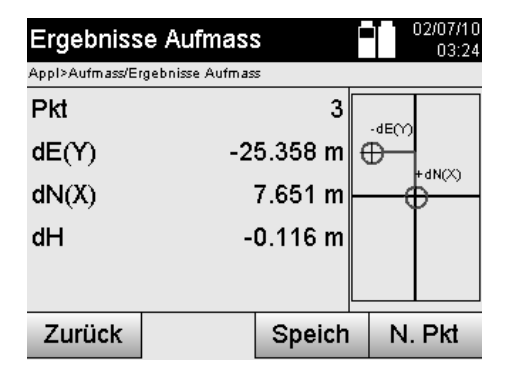

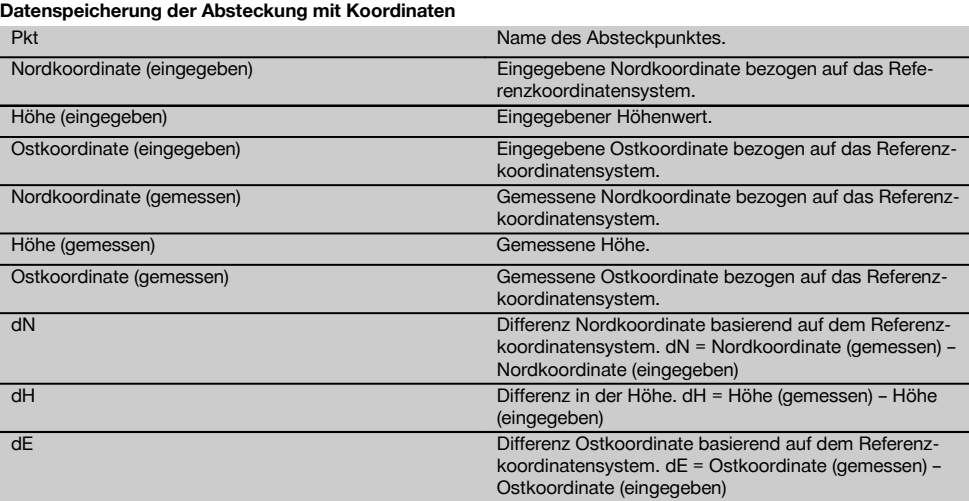

#### **HINWEIS**

Aufmass mit Koordinaten ist im Ablauf gleich dem Aufmass ausgehend von Bauachsen mit Ausnahme, dass anstatt Längs- und Querabstände Koordinaten bzw. Koordinatenunterschiede als Ergebnisse angezeigt bzw. eingegeben werden.

#### **11.4 Spannmass**

#### **11.4.1 Prinzip des Spannmass**

Mit der Applikation Spannmass werden zwei frei im Raum liegende Punkte gemessen, um die Horizontaldistanz, Schrägdistanz, Höhenunterschied und Neigung zwischen den Punkten zu bestimmen.

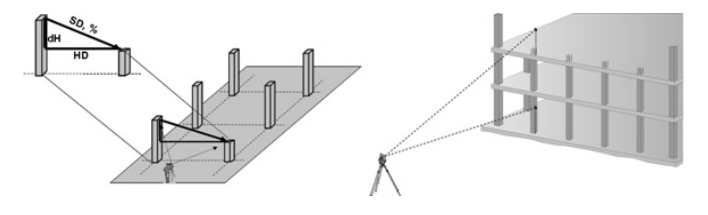

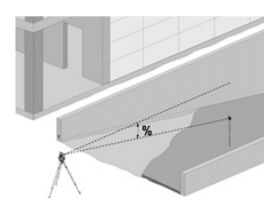

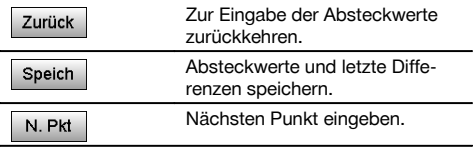

de

#### **Zur Neigungsbestimmung mit Spannmass**

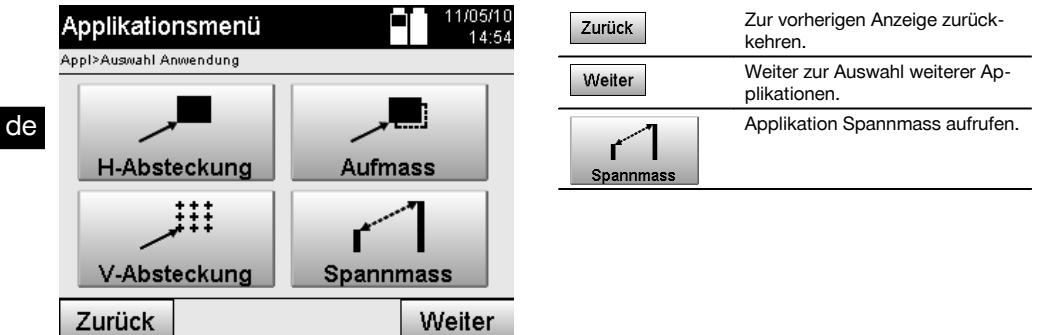

Nach Aufruf der Applikation erfolgen die Anzeigen der Projekte bzw. Projektauswahl. Station setzen ist hier nicht erforderlich.

Zur Spannmassbestimmung bestehen zwei verschiedene Messmöglichkeiten:

- 1. Ergebnisse zwischen ersten und allen weiteren gemessenen Punkten.<br>2. Ergebnisse zwischen zwei gemessenen Punkten.
- 2. Ergebnisse zwischen zwei gemessenen Punkten.

### **1. Möglichkeit – Bezug auf Basispunkt**

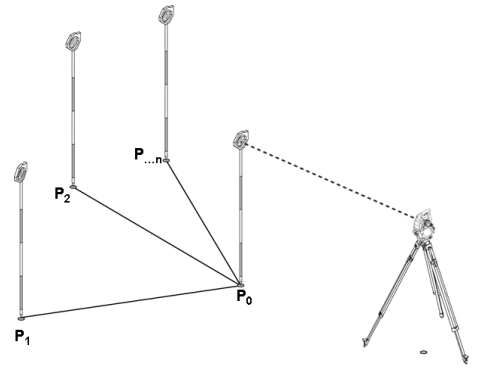

#### **Beispiel mit Bodenpunkten**

Nach Messung des ersten Punktes beziehen sich alle weiteren gemessenen Punkte auf den ersten Punkt.

#### **2. Möglichkeit – Bezug zwischen ersten und zweiten Punkt**

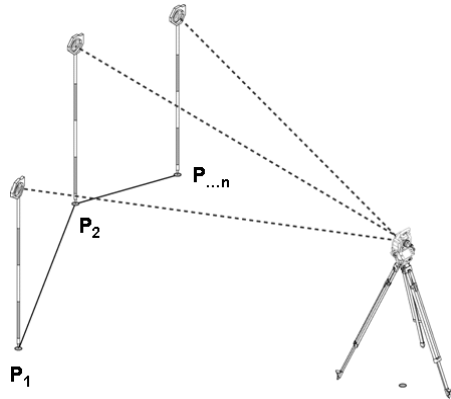

#### **Beispiel mit Bodenpunkten**

Messung der ersten beiden Punkte. Nach dem Ergebnis neue Linie wählen sowie neuen Basispunkt und neuen zweiten Punkt messen.

#### **Messung zum ersten Referenzpunkt**

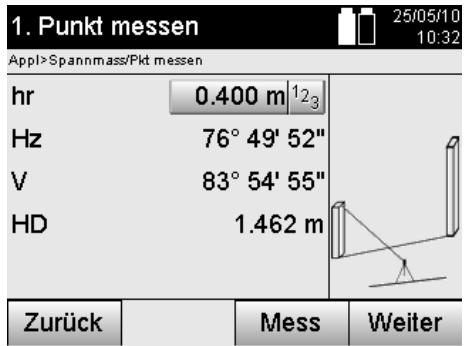

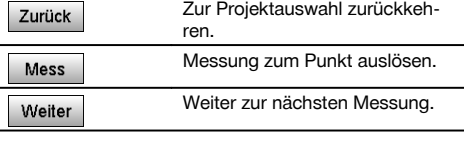

#### **Messung zum zweiten Referenzpunkt**

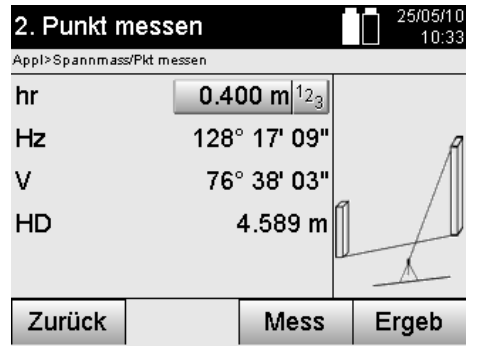

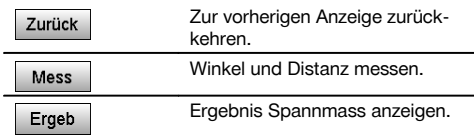

#### **Ergebnisanzeige**

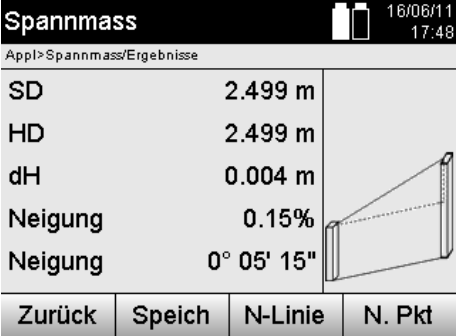

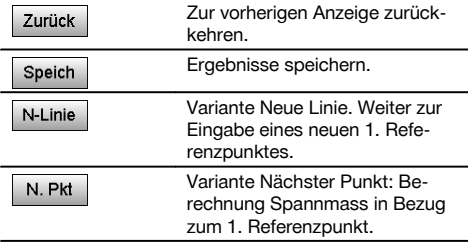

#### **11.5 Messen und Registrieren**

#### **11.5.1 Prinzip von Messen und Registrieren**

Mit dem Messen und Registrieren werden Punkte gemessen deren Position nicht bekannt ist.

Distanzmessungen können mit dem Laser gemessen werden wenn der Laserstrahl direkt auf eine Oberfläche gerichtet werden kann.

Punktpositionen werden entsprechend der Stationsaufstellung entweder mit Bauachsmassen oder mit Koordinaten berechnet und/oder mit Höhen berechnet.

Die gemessenen Punkte können mit verschiedenen Punktbezeichnungen versehen und gespeichert werden.

#### **HINWEIS**

Mit jeder Speicherung wird der Punktname automatisch um den Wert "1" erhöht.

Die gespeicherten Punktdaten können zum PC übertragen werden und in einem CAD oder ähnlichen Systemen dargestellt und weiter verarbeitet werden oder zu Dokumentationszwecken ausgedruckt und archiviert werden. Um die Applikation Messen und Registrieren zu starten wird im Menü der Applikationen die entsprechende Taste gewählt.

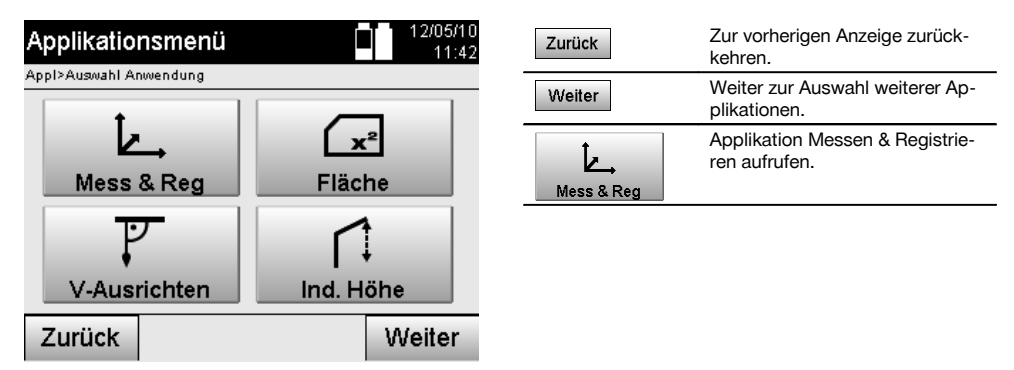

Nach Aufruf der Applikation erfolgen die Anzeigen der Projekte bzw. Projektauswahl und die entsprechende Stationswahl bzw. Stationsaufstellung.

Nachdem die Stationsaufstellung erfolgt ist, beginnt die Applikation "Messen & Registrieren".

Abhängig von der Wahl zur Stationsaufstellung bestehen zwei Möglichkeiten in der Festlegung des Punktesystems:

- 1. Punkt Positionen in Abhängigkeit von einer Bauachse
- 2. Punkt Positionen in Abhängigkeit von einem Koordinatensystem

### **11.5.2 Messen & Registrieren mit Bauachsen**

Die Positionen der gemessenen Punkte beziehen sich auf die Bauachse die zur Referenz verwendet wurde. Die Positionen werden mit einem Längsmass auf der Bauachse und dem rechtwinkligen Querabstand beschrieben.

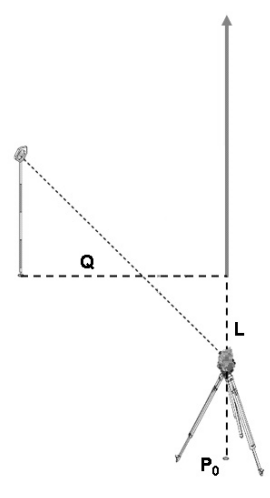

**P0** ist die Geräteposition nach der Aufstellung.

Wird zu Zielen Winkel und Distanzen gemessen, werden die zugehörigen Bauachsabstände **L** und **Q** berechnet bzw. gespeichert.

#### **Punkte Messen mit Bauachsen**

Nach Beendigung der Stationsaufstellung kann unmittelbar mit dem messen begonnen werden.

de

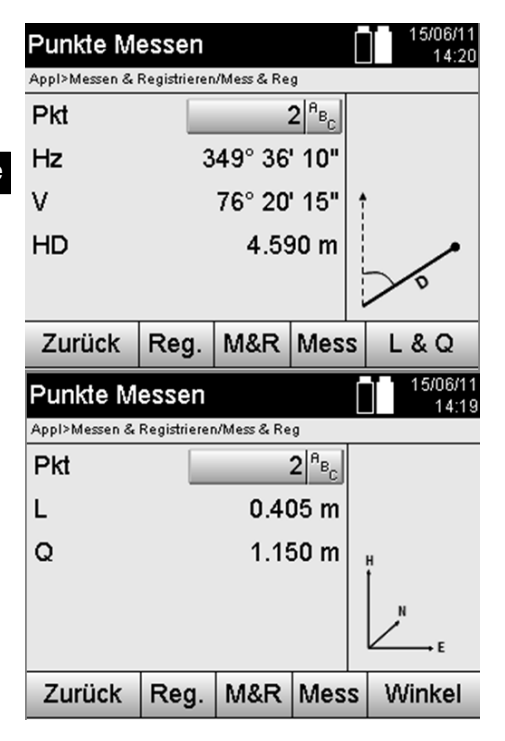

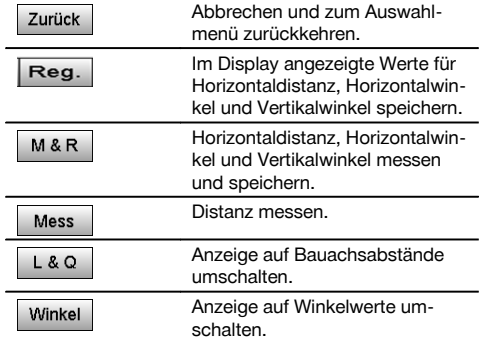

# **11.5.3 Messen & Registrieren mit Koordinaten**

Die Positionen der gemessenen Punkte beziehen sich auf das gleiche Koordinatensystem in dem die Stationsaufstellung erfolgt ist und werden durch Koordinatenwerte E oder Y, N oder X und H für die Höhe beschrieben bzw. dargestellt.

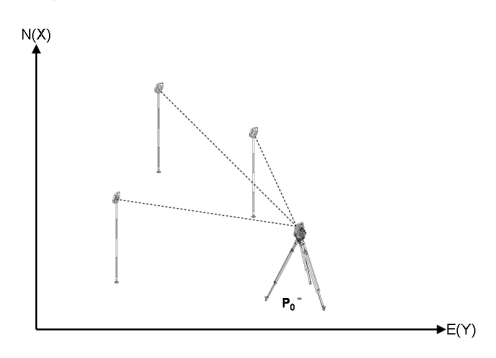

**P0** ist die Geräteposition nach der Aufstellung.

Zu den Zielen werden Winkel und Distanzen gemessen und die zugehörigen Koordinaten berechnet bzw. gespeichert.

#### **Punkte Messen mit Koordinaten**

Nachfolgende Anzeigen können zwischen Winkel- und Koordinatenanzeige umgeschaltet werden.

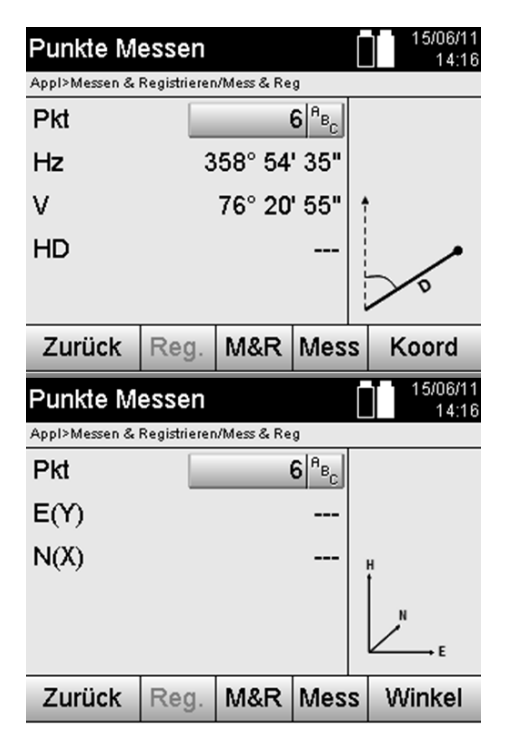

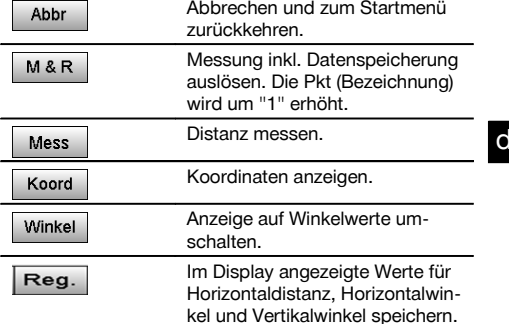

#### **HINWEIS**

Wenn in der Stationsaufstellung ohne Höhen eingestellt wurde, werden die Höhenangaben und alle relevanten Anzeigen unterdrückt.

#### **HINWEIS**

Durch Messen der Distanz wird der Wert für die Horizontaldistanz fixiert. Wird danach das Fernrohr noch bewegt, ändern sich nur die Werte für Horizontal- und Vertikalwinkel.

Manchmal ist es schwierig oder gar unmöglich einen Punkt genau zu messen (z.B. die Mitte eines Pfostens oder eines Baums). Messen Sie in diesem Fall die Distanz zu einem quer liegenden Punkt.

- 1. Wenn Sie den quer liegenden Punkt angezielt haben messen Sie die Distanz zu diesem Punkt.<br>2. Drehen Sie das Fernrohr und Zielen Sie auf den eigentlich zu messenden Punkt um die zuge
- 2. Drehen Sie das Fernrohr und Zielen Sie auf den eigentlich zu messenden Punkt um die zugehörigen Winkel zu messen.
- 3. Speichern Sie die gemessene Distanz zum quer liegenden Punkt und die Winkel zum eigentlichen Punkt.

#### **Datenspeicherung Messen & Registrieren**

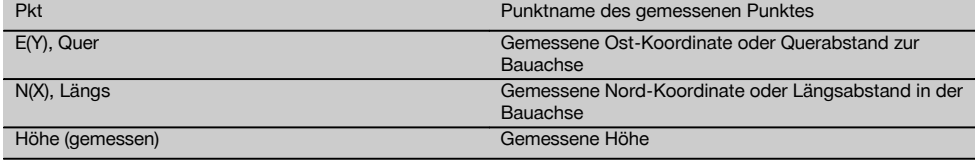

#### **11.6 Vertikales Ausrichten**

# **11.6.1 Prinzip Vertikales Ausrichten**

Mit dem vertikalen Ausrichten können Elemente im Raum senkrecht gestellt oder senkrecht übertragen werden.

Hier sind besonders die Vorteile für senkrechte Stellungen von Verschalungen an Säulen zu erwähnen oder dass die Absteckung oder Überprüfung von senkrecht übereinanderliegenden Punkten über mehrere Stockwerke möglich ist.

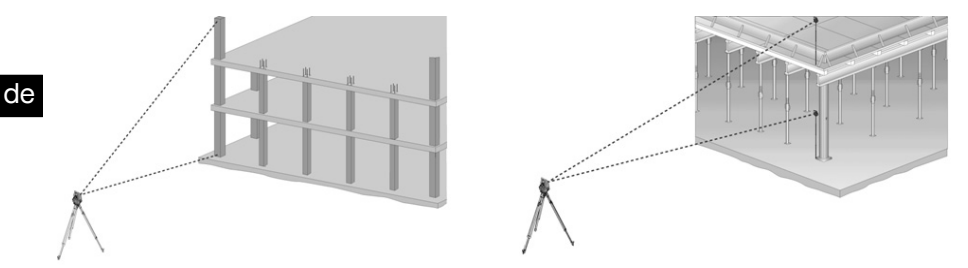

#### **HINWEIS**

Prinzipiell werden zwei gemessene Punkte überprüft, ob diese räumlich senkrecht übereinander stehen.

#### **HINWEIS**

Die Messungen können, je nach Anwendungsbedürfnis, mit oder ohne Reflektorstab erfolgen,.

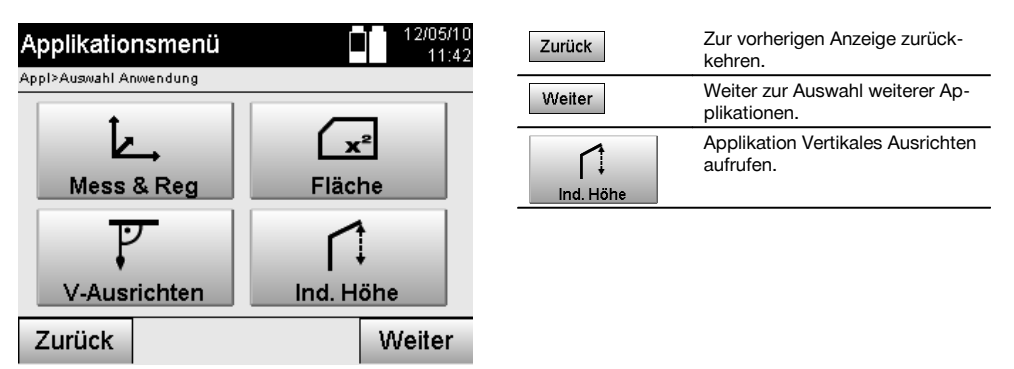

Nach Aufruf der Applikation erfolgen die Anzeigen der Projekte bzw. Projektauswahl. Station setzen ist hier nicht erforderlich.

#### **Messungen zum 1. Referenzpunkt**

Zum 1. Referenzpunkt wird eine Winkel- und Distanzmessung durchgeführt.

Die Distanz kann direkt zum Punkt oder mit dem Reflektorstab gemessen werden, je nach Zugänglichkeit zum 1.Referenzpunkt.

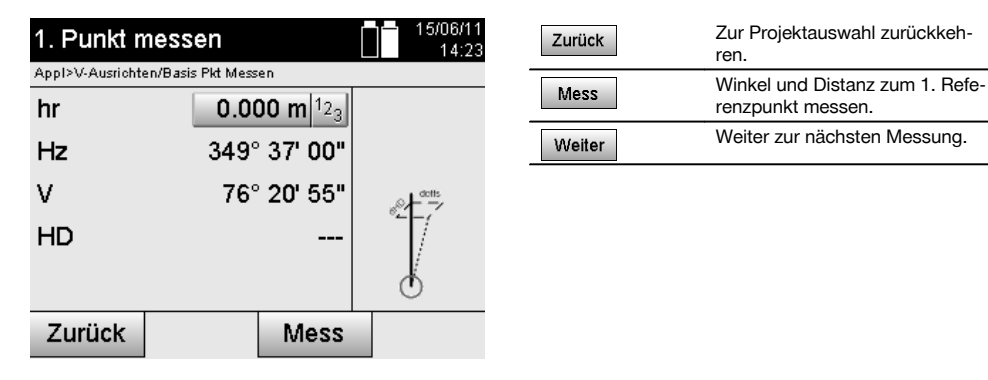

#### **Messungen zu weiteren Punkten**

Die Messung zu weiteren Punkten erfolgt immer durch Winkel- und Distanzmessung.

Nach der zweiten und jeder weiteren Messung werden die Korrekturwerte im Vergleich zum 1. Referenzpunkt in der untenstehenden Anzeige aufdatiert.

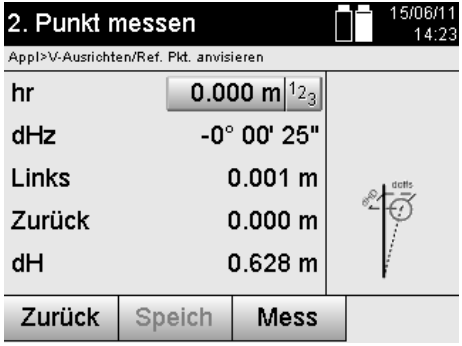

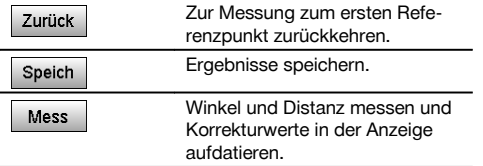

# **11.7 Flächenmessung**

#### **11.7.1 Prinzip der Flächenmessung**

Das Gerät bestimmt aus bis zu 99 aufeinander folgenden gemessenen Punkten die eingeschlossene horizontale oder vertikale Fläche.

Die Reihenfolge der Punkte kann im Uhrzeigersinn oder entgegen dem Uhrzeigersinn gemessen werden.

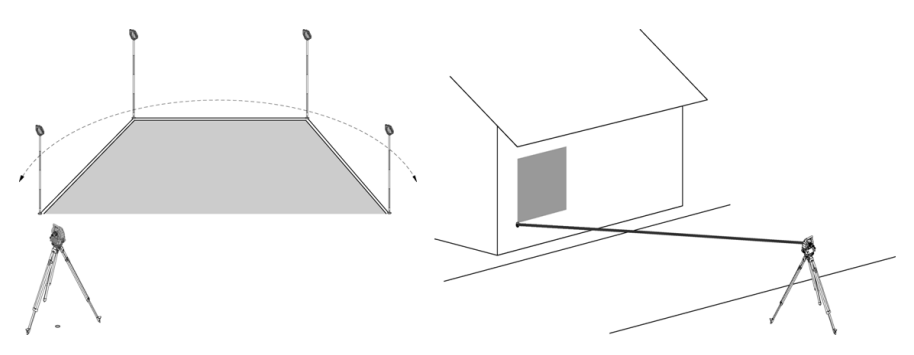

#### **HINWEIS**

Die Punkte müssen so gemessen werden, dass sich die Verbindungslinien zwischen den gemessenen Punkten nicht kreuzen, sonst wird die Fläche falsch berechnet.

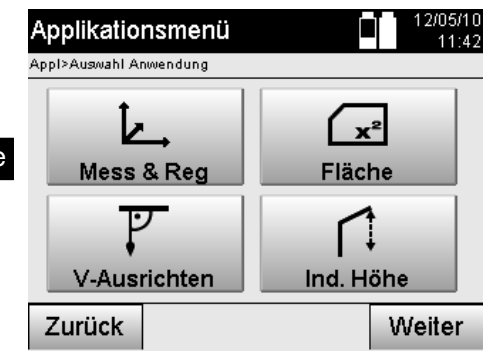

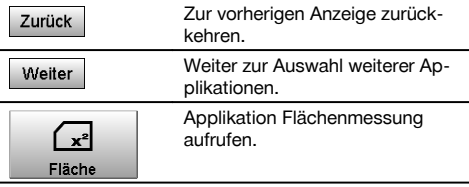

Nach Aufruf der Applikation wählen Sie zwischen Fläche in der horizontalen oder vertikalen Ebene.

#### **HINWEIS**

Station setzen ist hier nicht erforderlich.

#### **HINWEIS**

Die horizontale Fläche wird berechnet indem die gemessenen Punkte in die horizontale Ebene projiziert werden.

#### **HINWEIS**

Die vertikale Fläche wird berechnet durch die Projektion der gemessenen Punkte in die vertikale Ebene. Die vertikale Ebene wird durch die ersten beiden gemessen Punkte definiert.

#### **Messungen für die Flächenbestimmung**

Die Punkte sollten so in einer Reihenfolge gemessen werden, dass sie eine Fläche umschliessen.

Für die Berechnung wird die Fläche immer vom letzten zum ersten gemessenen Punkt geschlossen.

Die Punkte müssen so gemessen werden, dass sich die Verbindungslinien zwischen den gemessenen Punkten nicht kreuzen, sonst wird die Fläche falsch berechnet.

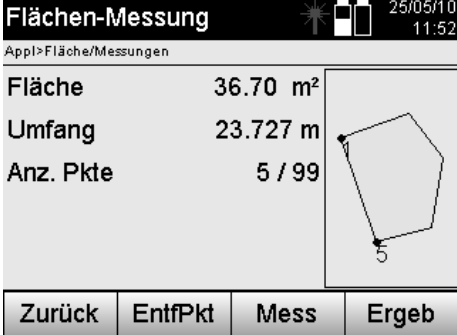

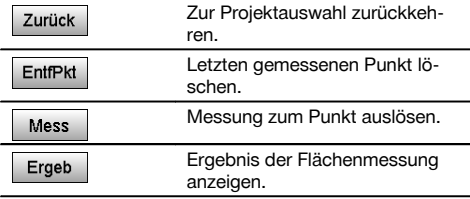

#### **Ergebnisse**

Die Ergebnisse werden im internen Speicher abgelegt und können mit Hilti PROFIS Layout am PC angezeigt bzw. ausgedruckt werden.

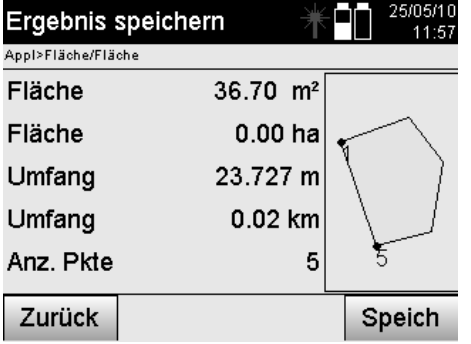

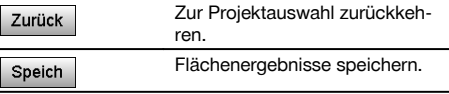

#### **11.8 Indirekte Höhenmessung**

# **11.8.1 Prinzip der Indirekten Höhenmessung**

Mit der indirekten Höhenmessung werden Höhenunterschiede zu unzugänglichen Stellen bzw. unzugänglichen Punkten bestimmt, wenn diese keine direkte Distanzmessung zulassen.

Mit der indirekten Höhenmessung lassen sich fast beliebige Höhen oder Tiefen bestimmen, z.B. Höhen von Kranspitzen, Tiefen von Baugruben und vieles mehr bestimmen.

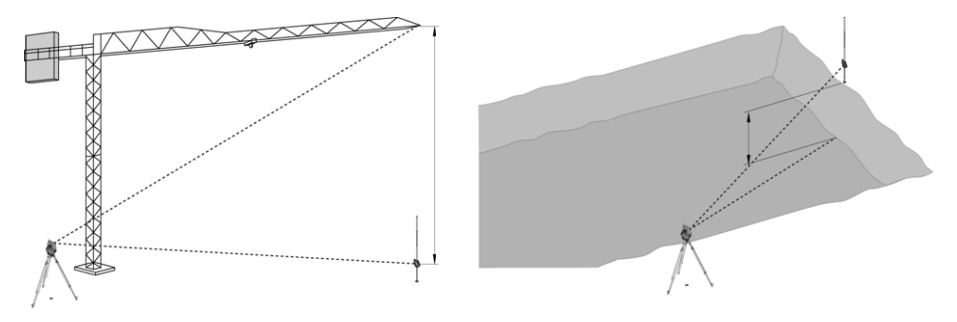

#### **HINWEIS**

Es ist unbedingt zu beachten, dass der Referenzpunkt und die weiteren unzugänglichen Punkte in einer vertikalen Ebene liegen.

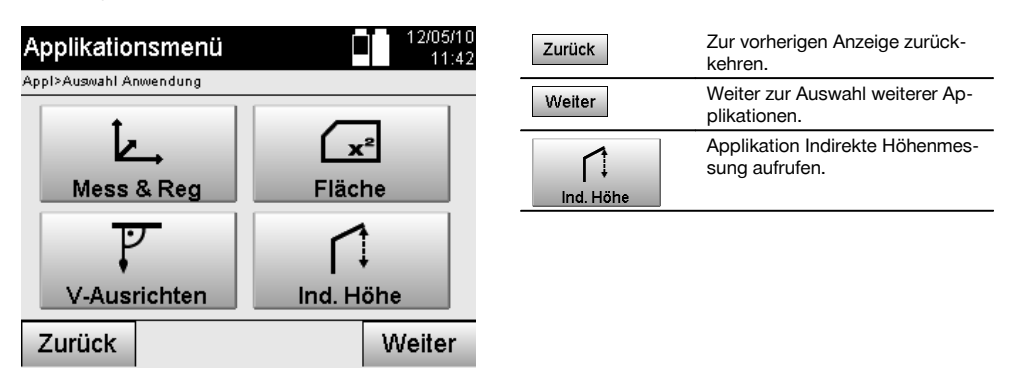

Nach Aufruf der Applikation erfolgen die Anzeigen der Projekte bzw. Projektauswahl. Station setzen ist hier nicht erforderlich.

#### **11.8.2 Indirekte Höhenbestimmung**

#### **Messungen zum 1. Referenzpunkt**

Zum 1. Referenzpunkt wird eine Winkel- und Distanzmessung durchgeführt.

Die Distanz kann direkt zum Punkt gemessen oder mit dem Reflektorstab gemessen werden, je nach Zugänglichkeit zum 1.Referenzpunkt.

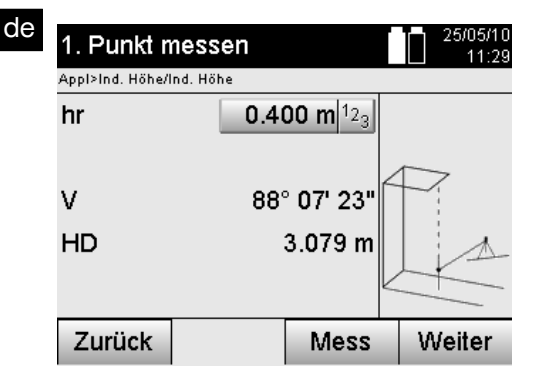

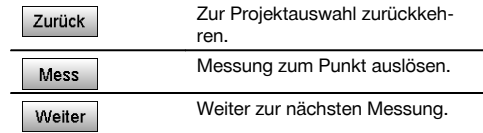

#### **Messungen zu weiteren Punkten**

Die Messung zu weiteren Punkten erfolgt nur durch Messung vom Vertikalwinkeln. Der Höhenunterschied zum 1. Referenzpunkt wird kontinuierlich angezeigt.

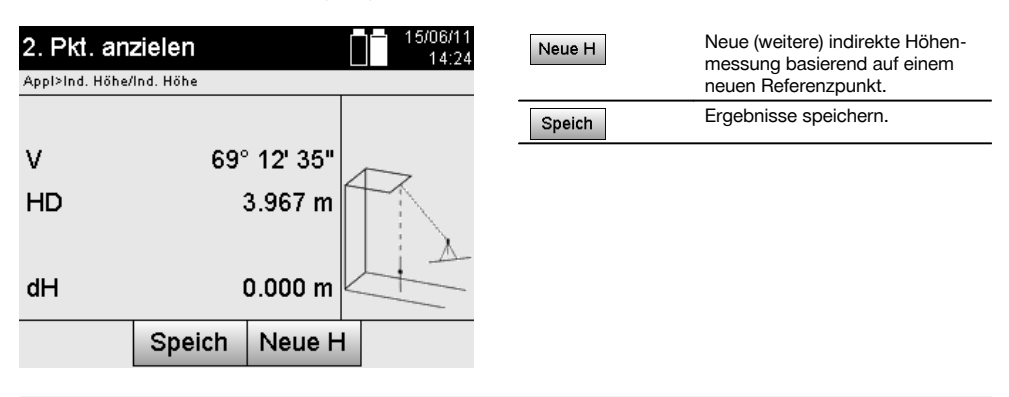

#### **11.9 Punkt im Verhältnis zur Achse bestimmen**

#### **11.9.1 Prinzip von Punkt zu Achse**

Mit der Anwendung "Punkt zu Achse" kann die Position eines Punktes (z.B. Referenzpunkt) im Verhälnis zur Achse bestimmt werden. Zudem können Punkte parallel, rechtwinklig oder in jedem gewünschten Winkel bestimmt werden sowie auf bestehenden Achse. Diese Anwendung ist vor allem interessant wenn z.B. Nägel auf Schnurgerüsten platziert werden sollen um parallele Achsen auf der Baustelle zu markieren.

Die Anwendung besteht aus zwei Schritten:

- 1. Achse definieren.
- 2. Referenzpunkt auswählen oder messen.

Ist die Station im Koordinaten/Grafik Modus aufgestellt, können die Achse und der Referenzpunkt direkt aus dem Speicher bestimmt werden.

Ist die Station noch nicht aufgestellt, muss die Achse durch Messen des Start- und Endpunkt der Achse bestimmt werden. Der Referenzpunkt wird auch durch direktes Messen bestimmt.

#### **11.9.2 Achse bestimmen**

#### **Ersten Achspunkt messen oder auswählen**

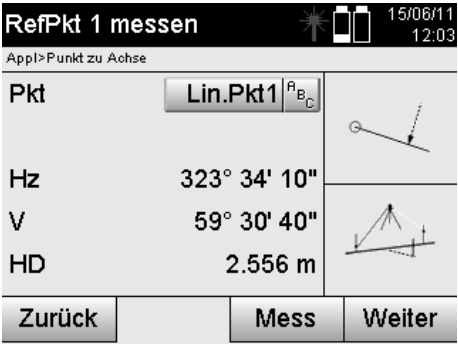

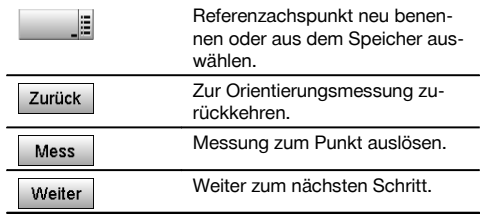

#### **Zweiten Achspunkt messen oder auswählen**

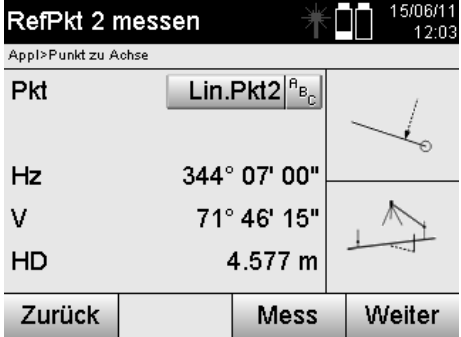

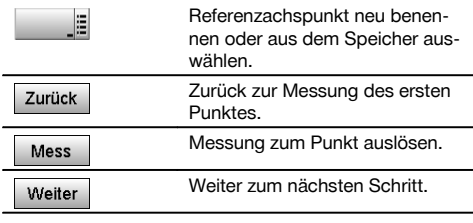

#### **Achse verschieben**

Der Startpunkt der Achse kann verschoben werden, um eine andere Referenz als Ursprung des Koordinatensystems zu nutzen. Wenn der eingegebene Wert positiv ist, bewegt sich die Achse vorwärts, wenn er negativ ist rückwärts. Der Startpunkt wird bei einem positiven Wert nach rechts, bei einem negativen Wert nach links verschoben.

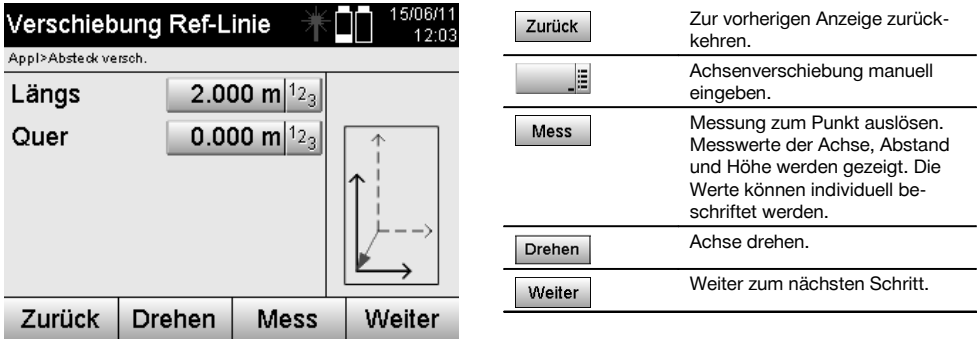

#### **Achse rotieren**

Die Richtung der Achse kann um den Startpunkt rotiert werden. Bei der Eingabe von positiven Werten dreht sich die Achse im Uhrzeigersinn, bei negativen Werten im Gegenuhrzeigersinn.

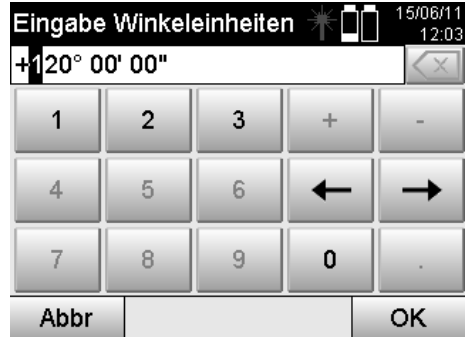

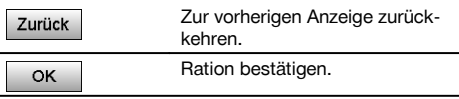

**11.9.3 Punkte im Verhältnis zur Achse prüfen Referenzpunkt messen oder auswählen**

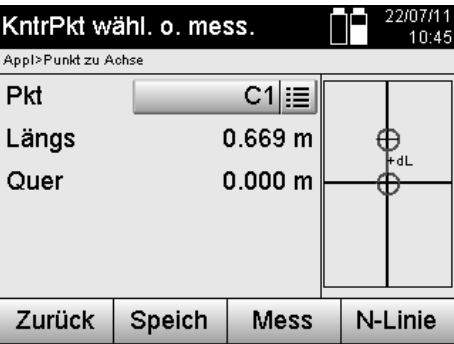

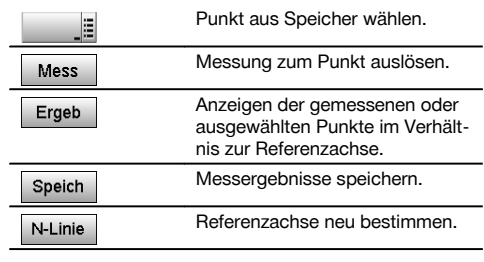

# **12 Daten und Datenhandhabung**

# **12.1 Einführung**

Die Hilti Tachymeter speichern Daten grundsätzlich im internen Speicher.

Daten sind Messwerte, d.h. Winkel- und Distanzwerte, je nach Abhängigkeit der Einstellungen bzw. Applikation bauachsbezogene Werte wie Längs und Quer oder Koordinaten.

Mit Hilfe einer PC-Software können Daten mit anderen Systemen ausgetauscht werden.

Im Prinzip sind alle Tachymeter Daten als Punktdaten zu betrachten, mit Ausnahme der grafischen Daten bei denen Punkte mit Grafik verbunden sind.

Zur Auswahl bzw. Verwendung stehen hier die entsprechenden Punkte zur Verfügung, nicht die Grafik die als Zusatzinformation vorhanden ist.

#### **12.2 Punktdaten**

Punktdaten können neue gemessene Punkte oder vorhandene Punkte sein. Grundsätzlich misst der Tachymeter Winkel und Distanzen.

Mit Hilfe der Stationsaufstellung werden Zielpunktkoordinaten berechnet.

Somit wird jeder Punkt zu dem mit dem Fadenkreuz oder Laserpointer gezielt und zu dem eine Distanz gemessen wird, als **dreidimensionaler Punkt** im Tachymetersystem berechnet.

Dieser dreidimensionale Punkt wird mit Hilfe der Punktbezeichnung eindeutig identifiziert.

Jeder Punkt wird mit einer Punktbezeichnung, Y-Koordinate, X-Koordinate und evtl. eine Höhe angegeben.

**Gegebene Punkte sind durch ihre Koordinaten oder Punkte mit grafischen Elementen definiert.**

#### **12.2.1 Punkte als Messpunkte**

Messdaten sind gemessene Punkte, die aus den relevanten Applikationen auf dem Tachymeter als Koordinatenpunkte erzeugt und gespeichert werden, wie z.B. H-Absteckung, V-Absteckung, Aufmass und Messen und Registrieren. Messpunkte sind innerhalb einer Station nur einmal existent.

Wenn der gleiche Name wieder als Messpunkt verwendet wird, kann der bestehende Messpunkt überschrieben werden oder mit einem anderen Punktnamen versehen werden.

#### **Messpunkte können nicht editiert werden.**

#### **12.2.2 Punkte als Koordinatenpunkte**

Wenn in einem Koordinatensystem gearbeitet wird, sind in der Regel alle Positionen durch einen Punktnamen und Koordinaten festgelegt, mindestens sind ein Punktname und zwei horizontale Koordinatenwerte X, Y oder E, N, etc… notwendig um eine Punktposition zu beschreiben.

Die Höhe ist im Allgemeinen unabhängig von den XY-Koordinatenwerten.

Der Tachymeter verwendet Punkte als Koordinatenpunkte, sogenannte Kontroll- oder Fixpunkte und Messpunkte mit Koordinaten.

Fixpunkte sind Punkte mit gegebenen Koordinaten die am Tachymeter manuell eingegeben oder mit Hilti PROFIS Layout über ein USB Massenspeicher bzw. direkt mit dem USB Datenkabel übertragen wurden.

Diese Fixpunkte können auch Absteckpunkte sein. Ein Kontrollpunkt (Fixpunkt) existiert in einem Projekt nur einmal.

**Kontroll- bzw. Fixpunkte können auf dem Tachymeter editiert werden, vorausgesetzt kein grafisches Element ist am Punkt angehängt.**

#### **12.2.3 Punkte mit grafischen Elementen**

Auf das Gerät können Grafikdaten mit Hilfe von Hilti PROFIS Layout aus einem CAD-Umfeld geladen, dargestellt und ausgewählt werden.

Das Hilti System ermöglicht Punkte und grafische Elemente auf verschiedenen Wegen mit Hilti PROFIS Layout zu erzeugen und diese auf dem Tachymeter zu übertragen bzw. zu verwenden.

#### **Punkte mit angehängten grafischen Elementen können auf dem Tachymeter nicht editiert, jedoch auf dem PC mit Hilti PROFIS Layout.**

#### **12.3 Erzeugung von Punktdaten**

#### **12.3.1 Mit Tachymeter**

Jede Messung erzeugt einen gemessenen Datensatz bzw. erzeugt einen Messpunkt. Messpunkte sind entweder nur als Winkel- und Distanzwerte, Punktname mit Winkel- und Distanzwerten oder als Punktname mit Koordinaten definiert.

#### **12.3.2 Mit Hilti PROFIS Layout**

#### **1. Punkteerzeugung aus Plandimensionen durch Konstruktion von Linien, Kurven und dargestellt mit grafischen Elementen**

Im Programm "Hilti PROFIS Layout" kann aus Planmassen bzw. Dimensionen im Bauplan eine Grafik generiert werden, die quasi den Bauplan wiedergibt.

In der PC-Software wird hierzu der Plan grafisch auf dem PC in vereinfachter Form erneut erzeugt, sodass Linien, Kurven, etc. als Punkte mit grafischer Hinterlegung entstehen.

Hier können ebenfalls spezifische Kurven erzeugt werden, aus denen Punkte in z.B. regelmässigen Abständen erzeugt werden können.

#### **2. Punkterzeugung aus Import von CAD und CAD-kompatiblen Daten**

Mit Hilfe **"Hilti PROFIS Layout"** werden direkt CAD-Daten in Formaten DXF oder AutoCAD - kompatibles DWG–Format zum PC übertragen.

Aus den Grafikdaten, sprich Linien, Kurven, etc…, werden Punkte erzeugt.

Im Programm Hilti PROFIS Layout besteht die Möglichkeit von grafischen CAD-Elementen Punktdaten von Endpunkten, Schnittpunkten von Linien, Mittenpunkten von Strecken, Kreispunkten, etc… zu erzeugen.

Den so erzeugten Punktdaten werden die ursprünglichen grafischen Elemente aus CAD sichtbar hinterlegt.

Die im CAD befindlichen Daten können auf verschiedenen "Lagen" vorhanden sein. Im Programm "Hilti PROFIS Layout" werden diese Daten, bei der Übertragung zum Gerät, auf eine "Lage" zusammengefasst.

#### **HINWEIS**

Hier ist besonders zu beachten, dass bei der Datenorganisation auf dem PC die endgültig zu erwartende Punktdichte vor der Übertragung zum Gerät Beachtung findet.

#### **3. Import von Punktdaten aus Tabellen- oder Text-Dateien**

Punktdaten können aus Text- oder XML - Dateien in Hilti PROFIS Layout importiert, bearbeitet und zum Tachymeter übertragen werden.

#### **12.4 Datenspeicher**

#### de

#### **12.4.1 Tachymeter interner Speicher**

Der Hilti Tachymeter speichert in den Applikationen Daten die entsprechend organisiert sind. Punkt- bzw. Messdaten sind im System über Projekte und Gerätestationen organisiert.

#### **Projekt**

Zu einem Projekt gehört ein einziger Block Kontrollpunkte (Fixpunkte) bzw. Absteckpunkte. Zu einem Projekt können viele Stationen gehören.

#### **Gerätestation plus Orientierung (wo relevant)**

Zu einer Station gehört immer eine Orientierung. Zu einer Station gehören Messpunkte mit einer eindeutigen Punktbezeichnung.

#### **HINWEIS**

Ein Projekt kann quasi als Datei betrachtet werden.

#### **12.4.2 USB Massenspeicher**

Der USB Massenspeicher dient zum Datenaustausch zwischen PC und Tachymeter. Dieser wird **nicht** als zusätzlicher Datenspeicher verwendet.

#### **HINWEIS**

Als aktiver Datenspeicher am Tachymeter wird immer der interne Speicher des Tachymeters verwendet.

# **13 Tachymeter Daten Manager**

#### **13.1 Übersicht**

Mit dem Datenmanager besteht Zugriff auf die im Tachymeter intern gespeicherten Daten. Mit dem Datenmanager bestehen folgende Möglichkeiten:

- Neues Projekt erstellen, löschen und kopieren.  $\bullet$
- Kontrollpunkte bzw. Fixpunkte Koordinaten eingeben, editieren und löschen.
- Messpunkte anzeigen und löschen.

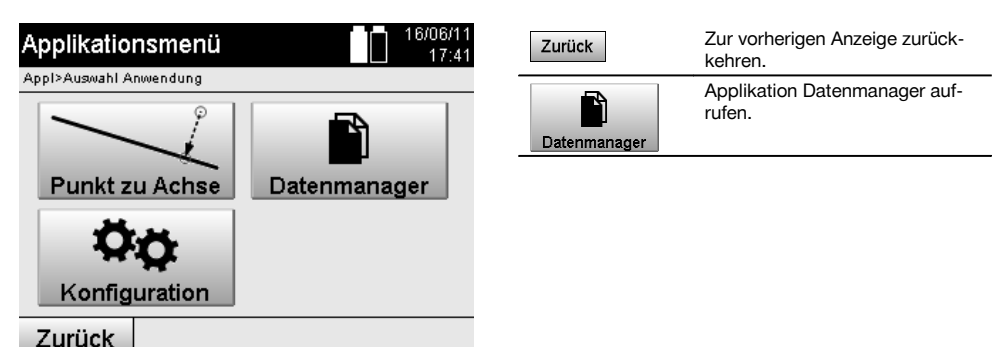

#### **HINWEIS**

Kontrollpunkte bzw. Fixpunkte können nur editiert werden soweit diese nicht mit Grafik verbunden sind.

#### **13.2 Projektauswahl**

Nach Start des Datenmanagers wird die Liste der bestehenden Projekte im internen Speicher angezeigt. Zuerst muss ein bestehendes Projekt gewählt werden, bevor die Funktionalitäten für Punkte und Messpunkte aktiv werden.

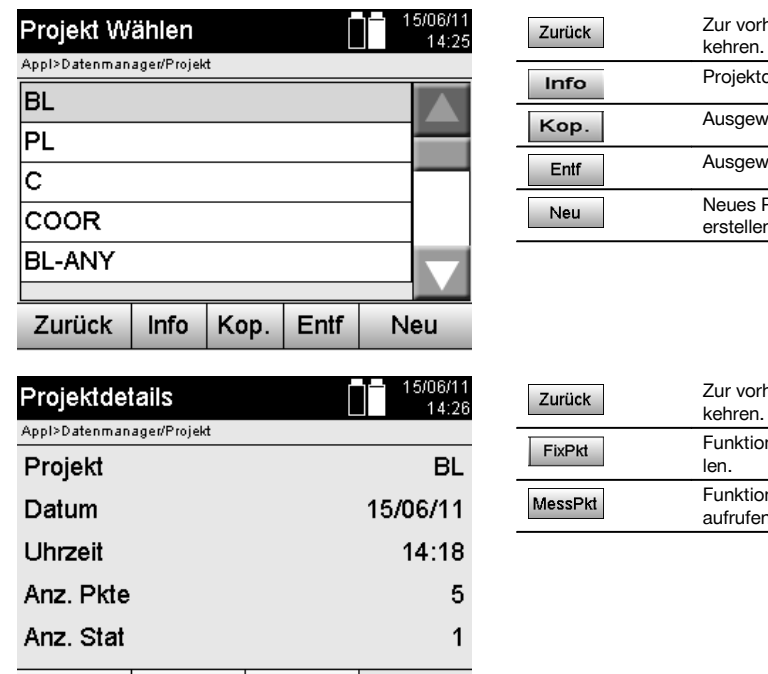

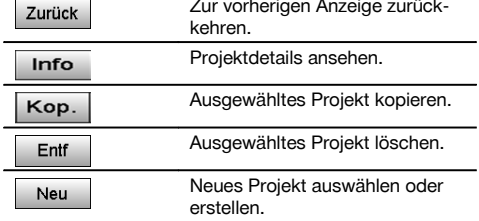

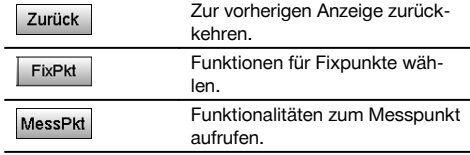

#### **13.2.1 Fixpunkte (Kontroll- bzw. Absteckpunkte)**

MessPkt

Nach der Auswahl des entsprechenden Projektes, können durch Auswahl der Option Punkte, Punkte mit Koordinaten eingegeben oder bestehende Punkte mit Koordinaten editiert oder gelöscht werden.

#### **13.2.1.1 Punkteingabe mit Koordinaten**

**FixPkt** 

Zurück

Manuelle Eingabe des Punktnamens und der Koordinaten. Sollte der Punktname bereits bestehen, erscheint eine entsprechende Warnung den Punktnamen zu ändern.

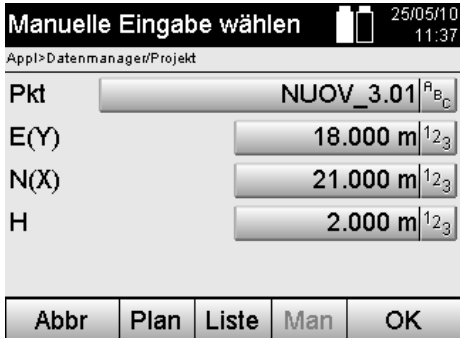

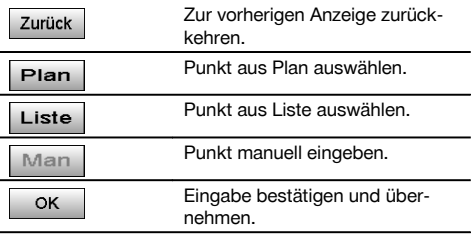

# **HINWEIS**

Bei der aktuell benutzten Funktion ist die entsprechende Taste "grau" dargestellt.

**1-1** 25/05/10

# **13.2.1.2 Punktauswahl aus Liste oder grafischer Darstellung**

Nachstehend ist eine Punktauswahl aus Liste und Grafik dargestellt.

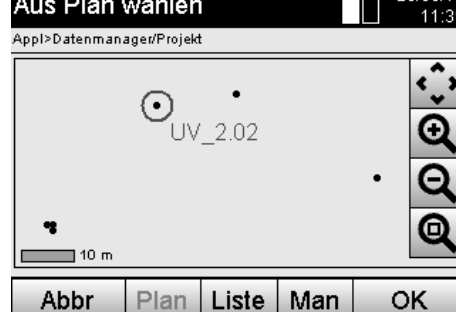

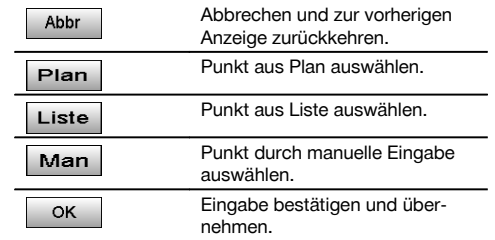

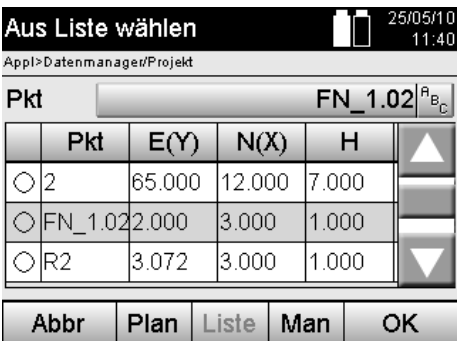

#### **13.2.1.3 Punkte löschen und bearbeiten**

Nachdem der Punkt ausgewählt und bestätigt wurde, kann der Punkt in der nachfolgenden Anzeige gelöscht bzw. geändert werden.

Bei der Änderung können nur die Koordinaten und Höhe geändert werden, nicht jedoch der Punktname.

Zum Ändern des Punktnamens muss der Punkt mit neuem Namen eingegeben werden.

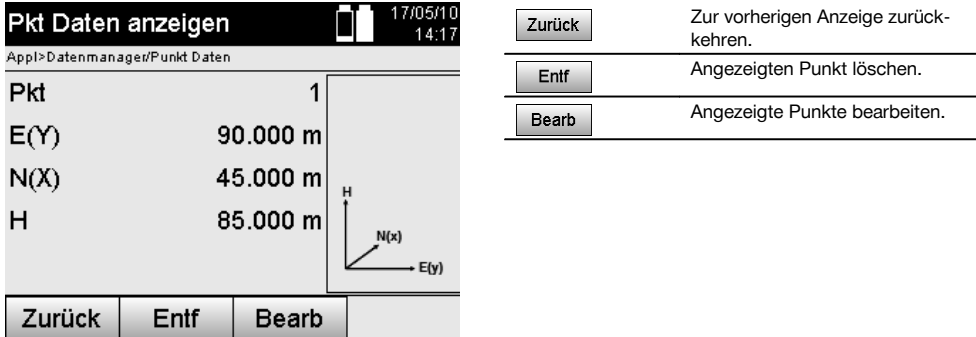

#### **HINWEIS**

Punkte mit angehängter Grafik können weder verändert noch gelöscht werden. Diese Möglichkeit steht nur auf dem PC mit Hilti PROFIS Layout zur Verfügung.

#### **13.2.2 Messpunkte**

Nach der Auswahl des entsprechenden Projektes, können Stationen mit ihren zugehörigen Messpunkten angezeigt werden.

Dabei kann eine Station mit allen ihren zugehörigen Messdaten gelöscht werden. Dazu ist bei der Projektwahl die Option Messpunkte zu wählen.

#### **13.2.2.1 Stationsauswahl**

Nachstehend ist eine Stationsauswahl aus manueller Eingabe des Stationsnamens, aus Liste und Grafik dargestellt.

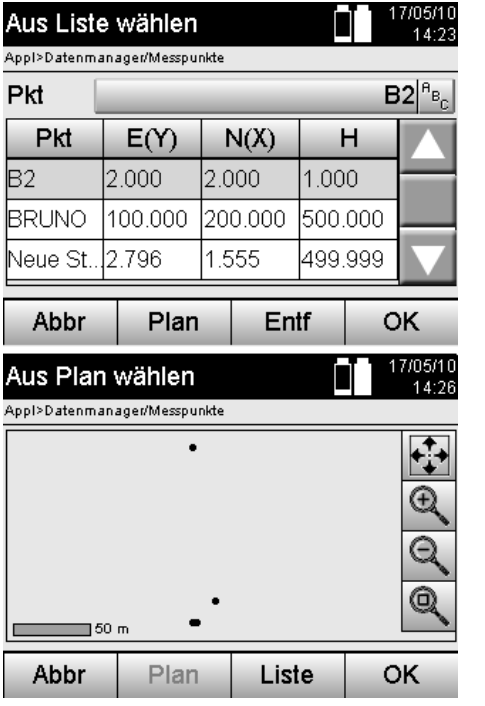

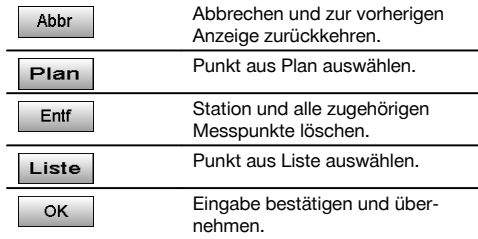

# **13.2.2.2 Messpunktauswahl**

Nach Auswahl der Station, kann ein Messpunkt zur Suche manuell eingegeben werden oder aus der Messpunktliste oder aus der grafischen Anzeige gewählt werden.

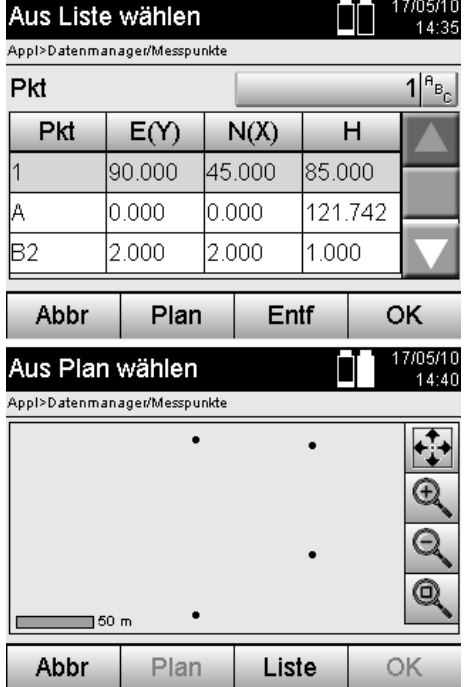

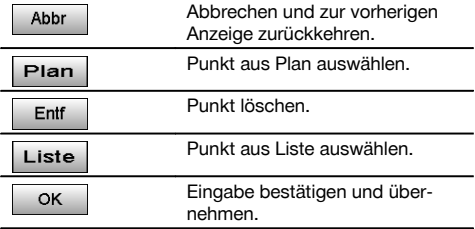

#### **13.2.2.3 Messpunkte löschen und anzeigen**

Nach Messpunktauswahl können die Messwerte und Koordinaten angezeigt werden und der Messpunkt gelöscht werden.

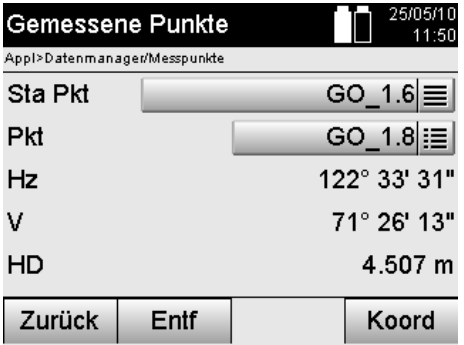

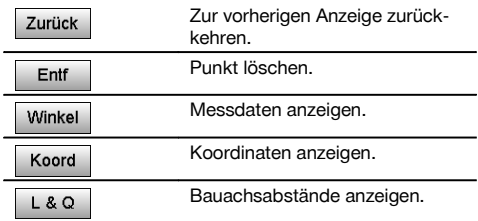

#### **13.3 Projekt löschen**

Bevor ein Projekt gelöscht wird erscheint eine entsprechende Bestätigungsmeldung mit der Möglichkeit die Projektdetails nochmals anzuschauen.

#### **HINWEIS**

Wird das Projekt gelöscht gehen alle Daten, die mit dem Projekt zusammenhängen, verloren.

de

#### **13.4 Projekt neu erstellen**

Bei der Eingabe eines neuen Projektes muss darauf geachtet werden, dass der Projektname nur einmal im Speicher vorhanden ist.

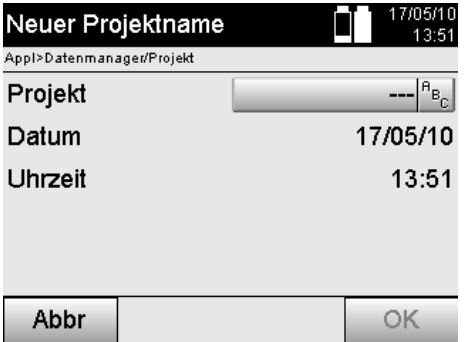

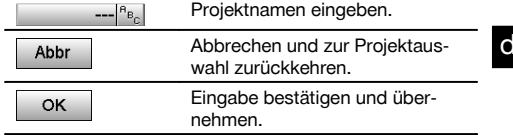

### **13.5 Projekt kopieren**

Beim Kopieren eines Projektes bestehen verschiedene Möglichkeiten:

- Vom internen zum internen Speicher.
- Vom internen Speicher zum USB Massenspeicher.  $\bullet$
- Vom USB Massenspeicher zum internen Speicher  $\bullet$

Beim Kopiervorgang kann der Projektname zum Zielspeicher verändert werden. Damit ist es möglich das Projekt durch Kopieren umzubenennen und die Projektdaten zu duplizieren.

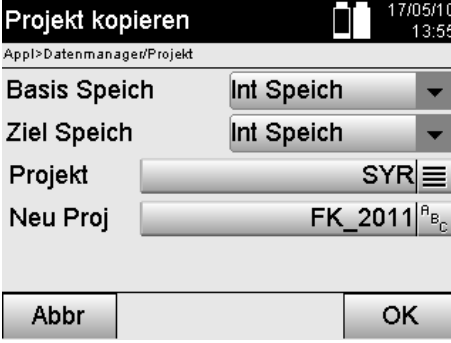

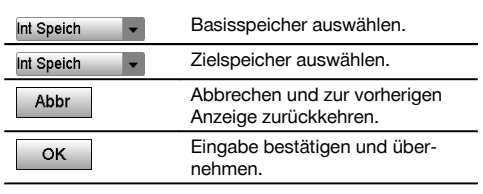

#### **HINWEIS**

Falls der Projektname bereits auf dem Zielspeicher besteht, muss ein anderer Name gewählt werden oder das bestehende Projekt gelöscht werden.

# **14 PC Datenaustausch**

#### **14.1 Einführung**

Datenaustausch zwischen Tachymeter und PC erfolgt immer in Verbindung mit dem PC-Programm Hilti PROFIS Layout.

Die übertragenen Daten sind binäre Daten und können ohne diese Programme nicht gelesen werden.

Der Datenaustausch kann entweder mit dem mitgelieferten USB Datenkabel oder mit einem USB Massenspeicher erfolgen.

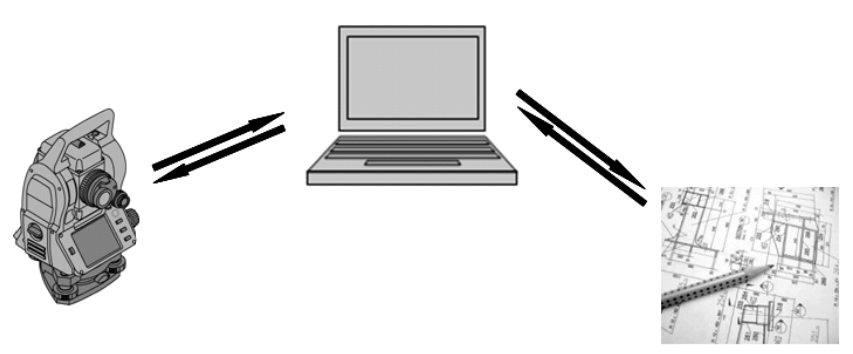

#### **14.2 Hilti PROFIS Layout**

Grundsätzlich werden Daten als vollständiges Projekt ausgetauscht, d.h. alle zum Projekt gehörenden Daten werden zwischen dem Hilti Tachymeter und **Hilti PROFIS Layout** ausgetauscht.

Ein Projekt kann allein Kontroll- bzw. Fixpunkte mit und ohne Grafik enthalten oder kombiniert, d.h. mit Kontroll- bzw. Fixpunkten und Messpunkten (Messdaten) einschliesslich Ergebnisse aus den entsprechenden Applikationen.

#### **14.2.1 Datentypen**

#### **Punktdaten (Kontrollpunkte bzw. Absteckpunkte)**

Kontrollpunkte sind auch gleichzeitig Absteckpunkte und können mit grafischen Elementen zur Erleichterung der Identifizierung oder zur Situationsskizzierung versehen werden.

Werden diese Punkte mit grafischen Elementen vom PC zum Tachymeter übertragen, so werden diese Daten mit Grafik auf dem Tachymeter dargestellt.

Werden auf dem Tachymeter zu einem späteren Zeitpunkt Kontroll- bzw. Absteckpunkte manuell eingegeben, können dazu auf dem Tachymeter keine grafischen Elemente zugeordnet oder zugefügt werden.

#### **Messdaten**

Messpunkte bzw. Messdaten und Applikationsergebnisse werden grundsätzlich nur vom Tachymeter zu **Hilti PROFIS Layout** übertragen.

Die übertragenen Messpunkte können als Punktdaten im Textformat mit Leerzeichen, mit Komma getrennt (CSV) oder in anderen Formaten wie DXF und AutoCAD DWG übertragen und auf anderen Systemen weiter verarbeitet werden. Applikationsergebnisse wie z.B. Absteckdifferenzen, Flächenergebnisse, etc. können von **Hilti PROFIS Layout** im Textformat als "Reports" ausgegeben werden.

#### **Zusammenfassung**

Zwischen Tachymeter und Hilti PROFIS Layout können beidseitig folgende Daten ausgetauscht werden.

Tachymeter zu Hilti Profis Layout:

- Messdaten: Punktname, Winkel und Distanz.
- Punktdaten: Punktname, Koordinaten + Höhe.

Hilti Profis Layout zu Tachymeter:

- Punktdaten: Punktname, Koordinaten + Höhe.
- Grafikdaten: Koordinaten mit Grafikelementen.

#### **HINWEIS**

Ein Austausch zwischen Tachymeter und anderen PC Systemen ist direkt nicht vorgesehen, nur über Hilti PROFIS Layout.

## **14.2.2 Hilti PROFIS Layout Datenausgabe (Export)**

In den folgenden Applikationen werden Daten gespeichert und können mit Hilti PROFIS Layout in verschiedenen Formaten ausgegeben werden:

- 1. Horizontale Absteckung<br>2. Vertikale Absteckung
- Vertikale Absteckung
- 3. Aufmass<br>4 Messen
- 4. Messen und Registrieren<br>5. Elächenmessung (Eläche
- 5. Flächenmessung (Flächenergebnis)

#### **Ausgabedaten**

Hilti PROFIS Layout liesst die gespeicherten Daten von der Total Station und extrahiert nachfolgende Daten.

- 1. Punktname, Horizontalwinkel, Vertikalwinkel, Distanz, Reflektorhöhe, Instrumentenhöhe
- 2. Punktname, E(Y) Koordinate, N(X) Koordinate, Höhe<br>3. Applikationsergebnisse wie Absteckdifferenzen und
- 3. Applikationsergebnisse wie Absteckdifferenzen und Flächenmessungen

#### **Ausgabeformate**

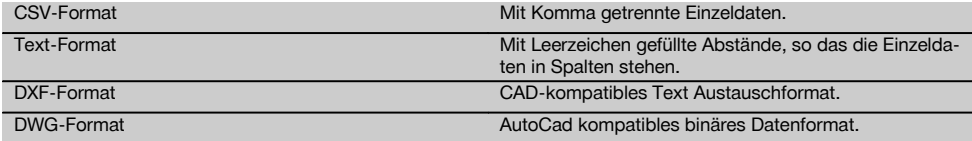

#### **14.2.3 Hilti PROFIS Layout Daten Eingabe (Import)**

#### **Eingabedaten**

Mit Hilti PROFIS Layout können folgende Daten gelesen, umgewandelt und zum Tachymeter direkt mit Kabel oder auf ein USB Massenspeicher übertragen werden:

- 1. Punktnamen (Fixpunkte) mit Koordinaten und Höhen.<br>2. Poly-Linien (Linien, Kurven) von anderen Systemen
- 2. Poly-Linien (Linien, Kurven) von anderen Systemen

#### **Eingabeformate**

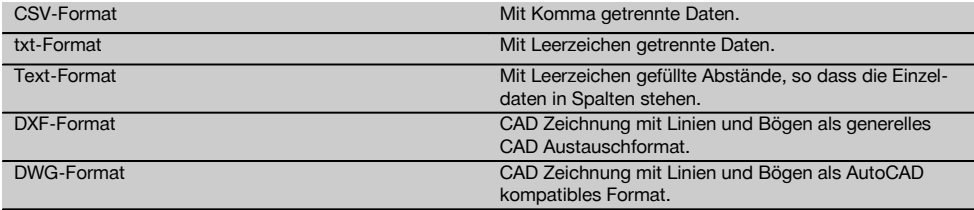

# **15 Kalibrieren und Justieren**

#### **15.1 Feldkalibrierung**

Das Gerät ist bei Auslieferung richtig eingestellt.

Auf Grund von Temperaturschwankungen, Transportbewegungen und Alterung besteht die Möglichkeit, dass sich die Einstellwerte des Gerätes über die Zeit verändern.

Daher bietet das Gerät die Möglichkeit mit einer Funktion die Einstellwerte zu überprüfen und gegebenenfalls mit einer Feldkalibrierung zu korrigieren.

Hierzu wird das Gerät mit einem qualitativ guten Stativ sicher aufgestellt und ein gut sichtbares, genau erkennbares Ziel innerhalb von ±3 Grad zur Horizontalen in ca. 70 – 120 m Entfernung verwendet. Danach wird eine Messung in Fernrohrlage 1 und Fernrohrlage 2 durchgeführt.

# **HINWEIS**

Diese Vorgehensweise wird in der Anzeige interaktiv unterstützt, sodass nur den Anweisungen gefolgt werden muss.

de

Diese Anwendung kalibriert und justiert folgende drei Instrumentalachsen:

- Zielachse
- V-Index
- Zweiachskompensator (beide Achsen)

#### **15.2 Feldkalibrierung durchführen**

#### **HINWEIS**

Das Gerät sorgsam bedienen um Schwingungen zu vermeiden.

#### **HINWEIS**

Bei der Feldkalibrierung ist auf besondere Sorgfalt zu achten und genaues Arbeiten erforderlich. Durch ungenaues Anzielen oder Erschütterungen am Gerät können falsche Kalibrierwerte ermittelt werden, die in weiterer Folge mit Fehlern behaftete Messungen erzeugen können..

#### **HINWEIS**

Im Zweifelsfall das Gerät zur Überprüfung in den Hilti Service geben.

- 1. Stellen Sie das Gerät mit einem guten Stativ sicher auf.
- 2. Wählen Sie im Applikationsmenü die Option Konfiguration.

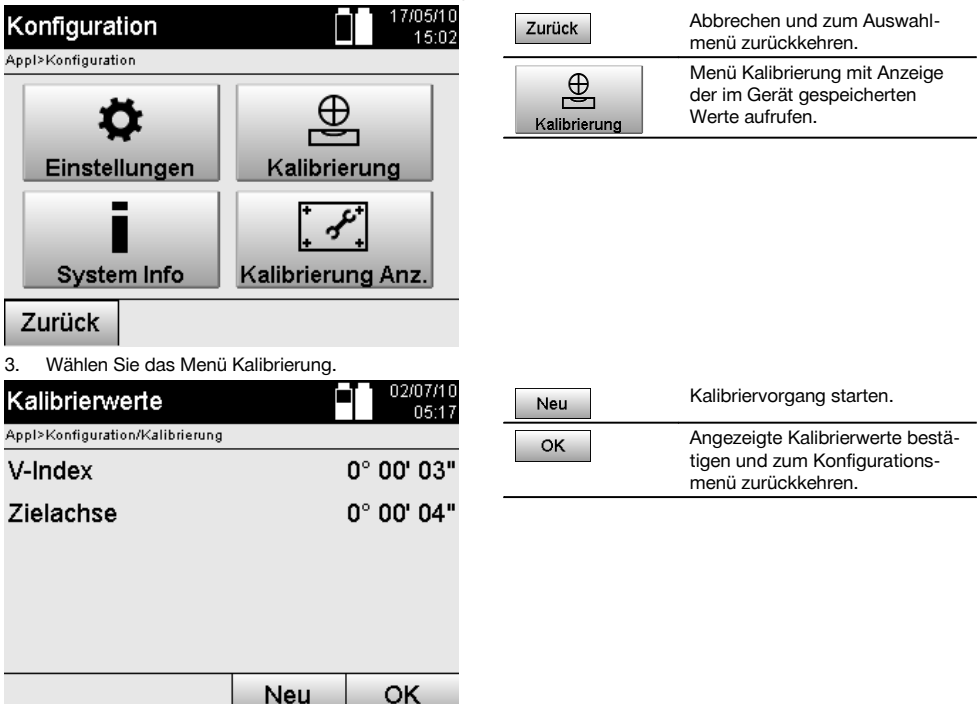

4. Starten Sie den Kalibriervorgang oder bestätigen Sie die angezeigten Kalibrierwerte und verzichten Sie auf eine

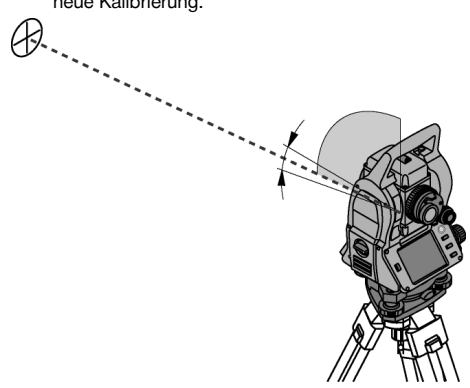

5. Wählen Sie ein genau erkennbares Ziel innerhalb ± 3 Grad zur Horizontalen in ca. 70-120 m Entfernung aus und visieren es vorsichtig an.

**HINWEIS** Suchen Sie ein geeignetes Ziel aus, welches entsprechend gut anvisiert werden kann. **HINWEIS** Befindet sich das Gerät nicht in 1. Fernrohrlage, wird in der Anzeige dazu aufgefordert.

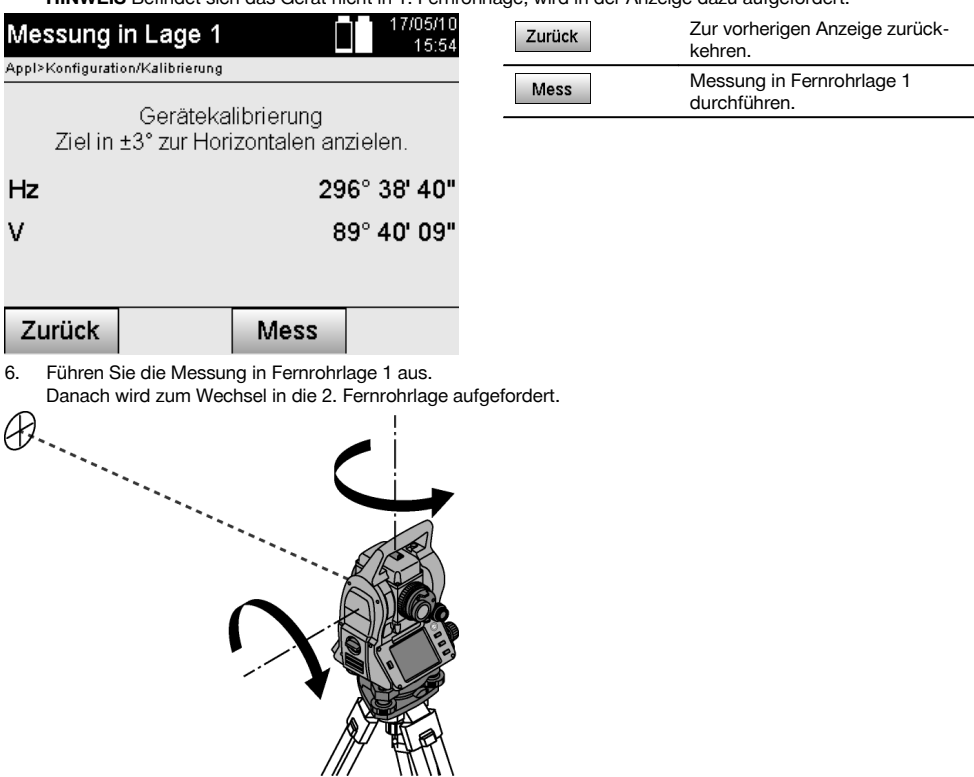

7. Drehen Sie das Gerät sorgsam in die 2. Fernrohrlage.

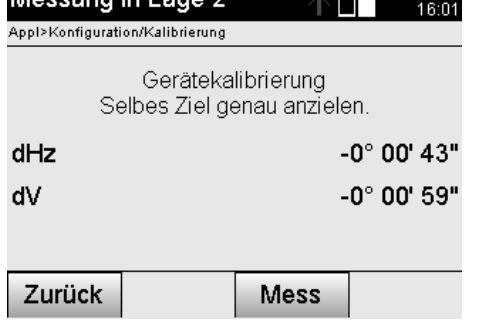

8. Visieren Sie dasselbe Ziel innerhalb ± 3° zur Horizontalen erneut an. **HINWEIS** Dies wird mit der Anzeige unterstützt, indem die Differenzen für den Vertikalkreis und den Horizontalkreis angezeigt werden. Dies dient ausschliesslich zur Erleichterung beim Auffinden des Zieles. **HINWEIS** Die Werte sollten annähernd "Null" sein bzw. nur wenige Sekunden abweichen, wenn das Ziel in der

Zurück

zweiten Fernrohrlage angezielt ist. 9. Führen Sie die Messung in Fernrohrlage 2 durch.

Bei erfolgreichen Messungen in beiden Fernrohrlagen werden die neuen und alten Einstellwerte für V-Index- und Zielachse angezeigt.

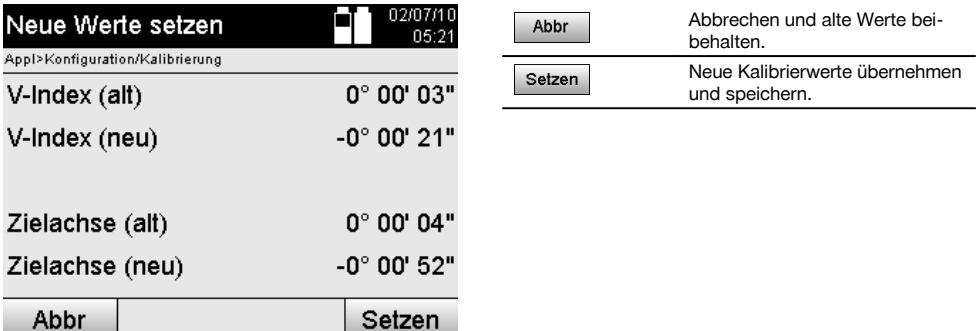

10. Übernehmen und speichern Sie die neuen Kalibrierwerte.

**HINWEIS** Mit dem vorgängigen Kalibriervorgang für V-Index- und der Zielachse wurden ebenfalls neue Einstellwerte für den 2-Achsen Kompensator ermittelt.

Bei Übernahme der neuen Kalibrierwerte werden auch die neuen Einstellwerte für den Kompensator übernommen.

#### **15.3 Hilti Kalibrierservice**

Wir empfehlen die regelmässige Überprüfung der Geräte durch den Hilti Kalibrierservice zu nutzen, um die Zuverlässigkeit gemäss Normen und rechtlichen Anforderungen gewährleisten zu können.

Der Hilti Kalibrierservice steht Ihnen jederzeit zur Verfügung; empfiehlt sich aber mindestens einmal jährlich durchzuführen.

Im Rahmen des Hilti Kalibrierservice wird bestätigt, dass die Spezifikationen des geprüften Geräts am Tag der Prüfung den technischen Angaben der Bedienungsanleitung entsprechen.

Bei Abweichungen von den Herstellerangaben werden die gebrauchten Messgeräte wieder neu eingestellt.

Nach der Justierung und Prüfung wird eine Kalibrierplakette am Gerät angebracht und mit einem Kalibrierzertifikat schriftlich bestätigt, dass das Gerät innerhalb der Herstellerangaben arbeitet.

Kalibrierzertifikate werden immer benötigt für Unternehmen, die nach ISO 900X zertifiziert sind. Ihr nächstliegender Hilti Kontakt gibt Ihnen gerne weitere Auskunft.

# de

# Zur vorherigen Anzeige zurück-

kehren. ┯

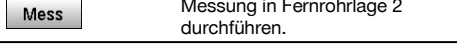

# **16 Pflege und Instandhaltung**

#### **HINWEIS**

Lassen Sie beschädigte Teile vom Hilti Service auswechseln.

#### **16.1 Reinigen und trocknen**

Blasen Sie den Staub vom Glas.

#### **VORSICHT**

Berühren Sie das Glas nicht mit Ihren Fingern.

Reinigen Sie das Gerät nur mit einem sauberen, weichen Lappen. Befeuchten Sie es, wenn nötig, mit reinem Alkohol oder Wasser.

#### **VORSICHT**

Verwenden Sie keine anderen Flüssigkeiten ausser Alkohol oder Wasser. Diese könnten die Kunststoffteile angreifen.

#### **HINWEIS**

Lassen Sie beschädigte Teile vom Hilti Service auswechseln.

### **16.2 Lagern**

#### **HINWEIS**

Lagern Sie das Gerät nicht in nassem Zustand. Lassen sie es trocknen bevor Sie es verstauen und lagern.

#### **HINWEIS**

Reinigen Sie vor dem Lagern immer das Gerät, den Transportbehälter und das Zubehör.

#### **HINWEIS**

Führen Sie nach längerer Lagerung oder längerem Transport Ihrer Ausrüstung vor Gebrauch eine Kontrollmessung durch.

### **VORSICHT**

Entnehmen Sie die Batterien, wenn das Gerät längere Zeit nicht benutzt wird. Durch auslaufende Batterien/Akkus kann das Gerät beschädigt werden.

#### **HINWEIS**

Beachten Sie die Temperaturgrenzwerte bei der Lagerung Ihrer Ausrüstung, speziell im Winter oder Sommer, insbesondere wenn Sie Ihre Ausrüstung im Fahrzeug-Innenraum aufbewahren. (-30°C bis +70°C (-22°F bis +158°F)).

#### **16.3 Transportieren**

# **VORSICHT**

**Für den Versand des Geräts müssen Sie die Batterien isolieren oder aus dem Gerät entfernen.** Durch auslaufende Batterien/Akkus kann das Gerät beschädigt werden.

Verwenden Sie für den Transport oder Versand Ihrer Ausrüstung entweder den Hilti-Versandkarton oder eine gleichwertige Verpackung.

# **17 Entsorgung**

#### **WARNUNG**

Bei unsachgemässem Entsorgen der Ausrüstung können folgende Ereignisse eintreten:

Beim Verbrennen von Kunststoffteilen entstehen giftige Abgase, an denen Personen erkranken können.

Batterien können explodieren und dabei Vergiftungen, Verbrennungen, Verätzungen oder Umweltverschmutzung verursachen, wenn sie beschädigt oder stark erwärmt werden.

Bei leichtfertigem Entsorgen ermöglichen Sie unberechtigten Personen, die Ausrüstung sachwidrig zu verwenden. Dabei können Sie sich und Dritte schwer verletzen sowie die Umwelt verschmutzen.

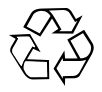

Hilti-Geräte sind zu einem hohen Anteil aus wiederverwertbaren Materialien hergestellt. Voraussetzung für eine Wiederverwertung ist eine sachgemässe Stofftrennung. In vielen Ländern ist Hilti bereits eingerichtet, Ihr Altgerät zur Verwertung zurückzunehmen. Fragen Sie den Hilti Kundenservice oder Ihren Verkaufsberater.

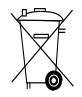

# Nur für EU Länder

Werfen Sie elektronische Messgeräte nicht in den Hausmüll!

Gemäss Europäischer Richtlinie über Elektro- und Elektronik-Altgeräte und Umsetzung in nationales Recht müssen verbrauchte Elektrowerkzeuge und Akku-Packs getrennt gesammelt und einer umweltgerechten Wiederverwertung zugeführt werden.

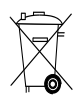

#### **18 Herstellergewährleistung Geräte** de

Hilti gewährleistet, dass das gelieferte Gerät frei von Material- und Fertigungsfehler ist. Diese Gewährleistung gilt unter der Voraussetzung, dass das Gerät in Übereinstimmung mit der Hilti Bedienungsanleitung richtig eingesetzt und gehandhabt, gepflegt und gereinigt wird, und dass die technische Einheit gewahrt wird, d.h. dass nur Original Hilti Verbrauchsmaterial, Zubehör und Ersatzteile mit dem Gerät verwendet werden.

Diese Gewährleistung umfasst die kostenlose Reparatur oder den kostenlosen Ersatz der defekten Teile während der gesamten Lebensdauer des Gerätes. Teile, die dem normalen Verschleiss unterliegen, fallen nicht unter diese Gewährleistung.

**Weitergehende Ansprüche sind ausgeschlossen, soweit nicht zwingende nationale Vorschriften entge-** **genstehen. Insbesondere haftet Hilti nicht für unmittelbare oder mittelbare Mangel- oder Mangelfolgeschäden, Verluste oder Kosten im Zusammenhang mit der Verwendung oder wegen der Unmöglichkeit der Verwendung des Gerätes für irgendeinen Zweck. Stillschweigende Zusicherungen für Verwendung oder Eignung für einen bestimmten Zweck werden ausdrücklich ausgeschlossen.**

Für Reparatur oder Ersatz sind Gerät oder betroffene Teile unverzüglich nach Feststellung des Mangels an die zuständige Hilti Marktorganisation zu senden.

Die vorliegende Gewährleistung umfasst sämtliche Gewährleistungsverpflichtungen seitens Hilti und ersetzt alle früheren oder gleichzeitigen Erklärungen, schriftlichen oder mündlichen Verabredungen betreffend Gewährleistung.

# **19 FCC‑Hinweis (gültig in USA) / IC-Hinweis (gültig in Kanada)**

#### **VORSICHT**

Dieses Gerät hat in Tests die Grenzwerte eingehalten, die in Abschnitt 15 der FCC-Bestimmungen für digitale Geräte der Klasse B festgeschrieben sind. Diese Grenzwerte sehen für die Installation in Wohngebieten einen ausreichenden Schutz vor störenden Abstrahlungen vor. Geräte dieser Art erzeugen und verwenden Hochfrequenzen und können diese auch ausstrahlen. Sie können daher, wenn sie nicht den Anweisungen entsprechend installiert und betrieben werden, Störungen des Rundfunkempfangs verursachen.

Es kann aber nicht garantiert werden, dass bei bestimmten Installationen nicht doch Störungen auftreten können. Falls dieses Gerät Störungen des Radio- oder Fernsehempfangs verursacht, was durch Aus- und Wiedereinschalten des Geräts festgestellt werden kann, ist der Benutzer angehalten, die Störungen mit Hilfe folgender Massnahmen zu beheben:

Die Empfangsantenne neu ausrichten oder versetzen.

Den Abstand zwischen Gerät und Empfänger vergrössern.

Lassen Sie sich von Ihrem Händler oder einem erfahrenen Radio- und Fernsehtechniker helfen.

#### **HINWEIS**

Änderungen oder Modifikationen, die nicht ausdrücklich von Hilti erlaubt wurden, kann das Recht des Anwenders einschränken, das Gerät in Betrieb zu nehmen.

# **20 EG-Konformitätserklärung (Original)**

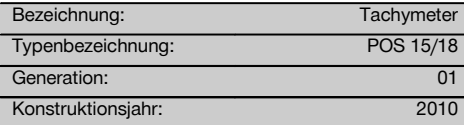

Wir erklären in alleiniger Verantwortung, dass dieses Produkt mit den folgenden Richtlinien und Normen übereinstimmt: 2011/65/EU, 2006/95/EG, 2004/108/EG.

#### **Hilti Aktiengesellschaft, Feldkircherstrasse 100, FL‑9494 Schaan**

**Paolo Luccini Matthias Gillner** Head of BA Quality and Process Management Business Area Electric Tools & Accessories 01/2012 01/2012

Clathier

Executive Vice President

Business Area Electric Tools & Accessories

### **Technische Dokumentation bei:**

Hilti Entwicklungsgesellschaft mbH Zulassung Elektrowerkzeuge Hiltistrasse 6 86916 Kaufering Deutschland

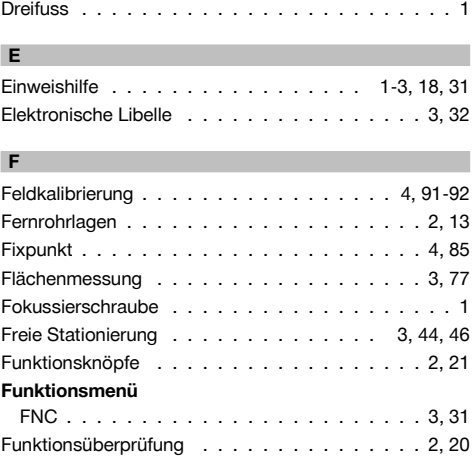

# **G**

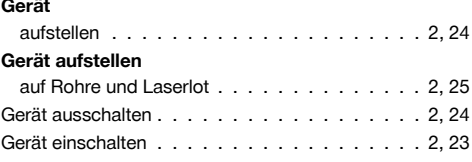

# **Index**

# **A Abstecken**

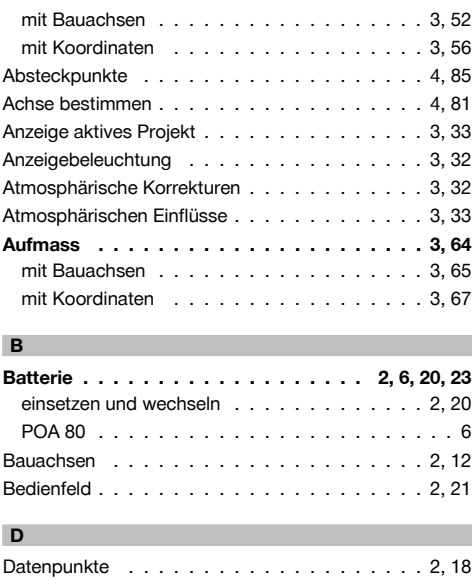

Datentypen . . . . . . . . . . . . . . . . . . . . . 4, 90 Distanzmessung . . . . . . . . . . . . . . . . . . 2, 16 de

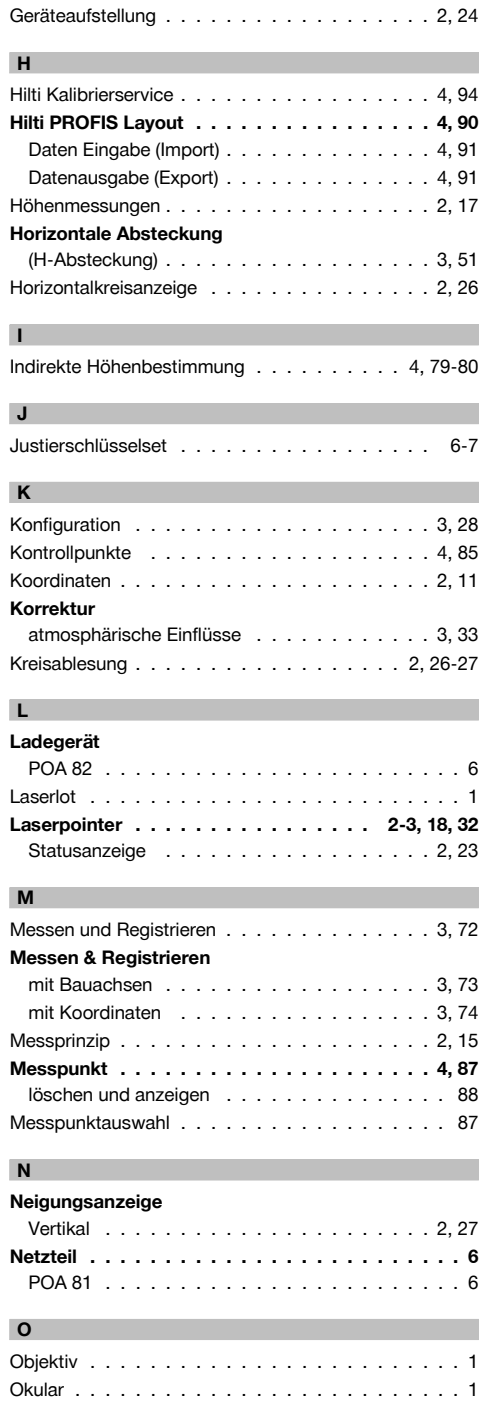

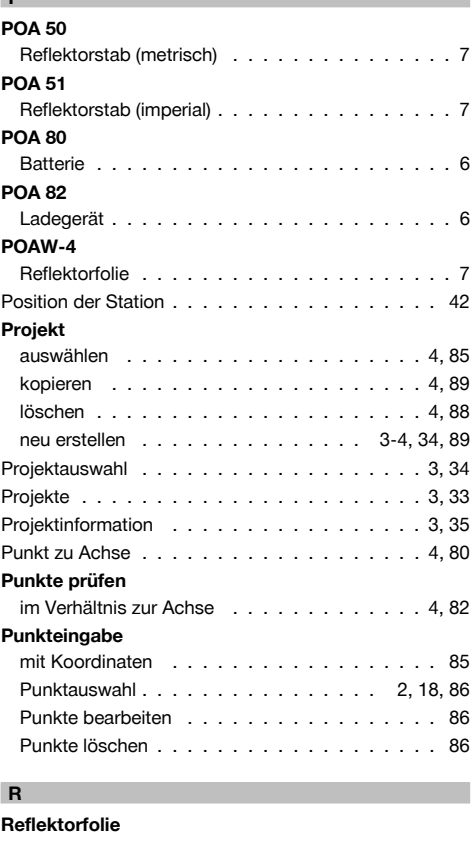

**P** 

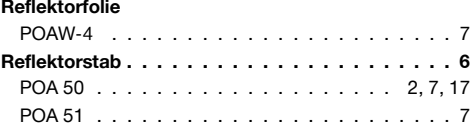

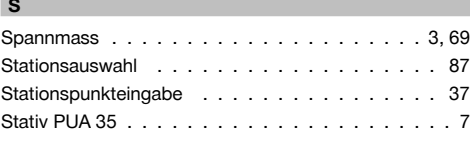

# **T Tachymeter . . . . . . . . . . . . . . . . . . . . . . . 6** ausschalten . . . . . . . . . . . . . . . . . . . . 2, 24 Theodolit . . . . . . . . . . . . . . . . . . . . . . 2, 25 **Touchscreen** Allgemeine Bedienungselemente . . . . . . . . 2, 23 alphanumerische Tastatur . . . . . . . . . . . . 2, 22 Aufteilung . . . . . . . . . . . . . . . . . . . . . 2, 21 Grösse . . . . . . . . . . . . . . . . . . . . . . 2, 21

# de

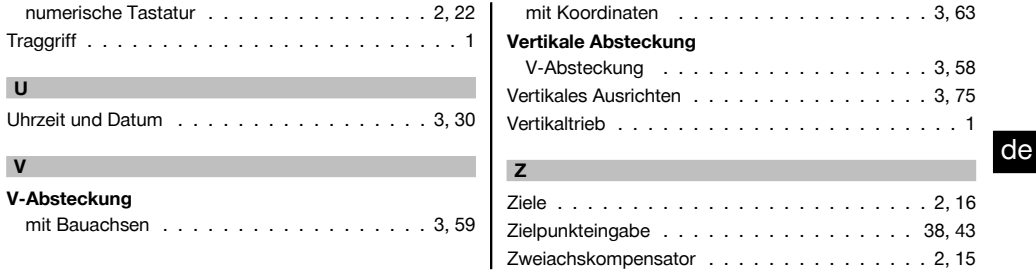

# **NOTICE ORIGINALE**

# **POS 15/18 Station totale**

**Avant de mettre l'appareil en marche, lire impérativement son mode d'emploi et bien respecter les consignes.**

**Le présent mode d'emploi doit toujours accompagner l'appareil.**

**Ne pas prêter ou céder l'appareil à un autre utilisateur sans lui fournir le mode d'emploi.**

**1** Les chiffres renvoient aux illustrations se trouvant sur les pages rabattables. Pour lire le mode d'emploi, rabattre ces pages de manière à voir les illustrations.

Dans le présent mode d'emploi, « l'appareil » désigne toujours la station POS 15 ou POS 18.

# Partie arrière du boîtier **El**

@ Compartiment à batteries à gauche avec capuchon fileté de fermeture

- ; Vis de mise de niveau du tribraque
- = Verrouillage du tribraque
- % Panneau de commande avec écran tactile
- & Vis de focalisation
- (6) Oculaire
- ) Lunette avec télémètre
- + Dioptre de visée grossière

#### **Partie avant du boîtier**

- / Commande verticale
- : Interface USB double (petite et grande)
- · Compartiment à batteries à droite avec capuchon fileté de fermeture
- (13) Commande horizontale resp. latérale
- £ Vis de mise de niveau du tribraque
- | Tribraque
- (16) Plomb laser
- $(17)$  Assistance de guidage
- (18) Objectif
- E Poignée de transport

# **Sommaire**

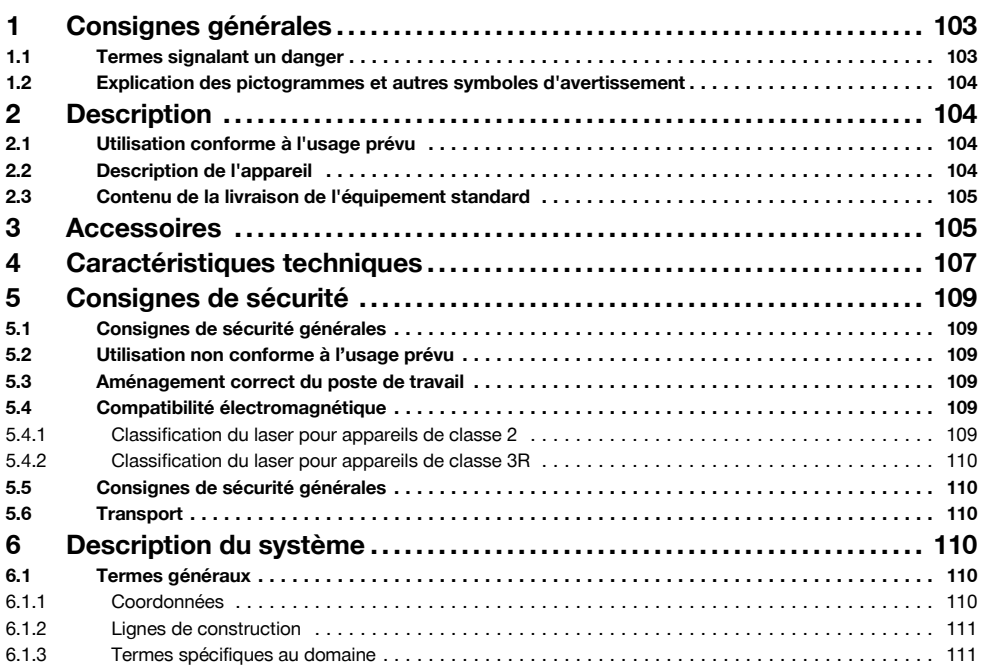

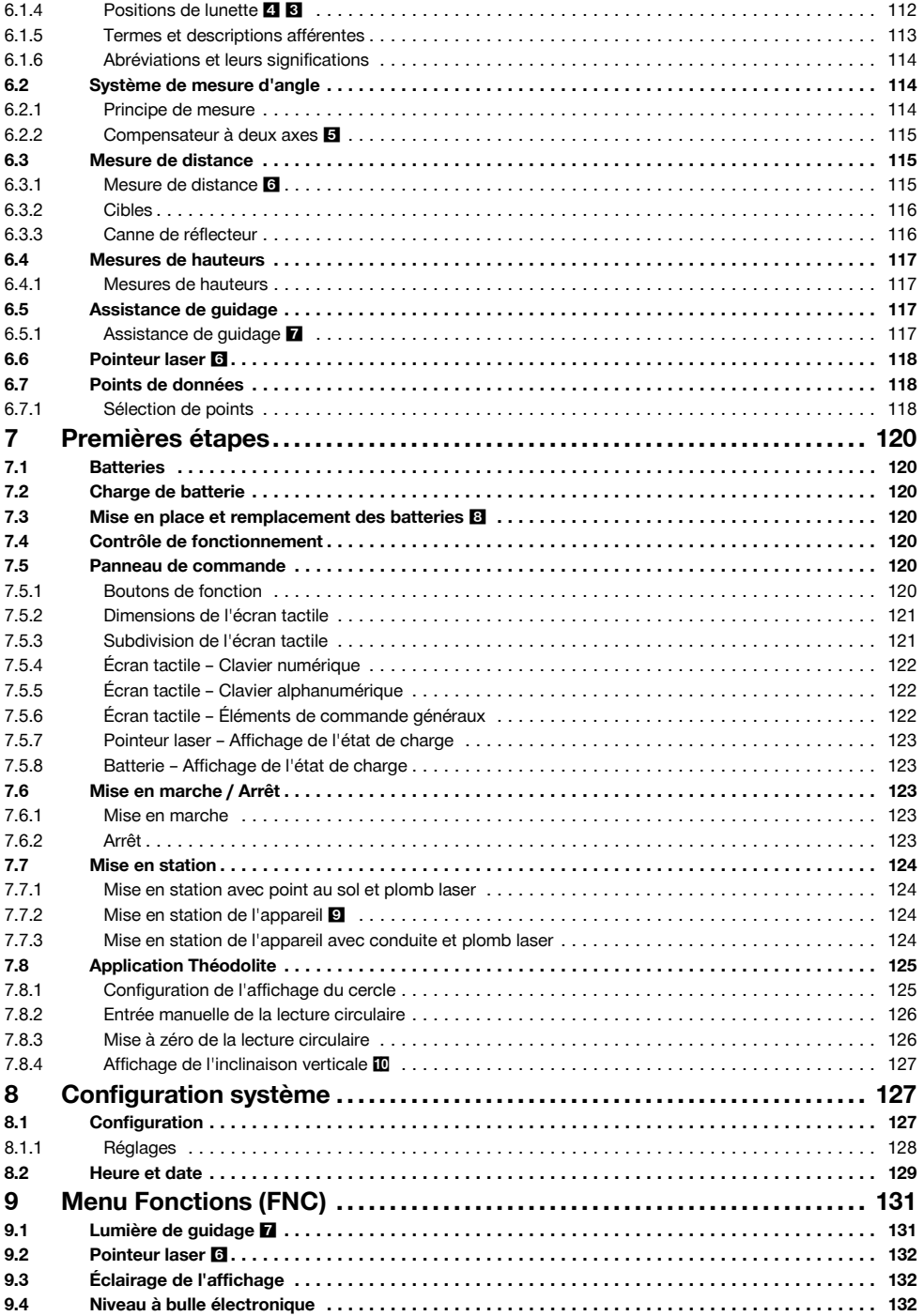

fr

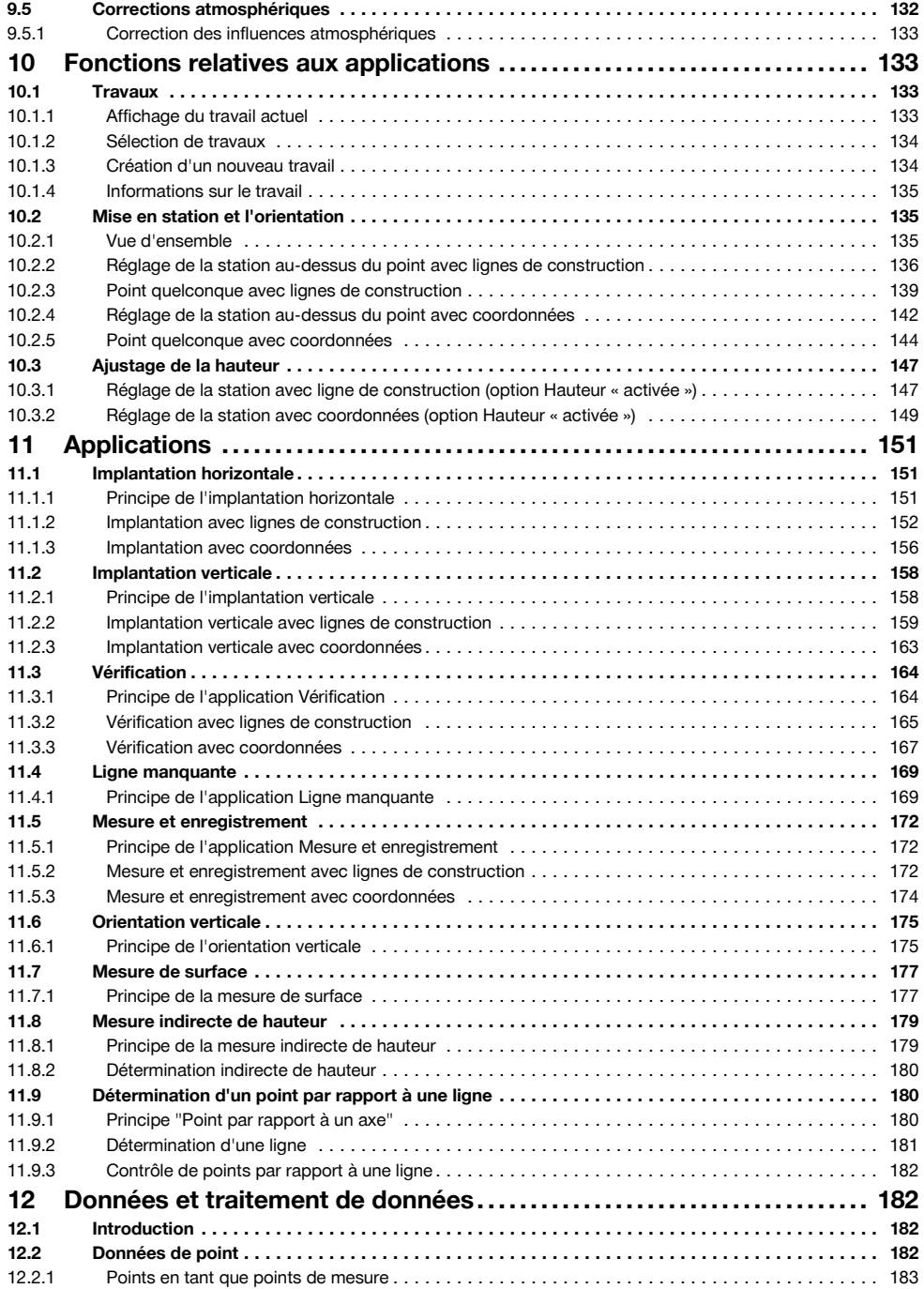

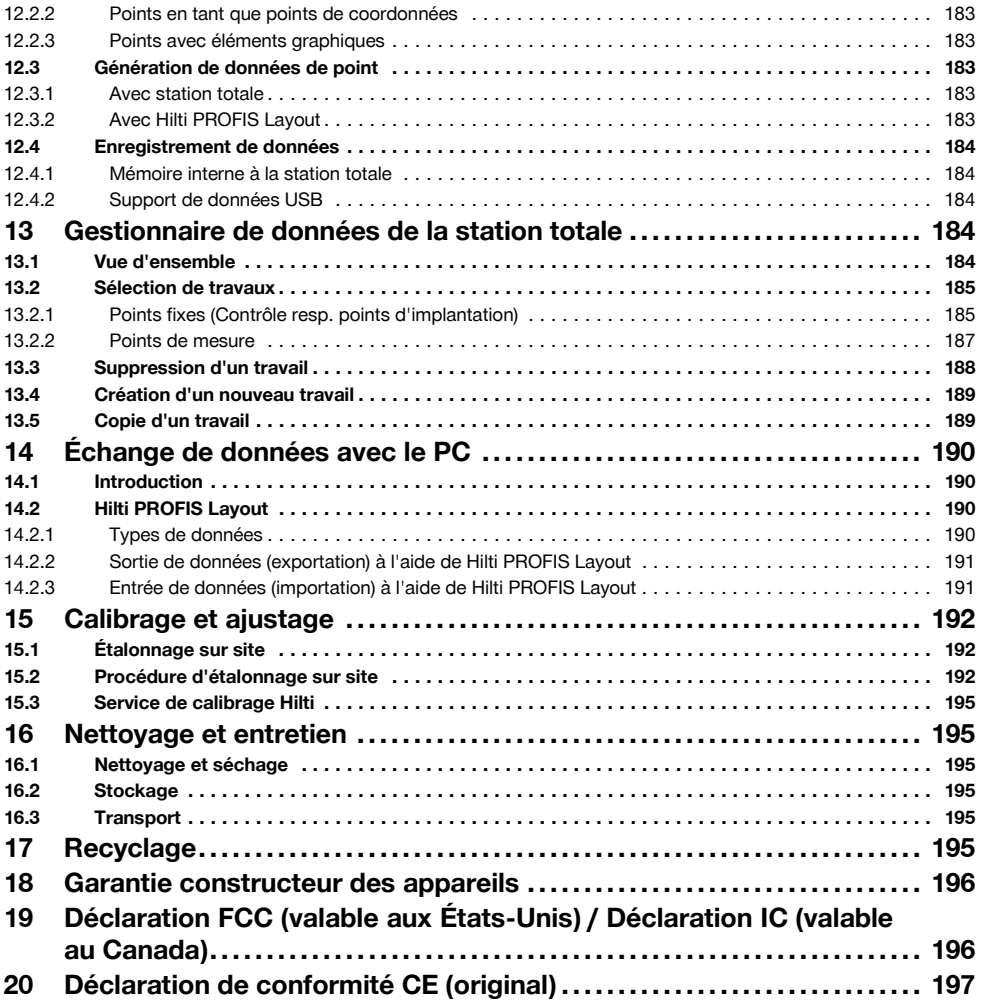

# **1 Consignes générales**

# **1.1 Termes signalant un danger**

# **DANGER**

Pour un danger imminent qui peut entraîner de graves blessures corporelles ou la mort.

# **AVERTISSEMENT**

Pour attirer l'attention sur une situation pouvant présenter des dangers susceptibles d'entraîner des blessures corporelles graves ou la mort.

#### **ATTENTION**

Pour attirer l'attention sur une situation pouvant présenter des dangers susceptibles d'entraîner des blessures corporelles légères ou des dégâts matériels.

# **REMARQUE**

Pour des conseils d'utilisation et autres informations utiles.

fr
### **1.2 Explication des pictogrammes et autres symboles d'avertissement**

#### **Symboles**

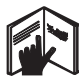

Lire le mode d'emploi avant d'utiliser l'appareil

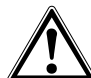

Avertissement danger général

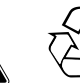

Recycler les déchets

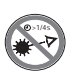

Ne pas regarder directement

> dans le faisceau

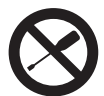

Ne pas serrer les vis

### **Symbole de classe laser II / class 2**

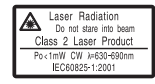

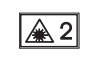

laser class II according CFR 21, § 1040 (FDA)

Laser de classe 2 conformément à EN 60825:2008

#### **Symbole de classe laser III / class 3**

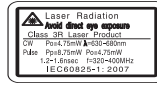

laser class III according CFR 21, § 1040 (FDA)

Ne pas regarder avec des appareils optiques

⁄—— 3R

directement dans le faisceau ou dans

l'appareil

# **2 Description**

## **2.1 Utilisation conforme à l'usage prévu**

L'appareil est conçu pour mesurer des distances et des directions, calculer des positions cible tridimensionnelles et des valeurs dérivées ainsi que des implantations de coordonnées données ou valeurs définies par rapport à des axes.

Pour éviter tout risque de blessure, utiliser uniquement les accessoires et outils Hilti d'origine.

Bien respecter les consignes concernant l'utilisation, le nettoyage et l'entretien de l'appareil qui figurent dans le présent mode d'emploi.

### **Orifice de sortie du laser**

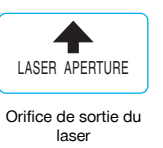

### **Emplacement des détails d'identification sur l'appareil**

La désignation et le numéro de série du modèle se trouvent sur la plaque signalétique de l'appareil. Inscrire ces renseignements dans le mode d'emploi et toujours s'y référer pour communiquer avec notre représentant ou agence Hilti.

Type :

Génération : 01

N° de série :

Prêter attention aux influences de l'environnement de l'espace de travail. Ne pas utiliser l'appareil dans des endroits présentant un danger d'incendie ou d'explosion. Toute manipulation ou modification de l'appareil est interdite.

### **2.2 Description de l'appareil**

La station totale Hilti POS 15/18 permet de définir des objets en tant que position dans l'espace. L'appareil est équipé de cercles, respectivement horizontal et vertical,

avec graduations circulaires numériques, deux niveaux électroniques (compensateurs), un télémètre coaxial intégré à la lunette, ainsi qu'un processeur pour les calculs et l'enregistrement des données.

Le logiciel pour PC Hilti PROFIS Layout permet d'effectuer des transmissions de données entre la station totale et le PC, et inversement, de préparer et d'éditer des données pour d'autres systèmes.

### **2.3 Contenu de la livraison de l'équipement standard**

- 1 Station totale
- 1 Adaptateur secteur y compris câble de charge pour chargeur d'accu
- 1 Chargeur
- 2 Batteries de type Li-Ion 3.8 V 5200 mAh
- 1 Canne de réflecteur
- 1 Clé d'ajustage POW 10
- 2 Plaquettes d'avertissement laser
- 1 Certificat du fabricant
- 1 Mode d'emploi
- 1 Coffret Hilti
- 1 En option : Hilti PROFIS Layout (CD-ROM avec logiciel pour PC)
- 1 En option : Clé électronique pour logiciel pour PC
- 1 En option : Câble de transfert de données USB

# **3 Accessoires**

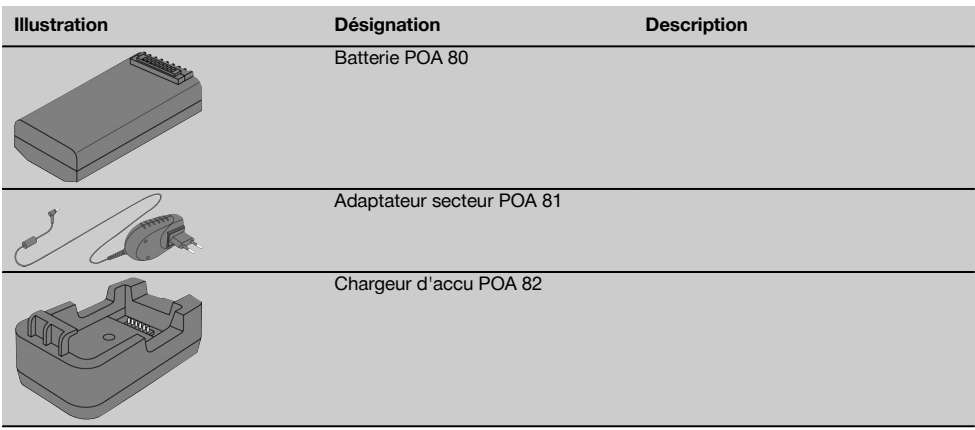

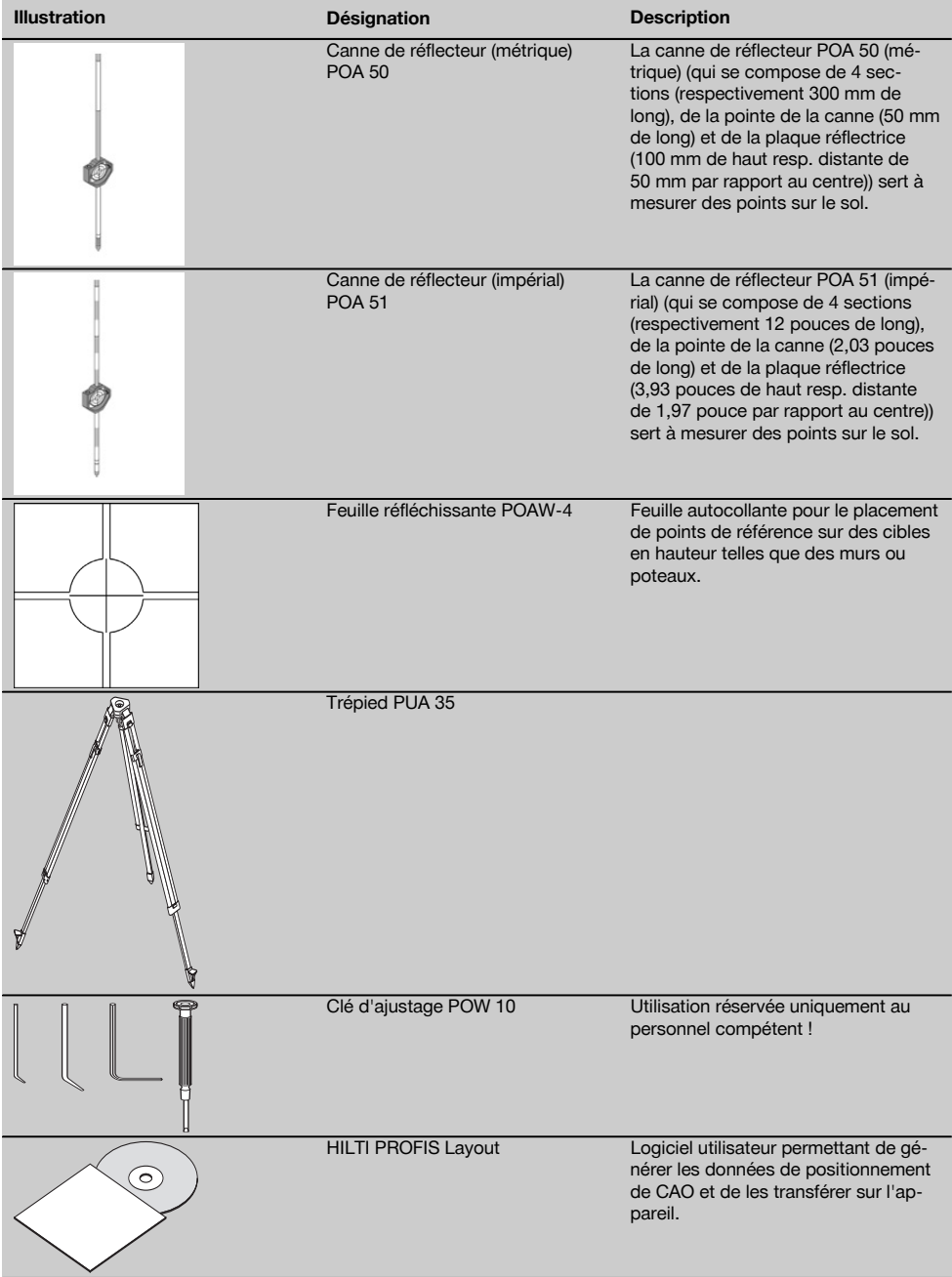

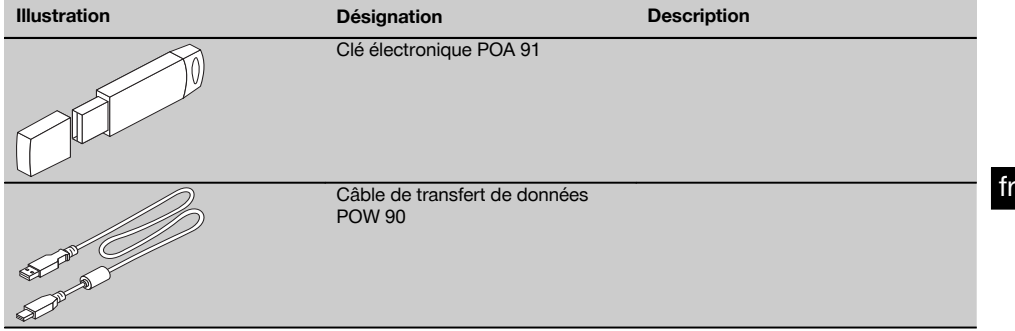

# **4 Caractéristiques techniques**

Sous réserve de modifications techniques !

# **REMARQUE**

Seule la précision de mesure angulaire distingue les deux appareils.

## **Lunette**

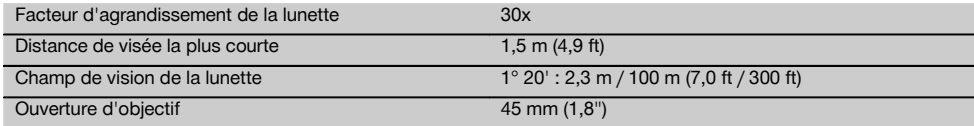

# **Compensateur**

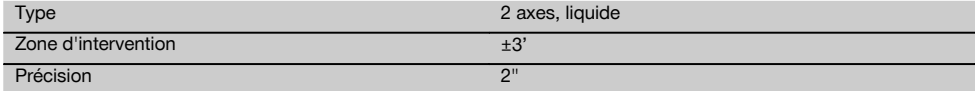

# **Mesure d'angle**

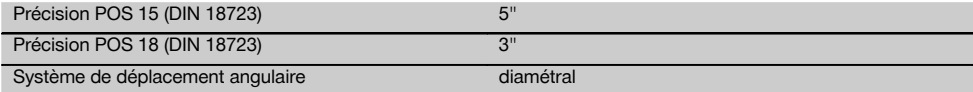

### **Mesure de distance**

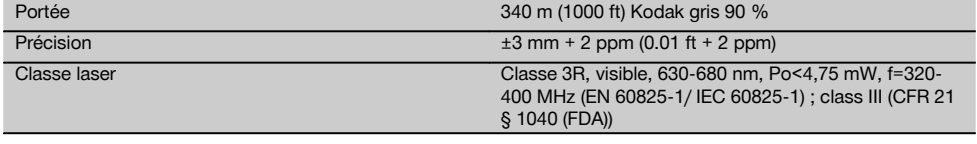

# **Assistance de guidage**

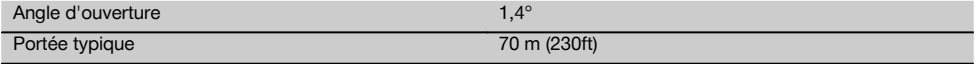

107

# **plomb laser**

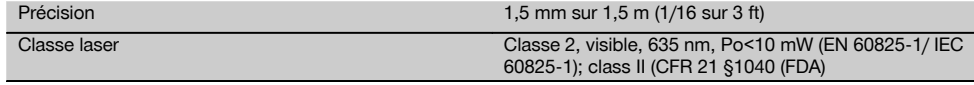

# **Enregistrement de données**

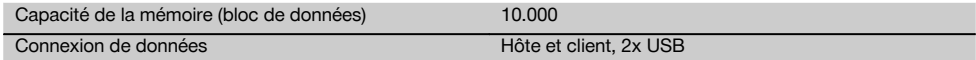

# **Indicateur**

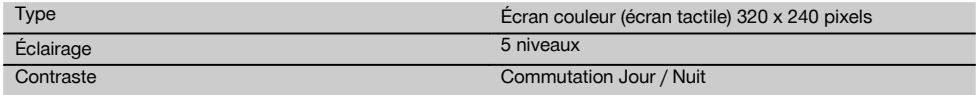

# **Classe de protection IP**

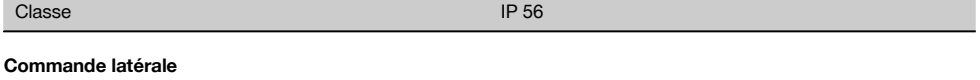

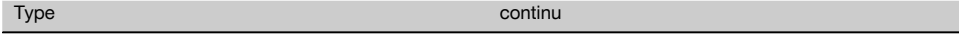

# **Trépied avec filetage**

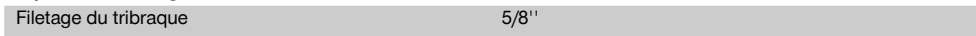

# **Batterie POA 80**

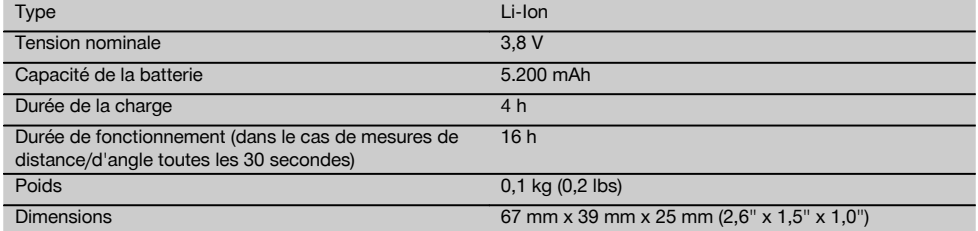

# **Adaptateur secteur POA 81 et chargeur d'accu POA 82**

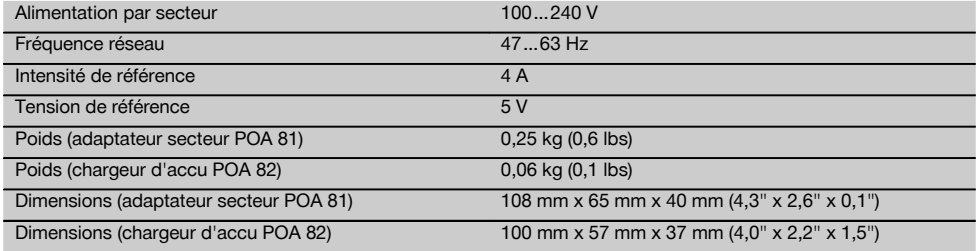

# **Température**

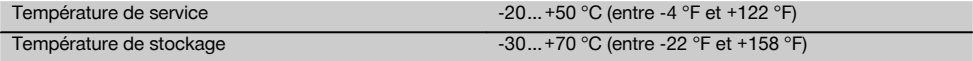

Poids 4,0 kg (8,8 lbs)

# **5 Consignes de sécurité**

#### **5.1 Consignes de sécurité générales**

**En plus des consignes de sécurité figurant dans les différentes sections du présent mode d'emploi, il importe de toujours bien respecter les directives suivantes.**

#### **5.2 Utilisation non conforme à l'usage prévu**

L'appareil et ses accessoires peuvent s'avérer dangereux s'ils sont utilisés de manière incorrecte par un personnel non qualifié ou de manière non conforme à l'usage prévu.

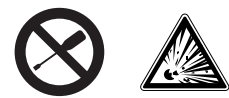

- a) **Ne pas utiliser l'appareil sans avoir reçu les instructions appropriées ou avoir lu au préalable le présent mode d'emploi.**
- b) **Ne pas neutraliser les dispositifs de sécurité ni enlever les plaquettes indicatrices et les plaquettes d'avertissement.**
- c) Ne faire réparer l'appareil que par le S.A.V. Hilti. **En cas d'ouverture incorrecte de l'appareil, il peut se produire un rayonnement laser d'intensité supérieure à celle des appareils de classe 3R.**
- d) Toute manipulation ou modification de l'appareil est interdite.
- e) Du fait de sa conception, la poignée présente un jeu d'un côté. Il ne s'agit pas d'une erreur, mais cela permet de protéger l'alidade. Le fait de serrer les vis sur la poignée risque d'endommager le filetage et d'entraîner des réparations coûteuses. **Ne serrer aucune vis sur la poignée !.**
- f) Pour éviter tout risque de blessures, utiliser uniquement les accessoires et adaptateurs Hilti d'origine.
- g) **Ne pas utiliser l'appareil dans un environnement présentant un risque d'explosion.**
- h) Pour nettover l'appareil, utiliser uniquement des chiffons propres et doux. Si nécessaire, les humecter avec un peu d'alcool pur.
- i) **Tenir l'appareil laser hors de portée des enfants.**
- j) Des mesures sur des matériaux synthétiques expansés comme le polystyrène expansé (styropor), le styrodur, sur de la neige ou des surfaces très réfléchissantes, etc., peuvent être faussées.
- k) Des mesures sur des matériaux supports peu réfléchissants dans des environnements à coefficient de réflexion élevé peuvent être faussées.
- l) Toutes mesures effectuées à travers une vitre ou tout autre objet peuvent fausser le résultat de mesure.
- m) De rapides variations des conditions de mesure, par ex. du fait du passage d'une personne devant le rayon laser, peuvent fausser le résultat de mesure.
- n) Ne jamais diriger l'appareil en direction du soleil ou d'autres sources de lumière intense.
- o) Ne pas utiliser l'appareil comme niveau.
- p) Après une chute ou tout autre incident mécanique, il est nécessaire de vérifier la précision de mesure de l'appareil.

### **5.3 Aménagement correct du poste de travail**

- a) Délimiter le périmètre de mesure et lors de la mise en station de l'appareil, veiller à ne pas diriger le faisceau contre soi-même ni contre des personnes.
- b) Utiliser l'appareil uniquement dans le périmètre et les conditions d'utilisation définis, c'est-à-dire ne pas l'utiliser pour mesurer sur un miroir, de l'acier chromé, des pierres polies, etc.
- c) Respecter la réglementation locale en vigueur en matière de prévention des accidents.

## **5.4 Compatibilité électromagnétique**

Bien que l'appareil réponde aux exigences les plus sévères des directives respectives, Hilti ne peut pas exclure la possibilité qu'il produise des interférences sur

- d'autres appareils (par ex. systèmes de navigation pour avions) ou
- qu'un rayonnement très intense produise des interférences.

Dans ces cas ou en cas d'autres incertitudes, il est conseillé d'effectuer des mesures de contrôle pour vérifier la précision de l'appareil.

#### **5.4.1 Classification du laser pour appareils de classe 2**

Le plomb laser de l'appareil correspond à la classe de laser 2 satisfaisant aux exigences des normes IEC825- 1 / EN60825-01:2008 et est en conformité avec CFR 21 § 1040 (Lose Notice 50). L'œil est normalement protégé par le réflexe de fermeture des paupières lorsque l'utilisateur regarde brièvement, par inadvertance, dans le faisceau laser. Ce réflexe peut néanmoins être altéré par la prise de médicaments, d'alcool ou de drogues. Ces appareils peuvent être utilisés sans autre mesure de protection. Il est malgré tout conseillé, comme pour le soleil, d'éviter de regarder directement dans la source lumineuse. Le faisceau laser ne doit pas être dirigé contre des personnes.

#### **5.4.2 Classification du laser pour appareils de classe 3R**

Le laser de mesure de l'appareil destiné aux mesures de distances correspond à la classe de laser 3R satisfaisant aux exigences des normes IEC825-1 / EN60825-1:2008 et est en conformité avec CFR 21 § 1040 (Lose Notice 50). Ces appareils peuvent être utilisés sans autre mesure de protection. Ne pas regarder directement dans le faisceau et ne pas diriger le faisceau contre des personnes.

- a) Les appareils laser de classe 3R et de classe IIIa doivent uniquement être utilisés par des personnes formées à cet effet.
- b) Les domaines d'utilisation doivent être désignés par des plaquettes d'avertissement laser.
- c) Les faisceaux laser doivent passer bien au-dessus ou au-dessous de la hauteur des yeux.
- d) Prendre des mesures de précaution pour s'assurer que le faisceau laser ne touche pas accidentellement des surfaces réfléchissantes comme des miroirs.
- e) Prendre des mesures pour s'assurer que personne ne puisse regarder directement dans le faisceau.
- La trajectoire du faisceau laser ne doit pas passer dans des zones non surveillées.
- g) Les appareils laser inutilisés doivent être conservés dans des endroits où les personnes non autorisées n'ont pas accès.

# **5.5 Consignes de sécurité générales**

- a) **Avant d'utiliser l'appareil, vérifier qu'il n'est pas abîmé.** Si l'appareil est endommagé, le faire réparer par le S.A.V. Hilti.
- b) **Les températures de fonctionnement et de stockage doivent être respectées.**
- c) **Après une chute ou tout autre incident mécanique, il est nécessaire de vérifier la précision de l'appareil.**
- d) **Lorsque l'appareil est déplacé d'un lieu très froid à un plus chaud ou vice-versa, le laisser atteindre la température ambiante avant de l'utiliser.**
- e) **En cas d'utilisation du trépied, vérifier que l'appareil est toujours bien vissé et que le trépied est stable et fixe sur le sol.**
- f) **Pour éviter toute erreur de mesure, toujours bien nettoyer la fenêtre d'émission du faisceau laser.**
- g) **Bien que l'appareil soit conçu pour être utilisé dans les conditions de chantier les plus dures, en prendre soin comme de tout autre instrument optique et électrique (par ex. jumelles, lunettes, appareil photo).**
- h) **Bien que l'appareil soit parfaitement étanche, il est conseillé d'éliminer toute trace d'humidité en l'essuyant avant de le ranger dans son coffret de transport.**
- i) **Pour plus de sécurité, contrôler les valeurs préalablement enregistrées resp. les réglages antérieurs.**
- j) **Lors de l'orientation de l'appareil à l'aide du niveau à bulle, ne pas regarder de face dans l'appareil.**
- k) **Bien verrouiller la porte du compartiment à batteries, pour éviter qu'elles ne tombent ou qu'il y ait absence de contact, ce qui entraînerait un arrêt inopiné de l'appareil ainsi que d'éventuelles pertes de données.**

# **5.6 Transport**

Pour l'expédition de l'appareil, les batteries doivent être isolées ou retirées de l'appareil. Des piles/batteries qui coulent risquent d'endommager l'appareil.

Pour éviter toute nuisance à l'environnement, l'appareil et les batteries doivent être éliminés conformément aux directives nationales en vigueur.

En cas de doute, contacter le fabricant.

# **6 Description du système**

# **6.1 Termes généraux**

# **6.1.1 Coordonnées**

Sur certains chantiers, l'entreprise en charge du métrage marque d'autres points au lieu, mais aussi en combinaison avec les lignes de construction. La position de ces points est définie par leurs coordonnées.

Généralement, les coordonnées se fondent sur un système de coordonnées national, auxquelles se réfèrent le plus souvent les cartes géographiques.

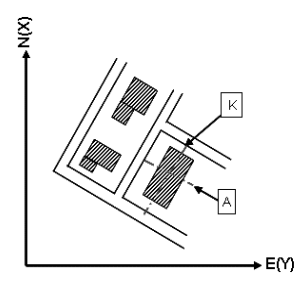

**6.1.2 Lignes de construction**

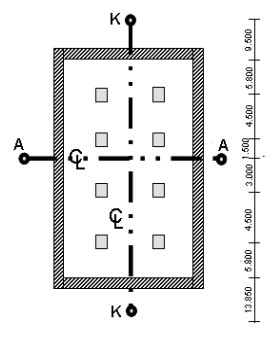

 $13.860 + 3.760 + 2.660 + 2.660 + 3.760 + 12.046 +$ 

Généralement, avant le début du chantier, l'entreprise en charge du métrage marque d'abord des repères de hauteur et lignes de construction à l'intérieur et sur le pourtour du périmètre de construction.

Chaque ligne de construction nécessite le marquage de deux extrémités sur le sol.

C'est à partir de ces marques que sont placées les différentes entités à construire. Les bâtiments de grande taille nécessitent de très nombreuses lignes de construction.

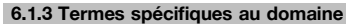

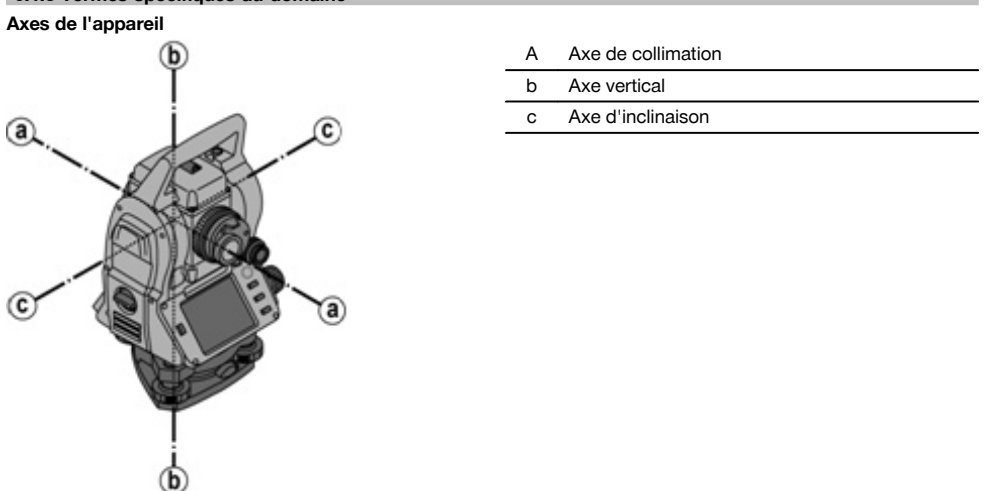

**Cercle horizontal / angle horizontal**

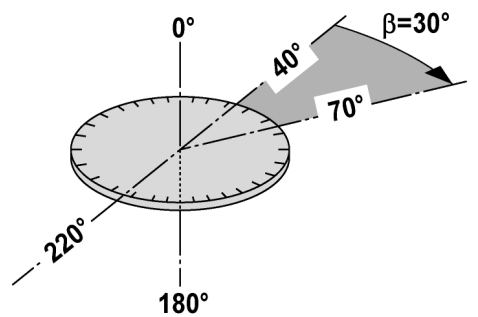

Les lectures de mesure circulaires horizontales à 70° par rapport à une cible et à 30° par rapport à l'autre cible permettent de calculer l'angle inclus 70° - 40° = 30°.

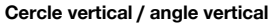

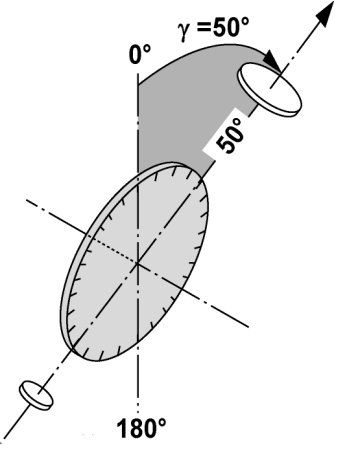

Étant donné que le cercle vertical est orienté à 0° par rapport au sens de la gravité ou à 0° par rapport à la direction horizontale, l'angle est ainsi quasiment défini à partir du sens de la gravité. Ces valeurs servent à calculer les distances horizontales et les différences de hauteur à partir de la distance inclinée

mesurée.

# **6.1.4 Positions de lunette 4 3**

Afin de pouvoir attribuer correctement les lectures circulaires horizontales à l'angle vertical, on parle de positions de lunette, c.-à-d. que, en fonction du sens de mesure respectif de la lunette vers le panneau de commande, il peut être déterminé dans quelle position la mesure a été faite.

Si l'utilisateur se trouve directement en face de l'affichage et de l'oculaire, l'appareil se trouve dans la position de lunette  $1. 44$ 

Si l'utilisateur se trouve directement en face de l'affichage et de l'objectif, l'appareil se trouve dans la position de lunette  $2.$   $\blacksquare$ 

# **6.1.5 Termes et descriptions afférentes**

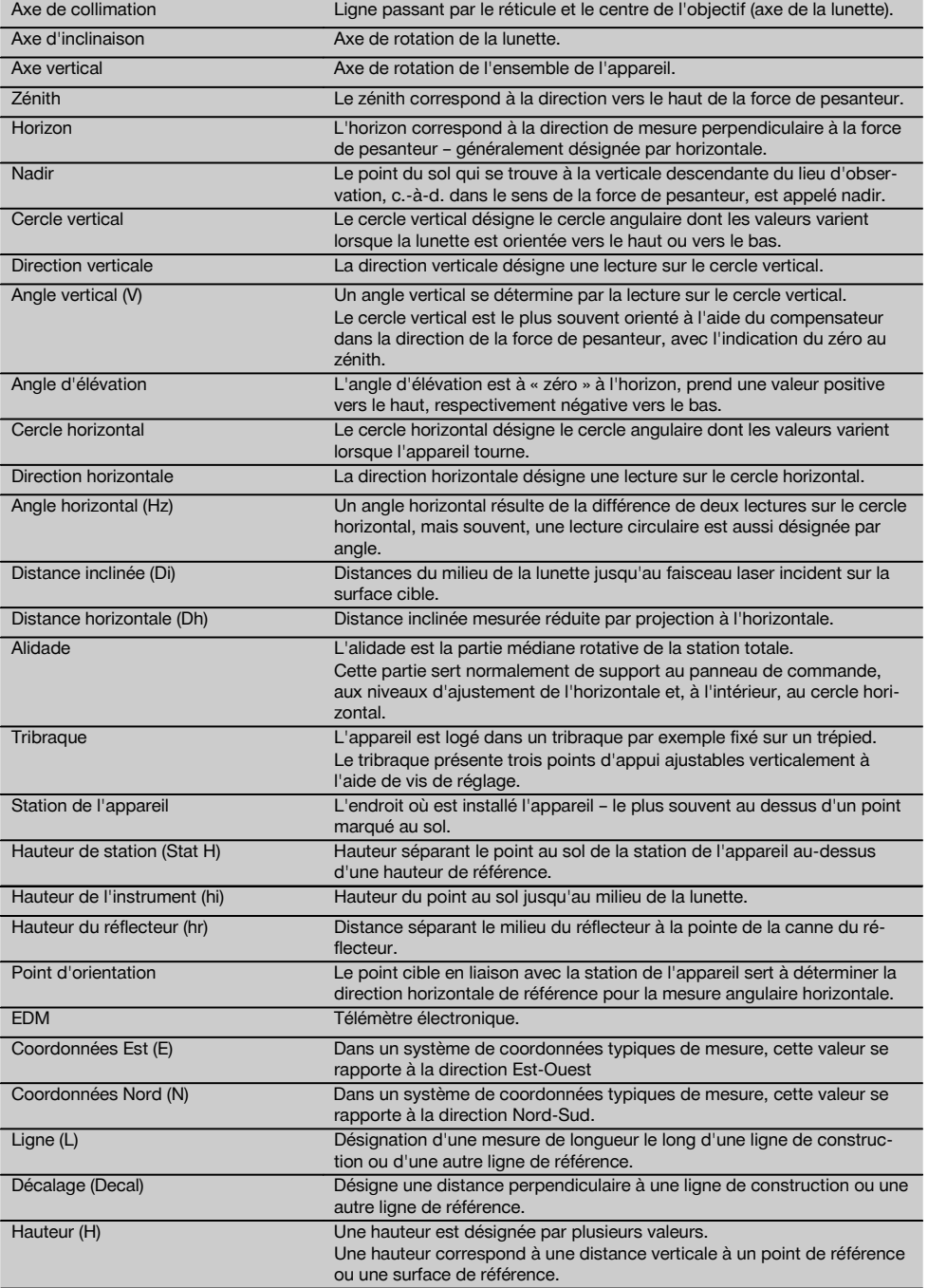

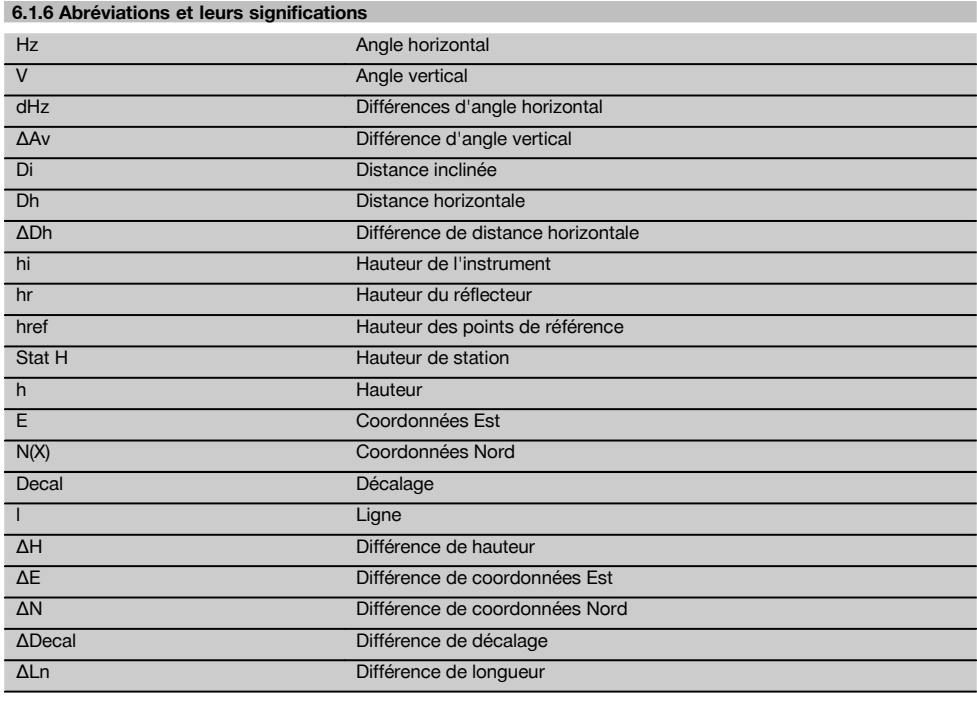

# **6.2 Système de mesure d'angle**

#### **6.2.1 Principe de mesure**

L'appareil détermine l'angle par calcul à partir de deux lectures de mesure circulaires.

Pour mesurer des distances, des ondes de mesure sont émises par le biais d'un rayonnement laser visible, qui sont réfléchies sur un objet.

C'est à partir de ces composantes physiques que sont déterminées les distances.

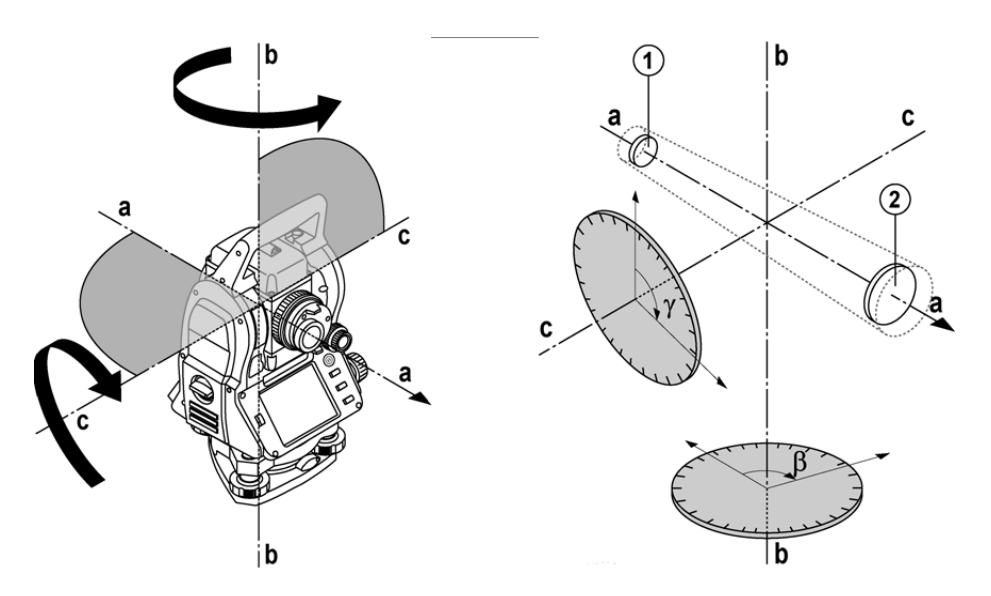

Les niveaux électroniques (compensateurs) permettent de déterminer les inclinaisons de l'appareil, de corriger les lectures circulaires ainsi que de calculer les distances horizontales et différences de hauteur à partir de la distance inclinée mesurée.

Le processeur intégré permet de procéder à des conversions de toutes les unités de mesure de distance, à savoir les unités du système métrique ou les unités du système impérial telles que pied, yard, pouce, etc., et de représenter différentes unités angulaires au moyen de graduations circulaires numériques, telles que par ex. la division sexagésimale du cercle en 360° (° ' ") ou en degré décimal, le gon (g), le cercle complet étant constitué de 400 gon.

#### **6.2.2 Compensateur à deux axes**

Un compensateur est en principe un système de nivellement, par exemple un niveau électronique, servant à déterminer l'inclinaison résiduelle des axes tachymétriques.

Le compensateur à deux axes permet de déterminer des inclinaisons résiduelles avec une précision accrue dans les directions longitudinale et transversale.

Grâce à des corrections définies par calcul, les inclinaisons résiduelles sont sans effet sur les mesures d'angle.

#### **6.3 Mesure de distance**

# **6.3.1 Mesure de distance** 6

La mesure de distance s'effectue au moyen d'un rayonnement laser visible qui sort par le milieu de l'objectif, c.-à-d. que le télémètre est coaxial.

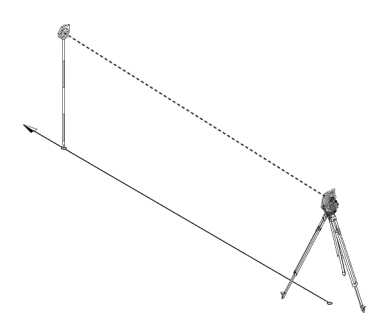

Sur des surfaces « normales », le faisceau laser mesure sans l'aide d'un réflecteur spécifique.

Des surfaces normales sont toutes les surfaces non réfléchissantes dont la texture de surface peut tout à fait être rugueuse.

La portée varie selon la réflexivité de la surface cible, c.-à-d. que les surfaces faiblement réfléchissantes telles que les surfaces de couleur bleue, rouge, verte peuvent nuire à la portée.

Une canne de réflecteur recouverte d'une feuille réfléchissante collée est fournie avec l'appareil.

La mesure sur la feuille réfléchissante est un moyen de mesure de distance plus sûr aussi sur de grandes portées.

De plus, la canne de réflecteur permet également la mesure de distance sur des points au sol.

## **REMARQUE**

fr

Il convient de vérifier régulièrement que le faisceau de mesure laser visible est bien ajusté par rapport à l'axe de collimation. Si un ajustage s'avère nécessaire, ou au moindre doute, l'appareil doit être expédié au centre S.A.V. Hilti le plus proche.

### **6.3.2 Cibles**

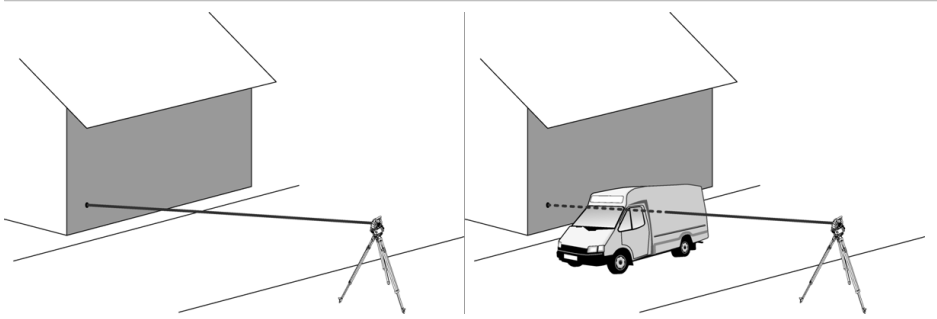

Le rayon de mesure permet de mesurer toute cible fixe.

Lors de la mesure de distance, il convient de veiller à ce qu'aucun objet ne passe devant le rayon laser pendant la mesure de distance.

### **REMARQUE**

Sinon, il se peut que la distance mesurée corresponde à un autre objet et non pas à la cible souhaitée.

# **6.3.3 Canne de réflecteur**

La canne de réflecteur POA 50 (métrique) (qui se compose de 4 sections (respectivement 300 mm de long), de la pointe de la canne (50 mm de long) et de la plaque réflectrice (100 mm de haut resp. distante de 50 mm par rapport au centre)) sert à mesurer des points sur le sol.

La canne de réflecteur POA 51 (impérial) (qui se compose de 4 sections (respectivement 12 pouces de long), de la pointe de la canne (2,03 pouces de long) et de la plaque réflectrice (3,93 pouces de haut resp. distante de 1,97 pouce par rapport au centre)) sert à mesurer des points sur le sol.

Grâce au niveau intégré, la canne de réflecteur peut être disposée verticalement au-dessus du point au sol.

La distance séparant la pointe de la canne du milieu du réflecteur est variable, afin d'assurer une vue dégagée pour le faisceau de mesure laser, quelles que soient les hauteurs des différents obstacles.

L'empreinte sur la feuille réfléchissante permet une mesure plus fiable des directions et des distances. En outre, comparativement à d'autres surfaces cibles, la feuille réfléchissante permet une portée plus longue.

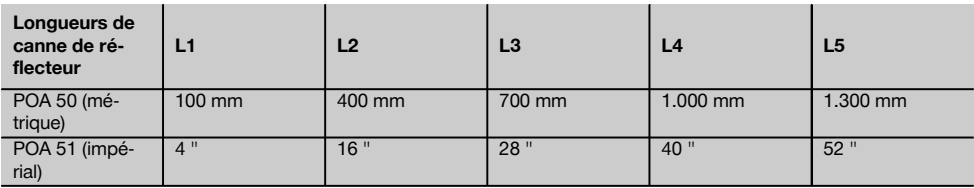

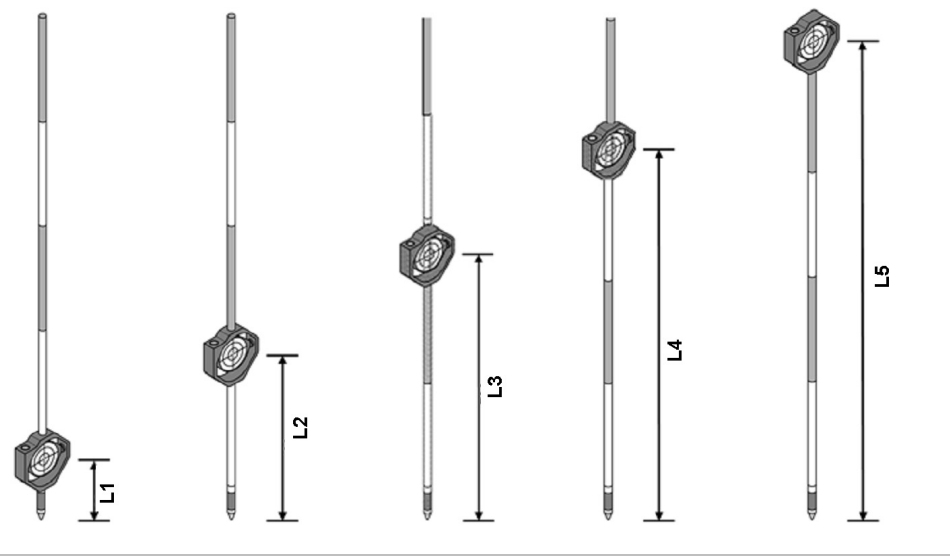

### **6.4 Mesures de hauteurs**

#### **6.4.1 Mesures de hauteurs**

L'appareil permet de mesurer des hauteurs ou des différences de hauteur.

Les mesures de hauteurs s'effectuent selon la méthode des « Déterminations trigonométriques des hauteurs » et sont calculées en conséquence.

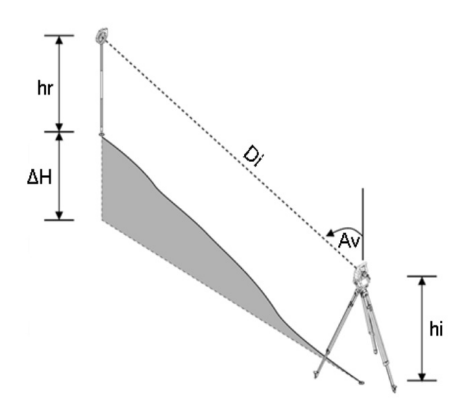

Les mesures de hauteurs sont calculées à l'aide de l'**angle vertical** et de la **distance inclinée** en rapport avec la hauteur de l'instrument **hauteur de l'instrument** et la **hauteur du réflecteur**.

# dH = COS(V)\*SD+hi−hr+(corr)

Pour calculer la hauteur absolue du point cible (point au sol), la hauteur de la station (Stat H) est ajoutée à la différence de hauteur.

 $H =$  Stat  $H + AH$ 

### **6.5 Assistance de guidage**

### **6.5.1 Assistance de guidage** 7

L'assistance de guidage peut être activée ou désactivée manuellement et la fréquence de clignotement peut être réglée sur 4 crans.

117

L'assistance de guidage est constituée de deux DEL rouges dans le corps de la lunette.

À l'état mis en marche, une des deux DEL clignote pour indiquer sans ambiguïté que la personne se trouve à gauche ou à droite de la ligne de visée.

Une personne qui se trouve à une distance minimale de 10 m de l'appareil et approximativement dans la ligne de visée voit, soit la lumière clignotante, soit la lumière continue d'intensité plus élevée, selon que la personne se trouve à gauche ou à droite de la ligne de visée.

Une personne se trouve dans la ligne de visée, lorsqu'elle voit les deux DEL avec la même intensité.

# **6.6 Pointeur laser** 6

fr

L'appareil offre la possibilité de mettre le faisceau de mesure laser en marche en continu.

Le faisceau de mesure laser mis en marche en continu est désigné par la suite par « pointeur laser ».

En cas de travaux à l'intérieur, le pointeur laser peut être utilisé pour viser ou indiquer le sens de mesure.

En extérieur, le rayon de mesure étant néanmoins seulement visible dans certaines conditions, cette fonctionnalité n'est pas exploitable en tant que telle.

### **6.7 Points de données**

Les stations totales Hilti mesurent des données desquelles résulte le point mesuré.

De même, les points de données sont utilisés avec leur description de position dans des applications telles que Implantation ou Définition de station.

Pour faciliter ou accélérer la sélection de points, plusieurs possibilités de sélection de points sont proposées dans la station totale Hilti.

# **6.7.1 Sélection de points**

La sélection de points est un composant essentiel d'un système station totale, étant donné qu'il s'agit généralement de mesurer des points, et que les points sont fréquemment utilisés pour l'implantation, les stations, des orientations et des comparaisons de mesures.

Les points peuvent être sélectionnés de différentes façons :

- 1. À partir d'un plan<br>2. À partir d'une liste
- 2. À partir d'une liste<br>3. Saisie manuelle
- 3. Saisie manuelle

### **Points à partir d'un plan**

Des points de contrôle (points fixes) graphiques sont proposés pour la sélection de points.

Les points sont sélectionnés dans le graphique en touchant du bout du doigt ou à l'aide d'un stylo.

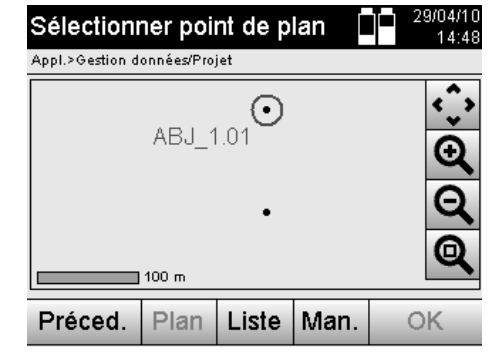

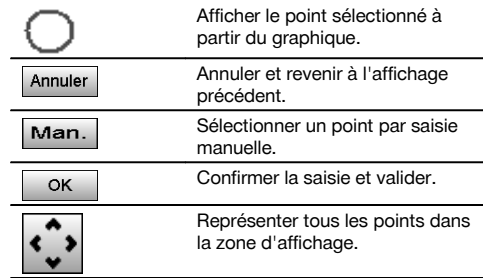

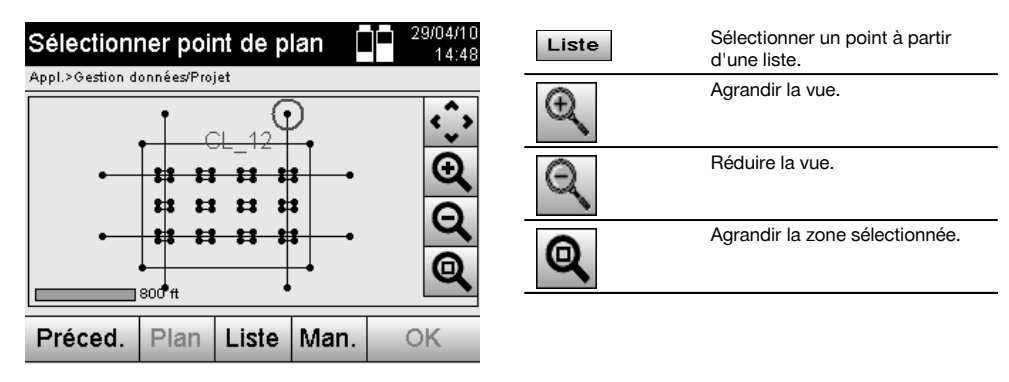

### **REMARQUE**

Les valeurs de point auxquelles est attribué un élément graphique ne peuvent être ni éditées, ni supprimées sur la station totale. Cette opération peut uniquement être effectuée dans Hilti PROFIS Layout.

## **Points à partir d'une liste**

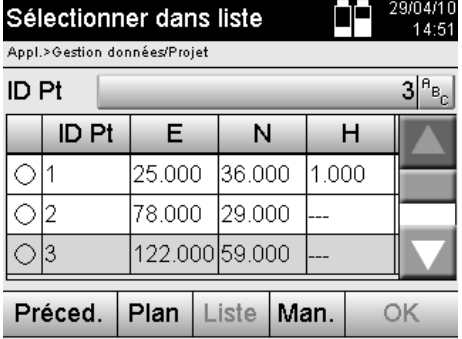

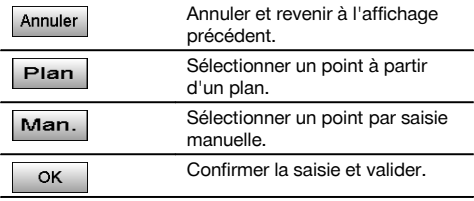

# **Points avec saisie manuelle**

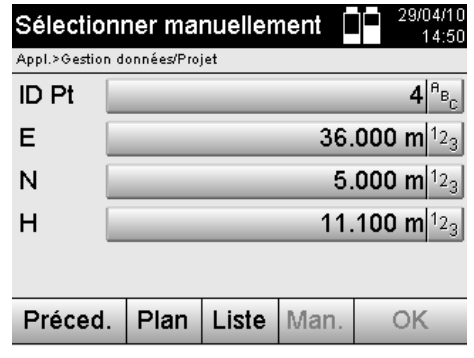

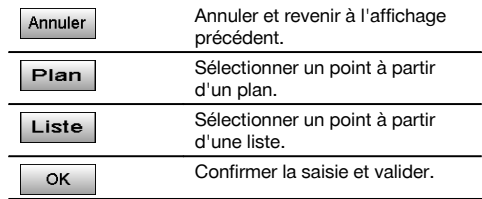

# **7 Premières étapes**

### **7.1 Batteries**

L'appareil possède deux batteries qui se déchargent successivement.

L'état de charge actuel des deux batteries est toujours affiché.

Lors du changement de batterie, une des batteries peut être utilisée pour le fonctionnement pendant que l'autre est en cours de charge.

Pour changer de batterie en cours de fonctionnement et pour éviter que l'appareil ne s'arrête, il est judicieux de changer les batteries l'une après l'autre.

#### **7.2 Charge de batterie**

Après avoir déballé l'appareil, sortir d'abord le bloc d'alimentation, la station de charge et la batterie du conteneur.

Charger les batteries pendant 4 heures environ.

### **7.3 Mise en place et remplacement des batteries** 8

Mettre les batteries chargées dans l'appareil avec le connecteur de batterie côté appareil et les appuyer vers le bas. Bien verrouiller la porte du compartiment à batteries.

### **7.4 Contrôle de fonctionnement**

#### **REMARQUE**

Tenir compte du fait que cet appareil est équipé d'accouplements à glissement pour la rotation autour de l'alidade et ne doit pas être fixé aux commandes latérales.

Les commandes latérales pour l'horizontale et la verticale fonctionnent en continu, de manière analogue à un niveau optique.

Avant de commencer, vérifier d'abord le bon fonctionnement de l'appareil et à intervalles réguliers, selon les critères suivants :

- 1. Tourner prudemment l'appareil à la main vers la gauche puis la droite, monter et descendre la lunette pour contrôler les accouplements à glissement.
- 2. Tourner prudemment les commandes latérales pour l'horizontale et la verticale dans les deux sens.
- 3. Tourner la bague de mise au point entièrement vers la gauche. Regarder à travers la lunette et régler la mise au point du réticule à l'aide de la bague d'oculaire.
- 4. Avec un peu d'expérience, vérifier que la direction des deux dioptres sur la lunette concorde avec la direction du réticule.
- 5. S'assurer que le couvercle des interfaces USB est bien fermé, avant de continuer à utiliser l'appareil.
- 6. Vérifier que les vis sont bien serrées sur la poignée.

### **7.5 Panneau de commande**

Le panneau de commande est doté de 5 boutons identifiés par icône ainsi que d'un écran à effleurement (écran tactile) pour la commande interactive.

# **7.5.1 Boutons de fonction**

Les boutons de fonction servent aux commandes générales.

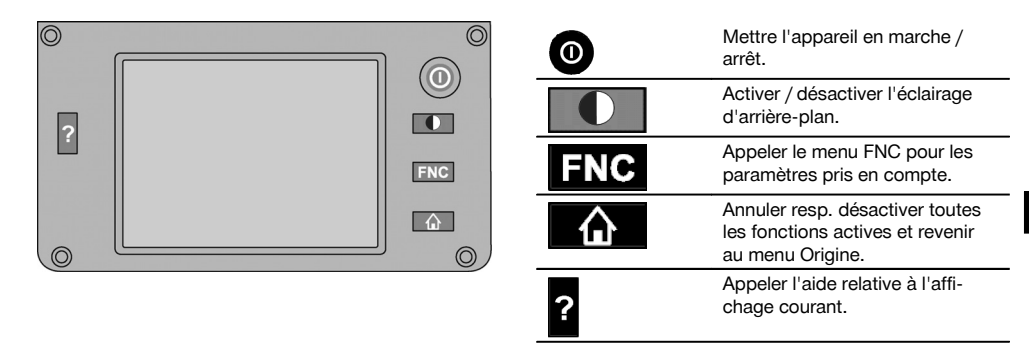

# **7.5.2 Dimensions de l'écran tactile**

Les dimensions de l'écran couleur à effleurement (écran tactile) sont 74 x 56 mm (2.9 x 2.2 in) environ avec un total de 320 x 240 pixels.

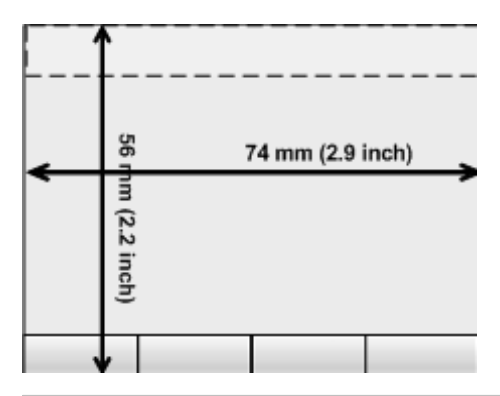

# **7.5.3 Subdivision de l'écran tactile**

L'écran tactile est subdivisé en différentes zones affectées à l'utilisation par l'utilisateur ou à son information.

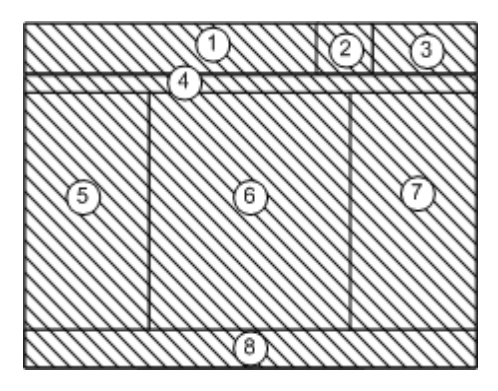

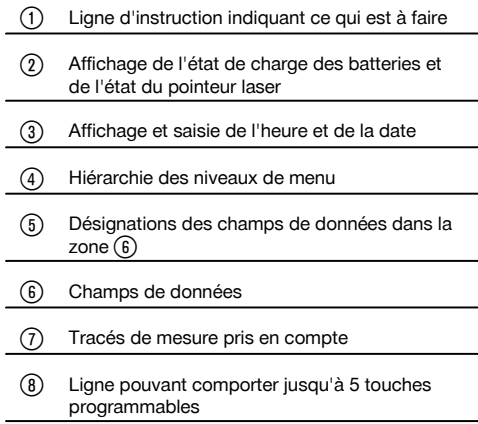

# **7.5.4 Écran tactile – Clavier numérique**

Pour saisir des données numériques, le clavier approprié est automatiquement proposé à l'écran. Le clavier se présente comme représenté ci-après.

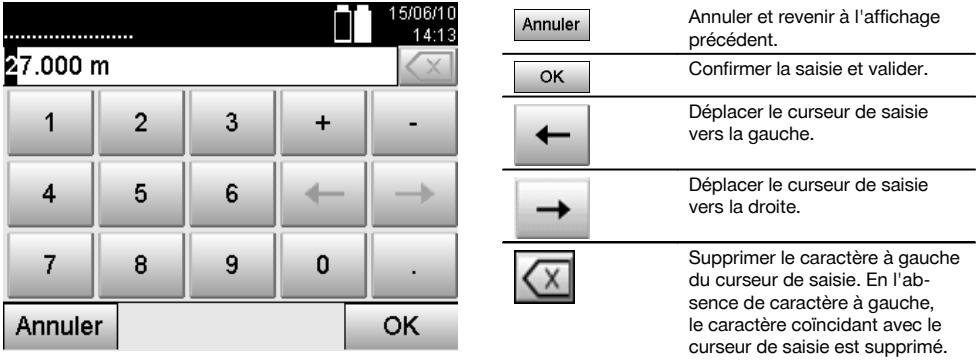

# **7.5.5 Écran tactile – Clavier alphanumérique**

Pour saisir des données alphanumériques, le clavier approprié est automatiquement proposé à l'écran. Le clavier se présente comme représenté ci-après.

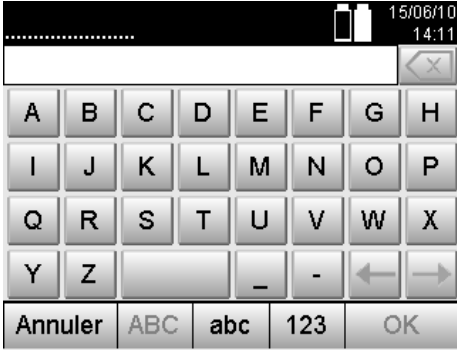

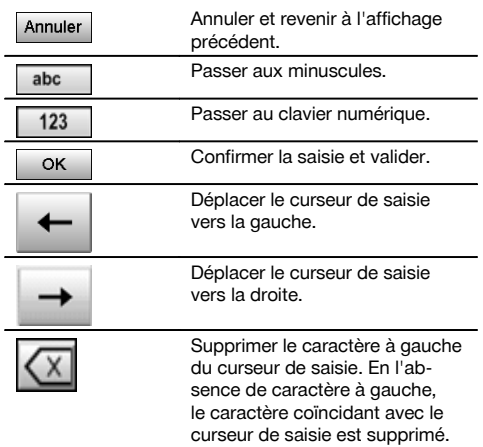

# **7.5.6 Écran tactile – Éléments de commande généraux**

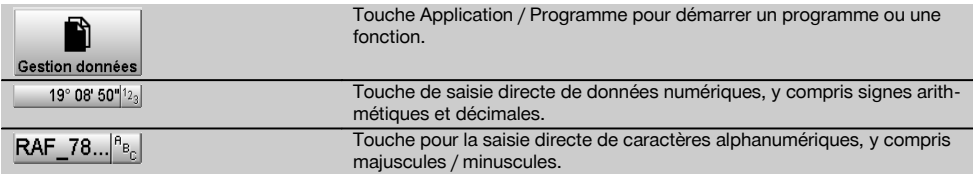

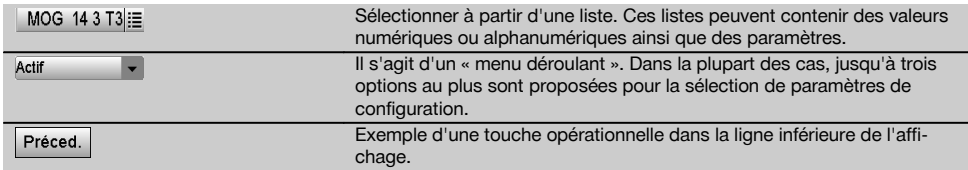

### **7.5.7 Pointeur laser – Affichage de l'état de charge**

L'appareil est équipé d'un pointeur laser.

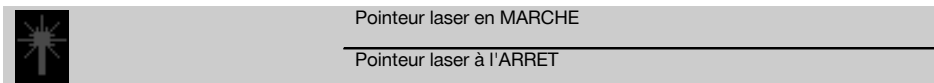

# **7.5.8 Batterie – Affichage de l'état de charge**

L'appareil utilise 2 batteries au lithium-ion qui se déchargent simultanément ou alternativement selon les besoins. La commutation d'une batterie à l'autre s'effectue automatiquement.

Il est par conséquent à tout moment possible de retirer une des batteries, par ex. pour la charger tout en continuant à travailler avec l'autre batterie tant que sa capacité est suffisante.

### **REMARQUE**

Plus l'icône de la batterie est pleine, meilleur est l'état de charge.

### **7.6 Mise en marche / Arrêt**

#### **7.6.1 Mise en marche**

Maintenir la touche Mise en marche / Arrêt enfoncée pendant 2 secondes environ.

#### **REMARQUE**

Si l'appareil a été préalablement entièrement arrêté, le processus de redémarrage complet dure 20 à 30 secondes environ, avec une succession de deux masques d'écran différents.

La fin du processus de redémarrage est atteinte lorsque l'appareil doit être nivelé (voir chapitre 7.7.2).

# **7.6.2 Arrêt**

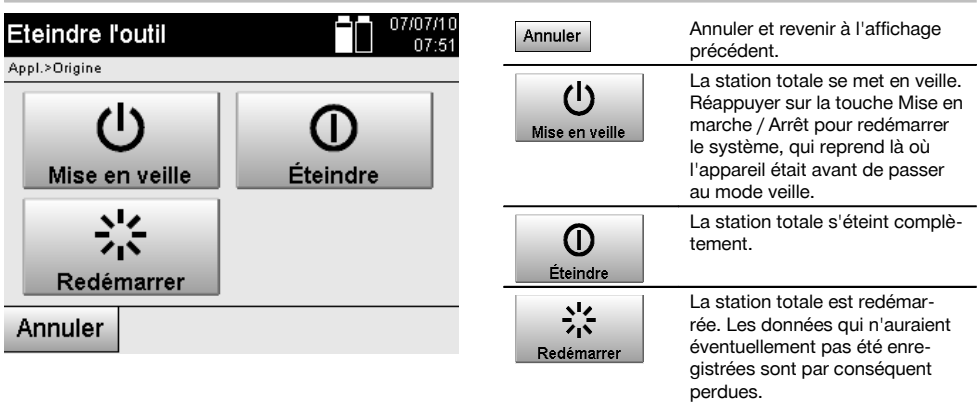

Appuyer sur la touche Mise en marche / Arrêt.

### **REMARQUE**

Noter que pour la mise en arrêt et le redémarrage, une question de sécurité apparaît et qu'une confirmation supplémentaire est demandée à l'utilisateur.

# **7.7 Mise en station**

# **7.7.1 Mise en station avec point au sol et plomb laser**

L'appareil devrait toujours se trouver au-dessus d'un point marqué sur le sol, pour qu'il soit possible d'accéder aux données de la station ainsi qu'aux points de la station et d'orientation en cas d'écarts de mesure. L'appareil est équipé d'un plomb laser, qui se met en marche en même temps que l'appareil.

### **7.7.2 Mise en station de l'appareil D**

- 1. Placer le trépied en centrant la tête du trépied approximativement au-dessus du point au sol.<br>2. Visser l'appareil sur le trépied et le mettre en marche.
- 2. Visser l'appareil sur le trépied et le mettre en marche.<br>3. Déplacer à la main deux pieds du trépied de sorte que
- 3. Déplacer à la main deux pieds du trépied de sorte que le faisceau laser coïncide avec le marquage au sol. **REMARQUE** Ce faisant, veiller à ce que la tête du trépied soit à peu près de niveau.
- 4. Ancrer ensuite les pieds du trépied dans le sol.
- 5. Ajuster les éventuels écarts du point laser par rapport au marquage au sol à l'aide des vis de nivellement le point laser doit alors se trouver exactement sur le marquage au sol.
- 6. Sur le trépied, déplacer au centre le niveau à bulle circulaire en allongeant les pieds du trépied. **REMARQUE** Pour ce faire, augmenter ou réduire la longueur du pied du trépied opposé à la bulle à centrer. Il s'agit d'un processus itératif qui doit être le cas échéant répété plusieurs fois.
- 7. Une fois que la bulle est bien au centre du niveau à bulle circulaire, déplacer l'appareil sur la plaque du trépied pour placer le plomb laser exactement au centre du point au sol.
- 8. Pour pouvoir démarrer l'appareil, le « niveau à bulle circulaire » électronique doit être centré à l'aide des vis de nivellement en vue d'une précision satisfaisante.

**REMARQUE** Les flèches indiquent le sens de rotation des vis de nivellement du trépied selon lequel les bulles vont vers le centre.

Si tel est le cas, l'appareil peut être mis en marche.

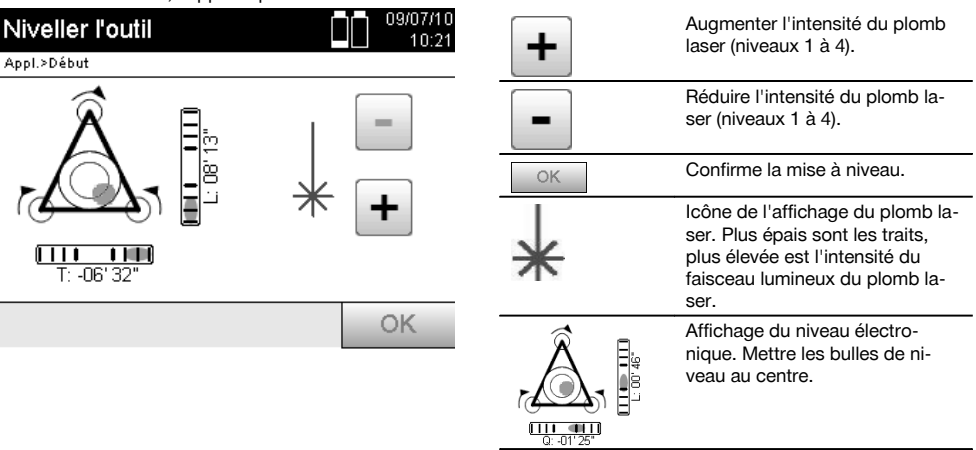

- 9. Une fois que le niveau à bulle circulaire électronique a été réglé, vérifier que le plomb laser est bien au-dessus du point au sol et ajuster éventuellement encore l'appareil sur la plaque du trépied.
- 10. Mettre l'appareil en marche. **REMARQUE** La touche OK est activée, lorsque les bulles de niveau de Ligne (L) et Décalage (Decal) sont comprises dans une plage d'inclinaison totale de 45".

### **7.7.3 Mise en station de l'appareil avec conduite et plomb laser**

Souvent, les points au sol sont matérialisés par des conduites. Dans un tel cas, le plomb laser vise dans la conduite sans contrôle visuel.

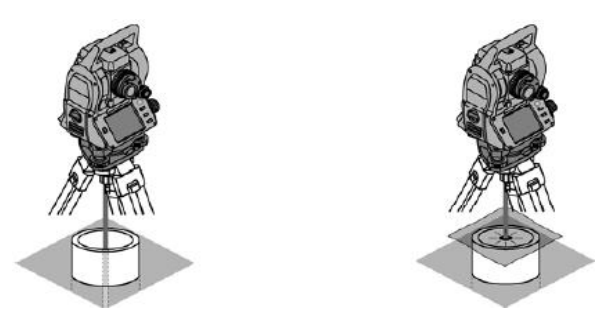

Poser un papier, film ou tout autre matériau légèrement transparent sur la conduite afin de rendre visible le point laser.

# **7.8 Application Théodolite**

L'application Théodolite propose des fonctions théodolite essentielles pour la configuration de la lecture circulaire Ah.

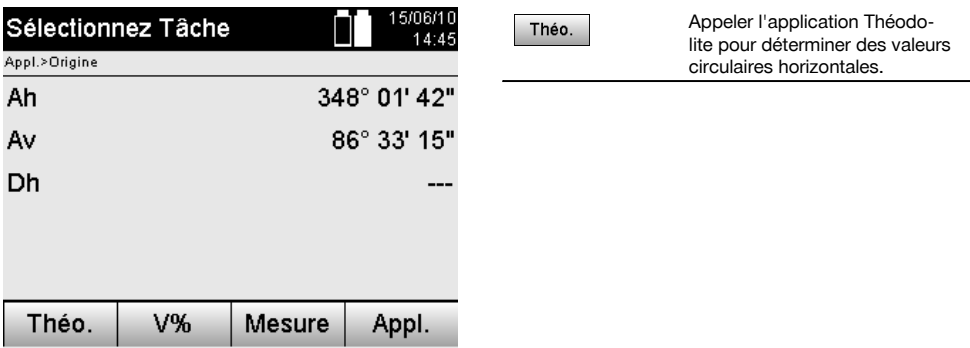

# **7.8.1 Configuration de l'affichage du cercle**

La lecture du cercle horizontal est retenue, la nouvelle cible est visée puis la lecture circulaire est à nouveau déclenchée.

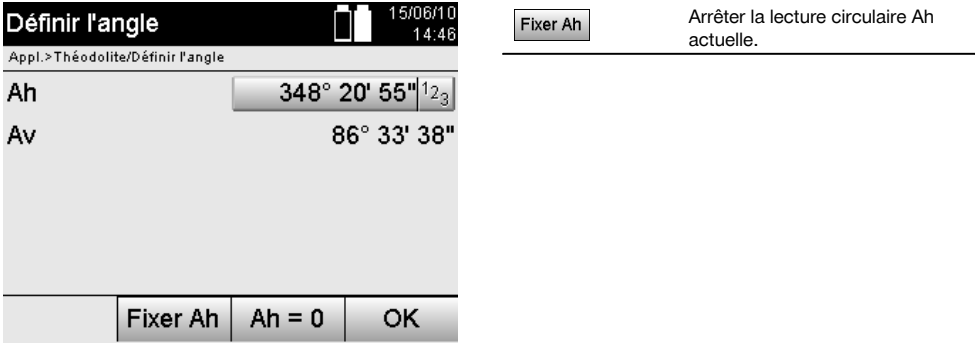

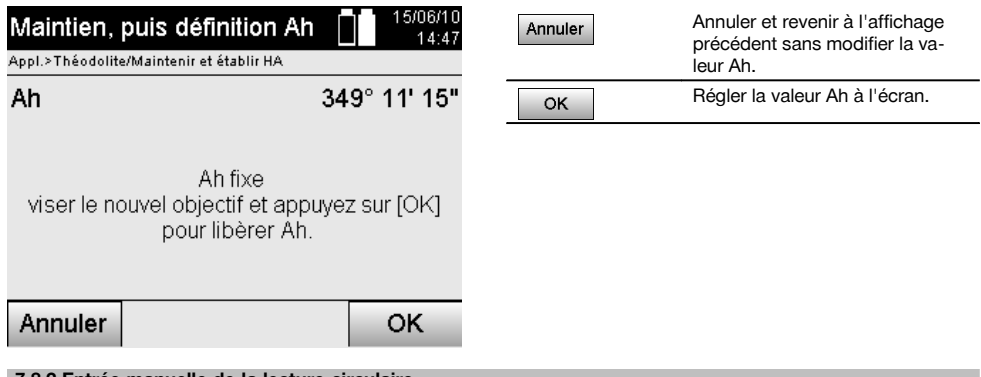

# **7.8.2 Entrée manuelle de la lecture circulaire**

fr

N'importe quelle lecture circulaire peut être entrée manuellement quelle que soit sa position.

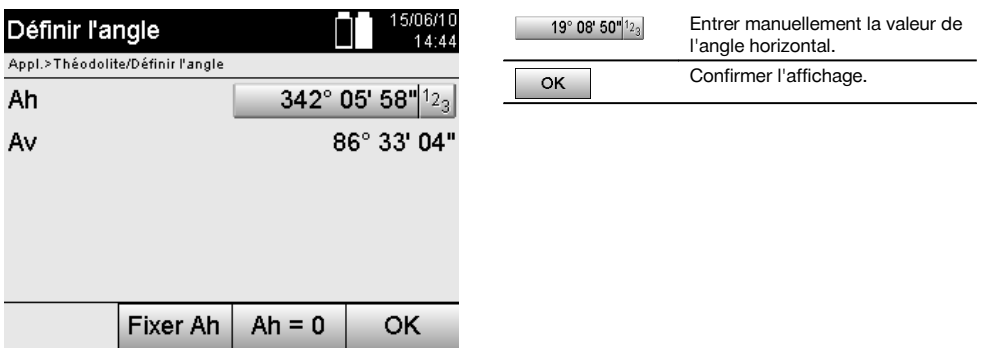

# **7.8.3 Mise à zéro de la lecture circulaire**

L'option Ah « zéro » permet de régler la lecture du cercle horizontal sur « zéro » de manière simple et rapide.

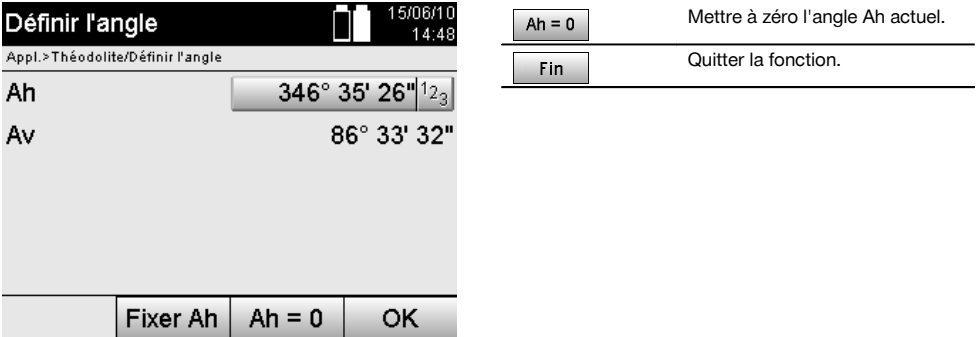

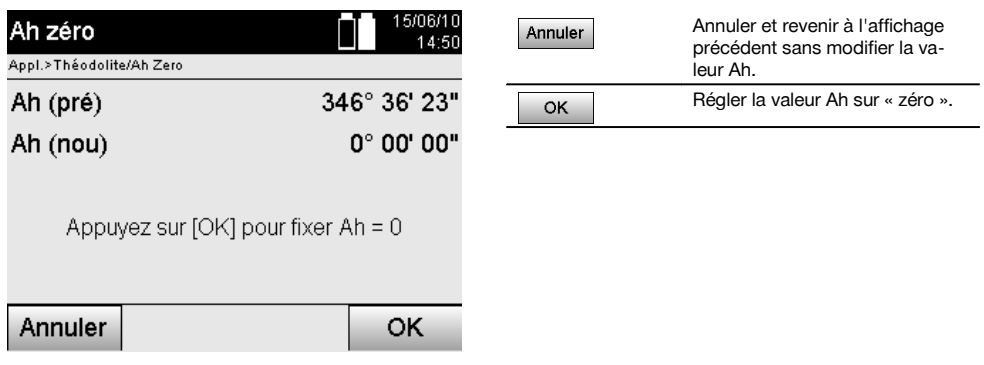

# **7.8.4 Affichage de l'inclinaison verticale** 10

La lecture du cercle vertical peut être commutée entre affichage en degrés et pourcentage.

# **REMARQUE**

L'affichage en % est uniquement actif pour ce type d'affichage.

Ceci permet de mesurer resp. d'exprimer des inclinaisons en %.

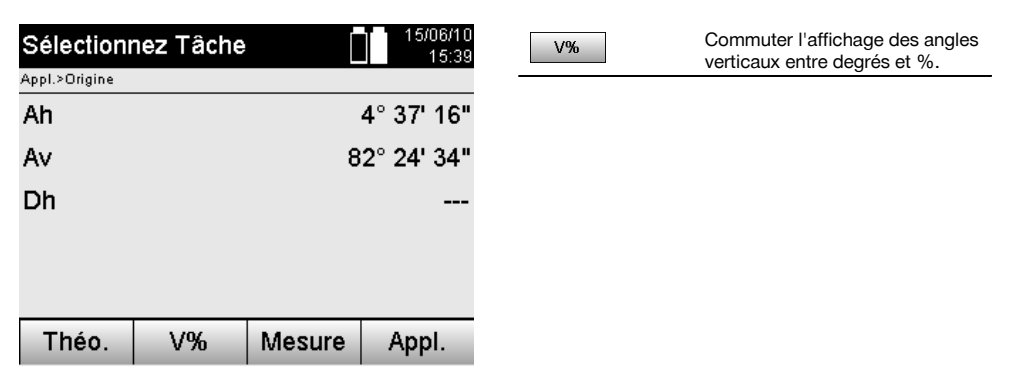

# **8 Configuration système**

# **8.1 Configuration**

Dans le menu Programme, la touche Configuration permet d'accéder au menu Configuration.

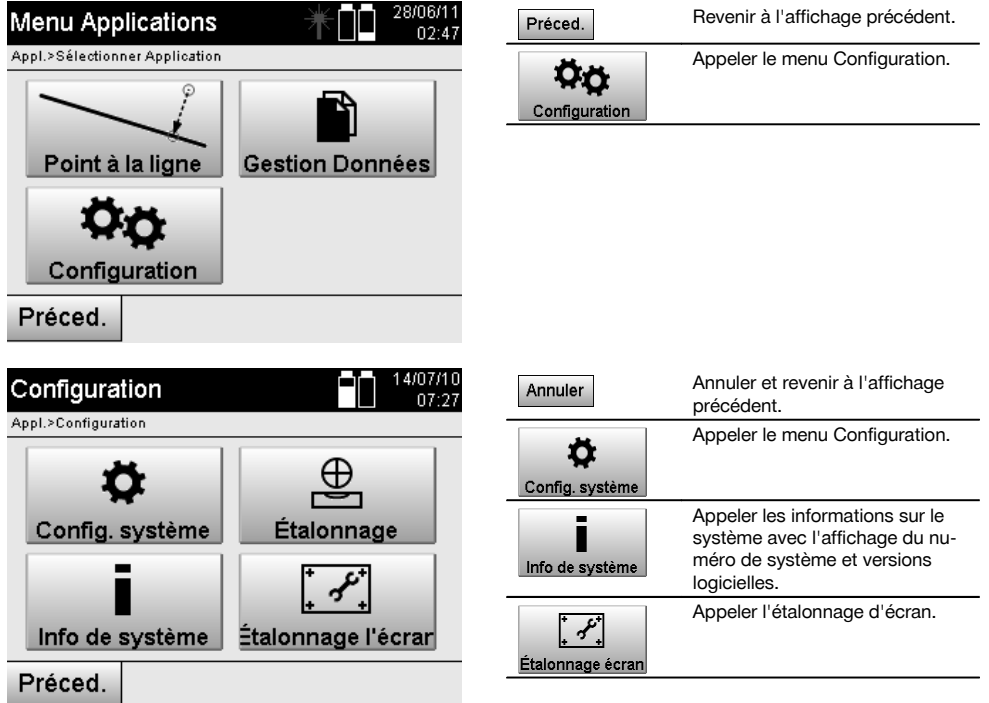

# **8.1.1 Réglages**

fr

Configuration des angles et des distances, résolution angulaire et mise à zéro du cercle vertical.

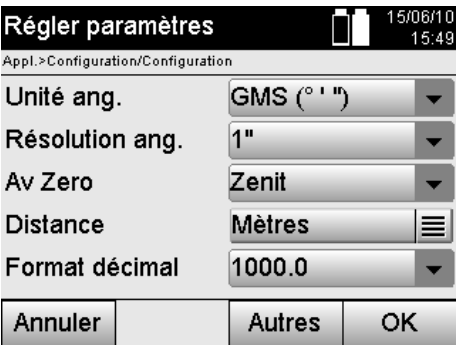

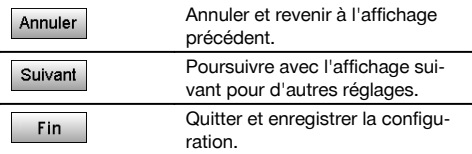

Configuration des critères de mise à l'arrêt automatique et du signal sonore, ainsi que sélection de la langue.

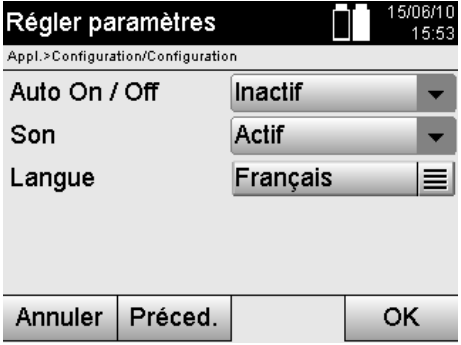

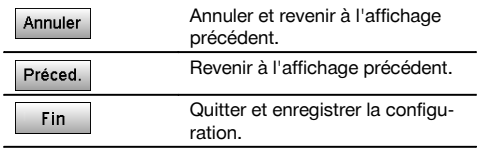

# **Configurations possibles**

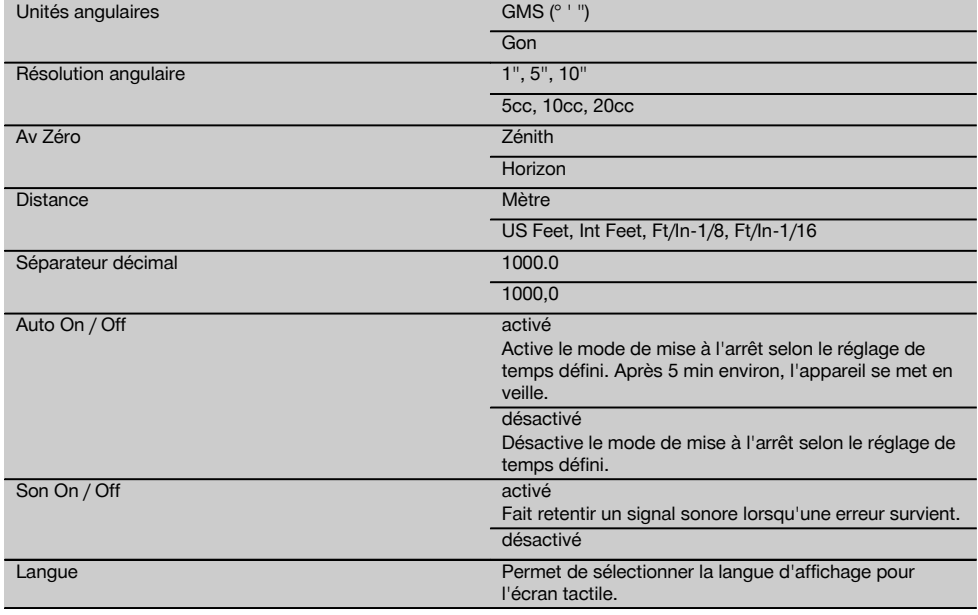

# **8.2 Heure et date**

L'appareil est équipé d'une horloge système électronique, capable d'afficher l'heure et la date ainsi que les fuseaux horaires correspondants dans différents formats, et tient également compte du passage de l'heure été / hiver.

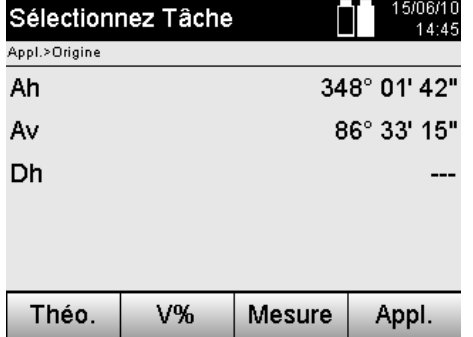

28/04/10  $11:35$  Appeler les menus d'entrée de la date et de l'heure.

**Saisie de l'heure et de la date dans le masque d'écran suivant**

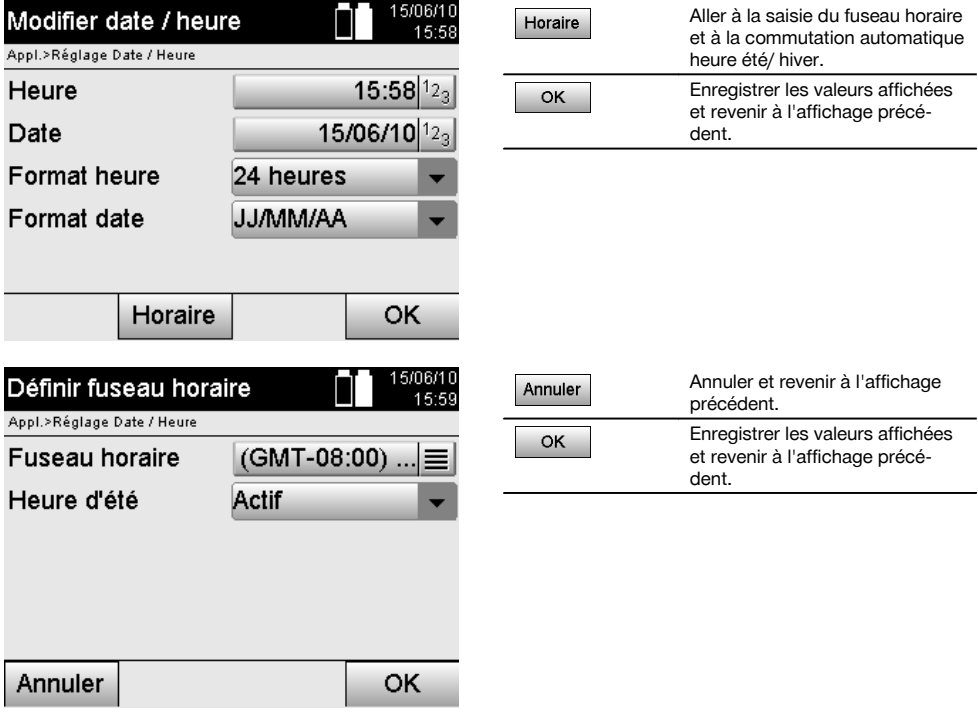

# **Configurations possibles**

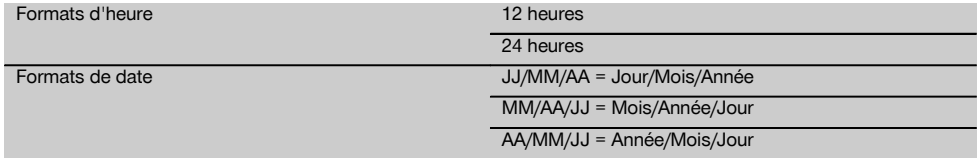

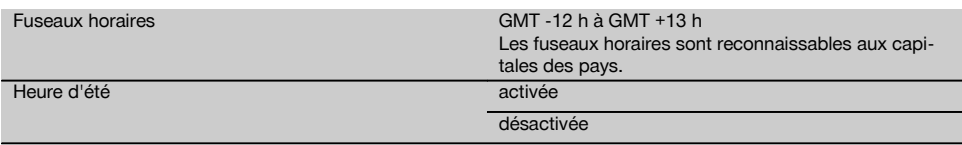

# **9 Menu Fonctions (FNC)**

**PPM** 

Le bouton FNC permet d'appeler le menu Fonctions. Cette possibilité d'appeler le menu est toujours disponible dans le système.

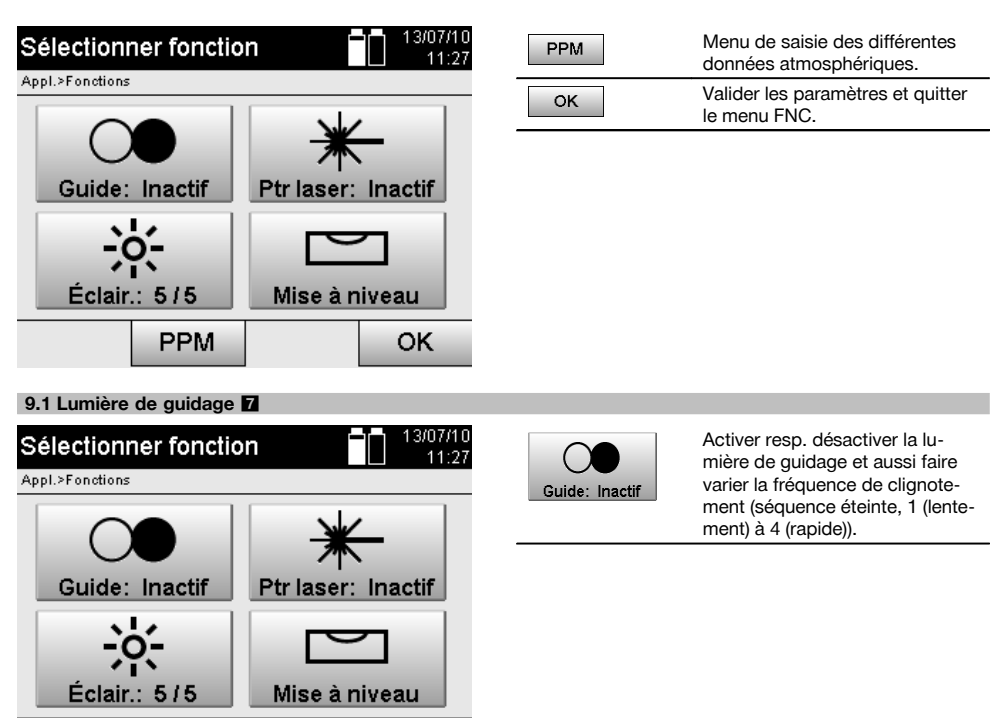

OK

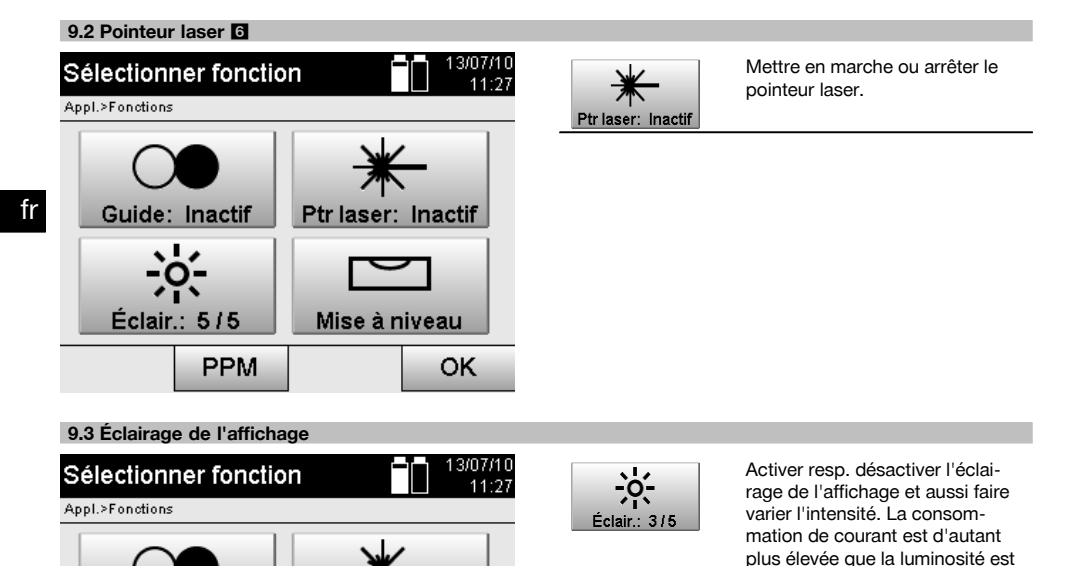

forte.

### **9.4 Niveau à bulle électronique**

PPM

Guide: Inactif

 $Éclair.: 5/5$ 

Voir chapitre 7.7.1 Mise en station à partir du point au sol et du plomb laser.

Ptr laser: Inactif

Mise à niveau

OK

#### **9.5 Corrections atmosphériques**

L'appareil utilise un laser visible pour la mesure de distance.

Le principe suivant s'applique : lorsque la lumière traverse l'air, la vitesse de la lumière est réduite du fait de la densité de l'air.

Ces influences varient néanmoins en fonction de la densité de l'air.

La densité de l'air dépend essentiellement de la pression et de la température de l'air et, dans une moindre mesure, de l'humidité de l'air.

Si des distances précises doivent être mesurées, il est indispensable de prendre en compte les influences atmosphériques.

L'appareil calcule et corrige automatiquement les distances correspondantes, à condition que la pression et la température de l'air de l'environnement atmosphérique aient été entrées préalablement.

Ces paramètres peuvent être entrés dans différentes unités.

# **9.5.1 Correction des influences atmosphériques**

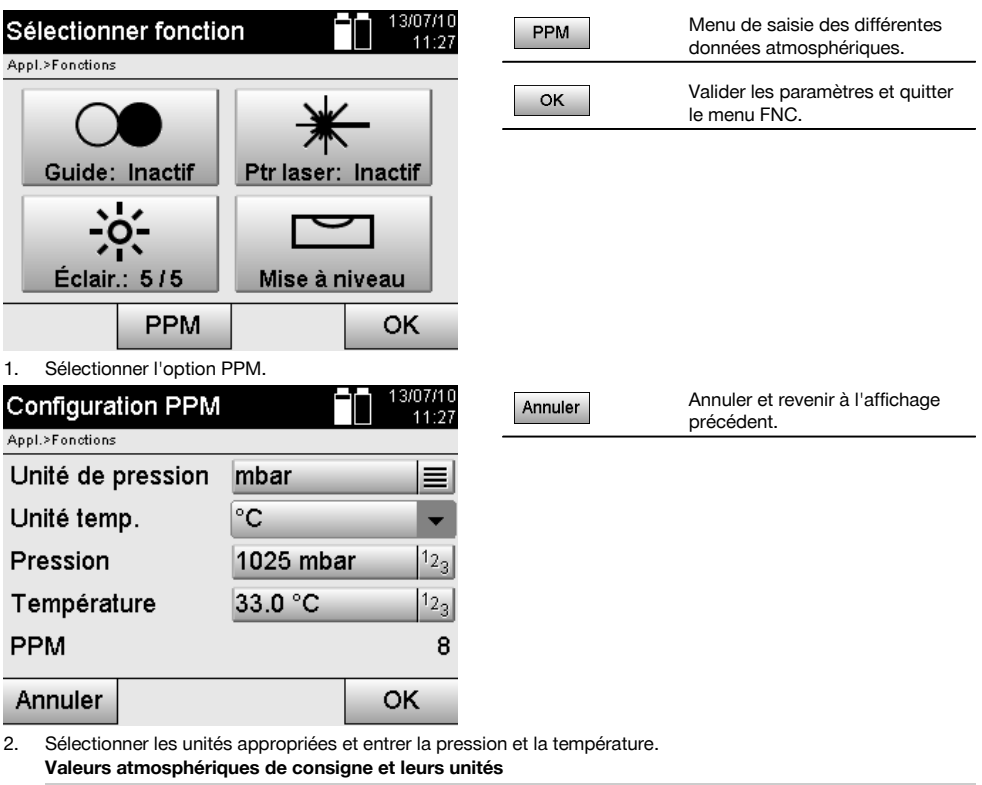

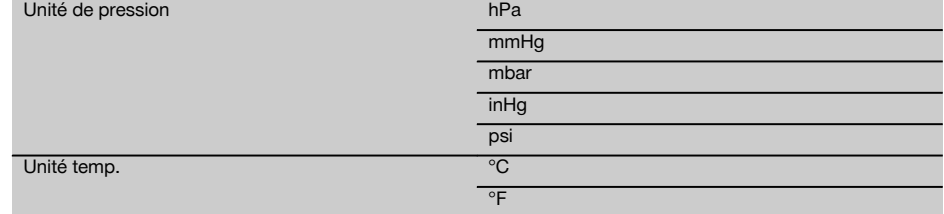

# **10 Fonctions relatives aux applications**

# **10.1 Travaux**

Un travail doit être préalablement ouvert ou sélectionné afin de pouvoir exécuter une application à l'aide de la station totale.

S'il existe au moins un travail, la sélection de travaux est affichée ; en revanche, en l'absence de travail, le processus se poursuit immédiatement avec la création d'un nouveau travail.

Toutes les données sont attribuées au travail actuel et enregistrées en conséquence.

# **10.1.1 Affichage du travail actuel**

Si un ou plusieurs travaux sont déjà en mémoire, et que l'un d'entre eux est utilisé en tant que travail actuel, ce travail doit être confirmé à chaque redémarrage d'application, ou chaque fois qu'un nouveau travail est sélectionné ou créé.

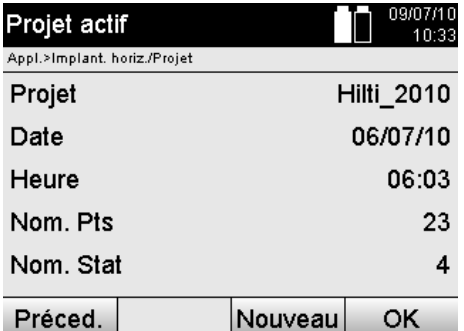

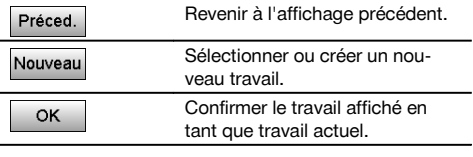

### **10.1.2 Sélection de travaux**

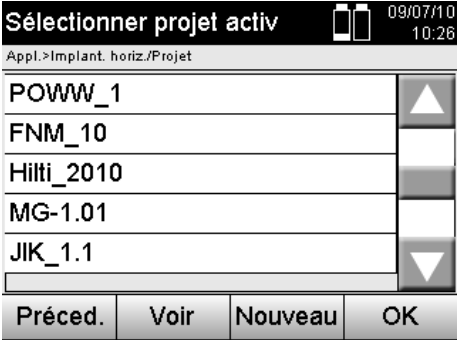

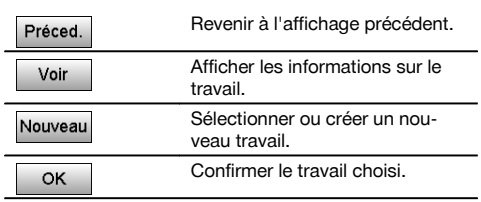

Sélectionner un des travaux affichés qui doit être défini en tant que travail actuel.

# **10.1.3 Création d'un nouveau travail**

L'ensemble des données est toujours attribué à un travail donné.

Un nouveau travail devrait être créé dès lors que des données doivent être réaffectées et que ces données doivent uniquement être utilisées dans ce cas.

La création d'un travail implique l'enregistrement de la date et de l'heure ainsi que du nombre de stations qui s'y trouvent et la mise à zéro du nombre de points.

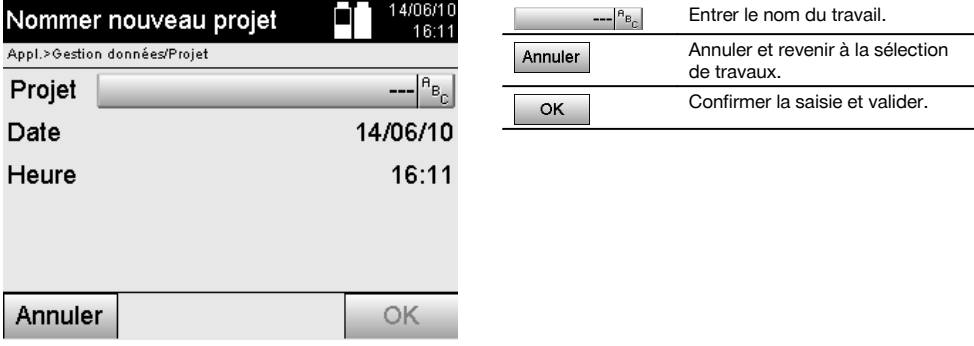

# **REMARQUE**

En cas de saisie erronée, un message d'erreur apparaît qui invite à renouveler la saisie.

### **10.1.4 Informations sur le travail**

Les informations sur le travail renseignent sur l'état actuel du travail, par ex. date et heure de création, nombre de stations ainsi que le nombre total des points enregistrés.

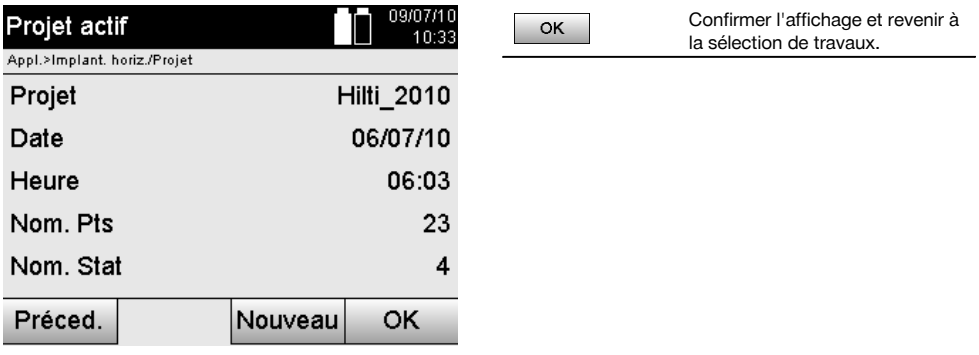

# **10.2 Mise en station et l'orientation**

Ce chapitre doit être lu avec la plus grande attention.

Le réglage de la station est une tâche primordiale quant à l'utilisation de la station totale et requiert beaucoup de minutie.

Ce faisant, la méthode la plus simple et la plus sûre consiste à positionner à l'aide d'un point au sol et à utiliser un point cible sûr.

Les possibilités de mise en station libre offrent une flexibilité accrue, mais comportent néanmoins le risque de ne pas détecter d'éventuelles erreurs et de propagation de l'erreur, etc.

De plus, ces possibilités demandent une certaine expérience en matière de positionnement de l'appareil par rapport aux points de référence pris en compte pour le calcul de la position.

## **REMARQUE**

Remarque importante à prendre en considération : Si la mise en station est erronée, toutes les mesures effectuées à partir de cette station seront fausses – et il s'agit notamment des tâches proprement dites telles que des mesures, implantations, configurations, etc.

#### **10.2.1 Vue d'ensemble**

Dans certaines applications, qui utilisent des positions absolues, après la mise en station de l'appareil ou la configuration de la station, il est aussi impératif de définir la position de la station à partir de données, parce qu'il est impératif de savoir dans l'application à quelle position l'appareil se trouve.

Cette position peut être définie une fois à partir de coordonnées ou d'une configuration de ligne de construction. Ce processus est désigné par **réglage de la station**.

En outre, il est impératif de connaître non seulement la position de l'appareil, mais aussi dans quelle direction se trouvent les lignes de référence resp. de connaître la direction de la ligne principale.

Dans le cas de coordonnées, la ligne principale se situe dans la plupart des cas dans la direction nord ou, dans le cas de lignes de construction, il s'agit de la direction de la ligne de construction.

Il est impératif de connaître la direction des lignes de référence, étant donné que le cercle partiel horizontal avec son « repère zéro » est tourné quasiment en parallèle ou dans la direction de la ligne principale.

#### Ce processus est désigné par **orientation**.

Les possibilités de définition de station peuvent pratiquement être utilisées dans deux systèmes.

Soit dans un système de lignes de construction, dans lequel les longueurs et distances perpendiculaires existent resp. sont entrées, soit dans un système de coordonnées orthogonales.

Le système de mise en station resp. de mesure est déterminé lors de la définition de la station.

# **4 possibilités de détermination de la station de l'appareil**

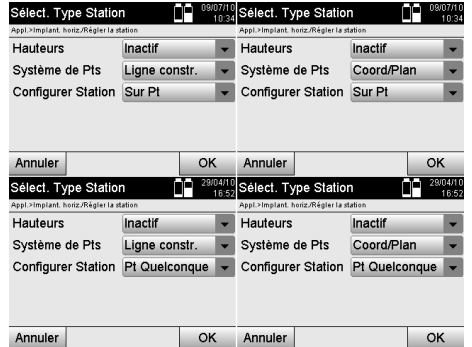

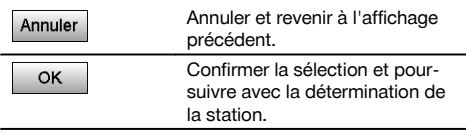

#### **REMARQUE**

Le processus de réglage de la station implique toujours une détermination de la position et une orientation.

Lorsque l'une des quatre applications est démarrée, telle que par ex. Implantation horizontale, Implantation verticale, Vérification, Mesure et enregistrement, il faut déterminer une station et une orientation.

Si le travail s'effectue de plus avec des hauteurs, c.-à-d. que des hauteurs cibles doivent être déterminées ou implantées, il convient en outre de déterminer la hauteur du milieu de la lunette de l'appareil.

#### **Récapitulatif des possibilités de configuration de la station (6 options)**

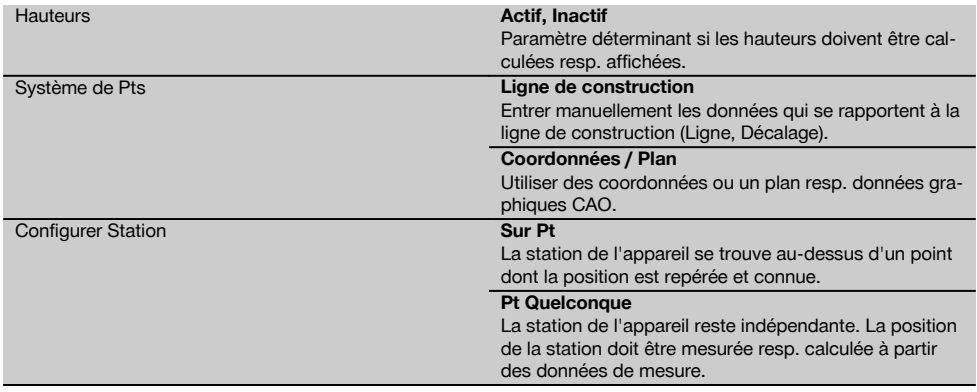

#### **10.2.2 Réglage de la station au-dessus du point avec lignes de construction**

Pour de nombreux éléments de construction, les données de mesurage ou description de position se réfèrent aux lignes de construction dans le plan.

La station totale permet également d'utiliser des lignes de construction et les données de mesurage afférentes.

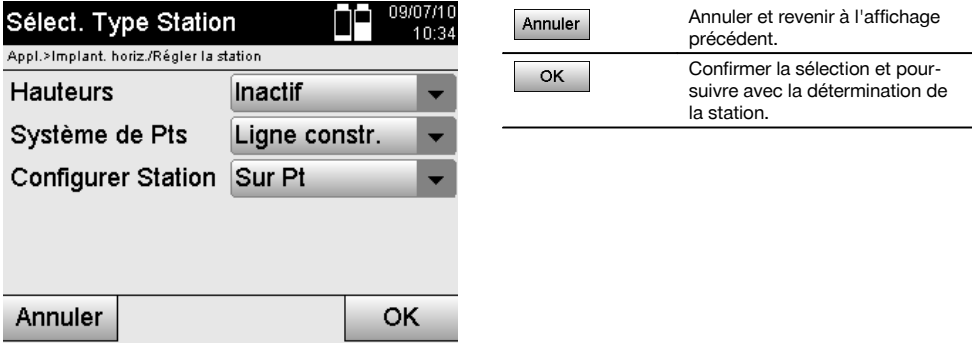

# **Mise en station de l'appareil à l'aide d'un point sur une ligne de construction**

L'appareil est mis en station à l'aide d'un point sur la ligne de construction, à partir duquel les points ou éléments à mesurer sont bien visibles.

Il convient de veiller particulièrement à ce que le trépied soit stable et installé en toute sécurité.

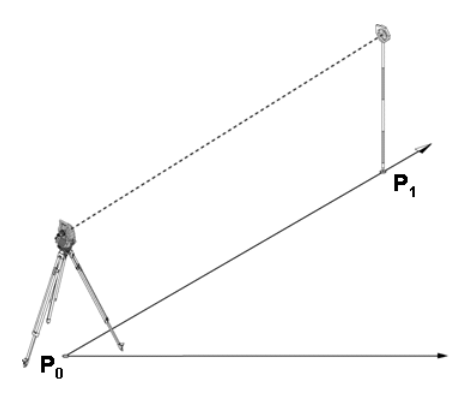

La position **P0** de l'appareil et le point d'orientation **P1** se situent sur une ligne de construction commune.

### **10.2.2.1 Entrée du point de mise en station**

Une désignation permettant une identification univoque doit être entrée pour le point de mise en station ou le positionnement de l'appareil, étant donné qu'une identification univoque est impérative en raison de l'enregistrement des données de la station.

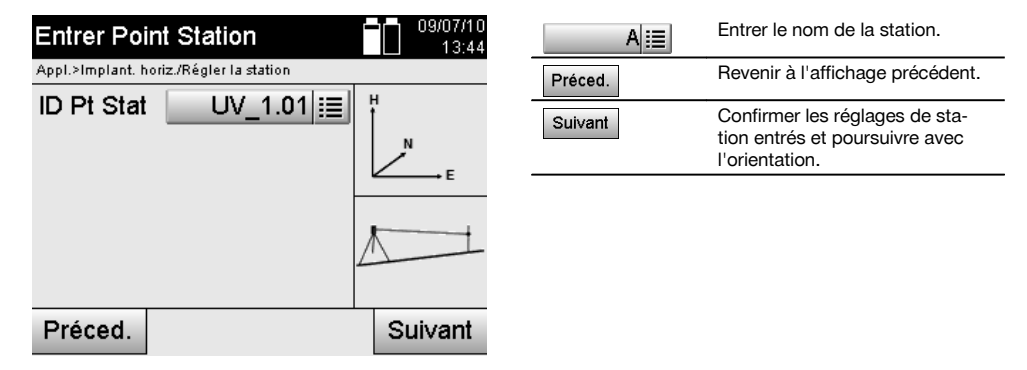

### **10.2.2.2 Entrée du point cible**

Une désignation permettant une identification univoque doit être entrée pour le point d'orientation lors de l'enregistrement des données.

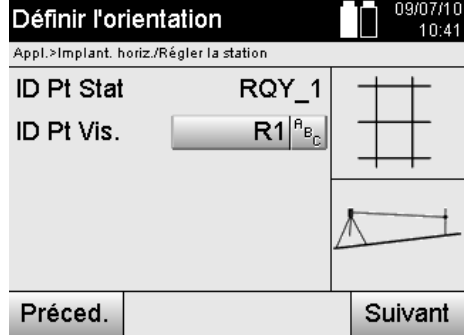

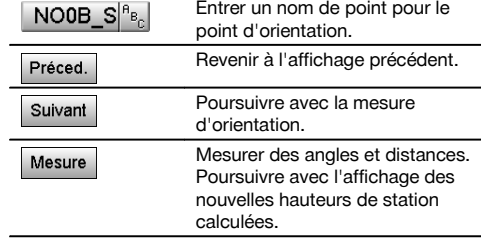

Une fois le point d'orientation entré, il faut procéder à une mesure par rapport au point d'orientation. Pour ce faire, le point d'orientation ou le point cible doit être visé le plus précisément possible.

### **10.2.2.3 Réglage de la station avec une ligne de construction**

Une fois la mesure d'angle effectuée à des fins d'orientation, l'opération se poursuit immédiatement avec le réglage de la station.

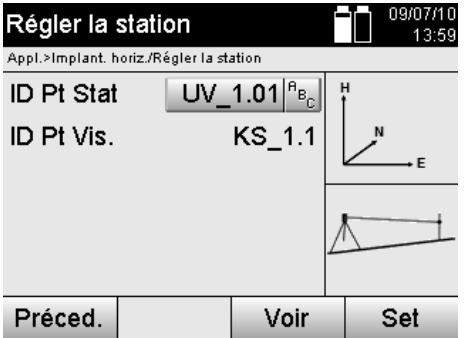

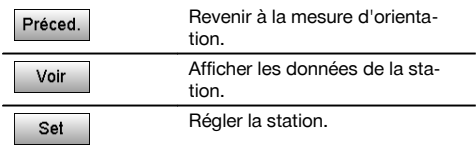

#### **REMARQUE**

Les données de station sont toujours enregistrées dans la mémoire interne. Si le nom de station existe déjà dans la mémoire, la station doit être alors renommée ou un nouveau nom de station doit être entré.

### **Après le réglage de la station, l'opération se poursuit avec l'application principale sélectionnée proprement dite.**

#### **10.2.2.4 Déplacer la ligne et la faire tourner**

#### **Déplacement de ligne**

Le point de début de la ligne peut être déplacé afin d'utiliser une autre référence comme origine du système de coordonnées. Si la valeur entrée est positive, la ligne se déplace vers l'avant, si elle est négative, le déplacement se fait vers l'arrière. Si la valeur est positive, le point de début est déplacé vers la droite, si elle est négative, il est déplacé vers la gauche.

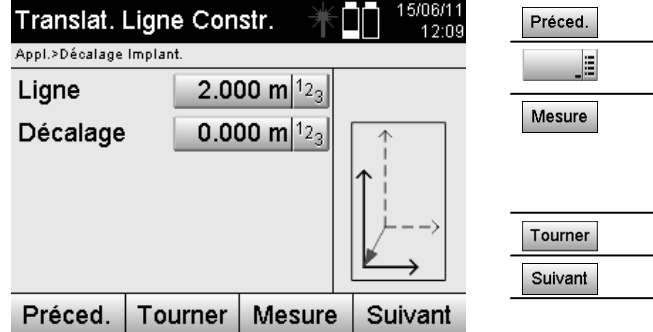

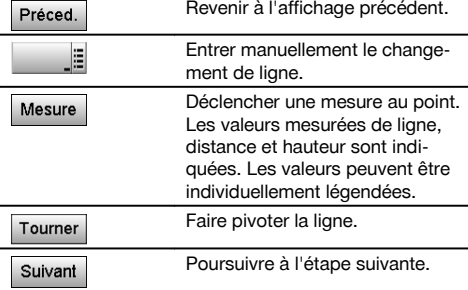

### **Rotation de la ligne**

Le sens de la ligne peut être tourné autour du point de début. Si des valeurs positives sont entrées, la ligne tourne dans le sens des aiguilles d'une montre, si les valeurs sont négatives, dans le sens inverse des aiguilles d'une montre.

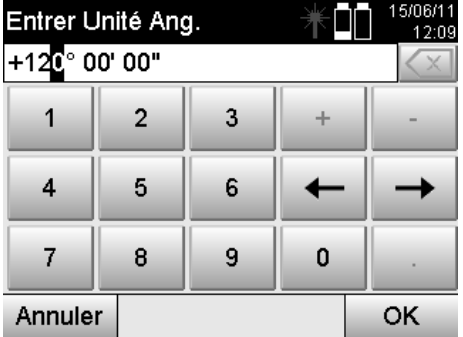

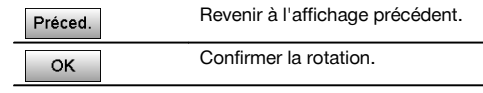

### **Après le réglage de la station, l'opération se poursuit avec l'application principale sélectionnée proprement dite.**

### **10.2.3 Point quelconque avec lignes de construction**

La fonction Point quelconque permet de déterminer la position de la station à partir de mesures d'angles et distances relativement à deux points de référence.

La possibilité de définir librement le positionnement s'avère utile, lorsqu'il n'est pas possible de positionner à partir d'un point sur la ligne de construction ou que la vue vers les points à mesurer est entravée.

Il convient de procéder avec la plus grande minutie lors d'un positionnement libre ou dans le cas d'une mise en station libre.

Des mesures supplémentaires sont réalisées pour déterminer la station, or des mesures supplémentaires induisent toujours des risques d'erreurs.

Il faut en outre veiller à ce que les proportions géométriques permettent d'obtenir une position exploitable.

L'appareil contrôle par principe les proportions géométriques en vue du calcul d'une position exploitable et avertit en cas d'erreurs critiques.

Il incombe cependant à l'utilisateur d'être particulièrement attentif – car le logiciel ne peut pas tout reconnaître.
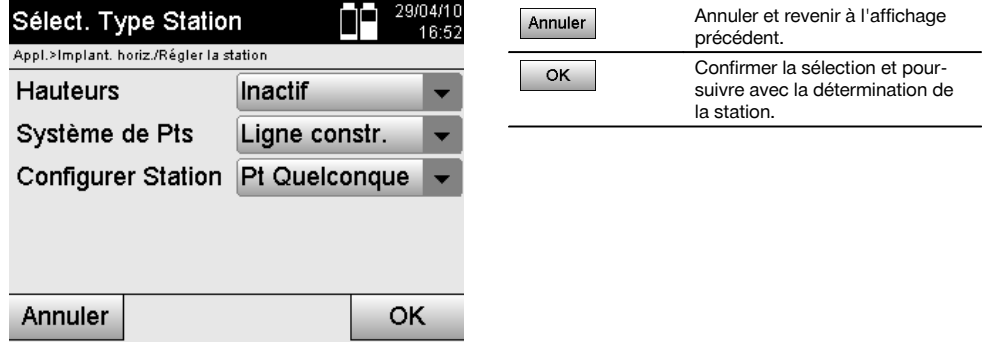

# **Mise en station libre de l'appareil avec ligne de construction**

Pour procéder à un positionnement libre, rechercher un point à un endroit clairement visible, de sorte à ce que deux points de référence sur une même ligne de construction soient bien visibles et, qu'en même temps, soit assurée une visibilité des points à mesurer aussi bonne que possible.

Il est dans tous les cas recommandé de placer d'abord une marque au sol puis de positionner l'appareil au-dessus. Il y a ainsi toujours la possibilité de contrôler ultérieurement la position et d'écarter d'éventuelles incertitudes.

Les points de référence mesurés ci-après doivent être sur la ligne de construction ou, à défaut de ligne existante, la ligne de construction ou la ligne de référence doit être définie.

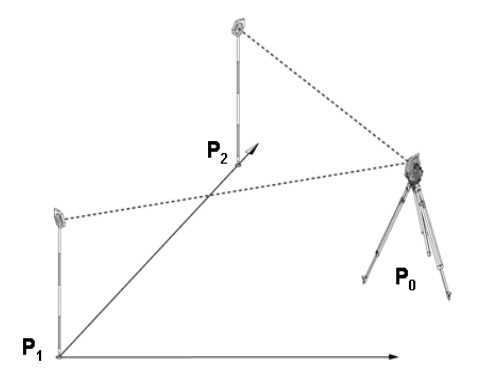

La position **P0** de l'appareil n'est pas au niveau de la ligne de construction. La mesure par rapport au premier point de référence **P1** définit le début de la ligne de construction, tandis que le second point de référence **P2** permet de relever la direction de la ligne de construction dans le système de l'appareil.

Dans les applications suivantes, le comptage des valeurs longitudinales se rapporte à la direction de la ligne de construction avec 0,000 au premier point de référence.

Les valeurs transversales correspondent à des distances perpendiculaires à la ligne de construction.

fr

#### **10.2.3.1 Mesure par rapport aux premiers points de référence sur une ligne de construction**

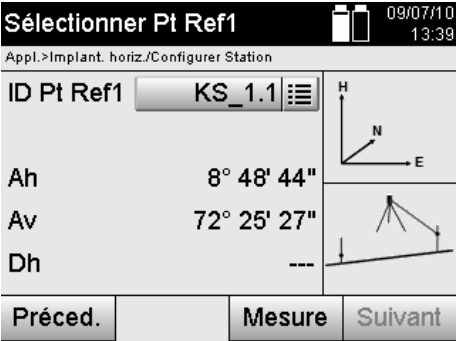

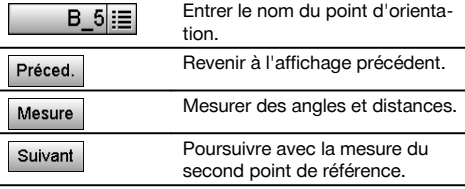

# **10.2.3.2 Mesure par rapport au second point de référence**

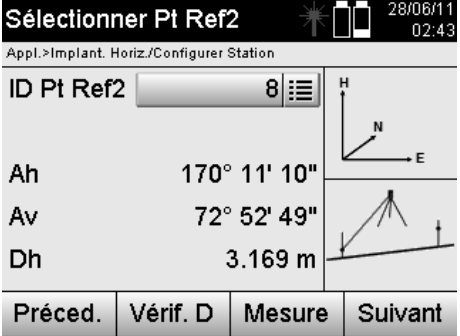

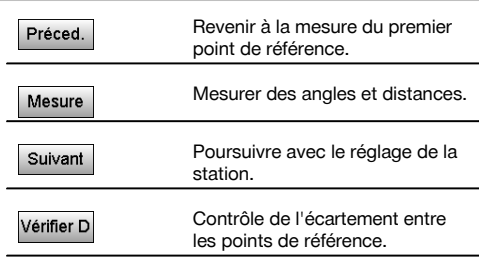

Continuer à contrôler la distance entre la station et le point d'orientation, comme décrit dans les chapitres correspondants.

#### **10.2.3.3 Réglage de la station**

Une fois la mesure d'angle effectuée à des fins d'orientation, l'opération se poursuit immédiatement avec le réglage de la station.

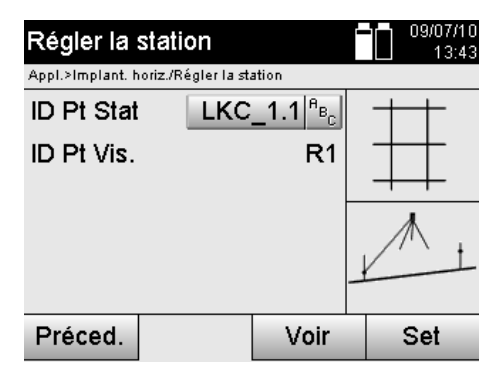

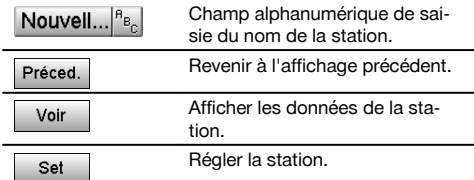

#### **REMARQUE**

Les données de station sont toujours enregistrées dans la mémoire interne. Si le nom de station existe déjà dans la mémoire, la station doit être alors renommée ou un nouveau nom de station doit être entré.

fr

Poursuivre la rotation et le déplacement de la ligne, comme décrit dans les chapitres correspondants.

# **10.2.4 Réglage de la station au-dessus du point avec coordonnées**

Sur de nombreux chantiers, les points s'obtiennent à partir des mesures existantes avec coordonnées, ainsi que de positions d'éléments de construction, lignes de construction, fondations, etc. décrites à l'aide de coordonnées. Dans un tel cas, il peut être décidé dans la configuration de la station, si le travail doit être effectué dans un système de coordonnées ou de lignes de construction.

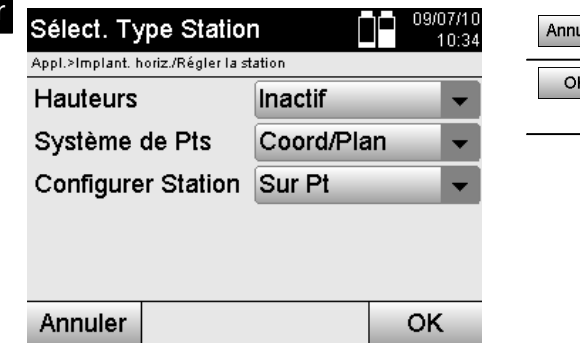

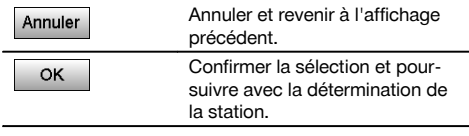

#### **Mise en station de l'appareil à l'aide d'un point avec coordonnées**

L'appareil est mis en station au-dessus d'un point marqué au sol, dont la position est définie par le biais de coordonnées, et les points ou éléments à mesurer sont bien visibles.

Il convient de veiller particulièrement à ce que le trépied soit stable et installé en toute sécurité.

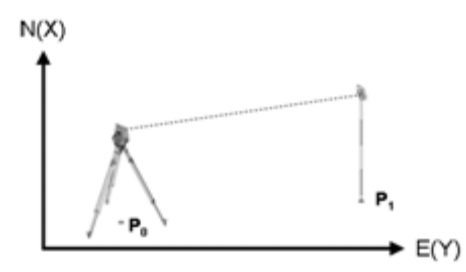

La position de l'appareil se situe sur un point de coordonnée **P0** et vise un autre point de coordonnée **P1** à des fins d'orientation.

L'appareil calcule la position dans le système de coordonnées.

Pour faciliter l'identification du point d'orientation, la distance mesurée peut être comparée aux coordonnées.

# **REMARQUE**

Il y a ainsi plus de certitude d'avoir correctement identifié le point d'orientation. Si une hauteur est également attribuée au point de coordonnée P0, elle est d'abord utilisée en tant que hauteur de station. Avant la mise en station définitive, la hauteur de station peut être redéfinie ou modifiée à tout moment.

Le point d'orientation est déterminant pour la justesse du calcul d'orientation et doit par conséquent être choisi et mesuré avec minutie.

#### **10.2.4.1 Entrée de la position de la station**

Une désignation permettant une identification univoque doit être entrée pour le point de mise en station ou le positionnement de l'appareil, et une position de coordonnées doit correspondre à cette désignation.

Le point de mise en station peut exister en tant que point enregistré dans le travail ou les coordonnées doivent être entrées manuellement.

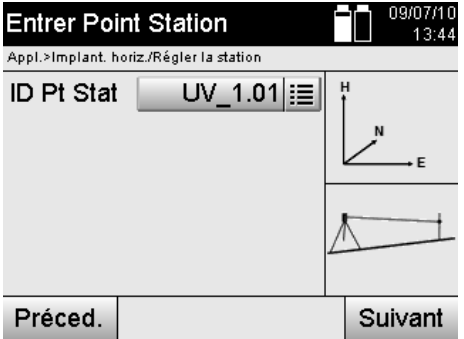

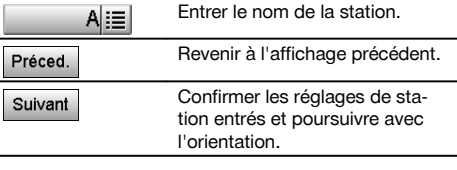

Une fois que le nom du point de mise en station a été entré, les coordonnées ou position correspondantes sont déterminées à partir des données graphiques enregistrées.

S'il n'existe aucune valeur de point pour le nom entré, les coordonnées doivent être entrées manuellement.

#### **10.2.4.2 Entrée du point cible**

Une désignation permettant une identification univoque doit être entrée pour le point cible et une position de coordonnées doit correspondre à cette désignation.

Le point cible doit exister en tant que point enregistré dans le travail ou les coordonnées doivent être entrées manuellement.

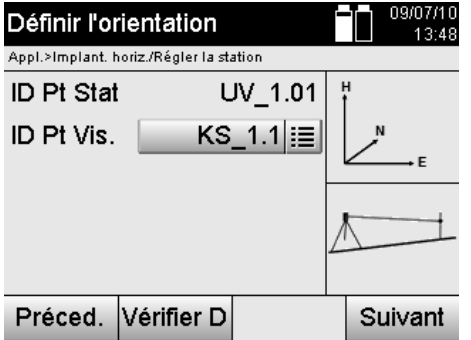

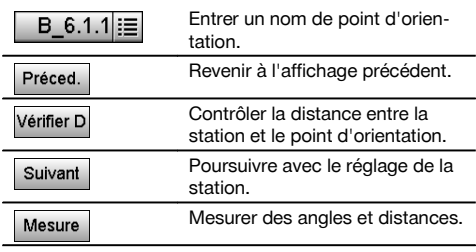

#### **REMARQUE**

Lors de la saisie du nom pour le point d'orientation, les coordonnées ou position correspondantes sont déterminées à partir des données graphiques enregistrées. S'il n'existe aucune valeur de point sous ce nom, les coordonnées doivent être entrées manuellement.

#### **Contrôle optionnel de la distance entre la station et le point d'orientation**

Une fois le point cible entré, ce dernier doit être visé avec précision pour procéder à la mesure d'orientation.

Après la mesure d'orientation, la possibilité est offerte en option de procéder à un contrôle de distance entre la mise en station et l'orientation.

Il s'agit d'une aide qui permet de vérifier l'adéquation du point sélectionné et de la visée du point, et montre dans quelle mesure la distance mesurée coïncide avec la distance calculée à partir des coordonnées.

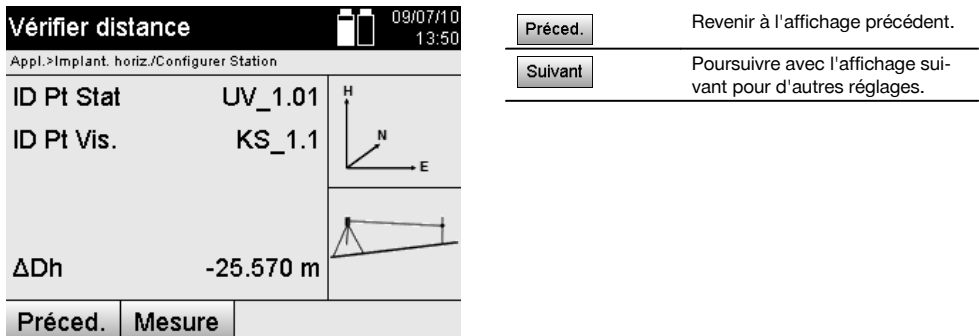

L'affichage ΔDh correspond à la différence entre la distance mesurée et la distance calculée à partir des coordonnées. Pour contrôler d'autres points, appuyer sur la touche Autres. En plus de ΔDh apparaît maintenant aussi ΔAh, qui correspond à la différence entre l'angle horizontal mesuré et l'angle horizontal calculé à partir des coordonnées.

# **10.2.4.3 Réglage de la station**

Les données de station sont toujours enregistrées dans la mémoire interne.

Si le nom de station existe déjà dans la mémoire, la station **doit** être alors renommée ou un nouveau nom de station doit être entré.

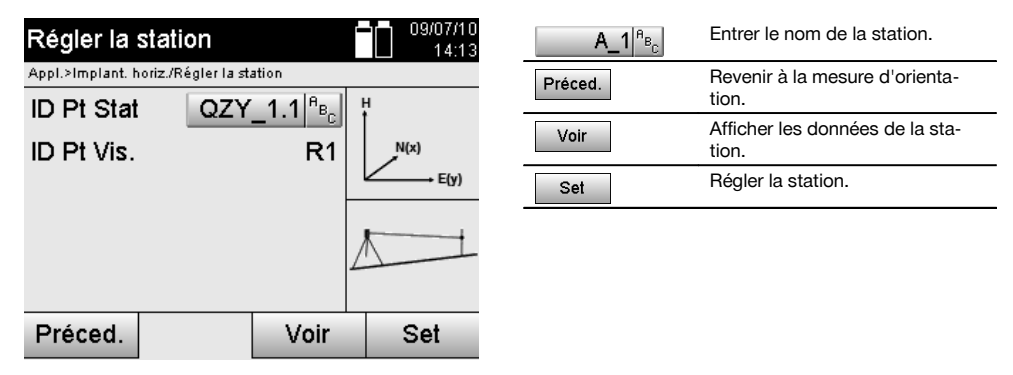

#### **10.2.5 Point quelconque avec coordonnées**

La fonction Point quelconque permet de déterminer la position de la station à partir de mesures d'angles et distances relativement à deux points de référence.

La possibilité de définir librement le positionnement s'avère utile, lorsqu'il n'est pas possible de positionner à partir d'un point sur la ligne de construction ou que la vue vers les points à mesurer est entravée.

Il convient de procéder avec la plus grande minutie lors d'un positionnement libre ou dans le cas d'une mise en station libre.

Des mesures supplémentaires sont réalisées pour déterminer la station, or des mesures supplémentaires induisent toujours des risques d'erreurs.

Il faut en outre veiller à ce que les proportions géométriques permettent d'obtenir une position exploitable.

L'appareil contrôle par principe les proportions géométriques en vue du calcul d'une position exploitable et avertit en cas d'erreurs critiques.

Il incombe cependant à l'utilisateur d'être particulièrement attentif – car le logiciel ne peut pas tout reconnaître.

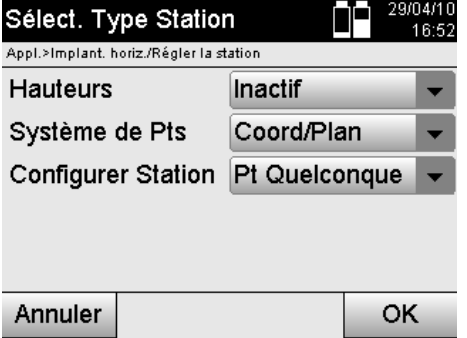

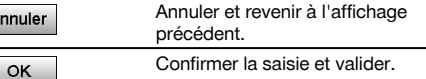

# **Mise en station libre de l'appareil avec coordonnées**

Pour procéder à un positionnement libre, rechercher un point à un endroit clairement visible, de sorte à ce que deux points de coordonnées soient bien visibles et, qu'en même temps, soit assurée une visibilité des points à mesurer aussi bonne que possible.

Il est dans tous les cas recommandé de placer d'abord une marque au sol puis de positionner l'appareil au-dessus. Il y a ainsi toujours la possibilité de contrôler ultérieurement la position et d'écarter d'éventuelles incertitudes.

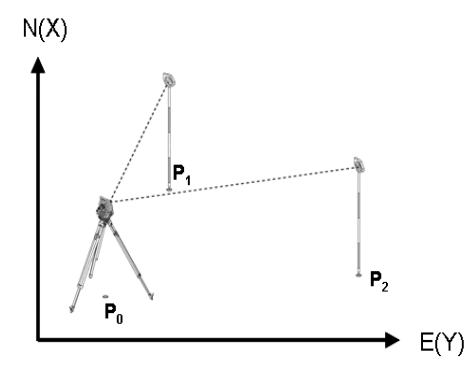

La position de l'appareil se situe sur un point libre **P0**, puis les angles et distances sont successivement mesurés à deux points de référence **P1** et **P2** définis par coordonnées.

La position **P0** de l'appareil est ensuite déterminée à partir des mesures aux deux points de référence.

#### **REMARQUE**

Si les deux ou seulement un point(s) de référence est/sont pourvu(s) d'une hauteur, la hauteur de station est automatiquement calculée. Avant la mise en station définitive, la hauteur de station peut être redéfinie ou modifiée à tout moment.

#### **10.2.5.1 Mesure par rapport au premier point de référence**

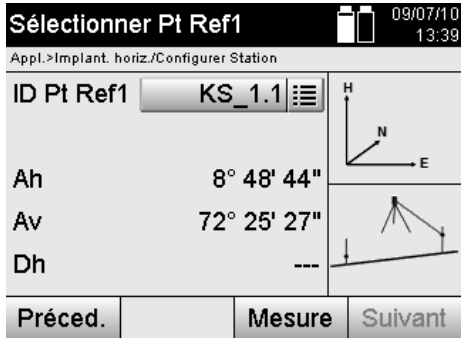

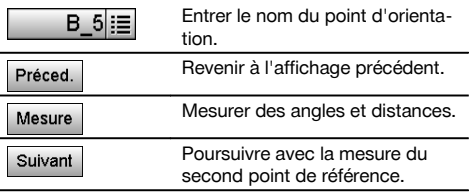

Les coordonnées ou position correspondantes sont déterminées à partir de données graphiques enregistrées. S'il n'existe aucune valeur de point sous ce nom, les coordonnées doivent être entrées manuellement.

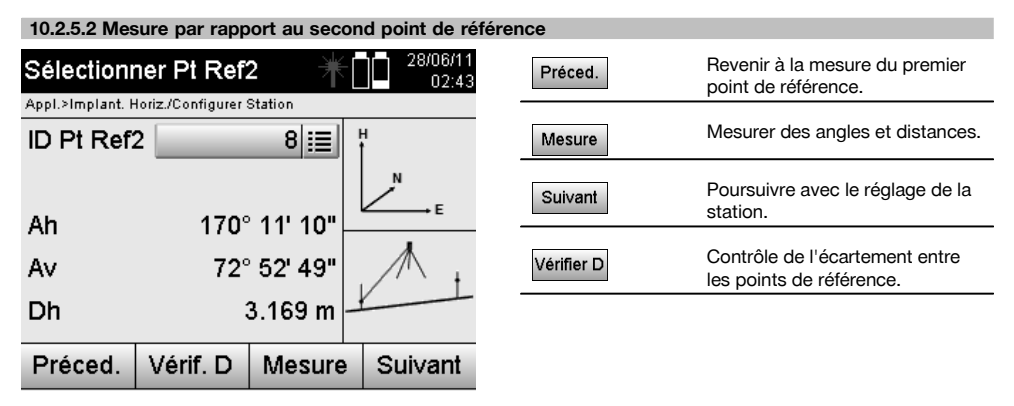

Continuer à contrôler la distance entre la station et le point d'orientation, comme décrit dans les chapitres correspondants.

# **10.2.5.3 Réglage de la station**

Les données de station sont toujours enregistrées dans la mémoire interne.

Si le nom de station existe déjà dans la mémoire, la station **doit** être alors renommée ou un nouveau nom de station doit être entré.

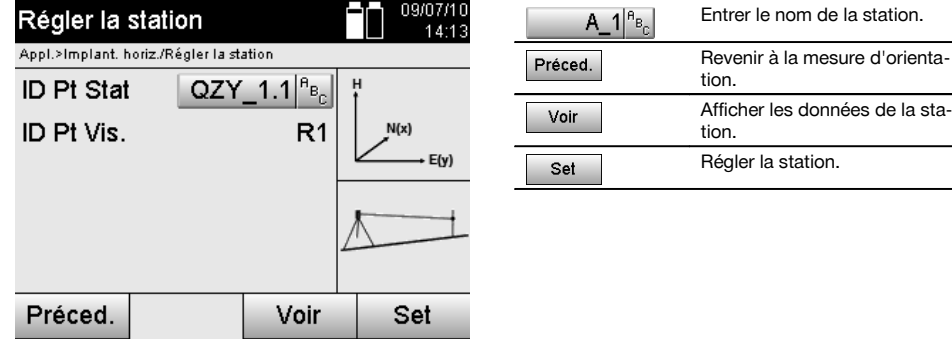

# **10.3 Ajustage de la hauteur**

Si, en plus de la mise en station et l'orientation, le travail s'effectue de plus avec des hauteurs, c.-à-d. que des hauteurs cibles doivent être déterminées ou implantées, il convient en outre de déterminer la hauteur du milieu de la lunette de l'appareil.

La hauteur peut être ajustée selon deux méthodes différentes :

- 1. Si la hauteur du point au sol est connue, mesurer la hauteur de l'instrument la hauteur du milieu de la lunette est obtenue à partir de ces deux valeurs.
- 2. Pour un point ou marquage avec une hauteur connue, les mesures d'angle et de distance réalisées permettent de déterminer ou de reporter en arrière la hauteur du milieu de la lunette.

#### **10.3.1 Réglage de la station avec ligne de construction (option Hauteur « activée »)**

Si l'option avec hauteurs est activée, la hauteur de station est affichée dans le masque d'écran Station. Celle-ci peut être confirmée ou redéfinie.

#### **Détermination d'une nouvelle hauteur de station**

La détermination de la hauteur de station peut se faire de deux manières différentes :

- 1. Saisie manuelle directe de la hauteur de station.<br>2. Détermination de la hauteur de station avec sais
- 2. Détermination de la hauteur de station avec saisie manuelle de la hauteur d'une marque de hauteur et mesure de l'angle Av et de la distance.

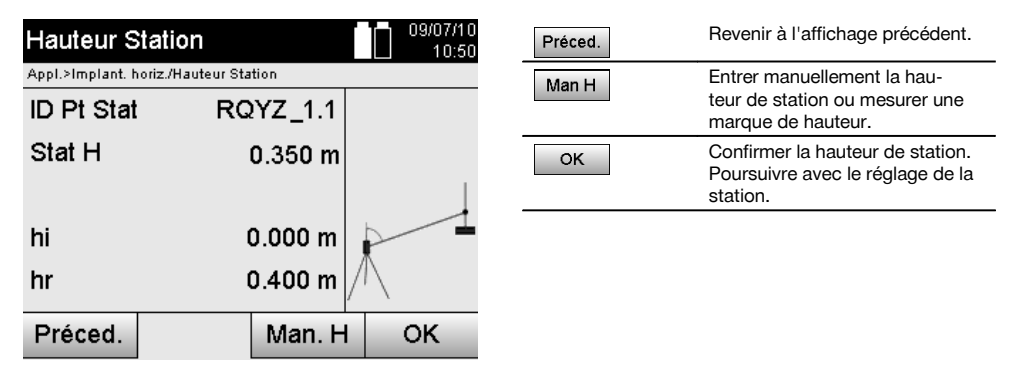

# **1. Saisie manuelle directe de la hauteur de station**

Après avoir sélectionné l'option permettant de déterminer une nouvelle hauteur de station dans le masque d'écran précédent, la nouvelle hauteur de station peut alors être entrée manuellement.

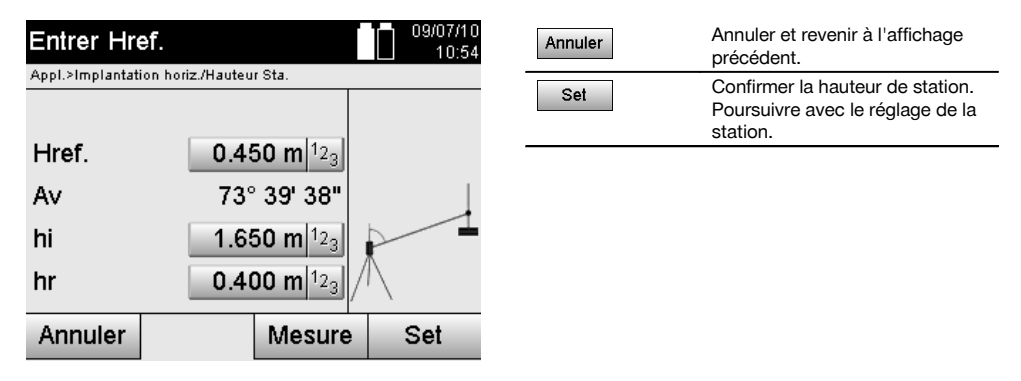

fr

# **2. Détermination de la hauteur de station avec saisie de la hauteur et mesure de l'angle Av et de la distance**

Avec la saisie de la hauteur de référence, des hauteurs de l'instrument et du réflecteur en liaison avec les mesures de l'angle Av et de la distance, la hauteur de station à partir de la marque de hauteur est transmise quasi inversement à la station.

Pour ce faire, il est impérativement nécessaire d'entrer les hauteurs correctes de l'instrument et du réflecteur.

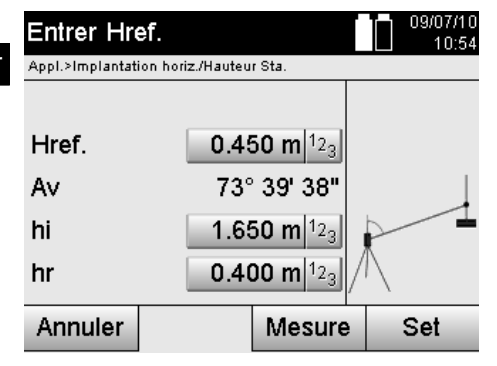

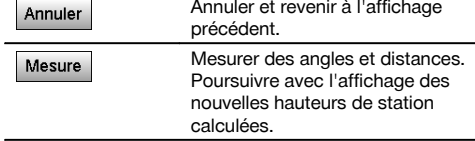

#### **Affichage des nouvelles hauteurs de station calculées à partir des mesures**

La nouvelle hauteur de station calculée à partir des mesures d'angle et de distance est affichée et peut être confirmée ou annulée.

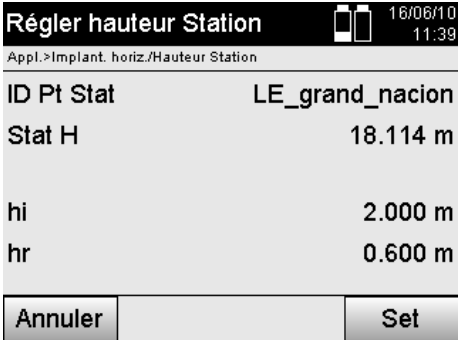

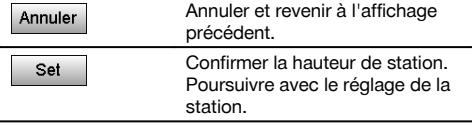

# **Réglage de la station**

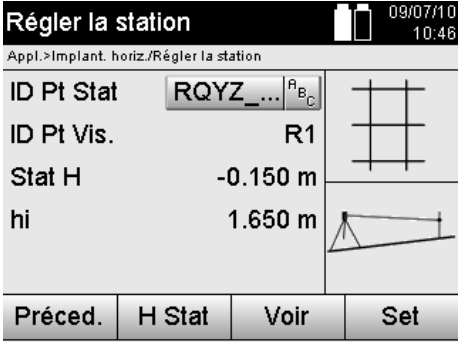

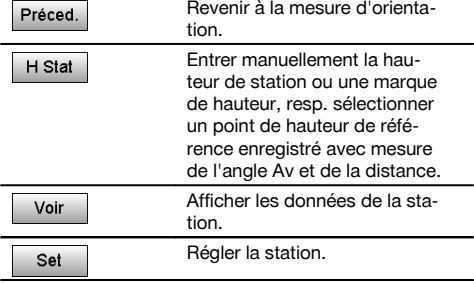

# **REMARQUE**

Si l'option Hauteurs est activée, une hauteur doit être définie pour la station ou une valeur doit exister pour la hauteur de station.

# **REMARQUE**

Les données de station sont toujours enregistrées dans la mémoire interne et, si le nom de station existe déjà dans la mémoire, la station doit alors être renommée ou un nouveau nom de station doit lui être attribué.

#### **Après le réglage de la station, l'opération se poursuit avec l'application principale sélectionnée proprement dite.**

#### **10.3.2 Réglage de la station avec coordonnées (option Hauteur « activée »)**

#### **Détermination d'une nouvelle hauteur de station**

La détermination de la hauteur de station peut se faire de trois manières différentes :

- Saisie manuelle directe de la hauteur de station  $\overline{\phantom{a}}$
- Détermination de la hauteur de station avec saisie manuelle de la hauteur d'une marque de hauteur et mesure de l'angle Av et de la distance.
- Détermination de la hauteur de station avec sélection d'un point avec hauteur dans la mémoire de données et mesure de l'angle Av et de la distance à ce point.

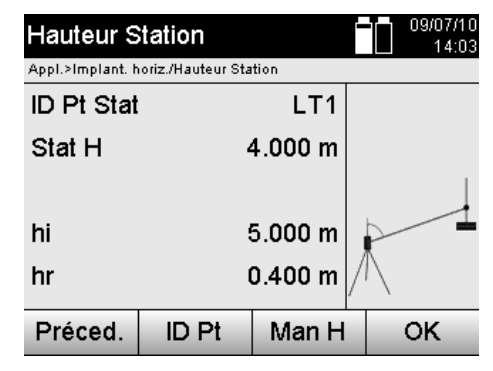

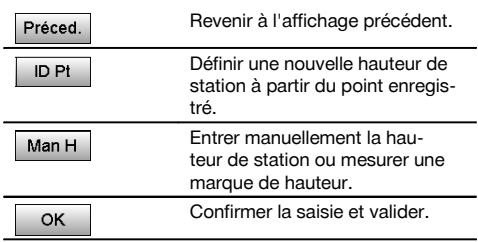

# **1. Saisie manuelle directe de la hauteur de station**

Après avoir sélectionné l'option permettant de déterminer une nouvelle hauteur de station dans le masque d'écran précédent, la nouvelle hauteur de station peut alors être entrée manuellement.

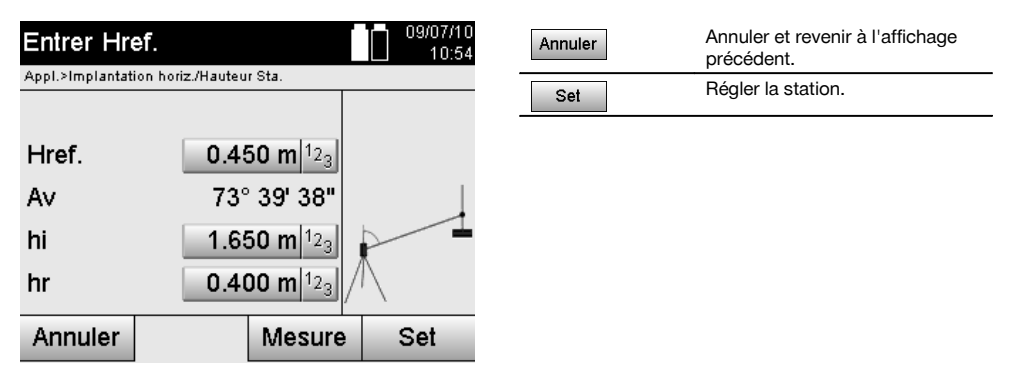

#### **2. Détermination de la hauteur de station avec saisie de la hauteur et mesure de l'angle Av et de la distance** Avec la saisie de la hauteur de référence, des hauteurs de l'instrument et du réflecteur en liaison avec les mesures de l'angle Av et de la distance, la hauteur de station à partir de la marque de hauteur est transmise quasi inversement à la station.

Pour ce faire, il est impérativement nécessaire d'entrer les hauteurs correctes de l'instrument et du réflecteur.

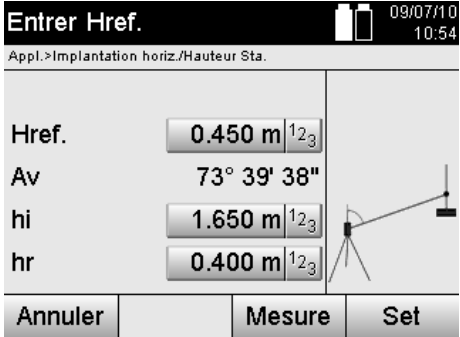

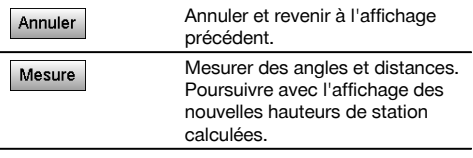

# **Affichage des nouvelles hauteurs de station calculées à partir des mesures**

La nouvelle hauteur de station calculée à partir des mesures d'angle et de distance est affichée et peut être confirmée ou annulée.

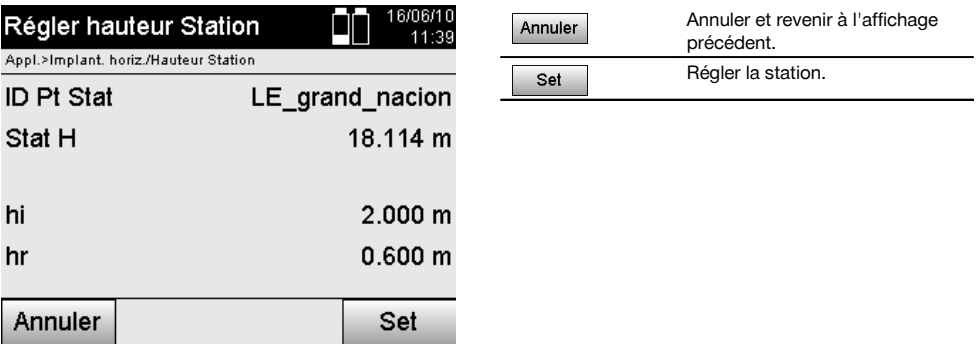

# **3. Détermination de la hauteur de station avec sélection d'un point avec hauteur dans la mémoire de données et mesure de l'angle Av et de la distance.**

Avec la saisie du point de hauteur de référence, des hauteurs de l'instrument et du réflecteur en liaison avec les mesures de l'angle Av et de la distance, la hauteur de station à partir de la hauteur de référence resp. du point de hauteur de référence marque de hauteur est transmise quasi inversement à la station.

Pour ce faire, il est impérativement nécessaire d'entrer les hauteurs correctes de l'instrument et du réflecteur.

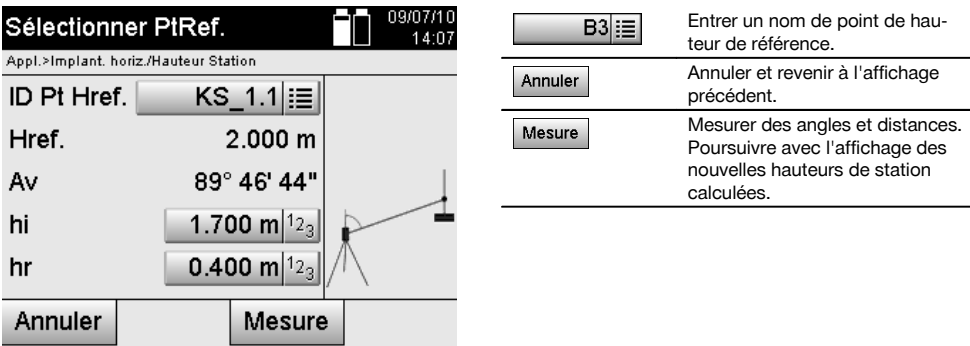

Les coordonnées ou position correspondantes sont déterminées à partir des données graphiques enregistrées. S'il n'existe aucune valeur de point sous ce nom, les coordonnées doivent être entrées manuellement.

# **Affichage des nouvelles hauteurs de station calculées à partir des mesures**

La nouvelle hauteur de station calculée à partir des mesures d'angle et de distance est affichée et peut être confirmée ou annulée.

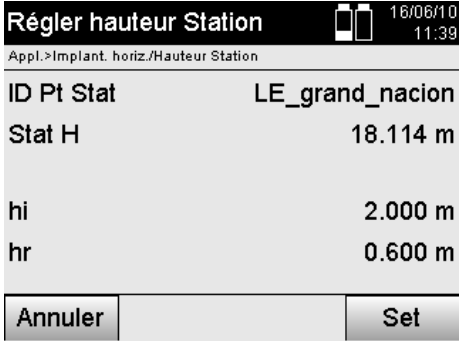

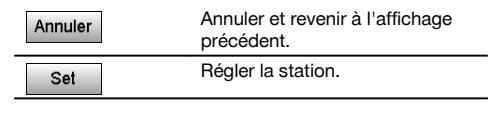

fr

## **Réglage de la station**

Si l'option avec hauteurs est activée, la hauteur de station est affichée dans le masque d'écran Station. Celle-ci peut être confirmée ou redéfinie.

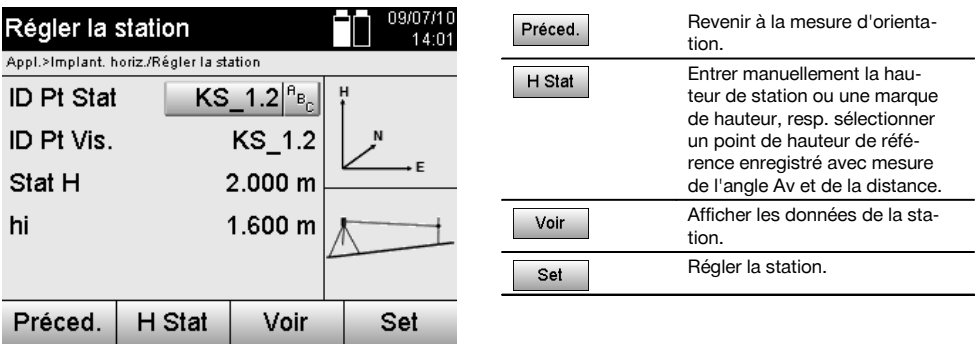

#### **REMARQUE**

Si l'option Hauteurs est activée, une hauteur doit être définie pour la station ou une valeur doit exister pour la hauteur. Si aucune hauteur de station n'est affichée, un message d'erreur apparaît invitant à définir la hauteur de station.

# **11 Applications**

# **11.1 Implantation horizontale**

### **11.1.1 Principe de l'implantation horizontale**

L'implantation permet de reporter des données de plan dans la nature.

Ces données de plan sont soit des cotes qui se rapportent à des lignes de construction, soit des positions déterminées par le biais de coordonnées.

Les données de plan resp. positions d'implantation peuvent être entrées en tant que cotes resp. distances, entrées avec coordonnées ou utilisées en tant que données préalablement transmises via PC.

De plus, les données de plan transmises via PC peuvent être reportées en tant que dessin CAO sur la station totale, et choisies pour l'implantation en tant que point graphique resp. élément graphique sur la station totale.

La manipulation de grands nombres ou de gros volumes de données devient superflue.

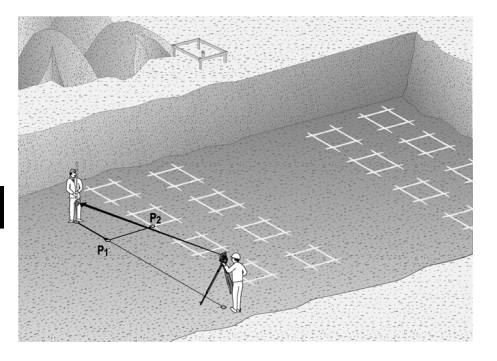

Pour lancer l'application Implantation horizontale, sélectionner la touche correspondante dans le menu Applications.

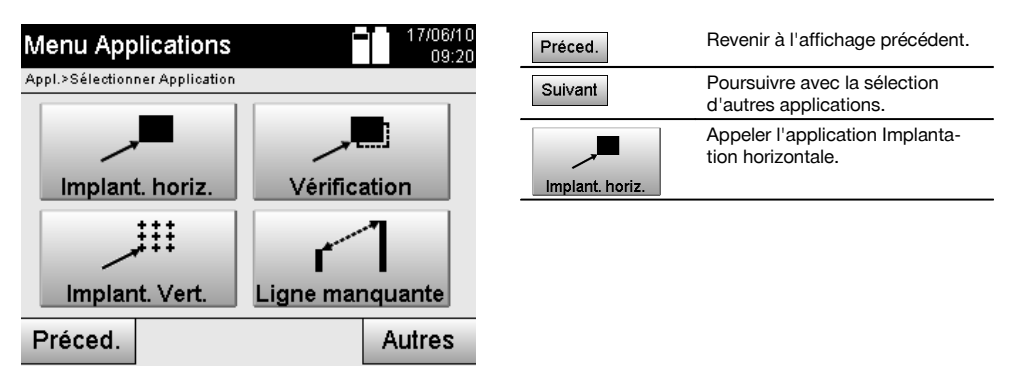

Une fois l'application appelée, le système affiche les travaux resp. la sélection de travaux (voir chapitre 13.2) ainsi que la sélection de station resp. configuration de la station correspondante.

Une fois la configuration de la station effectuée, l'application Implantation horizontale démarre.

En fonction de la sélection de station, le point à implanter peut être déterminé de deux façons :

- 1. Implantation des points à partir de lignes de construction.<br>2. Implantation des points à partir de coordonnées et/ou de
- 2. Implantation des points à partir de coordonnées et/ou de points issus de dessins CAO.

# **11.1.2 Implantation avec lignes de construction**

Lors de l'implantation avec des lignes de construction, les valeurs d'implantation devant être entrées se rapportent toujours à la ligne de construction qui a été sélectionnée comme ligne de référence.

# **Saisie du point d'implantation par rapport à la ligne de construction**

Saisir la position d'implantation en tant que cote par rapport à la ligne de construction définie dans la configuration de la station, respectivement la ligne de construction à partir de laquelle l'appareil est configuré. Les valeurs entrées sont des distances longitudinales et transversales par rapport à la ligne de construction définie.

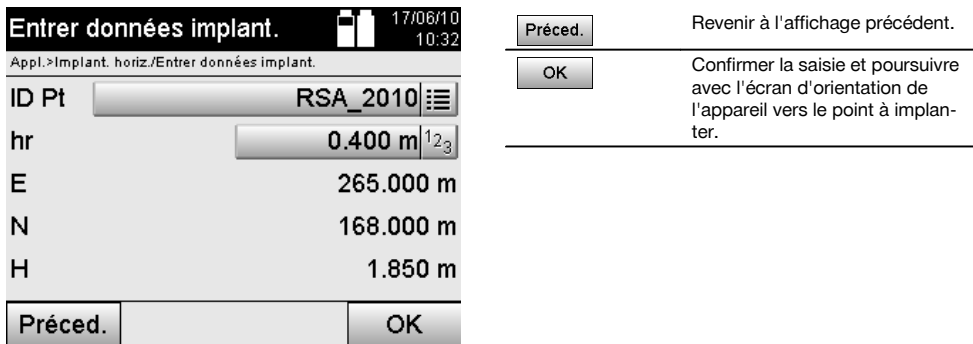

# **REMARQUE**

Les valeurs d'implantation sur la ligne de construction dans les sens vers l'avant et vers l'arrière de la station de l'appareil sont des valeurs longitudinales, et les valeurs d'implantation situées à droite et à gauche de la ligne de construction sont des valeurs transversales. Les valeurs vers l'avant et vers la droite sont positives, tandis que les valeurs vers l'arrière et vers la gauche sont négatives.

# **Direction vers un point d'implantation**

Cet affichage permet d'orienter l'appareil vers le point à mesurer, en faisant tourner l'appareil jusqu'à ce que l'indicateur rouge de direction soit sur « zéro » et que l'affichage numérique de l'angle différentiel en bas se trouve suffisamment proche de « zéro ». Dans un tel cas, le réticule pointe vers le point d'implantation pour diriger le porteur du réflecteur. Il est en outre possible que le porteur du réflecteur se dirige lui-même vers la ligne cible à l'aide de l'assistance de guidage.

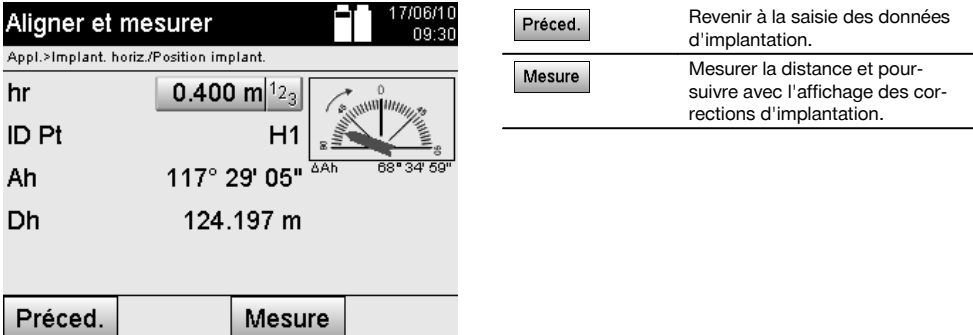

fr

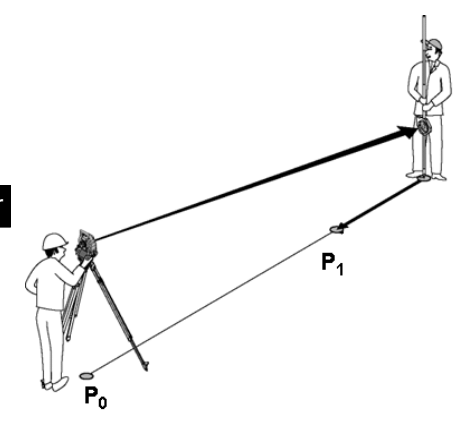

**P0** est la position de l'appareil après configuration.

**P1** correspond au point d'implantation et l'appareil est déjà orienté vers le point d'implantation.

Le porteur du réflecteur se rapproche de la distance à calculer.

Après chaque mesure de distance, la distance sur laquelle le porteur du réflecteur doit s'avancer ou reculer en direction du point à implanter s'affiche.

#### **Corrections d'implantation après mesure de distance**

Une fois la mesure de distance correctement effectuée, le porteur du réflecteur est guidé à l'aide des corrections **Avancer, Reculer, Gauche, Droite, Monter et Descendre**.

Si le porteur du réflecteur est guidé exactement dans la ligne cible, l'affichage de correction **Droite / Gauche** indique une correction de 0,000 m (0.00 ft).

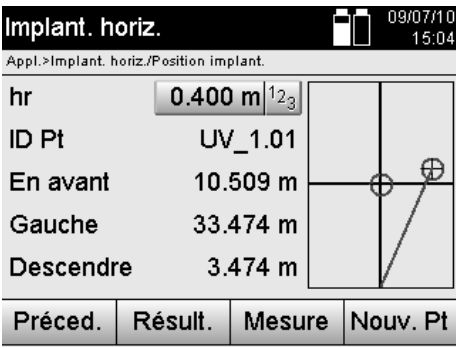

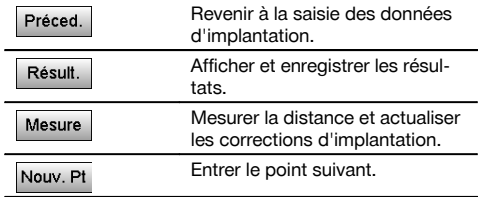

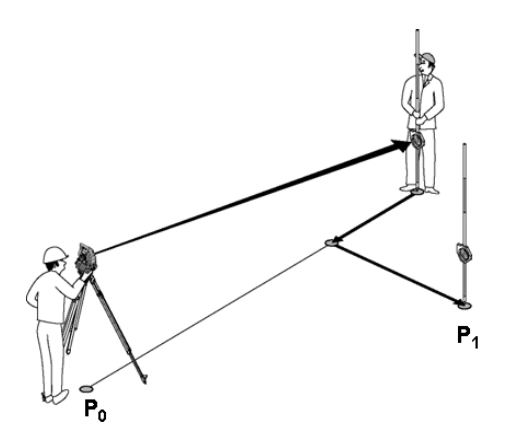

#### **P0** est la position de l'appareil après configuration.

Si la mesure porte sur une position de réflecteur qui n'est pas exactement dans la direction du nouveau point, les corrections correspondantes Avancer, Reculer, Gauche, Droite vers le nouveau point **P1** sont affichées.

# **Récapitulatif des instructions de direction vers le point d'implantation à partir du dernier point cible mesuré**

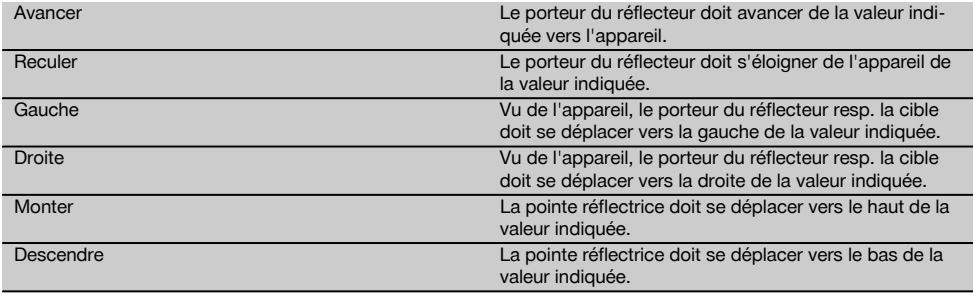

# **Résultats d'implantation**

L'affichage des différences d'implantation en termes de ligne, décalage et hauteur repose sur la mesure de point cible.

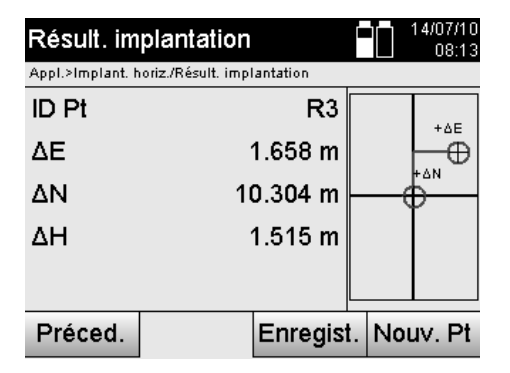

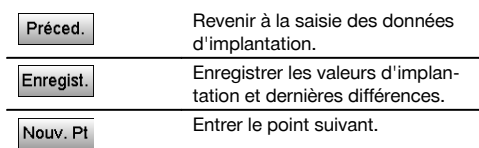

# **REMARQUE**

Si l'option relative aux hauteurs n'a pas été activée dans la configuration de la station, les indications de hauteur et tous les affichages afférents sont alors sans effet.

# **Enregistrement des données d'implantation avec lignes de construction**

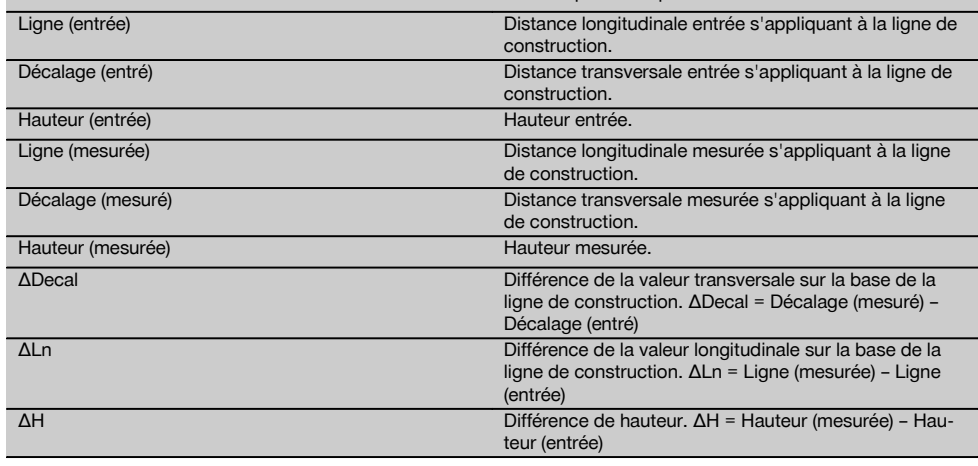

Nom de point d'implantation.

# **11.1.3 Implantation avec coordonnées**

# **Saisie des points d'implantation**

La saisie de valeurs d'implantation avec coordonnées de point peut se faire de différentes manières :

- 1. Entrer manuellement des coordonnées de point.<br>2. Sélectionner des coordonnées de point à partir d
- 2. Sélectionner des coordonnées de point à partir d'une liste de points enregistrés.<br>3. Sélectionner des coordonnées de point à partir d'un graphique CAO de points en
- Sélectionner des coordonnées de point à partir d'un graphique CAO de points enregistrés.

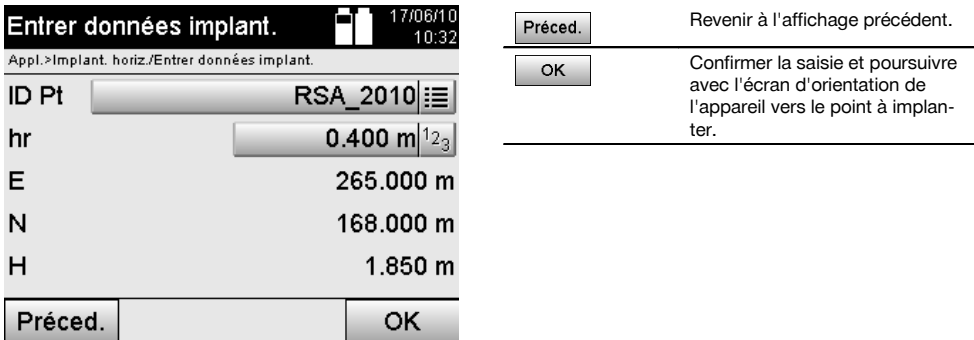

# **Saisie de points d'implantation (avec dessin CAO)**

Les points d'implantation sont sélectionnés directement à partir d'un dessin CAO.

Ainsi, le point est déjà consigné en tant que point tridimensionnel ou bidimensionnel et est extrait en conséquence.

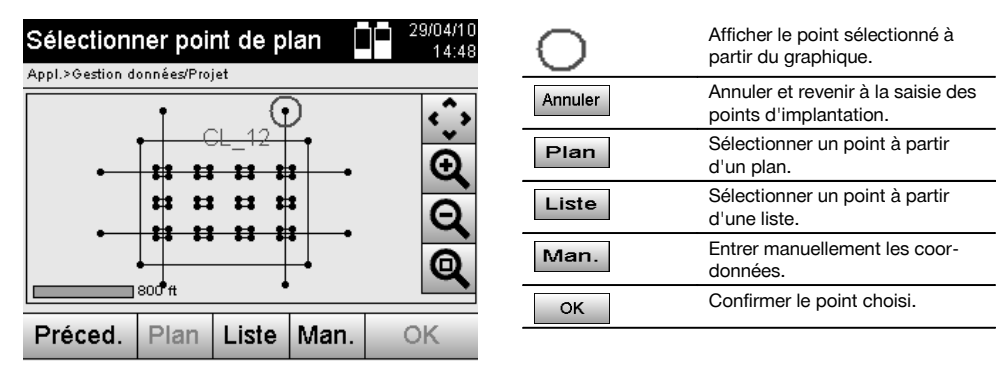

# **REMARQUE**

Si la configuration de la station a été définie sans les hauteurs, les indications de hauteur et tous les affichages afférents sont sans effet. Les autres affichages sont identiques aux affichages dans le chapitre précédent.

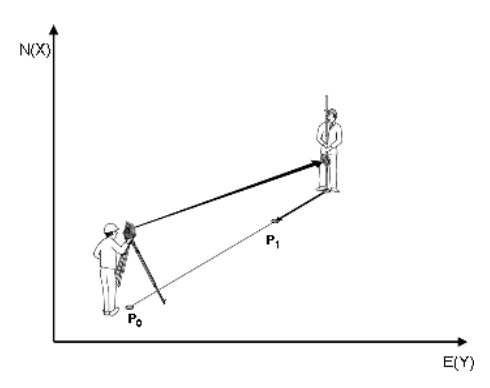

**P0** est la position de l'appareil après configuration.

**P1** correspond au point que déterminent les coordonnées. Une fois l'appareil configuré, le porteur du réflecteur se rapproche de la distance calculée.

Après chaque mesure de distance, la distance sur laquelle le porteur du réflecteur doit encore se déplacer en direction du point à implanter s'affiche.

#### **Résultats d'implantation avec coordonnées**

Affichage des différences d'implantation exprimées en coordonnées sur la base des dernières mesures de distance et d'angle.

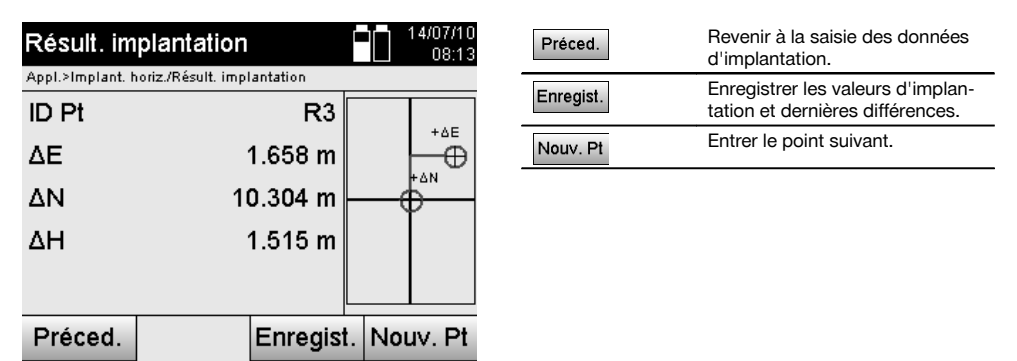

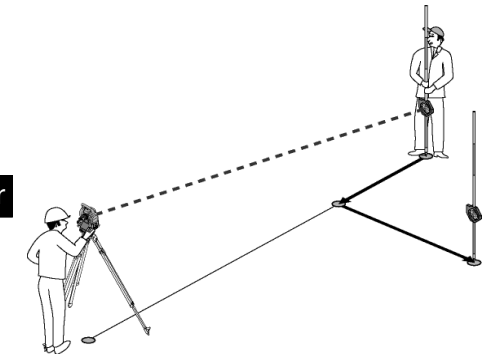

**P0** est la position de l'appareil après configuration.

Si la mesure porte sur une position de réflecteur qui n'est pas exactement dans la direction du nouveau point, les corrections correspondantes Avancer, Reculer, Gauche, Droite vers le nouveau point **P1** sont affichées.

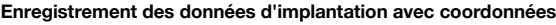

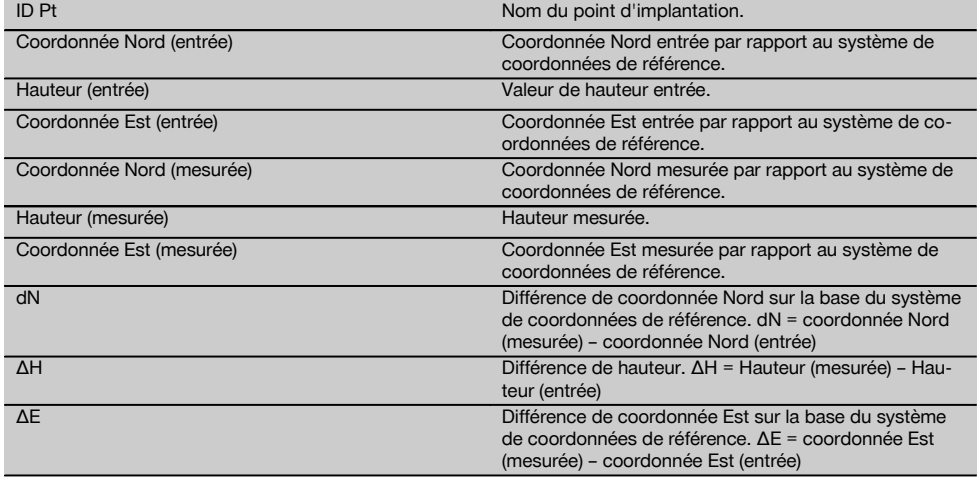

#### **REMARQUE**

Le déroulement de la procédure d'implantation horizontale avec coordonnées est identique à l'implantation à partir de lignes de construction, exception faite que des coordonnées, resp. différences de coordonnées, sont affichées resp. entrées en tant que résultats au lieu de distances longitudinales et transversales.

#### **11.2 Implantation verticale**

# **11.2.1 Principe de l'implantation verticale**

L'implantation verticale permet de reporter des données de plan sur un plan de référence vertical, tel qu'un mur ou une façade, etc.

Ces données de plan sont soit des cotes qui se rapportent à des lignes de construction dans le plan de référence vertical, soit des positions déterminées par le biais de coordonnées dans un plan de référence vertical.

Les données de plan resp. positions d'implantation peuvent être entrées en tant que cotes resp. distances, entrées avec coordonnées ou utilisées en tant que données préalablement transmises via PC.

De plus, les données de plan transmises via PC peuvent être reportées en tant que dessin CAO sur la station totale, et choisies pour l'implantation en tant que point graphique resp. élément graphique sur la station totale.

La manipulation de grands nombres ou de gros volumes de données devient superflue.

Des applications typiques sont le positionnement de points de fixation sur des façades, des murs avec rails, tuyaux, etc.

En tant qu'application spécifique s'offre encore la possibilité de comparer une surface verticale avec une surface plane théorique et ainsi, de pouvoir contrôler resp. documenter la planéité.

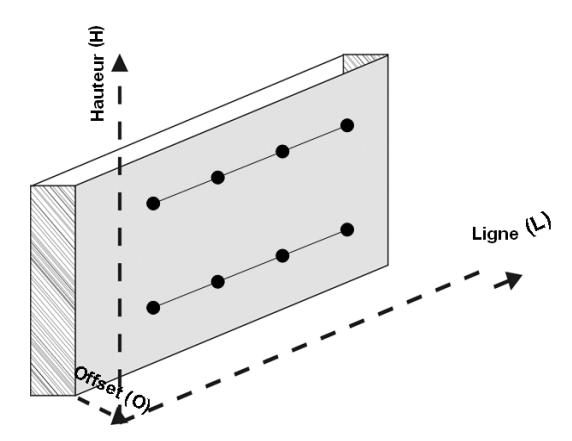

Pour lancer l'application Implantation verticale, sélectionner la touche correspondante dans le menu Applications.

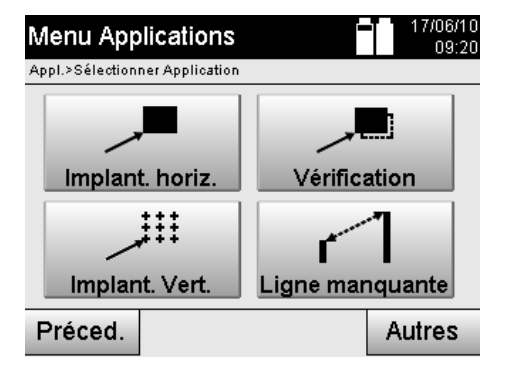

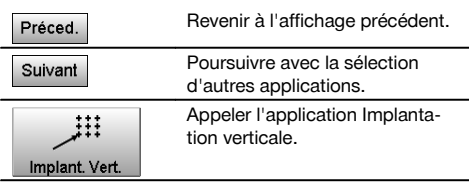

Une fois l'application appelée, le système affiche les travaux resp. la sélection de travaux ainsi que la sélection de station resp. configuration de la station correspondante.

Une fois la configuration de la station effectuée, l'application Implantation verticale démarre.

En fonction de la sélection de station, le point à implanter peut être déterminé de deux façons :

- 1. Implantation de points avec lignes de construction, c.-à-d. lignes dans le plan de référence vertical.<br>2. Implantation des points à partir de coordonnées ou de points issus d'un dessin CAO.
- 2. Implantation des points à partir de coordonnées ou de points issus d'un dessin CAO.

#### **11.2.2 Implantation verticale avec lignes de construction**

Dans le cas d'une implantation verticale avec lignes de construction, les lignes sont définies par mesure relativement à deux points de référence à l'appui de la configuration de la station.

#### **Configuration de la station**

La configuration de la station s'effectue dans la mesure du possible de manière centrale / au milieu, à l'avant du plan vertical, à une distance telle que tous les points soient autant que possible bien visibles.

Lors de la mise en station de l'appareil, l'appareil définit le point zéro **(1)** du système de référence ainsi que la direction **(2)** du plan de référence vertical.

## **Attention**

Le point de référence **(1)** est le point déterminant. Il s'agit ici de définir les lignes de référence verticale et horizontale dans le plan de référence vertical.

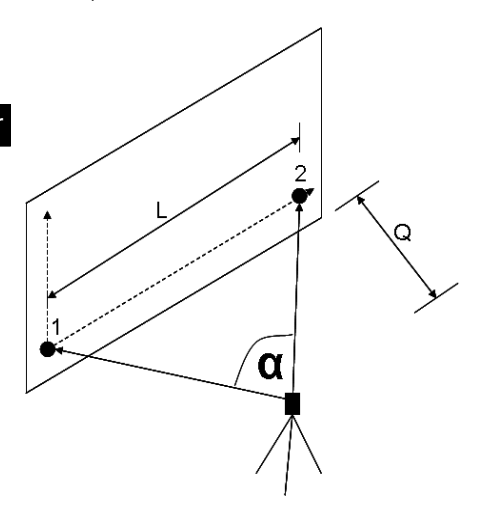

Une configuration resp. position de l'appareil optimale est alors établie lorsque le rapport entre la longueur horizontale de référence **L** et la distance **Q** est de l'ordre de L : Q = 25 : 10 à 7 : 10, de sorte que l'angle inclus soit compris entre  $\alpha$  = 40° et 100°.

#### **REMARQUE**

La configuration de la station est analogue à la configuration de la station « Définition d'une station quelconque » avec lignes de construction, à la différence près que le premier point de référence définit le point zéro du système de lignes de construction sur le plan vertical et que le second point de référence détermine la direction du plan vertical par rapport au système de l'appareil. En tous cas, les lignes horizontale resp. verticale sont reprises du point (1).

#### **Saisie d'un changement de ligne**

Pour changer le système d'axes resp. le « point zéro » dans le plan de référence vertical, des valeurs de changement sont entrées.

Ces valeurs de changement permettent de déplacer le point zéro du système d'axes à l'horizontale vers la gauche (-) et vers la droite (+), à la verticale vers le haut (+) et vers le bas (-), et l'ensemble du plan vers l'avant (+) et vers l'arrière (-).

Les changements de lignes peuvent s'imposer si le « point zéro » ne peut être visé directement en tant que premier point de référence, que par conséquent un point de référence existant doit être utilisé et qu'il doive être déplacé sur un axe par le biais de la saisie de distances en tant que valeurs de changement.

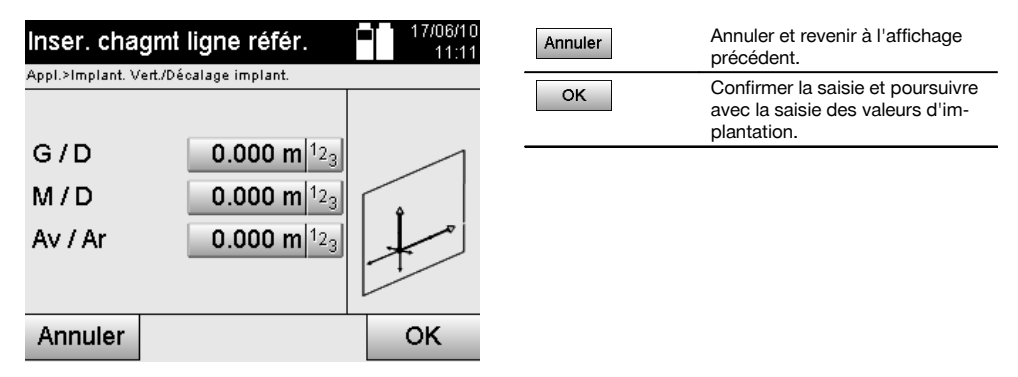

## **Saisie de position d'implantation**

Saisie des valeurs d'implantation en tant que cote par rapport à la ligne de référence définie dans la configuration de la station, respectivement la ligne de construction sur le plan vertical.

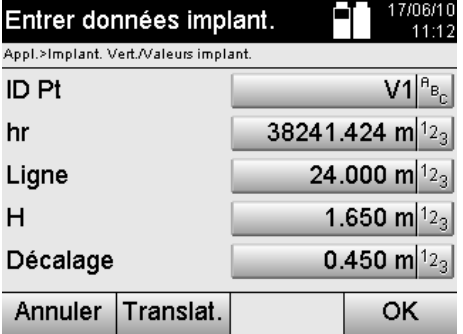

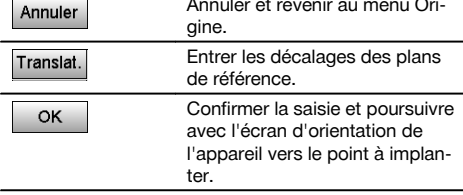

## **Direction vers un point d'implantation**

Cet affichage permet d'orienter l'appareil vers le point à implanter, en faisant tourner l'appareil jusqu'à ce que l'indicateur rouge de direction soit sur « zéro ».

Dans un tel cas, le réticule pointe en direction du point d'implantation.

La lunette est ensuite déplacée à la verticale, jusqu'à ce que les deux triangles ne présentent plus de remplissage.

#### **REMARQUE**

Si le triangle supérieur est rempli, la lunette doit être déplacée vers le bas. Si le triangle inférieur est rempli, la lunette doit être déplacée vers le haut.

Il est en outre possible que le porteur du réflecteur se dirige lui-même vers la ligne cible à l'aide de l'assistance de guidage.

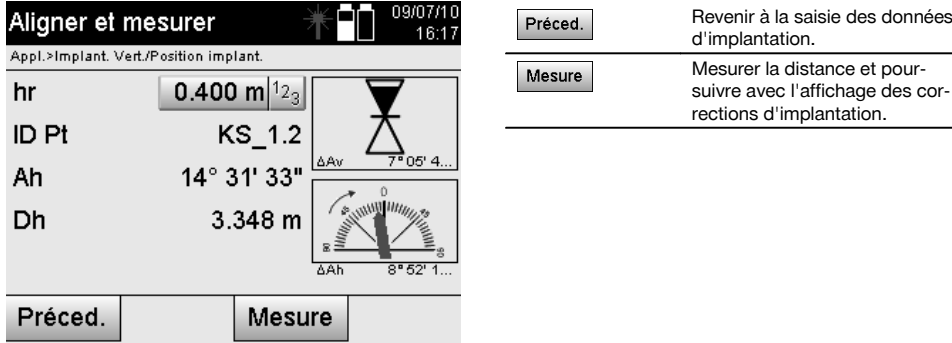

#### **Corrections d'implantation**

L'affichage des corrections d'implantation permet de diriger le support cible resp. la cible à l'aide des corrections **Monter, Descendre, Gauche et Droite**.

La mesure de distance permet également d'effectuer une correction **Avancer** resp. **Reculer**.

Les corrections affichées sont actualisées après chaque mesure de distance afin de s'approcher pas à pas de la position définitive.

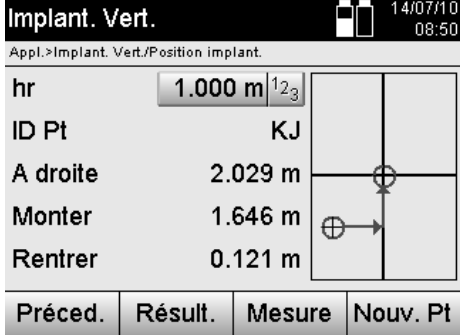

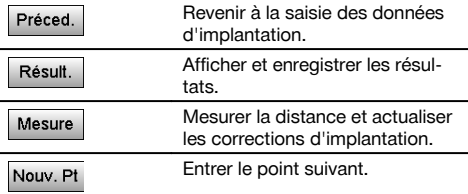

# **Instructions d'affichage pour le changement de direction de la cible mesurée.**

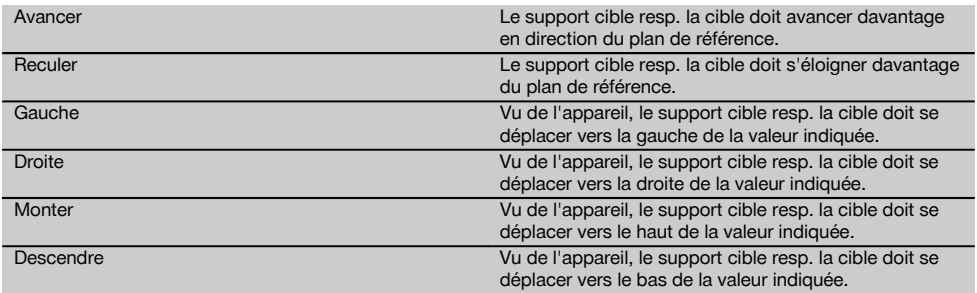

# **Résultats d'implantation**

Affichage des différences d'implantation en termes de ligne, hauteur et décalage sur la base des dernières mesures de distance et d'angle.

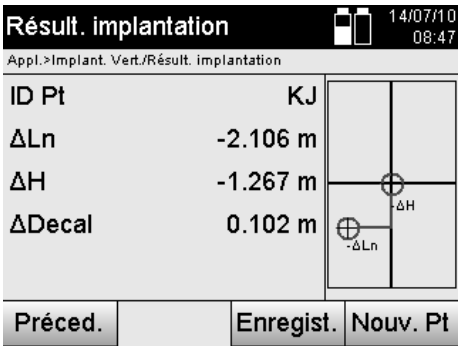

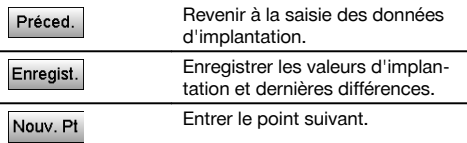

# **Enregistrement des données d'implantation avec lignes de construction**

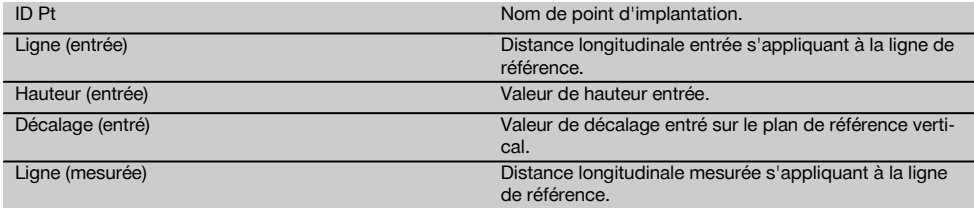

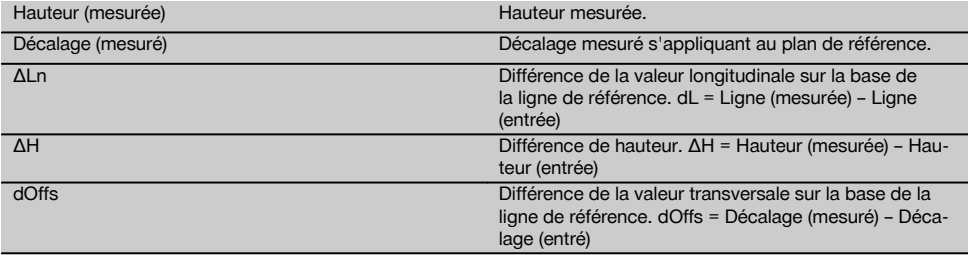

# **11.2.3 Implantation verticale avec coordonnées**

Les coordonnées peuvent être utilisées, s'il existe par ex. des points de référence définis par coordonnées ainsi que des points sur le plan vertical également en tant que coordonnées dans le même système.

Un tel cas se présente par ex. si le plan vertical a été précédemment mesuré avec des coordonnées.

# **Saisie des points d'implantation**

La saisie de valeurs d'implantation avec coordonnées de point peut se faire de trois différentes manières :

- 1. Entrée manuelle des coordonnées de point.<br>2. Sélection des coordonnées de point à partir
- 2. Sélection des coordonnées de point à partir d'une liste de points enregistrés.<br>3. Sélection des coordonnées de point à partir d'un graphique CAO de points en
- Sélection des coordonnées de point à partir d'un graphique CAO de points enregistrés.

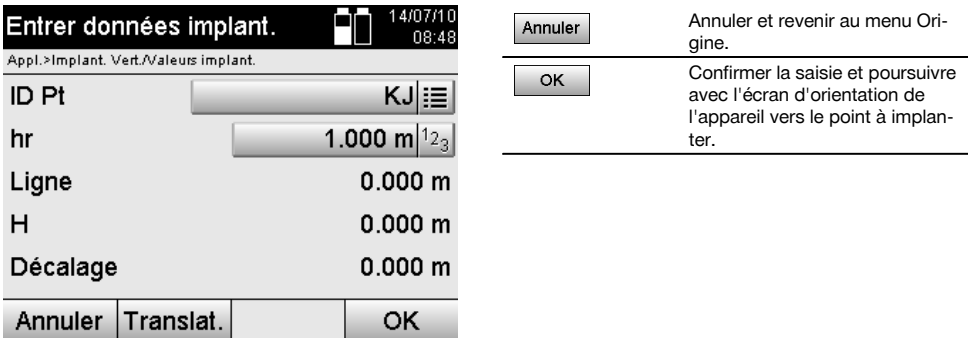

# **Saisie de valeurs d'implantation (avec dessin CAO)**

Les points d'implantation sont sélectionnés directement à partir d'un graphique CAO.

Ainsi, le point est déjà consigné en tant que point tridimensionnel ou bidimensionnel et est extrait en conséquence.

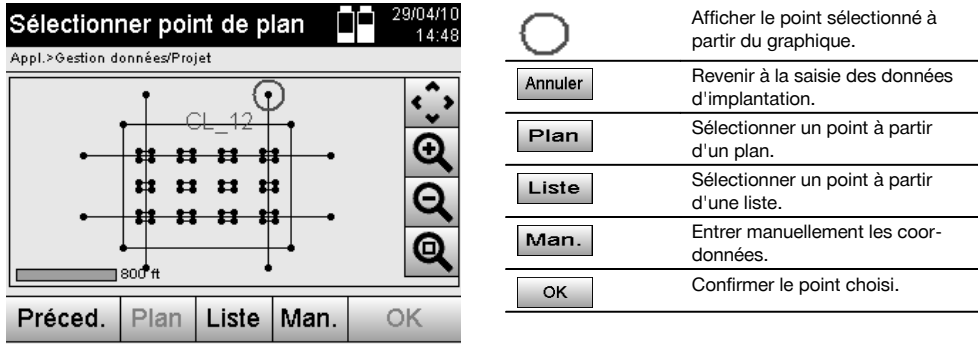

#### **Résultats d'implantation avec coordonnées**

Affichage des différences d'implantation exprimées en coordonnées sur la base des dernières mesures de distance et d'angle.

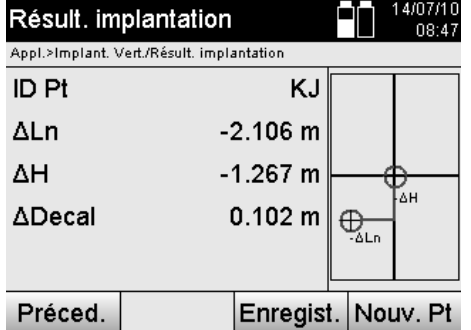

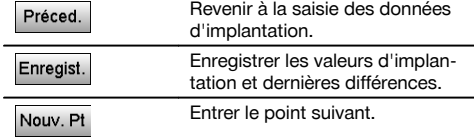

#### **Enregistrement des données d'implantation avec coordonnées**

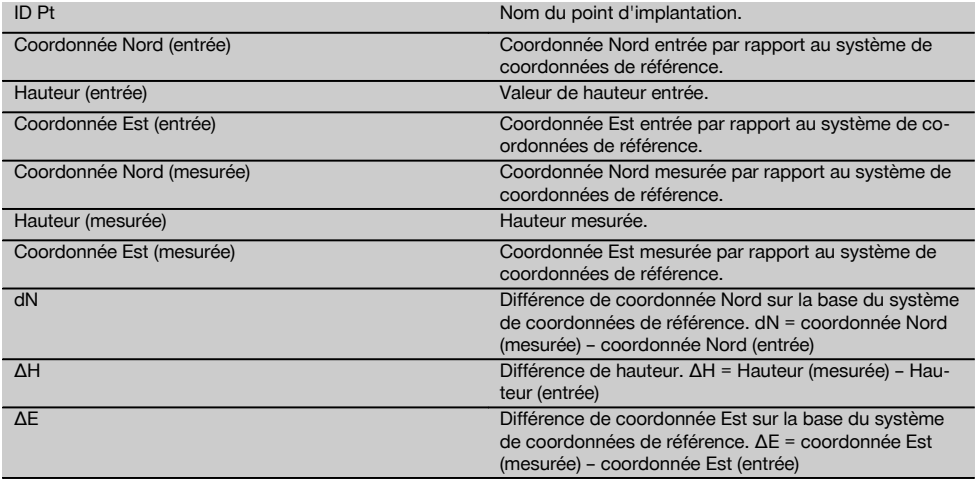

#### **REMARQUE**

L'implantation verticale s'effectue toujours à l'appui de descriptions de points tridimensionnels. Lors de l'implantation avec ligne de référence et l'implantation avec coordonnées, les dimensions Ligne, Hauteurs et Décalage sont utilisées.

#### **REMARQUE**

Les autres affichages sont identiques aux affichages dans le chapitre précédent.

# **11.3 Vérification**

# **11.3.1 Principe de l'application Vérification**

Par principe, la vérification peut être considérée comme étant l'opération inverse de l'application Implantation horizontale.

La vérification permet de comparer les positions existantes avec les positions correspondantes sur un plan, et d'afficher et enregistrer les écarts.

En fonction de la configuration de la station, les données de plan resp. positions de comparaison peuvent être entrées en tant que cotes resp. distances, entrées avec coordonnées ou utilisées en tant que points avec graphique.

Si des données de plan sont transmises depuis le PC sur la station totale en tant que dessin CAO, et qu'elles ont été sélectionnées en tant que point graphique resp. élément graphique sur la station totale à des fins d'implantation, la manipulation de grands nombres ou de gros volumes de données devient superflue.

Des applications typiques sont le contrôle des murs, colonnes, coffrages, grandes ouvertures et bien plus encore. Pour ce faire, procéder à une comparaison avec les positions correspondantes sur un plan et les différences sont directement affichées resp. enregistrées sur site.

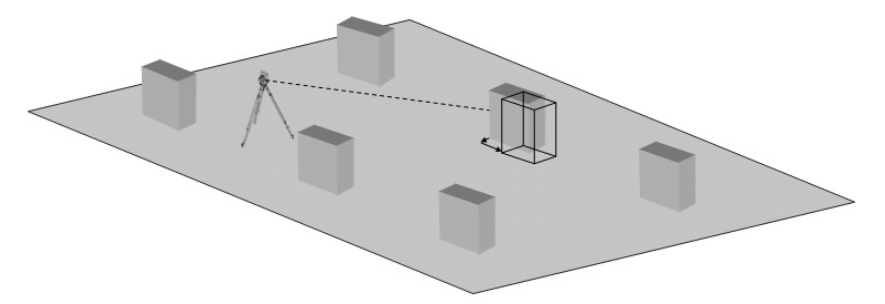

Pour lancer l'application Vérification, sélectionner la touche correspondante dans le menu Applications.

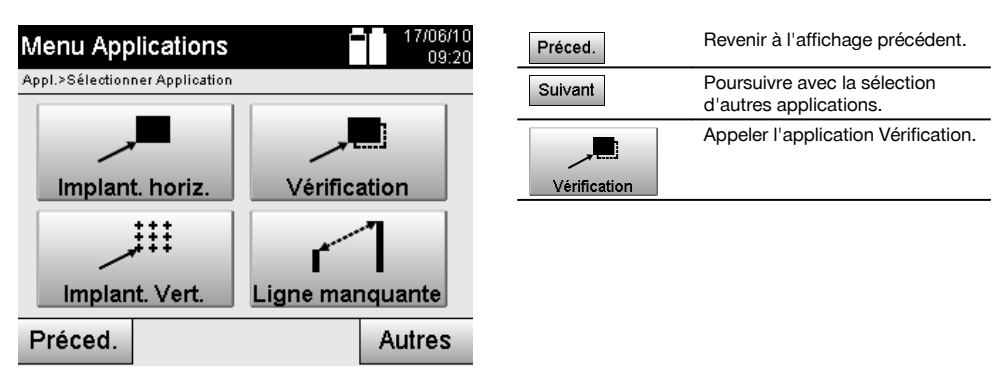

Une fois l'application appelée, le système affiche les travaux resp. la sélection de travaux ainsi que la sélection de station resp. configuration de la station correspondante.

Une fois la configuration de la station effectuée, l'application Vérification démarre. En fonction de la sélection de station, le point à mesurer peut être déterminé de deux façons :

- 1. Mesure des points à partir de lignes de construction.<br>2. Mesure des points à partir de coordonnées et/ou de i
- 2. Mesure des points à partir de coordonnées et/ou de points issus de dessins CAO.

#### **11.3.2 Vérification avec lignes de construction**

Lors de la vérification avec des lignes de construction, les valeurs de vérification devant être entrées se rapportent toujours à la ligne de construction qui a été sélectionnée comme ligne de référence.

#### **Saisie de position de vérification**

Saisie de la position de vérification en tant que cote par rapport à la ligne de construction définie dans la configuration de la station, respectivement la ligne de construction à partir de laquelle l'appareil est configuré. Les valeurs entrées sont des distances longitudinales et transversales par rapport à la ligne de construction définie.

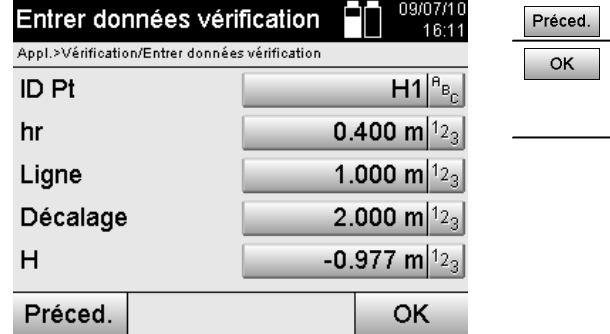

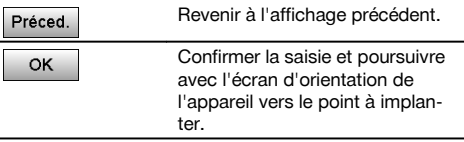

# **REMARQUE**

Les valeurs de vérification sur la ligne de construction dans les sens vers l'avant et vers l'arrière de la station de l'appareil sont des valeurs longitudinales, et les valeurs de vérification situées à droite et à gauche de la ligne de construction sont des valeurs transversales. Les valeurs vers l'avant et vers la droite sont positives, tandis que les valeurs vers l'arrière et vers la gauche sont négatives.

#### **Direction vers un point de vérification**

Cet affichage permet d'orienter l'appareil vers le point à mesurer, en faisant tourner l'appareil jusqu'à ce que l'indicateur rouge de direction soit sur « zéro » et que l'affichage numérique de l'angle en bas se trouve suffisamment proche de « zéro ».

Dans un tel cas, le réticule pointe en direction du point de vérification afin de diriger le support cible et d'identifier le point de vérification.

#### **REMARQUE**

Dans le cas d'un point au sol, il est en outre possible que le porteur du réflecteur se dirige en grande partie lui-même vers la ligne cible à l'aide de l'assistance de guidage.

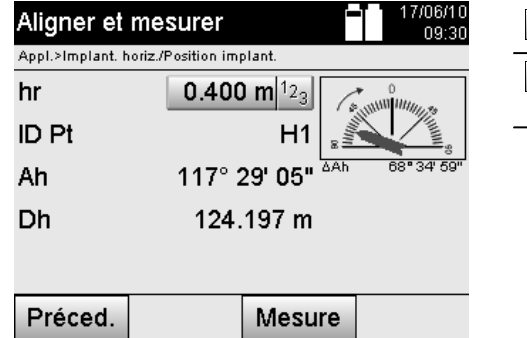

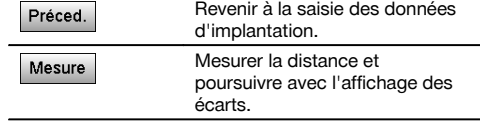

#### **Résultats de vérification**

Affichage des différences de position en termes de ligne, décalage et hauteur sur la base des dernières mesures de distance et d'angle.

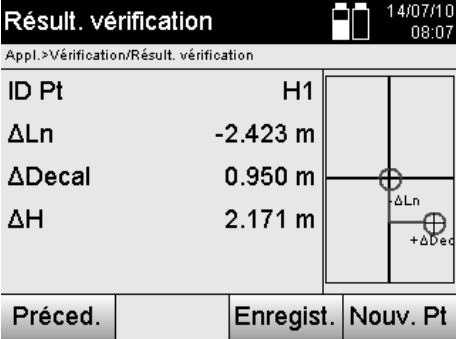

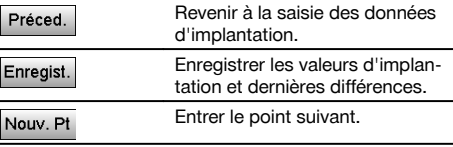

# **REMARQUE**

Si l'option relative aux hauteurs n'a pas été activée dans la configuration de la station, les indications de hauteur et tous les affichages afférents sont alors sans effet.

# **Vérification – Enregistrement des données avec lignes de construction**

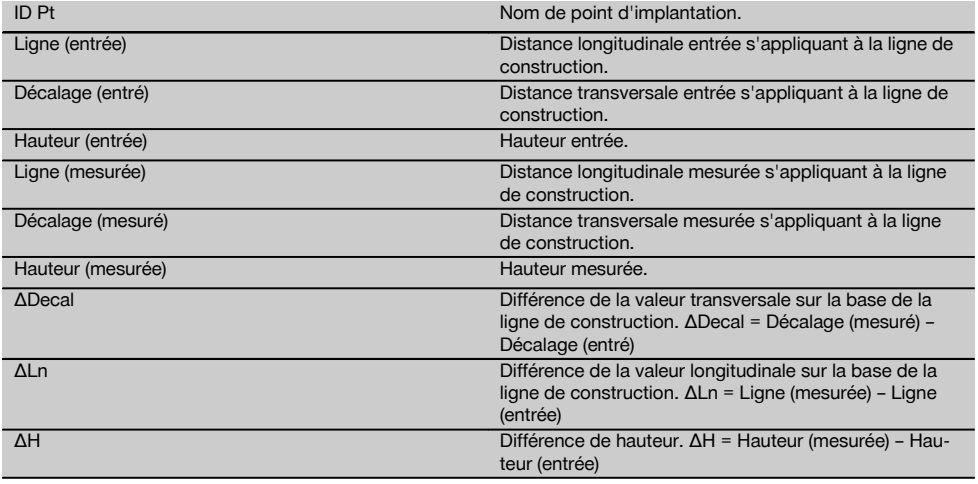

# **11.3.3 Vérification avec coordonnées**

#### **Saisie d'un point de vérification**

La saisie avec coordonnées de point peut se faire de trois manières différentes :

- Entrer manuellement des coordonnées de point.
- Sélectionner des coordonnées de point à partir d'une liste de points enregistrés.
- Sélectionner des coordonnées de point à partir d'un graphique CAO de points enregistrés.

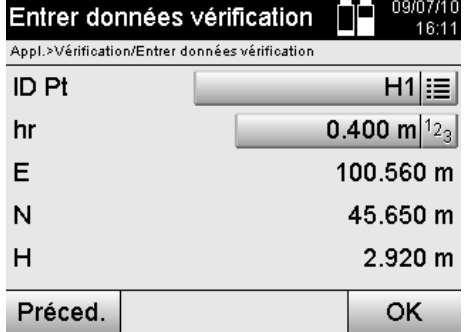

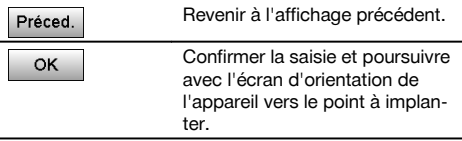

# **Saisie de la position de vérification (avec dessin CAO)**

Les points de vérification sont sélectionnés directement à partir d'un dessin CAO.

Ainsi, le point est déjà consigné en tant que point tridimensionnel ou bidimensionnel et est extrait en conséquence.

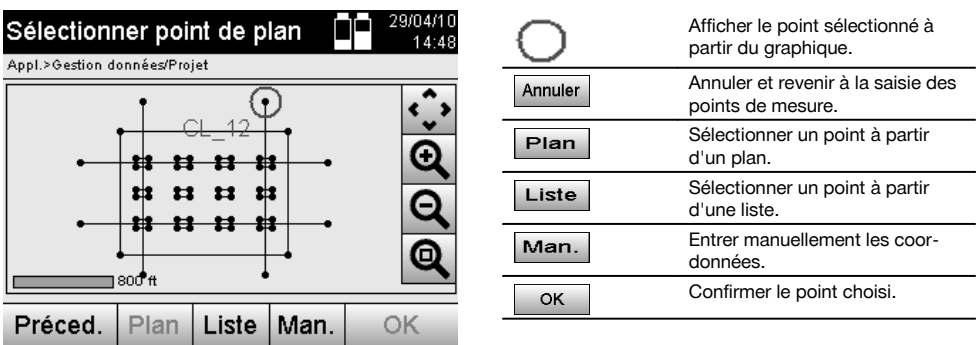

# **REMARQUE**

Si la configuration de la station a été définie sans les hauteurs, les indications de hauteur et tous les affichages afférents sont sans effet.

# **REMARQUE**

Les autres affichages sont identiques aux affichages dans le chapitre précédent.

# **Résultats d'implantation avec coordonnées**

Affichage de différences d'implantation exprimées en coordonnées sur la base des dernières mesures de distance et d'angle.

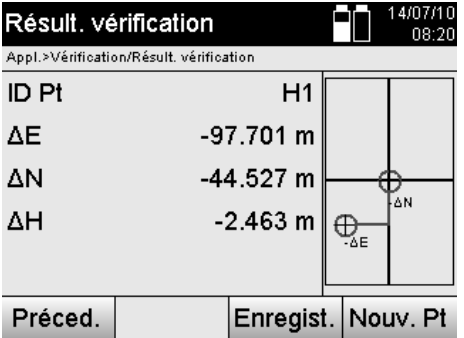

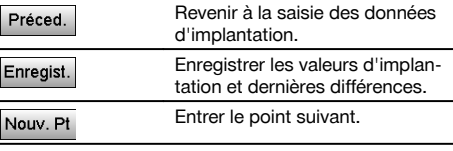

# **Enregistrement des données d'implantation avec coordonnées**

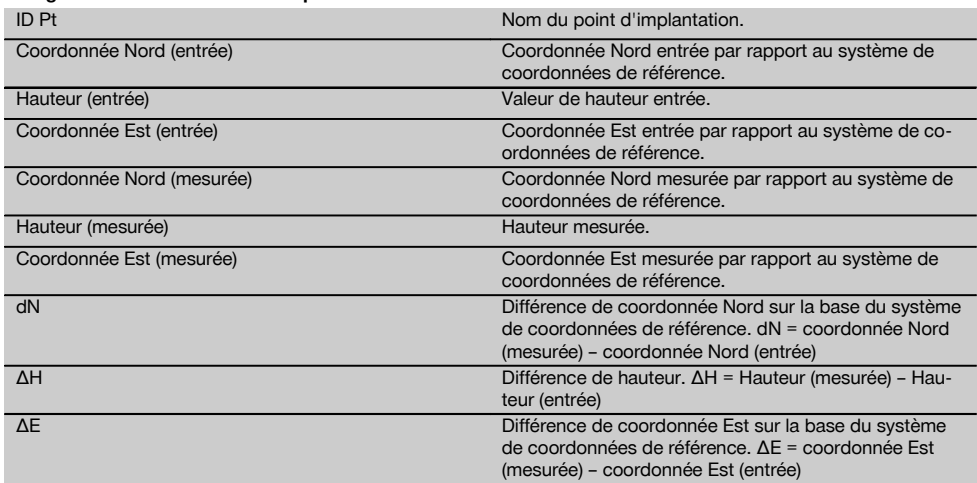

# **REMARQUE**

Le déroulement de la procédure de vérification avec coordonnées est identique à la vérification à partir de lignes de construction, exception faite que, des coordonnées resp. différences de coordonnées sont affichées resp. entrées en tant que résultats au lieu de distances longitudinales et transversales.

# **11.4 Ligne manquante**

#### **11.4.1 Principe de l'application Ligne manquante**

L'application Ligne manquante permet de mesurer deux points situés à une position spatiale quelconque afin de déterminer la distance horizontale, distance transversale, différence de hauteur et inclinaison entre les points.

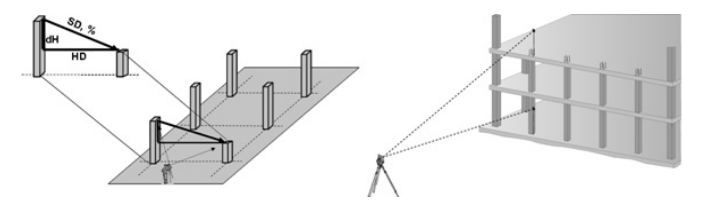

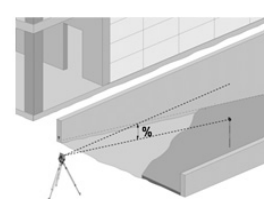

# **Pour déterminer une inclinaison à l'aide de la ligne manquante**

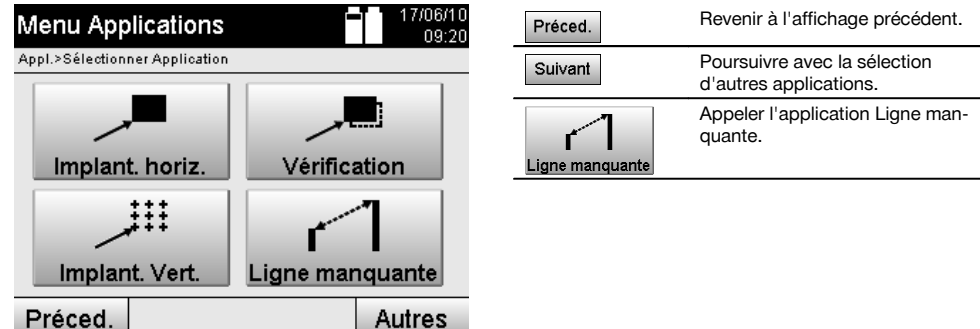

Une fois l'application appelée, les travaux resp. la sélection de travaux s'affichent. À ce stade, il n'est pas nécessaire de régler la station.

Il y a deux possibilités de mesure pour la détermination à l'aide de la ligne manquante :

- 1. Résultats entre le premier et tous les autres points mesurés.<br>2. Résultats entre deux points mesurés.
- Résultats entre deux points mesurés.

fr

# **1. possibilité – Référence au point de base**

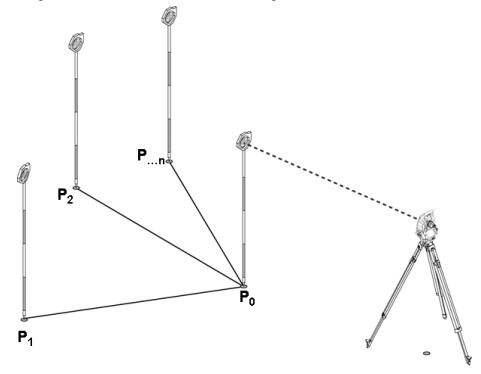

#### **Exemple avec points au sol**

Après la mesure du premier point, tous les autres points mesurés se réfèrent au premier point.

## **2. possibilité – Référence entre le premier et le second point**

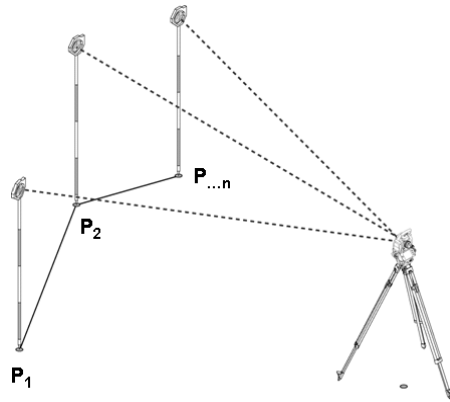

# **Exemple avec points au sol**

Mesure des premiers deux points

Choisir une nouvelle ligne selon le résultat et mesurer un nouveau point de base et un nouveau second point.

## **Mesure par rapport au premier point de référence**

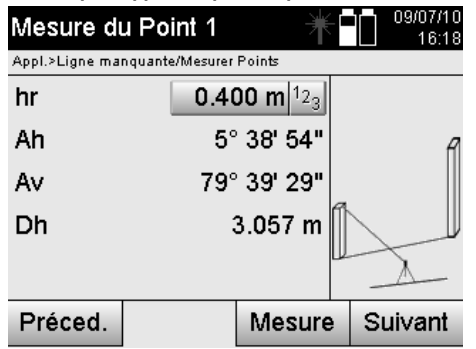

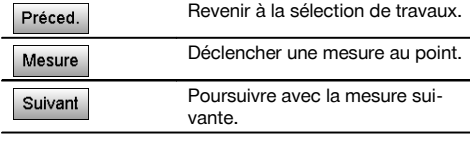

#### **Mesure par rapport au second point de référence**

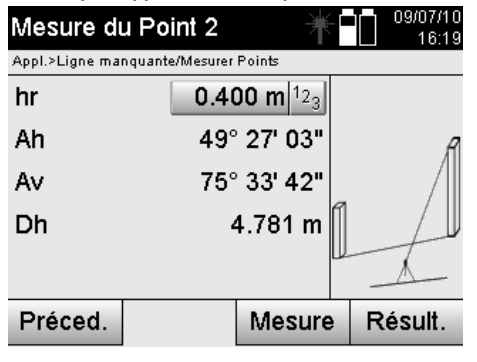

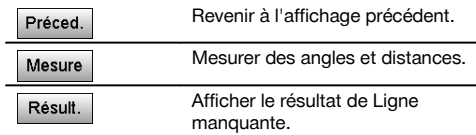

# fr

# **Affichage des résultats**

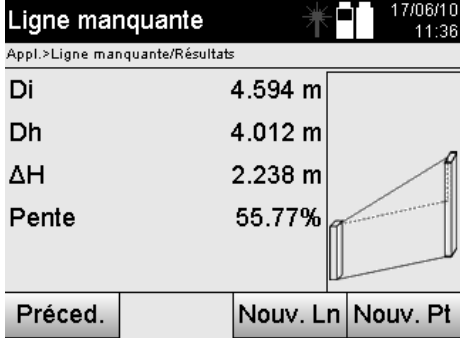

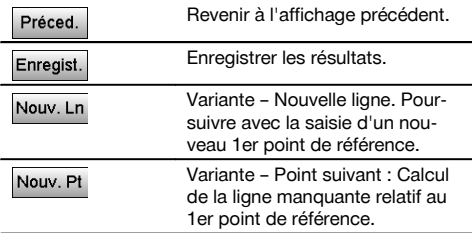

# **11.5 Mesure et enregistrement**

#### **11.5.1 Principe de l'application Mesure et enregistrement**

L'application Mesure et enregistrement permet de mesurer des points dont la position n'est pas connue.

Les mesures de distance peuvent être faites à l'aide du laser, à condition que le faisceau laser puisse être dirigé directement sur une surface.

En fonction de la configuration de la station, les positions de point sont calculées avec des cotes de ligne de construction ou des coordonnées, et/ou avec des hauteurs.

Les points mesurés peuvent être désignés et enregistrés sous différents noms de point.

#### **REMARQUE**

À chaque enregistrement, le nom de point est automatiquement incrémenté de la valeur « 1 ».

Les données de point enregistrées peuvent être transmises au PC puis être représentées dans un système de CAO ou analogue afin d'y être traitées ou imprimées et archivées à des fins de documentation.

Pour lancer l'application Mesure et enregistrement, sélectionner la touche correspondante dans le menu Applications.

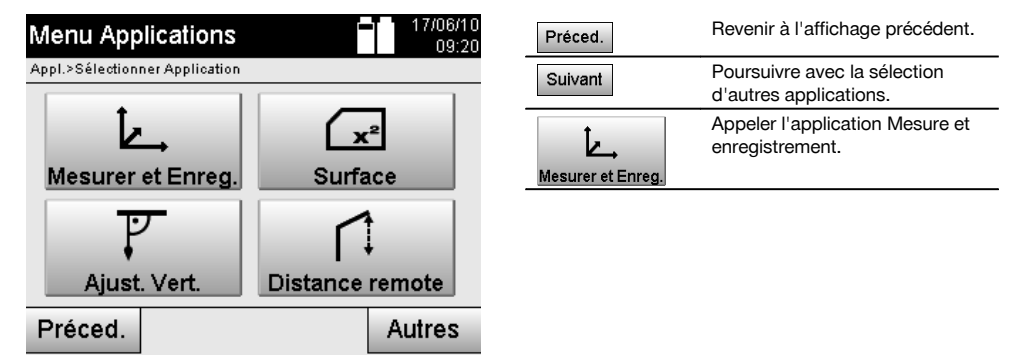

Une fois l'application appelée, le système affiche les travaux resp. la sélection de travaux ainsi que la sélection de station resp. configuration de la station correspondante.

Une fois la configuration de la station effectuée, l'application Mesure et enregistrement démarre.

En fonction de la configuration de la station, le système de points peut être déterminé de deux façons :

- 1. Positions des points en fonction d'une ligne de construction
- 2. Positions des points en fonction d'un système de coordonnées

#### **11.5.2 Mesure et enregistrement avec lignes de construction**

Les positions des points mesurés se rapportent à la ligne de construction qui a été utilisée comme référence.

Les positions sont décrites à l'aide d'une cote longitudinale sur la ligne de construction et de la distance transversale perpendiculaire.

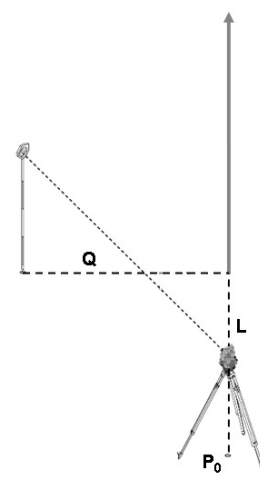

**P0** est la position de l'appareil après configuration.

Si des angles et des mesures sont mesurés pour la visée, les distances entre les axes de construction correspondantes **L** et **Q** sont calculées resp. enregistrées.

# **Mesure de points avec lignes de construction**

Une fois la configuration de la station terminée, les mesures peuvent être entamées sans attendre.

fr

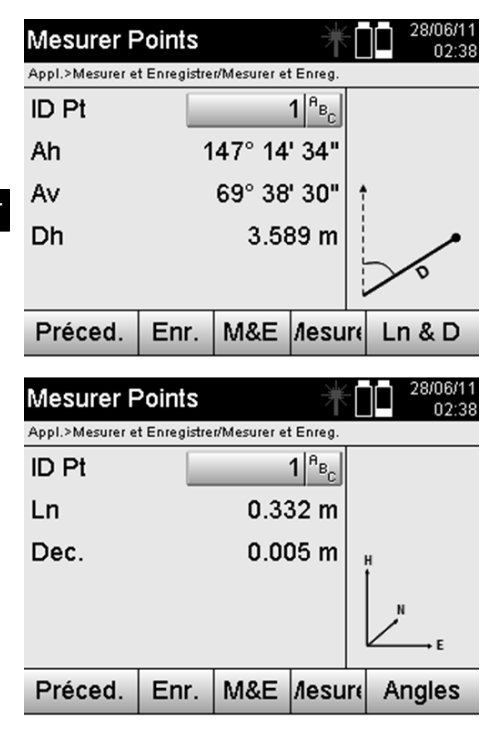

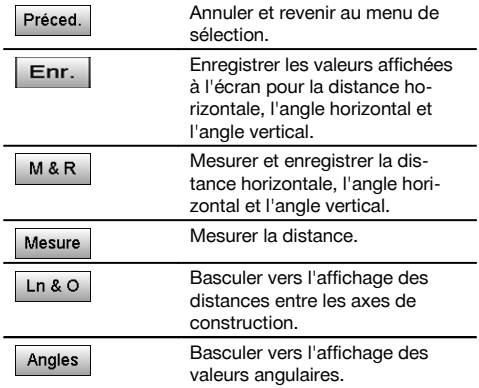

# **11.5.3 Mesure et enregistrement avec coordonnées**

Les positions des points mesurés se rapportent au même système de coordonnées dans lequel la configuration de la station a été effectuée, et sont décrits resp. représentés par des valeurs de coordonnées E ou Y, N ou X et H pour la hauteur.

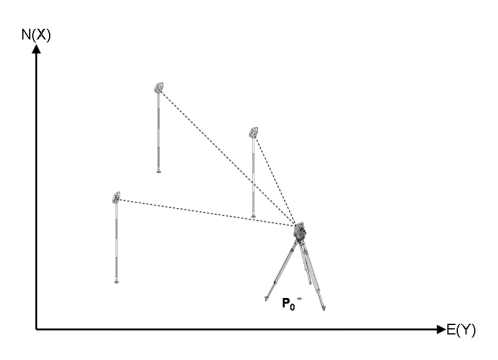

**P0** est la position de l'appareil après configuration.

Si des angles et des distances sont mesurés pour les visées, les coordonnées correspondantes sont calculées resp. enregistrées.

#### **Mesure de points avec coordonnées**

Les affichages suivants peuvent basculer entre affichage des angles et des coordonnées.

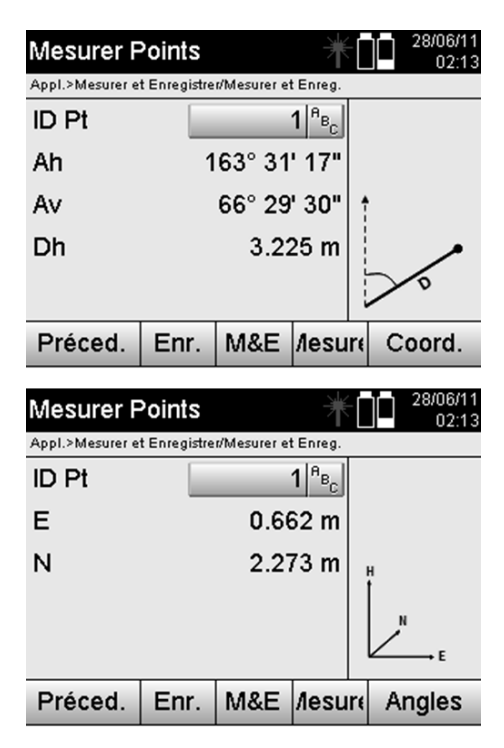

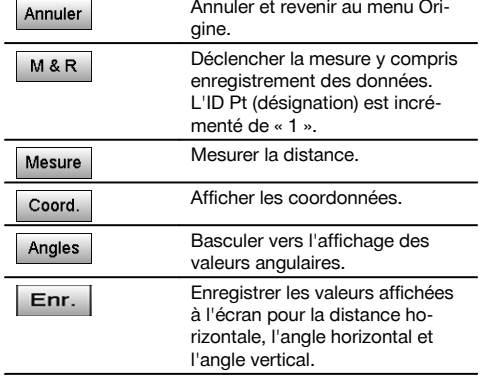

#### **REMARQUE**

Si la configuration de la station a été définie sans les hauteurs, les indications de hauteur et tous les affichages afférents sont sans effet.

#### **REMARQUE**

La valeur pour la distance horizontale se détermine par la mesure de distance. Si la lunette est encore bougée par la suite, seules les valeurs pour les angles horizontal et vertical se modifient.

Certaines fois, il peut s'avérer difficile voire impossible de mesure un point avec précision (par ex. au milieu d'un poteau ou d'un arbre). Dans ce cas, il convient de mesurer la distance par rapport à un point décalé.

- 1. Lorsque le point décalé est ciblé, mesurer la distance par rapport à ce point.<br>2. Tourner la lunette et viser le point devant être véritablement mesuré afin de n
- 2. Tourner la lunette et viser le point devant être véritablement mesuré afin de mesurer l'angle correspondant.<br>3. Enregistrer la distance mesurée par rapport au point décalé et l'angle par rapport au point véritable.
- Enregistrer la distance mesurée par rapport au point décalé et l'angle par rapport au point véritable.

#### **Mesure et enregistrement de données**

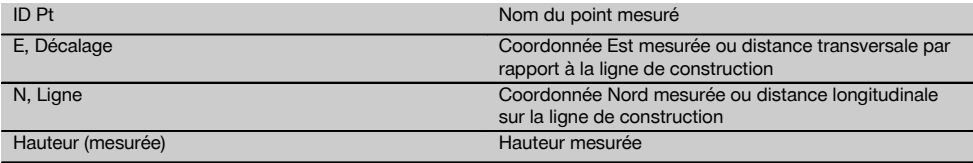

# **11.6 Orientation verticale**

#### **11.6.1 Principe de l'orientation verticale**

L'orientation verticale permet de positionner des éléments verticalement dans l'espace ou de les reporter verticalement. Ceci s'avère particulièrement avantageux pour les placements à la verticale de coffrages sur des colonnes, car ceci permet l'implantation ou la vérification de points verticalement l'un au-dessus de l'autre sur plusieurs étages.
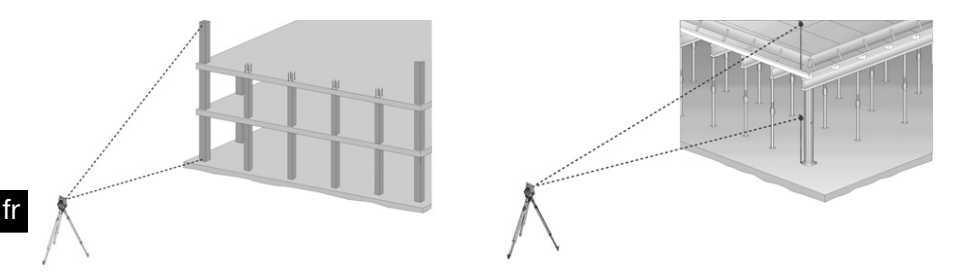

Par principe, des points mesurés sont contrôlés afin de vérifier qu'ils sont bien verticalement l'un au-dessus de l'autre dans l'espace.

## **REMARQUE**

Selon les nécessités de l'application, les mesures peuvent être effectuées avec ou sans canne de réflecteur.

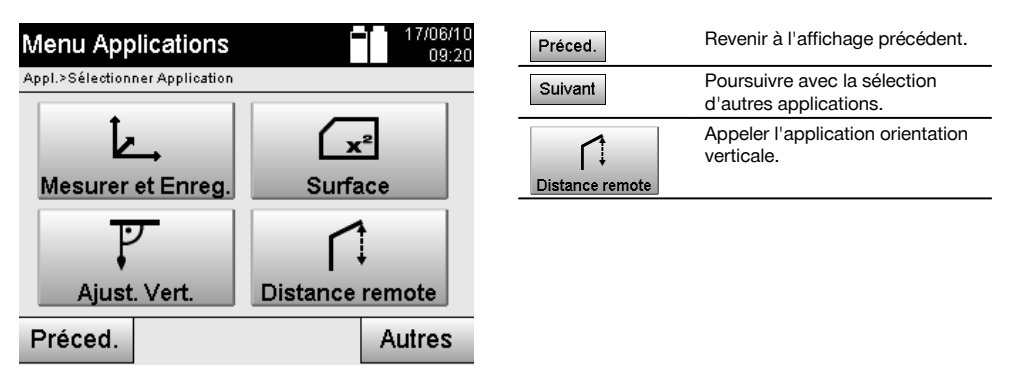

Une fois l'application appelée, les travaux resp. la sélection de travaux s'affichent. À ce stade, il n'est pas nécessaire de régler la station.

#### **Mesures par rapport au 1er point de référence**

Une mesure d'angle et de distance est effectuée au 1er point de référence.

La distance peut être mesurée directement au point ou à l'aide de la canne de réflecteur, en fonction de l'accessibilité du 1er point de référence.

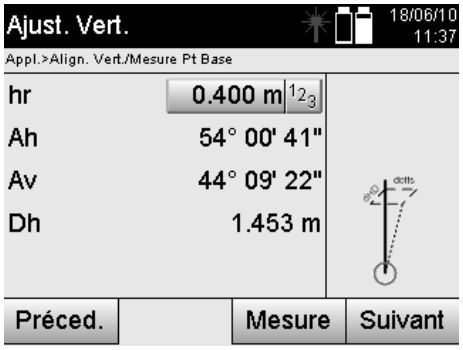

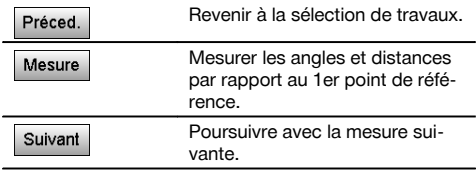

#### **Mesures des points suivants**

La mesure des points suivants s'effectue toujours par mesure d'angle et de distance.

Après la deuxième et chacune des mesures suivantes, les valeurs de correction sont actualisées par rapport au 1er point de référence de l'affichage du bas.

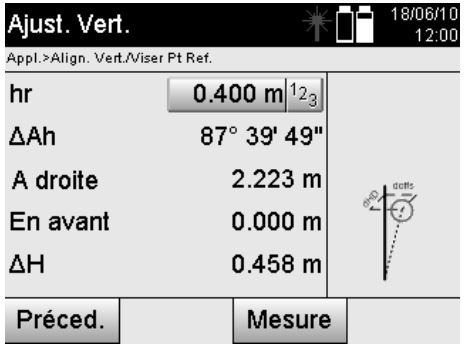

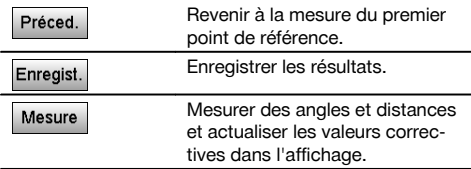

#### **11.7 Mesure de surface**

#### **11.7.1 Principe de la mesure de surface**

L'appareil détermine successivement la surface horizontale ou verticale incluse à partir de jusqu'à 99 points mesurés. La séquence des points peut être mesurée dans le sens des aiguilles d'une montre ou dans le sens inverse des aiguilles d'une montre.

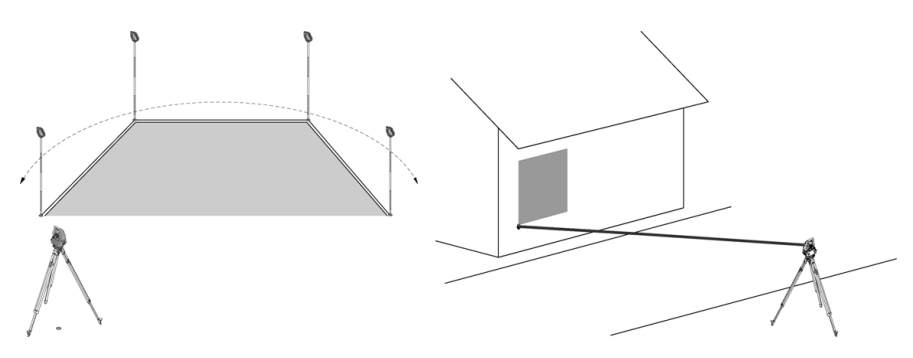

#### **REMARQUE**

Les points doivent être mesurés de telle sorte que les lignes de liaison entre les points mesurés ne se croisent pas, sans quoi la surface sera mal calculée.

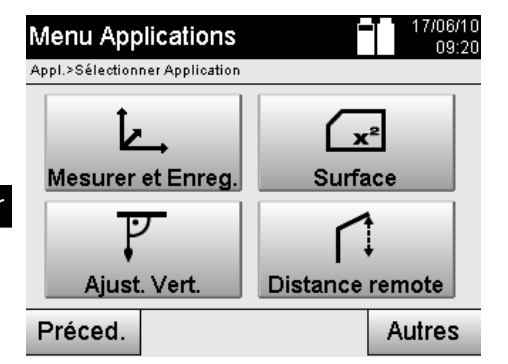

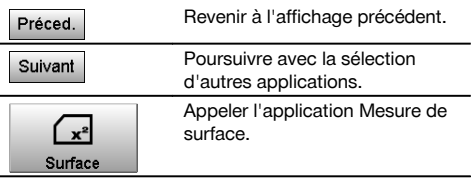

Après avoir appelé l'application, sélectionner une surface sur le plan horizontal ou vertical.

#### **REMARQUE**

À ce stade, il n'est pas nécessaire de régler la station.

#### **REMARQUE**

La surface horizontale est calculée par projection des points mesurés dans le plan horizontal.

#### **REMARQUE**

La surface verticale est calculée par projection des points mesurés dans le plan vertical. Le plan vertical est défini à l'aide des deux premiers points mesurés.

#### **Mesures pour la détermination de surface**

Les points doivent être mesurés dans une séquence telle qu'ils englobent une surface.

Pour le calcul, la surface est toujours fermée à partir du dernier vers le premier point mesuré.

Les points doivent être mesurés de telle sorte que les lignes de liaison entre les points mesurés ne se croisent pas, sans quoi la surface sera mal calculée.

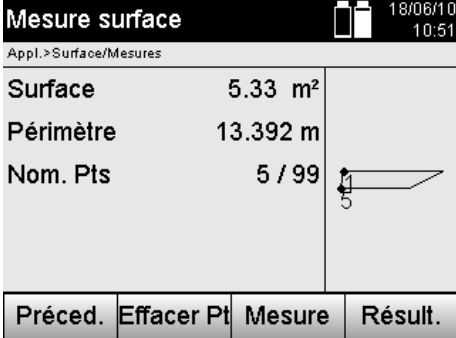

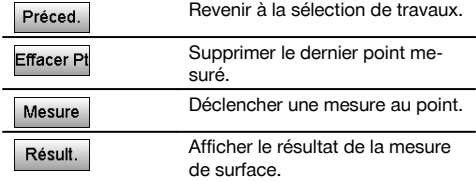

#### **Résultats**

Les résultats sont enregistrés dans la mémoire interne et peuvent être affichés sur le PC resp. imprimés à l'aide de Hilti PROFIS Layout.

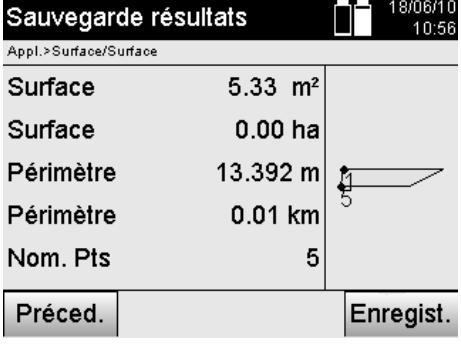

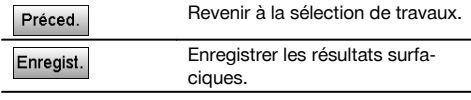

#### **11.8 Mesure indirecte de hauteur**

#### **11.8.1 Principe de la mesure indirecte de hauteur**

La mesure indirecte de hauteur permet de déterminer des différences de hauteur à des endroits ou points inaccessibles, lorsqu'ils ne permettent pas de mesure directe de distance.

La mesure indirecte de hauteur permet de déterminer pratiquement toutes les hauteurs ou profondeurs quelconques, telles que des hauteurs de mât de grue, des profondeurs d'excavations et bien plus encore.

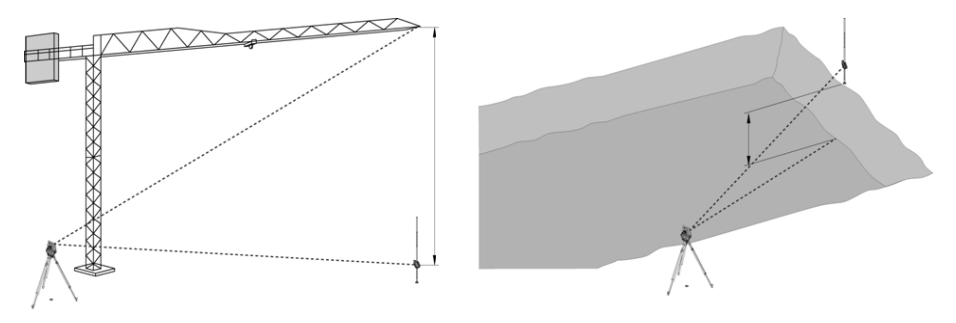

#### **REMARQUE**

Il faut impérativement veiller à ce que le point de référence et les autres points inaccessibles se situent dans un même plan vertical.

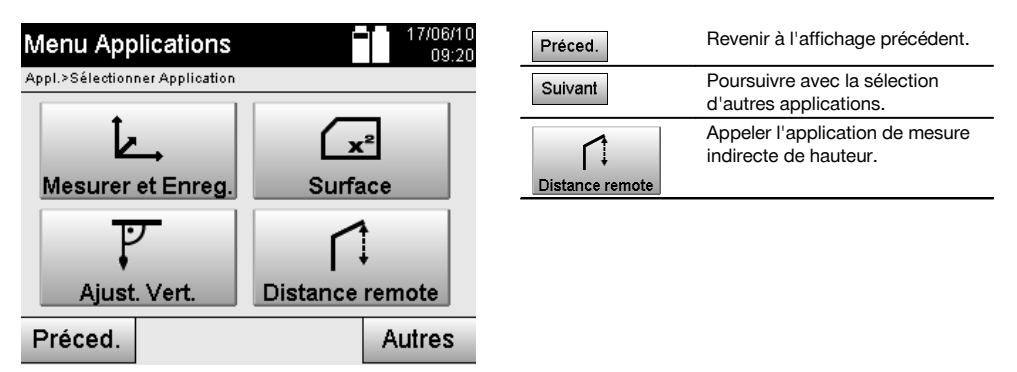

Une fois l'application appelée, les travaux resp. la sélection de travaux s'affichent. À ce stade, il n'est pas nécessaire de régler la station.

#### **11.8.2 Détermination indirecte de hauteur**

#### **Mesures au 1er point de référence**

Une mesure d'angle et de distance est effectuée au 1er point de référence.

La distance peut être mesurée directement au point ou à l'aide de la canne de réflecteur, en fonction de l'accessibilité du 1er point de référence.

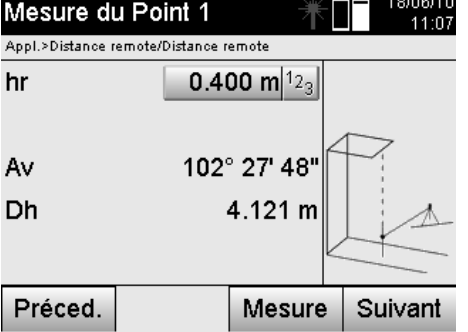

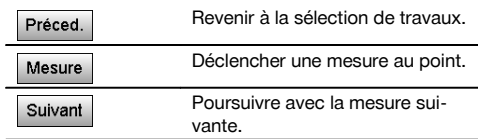

#### **Mesures des points suivants**

La mesure des points suivants s'effectue uniquement par la mesure d'angles verticaux. La différence de hauteur par rapport au 1er point de référence est affichée en continu.

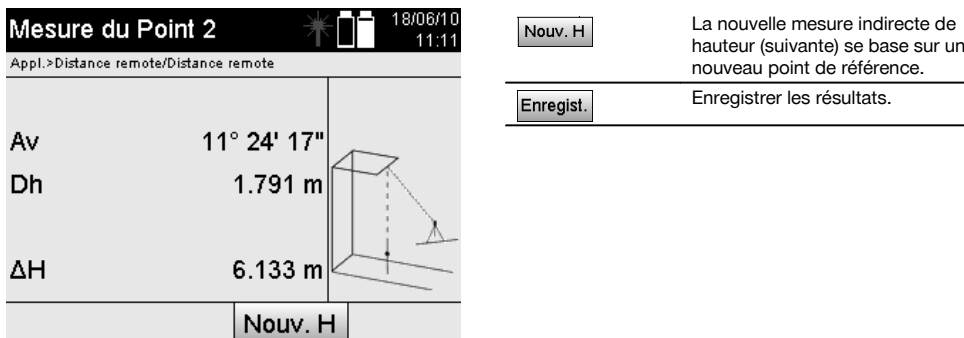

#### **11.9 Détermination d'un point par rapport à une ligne**

#### **11.9.1 Principe "Point par rapport à un axe"**

L'application du principe "Point par rapport à un axe" permet de déterminer la position d'un point (par ex. point de référence) par rapport à une ligne. De plus, les points peuvent être déterminés parallèlement, perpendiculairement ou selon n'importe quel angle de même que sur la ligne existante. Cette application s'avère particulièrement intéressante pour par ex. placer des clous sur des chevalets pour tirer au cordeau afin de marquer des lignes parallèles sur un chantier.

L'application s'effectue en deux étapes :

- 1. Définir la ligne.
- 2. Sélectionner ou mesurer un point de référence

Si la station est configurée en mode Coordonnées/Graphique, la ligne et le point de référence peuvent être déterminés directement à partir des valeurs enregistrées.

Si la station n'est pas encore configurée, la ligne doit être définie en mesurant les points de début et de fin de la ligne. Le point de référence est également déterminé par mesure directe.

# **11.9.2 Détermination d'une ligne**

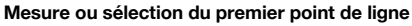

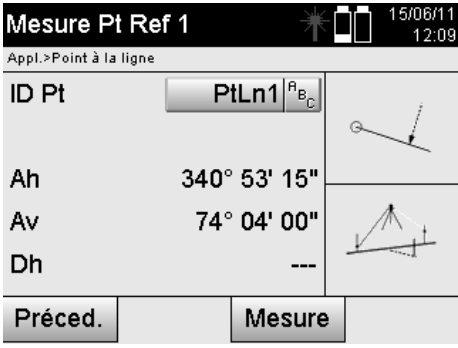

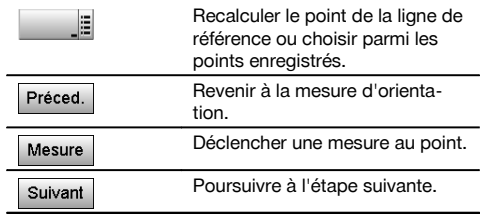

#### **Mesure ou sélection du second point de ligne**

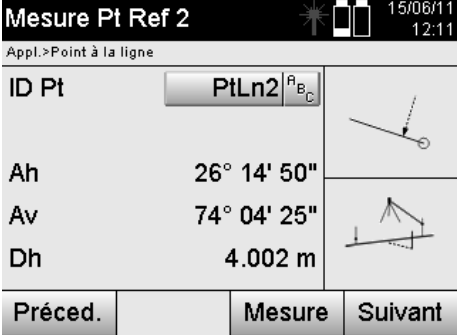

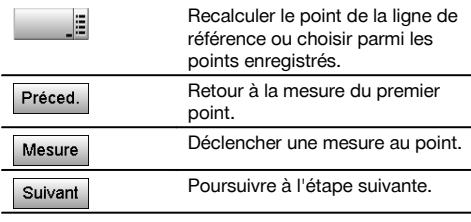

#### **Déplacement de ligne**

Le point de début de la ligne peut être déplacé afin d'utiliser une autre référence comme origine du système de coordonnées. Si la valeur entrée est positive, la ligne se déplace vers l'avant, si elle est négative, le déplacement se fait vers l'arrière. Si la valeur est positive, le point de début est déplacé vers la droite, si elle est négative, il est déplacé vers la gauche.

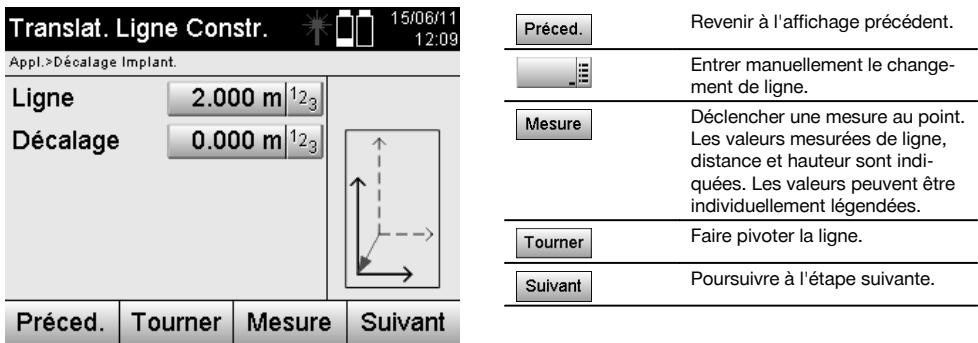

#### **Rotation de la ligne**

Le sens de la ligne peut être tourné autour du point de début. Si des valeurs positives sont entrées, la ligne tourne dans le sens des aiguilles d'une montre, si les valeurs sont négatives, dans le sens inverse des aiguilles d'une montre.

fr

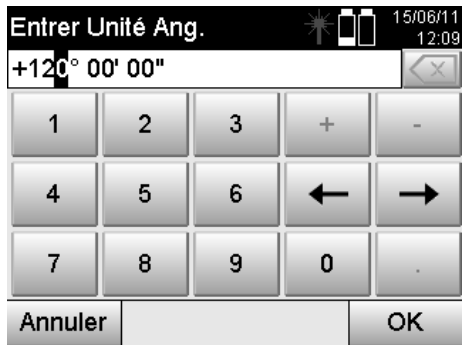

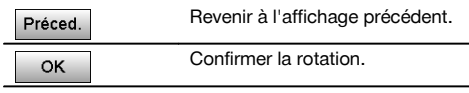

**11.9.3 Contrôle de points par rapport à une ligne Mesurer ou sélectionner un point de référence**

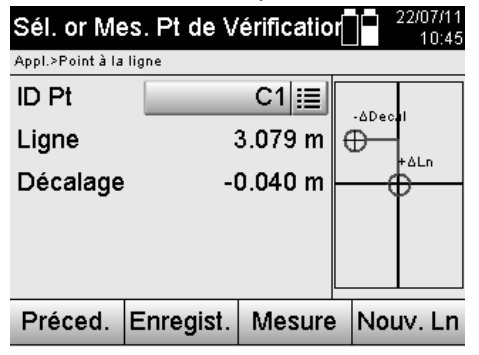

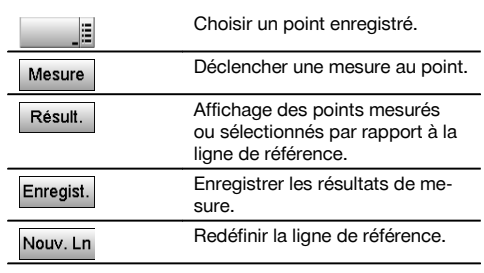

# **12 Données et traitement de données**

# **12.1 Introduction**

Les stations totales Hilti enregistrent les données par défaut dans la mémoire interne.

Les données sont des valeurs de mesure, c.-à-d. valeurs d'angle ou de distance, et, selon l'interdépendance des paramètres resp. des valeurs spécifiques à l'application, des lignes et décalages ou coordonnées.

Les données peuvent être échangées avec d'autres systèmes à l'aide d'un logiciel PC.

En principe, toutes les données de station totale peuvent être considérées comme des données de point, à l'exception de données graphiques pour lesquelles les points sont proposés avec graphique.

Les points sont disponibles à des fins de sélection ou d'utilisation, tandis que le graphique est disponible en tant qu'information supplémentaire.

#### **12.2 Données de point**

Les données de point peuvent correspondre à des points nouvellement mesurés ou à des points existants. Par principe, la station totale permet de mesurer des angles et des distances.

Des coordonnées de point cible sont calculées à l'aide de la configuration de la station.

Ainsi, chaque point visé à l'aide du réticule ou du pointeur laser et pour lequel une distance est mesurée, est calculé en tant que **point tridimensionnel** dans le système de la station totale.

Ce point tridimensionnel est identifié de manière univoque par la désignation de point.

Chaque point est spécifié par une désignation de point, coordonnée Y (ordonnée), coordonnée X (abscisse) et éventuellement une hauteur.

**Des points donnés sont définis par leurs coordonnées ou points avec éléments graphiques joints.**

# **12.2.1 Points en tant que points de mesure**

Les données de mesure sont des points mesurés, qui sont générés et enregistrés sur la station totale en tant que points de coordonnées, à partir des applications pertinentes telles que Implantation horizontale, Implantation verticale, Vérification et Mesure et enregistrement.

Les points de mesure sont définis de manière unique au sein d'une station.

Si le même nom est réutilisé en tant que point de mesure, le point de mesure existant risque d'être écrasé ou renommé par un autre nom de point.

**Les points de mesure ne peuvent pas être édités.**

#### **12.2.2 Points en tant que points de coordonnées**

Si un système de coordonnées est utilisé, toutes les positions sont généralement définies par un nom de point et des coordonnées, au moins un nom de point et deux valeurs de coordonnées horizontale X, Y ou E, N, etc. sont impérativement nécessaires pour décrire une position de point donnée.

La hauteur est en général indépendante des valeurs de coordonnées XY.

La station totale utilise des points en tant que points de coordonnées, des points dits de contrôle ou fixes et des points de mesure avec coordonnées.

Les points fixes sont des points avec coordonnées données qui sont entrés manuellement dans la station totale ou ont été transmis à l'aide de Hilti PROFIS Layout par le biais d'un support de données USB resp. directement par le câble USB.

Ces points fixes peuvent également être des points d'implantation. Un point de contrôle (point fixe) est défini de manière unique dans un travail.

**Les points de contrôle ou fixes peuvent être édités sur la station totale, à condition qu'aucun élément graphique ne soit joint au point.**

#### **12.2.3 Points avec éléments graphiques**

Sur l'appareil, des données graphiques peuvent être chargées, représentées et sélectionnées à partir d'un environnement CAO à l'aide du logiciel Hilti PROFIS Layout.

Le système Hilti permet de générer des points et éléments graphiques de différentes façons à l'aide du logiciel Hilti PROFIS Layout, afin de les transmettre resp. utiliser sur la station totale.

**Les points avec éléments graphiques joints ne peuvent pas être édités sur la station totale, mais seulement sur le PC équipé du logiciel Hilti PROFIS Layout.**

#### **12.3 Génération de données de point**

#### **12.3.1 Avec station totale**

Chaque mesure donne lieu à un enregistrement de données de mesure resp. génère un point de mesure. Les points de mesure sont soit uniquement définis en tant que valeurs d'angle ou de distance, nom de point avec valeurs d'angle et de distance soit en tant que nom de point avec coordonnées.

#### **12.3.2 Avec Hilti PROFIS Layout**

**1. Création de points à partir des cotes de plan par le biais de la construction de lignes, courbes et la représentation d'éléments graphiques**

Le logiciel Hilti PROFIS Layout permet de générer un graphique à partir des cotes de plan resp. dimensions cotées dans le plan de construction, qui reproduit quasiment le plan de construction.

Pour ce faire, le plan est reconstitué graphiquement, sous une forme simplifiée, sur le PC grâce au logiciel pour PC, de sorte que lignes, courbes, etc. soient représentées en tant que points avec graphique associé.

Il est également possible de générer des courbes spécifiques, à partir desquelles des points peuvent être générés par ex. à intervalles réguliers.

#### **2. Création de points à partir de l'importation de données CAO et compatibles CAO**

À l'aide du logiciel **Hilti PROFIS Layout**, les données CAO sont transmises directement au PC dans des formats DXF ou DWG compatible AutoCAD.

Des points sont générés à partir des données graphiques, à savoir les lignes, courbes, etc.

Avec le logiciel Hilti PROFIS Layout, les éléments CAO graphiques permettent de générer des données de point à partir de points finaux, des points d'intersection à partir de lignes, des points centraux à partir de distances, des points circulaires, etc.

Les éléments graphiques d'origine provenant du système CAO sont rattachés de manière visible aux données de point ainsi générées.

Les données disponibles en CAO peuvent être hiérarchisées en différentes couches. Dans le logiciel Hilti PROFIS Layout, ces données sont regroupées en une couche lors de la transmission à l'appareil.

Il convient de veiller particulièrement à ce qu'en matière d'organisation des données sur le PC, la densité de points définitive souhaitée soit respectée avant la transmission vers l'appareil.

#### **3. Importation de données de point à partir de tableaux ou de fichiers texte**

Des données de point peuvent être importées à partir de tableaux ou de fichiers texte ou XML dans le logiciel Hilti PROFIS Layout, y être traitées puis transmises à la station totale.

#### **12.4 Enregistrement de données**

#### **12.4.1 Mémoire interne à la station totale**

La station totale Hilti enregistre dans les applications, des données qui sont organisées selon les besoins. Dans le système, les données de point resp. de mesure sont triées par travaux et stations d'appareil.

#### **Travail**

fr

À un travail appartient un bloc unique de points de contrôle (points fixes) resp. points d'implantation. Plusieurs stations peuvent appartenir à un même travail.

#### **Station de l'appareil plus orientation (si pertinent)**

À une station correspond toujours une orientation.

À une station correspondent des points de mesure avec une désignation de point univoque.

#### **REMARQUE**

Un travail peut ainsi être considéré quasiment comme un fichier.

#### **12.4.2 Support de données USB**

Le support de données USB permet d'échanger des données entre le PC et la station totale. Il n'est **pas** utilisé en tant que support mémoire additionnel.

#### **REMARQUE**

C'est toujours la mémoire interne de la station totale qui sert de support mémoire sur la station totale.

# **13 Gestionnaire de données de la station totale**

# **13.1 Vue d'ensemble**

Le gestionnaire de données permet d'accéder aux données stockées dans la mémoire interne de la station totale. Le gestionnaire de données offre les possibilités suivantes :

- Créer, supprimer et copier un nouveau travail
- Entrer, éditer et supprimer des coordonnées de points de contrôle resp. points fixes.
- Affichage et suppression de points de mesure

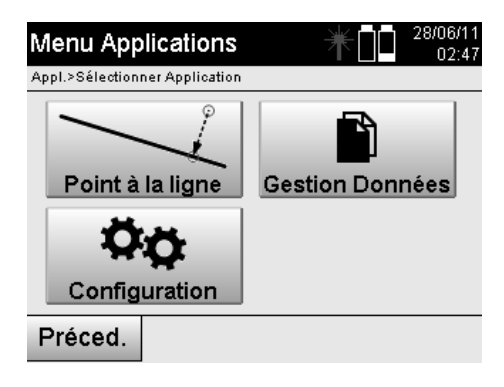

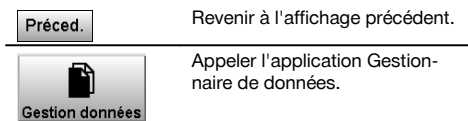

Les points de contrôle resp. points fixes peuvent uniquement être édités à condition qu'ils ne soient liés à aucun graphique.

# **13.2 Sélection de travaux**

Après le démarrage du gestionnaire de données, la liste des travaux existants dans la mémoire interne est affichée. Il faut d'abord sélectionner un travail existant avant de pouvoir activer les fonctionnalités pour points et points de mesure.

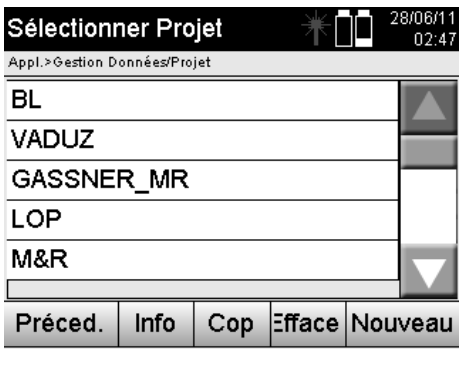

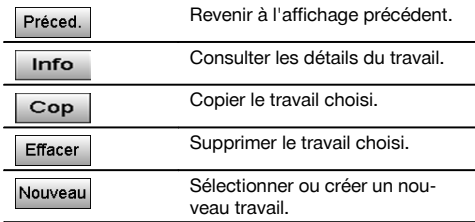

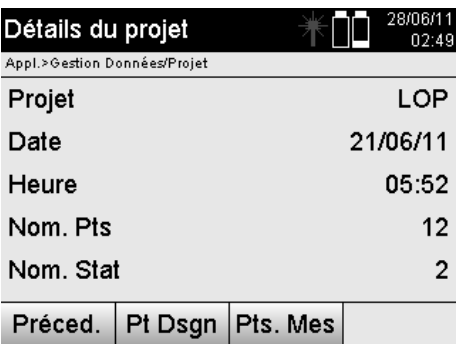

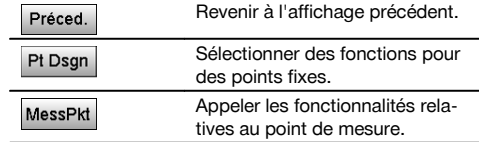

#### **13.2.1 Points fixes (Contrôle resp. points d'implantation)**

Une fois le travail approprié choisi, si l'option Points est sélectionnée, des points peuvent être entrés avec des coordonnées ou des points existants avec coordonnées peuvent être édités ou supprimés.

#### **13.2.1.1 Saisie de points avec coordonnées**

Saisie manuelle du nom de point et des coordonnées.

Si le nom de point devait déjà exister, un message d'avertissement approprié invite à changer de nom de point.

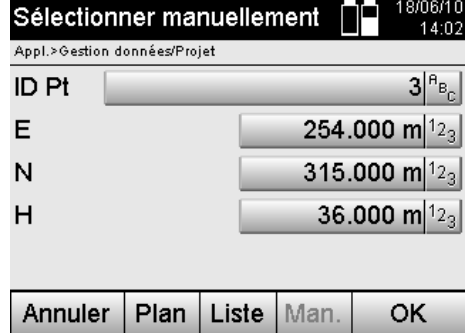

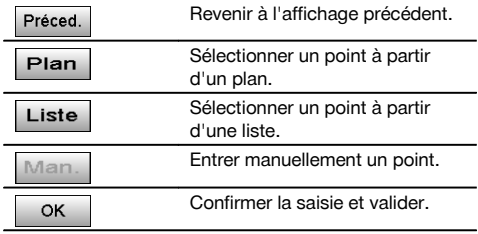

La touche correspondant à la fonction en cours d'utilisation est représentée en « grisé ».

# **13.2.1.2 Sélection de points à partir d'une liste ou d'une représentation graphique**

Une sélection de points à partir d'une liste ou d'une représentation graphique est illustrée ci-après.

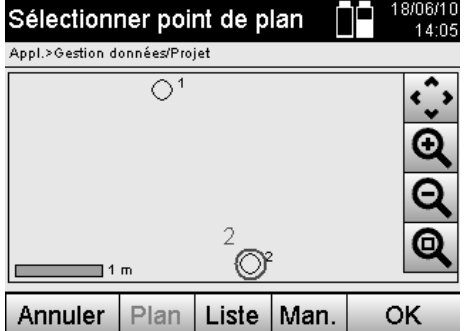

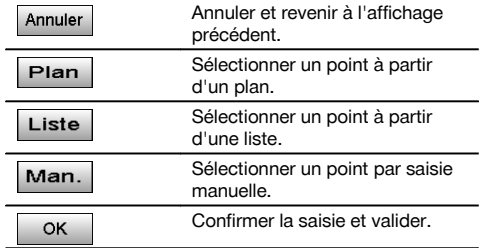

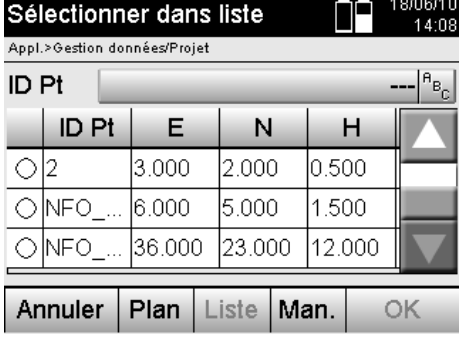

# **13.2.1.3 Suppression et édition de points**

Une fois qu'un point a été sélectionné et confirmé, le point peut être supprimé resp. modifié dans l'affichage suivant. Dans le cas de la modification, seules des coordonnées et hauteurs peuvent être modifiées, mais pas le nom de point. Pour pouvoir modifier le nom d'un point, le point doit être entré avec un nouveau nom.

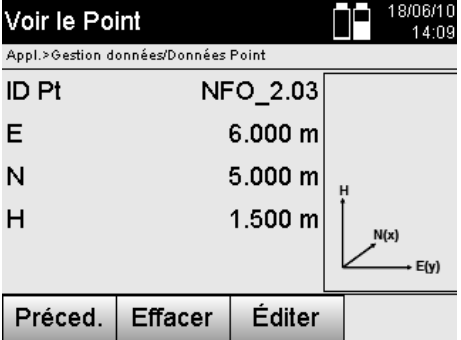

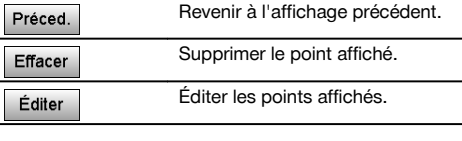

Les points avec graphique joint ne peuvent être ni modifiés, ni supprimés. Cette possibilité est uniquement proposée sur le PC équipé du logiciel Hilti PROFIS Layout.

# **13.2.2 Points de mesure**

Une fois le travail approprié choisi, des stations peuvent être affichées avec leurs points de mesure afférents. Ce faisant, une station peut être supprimée avec toutes ses données de mesure afférentes. Pour ce faire, activer l'option Points de mesure lors du choix du travail.

## **13.2.2.1 Sélection de station**

L'illustration suivante montre une sélection de station à partir d'une saisie manuelle du nom de la station, à partir d'une liste et d'un graphique.

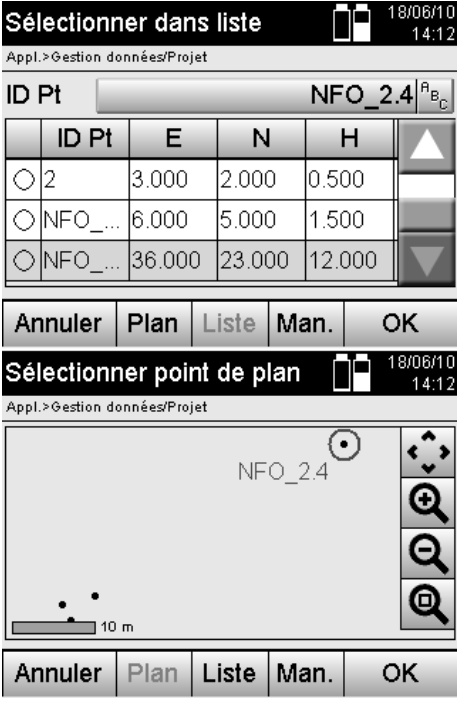

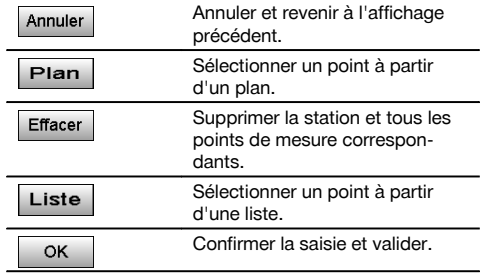

# **13.2.2.2 Sélection de points de mesure**

Une fois la station choisie, un point de mesure peut être entré à des fins de recherche manuelle ou sélectionné à partir d'une liste de points de mesure ou à partir d'un affichage graphique.

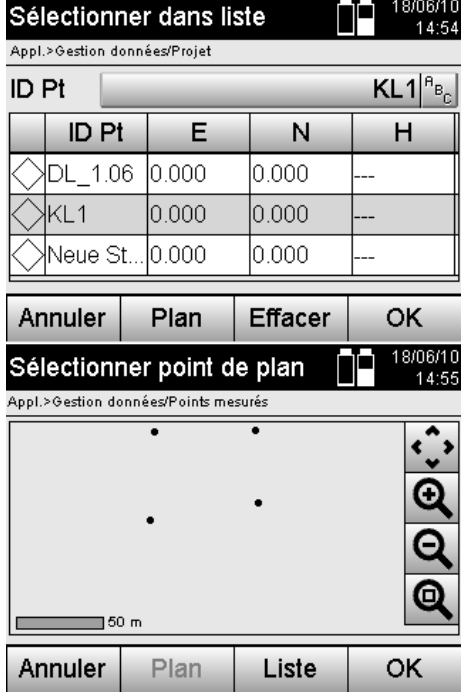

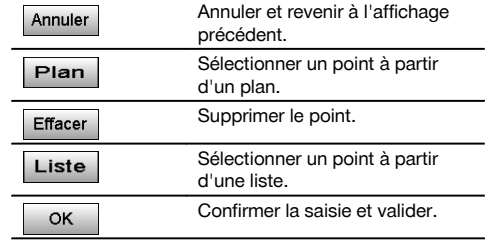

## **13.2.2.3 Affichage et suppression de points de mesure**

Une fois les points de mesure sélectionnés, les valeurs de mesure et coordonnées peuvent être affichées et le point de mesure supprimé.

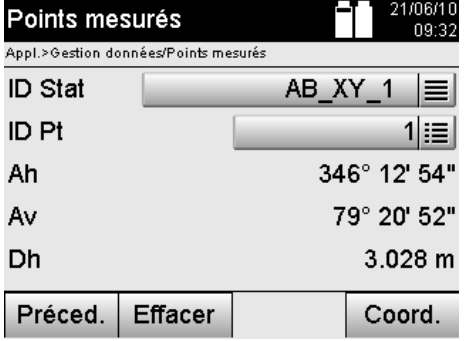

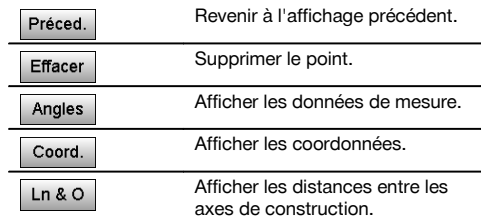

#### **13.3 Suppression d'un travail**

Avant qu'un travail ne soit supprimé, un message de confirmation approprié apparaît, offrant la possibilité de consulter encore une fois les détails du travail.

Si le travail est supprimé, toutes les données relatives au travail seront perdues.

#### **13.4 Création d'un nouveau travail**

Lors de la saisie d'un nouveau travail, il faut veiller à ce que le nom du travail soit uniquement présent une fois dans la mémoire.

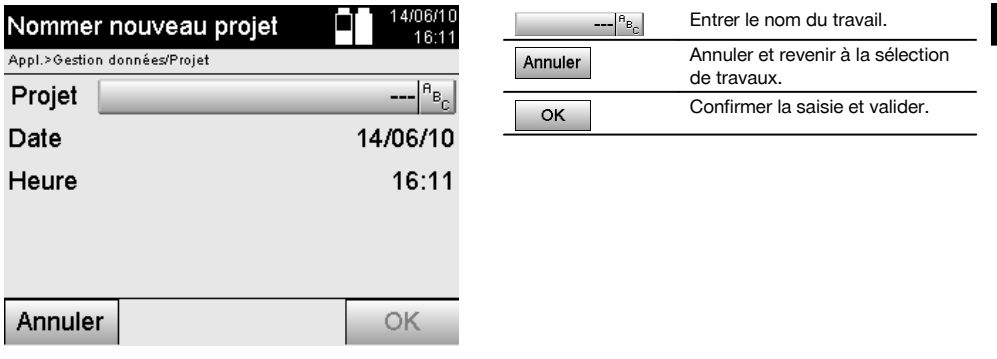

# **13.5 Copie d'un travail**

Plusieurs possibilités de la copie d'un travail peuvent se présenter :

- De la mémoire interne vers la mémoire interne.
- De la mémoire interne vers le support de données USB.  $\bullet$
- Du support de données USB vers la mémoire interne.  $\bullet$

Lors de l'opération de copie, le nom du travail peut être modifié dans la mémoire cible.

Il est ainsi possible de renommer le travail en le copiant et de dupliquer les données du travail.

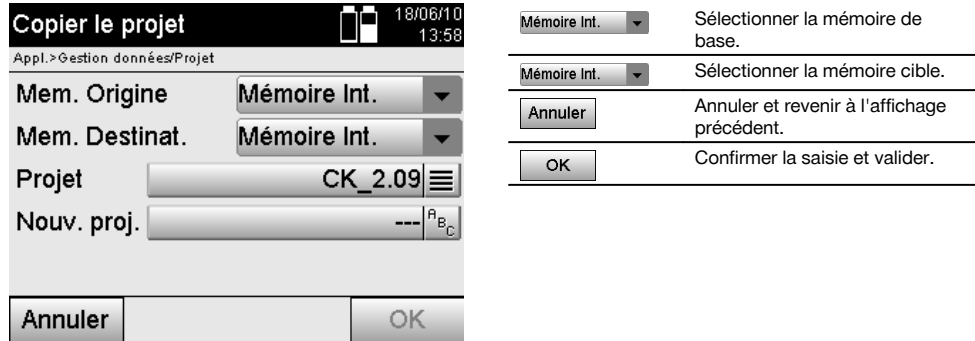

#### **REMARQUE**

Si le nom du travail existe déjà dans la mémoire cible, un autre nom doit être choisi ou le travail existant supprimé.

fr

# **14 Échange de données avec le PC**

#### **14.1 Introduction**

L'échange de données entre la station totale et le PC s'effectue toujours en liaison avec le programme pour PC Hilti PROFIS Layout.

Les données transmises sont des données binaires qui ne peuvent pas être lues sans ce programme.

L'échange de données peut se faire soit directement par le câble USB, soit par le biais d'un support de données USB.

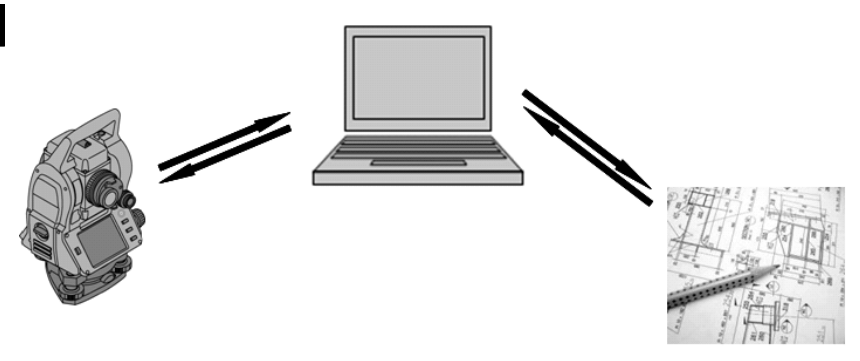

#### **14.2 Hilti PROFIS Layout**

Par principe, les données sont échangées en tant que travail complet, c.-à-d. que toutes les données appartenant au travail sont échangées entre la station totale Hilti et le logiciel **Hilti PROFIS Layout**.

Un travail peut contenir seulement des points de contrôle resp. fixes, avec et sans graphiques, ou une combinaison, c.-à-d. des points de contrôle resp. fixes ainsi que points de mesure (données de mesure) y compris des résultats issus des applications correspondantes.

#### **14.2.1 Types de données**

#### **Données de point (points de contrôle resp. points d'implantation)**

Les points de contrôle sont en même temps des points d'implantation et peuvent être liés à des éléments graphiques pour faciliter l'identification ou esquisser des situations.

Si ces points sont transmis avec des éléments graphiques joints du PC vers la station totale, ces données sont représentées graphiquement sur la station totale.

Si ultérieurement, des points de contrôle resp. d'implantation sont entrés manuellement sur la station totale, aucun élément graphique ne peut leur être lié ou joint sur la station totale.

#### **Données de mesure**

Les points de mesure resp. données de mesure et résultats d'application sont par principe uniquement transmis de la station totale vers le logiciel **Hilti PROFIS Layout**.

Les points de mesure peuvent être transmis en tant que données de point en format texte avec espaces, séparées par des virgules (CSV) ou dans d'autres formats tels que DXF et AutoCAD DWG et être traités sur d'autres systèmes. Les résultats d'application tels que différences d'implantation, résultats surfaciques, etc. peuvent être exportés du logiciel **Hilti PROFIS Layout** en format texte en tant que « Rapport ».

#### **Récapitulatif**

Les données suivantes peuvent être échangées dans les deux sens entre la station totale et le logiciel Hilti PROFIS Layout.

Station totale vers Hilti Profis Layout :

- Données de mesure : nom de point, angle et distance.
- Données de point : nom de point, coordonnées + hauteur.

Hilti Profis Layout vers la station totale :

- Données de point : nom de point, coordonnées + hauteur.  $\bullet$
- Données graphiques : Coordonnées avec éléments graphiques.

Aucun échange entre la station totale et d'autres systèmes PC n'est prévu directement, il peut uniquement s'effectuer via le logiciel Hilti PROFIS Layout.

## **14.2.2 Sortie de données (exportation) à l'aide de Hilti PROFIS Layout**

Les données enregistrées dans les applications suivantes peuvent être exportées dans différents formats à l'aide du logiciel Hilti PROFIS Layout :

- 1. Implantation horizontale<br>2. Implantation verticale
- 2. Implantation verticale<br>3. Vérification
- **Vérification**
- 4. Mesure et enregistrement<br>5. Mesure de surface (résulta
- Mesure de surface (résultat surfacique)

#### **Données de sortie**

Hilti PROFIS Layout permet de lire les données enregistrées à partir de la station totale et d'extraire les données suivantes.

- 1. Nom de point, angle horizontal, angle vertical, distance, hauteur du réflecteur, hauteur de l'instrument<br>2. Nom de point, coordonnée E. coordonnée N. hauteur
- 2. Nom de point, coordonnée E, coordonnée N, hauteur
- 3. Résultats d'application tels que différences d'implantation et mesures de surface

#### **Formats de sortie**

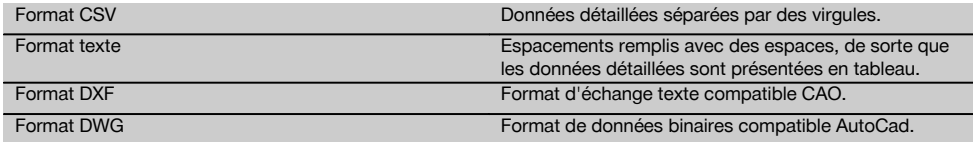

#### **14.2.3 Entrée de données (importation) à l'aide de Hilti PROFIS Layout**

#### **Données d'entrée**

Hilti PROFIS Layout permet de lire les données suivantes, de les convertir et de les transmettre à la station totale directement par câble ou via un support de données USB :

- 1. Noms de point (points fixes) avec coordonnées et hauteurs.<br>2. Polylignes (lignes, courbes) provenant d'autres systèmes
- Polylignes (lignes, courbes) provenant d'autres systèmes

#### **Format d'entrée**

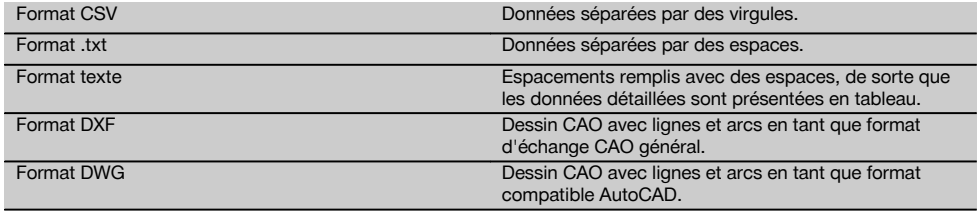

191

fr

# **15 Calibrage et ajustage**

#### **15.1 Étalonnage sur site**

L'appareil est correctement réglé à la livraison.

Les valeurs de consigne de l'appareil peuvent néanmoins se modifier dans le temps du fait de variations de température, de mouvements subis lors du transport et ou du vieillissement.

C'est la raison pour laquelle l'appareil dispose d'une fonction permettant de contrôler les valeurs de consigne et, le cas échéant, de les corriger par le biais d'un étalonnage sur site.

L'appareil, installé avec un trépied de manière stable et de qualité adéquate, utilise pour ce faire une cible bien visible, clairement identifiable à ±3 degrés par rapport à l'horizontale et à une distance de 70 à 120 m env. On procède ensuite à une mesure dans les positions de lunette 1 et 2.

#### **REMARQUE**

Une assistance interactive étant proposée à l'écran pour cette procédure, il suffit de suivre les instructions.

Cette application permet de procéder à l'étalonnage et l'ajustage des trois axes instrumentaux suivants :

- Axe de collimation  $\blacksquare$
- Av Collimation
- Compensateur à deux axes (les deux axes)

#### **15.2 Procédure d'étalonnage sur site**

#### **REMARQUE**

Manœuvrer précautionneusement l'appareil pour éviter toutes vibrations.

#### **REMARQUE**

L'étalonnage sur site requiert minutie et exactitude. Une visée imprécise ou des secousses exercées sur l'appareil peuvent entraîner des valeurs d'étalonnage erronées et, par conséquent, des mesures comportant des erreurs.

#### **REMARQUE**

En cas de doutes, faire contrôler l'appareil par le S.A.V. Hilti.

- 1. Installer l'appareil en toute sécurité sur un trépied approprié.<br>2. Dans le menu Applications, sélectionner l'option Configuration
- 2. Dans le menu Applications, sélectionner l'option Configuration.

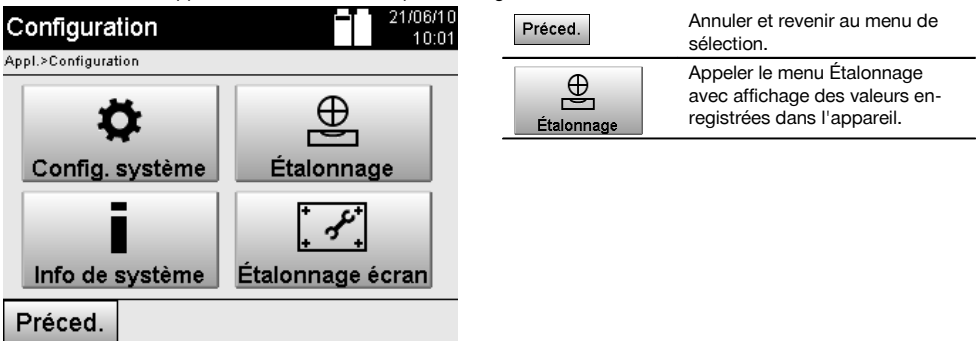

3. Sélectionner le menu Étalonnage.

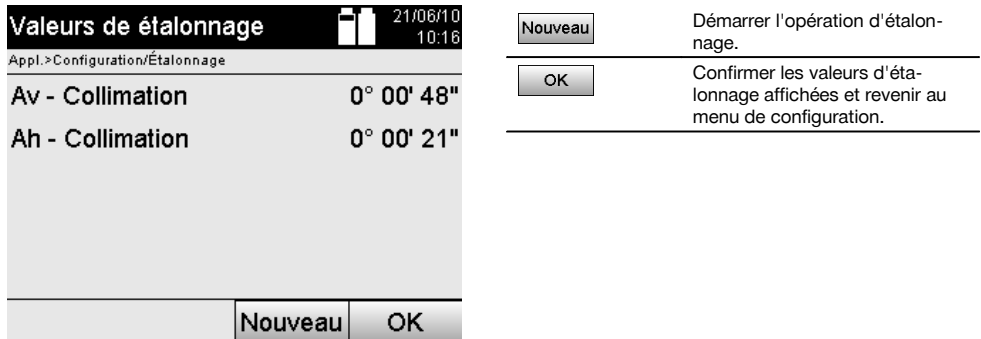

4. Démarrer l'opération d'étalonnage ou confirmer les valeurs d'étalonnage affichées sans procéder à un nouvel étalonnage.

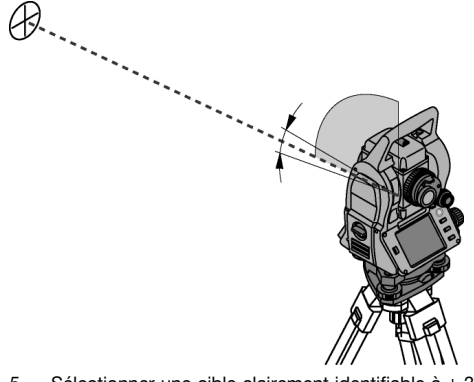

5. Sélectionner une cible clairement identifiable à ± 3 degrés par rapport à l'horizontale à une distance de 70-120 m env. et viser avec précaution.

**REMARQUE** Rechercher une cible appropriée, pouvant être suffisamment bien visée. **REMARQUE** Si l'appareil ne se trouve pas dans la 1ère position de lunette, l'affichage y invite.

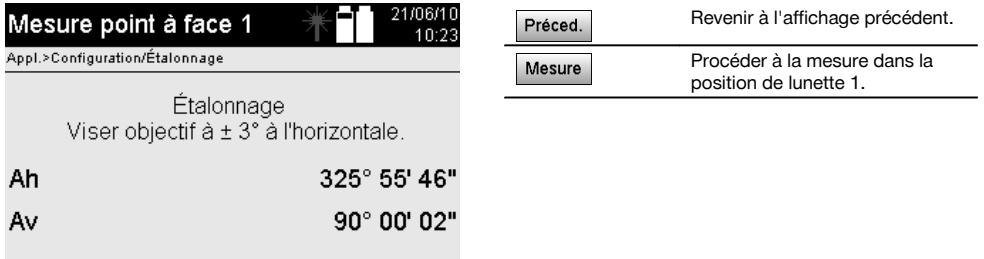

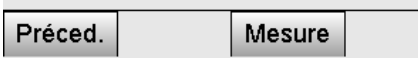

6. Procéder à la mesure dans la position de lunette 1. L'affichage invite ensuite à passer à la 2e position de lunette.

193

fr

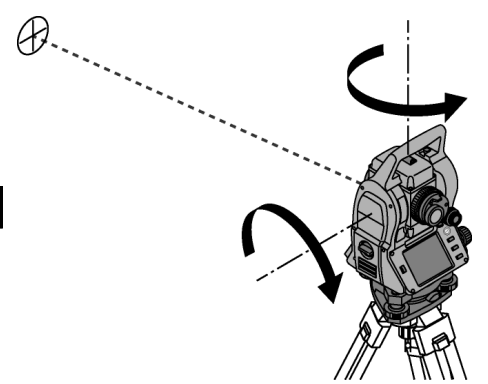

7. Tourner l'appareil précautionneusement dans la 2e position de lunette.

Mesure

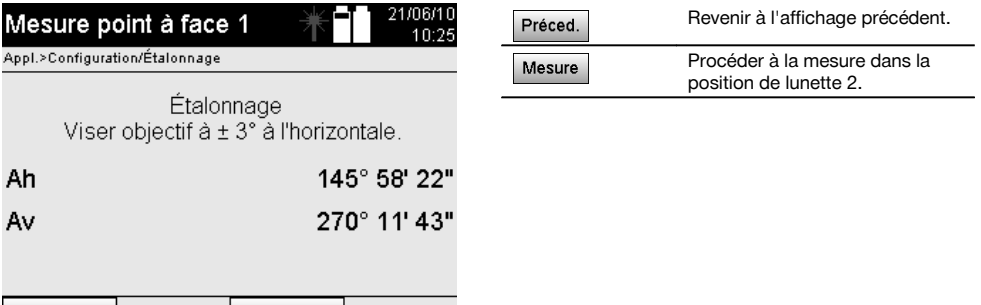

8. Viser à nouveau la même cible  $\dot{a} \pm 3^\circ$  par rapport à l'horizontale. **REMARQUE** Une assistance proposée à l'écran affiche des différences pour les cercles vertical et horizontal. Ceci permet exclusivement de trouver plus facilement la cible. **REMARQUE** Lorsque la cible est visée dans la deuxième position de lunette, les valeurs devraient être

approximativement « nulles » ou seulement diverger de quelques secondes. 9. Procéder à la mesure dans la position de lunette 2.

Si les mesures ont été correctement effectuées dans les deux positions de lunette, les nouvelles et anciennes valeurs de consigne pour Av - Collimation et Axe de collimation sont affichées.

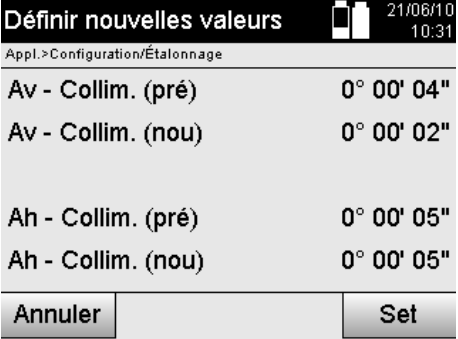

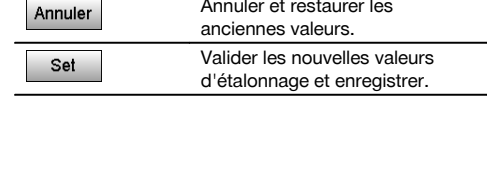

10. Valider et enregistrer les nouvelles valeurs d'étalonnage.

**REMARQUE** L'opération d'étalonnage précédente pour Av - Collimation et Axe de collimation a également permis de déterminer les nouvelles valeurs de consigne pour le compensateur à deux axes.

La validation des nouvelles valeurs d'étalonnage implique également la validation de nouvelles valeurs de consigne pour le compensateur.

Préced.

#### **15.3 Service de calibrage Hilti**

Nous recommandons de confier régulièrement l'appareil au service de calibrage Hilti, pour pouvoir garantir la fiabilité selon les normes applicables et les réglementations en vigueur.

Le service de calibrage Hilti est à tout moment à la disposition des utilisateurs ; nous vous recommandons cependant de faire contrôler l'appareil au moins une fois par an.

Le service de calibrage Hilti certifie qu'au jour du contrôle, les spécifications de l'appareil vérifié sont conformes aux caractéristiques techniques figurant dans le mode d'emploi.

En cas d'écarts avec les données du constructeur, le réglage des appareils de mesure utilisés est réinitialisé.

Après l'ajustage et le contrôle, une plaquette de calibrage est apposée sur l'appareil et il est certifié par écrit, au moyen d'un certificat de calibrage, que l'appareil fonctionne dans les plages de caractéristiques indiquées par le constructeur.

Les certificats de calibrage sont systématiquement requis pour les entreprises qui sont certifiées ISO 900X. Le revendeur Hilti agréé le plus proche se tient à votre disposition pour vous conseiller.

# **16 Nettoyage et entretien**

#### **REMARQUE**

Le remplacement des pièces endommagées doit être confié au S.A.V. Hilti.

#### **16.1 Nettoyage et séchage**

Souffler la poussière se trouvant sur le verre.

# **ATTENTION**

Ne pas toucher le verre avec les doigts.

Nettoyer l'appareil uniquement avec un chiffon propre et doux. Humidifier, si besoin est, avec un peu d'eau ou d'alcool pur.

#### **ATTENTION**

Ne pas utiliser d'autres liquides que de l'alcool ou de l'eau. Ceux-ci risqueraient d'attaquer les pièces en matière plastique.

#### **REMARQUE**

Le remplacement des pièces endommagées doit être confié au S.A.V. Hilti.

#### **16.2 Stockage**

#### **REMARQUE**

Ne pas laisser l'appareil mouillé. Le laisser sécher avant de le ranger et de le stocker.

#### **REMARQUE**

Toujours nettoyer l'appareil, le coffret de transport et les accessoires avant de les stocker.

#### **REMARQUE**

Si le matériel est resté longtemps stocké ou transporté vérifier sa précision (mesure de contrôle) avant de l'utiliser.

#### **ATTENTION**

Retirer les batteries si l'appareil n'est pas utilisé pendant un temps prolongé. Des piles/batteries qui coulent risquent d'endommager l'appareil.

#### **REMARQUE**

Respecter les plages de températures en cas de stockage du matériel, notamment en hiver ou en été, surtout si l'équipement est conservé dans l'habitacle d'un véhicule. (de -30 °C à +70 °C (de -22 °F à +158 °F)).

#### **16.3 Transport**

#### **ATTENTION**

**Pour expédier l'appareil, toujours isoler les batteries ou les retirer de l'appareil.** Des piles/batteries qui coulent risquent d'endommager l'appareil.

Pour transporter ou renvoyer le matériel, utiliser soit le carton de livraison Hilti, soit tout autre emballage de qualité équivalente.

# **17 Recyclage**

#### **AVERTISSEMENT**

En cas de recyclage incorrect du matériel, les risques suivants peuvent se présenter :

la combustion de pièces en plastique risque de dégager des fumées et gaz toxiques nocifs pour la santé.

Les piles abîmées ou fortement échauffées peuvent exploser, causer des empoisonnements ou intoxications, des brûlures (notamment par acides), voire risquent de polluer l'environnement.

En cas de recyclage sans précautions, des personnes non autorisées risquent d'utiliser le matériel de manière incorrecte, voire de se blesser sérieusement, d'infliger de graves blessures à des tierces personnes et de polluer l'environnement.

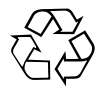

Les appareils Hilti sont fabriqués pour une grande partie en matériaux recyclables dont la réutilisation exige un tri correct. Dans de nombreux pays, Hilti est déjà équipé pour reprendre votre ancien appareil afin d'en recycler les composants. Consulter le service clients Hilti ou votre conseiller commercial.

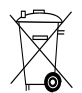

Pour les pays européens uniquement

Ne pas jeter les appareils de mesure électroniques dans les ordures ménagères !

Conformément à la directive européenne concernant les appareils électriques et électroniques anciens et sa transposition au niveau national, les outils électriques usagés et les blocs-accus doivent être collectés séparément et recyclés de manière non polluante.

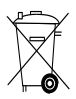

Les piles doivent être éliminées conformément aux réglementations nationales en vigueur. Procéder au recyclage conformément à la préservation de l'environnement.

# **18 Garantie constructeur des appareils**

Hilti garantit l'appareil contre tout vice de matières et de fabrication. Cette garantie s'applique à condition que l'appareil soit utilisé et manipulé, nettoyé et entretenu correctement, en conformité avec le mode d'emploi Hilti. et que l'intégrité technique soit préservée, c'est-à-dire sous réserve de l'utilisation exclusive de consommables, accessoires et pièces de rechange d'origine Hilti.

Cette garantie se limite strictement à la réparation gratuite ou au remplacement gracieux des pièces défectueuses pendant toute la durée de vie de l'appareil. Elle ne couvre pas les pièces soumises à une usure normale.

**Toutes autres revendications sont exclues pour autant que des dispositions légales nationales impératives ne s'y opposent pas. En particulier, Hilti ne** **saurait être tenu pour responsable de toutes détériorations, pertes ou dépenses directes, indirectes, accidentelles ou consécutives, en rapport avec l'utilisation ou dues à une incapacité à utiliser l'appareil dans quelque but que ce soit. Hilti exclut en particulier les garanties implicites concernant l'utilisation et l'aptitude dans un but bien précis.**

Pour toute réparation ou tout échange, renvoyer l'appareil ou les pièces concernées au réseau de vente Hilti compétent, sans délai, dès constatation du défaut.

La présente garantie couvre toutes les obligations d'Hilti et annule et remplace toutes les déclarations antérieures ou actuelles, de même que tous accords oraux ou écrits concernant des garanties.

# **19 Déclaration FCC (valable aux États-Unis) / Déclaration IC (valable au Canada)**

## **ATTENTION**

Cet appareil a subi des tests qui ont montré qu'il était conforme aux limites définies pour un instrument numérique de la classe B, conformément à l'alinéa 15 des règlements FCC. Ces limites sont conçues pour assurer une protection suffisante contre toutes interférences nuisibles dans les zones résidentielles. Des appareils de ce type génèrent, utilisent et peuvent donc émettre des radiations haute fréquence. S'ils ne sont pas installés et utilisés conformément aux instructions, ils peuvent causer des interférences nuisibles dans les réceptions de radiodiffusion.

L'absence de telles perturbations ne peut toutefois être garantie dans des installations de type particulier. Si cet appareil provoque des interférences nuisibles à la réception radio ou télévision, ce qui peut être constaté en arrêtant l'appareil et en le remettant en marche, l'utilisateur est tenu d'éliminer ces perturbations en adoptant l'une ou l'autre des mesures suivantes :

Réorienter l'antenne de réception ou la déplacer.

Augmenter la distance entre l'appareil et le récepteur.

Demander l'aide d'un revendeur ou d'un technicien spécialisé en radio/TV.

#### **REMARQUE**

Toute modification ou tout changement subi par l'appareil et non expressément approuvé par Hilti peut limiter le droit de l'utilisateur à se servir de l'appareil.

# **20 Déclaration de conformité CE (original)**

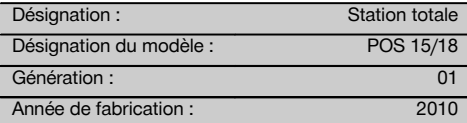

Nous déclarons sous notre seule et unique responsabilité que ce produit est conforme aux directives et normes suivantes : 2011/65/UE, 2006/95/CE, 2004/108/CE.

#### **Hilti Corporation, Feldkircherstrasse 100, FL‑9494 Schaan**

**Paolo Luccini Matthias Gillner** Head of BA Quality and Process Management Business Area Electric Tools & Accessories<br>01/2012 01/2012 01/2012

Mathier

Executive Vice President

Business Area Electric Tools & Accessories

#### **Documentation technique par :**

Hilti Entwicklungsgesellschaft mbH Zulassung Elektrowerkzeuge Hiltistrasse 6 86916 Kaufering Deutschland

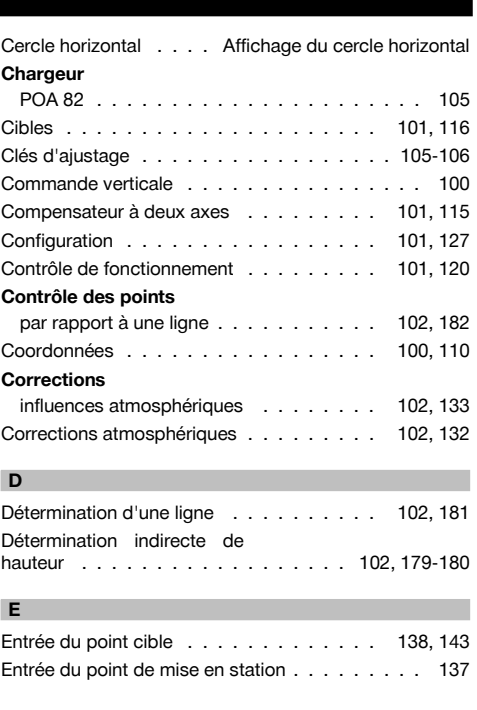

# **Index**

#### **A**

#### **Affichage de l'inclinaison**

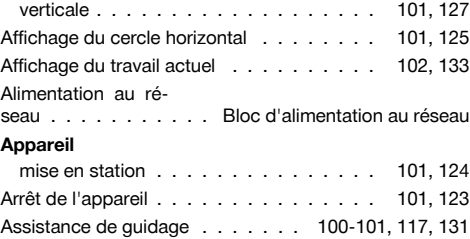

#### **B**

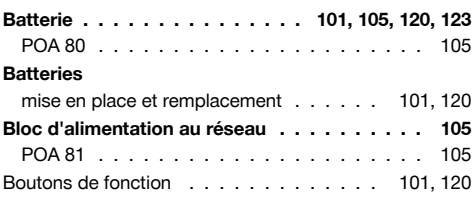

## **C**

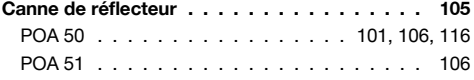

fr

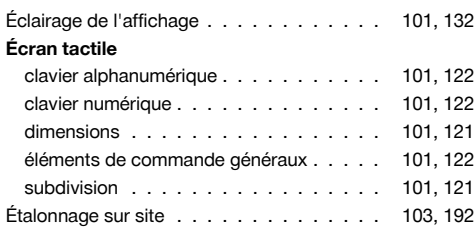

#### **F**

**É**

## **Feuille réfléchissante**

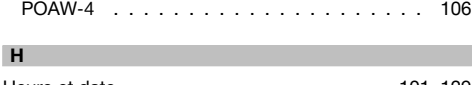

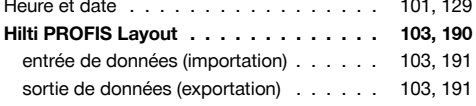

#### **I**

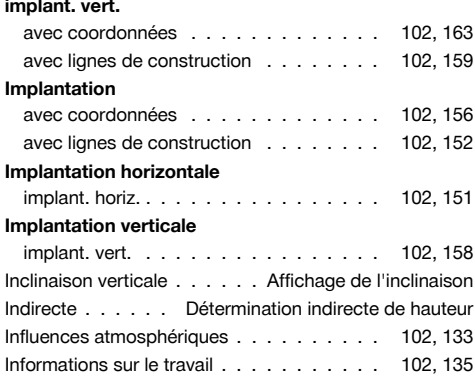

#### **L**

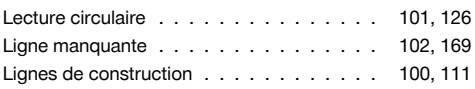

#### **M**

# **Menu Fonctions**

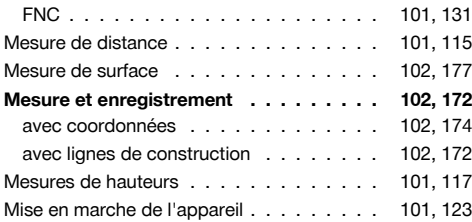

# **Mise en station de l'appareil . . . . . . . . 101, 124** avec conduite et plomb laser . . . . . . . 101, 124 **N** Niveau à bulle électronique . . . . . . . . . . 101, 132 **O** Objectif . . . . . . . . . . . . . . . . . . . . . . . 100 Oculaire . . . . . . . . . . . . . . . . . . . . . . . 100 Orientation verticale . . . . . . . . . . . . . . 102, 175 **P** Panneau de commande . . . . . . . . . . . 101, 120 Plomb laser . . . . . . . . . . . . . . . . . . . . . 100 **POA 50** Canne de réflecteur (métrique) . . . . . . . . . 106 **POA 51** Canne de réflecteur (impérial) . . . . . . . . . . 106 **POA 80** Batterie . . . . . . . . . . . . . . . . . . . . . . 105 **POA 82** Chargeur . . . . . . . . . . . . . . . . . . . . . 105 **POAW‑4** Feuille réfléchissante . . . . . . . . . . . . . . . 106 Poignée de transport . . . . . . . . . . . . . . . 100 **Point de mesure . . . . . . . . . . . . . . . 103, 187** suppression et affichage . . . . . . . . . . . . . 188 Point fixe . . . . . . . . . . . . . . . . . . . 103, 185 Point par rapport à un axe . . . . . . . . . . 102, 180 Point quelconque . . . . . . . . . . . . . 102, 144, 146 **Pointeur laser . . . . . . . . . . . . . . 101, 118, 132** affichage de l'état . . . . . . . . . . . . . 101, 123 Points de contrôle . . . . . . . . . . . . . . 103, 185 Points de données . . . . . . . . . . . . . . 101, 118 Points d'implantation . . . . . . . . . . . . . 103, 185 Position de la station . . . . . . . . . . . . . . . . 142 Positions de lunette . . . . . . . . . . . . . . 101, 112 Principe de mesure . . . . . . . . . . . . . . 101, 114 **S**

## **Saisie de points**

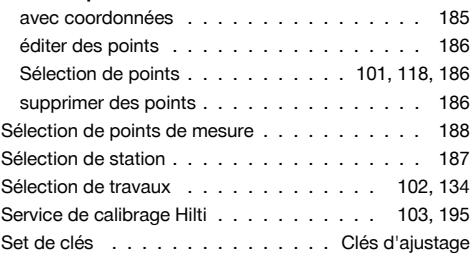

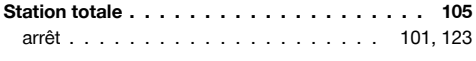

Théodolite . . . . . . . . . . . . . . . . . . . 101, 125

**T**

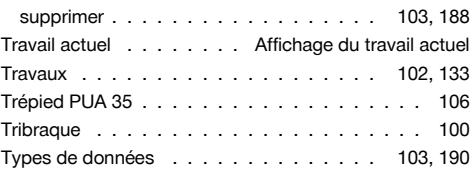

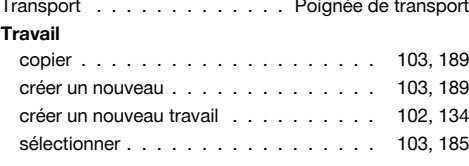

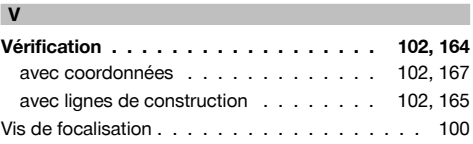

# fr

# **ISTRUZIONI ORIGINALI**

# **Stazione totale POS 15/18**

**Leggere attentamente il manuale d'istruzioni prima di mettere in funzione lo strumento.**

**Conservare sempre il presente manuale d'istruzioni insieme allo strumento.**

**Se affidato a terzi, lo strumento deve essere sempre provvisto del manuale d'istruzioni.**

 $\blacksquare$  I numeri rimandano alle figure corrispondenti. Le figure relative al testo si trovano nelle pagine pieghevoli della copertina. Tenere aperte queste pagine durante la lettura del manuale d'istruzioni.

Nel testo del presente manuale d'istruzioni, con il termine «strumento» si fa sempre riferimento alla stazione totale POS 15 o POS 18.

# **Componenti dello strumento, parte posteriore** 1

- @ Vano batterie a sinistra con tappo a vite
- ; Vite di regolazione del basamento
- $\overline{3}$ ) Bloccaggio del basamento
- % Pannello di comando con touchscreen
- & Vite per la messa a fuoco
- (6) Oculare
- ) Cannocchiale con misuratore di distanza
- + Diottra per puntamento approssimativo

#### **Componenti dello strumento, parte anteriore** 2

- / Azionamento verticale
- : Interfaccia USB doppia (piccola e grande)
- · Vano batterie a destra con tappo a vite
- (13) Azionamento orizzontale o laterale
- £ Vite di regolazione del basamento
- | Basamento
- (16) Piombo laser
- Q Ausilio di allineamento
- Obiettivo
- E Impugnatura per il trasporto

# **Indice**

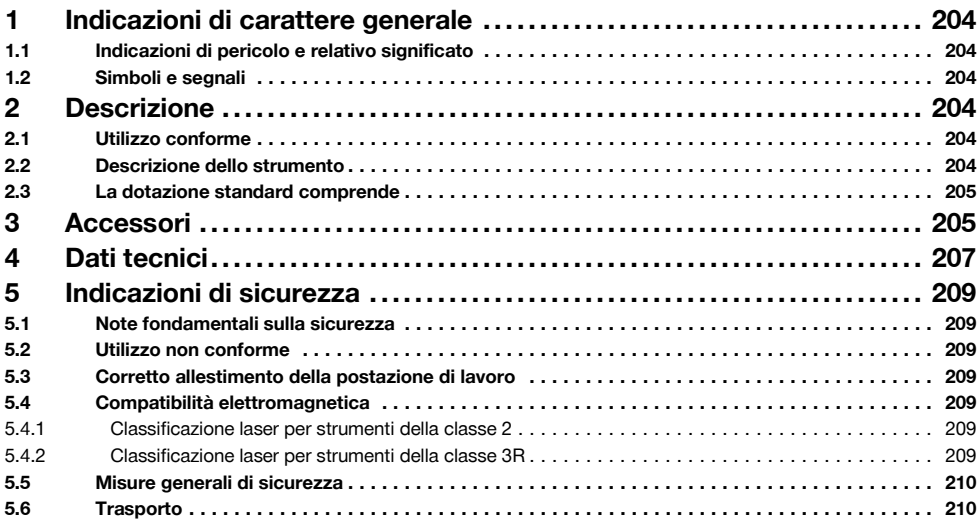

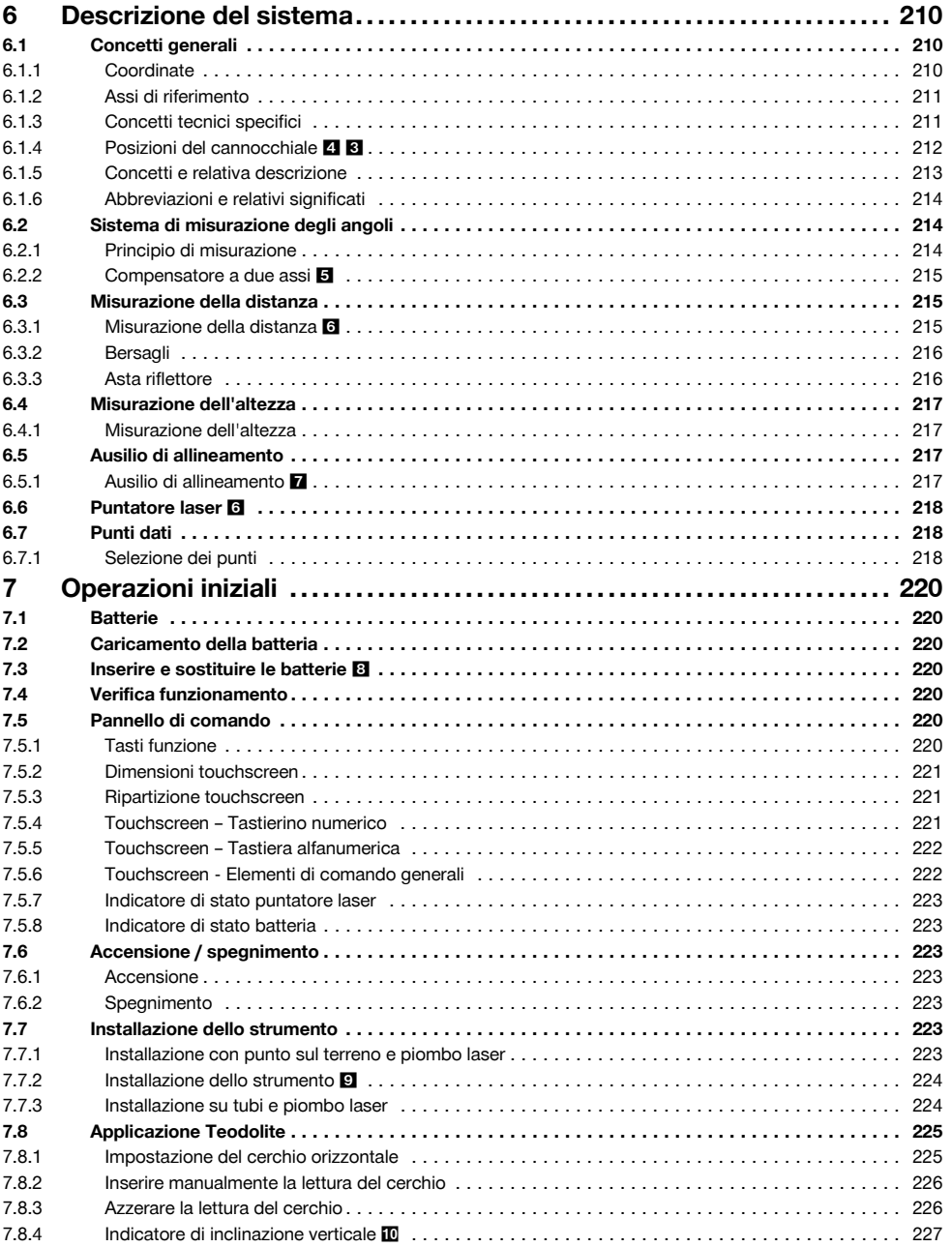

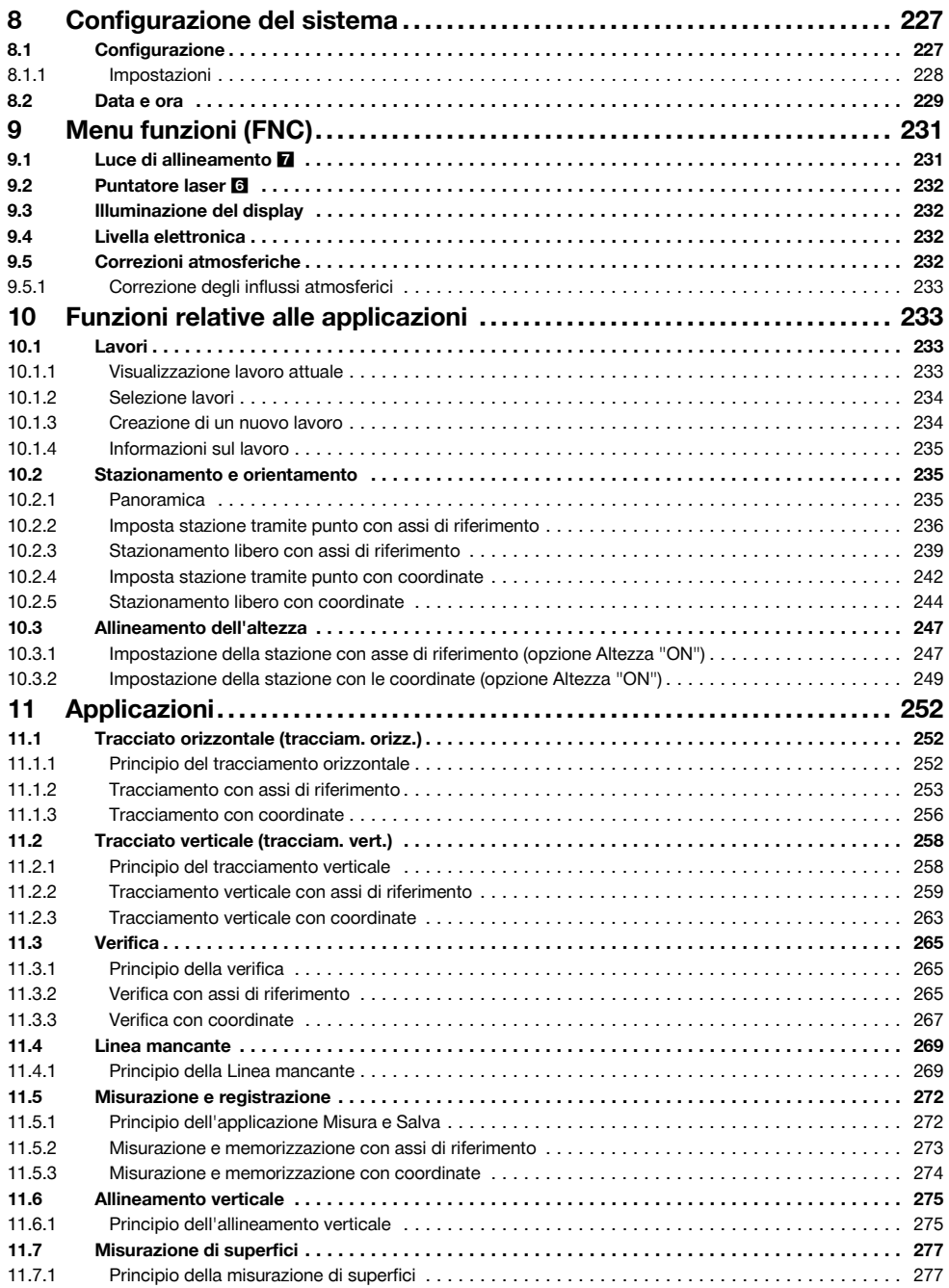

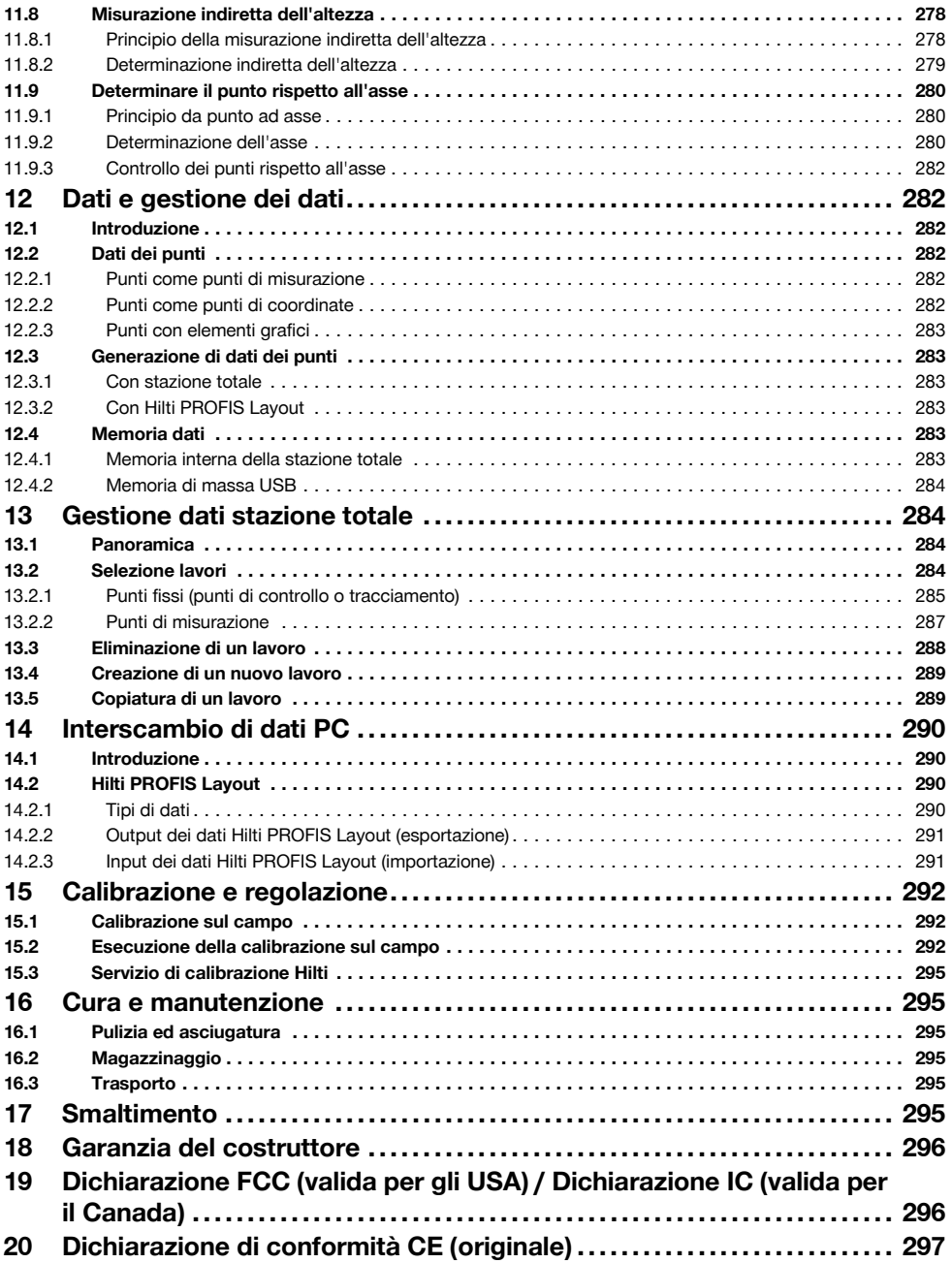

# **1 Indicazioni di carattere generale**

#### **1.1 Indicazioni di pericolo e relativo significato**

#### **PERICOLO**

Porre attenzione ad un pericolo imminente, che può essere causa di lesioni gravi o mortali.

#### **ATTENZIONE**

Situazione potenzialmente pericolosa, che può causare lesioni gravi o mortali.

#### **PRUDENZA**

Situazione potenzialmente pericolosa, che potrebbe causare lesioni lievi alle persone o danni materiali.

#### **NOTA**

it

Per indicazioni sull'utilizzo e altre informazioni utili.

## **1.2 Simboli e segnali**

#### **Simboli**

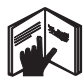

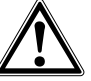

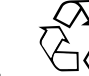

Provvedere

di scarto

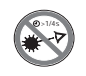

Prima dell'uso leggere il manuale d'istruzioni

Attenzione: pericolo generico al riciclaggio dei materiali

Non guardare direttamente il raggio

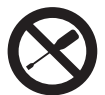

Non girare la  $v<sub>i</sub> + c<sub>i</sub>$ 

#### **Simboli classe laser II / class 2**

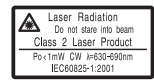

Classe laser II secondo CFR 21, § 1040 (FDA)

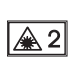

Classe laser 2 secondo EN 60825:2008

# **2 Descrizione**

## **2.1 Utilizzo conforme**

Lo strumento è concepito per la misurazione di distanze e direzioni, il calcolo di posizioni di collimazione tridimensionali e valori derivati nonché tracciati di coordinate determinate o di valori riferiti agli assi.

Per evitare il rischio di lesioni, utilizzare esclusivamente accessori ed utensili originali Hilti.

Osservare le indicazioni per il funzionamento, la cura e la manutenzione dello strumento riportate nel manuale d'istruzioni.

#### **Simboli classe laser III / class 3**

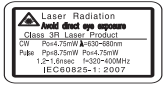

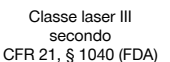

Non guardare direttamente il raggio o non esporre direttamente al raggio strumenti ottici

3R

#### **Apertura di uscita del raggio laser**

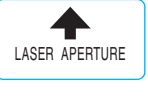

Apertura di uscita del raggio laser

**Localizzazione dei dati identificativi sullo strumento** La denominazione del modello ed il numero di serie sono riportati sulla targhetta dello strumento. Riportare questi dati sul manuale d'istruzioni ed utilizzarli sempre come riferimento in caso di richieste rivolte al referente Hilti o al Centro Riparazioni Hilti.

Modello:

Generazione: 01

Numero di serie:

Tenere conto delle influenze dell'ambiente circostante. Non utilizzare lo strumento in ambienti ove esista il pericolo d'incendio o di esplosione.

Non è consentito manipolare o apportare modifiche allo strumento.

## **2.2 Descrizione dello strumento**

Con la stazione totale Hilti POS 15/18 è possibile determinare la posizione di oggetti nello spazio. Lo strumento è dotato di un cerchio orizzontale e verticale con suddivisione digitale del cerchio stesso, due livelle elettroniche (compensatori), un misuratore di distanze coassiale incorporato nel cannocchiale, nonché un processore per l'esecuzione di calcoli e la memorizzazione dei dati.

Per la trasmissione dei dati tra la stazione totale ed il PC e viceversa, l'elaborazione e l'output dei dati verso altri sistemi è disponibile il software per PC Hilti PROFIS Layout.

#### **2.3 La dotazione standard comprende**

- 1 Stazione totale
- 1 Alimentatore incl. cavo di carica per caricabatterie
- 1 Caricabatterie
- 2 Batterie al litio 3,8 V 5200 mAh
- 1 Asta riflettore
- 1 Chiave di aggiustamento POW 10
- 2 Targhette di avvertimento laser
- 1 Certificato del costruttore
- 1 Manuale d'istruzioni
- 1 Valigetta Hilti
- 1 Opzionale: Hilti PROFIS Layout (CD‑ROM con software per PC)
- 1 Opzionale: Dongle per software per PC
- 1 Opzionale: Cavo dati USB

# **3 Accessori**

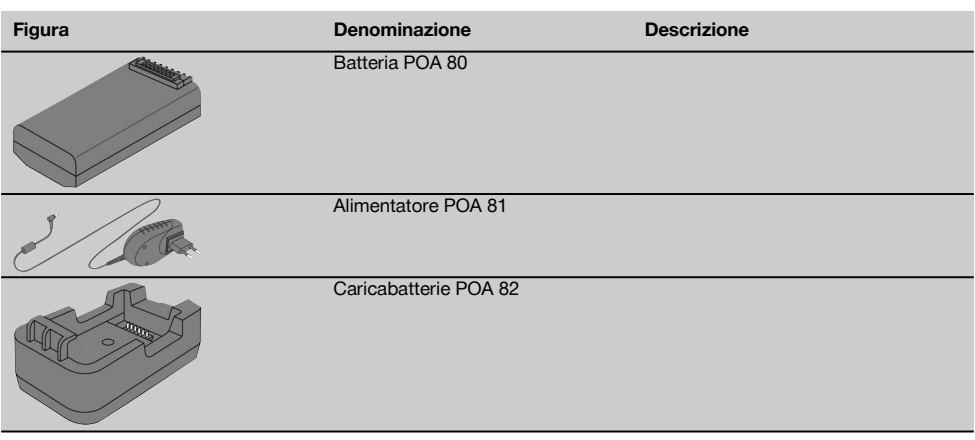

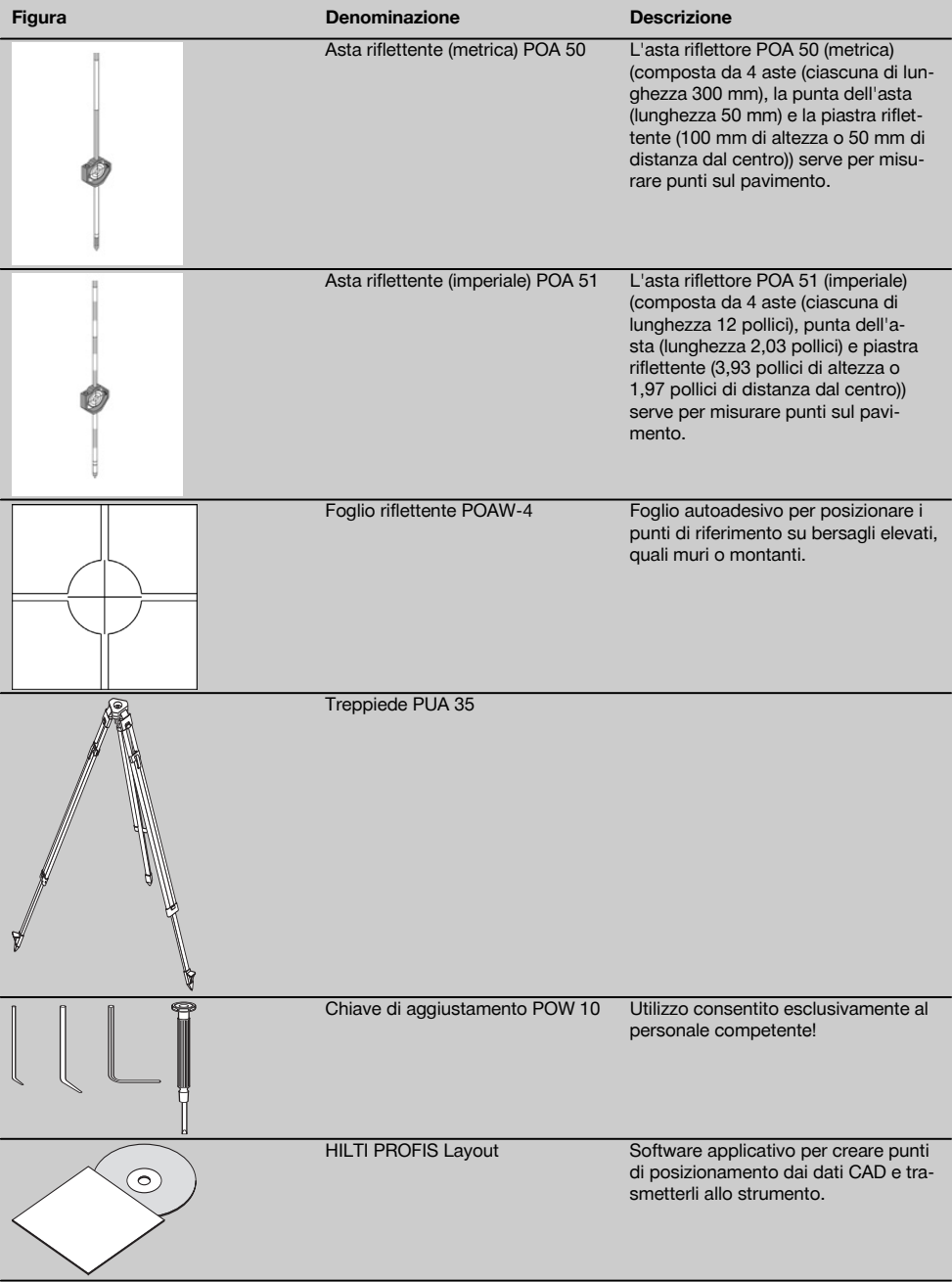

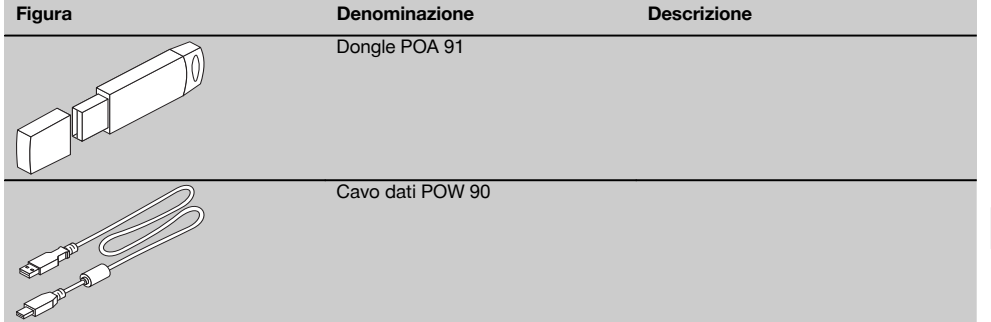

# **4 Dati tecnici**

Con riserva di modifiche tecniche.

## **NOTA**

Fatta eccezione per la precisione nella misurazione degli angoli, i due strumenti non si differenziano tra loro.

## **Cannocchiale**

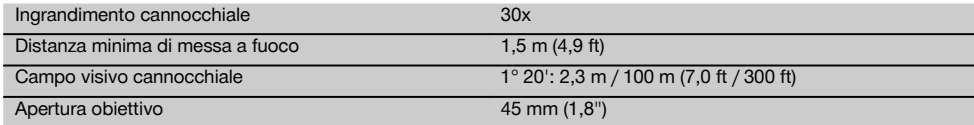

## **Compensatore**

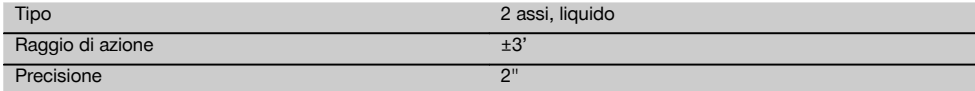

# **Misurazione degli angoli**

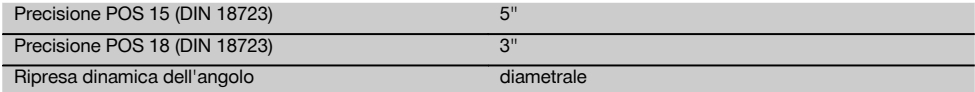

#### **Misurazione della distanza**

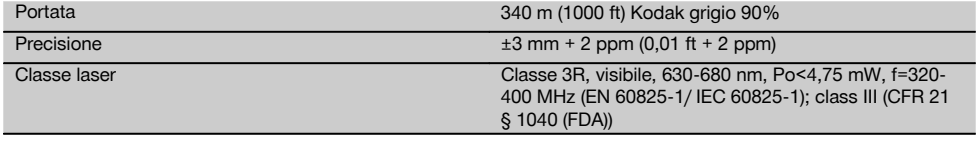

# **Ausilio di allineamento**

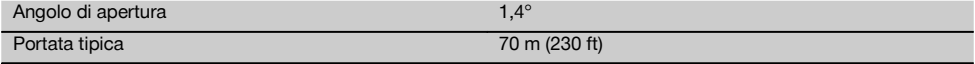

# **Piombo laser**

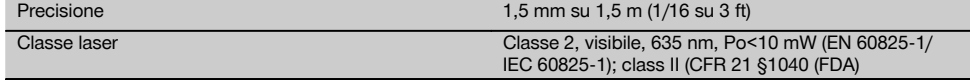

# **Memoria dati**

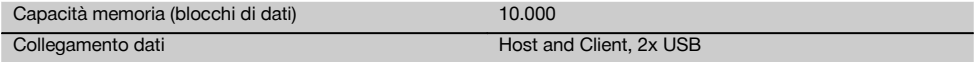

# **Display**

it

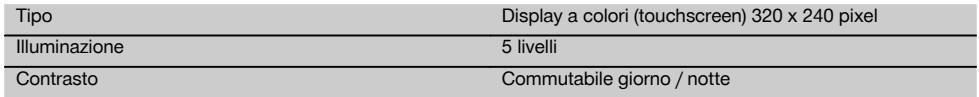

# **Classe di protezione IP**

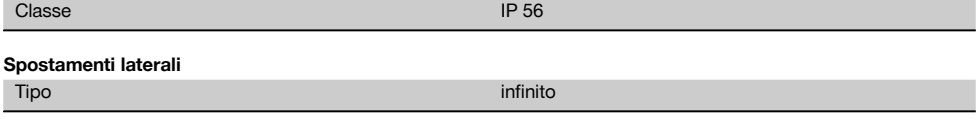

# **Filettatura treppiede**

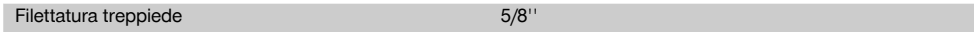

# **Batteria POA 80**

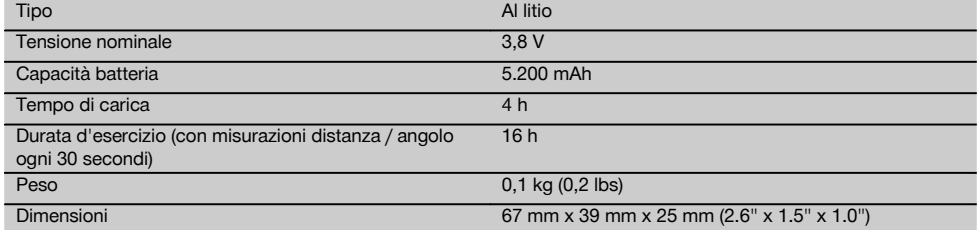

# **Alimentatore POA 81 e caricabatterie POA 82**

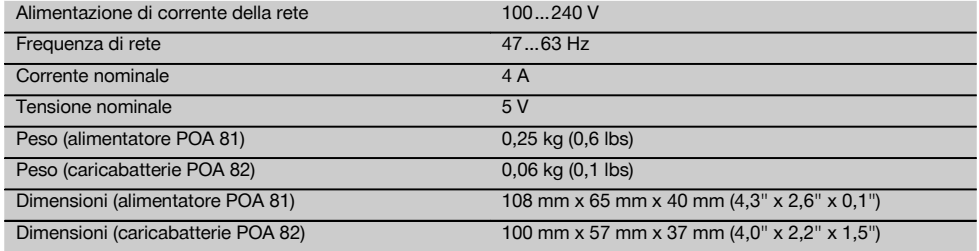

# **Temperatura**

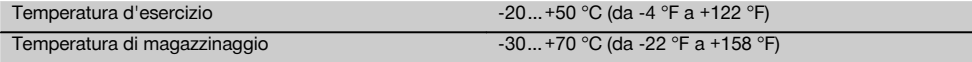

Peso 4,0 kg (8,8 lbs)

# **5 Indicazioni di sicurezza**

#### **5.1 Note fondamentali sulla sicurezza**

**Oltre alle indicazioni di sicurezza riportate nei singoli capitoli del presente manuale d'istruzioni, è necessario attenersi sempre e rigorosamente alle disposizioni riportate di seguito.**

#### **5.2 Utilizzo non conforme**

Lo strumento ed i suoi accessori possono essere causa di pericoli, se utilizzati da personale non opportunamente istruito e se utilizzati in modo non idoneo o non conforme allo scopo.

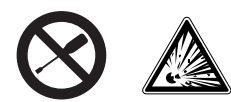

- a) **Non utilizzare mai lo strumento senza aver ricevuto precise istruzioni in merito, né senza aver letto il presente manuale d'istruzioni.**
- b) **Non rendere inefficaci i dispositivi di sicurezza e non rimuovere alcuna etichetta riportante indicazioni e avvertenze.**
- c) Far riparare lo strumento solo presso i Centri Riparazioni Hilti. **Se lo strumento non viene aperto in modo corretto, è possibile che vengano emessi raggi laser superiori alla classe 3R.**
- d) Non è consentito manipolare o apportare modifiche allo strumento.
- e) L'impugnatura è strutturata in modo da avere gioco su un lato. Non si tratta di un difetto, ma di una funzione di protezione dell'alidade. Stringendo le viti dell'impugnatura si rischia di danneggiare la filettatura, con la conseguente necessità di eseguire costose riparazioni. **Non stringere alcuna vite sull'impugnatura!**
- f) Per evitare il rischio di lesioni, utilizzare esclusivamente accessori e dispositivi ausiliari Hilti.
- g) **Non utilizzare lo strumento in un ambiente soggetto al rischio di esplosioni.**
- h) Per la pulizia, utilizzare solo un panno morbido e pulito. All'occorrenza, questo può essere leggermente inumidito con alcol puro.
- i) **Tenere gli strumenti laser fuori dalla portata dei bambini.**
- j) Misurazioni eseguite su materiali plastici schiumosi, quali Styropor, Styrodor, neve o superfici altamente riflettenti, ecc. potrebbero risultare errate.
- k) Misurazioni su superfici mal riflettenti in ambienti altamente riflettenti potrebbero causare errori di misurazione.
- Le misurazioni eseguite attraverso vetri o altri oggetti possono falsare i risultati delle misurazioni rilevate.
- m) Condizioni fortemente mutevoli, ad esempio persone che attraversano il raggio di misurazione, potrebbero falsare il risultato della misurazione.
- n) Non rivolgere lo strumento contro il sole o altre fonti di luce intensa.
- o) Non utilizzare lo strumento come livella.
- p) Controllare lo strumento prima di eseguire misurazioni importanti, in seguito ad eventuali cadute oppure in caso di altre sollecitazioni di natura meccanica.

#### **5.3 Corretto allestimento della postazione di lavoro**

- a) Mettere in sicurezza l'area di misurazione e, durante l'installazione dello strumento, accertarsi che il raggio non venga indirizzato contro altre persone o contro l'operatore stesso.
- b) Utilizzare lo strumento soltanto entro i limiti d'impiego prestabiliti, ovvero non eseguire misurazioni su specchi, acciaio cromato, pietre levigate, ecc.
- c) Rispettare le normative antinfortunistiche locali.

#### **5.4 Compatibilità elettromagnetica**

Sebbene lo strumento sia realizzato in conformità ai severi requisiti delle direttive vigenti in materia, Hilti non può escludere la possibilità che lo strumento

- crei disturbo ad altri apparecchi (ad es. dispositivi di navigazione di aerei) oppure
- venga disturbato da un forte irradiamento che potrebbe causarne il malfunzionamento.

In questi casi o in caso di dubbio è necessario eseguire delle misurazioni di controllo.

#### **5.4.1 Classificazione laser per strumenti della classe 2**

Il piombo laser dello strumento è conforme alla classe laser 2, in base alla norma IEC825-1 / EN60825-01:2008 ed alla CFR 21 § 1040 (Lose Notice 50). Il riflesso incondizionato di chiusura delle palpebre è sufficiente a proteggere l'occhio da un'accidentale esposizione al raggio laser di breve durata. Tale riflesso può essere tuttavia pregiudicato dall'assunzione di medicinali, alcolici o droghe. Questi strumenti possono essere utilizzati senza ulteriori misure di protezione. Ciononostante, come per la luce del sole, si dovrebbe evitare di guardare direttamente verso la fonte di luce. Non orientare il raggio laser contro persone.

#### **5.4.2 Classificazione laser per strumenti della classe 3R**

Il laser di misurazione dello strumento per misurazioni di distanza è conforme alla classe laser 3R, in base alla

209

norma IEC825-1 / EN60825-1:2008 ed alla CFR 21 § 1040 (Lose Notice 50). Questi strumenti possono essere utilizzati senza ulteriori misure di protezione. Non guardare nel raggio e non orientare il raggio su altre persone.

- a) Gli strumenti di classe laser 3R e classe IIIa devono essere azionati solamente da personale specificamente addestrato allo scopo.
- b) Le aree di applicazione devono essere contrassegnate con targhette di avvertimento laser.
- I raggi laser devono essere orientati ampiamente sotto o sopra l'altezza degli occhi.
- d) Devono essere prese apposite misure precauzionali per accertarsi che il raggio laser non cada accidentalmente su superfici che potrebbero rifletterlo come uno specchio.
- e) Mettere in atto i provvedimenti necessari per assicurarsi che le persone non guardino direttamente verso il raggio laser.
- f) Il raggio laser non dovrebbe essere proiettato in aree non controllate.
- g) Quando non sono utilizzati, gli strumenti laser devono essere riposti in luoghi il cui accesso sia vietato a persone non autorizzate.

### **5.5 Misure generali di sicurezza**

- a) **Prima dell'uso, controllare che lo strumento non presenti eventuali danni.** Nel caso in cui si riscontrino danni, fare eseguire la riparazione presso un Centro Riparazioni Hilti.
- b) **Rispettare la temperatura d'esercizio e di magazzinaggio dello strumento.**
- c) **Dopo una caduta o in seguito ad altre sollecitazioni di natura meccanica, verificare la precisione di funzionamento dello strumento.**
- d) **Se lo strumento viene portato da un ambiente molto freddo in un ambiente caldo o viceversa,**

**è necessario lasciarlo acclimatare prima dell'utilizzo.**

- e) **Qualora lo strumento venga utilizzato in combinazione con un treppiede, accertarsi che lo strumento stesso sia saldamente avvitato e che la posizione del treppiede sia salda.**
- f) **Per evitare errori di misurazione, mantenere sempre pulite le finestre di uscita del laser.**
- g) **Sebbene lo strumento sia stato concepito per l'utilizzo in condizioni gravose in cantiere, dev'essere maneggiato con la massima cura, come altri strumenti ottici ed elettrici (binocoli, occhiali, macchine fotografiche).**
- h) **Sebbene lo strumento sia protetto da eventuali infiltrazioni di umidità, dovrebbe sempre essere asciugato prima di essere riposto nell'apposito contenitore utilizzato per il trasporto.**
- i) **Per motivi di sicurezza, verificare i valori precedentemente inseriti e/o le impostazioni precedenti.**
- j) **Se si orienta lo strumento con la livella, guardare lo strumento stesso solo obliquamente.**
- k) **Bloccare lo sportello della batteria accuratamente, per evitare che le batterie cadano all'esterno o che si venga a creare un contatto a causa del quale lo strumento si spenga in modo non intenzionale e, di conseguenza, ne derivi una perdita dei dati.**

#### **5.6 Trasporto**

In caso di spedizione dello strumento, le batterie devono essere isolate o rimosse. Lo strumento potrebbe essere danneggiato dall'eventuale fuoriuscita di liquido dalle batterie.

Al fine di evitare danni all'ambiente, lo strumento e le batterie devono essere smaltite secondo le direttive nazionali vigenti in materia.

In caso di dubbio rivolgersi al produttore.

# **6 Descrizione del sistema**

#### **6.1 Concetti generali**

# **6.1.1 Coordinate**

In alcuni cantieri, le aziende che eseguono i rilievi topografici contrassegnano, in sostituzione o anche in combinazione con gli assi di riferimento, ulteriori punti la cui posizione viene descritta mediante coordinate.

Generalmente le coordinate fanno riferimento ad un sistema di coordinate locale, sul quale si basano nella maggior parte dei casi le carte geografiche.

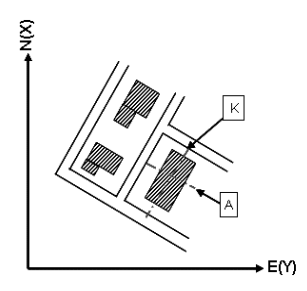

# **6.1.2 Assi di riferimento**

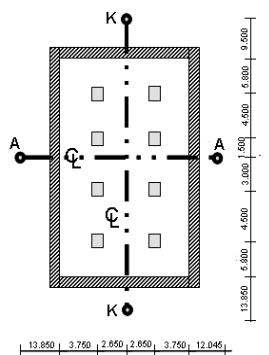

Generalmente, prima dell'inizio dei lavori, all'interno e intorno all'area di costruzione le quote trigonometriche e gli assi di riferimento vengono tracciati da un'azienda addetta alle misurazioni.

Per ciascun asse di riferimento vengono contrassegnate due estremità sul terreno.

In base a questi contrassegni vengono posizionati i singoli elementi costruttivi. Nel caso di edifici di grandi dimensioni sarà presente una notevole quantità di assi di riferimento.

## **6.1.3 Concetti tecnici specifici**

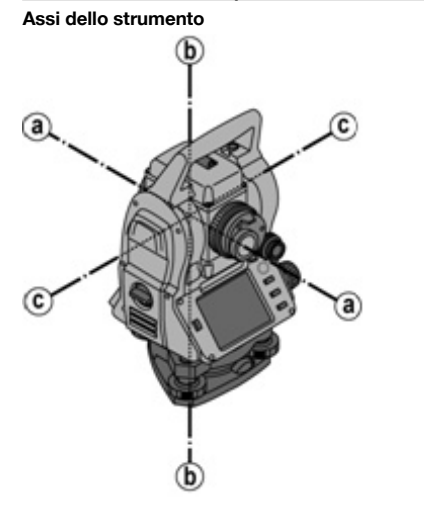

a Asse di collimazione

b Asse verticale

c Asse d'inclinazione
#### **Cerchio orizzontale / angolo orizzontale**

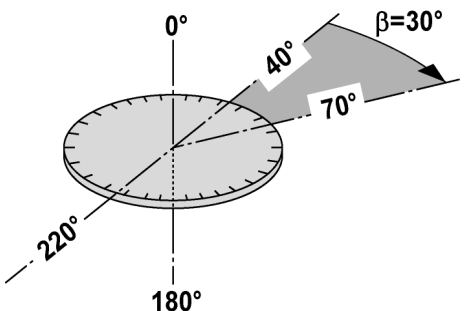

it

In base ai valori rilevati dal cerchio orizzontale con 70° verso un obiettivo e 30° verso l'altro è possibile calcolare l'angolo incluso 70° - 40° = 30°.

#### **Cerchio verticale / angolo verticale**

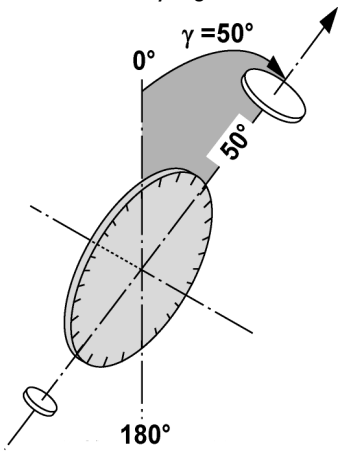

Affinché il cerchio verticale sia allineato con 0° rispetto alla direzione della gravità oppure con 0° rispetto alla direzione orizzontale, vengono determinati angoli approssimativi in base alla direzione della gravità.

Con tali valori vengono calcolate la distanza orizzontale e le differenze di altezza a fronte della distanza inclinata.

# **6.1.4 Posizioni del cannocchiale 4 3**

Affinché i dati rilevati dal cerchio orizzontale possano essere correttamente abbinati all'angolo verticale, si parla di posizioni del cannocchiale, cioè in base alla direzione del cannocchiale rispetto agli elementi di comando è possibile stabilire in quale "posizione" è stata eseguita la misurazione.

Se si osserva il display e l'oculare tenendo lo strumento direttamente di fronte a sé, in tal caso lo strumento si troverà nella posizione cannocchiale 1.

Se si osserva il display e l'obiettivo tenendo lo strumento direttamente di fronte a sé, in tal caso lo strumento si troverà nella posizione cannocchiale 2. 8

# **6.1.5 Concetti e relativa descrizione**

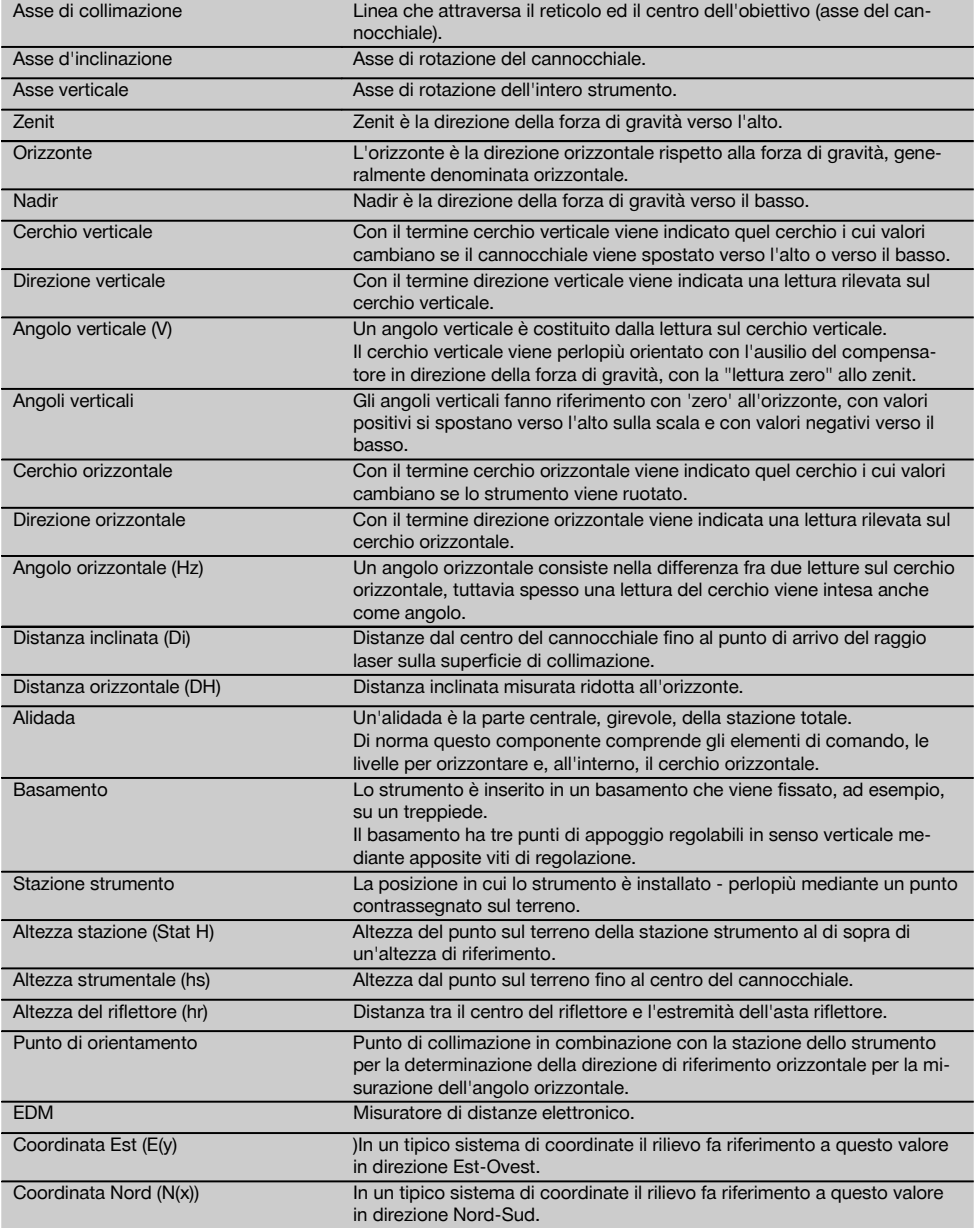

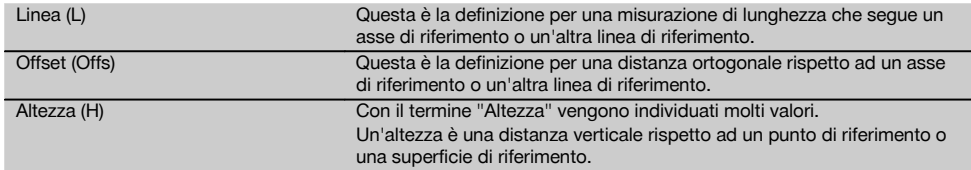

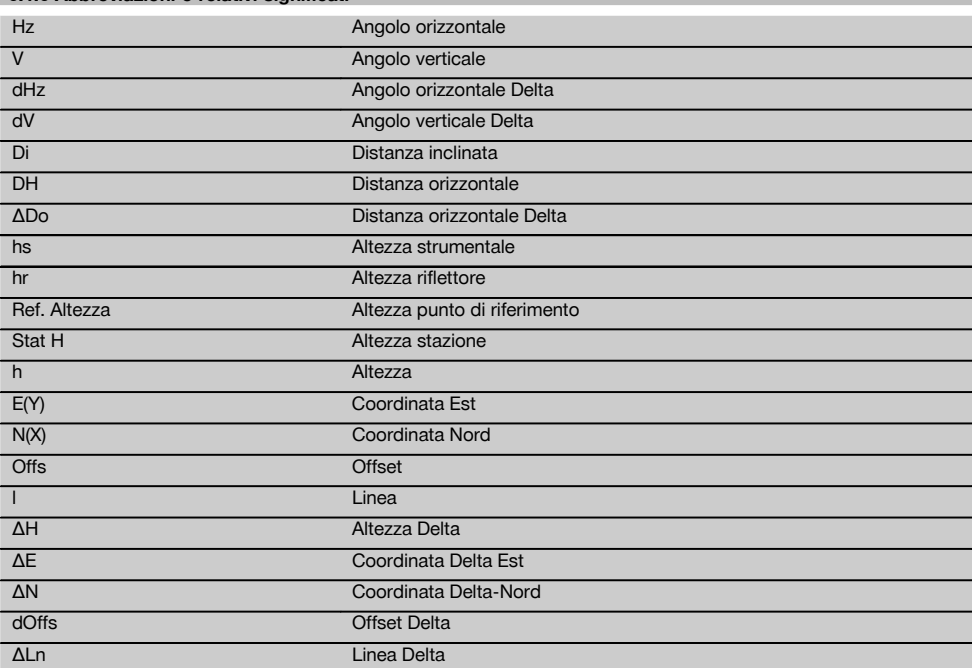

# **6.2 Sistema di misurazione degli angoli**

**6.1.6 Abbreviazioni e relativi significati**

# **6.2.1 Principio di misurazione**

Lo strumento determina aritmeticamente l'angolo rispettivamente da due letture del cerchio.

Per la misurazione della distanza vengono inviate per mezzo di un raggio laser visibile delle onde di misurazione, che vengono riflesse su un oggetto.

In base a questi elementi fisici vengono rilevate le distanze.

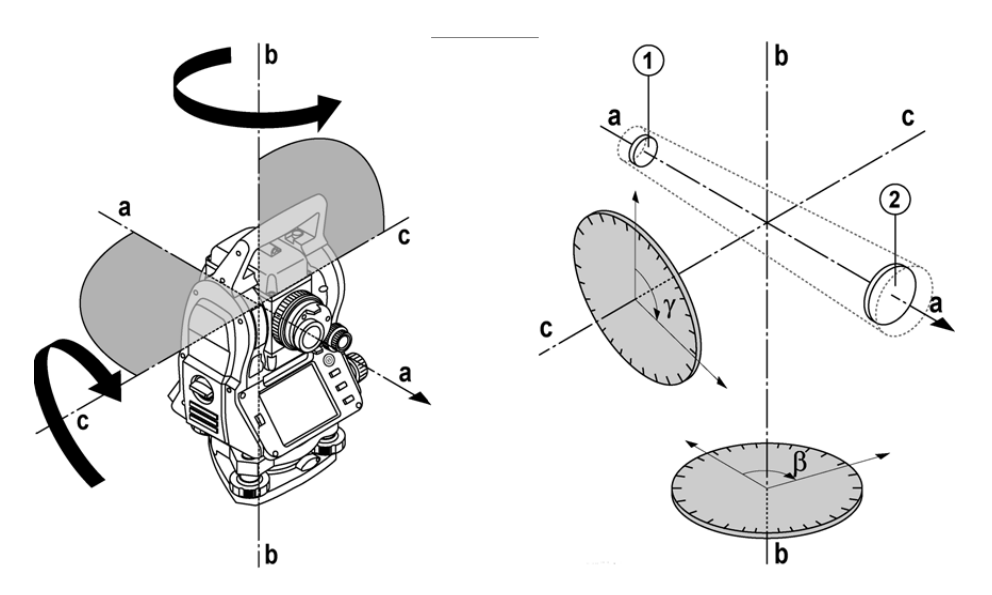

Con l'ausilio delle livelle elettroniche (compensatori) vengono rilevate le inclinazioni dello strumento, vengono corrette le letture del cerchio e vengono calcolate la distanza orizzontale e la differenza di altezza sulla base della distanza inclinata misurata.

Con l'ausilio dei processori di calcolo incorporati, è possibile convertire tutte le unità di misura per la distanza, come sistema metrico con metri e sistema imperiale con piedi, yard, pollici, ecc.; mediante la ripartizione digitale del cerchio possono essere rappresentate diverse unità angolari, come ad esempio 360° per la ripartizione sessagesimale (° ' ") oppure Gon (g) che prevede una ripartizione del cerchio completo in 400 g (gradi centesimali).

# **6.2.2 Compensatore a due assi** 同

Un compensatore è in linea di principio un sistema di livellamento, ad esempio le livelle elettroniche, per la determinazione dell'inclinazione residua degli assi della stazione totale.

Con il compensatore a due assi vengono determinate, con grande precisione, le inclinazioni residue in direzione longitudinale e trasversale.

Mediante una correzione aritmetica è garantito che le inclinazioni residue non avranno alcuna influenza sui rilievi angolari.

# **6.3 Misurazione della distanza**

#### **6.3.1 Misurazione della distanza** 6

La misurazione della distanza avviene per mezzo di un raggio laser visibile, che parte dal centro dell'obiettivo: ciò significa che il misuratore di distanza è coassiale.

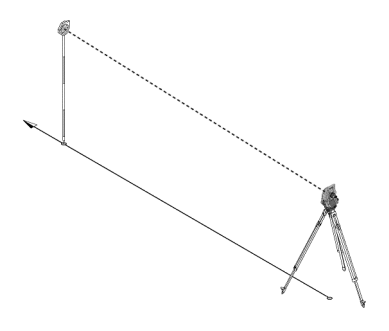

Il raggio laser misura su superfici "normali" senza l'ausilio di un riflettore specifico.

Le superfici normali sono tutte le superfici non riflettenti che possono essere completamente ruvide.

Il raggio d'azione è subordinato alla capacità di riflessione della superficie di collimazione, cioè le superfici scarsamente riflettenti, come superfici di colore blu, rosso o verde, possono essere causa di determinate "perdite" nel raggio d'azione.

Con lo strumento viene fornita un'asta riflettore corredata di una piastra rivestita con un apposito foglio riflettente.

La rilevazione eseguita sul foglio riflettente offre una misurazione sicura della distanza anche in presenza di un raggio d'azione molto ampio.

Inoltre l'asta riflettore consente di eseguire la misurazione della distanza su punti sul terreno.

#### **NOTA** it

Controllare regolarmente la regolazione del raggio laser visibile rispetto all'asse di collimazione. Qualora fosse necessario effettuare una regolazione o qualora non vi sia la certezza del corretto funzionamento dello strumento, sarà necessario inviare lo strumento al Centro Assistenza Hilti più vicino.

# **6.3.2 Bersagli**

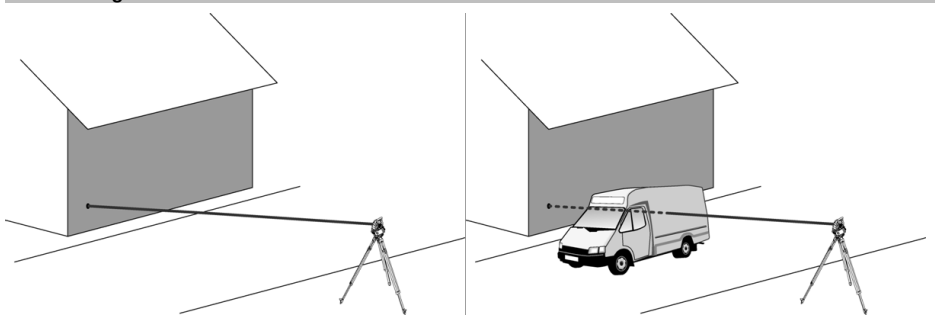

Con il raggio di misurazione è possibile misurare su qualsiasi bersaglio fisso.

In occasione della misurazione della distanza è necessario accertarsi che durante la fase di misurazione nessun altro oggetto attraversi il raggio di misurazione.

# **NOTA**

In caso contrario sussiste la possibilità che la distanza non venga rilevata rispetto al bersaglio desiderato, bensì rispetto ad un altro oggetto.

# **6.3.3 Asta riflettore**

L'asta riflettore POA 50 (metrica) (composta da 4 aste (ciascuna di lunghezza 300 mm), la punta dell'asta (lunghezza 50 mm) e la piastra riflettente (100 mm di altezza o 50 mm di distanza dal centro)) serve per misurare punti sul pavimento.

L'asta riflettore POA 51 (imperiale) (composta da 4 aste (ciascuna di lunghezza 12 pollici), punta dell'asta (lunghezza 2,03 pollici) e piastra riflettente (3,93 pollici di altezza o 1,97 pollici di distanza dal centro)) serve per misurare punti sul pavimento.

Con l'ausilio della livella integrata è possibile installare l'asta riflettore verticalmente sul punto del terreno.

La distanza dall'estremità dell'asta fino al centro del riflettore è variabile, in modo da poter garantire piena visibilità per il raggio laser di misurazione nonostante eventuali ostacoli di diversa altezza.

Con la stampa sul foglio riflettente viene garantita una sicura misurazione della direzione e della distanza, inoltre il foglio riflettente offre un incremento del raggio d'azione rispetto ad altre superfici di collimazione.

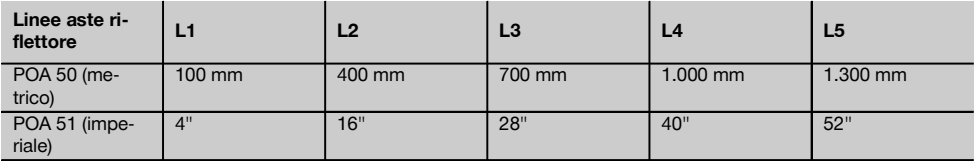

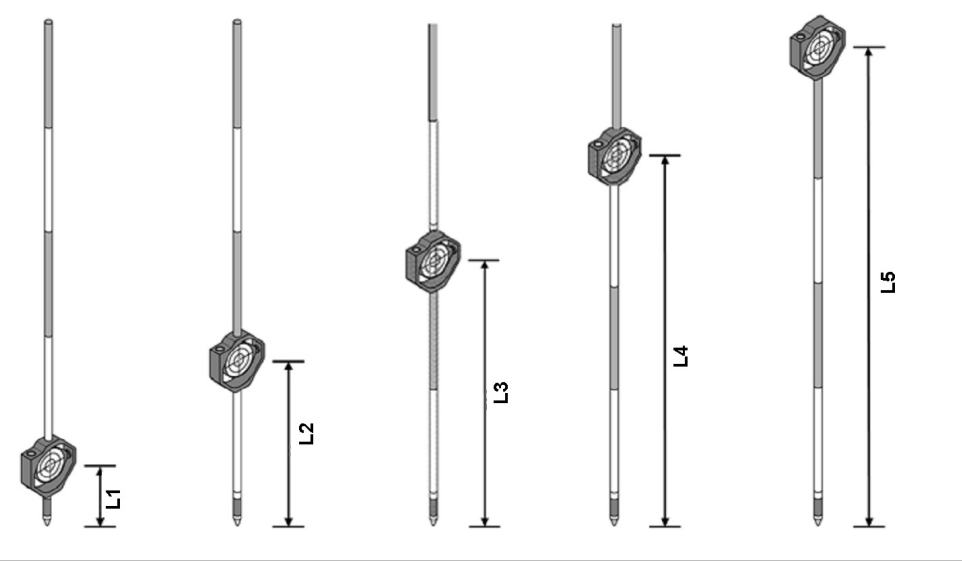

# **6.4 Misurazione dell'altezza**

# **6.4.1 Misurazione dell'altezza**

Con lo strumento è possibile eseguire misurazioni di altezze e di differenze di altezza.

Le misurazioni dell'altezza si basano sul metodo "Determinazioni trigonometriche dell'altezza" e vengono calcolate di conseguenza.

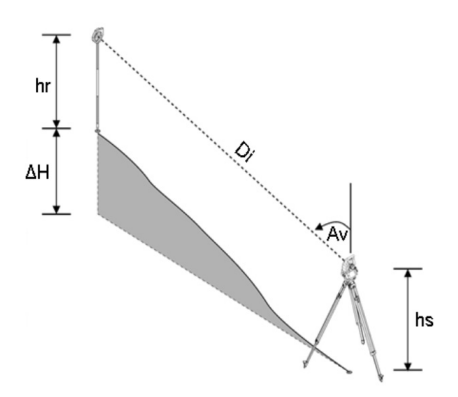

Le misurazioni dell'altezza vengono calcolate con l'ausilio dell'**angolo verticale** e della **distanza inclinata** in combinazione con l'**altezza strumentale** e l'**altezza del riflettore**.

# ΔH = COS(Av)\*Di + hs − hr +(corr)

Per calcolare l'altezza assoluta del punto bersaglio (punto sul terreno) si aggiunge l'altezza stazione (Stat H) al valore delta dell'altezza.

 $H =$  Stat  $H + dH$ 

# **6.5 Ausilio di allineamento**

# **6.5.1 Ausilio di allineamento** 7

L'ausilio di allineamento può essere attivato / disattivato manualmente e la frequenza di lampeggio può essere modificata in 4 velocità.

217

it

L'ausilio di allineamento è composto da due LED rossi nel corpo del cannocchiale.

Quando lo strumento è in funzione, uno dei due LED lampeggia affinché si possa vedere in modo univoco se la persona si trova a sinistra o destra della linea di collimazione.

Una persona che si trovi ad almeno 10 m di distanza rispetto allo strumento ed in fase di avvicinamento alla linea di collimazione, vede che la luce lampeggiante o fissa diventa più intensa in funzione del fatto che la persona in questione si trovi a sinistra o a destra della linea.

Una persona si trova sulla linea di collimazione quando entrambi i LED sono visibili con la stessa intensità.

# **6.6 Puntatore laser** 6

Lo strumento ha la possibilità di attivare il raggio laser per la misurazione in modo continuativo.

Il raggio laser per la misurazione azionato in modo continuativo viene definito in senso lato "puntatore laser".

Qualora si dovesse lavorare in interni, è possibile utilizzare il puntatore laser per mirare oppure per mostrare la direzione di misurazione.

Nell'impiego all'aperto il raggio laser per la misurazione è tuttavia solo limitatamente visibile e pertanto non utilizzabile.

#### **6.7 Punti dati**

it

Le stazioni totali Hilti misurano dati i cui risultati danno origine ad un punto di misurazione.

Allo stesso modo, i punti dati vengono utilizzati con la relativa descrizione della posizione in applicazioni quali ad esempio i tracciati o per la disposizione della stazione.

Per facilitare e/o accelerare la scelta dei punti nella stazione totale Hilti sono disponibili diverse possibilità per effettuare la selezione dei punti in questione.

# **6.7.1 Selezione dei punti**

La selezione dei punti è una parte importante di un sistema di stazione totale, poiché solitamente vengono misurati proprio i punti, e i punti per i tracciati, le stazioni, gli orientamenti e le misurazioni di comparazione vengono continuamente riutilizzati.

I punti possono essere selezionati in diversi modi:

- 1. da una mappa
- 2. da un elenco<br>3. mediante inn
- mediante input manuale

# **Punti da una mappa**

I punti di controllo (punti fissi) vengono messi a disposizione graficamente per la selezione.

I punti vengono selezionati nel grafico esercitando una leggera pressione con il dito, oppure toccando il display con un pennino.

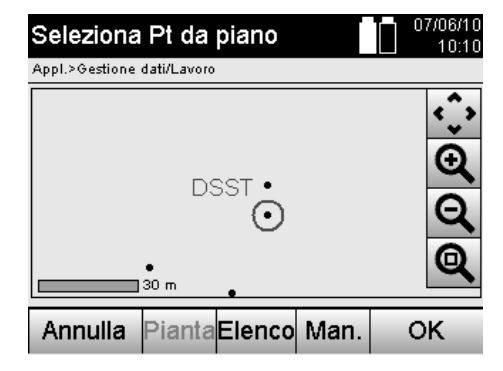

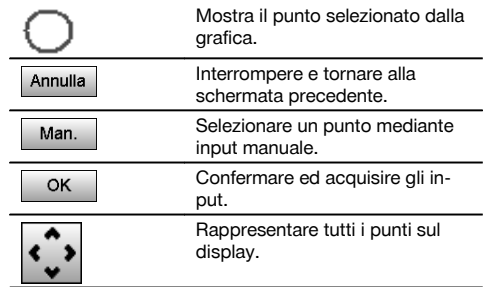

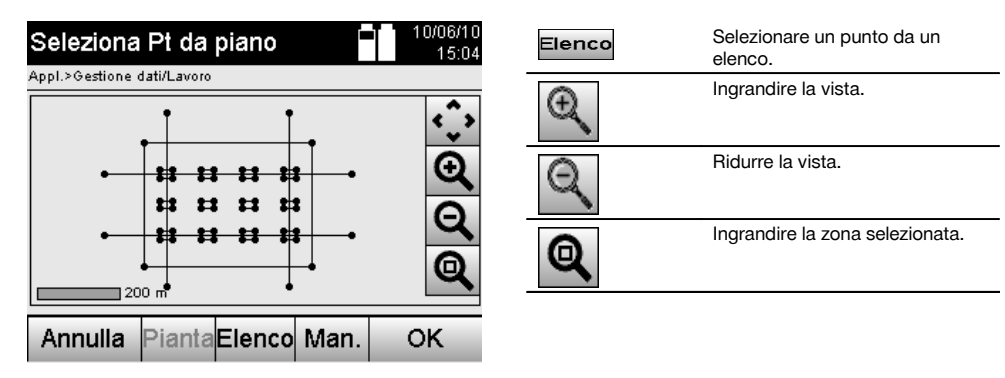

# **NOTA**

I dati dei punti ai quali è stato assegnato un elemento grafico non possono essere né modificati né cancellati nella stazione totale. Questa attività può essere solamente svolta nell'ambito del programma Hilti PROFIS Layout.

# **Punti da un elenco**

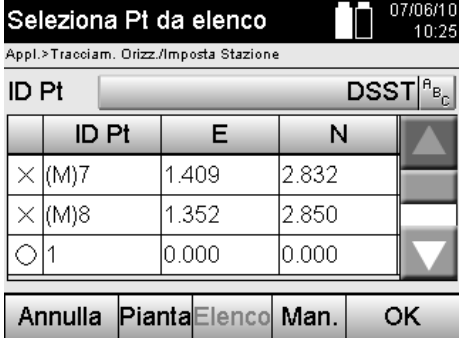

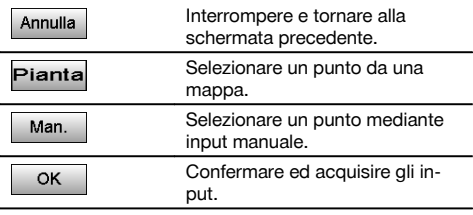

# **Punti mediante input manuale**

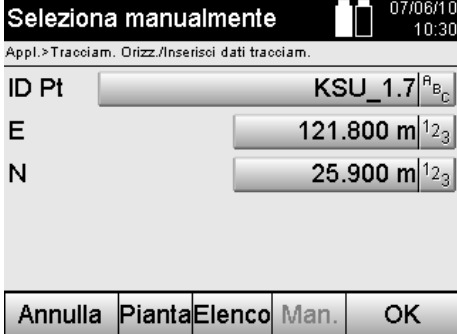

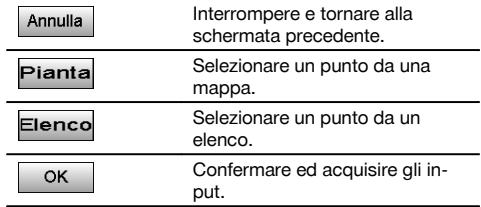

it

# **7 Operazioni iniziali**

# **7.1 Batterie**

Lo strumento dispone di due batterie che vengono scaricate in successione.

Viene sempre visualizzata la carica attuale di entrambe le batterie.

Nel caso della sostituzione delle batterie, è possibile utilizzarne una delle due per il funzionamento dello strumento mentre l'altra viene ricaricata.

Per sostituire la batteria durante il funzionamento e per evitare che lo strumento si spenga è consigliato sostituire le batterie una dopo l'altra.

# **7.2 Caricamento della batteria**

Dopo aver disimballato lo strumento, estrarre innanzitutto dal contenitore l'alimentatore, la stazione di ricarica e le batterie.

Lasciare le batterie in carica per circa 4 ore.

# **7.3 Inserire e sostituire le batterie** 8

Inserire le batterie cariche nello strumento con il connettore batteria verso lo strumento e verso il basso. Bloccare lo sportello della batteria accuratamente.

# **7.4 Verifica funzionamento**

# **NOTA**

it

Si prega di tenere presente che questo strumento è equipaggiato con appositi giunti a frizione per la rotazione attorno l'alidada e non deve essere fissato agli azionamenti laterali.

Gli azionamenti laterali per spostamenti orizzontali e verticali fungono da azionamenti a ciclo continuo, paragonabili ad un livellatore ottico.

Controllare la funzionalità all'inizio e ad intervalli regolari con i seguenti criteri:

- 1. Ruotare lo strumento manualmente con cautela verso sinistra e destra e il cannocchiale verso l'alto e il basso per controllare i giunti a frizione.
- 2. Ruotare con prudenza gli azionamenti laterali per lo spostamento orizzontale e verticale e in entrambe le direzioni.
- 3. Ruotare la ghiera per la messa a fuoco completamente verso sinistra. Guardare attraverso il cannocchiale e mettere a fuoco la croce di collimazione con l'anello oculare.
- 4. Con un po' di pratica, controllare la direzione di entrambe le diottre sul cannocchiale con la corrispondenza della direzione del reticolo di collimazione.
- 5. Accertarsi che la copertura per le interfacce USB sia ben chiusa prima di continuare ad utilizzare lo strumento.
- 6. Controllare che le viti dell'impugnatura siano saldamente avvitate.

# **7.5 Pannello di comando**

Il quadro dei comandi è composto da 5 pulsanti contraddistinti con diversi simboli e da uno schermo a sfioramento (touchscreen) per il comando interattivo.

# **7.5.1 Tasti funzione**

I tasti funzione vengono utilizzati per i comandi generali.

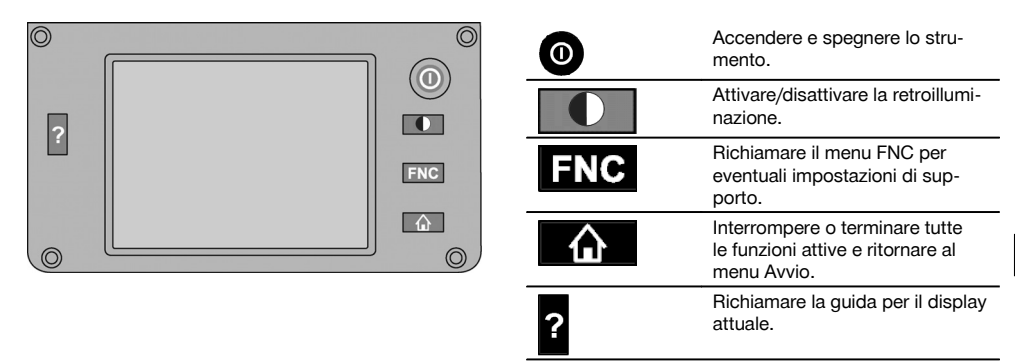

# **7.5.2 Dimensioni touchscreen**

Le dimensioni del display a sfioramento a colori (touchscreen) sono approssimativamente 74 x 56 mm (2,9 x 2,2") con un totale di 320 x 240 pixel.

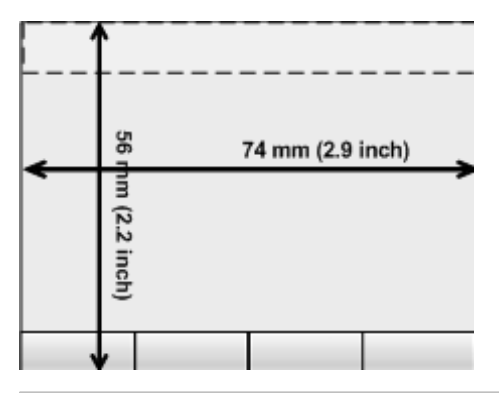

# **7.5.3 Ripartizione touchscreen**

Mediante le informazioni dell'utilizzatore, il touchscreen è suddiviso per il comando in diversi settori.

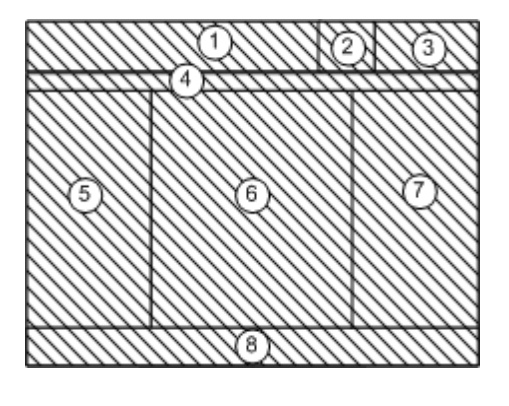

- @ La riga di istruzione indica come procedere ; Indicatore di stato per la batteria e il puntatore laser
- = Indicatore/Input per data e ora
- (4) Gerarchia dei livelli di menu
- $(5)$  Denominazioni dei campi dati in  $(6)$
- (6) Campi dati
- ) Schizzi di misurazione di supporto
- + Riga con fino a 5 "tasti soft"

# **7.5.4 Touchscreen – Tastierino numerico**

Qualora debbano essere inseriti dati numerici, viene visualizzata automaticamente nei display una tastiera adeguata. La tastiera è suddivisa secondo la rappresentazione grafica riportata di seguito.

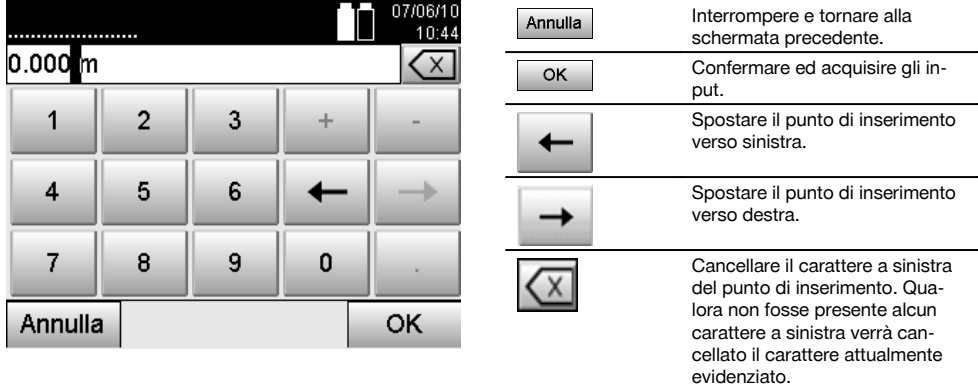

# **7.5.5 Touchscreen – Tastiera alfanumerica**

it

Qualora debbano essere inseriti dati alfanumerici, viene visualizzata automaticamente nei display una tastiera adeguata. La tastiera è suddivisa secondo la rappresentazione grafica riportata di seguito.

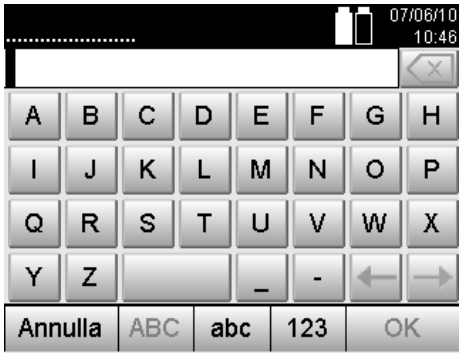

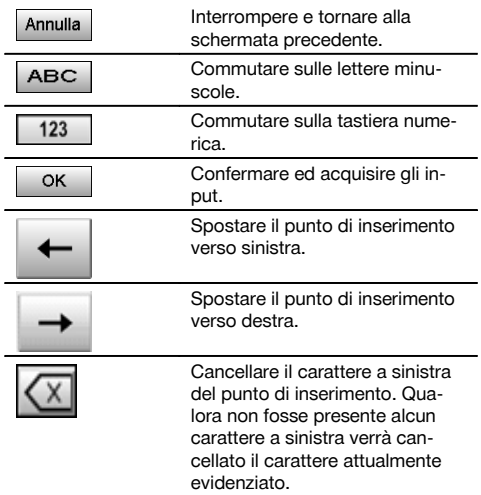

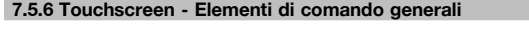

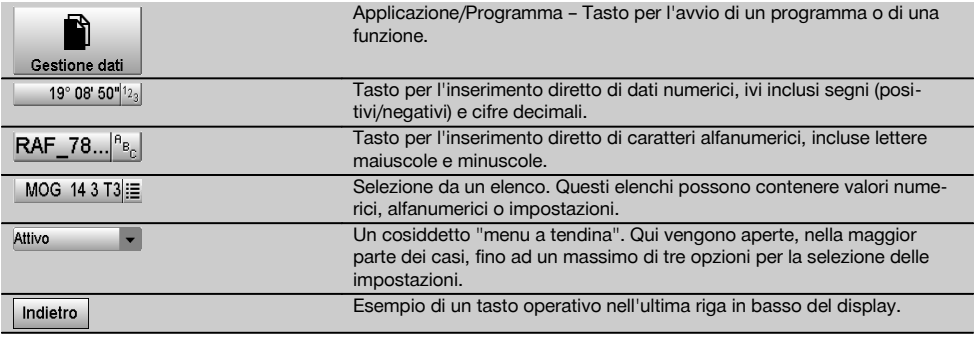

# **7.5.7 Indicatore di stato puntatore laser**

Lo strumento è equipaggiato con un puntatore laser.

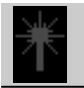

Puntatore laser ON

Puntatore laser OFF

# **7.5.8 Indicatore di stato batteria**

Lo strumento utilizza 2 batterie al litio che, all'occorrenza, possono essere scaricate contemporaneamente o separatamente.

La commutazione da una batteria all'altra avviene in modo automatico.

Pertanto è possibile rimuovere in qualsiasi momento una delle batterie, ad esempio per caricarla, e continuare a lavorare con l'altra fintanto che la capacità lo consente.

# **NOTA**

Quanto più pieno si presenta il simbolo della batteria, tanto più elevato sarà il livello di carica della batteria stessa.

#### **7.6 Accensione / spegnimento**

#### **7.6.1 Accensione**

Tenere premuto il tasto ON/OFF per circa 2 secondi.

#### **NOTA**

Nel caso in cui lo strumento sia stato in precedenza completamente spento, il processo completo di avviamento durerà circa 20 – 30 secondi, con la successione di due diverse visualizzazioni consecutive.

Il processo di avviamento è completato quando lo strumento deve essere livellato (orizzontato) (vedere capitolo 7.7.2).

#### **7.6.2 Spegnimento** 22/07/10 Interrompere e tornare alla Spegni strumento Annulla  $12:00$ schermata precedente. Appl.>Gestione dati/Punti misurati La stazione totale va in standby. ŕŀ A seguito di un'ulteriore pressione del tasto ON/OFF il si-Sospendere stema viene nuovamente inizializzato e torna nello stesso Sospendere **Spegnere** punto in cui lo strumento era stato messo in standby. La stazione totale viene comple-Œ tamente disattivata. Ricomincia Spegnere La stazione totale viene riavviata. Annulla Con questa operazione eventuali dati non memorizzati andranno Ricomincia persi.

# Premere il tasto ON/OFF.

#### **NOTA**

Si prega di tenere presente che all'atto dello spegnimento/del riavvio dello strumento, per sicurezza viene ancora richiesta una conferma ed è richiesta un'ulteriore conferma da parte dell'utilizzatore.

#### **7.7 Installazione dello strumento**

#### **7.7.1 Installazione con punto sul terreno e piombo laser**

Collocare sempre lo strumento su un punto contrassegnato sul terreno affinché in caso di scostamenti di misurazione sia possibile ritornare ai dati della stazione e ai punti della stazione o di orientamento.

Lo strumento dispone di un piombo laser, che entra anch'esso in funzione in seguito all'accensione dello strumento.

# **7.7.2 Installazione dello strumento** 9

- 1. Collocare il treppiede in modo che la testa del treppiede stesso si trovi approssimativamente sopra il punto del terreno.
- 2. Avvitare lo strumento sul treppiede e metterlo in funzione.
- 3. Spostare manualmente due gambe del treppiede in modo che il raggio laser sia puntato sul contrassegno nel terreno.

**NOTA**A questo proposito accertarsi che la testa del treppiede risulti in posizione approssimativamente orizzontale.

- 4. Piantare quindi le gambe del treppiede nel terreno.<br>5. Eliminare eventuali scostamenti residui del punto la
- 5. Eliminare eventuali scostamenti residui del punto laser rispetto al contrassegno sul terreno con l'ausilio delle viti di regolazione dei piedini – il punto laser deve trovarsi ora esattamente sul contrassegno del terreno.

6. Prolungando le gambe del treppiede, spostare al centro la livella sferica del basamento. **NOTA** Ciò accade allungando o accorciando la gamba antistante la bolla, in base alla direzione in cui la bolla stessa deve spostarsi. Questo è un processo iterativo ed eventualmente deve essere ripetuto più volte.

- 7. Non appena la bolla della livella sferica si trova in posizione centrale, spostando lo strumento sul piatto del treppiede il piombo laser viene posizionato esattamente al centro del punto sul terreno.
- 8. Per poter mettere in funzione lo strumento, la "livella sferica" elettronica deve essere portata al centro mediante le viti di regolazione dei piedini e deve trovarsi in posizione centrale nei limiti di una ragionevole precisione. **NOTA** Le frecce indicano il senso di rotazione delle viti di regolazione del piedino, per consentire alla bolle di spostarsi verso il centro.

Una volta raggiunto il risultato desiderato lo strumento può essere messo in funzione.

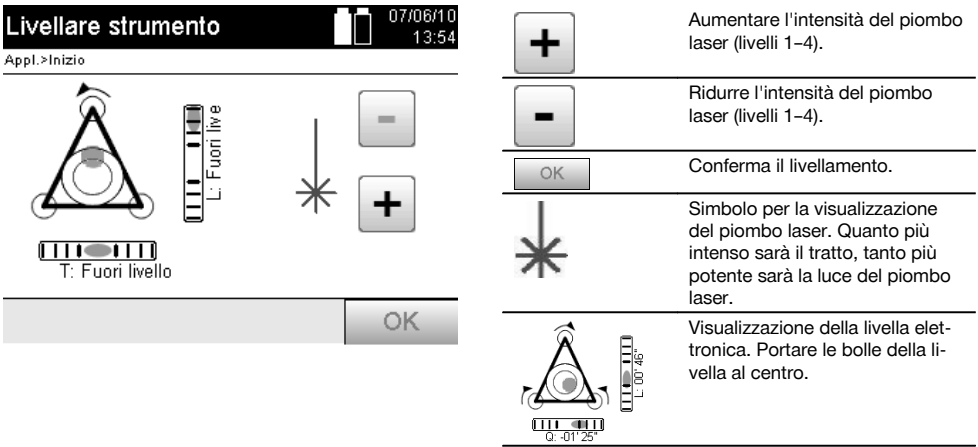

9. Dopo che la livella sferica elettronica è stata impostata, verificare che il piombo laser si trovi sopra il punto nel terreno ed eventualmente spostare ulteriormente lo strumento sul piatto del treppiede.

# 10. Mettere in funzione lo strumento. **NOTA** Il tasto OK viene attivato se le bolle d'aria delle livelle per Linea (L) e Offset (Offs) presentano un'inclinazione complessiva entro 45".

#### **7.7.3 Installazione su tubi e piombo laser**

Spesso vengono contrassegnati punti sul terreno in cui passano dei tubi. In questo caso il piombo laser punta all'interno del tubo, senza alcun contatto visivo.

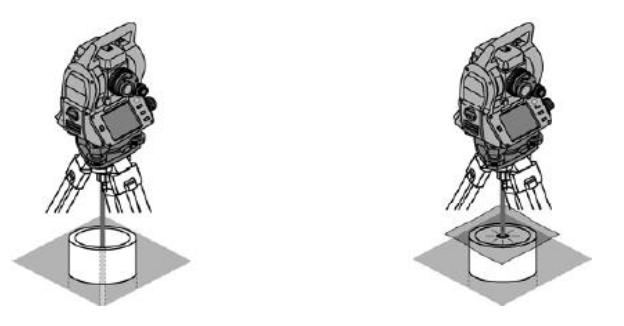

Collocare sul tubo un foglio di carta, una pellicola o altro materiale scarsamente trasparente, in modo che il punto laser risulti visibile.

# **7.8 Applicazione Teodolite**

Nell'applicazione Teodolite sono disponibili le funzioni fondamentali del teodolite per l'impostazione della lettura del cerchio Ao.

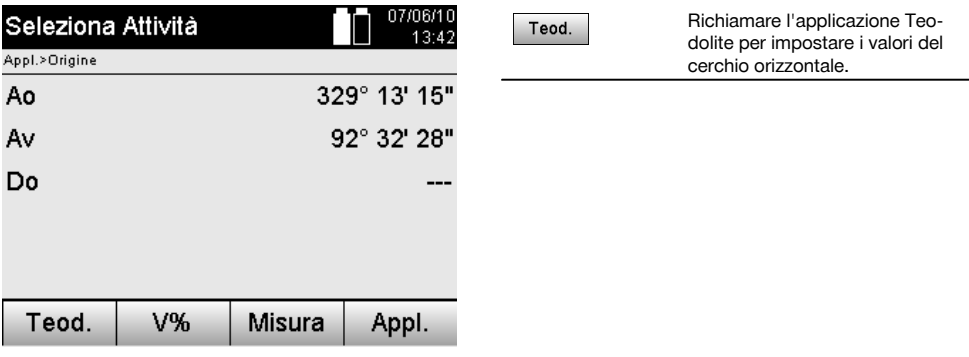

# **7.8.1 Impostazione del cerchio orizzontale**

La lettura del cerchio orizzontale viene arrestata, la mira viene puntata sul nuovo bersaglio e poi nuovamente avviata la lettura del cerchio.

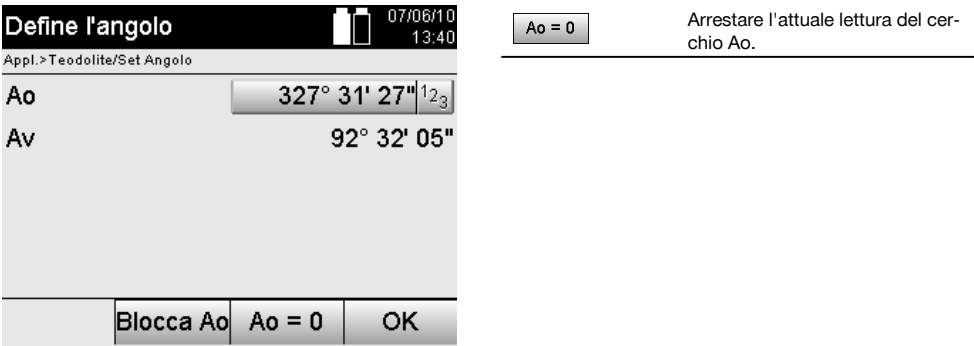

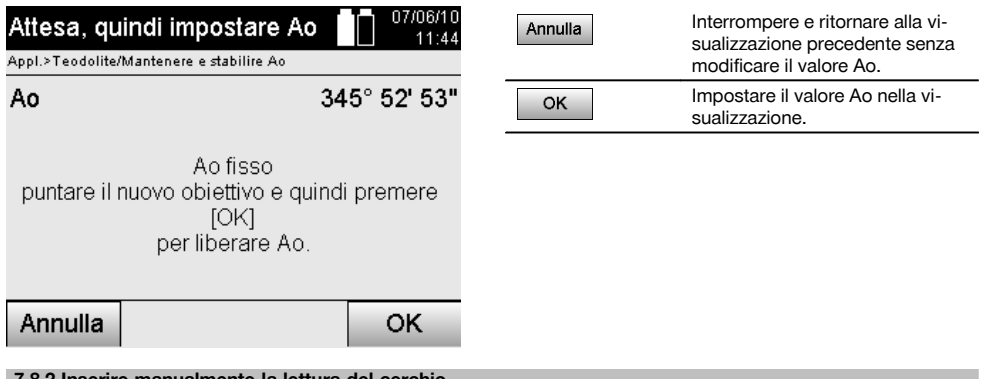

# **7.8.2 Inserire manualmente la lettura del cerchio**

È possibile inserire manualmente qualsivoglia lettura del cerchio in qualsiasi posizione.

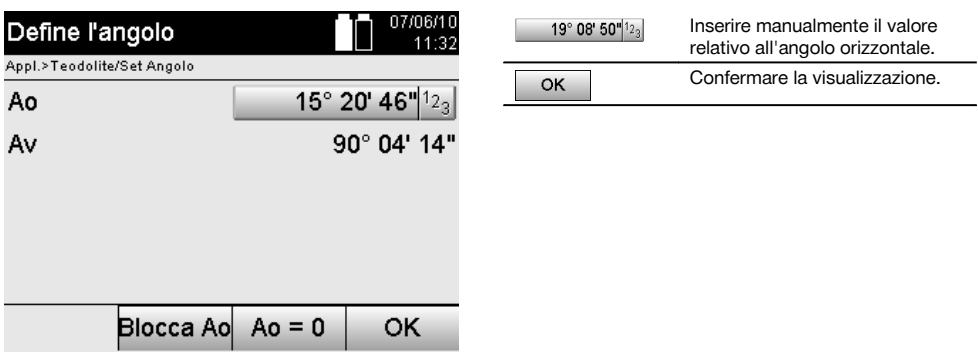

# **7.8.3 Azzerare la lettura del cerchio**

Con l'opzione Ao "Zero" è possibile impostare in modo semplice e veloce la lettura del cerchio orizzontale su "zero".

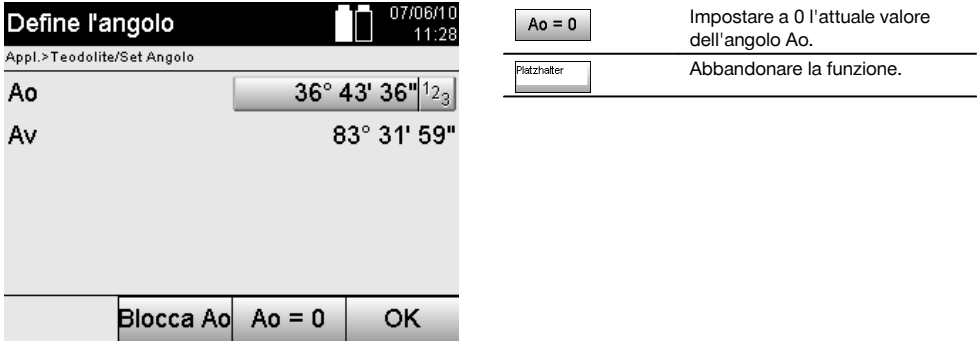

it

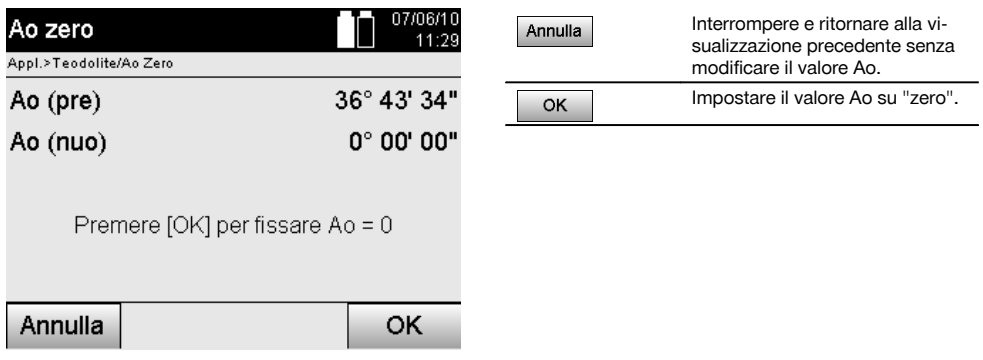

# **7.8.4 Indicatore di inclinazione verticale**

Per la lettura del cerchio verticale è possibile commutare la visualizzazione tra gradi e percentuali.

# **NOTA**

La visualizzazione in percentuale % è attiva solamente per questa lettura.

In tal modo le misurazioni e gli allineamenti delle inclinazioni possono essere eseguiti in %.

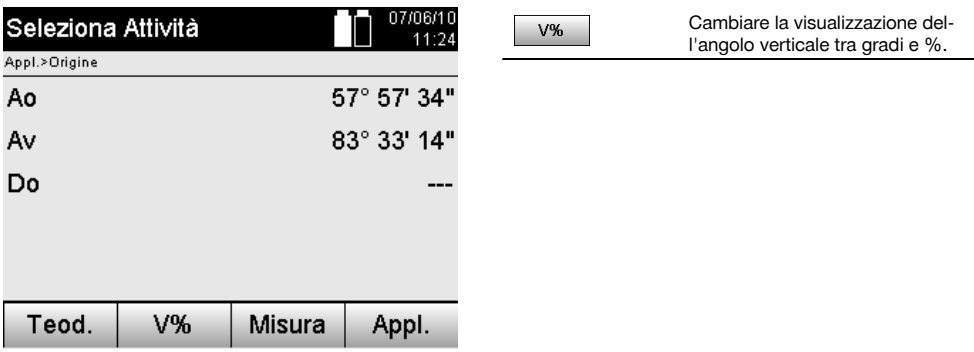

# **8 Configurazione del sistema**

# **8.1 Configurazione**

Nel menu Programma con il tasto Configurazione è possibile "saltare" al menu di configurazione.

it

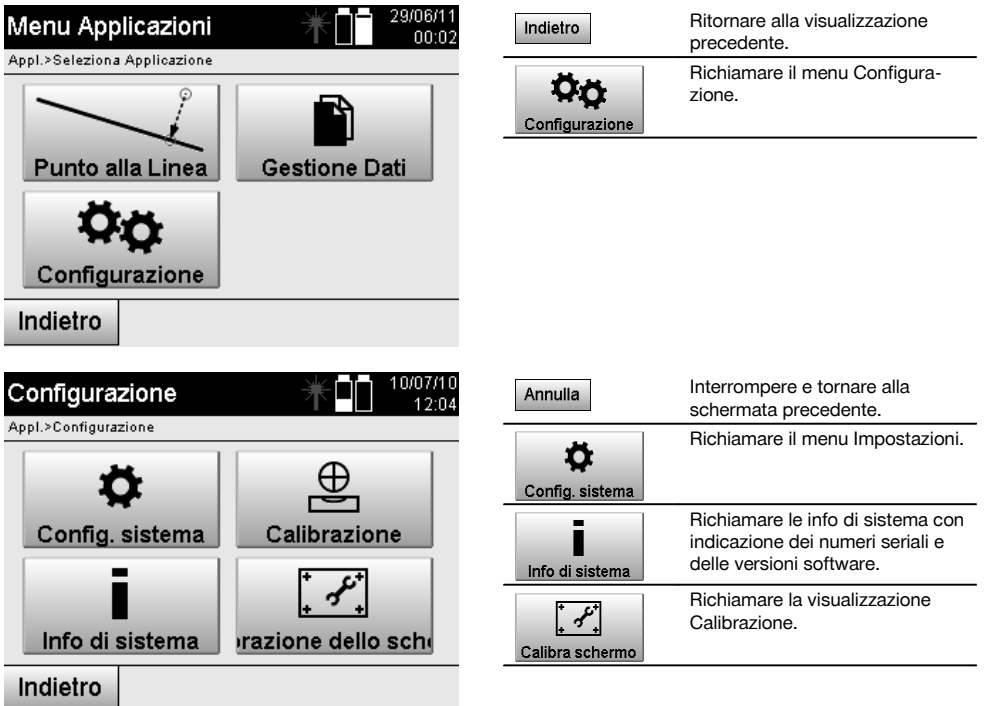

# **8.1.1 Impostazioni**

it

Impostazioni per angoli e distanze, risoluzione angoli e impostazione del cerchio verticale a zero.

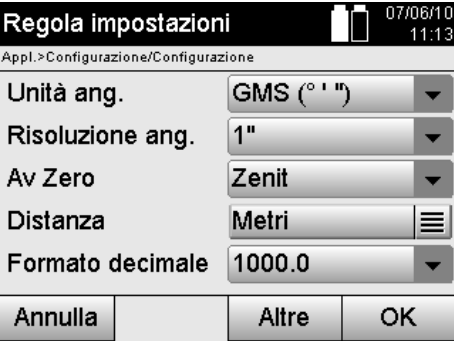

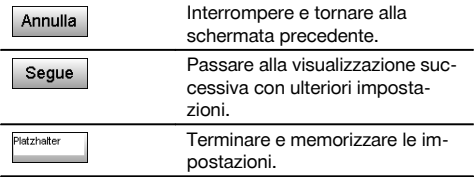

Impostazioni dei criteri di disattivazione automatici e suono (beep), nonché selezione della lingua.

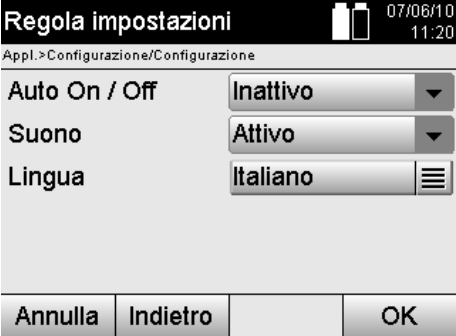

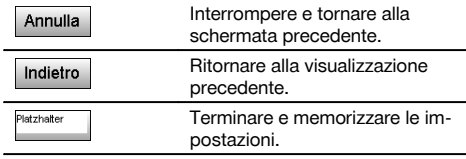

# **Possibili impostazioni**

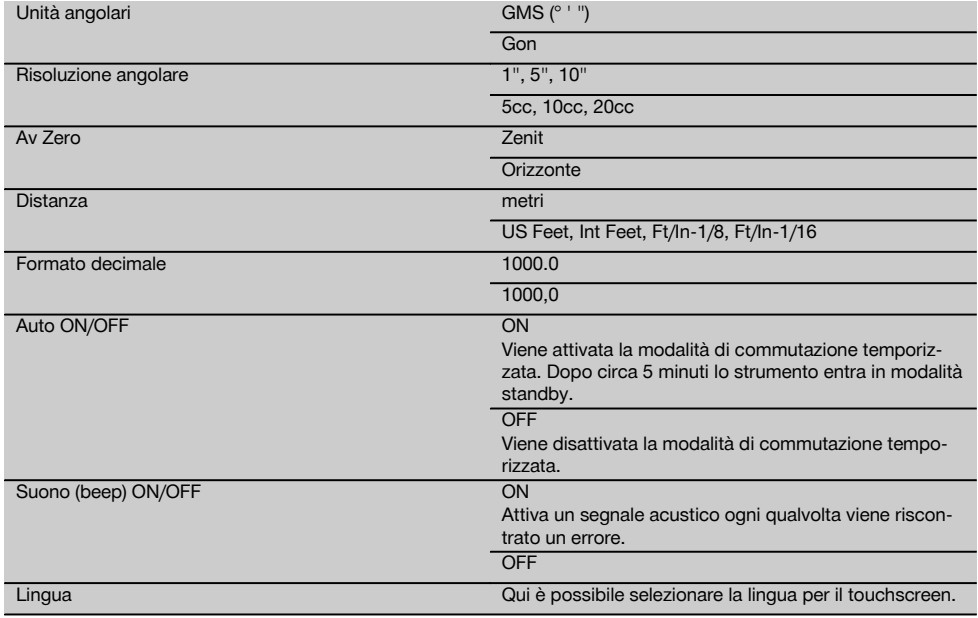

# **8.2 Data e ora**

Lo strumento dispone di un orologio elettronico di sistema che può visualizzare data e ora in diversi formati, nonché i relativi fusi orari e può anche tenere conto del passaggio tra ora solare e ora legale.

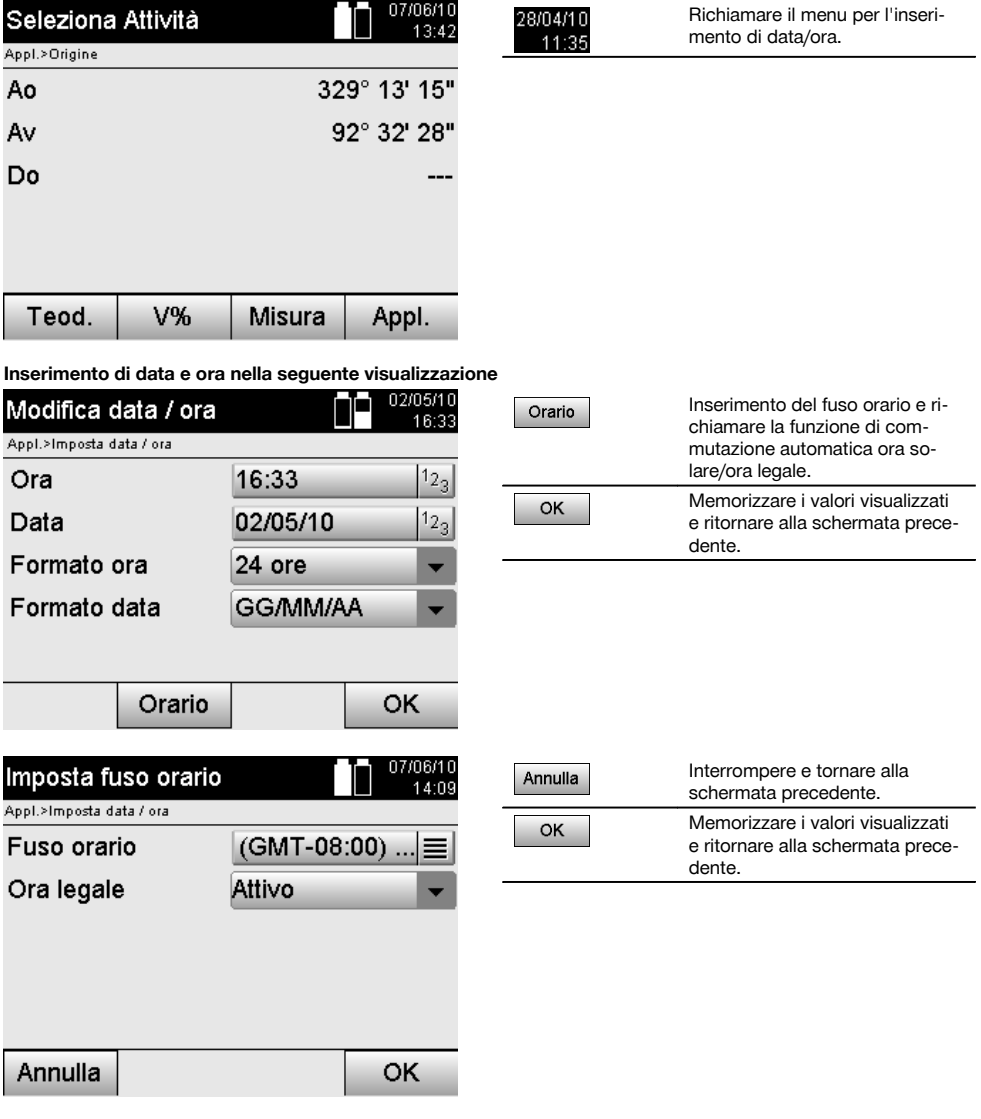

# **Possibili impostazioni**

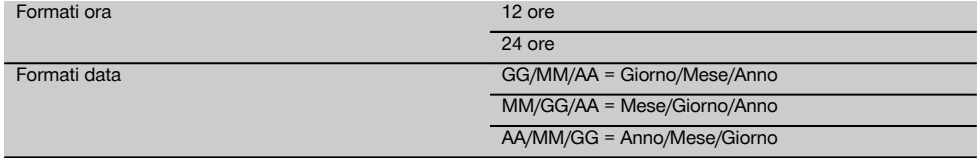

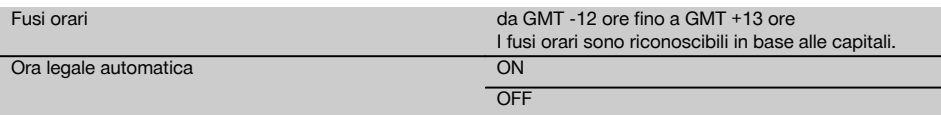

# **9 Menu funzioni (FNC)**

Con il tasto FNC viene richiamato il menu Funzioni. Questa azione di richiamo del Menu è sempre disponibile all'interno del sistema.

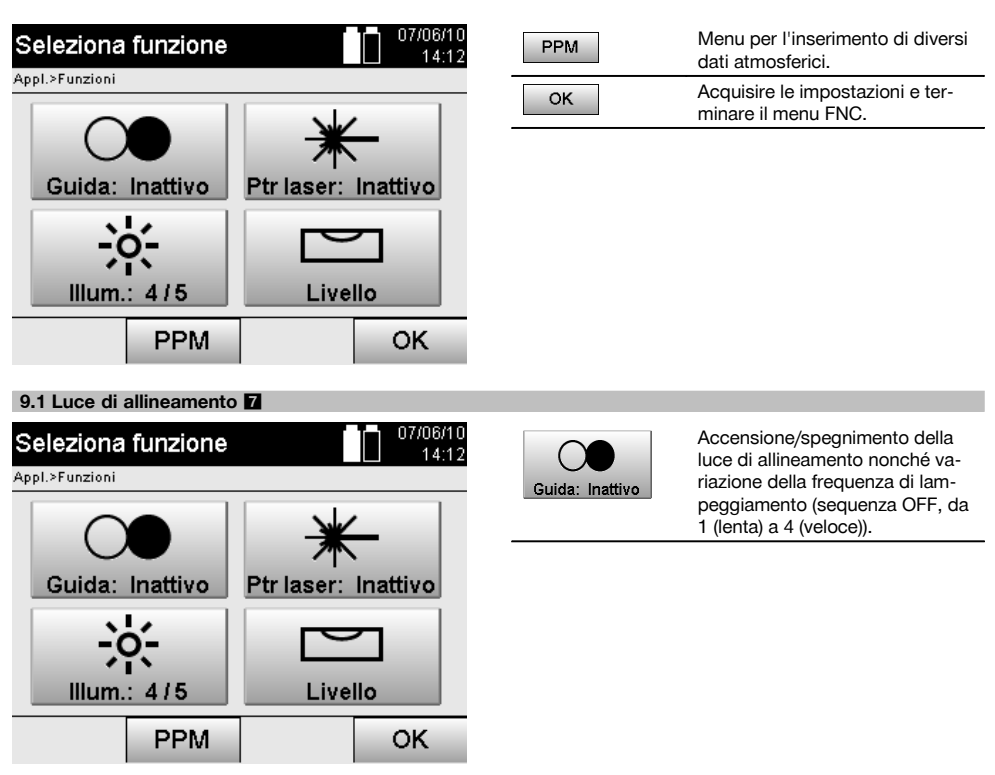

it

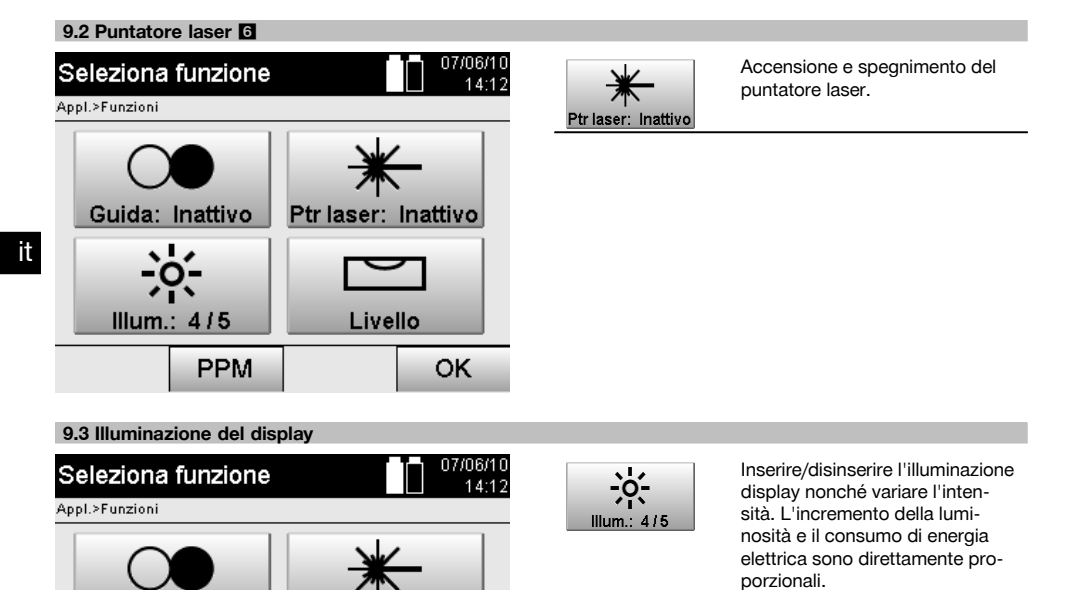

# **9.4 Livella elettronica**

Guida: Inattivo

Illum.: 4/5

**PPM** 

Vedere il capitolo 7.7.1 Installazione con punto sul terreno e piombo laser.

Ptr laser: Inattivo

Livello

#### **9.5 Correzioni atmosferiche**

Lo strumento utilizza un laser visibile per la misurazione delle distanze.

In base ai principi fondamentali, quando la luce attraversa l'aria, la densità atmosferica riduce la velocità della luce. In funzione della densità atmosferica variano quindi questi influssi.

La densità atmosferica dipende in sostanza dalla pressione e dalla temperatura atmosferiche e in minima (ma significativa) parte anche dall'umidità atmosferica.

Qualora si debbano misurare distanze precise, è indispensabile tener conto degli influssi atmosferici.

OK

Lo strumento calcola e corregge automaticamente le distanze corrispondenti, a tal scopo devono però essere inseriti i valori della temperatura e della pressione atmosferiche relative all'aria circostante.

Questi parametri possono essere inseriti in diverse unità.

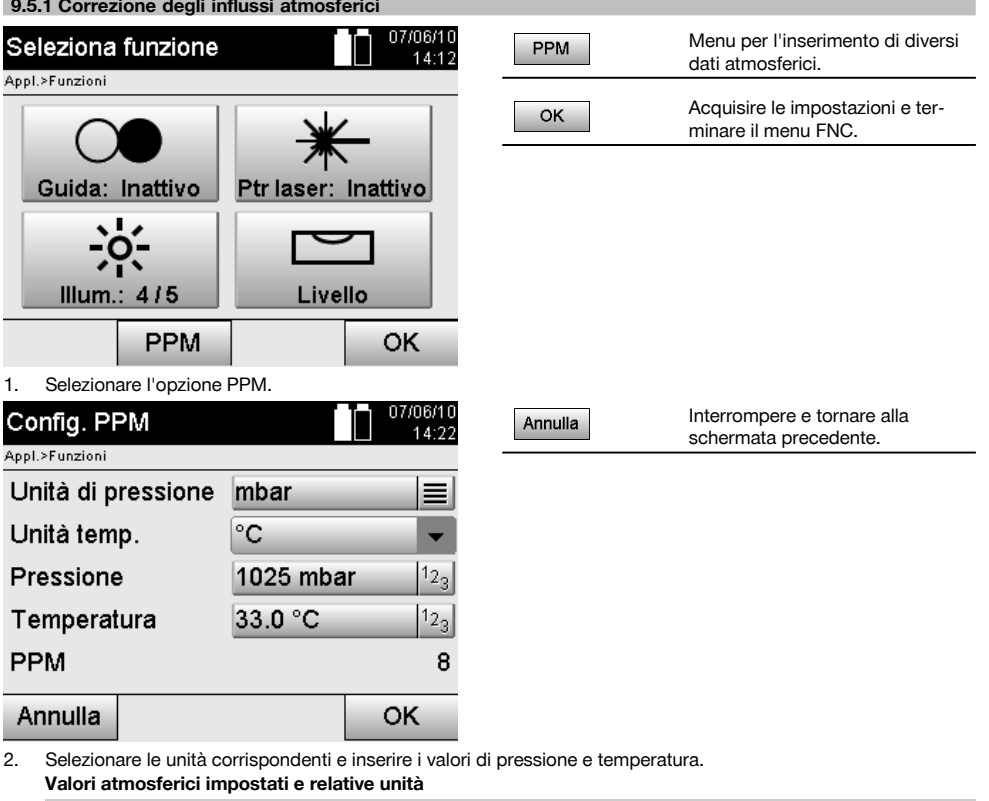

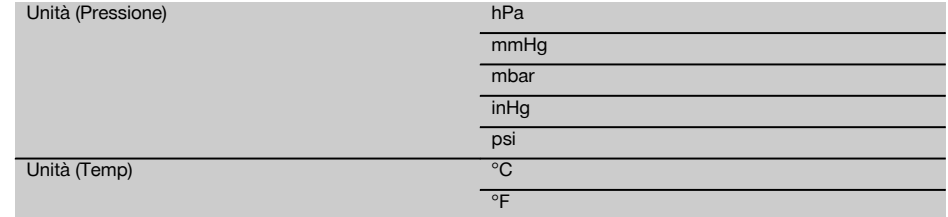

# **10 Funzioni relative alle applicazioni**

# **10.1 Lavori**

Prima di eseguire un'applicazione con la stazione totale, è necessario aprire o selezionare un lavoro.

Se è presente perlomeno un lavoro, verrà proposta la selezione lavori, qualora non sia disponibile alcun dato, si procederà subito alla creazione di un nuovo lavoro.

Tutti i dati vengono assegnati al lavoro attivo e memorizzati di conseguenza.

# **10.1.1 Visualizzazione lavoro attuale**

Qualora uno o più lavori siano già presenti in memoria e uno di essi venga utilizzato quale lavoro attivo, ad ogni nuovo avvio di un'applicazione il lavoro in questione deve essere confermato, deve essere selezionato un altro lavoro oppure ne deve essere creato uno nuovo.

it

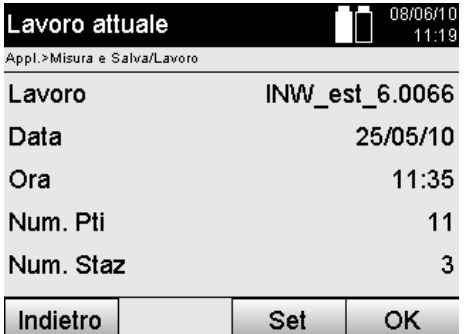

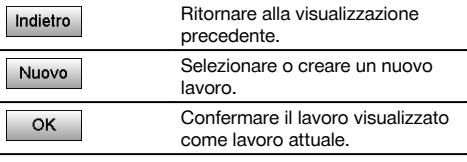

# **10.1.2 Selezione lavori**

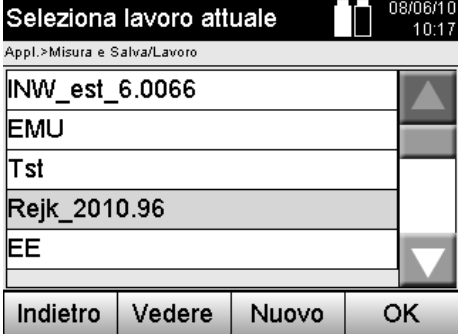

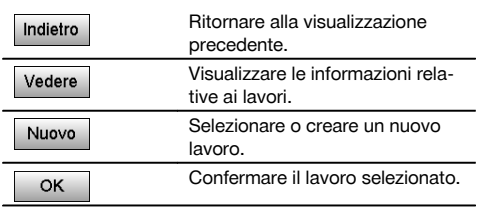

Selezionare uno dei lavori visualizzati che verrà utilizzato quale lavoro attuale.

# **10.1.3 Creazione di un nuovo lavoro**

Tutti i dati vengono sempre assegnati ad un lavoro.

Un nuovo lavoro deve essere pertanto creato se i dati devono essere riassegnati e questi dati devono essere utilizzati solo in quel contesto.

Con la creazione di un lavoro, vengono al contempo memorizzate data e ora della creazione e il numero delle stazioni presenti e il numero dei punti vengono azzerati.

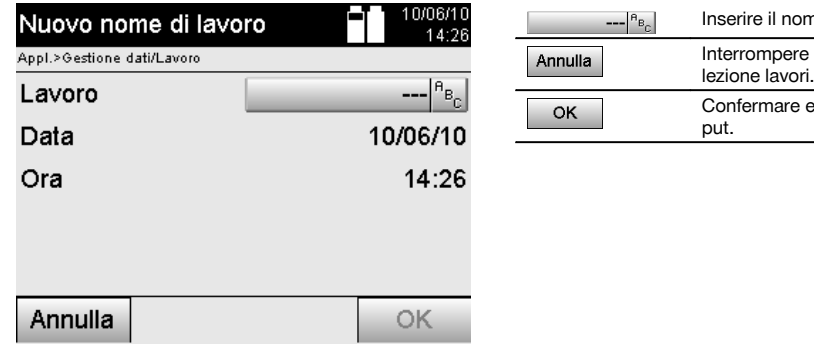

# ne del lavoro. e ritornare alla seed acquisire gli in-

# **NOTA**

In caso di inserimento dati errato viene visualizzato un messaggio di errore che richiederà di ripetere l'inserimento.

# **10.1.4 Informazioni sul lavoro**

Per mezzo delle Informazioni sul lavoro viene visualizzato lo stato attuale del lavoro in questione, ad esempio la data e l'ora di creazione, il numero di stazioni e il numero complessivo di punti memorizzati.

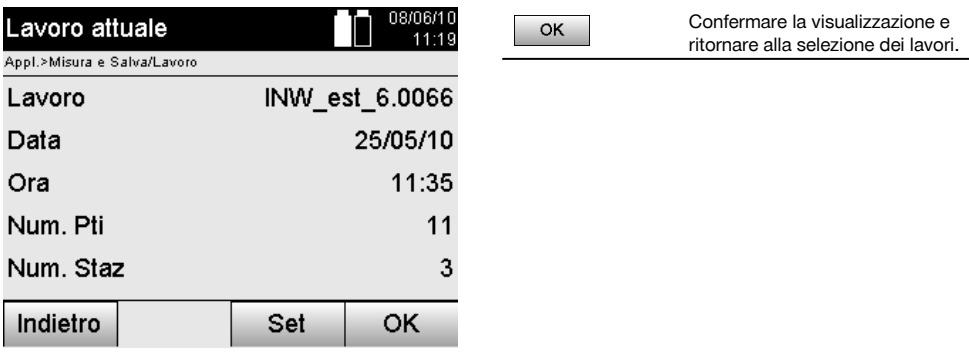

# **10.2 Stazionamento e orientamento**

Si prega di dedicare particolare attenzione al presente capitolo.

Impostare la stazione è una delle operazioni più importanti per quanto concerne l'utilizzo di una stazione totale e richiede molta accuratezza.

A questo proposito il metodo più semplice e più sicuro consiste nel posizionarla in un punto del terreno e utilizzare un bersaglio sicuro.

Le possibilità di uno "stazionamento libero" offrono maggiore flessibilità, comportano tuttavia il pericolo di un eventuale mancato riconoscimento degli errori, propagazione degli errori, ecc…

Inoltre, queste possibilità necessitano di una certa esperienza nella scelta della posizione dello strumento in rapporto ai punti di riferimento che vengono impiegati per il calcolo della posizione.

# **NOTA**

Si prega di tener conto di quanto segue: se la stazione è posizionata in modo errato, qualsiasi cosa venga misurata sarà altrettanto errata: ciò vale a dire operazioni effettive come misurazioni, tracciati, dispositivi, ecc…

#### **10.2.1 Panoramica**

In determinate applicazioni che utilizzano posizioni assolute dopo il posizionamento fisico dello strumento o della stazione, sarà anche necessario determinare la posizione della stazione con appositi dati, poiché nell'applicazione è necessario sapere in quale posizione si trova lo strumento.

Questa posizione può essere definita una volta mediante le coordinate oppure mediante assi di riferimento.

Questo processo viene definito **Imposta Stazione**.

Inoltre è anche necessario conoscere, oltre alla posizione dello strumento, in quale direzione si trovano gli assi di riferimento o la direzione dell'asse principale.

Nel caso delle coordinate, l'asse principale si trova perlopiù in direzione Nord o nel caso degli assi di riferimento nella direzione dell'asse di riferimento stesso.

Conoscere la direzione degli assi di riferimento è necessario perché il cerchio graduato orizzontale con il suo "contrassegno zero" viene ruotato in posizione praticamente parallela o in direzione dell'asse principale. Questo processo viene definito **Orientamento**.

Le possibilità di determinare la stazione possono essere utilizzate praticamente in due sistemi.

In un sistema di assi di riferimento in cui siano presenti o vengano inserite lunghezze o distanze ortogonali, oppure in un sistema di coordinate ortogonali.

Il sistema della stazione o di misurazione viene stabilito con la definizione della stazione.

# **4 possibilità per determinare la stazione dello strumento**

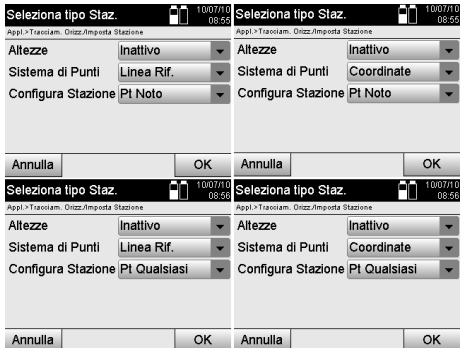

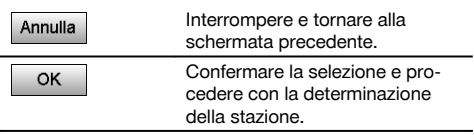

# **NOTA**

it

Il processo Imposta Stazione comprende sempre una determinazione della posizione e un orientamento.

Se viene avviata una delle quattro applicazioni, come ad esempio il tracciamento orizzontale, il tracciamento verticale, la verifica, la misurazione e la registrazione, devono essere determinati una stazione e un orientamento. Se inoltre si deve lavorare ancora con le altezze, se cioè è necessario determinare o tracciare le altezze dei bersagli, è ancora necessario stabilire l'altezza del centro del cannocchiale dello strumento.

#### **Riepilogo delle possibilità di configurazione della stazione (6 opzioni)**

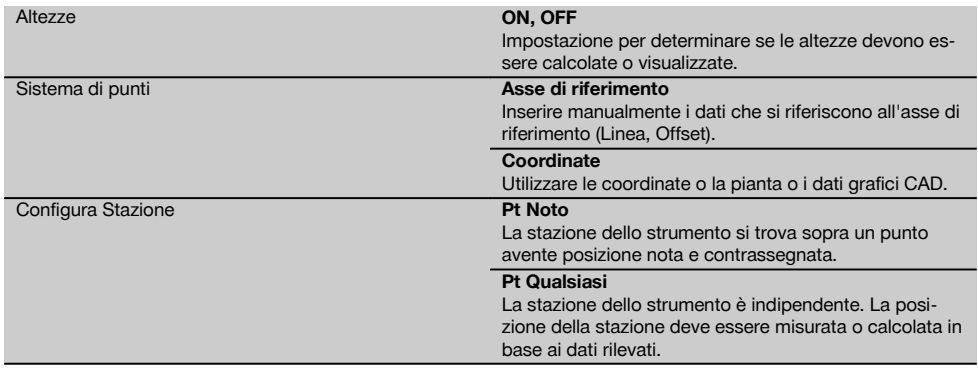

#### **10.2.2 Imposta stazione tramite punto con assi di riferimento**

Molti elementi architettonici si riferiscono, con la quotatura o la descrizione della posizione, agli assi di riferimento del progetto.

Con la stazione totale è possibile utilizzare sia gli assi di riferimento sia le relative quotature.

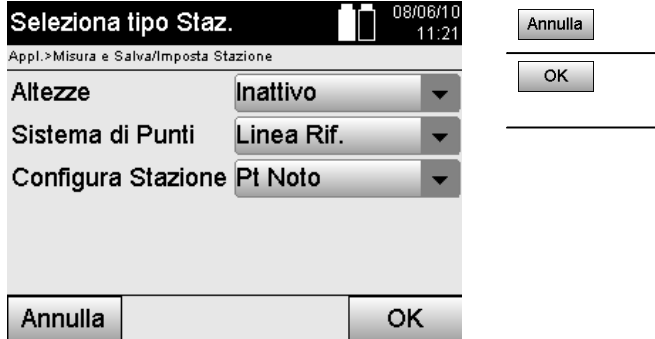

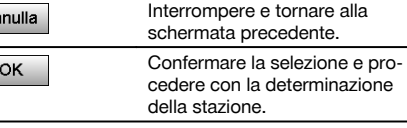

# **Installazione dello strumento in un punto sull'asse di riferimento**

Lo strumento viene posizionato in un punto contrassegnato sull'asse di riferimento, dal quale i punti/gli elementi da misurare sono ben visibili.

Particolare importanza deve essere attribuita alla collocazione sicura e stabile con il treppiede.

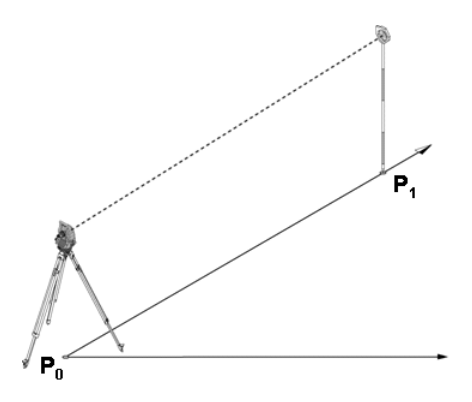

La posizione dello strumento **P0** e il punto di orientamento **P1** si trovano sullo stesso asse di riferimento.

#### **10.2.2.1 Inserimento del punto della stazione**

Per il punto della stazione o per il punto di stazione dello strumento è necessario inserire una descrizione che consenta un'identificazione univoca, poiché in considerazione della memorizzazione dei dati relativi alla stazione risulta necessaria una denominazione univoca.

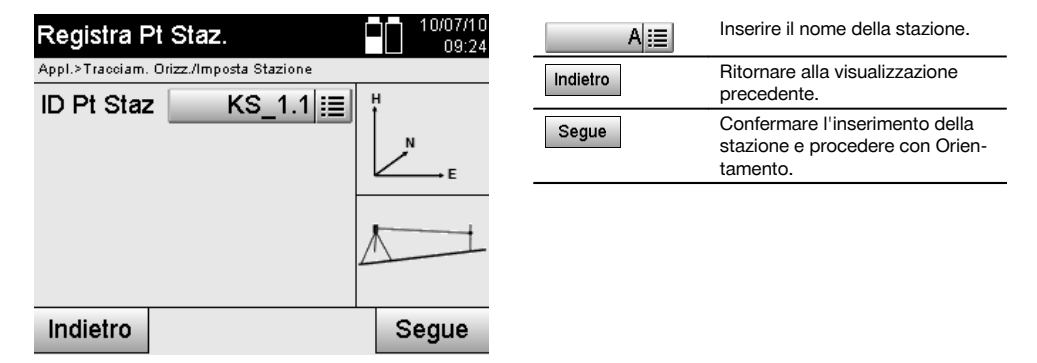

# **10.2.2.2 Inserimento dei bersagli**

Per il punto di orientamento occorre inserire una definizione che consenta un'identificazione univoca al momento della memorizzazione dei dati.

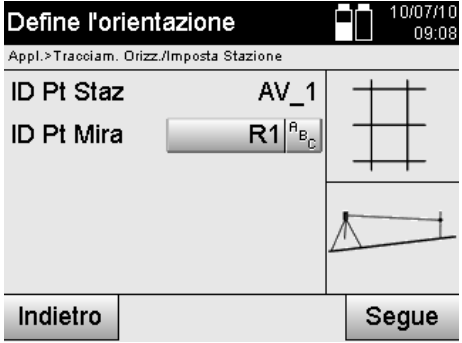

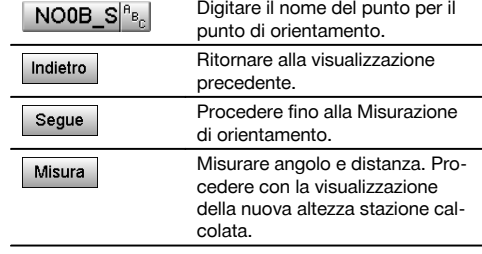

Dopo aver inserito il punto di orientamento, deve essere eseguita una "misurazione" rispetto al punto di orientamento. A tal proposito il punto di orientamento o il bersaglio devono essere localizzati con la massima precisione possibile.

#### **10.2.2.3 Imposta stazione con asse di riferimento**

Non appena completata la misurazione degli angoli per l'orientamento, verrà immediatamente impostata la stazione.

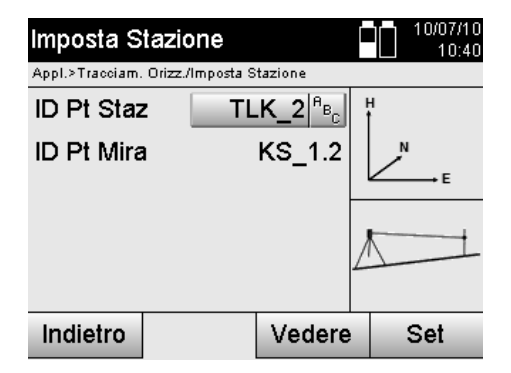

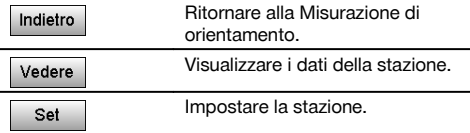

# **NOTA**

La stazione viene sempre salvata nella memoria interna. Se il nome della stazione è già esistente in memoria, è necessario rinominare la stazione oppure assegnare un nuovo nome di stazione.

# **In seguito all'impostazione della stazione, si potrà procedere con l'applicazione principale effettivamente selezionata.**

#### **10.2.2.4 Spostamento e rotazione dell'asse**

#### **Spostamento dell'asse**

Il punto di partenza dell'asse può essere spostato per usare un altro riferimento come origine del sistema di coordinate. Se il valore immesso è positivo, l'asse si muove avanti, quando è negativo si muove indietro. Il punto di partenza viene spostato in caso di valore positivo verso destra, in caso di valore negativo verso sinistra.

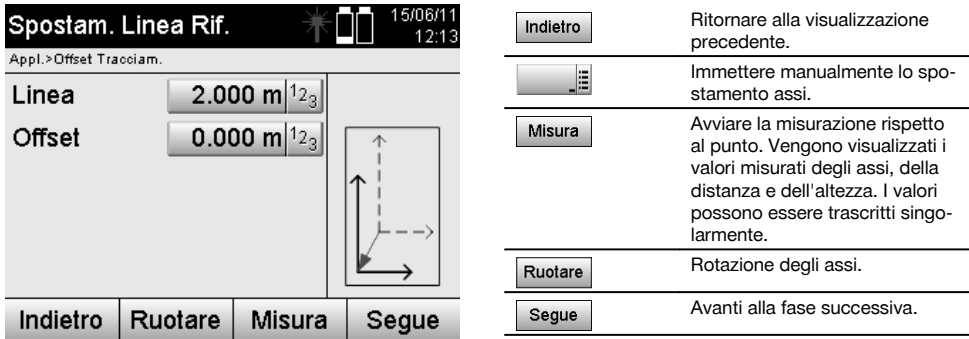

# **Rotazione dell'asse**

La direzione dell'asse può essere ruotata attorno al punto di partenza. Immettendo valori positivi l'asse gira in senso orario, in caso di valore negativo in senso antiorario.

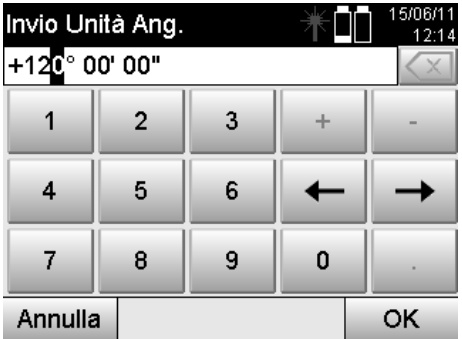

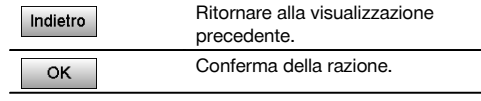

# **In seguito all'impostazione della stazione, si potrà procedere con l'applicazione principale effettivamente selezionata.**

# **10.2.3 Stazionamento libero con assi di riferimento**

Lo stazionamento libero consente di determinare la posizione della stazione mediante misurazione delle distanze rispetto a due punti di riferimento.

Si trae quindi vantaggio dalla possibilità di un'installazione libera quando non è possibile eseguire l'installazione mediante un punto sull'asse di riferimento, oppure se la visibilità sulle posizioni da misurare è compromessa.

Con l'installazione libera o con uno stazionamento libero è necessario procedere con particolare attenzione.

Per determinare la stazione vengono eseguite ulteriori misurazioni e ulteriori misurazioni comportano sempre il rischio di possibili errori.

Inoltre è necessario considerare che i rapporti geometrici forniscono una posizione utilizzabile.

Lo strumento controlla fondamentalmente i rapporti geometrici per calcolare una posizione utilizzabile e avvisa in casi critici.

Tuttavia è dovere dell'utilizzatore agire in modo particolarmente accurato, poiché il software non è in grado di riconoscere tutti i problemi.

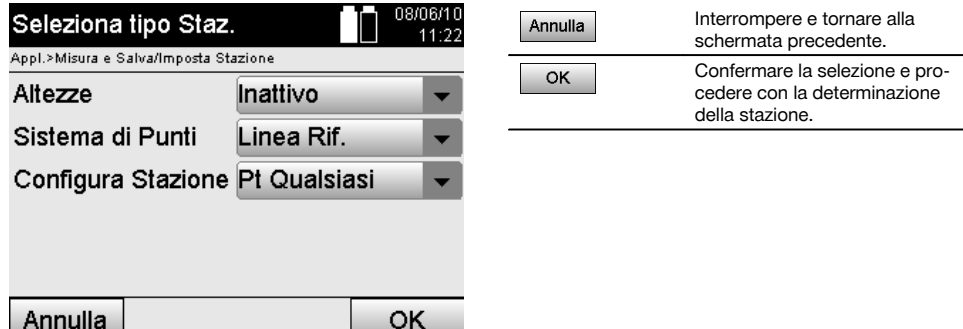

# **Installazione libera dello strumento con asse di riferimento**

Per un'installazione libera è necessario ricercare un punto in una zona con buona visibilità, in modo che i punti di riferimento della stessa linea possano essere riconosciuti e al contempo sia garantita la migliore visuale possibile sui punti da misurare.

È in ogni caso consigliabile praticare inizialmente un segno sul terreno e quindi installarvi sopra lo strumento. In questo modo sussiste sempre la possibilità di controllare ancora la posizione a posteriori e di far luce su eventuali incognite. I punti di riferimento successivamente misurati devono trovarsi sull'asse di riferimento o, qualora non sia presente alcun asse, verrà definita la linea o l'asse di riferimento.

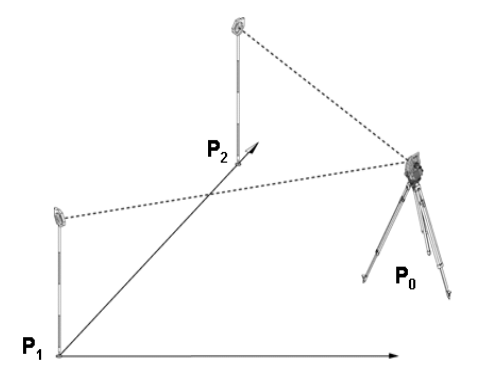

La posizione dello strumento **P0** si trova al di fuori dell'asse di riferimento. La misurazione rispetto ad un primo punto di riferimento **P1** determina l'avvio dell'asse di riferimento, mentre il secondo punto di riferimento **P2** acquisisce la direzione dell'asse di riferimento nel sistema dello strumento.

Con le successive applicazioni il conteggio dei valori di linea riguarda la direzione dell'asse di riferimento con valore 0.000 per il primo punto di riferimento.

I valori di offset sono rapportati all'asse di riferimento come distanze ortogonali rispetto all'asse di riferimento.

it

# **10.2.3.1 Misurazione rispetto ai primi punti di riferimento su un asse di riferimento**

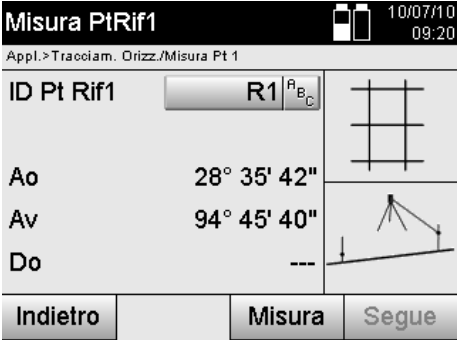

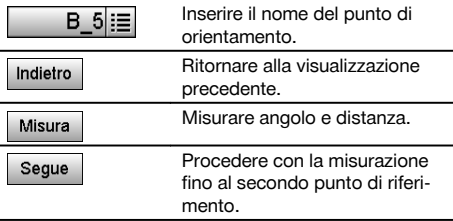

# **10.2.3.2 Misurazione rispetto al secondo punto di riferimento**

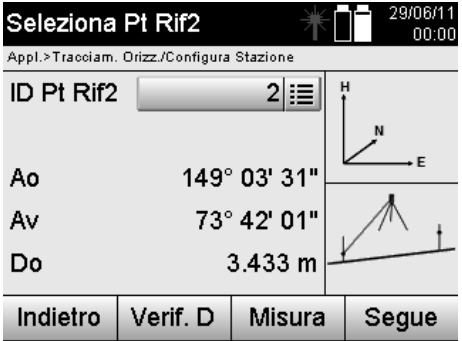

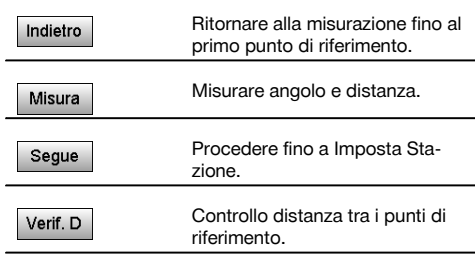

Proseguire con la verifica della distanza tra stazione e punto di orientamento come descritto nei capitoli corrispondenti.

# **10.2.3.3 Imposta stazione**

Non appena completata la misurazione degli angoli per l'orientamento, verrà immediatamente impostata la stazione.

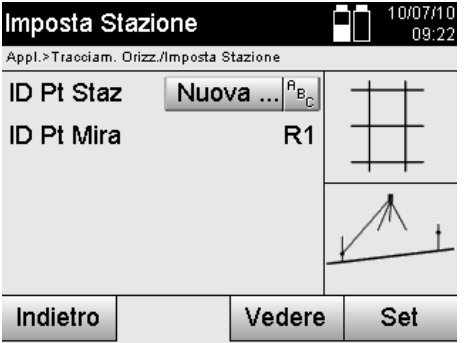

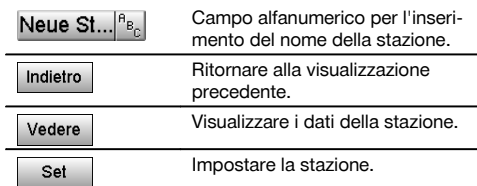

# **NOTA**

La stazione viene sempre salvata nella memoria interna. Se il nome della stazione è già esistente in memoria, è necessario rinominare la stazione oppure assegnare un nuovo nome di stazione.

Proseguire con la rotazione asse e lo spostamento asse come descritto nei capitoli corrispondenti.

# **10.2.4 Imposta stazione tramite punto con coordinate**

In molti cantieri sono presenti punti, derivanti dai rilievi topografici, con le relative coordinate o anche posizioni di elementi architettonici, assi di riferimento, fondazioni, ecc… descritte con le coordinate.

In questo caso nella configurazione della stazione può essere deciso se si dovrà lavorare con un sistema basato sulle coordinate oppure sugli assi di riferimento.

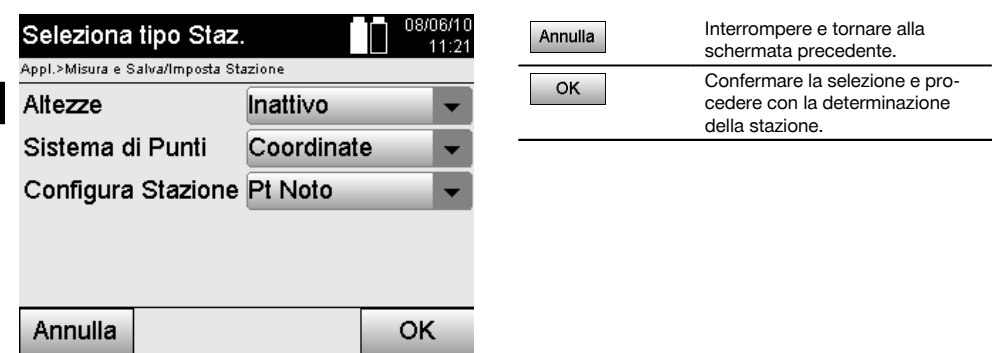

#### **Installazione dello strumento sopra un punto con coordinate**

Lo strumento viene collocato sopra un punto contrassegnato sul terreno la cui posizione risulta nota grazie alle coordinate e i punti/gli elementi da misurare risultano ben visibili.

Particolare importanza deve essere attribuita alla collocazione sicura e stabile con il treppiede.

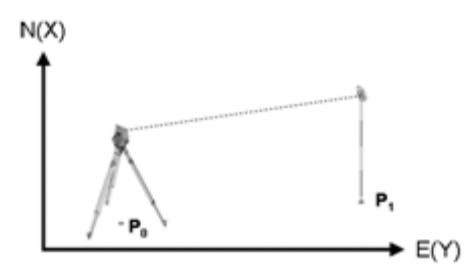

La posizione dello strumento si trova al punto di coordinate **P0** ed è indirizzato verso un altro punto di coordinate **P1**. Lo strumento calcola la posizione nell'ambito del sistema di coordinate.

Per una migliore identificazione del punto di orientamento è possibile misurare la distanza e confrontarla con le coordinate.

#### **NOTA**

In questo modo si otterrà una maggiore sicurezza per quanto riguarda la corretta identificazione del punto di orientamento. Se il punto di coordinate P0 dispone parimenti di un'altezza, questo valore verrà utilizzato come altezza della stazione. Prima che la stazione sia definitivamente impostata, è possibile ricalcolare o modificare in qualsiasi momento l'altezza della stazione.

Il punto di orientamento è determinante per il corretto calcolo della direzione e dovrebbe pertanto essere selezionato e misurato con la massima accuratezza.

#### **10.2.4.1 Immettere la posizione della stazione**

Per il punto della stazione o per il punto di stazione dello strumento deve essere inserita una definizione con identificazione univoca e a questa definizione deve corrispondere una posizione di coordinate.

Ciò significa che il punto della stazione deve essere presente come punto memorizzato nell'ambito del lavoro oppure le coordinate devono essere inserite manualmente.

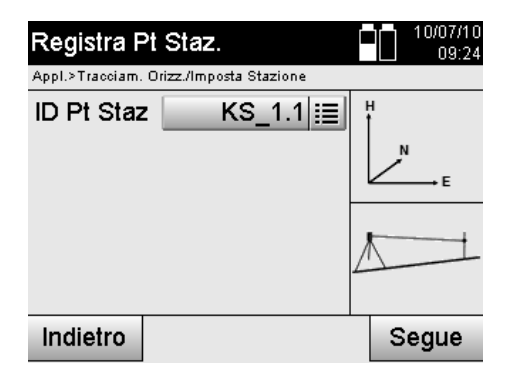

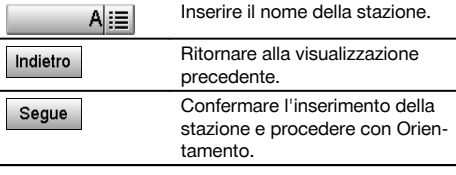

Dopo aver inserito il nome del punto della stazione, le coordinate corrispondenti o la posizione vengono ricercate nei dati grafici memorizzati.

Qualora non siano presenti i dati dei punti sotto il nome inserito, sarà necessario inserire manualmente le coordinate.

# **10.2.4.2 Inserimento dei bersagli**

Per il bersaglio deve essere inserita una definizione con identificazione univoca e a questa definizione deve corrispondere una posizione di coordinate.

Il bersaglio deve essere presente come punto memorizzato nell'ambito del lavoro oppure le coordinate devono essere inserite manualmente.

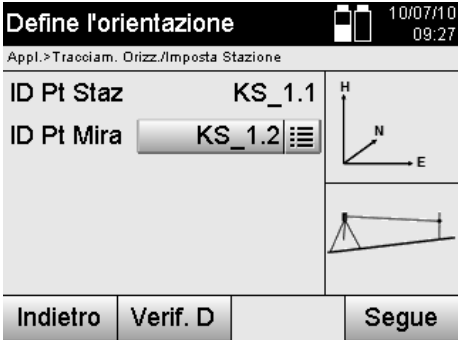

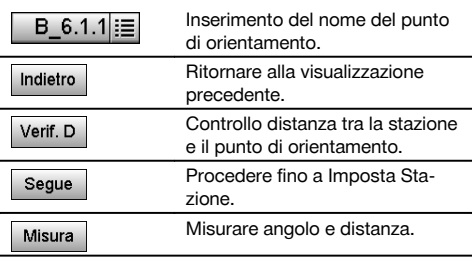

#### **NOTA**

Al momento dell'inserimento del nome per il punto di orientamento, vengono ricercate le relative coordinate o la posizione nei dati grafici memorizzati. Qualora non siano presenti i dati dei punti sotto questo nome, sarà necessario inserire manualmente le coordinate.

# **Controllo opzionale della distanza tra la stazione e il punto di orientamento**

Una volta inserito il bersaglio, è necessario mirare con precisione allo stesso per ottenere una misurazione di orientamento.

Dopo la misurazione dell'orientamento è a disposizione l'opzione per una verifica della distanza tra stazione e orientamento.

Ciò costituisce un aiuto per controllare la corretta selezione dei punti e la corretta localizzazione di questo punto e indica con quale precisione la distanza misurata coincida con la distanza calcolata in base alle coordinate.

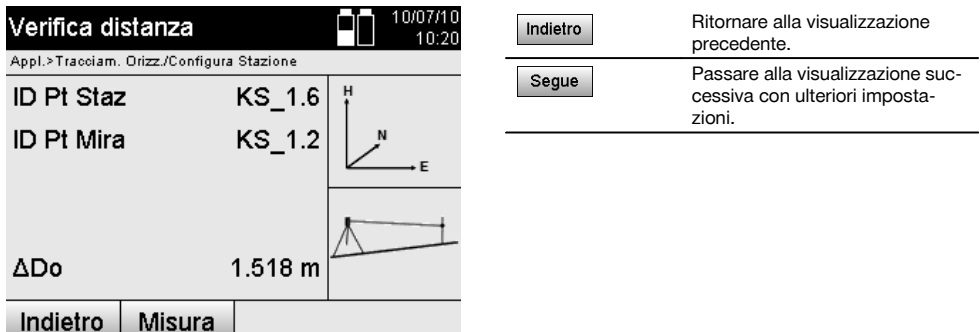

La visualizzazione ΔDo rappresenta la differenza tra la distanza misurata e la distanza calcolata in base alle coordinate. Premendo il tasto Avanti è possibile controllare altri punti. Sul display, oltre a dHD, compare anche il valore per dHz, che corrisponde alla differenza tra angolo orizzontale misurato e angolo orizzontale calcolato dalle due coordinate.

# **10.2.4.3 Imposta stazione**

La stazione viene sempre salvata nella memoria interna.

Se il nome della stazione è già esistente in memoria, **è necessario** rinominare la stazione oppure assegnare un nuovo nome di stazione.

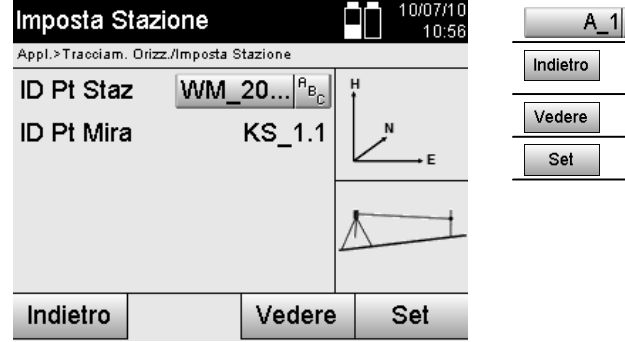

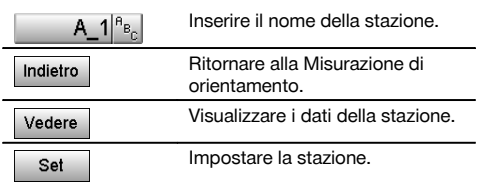

#### **10.2.5 Stazionamento libero con coordinate**

Lo stazionamento libero consente di determinare la posizione della stazione mediante misurazione delle distanze rispetto a due punti di riferimento.

Si trae quindi vantaggio dalla possibilità di un'installazione libera quando non è possibile eseguire l'installazione mediante un punto sull'asse di riferimento, oppure se la visibilità sulle posizioni da misurare è compromessa.

Con l'installazione libera o con uno stazionamento libero è necessario procedere con particolare attenzione.

Per determinare la stazione vengono eseguite ulteriori misurazioni e ulteriori misurazioni comportano sempre il rischio di possibili errori.

Inoltre è necessario considerare che i rapporti geometrici forniscono una posizione utilizzabile.

Lo strumento controlla fondamentalmente i rapporti geometrici per calcolare una posizione utilizzabile e avvisa in casi critici.

Tuttavia è dovere dell'utilizzatore agire in modo particolarmente accurato, poiché il software non è in grado di riconoscere tutti i problemi.

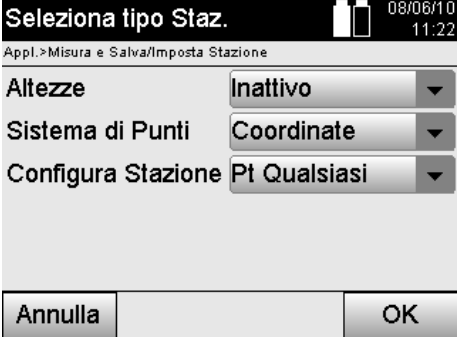

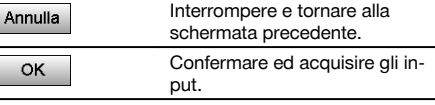

# **Installazione libera dello strumento con coordinate**

Per un'installazione libera è necessario ricercare un punto in una zona con buona visibilità, in modo che i punti delle coordinate possano essere riconosciuti facilmente e al contempo sia garantita la migliore visuale possibile sui punti da misurare.

È in ogni caso consigliabile praticare inizialmente un segno sul terreno e quindi installarvi sopra lo strumento. In questo modo sussiste sempre la possibilità di controllare ancora la posizione a posteriori e di far luce su eventuali incognite.

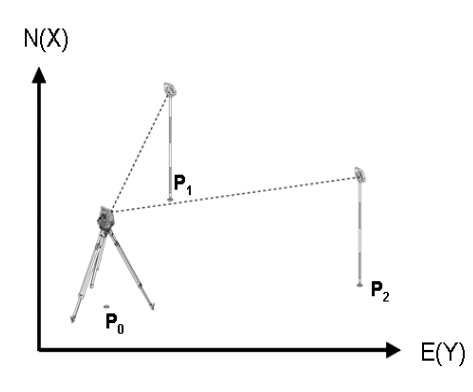

La posizione dello strumento si trova su un punto libero **P0** ed esegue in successione la misurazione di angoli e distanze rispetto a due punti di riferimento provvisti di coordinate **P1** e **P2**.

Successivamente la posizione dello strumento **P0** viene determinata dalle misurazioni rispetto ad entrambi i punti di riferimento.

# **NOTA**

Se entrambi oppure uno dei punti di riferimento dispongono di un'altezza verrà automaticamente calcolata l'altezza della stazione. Prima che la stazione sia definitivamente impostata, è possibile ricalcolare o modificare in qualsiasi momento l'altezza della stazione.

# **10.2.5.1 Misurazione rispetto al primo punto di riferimento**

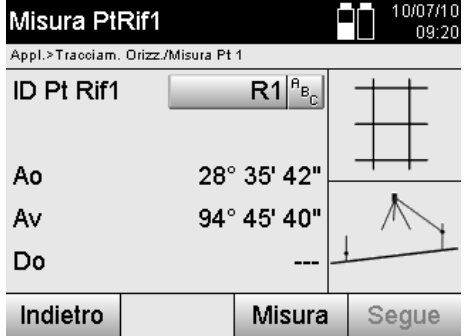

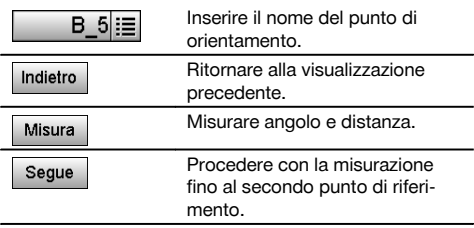

Le relative coordinate oppure la posizione vengono ricercate nei dati grafici memorizzati.

Qualora non siano presenti i dati dei punti sotto questo nome, sarà necessario inserire manualmente le coordinate.

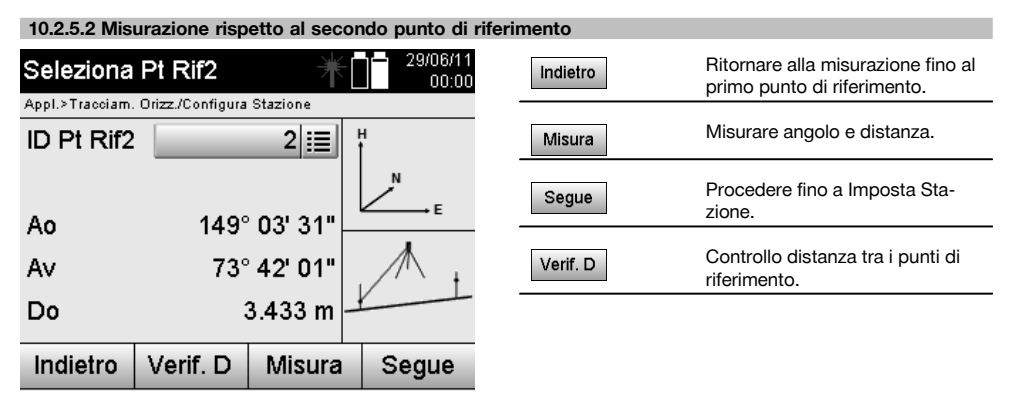

Proseguire con la verifica della distanza tra stazione e punto di orientamento come descritto nei capitoli corrispondenti.

# **10.2.5.3 Imposta stazione**

La stazione viene sempre salvata nella memoria interna.

Se il nome della stazione è già esistente in memoria, **è necessario** rinominare la stazione oppure assegnare un nuovo nome di stazione.

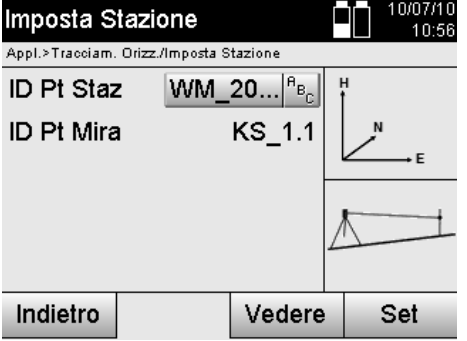

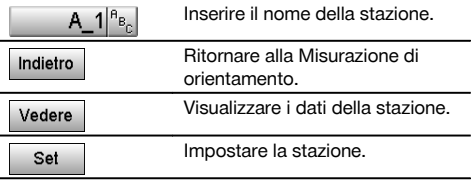

# **10.3 Allineamento dell'altezza**

Se inoltre, per stazionamento e orientamento, si deve lavorare ancora con le altezze, se cioè è necessario determinare o tracciare le altezze dei bersagli, è ancora necessario stabilire l'altezza del centro del cannocchiale dello strumento. L'altezza può essere allineata con due metodi diversi:

- 1. Con l'altezza nota del punto sul terreno viene misurata l'altezza strumentale da entrambe viene ricavata l'altezza del centro del cannocchiale.
- 2. Verso un punto o un contrassegno con un'altezza nota viene eseguita la misurazione dell'angolo e della distanza e quindi, mediante la "misurazione", l'altezza del centro del cannocchiale viene stabilita o trasmessa dalla parte posteriore.

# **10.3.1 Impostazione della stazione con asse di riferimento (opzione Altezza "ON")**

Quando è impostata l'opzione con Altezze, nella schermata Imposta Stazione viene visualizzata l'altezza della stazione. Questo valore può essere confermato oppure reimpostato.

# **Determinazione di una nuova altezza stazione**

La determinazione dell'altezza stazione può avvenire in due modi differenti:

- 1. Inserimento manuale diretto dell'altezza stazione.
- 2. Determinazione dell'altezza stazione con inserimento manuale dell'altezza di una quota trigonometrica e misurazione di angolo V e distanza.

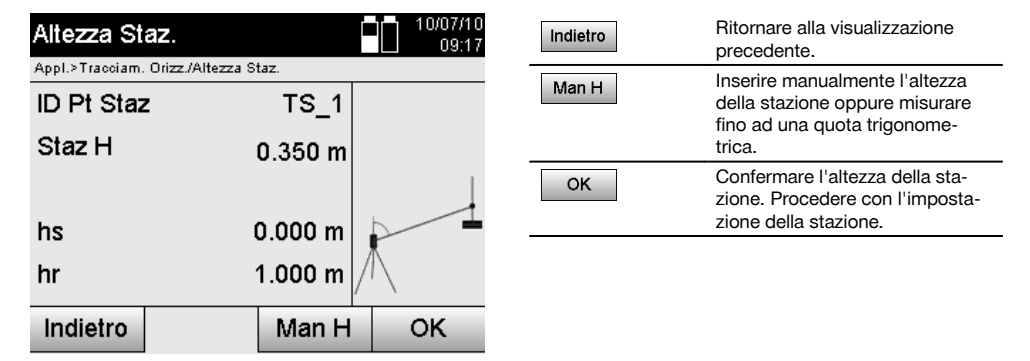

# **1. Inserimento manuale diretto dell'altezza stazione**

Dopo che nella schermata precedente è stata selezionata l'opzione per la nuova determinazione dell'altezza stazione, è qui possibile inserire manualmente il nuovo valore relativo all'altezza stazione.

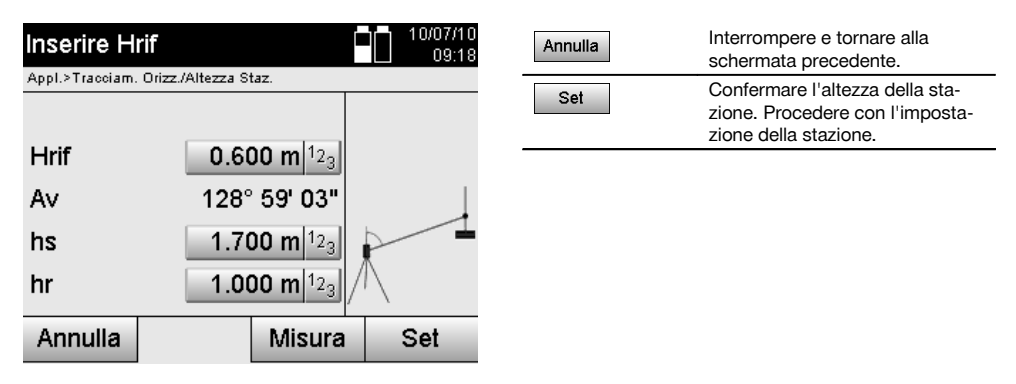
#### **2. Determinazione dell'altezza stazione con inserimento dell'altezza e misurazione di angolo V e distanza**

Con l'inserimento dell'altezza di riferimento, dell'altezza strumentale e dell'altezza riflettore in combinazione con un angolo V e misurazione della distanza, l'altezza della stazione viene trasmessa dalla quota trigonometrica alla stazione praticamente dalla parte posteriore.

A questo proposito è assolutamente necessario inserire correttamente i valori dell'altezza strumentale e dell'altezza riflettore.

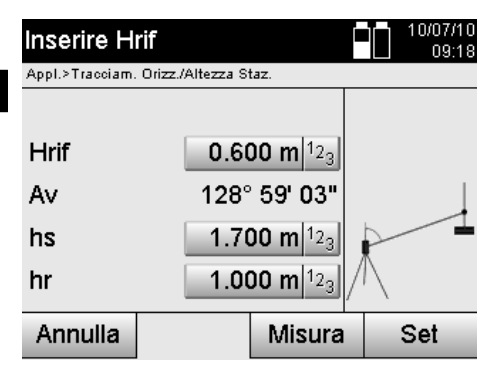

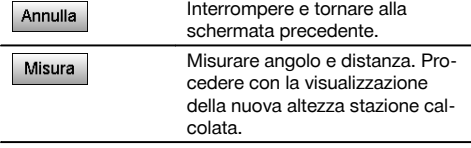

#### **Visualizzazione della nuova altezza stazione calcolata in seguito alla misurazione**

In seguito alla misurazione dell'angolo e della distanza viene visualizzata la nuova altezza stazione calcolata e il processo può essere confermato oppure interrotto.

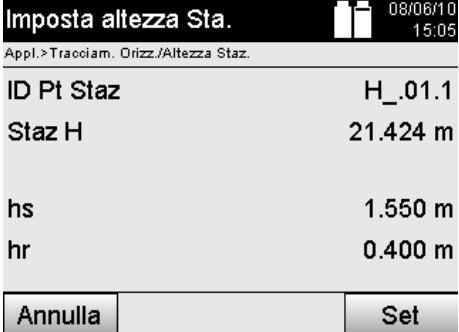

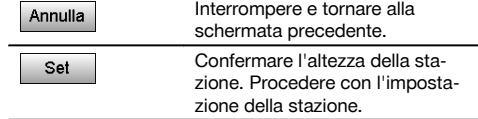

# **Imposta stazione**

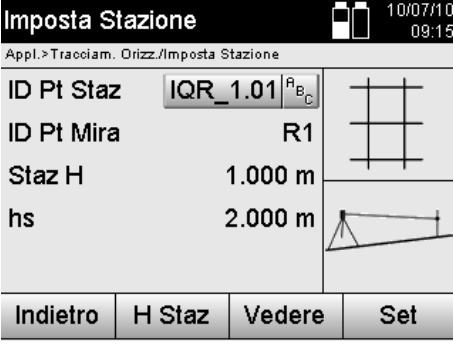

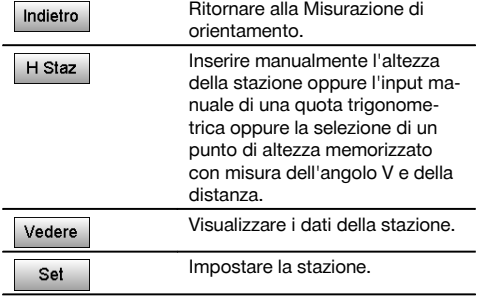

Se l'opzione "Altezze" è attiva, deve essere impostata un'altezza per la stazione oppure deve essere presente un valore per l'altezza in questione.

# **NOTA**

La stazione viene sempre salvata nella memoria interna; se il nome della stazione è già esistente in memoria, la stazione dovrà essere rinominata oppure dovrà essere assegnato un nuovo nome di stazione.

## **In seguito all'impostazione della stazione, si potrà procedere con l'applicazione principale effettivamente selezionata.**

#### **10.3.2 Impostazione della stazione con le coordinate (opzione Altezza "ON")**

#### **Determinazione di una nuova altezza stazione**

La determinazione dell'altezza stazione può avvenire in tre modi differenti:

- Inserimento manuale diretto dell'altezza stazione  $\overline{\phantom{a}}$
- Determinazione dell'altezza stazione con inserimento manuale dell'altezza di una quota trigonometrica e misurazione di angolo V e distanza
- Determinazione dell'altezza stazione con selezione di un punto con altezza dalla memoria dati e misurazione di angolo V e distanza rispetto a questo punto

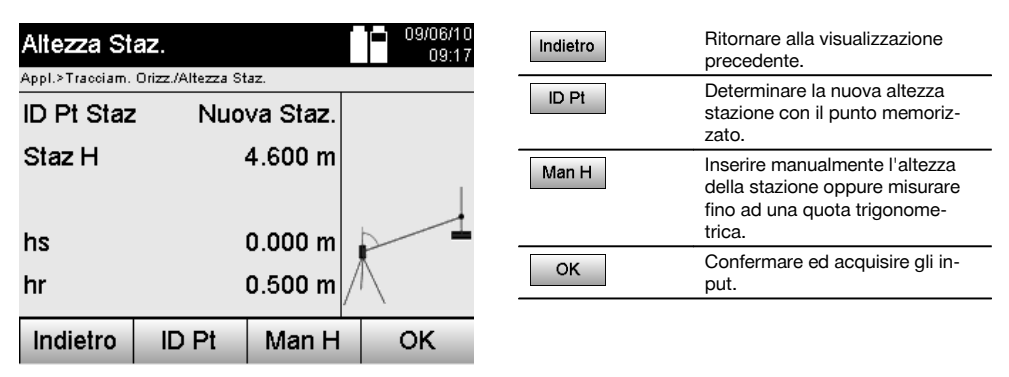

# **1. Inserimento manuale diretto dell'altezza stazione**

Dopo che nella schermata precedente è stata selezionata l'opzione per la nuova determinazione dell'altezza stazione, è qui possibile inserire manualmente il nuovo valore relativo all'altezza stazione.

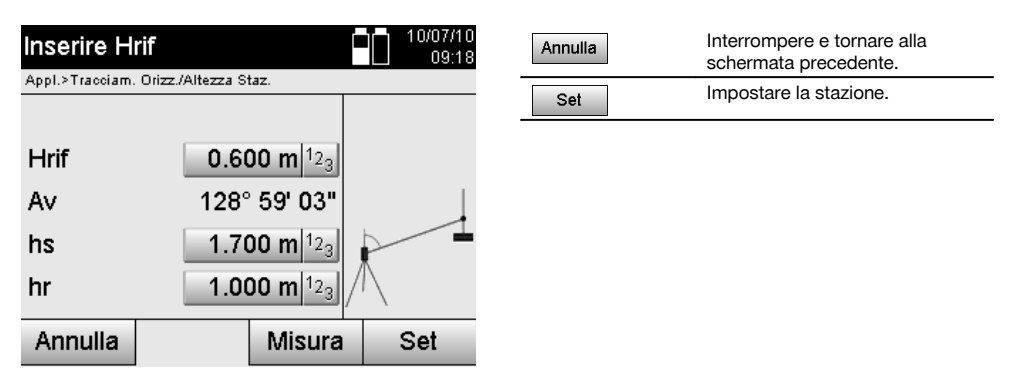

#### **2. Determinazione dell'altezza stazione con inserimento dell'altezza e misurazione di angolo V e distanza**

Con l'inserimento dell'altezza di riferimento, dell'altezza strumentale e dell'altezza riflettore in combinazione con un angolo V e misurazione della distanza, l'altezza della stazione viene trasmessa dalla quota trigonometrica alla stazione praticamente dalla parte posteriore.

A questo proposito è assolutamente necessario inserire correttamente i valori dell'altezza strumentale e dell'altezza riflettore.

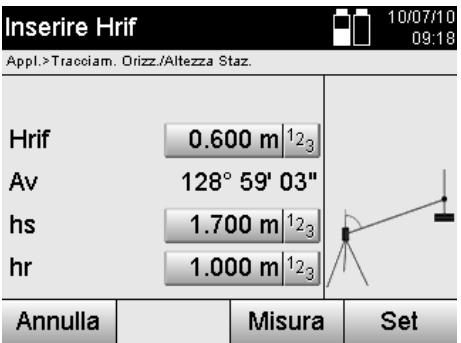

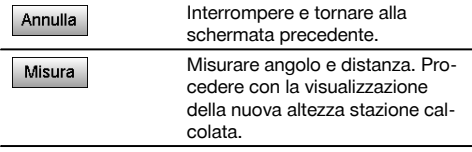

# **Visualizzazione della nuova altezza stazione calcolata in seguito alla misurazione**

In seguito alla misurazione dell'angolo e della distanza viene visualizzata la nuova altezza stazione calcolata e il processo può essere confermato oppure interrotto.

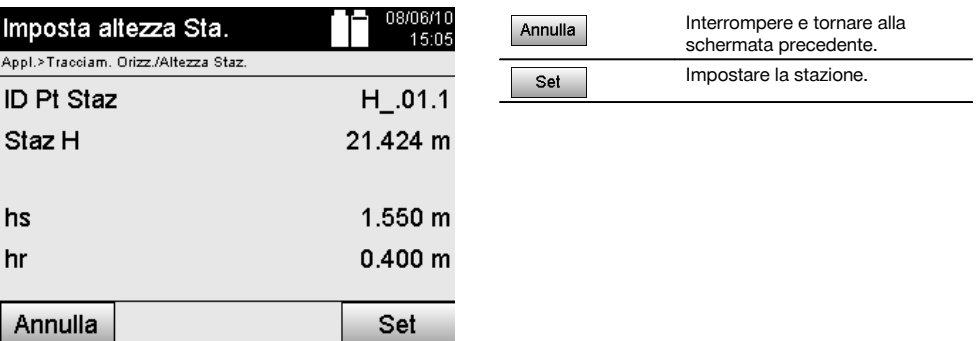

# **3. Determinazione dell'altezza stazione con selezione di un punto con altezza dalla memoria dati e misurazione di angolo V e distanza**

Con l'inserimento del punto di altezza, dell'altezza strumentale e dell'altezza riflettore in combinazione con un angolo V e misurazione della distanza, l'altezza della stazione viene trasmessa dal punto di altezza o dalla quota trigonometrica alla stazione praticamente dalla parte posteriore.

A questo proposito è assolutamente necessario inserire correttamente i valori dell'altezza strumentale e dell'altezza riflettore.

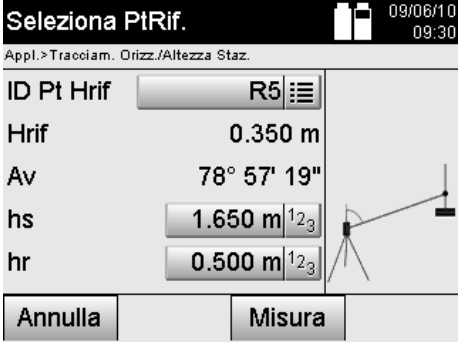

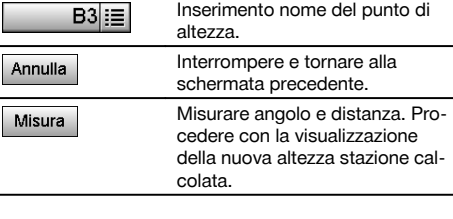

Le relative coordinate oppure la posizione vengono ricercate nei dati grafici memorizzati.

Qualora non siano presenti i dati dei punti sotto questo nome, sarà necessario inserire manualmente le coordinate.

# **Visualizzazione della nuova altezza stazione calcolata in seguito alla misurazione**

In seguito alla misurazione dell'angolo e della distanza viene visualizzata la nuova altezza stazione calcolata e il processo può essere confermato oppure interrotto.

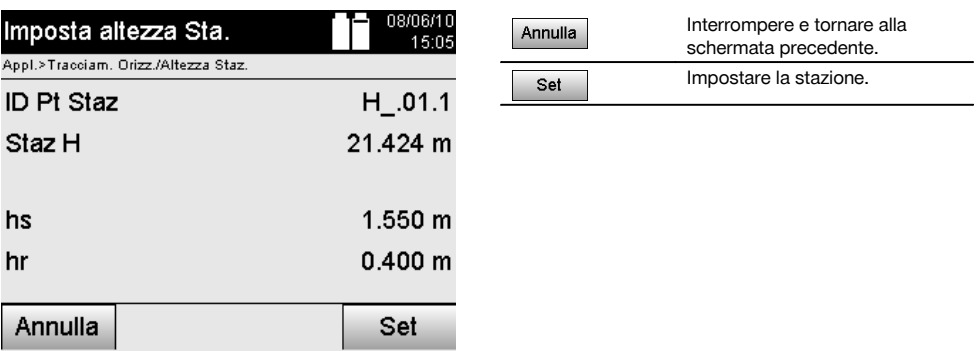

# **Imposta stazione**

Quando è impostata l'opzione con Altezze, nella schermata Imposta Stazione viene visualizzata l'altezza della stazione. Questo valore può essere confermato oppure reimpostato.

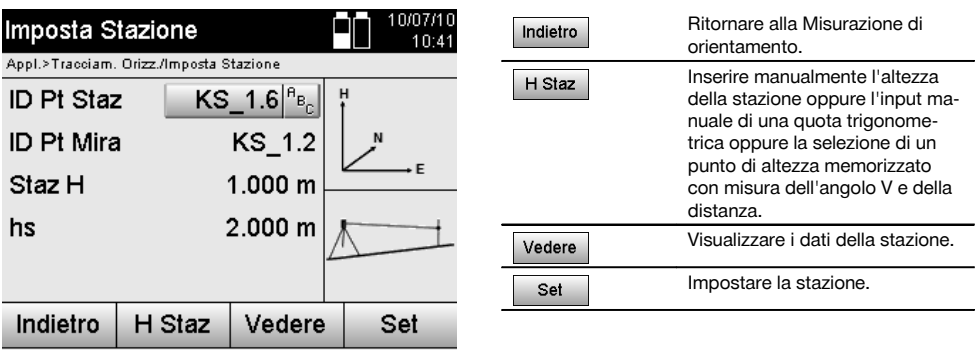

Se l'opzione "Altezze" è attiva, deve essere impostata un'altezza per la stazione oppure deve essere presente un valore per l'altezza in questione. Se non viene visualizzata alcuna altezza della stazione, comparirà un messaggio di errore con invito a determinare l'altezza della stazione.

# **11 Applicazioni**

# **11.1 Tracciato orizzontale (tracciam. orizz.)**

# **11.1.1 Principio del tracciamento orizzontale**

Con il tracciamento vengono trasferiti in natura i dati della mappa.

Questi dati della mappa sono le quote che riguardano gli assi di riferimento oppure posizioni che vengono descritte tramite le coordinate.

I dati della mappa o le posizioni di tracciamento possono essere inseriti come quote o distanze e provviste di coordinate, oppure essere utilizzati come dati trasferiti in precedenza dal PC.

Inoltre, i dati della mappa possono essere trasmessi come disegno CAD dal PC alla stazione totale e come punto grafico o elemento grafico possono essere selezionati nella stazione totale per il tracciamento.

In tal modo diventa superflua la gestione di grandi numeri o quantità di numeri.

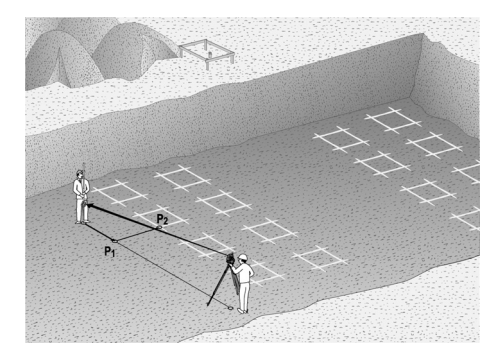

Per avviare l'applicazione "Tracciamento orizzontale" viene selezionato nel Menu Applicazioni il tasto corrispondente.

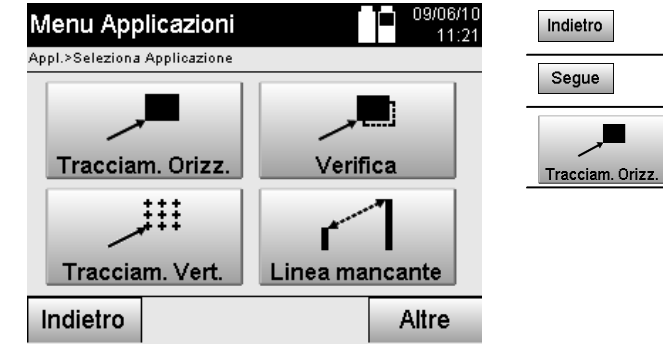

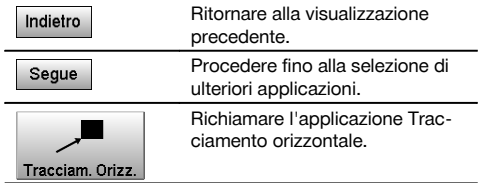

Dopo aver richiamato l'applicazione, vengono visualizzati i lavori oppure una selezione dei lavori (vedere capitolo 13.2) e la corrispondente selezione della stazione o configurazione della stazione. Non appena conclusa la configurazione della stazione, inizia l'applicazione "Tracciamento orizzontale".

In funzione della stazione selezionata, sussistono due possibilità per la determinazione del punto da tracciare:

- 1. Tracciamento punti con assi di riferimento.
- 2. Tracciamento punti con coordinate e/o punti sulla base di un disegno CAD.

it

# **11.1.2 Tracciamento con assi di riferimento**

Nel caso del tracciamento con assi di riferimento i valori di tracciamento da inserire si riferiscono sempre alla linea che è stata scelta come asse di riferimento.

# **Inserimento di un punto di tracciamento rispetto all'asse di riferimento**

Inserimento della posizione di tracciamento come quota in base all'asse di riferimento definito nella configurazione della stazione o all'asse di riferimento sul quale è ubicato lo strumento.

I valori di inserimento sono le distanze di linea e offset in relazione all'asse di riferimento definito.

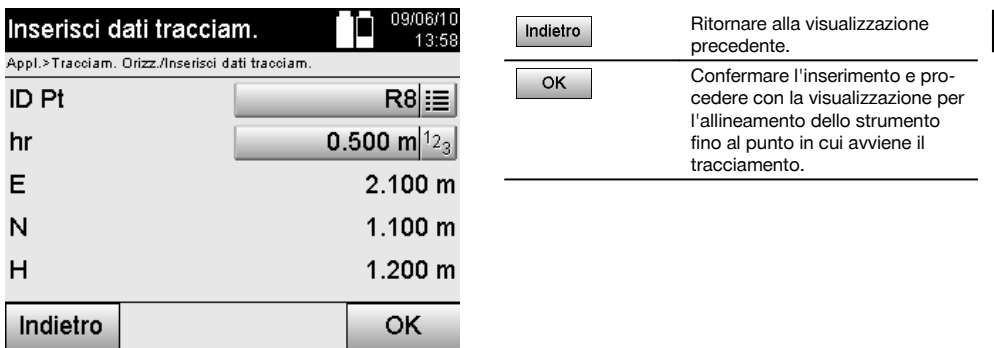

# **NOTA**

I valori di tracciamento sull'asse di riferimento in direzione avanti e indietro dalla stazione dello strumento sono i valori di linea, mentre i valori di tracciamento a destra e a sinistra dell'asse di riferimento sono valori di offset. I valori in avanti e a destra sono valori positivi, i valori indietro e a sinistra sono valori negativi.

# **Direzione verso il punto di tracciamento**

Con questa visualizzazione lo strumento viene allineato rispetto al punto da tracciare ruotando lo strumento finché l'indicatore di direzione rosso non è posizionato su "zero" e il display numerico sottostante dell'angolo differenziale si trova con sufficiente precisione su "zero". In questo caso il reticolo è rivolto in direzione del punto di tracciamento per allineare il supporto riflettore.

Sussiste inoltre la possibilità che il supporto riflettore, mediante l'ausilio di allineamento, si possa collocare autonomamente sulla linea di mira.

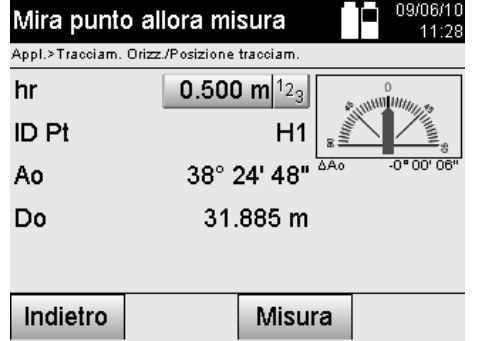

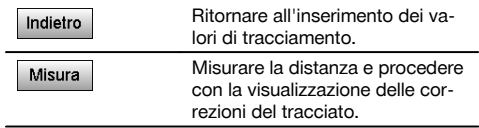

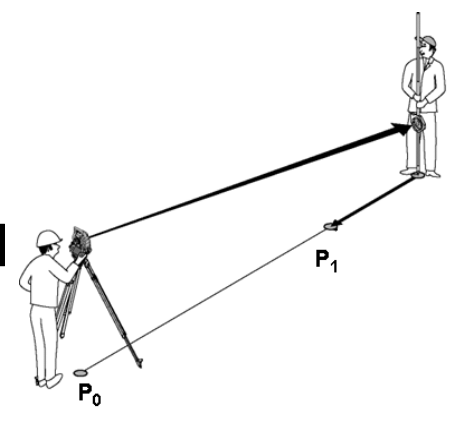

**P0** rappresenta la posizione dello strumento dopo l'installazione.

**P1** è il punto di tracciamento e lo strumento è già allineato in direzione di questo punto.

Il supporto riflettore è in fase di avvicinamento, rimane ad una distanza calcolata.

Dopo ogni misurazione di distanza viene visualizzato di quanto il supporto riflettore debba spostarsi in avanti o indietro in direzione del punto di tracciamento.

# **Correzioni di tracciamento in seguito alla misurazione della distanza**

Dopo aver effettuato la misurazione della distanza, il supporto riflettore viene spostato con l'ausilio delle correzioni **avanti, indietro, a destra, a sinistra, in su e in giù**.

Qualora il supporto riflettore si venisse a trovare sulla linea di mira, la correzione visualizzata indicherebbe una correzione **destra/sinistra** di 0.000 m (0.00 ft).

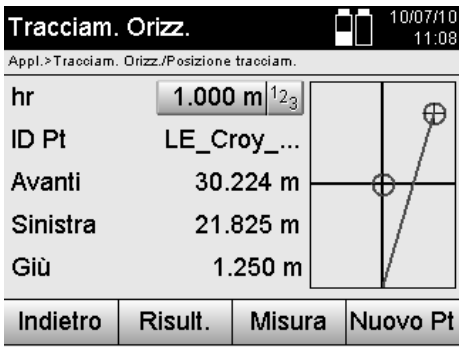

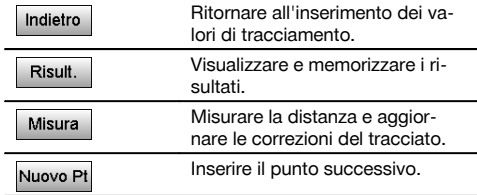

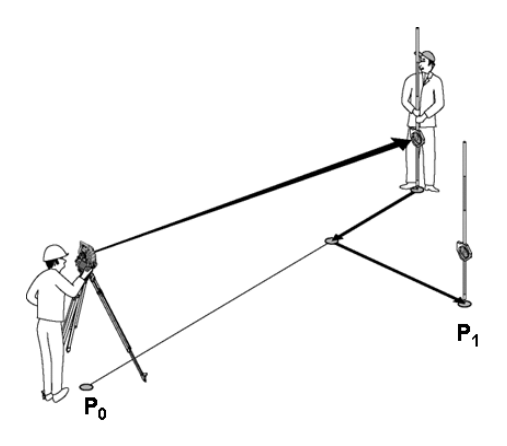

# **P0** rappresenta la posizione dello strumento dopo l'installazione.

Quando viene eseguita una misurazione fino ad una posizione riflettore che non si trova esattamente nella direzione del nuovo punto, vengono visualizzate le corrispondenti correzioni avanti, indietro, sinistra, destra rispetto al nuovo punto **P1**.

# **Panoramica delle istruzioni di direzione fino al punto di tracciamento a partire dall'ultimo bersaglio misurato**

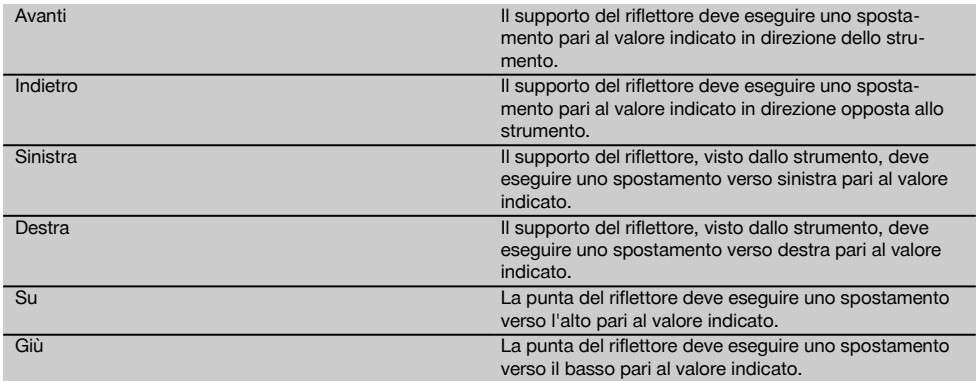

# **Risultati del tracciamento**

Visualizzazione delle differenze di tracciamento per Linea, Offset e Altezza in base all'ultima misurazione del bersaglio.

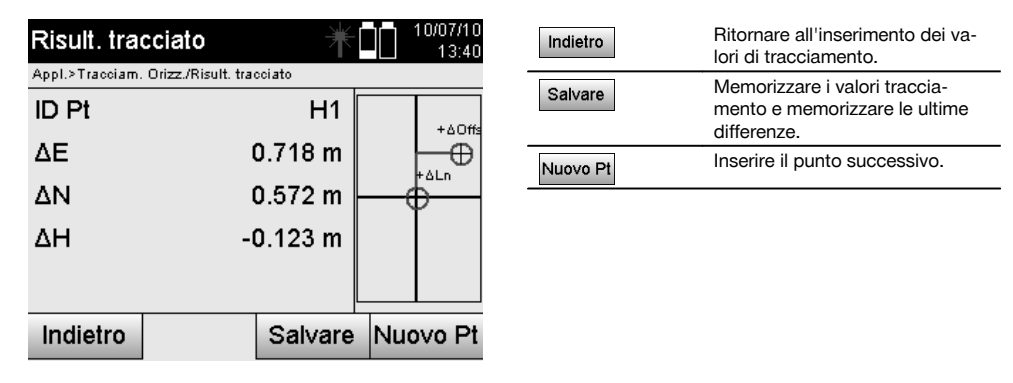

Se nella configurazione della stazione non è stata impostata alcuna opzione in merito alle altezze, le indicazioni sull'altezza e le relative indicazioni non saranno visualizzate.

# **Memorizzazione dei dati di tracciamento con assi di riferimento**

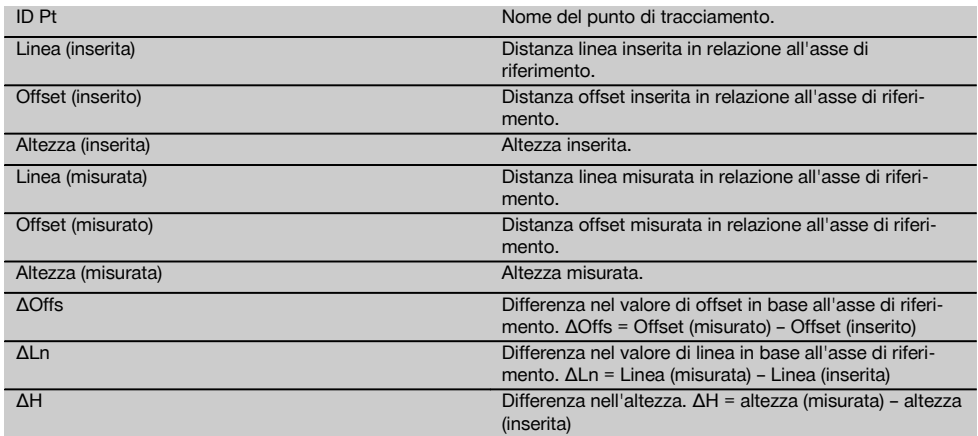

# **11.1.3 Tracciamento con coordinate**

# **Inserimento dei punti di tracciamento**

L'inserimento dei valori di tracciamento con coordinate-punto può essere effettuato in tre diversi modi:

- 1. Inserimento manuale delle coordinate-punto.<br>2. Selezione delle coordinate-punto da un eleno
- 2. Selezione delle coordinate–punto da un elenco con i punti memorizzati.
- 3. Selezione delle coordinate-punto da un grafico CAD con punti memorizzati.

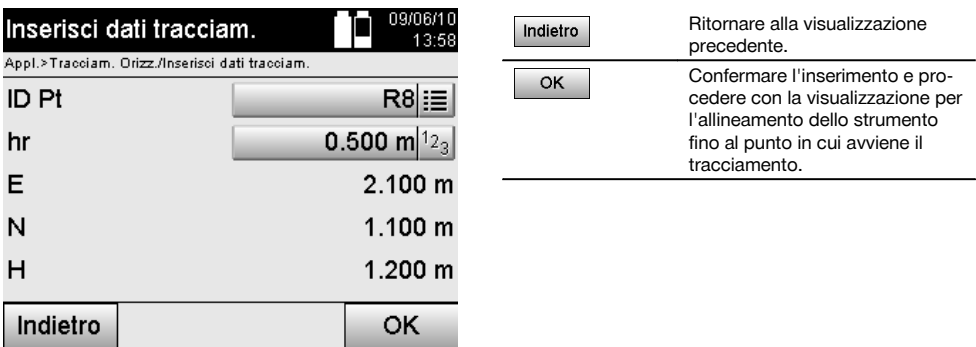

# **Inserimento dei punti di tracciamento (con disegno CAD)**

I punti di tracciamento vengono selezionati direttamente da un disegno CAD.

In questo caso il punto è già memorizzato come valore tridimensionale o bidimensionale e viene estratto di conseguenza.

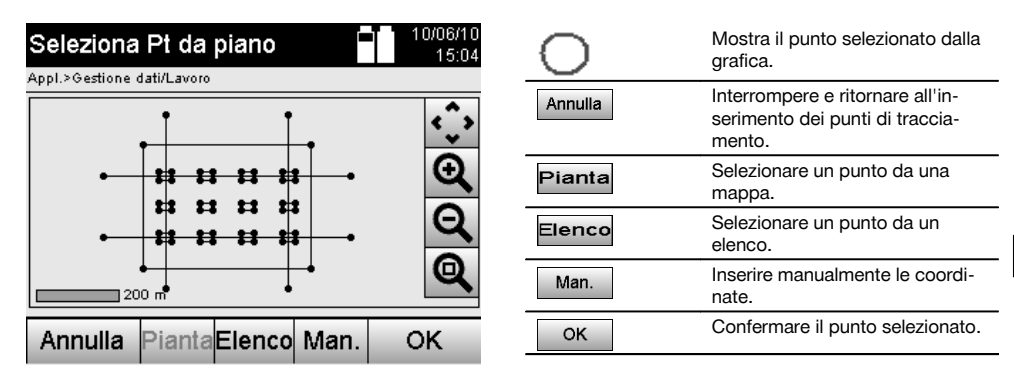

Se nella configurazione della stazione non è stata impostata alcuna altezza, le indicazioni in merito all'altezza e le relative indicazioni non saranno visualizzate. Le successive visualizzazioni sono uguali alle visualizzazioni proposte nel capitolo precedente.

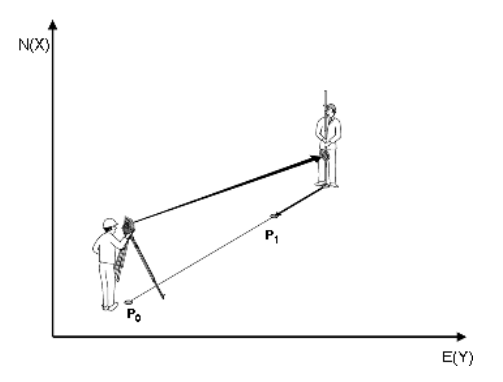

**P0** rappresenta la posizione dello strumento dopo l'installazione.

**P1** è il punto dato con le coordinate. Una volta eseguito l'allineamento dello strumento, il supporto riflettore si sposta approssimativamente fino alla distanza calcolata.

Dopo ogni misurazione di distanza viene visualizzato di quanto il supporto riflettore debba ancora spostarsi in direzione del punto di tracciamento.

# **Risultati del tracciamento con coordinate**

Visualizzazione delle differenze di tracciamento in coordinate sulla base delle ultime misurazioni di distanza e di angolo.

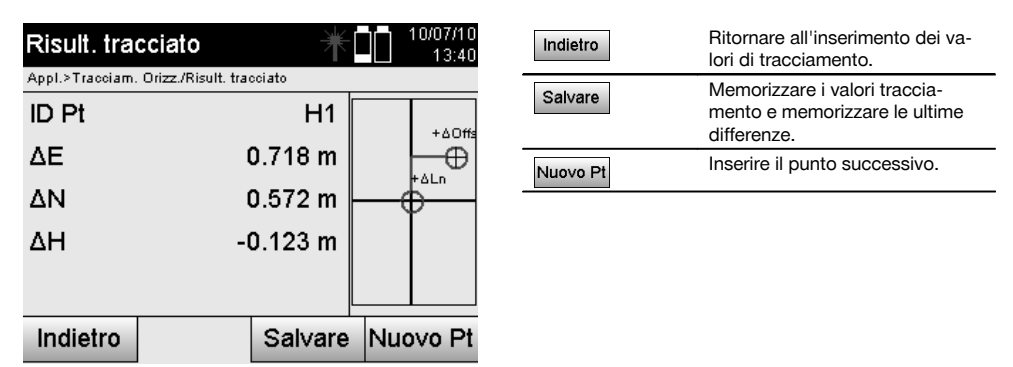

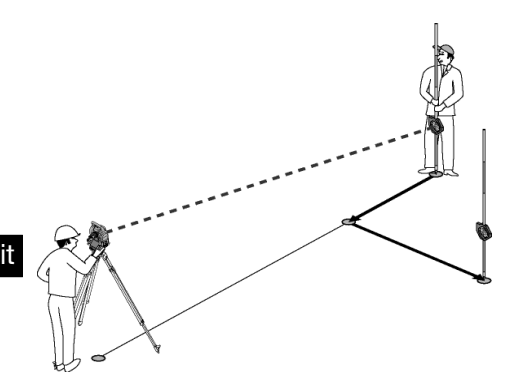

**P0** rappresenta la posizione dello strumento dopo l'installazione.

Quando viene eseguita una misurazione fino ad una posizione riflettore che non si trova esattamente nella direzione del nuovo punto, vengono visualizzate le corrispondenti correzioni avanti, indietro, sinistra, destra rispetto al nuovo punto **P1**.

#### **Memorizzazione dati di tracciamento con coordinate**

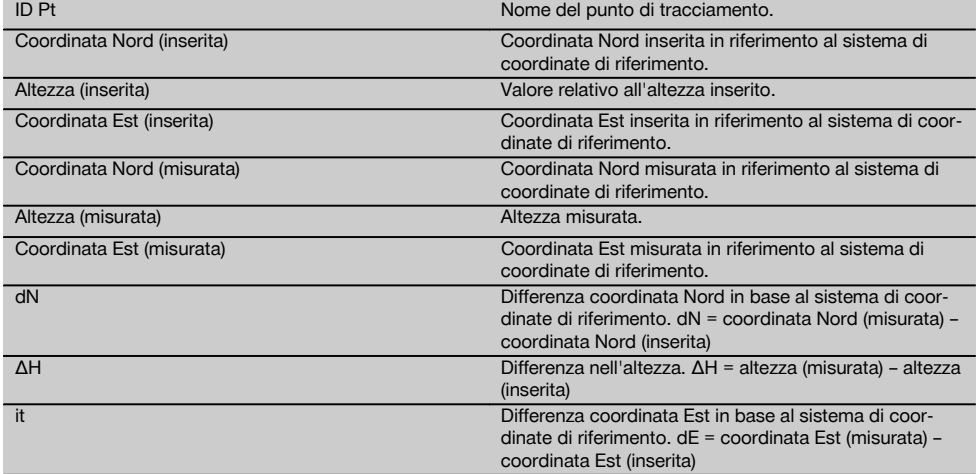

# **NOTA**

Il tracciamento orizzontale con coordinate nel procedimento è equivalente al tracciato che parte dagli assi di riferimento con l'eccezione che come risultato, in luogo delle distanze di linea e offset, vengono visualizzate/inserite le coordinate o le differenze delle coordinate.

# **11.2 Tracciato verticale (tracciam. vert.)**

#### **11.2.1 Principio del tracciamento verticale**

Con il tracciamento verticale vengono trasferiti dati dalla mappa ad un piano di riferimento verticale, come ad esempio una parete, una facciata, ecc.

Questi dati della mappa sono quote che riguardano gli assi di riferimento sul piano di riferimento verticale oppure posizioni che vengono descritte mediante coordinate in un piano di riferimento verticale.

I dati della mappa o le posizioni di tracciamento possono essere inseriti come quote o distanze e provvisti di coordinate oppure essere utilizzati come dati trasferiti in precedenza dal PC.

Inoltre, i dati della mappa possono essere trasmessi come disegno CAD dal PC alla stazione totale e come punto grafico o elemento grafico possono essere selezionati nella stazione totale per il tracciamento.

In tal modo diventa superflua la gestione di grandi numeri o quantità di numeri.

Tipiche applicazioni sono il posizionamento dei punti di fissaggio nelle facciate, nelle pareti con guide, tubi, ecc. Come applicazione speciale esiste ancora la possibilità di comparare una superficie verticale con una superficie piana teorica e così di controllare o documentare la planarità.

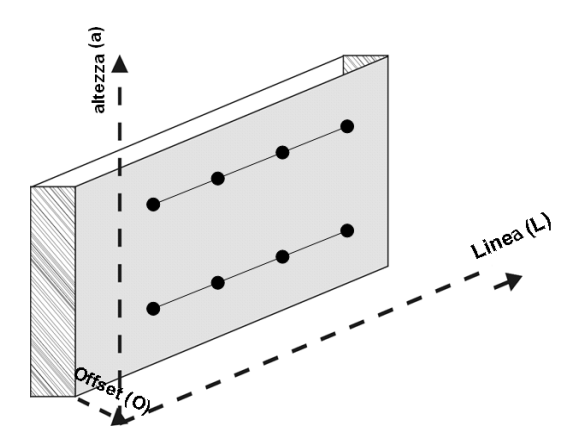

Per avviare l'applicazione "Tracciamento verticale" viene selezionato nel Menu Applicazioni il tasto corrispondente.

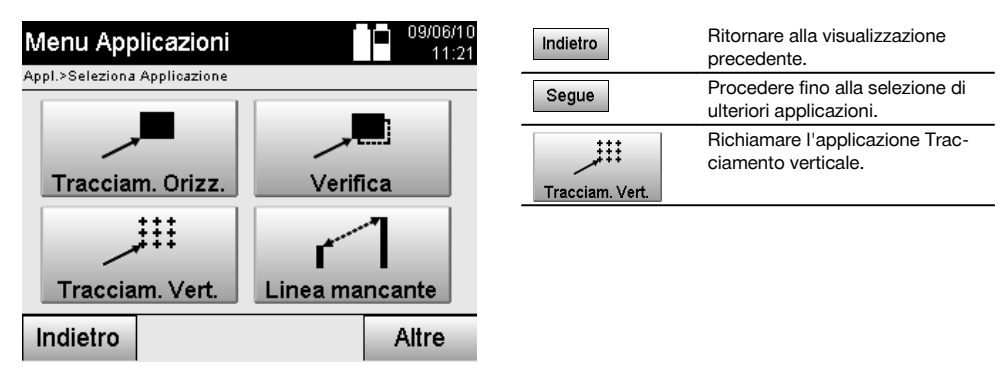

Dopo aver richiamato l'applicazione, vengono visualizzati i lavori oppure una selezione dei lavori e la corrispondente selezione della stazione o configurazione della stazione.

Non appena conclusa la configurazione della stazione, inizia l'applicazione "Tracciamento verticale". In funzione della stazione selezionata, sussistono due possibilità per la determinazione del punto da tracciare:

- 1. Tracciamento dei punti con assi di riferimento, cioè assi sul piano di riferimento verticale.
- 2. Eseguire il tracciamento di punti con coordinate o punti sulla base di un disegno CAD.

# **11.2.2 Tracciamento verticale con assi di riferimento**

Per il tracciamento verticale con assi di riferimento gli assi vengono definiti mediante misurazione di due punti di riferimento tramite configurazione della stazione.

# **Configurazione della stazione**

La configurazione della stazione avviene possibilmente in modo centrale / assiale di fronte al piano verticale ad una distanza dalla quale tutti i punti risultino ben visibili.

Nella configurazione dello strumento vengono definiti il punto zero **(1)** del sistema degli assi di riferimento e la direzione **(2)** del piano di riferimento verticale.

# **Attenzione**

Il punto di riferimento **(1)** è il punto determinante. In questo punto vengono impostati gli assi di riferimento verticale e orizzontale nel piano di riferimento verticale.

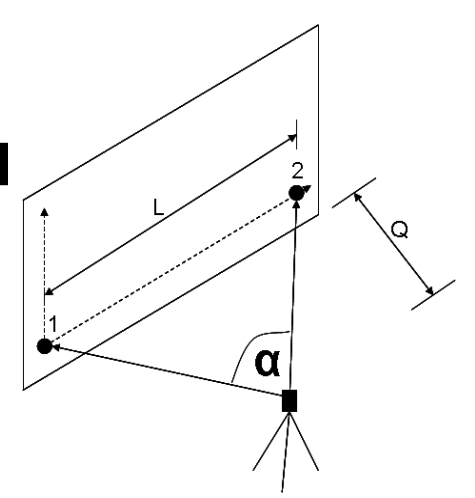

Una configurazione o una posizione dello strumento ottimale è quindi presente quando il rapporto della lunghezza di riferimento orizzontale **L** rispetto alla distanza **Q** sia compreso tra i rapporti L : Q = 25 : 10 e 7 : 10, così che l'angolo incluso si trovi compreso tra **α** = 40° - 100°.

#### **NOTA**

La configurazione della stazione è analoga alla configurazione "Stazione libera" con assi di riferimento, con la differenza che il primo punto di riferimento determina il punto zero del sistema di assi di riferimento nel piano verticale e il secondo punto di riferimento stabilisce la direzione del piano verticale rispetto al sistema dello strumento. In ogni caso vengono acquisiti gli assi orizzontale o verticale del punto (1).

#### **Inserimento spostamento assiale**

Per spostare il sistema di assi o il "punto zero" sul piano di riferimento verticale, vengono inseriti i valori di spostamento. Questi valori di spostamento possono spostare il punto zero del sistema di assi in orizzontale verso sinistra (-) e destra (+), in verticale in su (+) e in giù (-) e l'intero piano avanti (+) e indietro (-).

Gli spostamenti degli assi possono rivelarsi necessari se il "punto zero" non viene mirato direttamente come primo punto di riferimento, pertanto deve essere utilizzato un punto di riferimento esistente e quindi un asse deve essere spostato mediante l'inserimento di distanze come valori di spostamento.

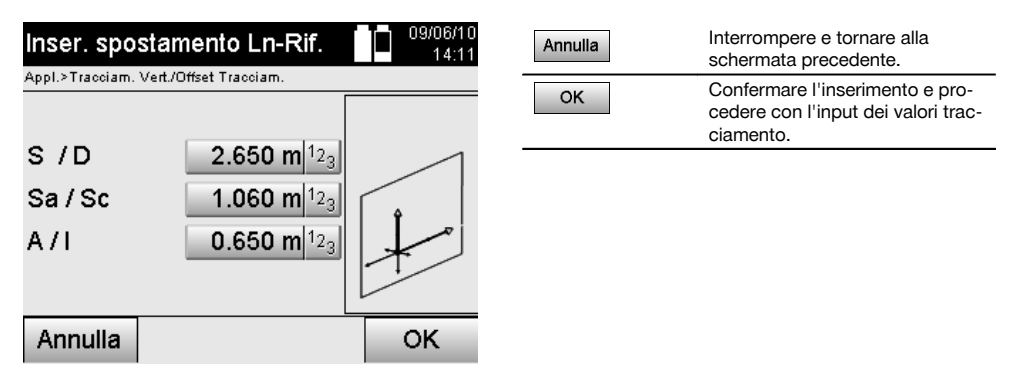

## **Inserimento posizione di tracciamento**

Inserimento dei valori di tracciamento come quota in base all'asse di riferimento definito nella configurazione della stazione o all'asse di riferimento sul piano verticale.

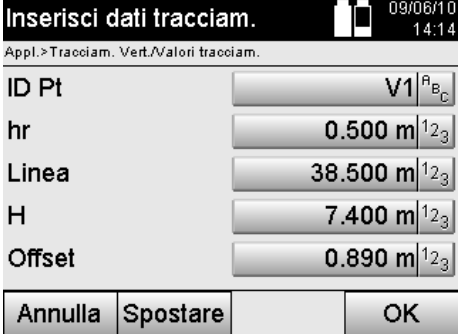

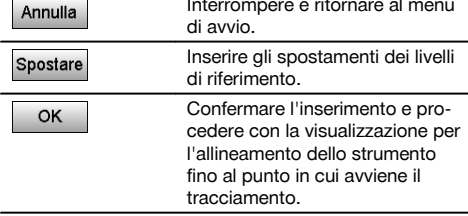

#### **Direzione verso il punto di tracciamento**

Con questa visualizzazione lo strumento viene allineato rispetto al punto da tracciare, ruotando lo strumento finché l'indicatore di direzione rosso non è posizionato su "zero".

In questo caso il reticolo è rivolto in direzione del punto di tracciamento.

Successivamente il cannocchiale viene spostato in verticale fintanto che entrambi i triangoli non presentino alcun riempimento.

#### **NOTA**

In caso di riempimento del triangolo superiore spostare il cannocchiale verso il basso. In caso di riempimento del triangolo inferiore spostare il cannocchiale verso l'alto.

Se possibile, la persona che ha l'ausilio di allineamento dovrebbe allineare la propria posizione rispetto alla linea di mira.

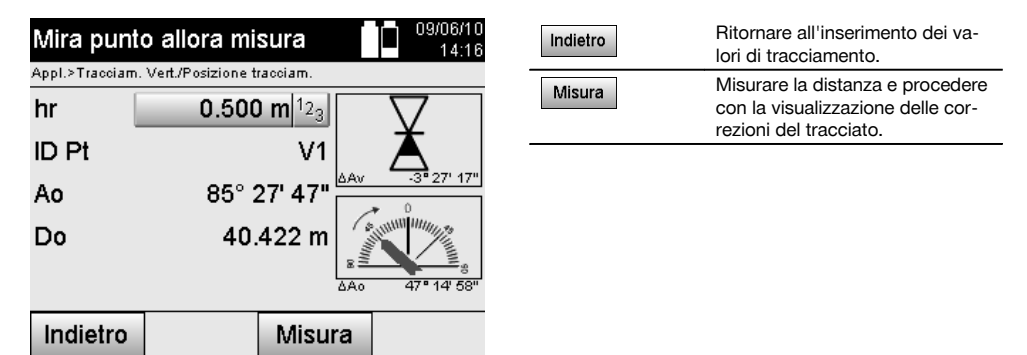

#### **Correzioni di tracciamento**

Con la visualizzazione delle correzioni il supporto bersaglio o il bersaglio viene allineato **verso l'alto, il basso, a sinistra, a destra**.

Con l'ausilio della misurazione di distanze viene eseguita anche una correzione in **avanti** o **indietro**.

Dopo ogni misurazione di distanza le correzioni visualizzate vengono aggiornate, in modo da avvicinarsi progressivamente alla posizione definitiva.

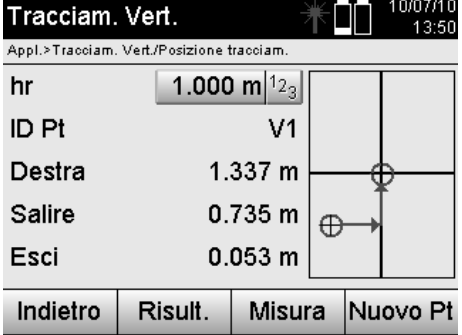

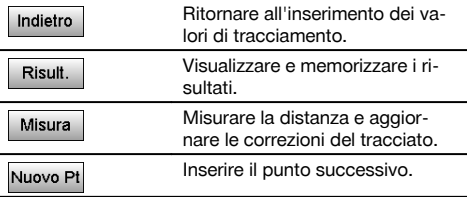

# **Istruzioni di visualizzazione relative alla direzione di spostamento dell'obiettivo misurato.**

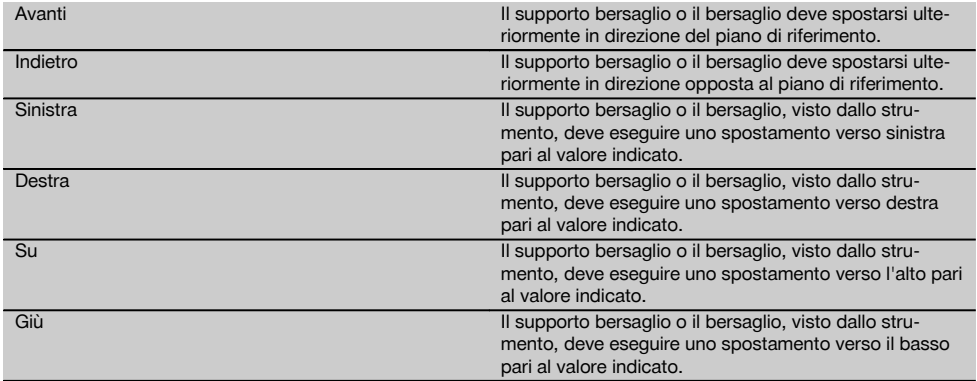

# **Risultati del tracciamento**

Visualizzazione delle differenze di tracciamento per Linea, Altezza e Offset in base alle ultime misurazioni di distanza e angolari.

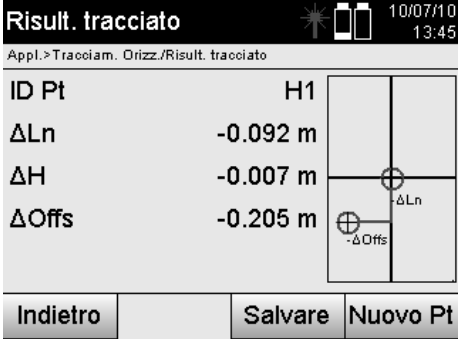

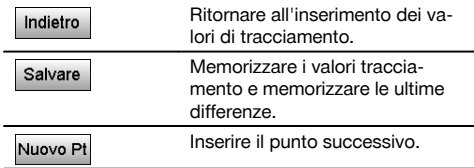

# **Memorizzazione dati di tracciamento con assi di riferimento**

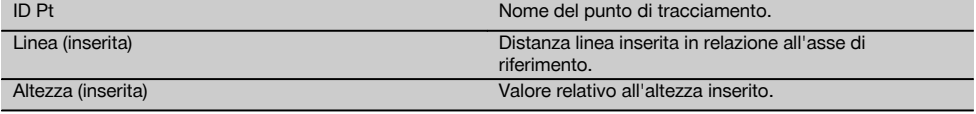

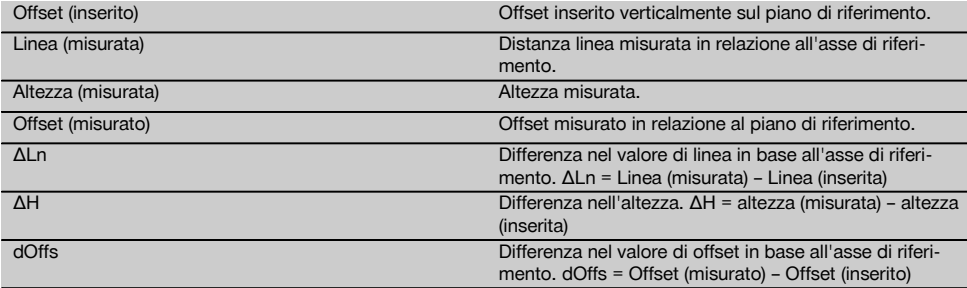

# **11.2.3 Tracciamento verticale con coordinate**

Le coordinate possono essere utilizzate quando ad esempio i punti di riferimento sono presenti come coordinate e i punti sul piano verticale sono parimenti disponibili nello stesso sistema come coordinate.

Un caso del genere ad esempio si verifica se in precedenza il piano verticale è stato misurato con le coordinate.

#### **Inserimento dei punti di tracciamento**

L'inserimento dei valori di tracciamento con coordinate-punto può essere effettuato con tre diversi metodi:

- 1. Inserimento manuale delle coordinate-punto.<br>2. Selezione delle coordinate-punto da un eleno
- 2. Selezione delle coordinate-punto da un elenco con i punti memorizzati.<br>3. Selezione delle coordinate-punto da un grafico CAD con punti memoriz
- 3. Selezione delle coordinate-punto da un grafico CAD con punti memorizzati.

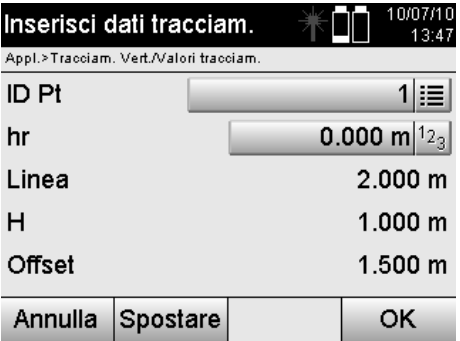

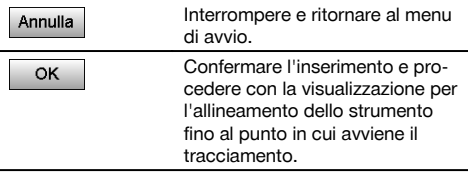

# **Inserimento dei valori di tracciamento (con disegno CAD)**

I punti di tracciamento vengono in questo caso selezionati direttamente da un grafico CAD.

In questo caso il punto è già memorizzato come valore tridimensionale o bidimensionale e viene estratto di conseguenza.

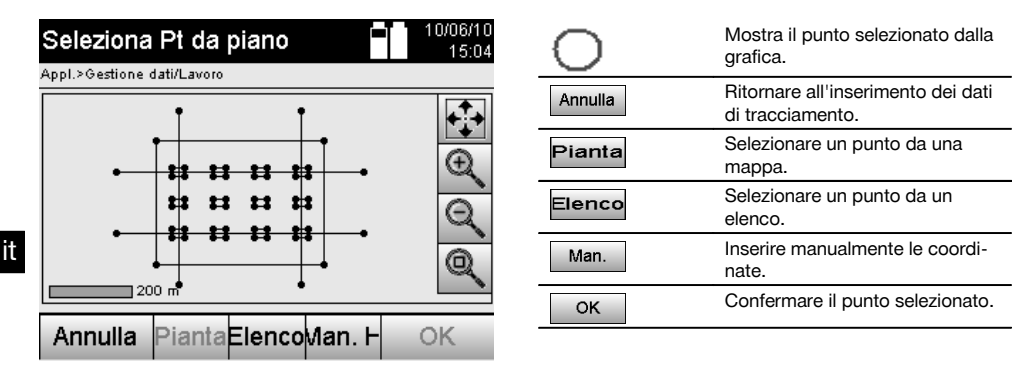

# **Risultati del tracciamento con coordinate**

Visualizzazione delle differenze di tracciamento in coordinate sulla base delle ultime misurazioni di distanza e di angolo.

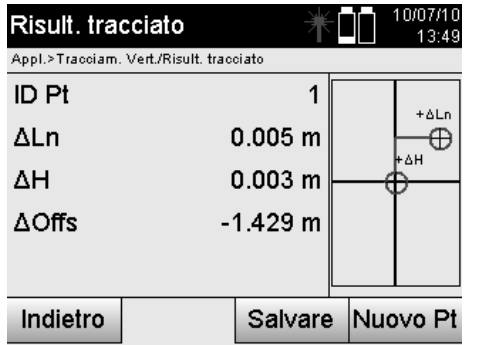

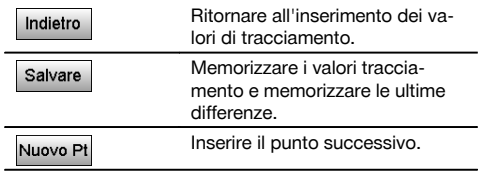

# **Memorizzazione dati di tracciamento con coordinate**

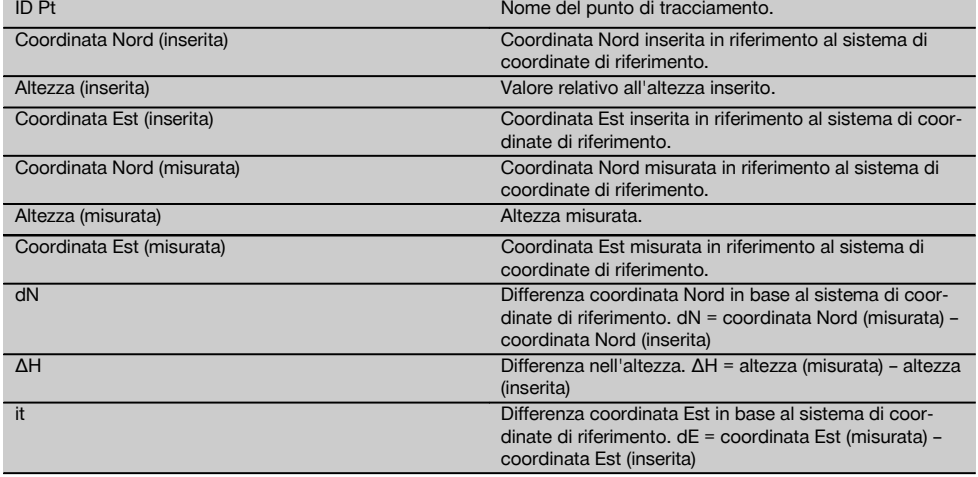

# **NOTA**

Il tracciamento verticale richiede sempre descrizioni di punti tridimensionali. Per il tracciamento con assi di riferimento e per il tracciamento con coordinate vengono utilizzate le dimensioni lunghezza, altezza e offset.

Le successive visualizzazioni sono uguali alle visualizzazioni proposte nel capitolo precedente.

# **11.3 Verifica**

## **11.3.1 Principio della verifica**

In linea di principio, la verifica può essere considerata come l'inverso dell'applicazione Tracciamento orizzontale. Con la verifica vengono comparate posizioni esistenti con le loro posizioni sulla mappa e vengono visualizzati e memorizzati gli eventuali scostamenti.

In conformità alla configurazione della stazione, i dati della mappa o le posizioni di comparazione possono essere utilizzati come quote o distanze, come coordinate o punti con grafica.

Se i dati della mappa vengono trasferiti dal PC alla stazione totale come disegno CAD e possono essere selezionati nella stazione totale come punto o elemento grafico per il tracciamento, diventa superflua la gestione di grandi numeri o quantità di numeri.

Tipiche applicazioni sono il controllo di pareti, colonne, rivestimenti, grandi aperture e molto altro ancora. A questo proposito viene eseguita una comparazione con le posizioni della mappa e le differenze vengono visualizzate e memorizzate direttamente in loco.

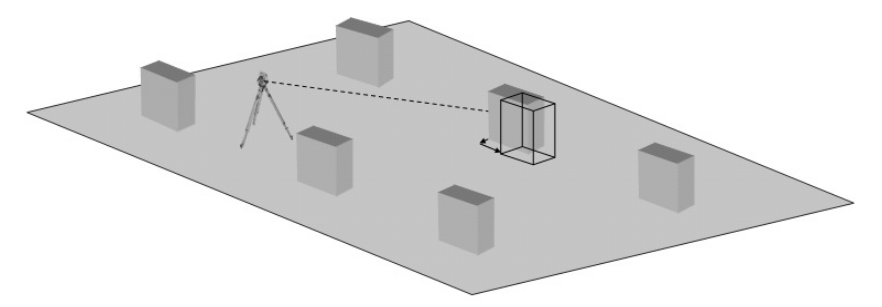

Per avviare l'applicazione "Verifica" viene selezionato nel Menu Applicazioni il tasto corrispondente.

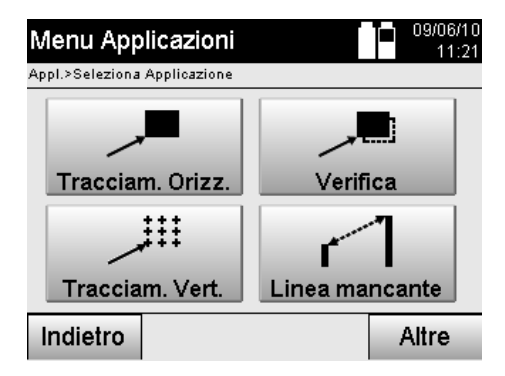

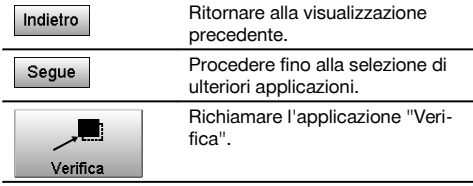

Dopo aver richiamato l'applicazione, vengono visualizzati i lavori oppure una selezione dei lavori e la corrispondente selezione della stazione o configurazione della stazione.

Non appena conclusa la configurazione della stazione, inizia l'applicazione "Verifica". In funzione della stazione selezionata, sussistono due possibilità per la determinazione del punto da misurare:

- 1. Misurazione punti con assi di riferimento.
- 2. Misurazione punti con coordinate e/o punti sulla base di un disegno CAD.

#### **11.3.2 Verifica con assi di riferimento**

Nel caso di verifica con assi di riferimento i valori di verifica da inserire si riferiscono sempre alla linea che è stata scelta come asse di riferimento.

# **Inserimento posizione di verifica**

Inserimento della posizione di verifica come quota in base all'asse di riferimento definito nella configurazione della stazione o all'asse di riferimento sul quale è ubicato lo strumento.

I valori di inserimento sono le distanze di linea e offset in relazione all'asse di riferimento definito.

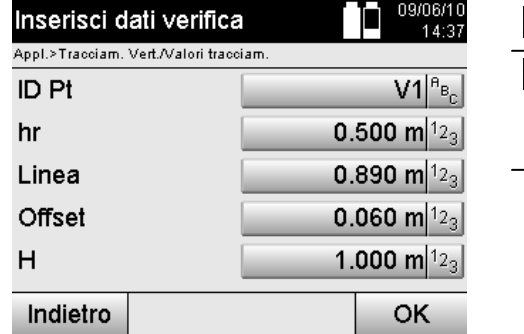

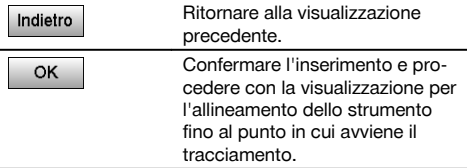

# **NOTA**

I valori di verifica sull'asse di riferimento in direzione avanti e indietro dalla stazione dello strumento sono i valori di linea, mentre i valori di verifica a destra e a sinistra dell'asse di riferimento sono valori di offset. I valori in avanti e a destra sono valori positivi, i valori indietro e a sinistra sono valori negativi.

#### **Direzione rispetto al punto di verifica**

Con questa visualizzazione lo strumento viene allineato verso il punto da verificare ruotando lo strumento finché l'indicatore di direzione rosso non è posizionato su "zero" e il display numerico sottostante dell'angolo differenziale si trova con sufficiente precisione su "zero".

In questo caso il reticolo è rivolto in direzione del punto di verifica per allineare il supporto riflettore e identificare il punto da verificare.

# **NOTA**

Nel caso di punti sul terreno sussiste inoltre la possibilità che il supporto del riflettore mediante l'ausilio di allineamento possa in gran parte allinearsi da sé alla linea di mira

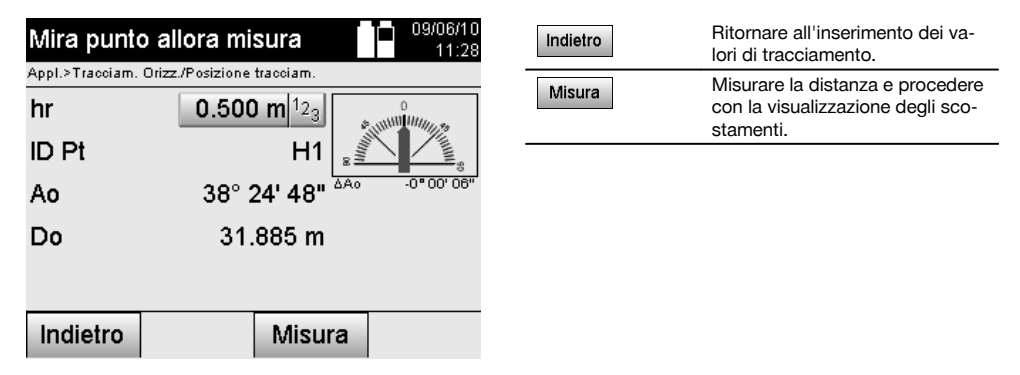

#### **Risultati della verifica**

Visualizzazione delle differenze di posizione per Linea, Offset e Altezza in base alle ultime misurazioni di distanza e angolari.

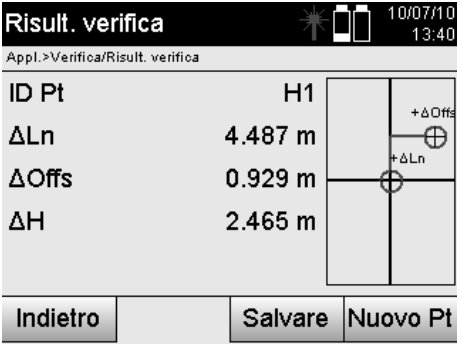

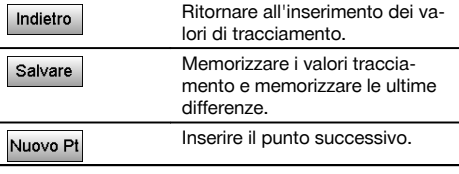

Se nella configurazione della stazione non è stata impostata alcuna opzione in merito alle altezze, le indicazioni sull'altezza e le relative indicazioni non saranno visualizzate.

# **Verifica memorizzazione dati con assi di riferimento**

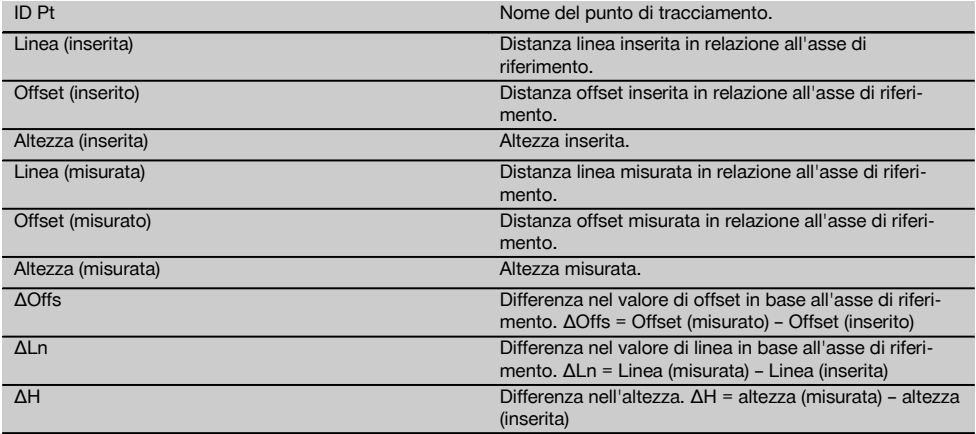

# **11.3.3 Verifica con coordinate**

# **Inserimento punto di verifica**

L'inserimento con coordinate-punto può avvenire in tre diversi modi:

- Inserimento manuale delle coordinate-punto.
- Selezione delle coordinate–punto da un elenco con i punti memorizzati.  $\bullet$
- Selezione delle coordinate-punto da un grafico CAD con punti memorizzati.  $\bullet$

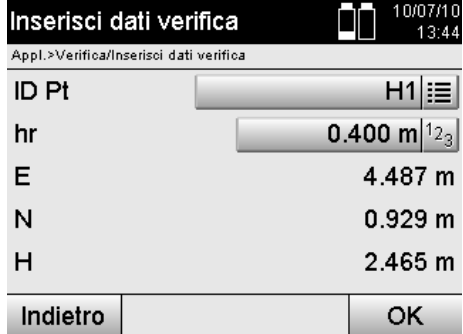

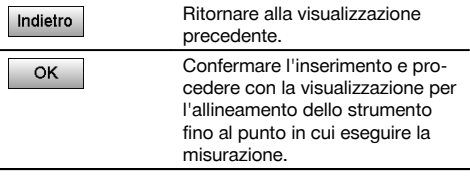

# **Inserimento della posizione di verifica (con disegno CAD)**

I punti di verifica vengono in questo caso selezionati direttamente da un disegno CAD.

In questo caso il punto è già memorizzato come valore tridimensionale o bidimensionale e viene estratto di conseguenza.

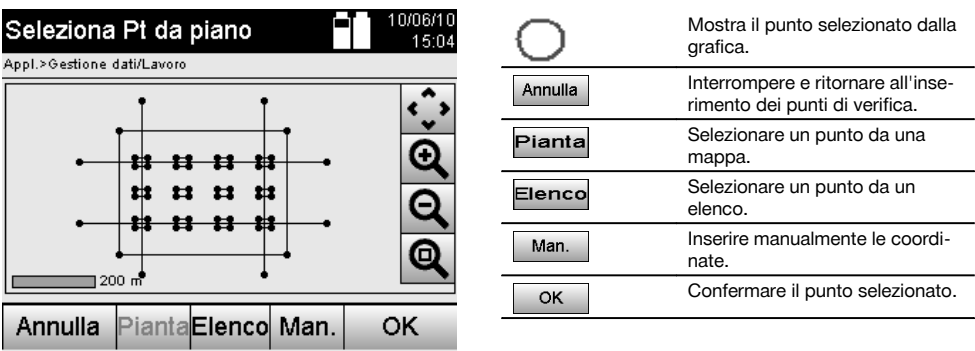

# **NOTA**

Se nella configurazione della stazione non è stata impostata alcuna altezza, le indicazioni in merito all'altezza e le relative indicazioni non saranno visualizzate.

# **NOTA**

Le successive visualizzazioni sono uguali alle visualizzazioni proposte nel capitolo precedente.

# **Risultati del tracciamento con coordinate**

Visualizzazione delle differenze di tracciamento in coordinate sulla base delle ultime misurazioni di distanza e di angolo.

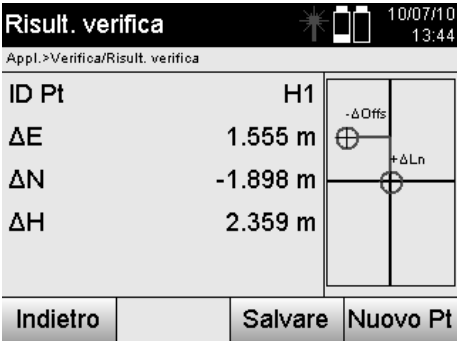

#### Ritornare all'inserimento dei va-Indietro lori di tracciamento. Memorizzare i valori traccia-Salvare mento e memorizzare le ultime differenze. Inserire il punto successivo. Nuovo Pt

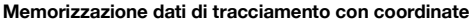

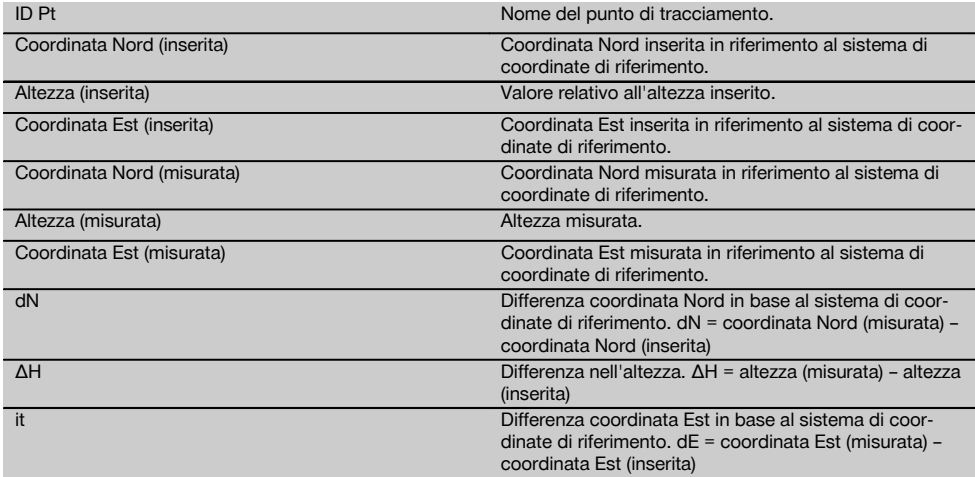

# **NOTA**

La verifica con coordinate nel procedimento è equivalente alla verifica che parte dagli assi di riferimento, con l'eccezione che come risultato, in luogo delle distanze di linea e offset, vengono visualizzate/inserite le coordinate o le differenze delle coordinate.

# **11.4 Linea mancante**

# **11.4.1 Principio della Linea mancante**

Con l'applicazione Linea mancante vengono misurati due punti qualsiasi nello spazio per determinare la distanza orizzontale, la distanza obliqua, la differenza di altezze e l'inclinazione tra i punti.

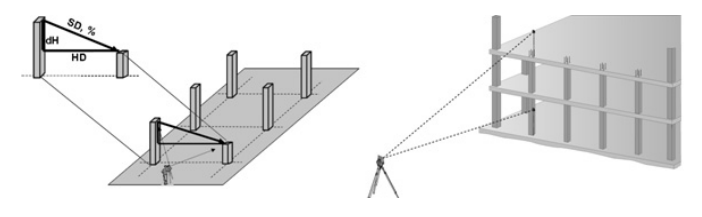

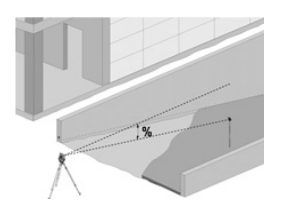

# **Per la determinazione dell'inclinazione con Linea mancante**

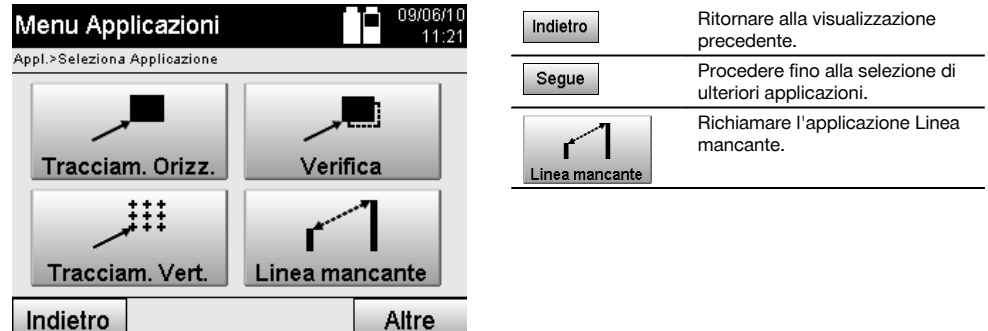

Dopo aver richiamato l'applicazione vengono visualizzati i lavori o una selezione dei lavori. In questa fase non è necessario impostare la stazione. Per la determinazione della linea mancante sussistono due differenti possibilità di misurazione:

- 
- 1. Risultati tra il primo e tutti gli altri punti da misurare. 2. Risultati tra due punti misurati.

it

# **1ª possibilità – riferimento al punto base**

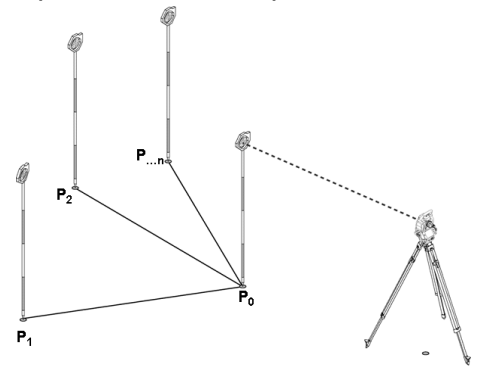

#### **Esempio con punti sul terreno**

In seguito alla misurazione del primo punto tutti gli altri punti misurati fanno riferimento al primo.

# **2ª possibilità – riferimento tra il primo e il secondo punto**

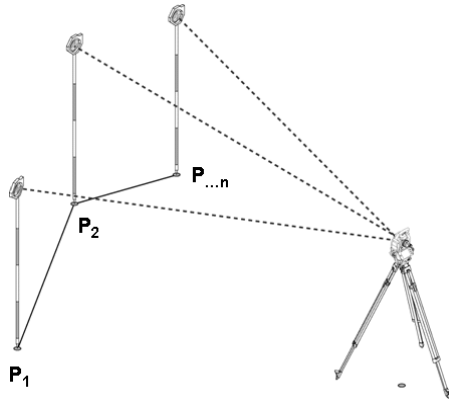

# **Esempio con punti sul terreno**

Misurazione dei primi due punti.

In seguito all'esito selezionare una nuova linea e misurare un nuovo punto base e un nuovo secondo punto.

# **Misurazione rispetto al primo punto di riferimento**

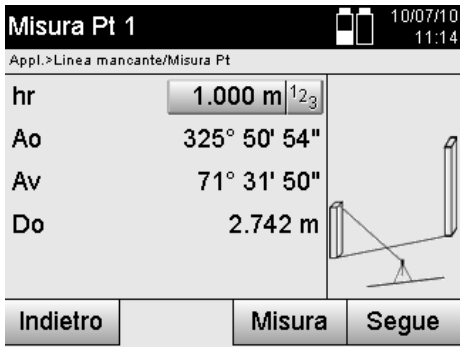

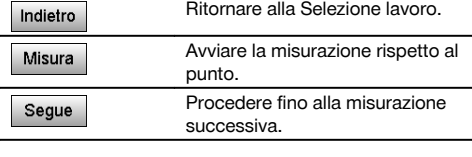

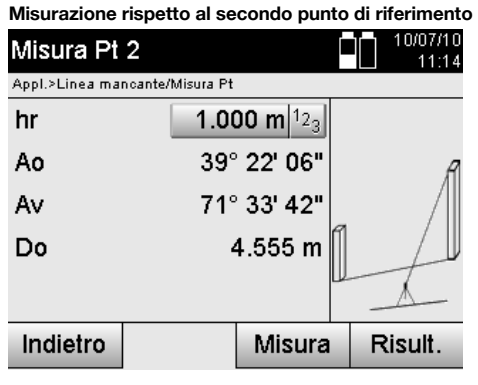

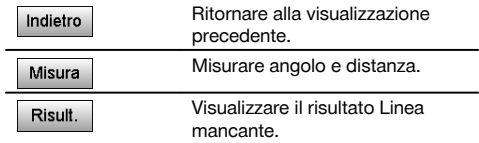

#### **Visualizzazione dei risultati**

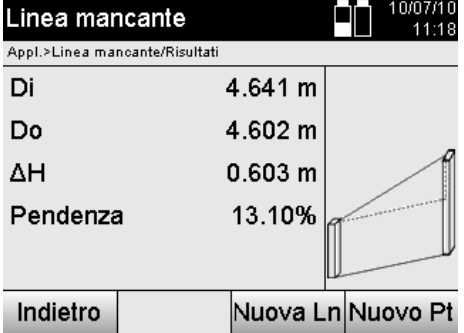

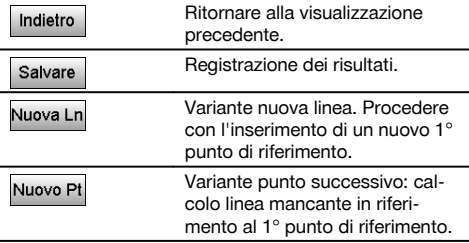

# **11.5 Misurazione e registrazione**

#### **11.5.1 Principio dell'applicazione Misura e Salva**

Con l'applicazione Misura e Salva vengono misurati punti la cui posizione non è nota.

Le misurazioni delle distanze possono essere misurate con il laser se il raggio laser può essere indirizzato direttamente su una superficie.

Le posizioni dei punti vengono calcolate in conformità alla configurazione della stazione con le quote degli assi di riferimento o le coordinate e/o con le altezze.

I punti misurati possono essere corredati da diverse descrizioni di punto e venire memorizzati.

#### **NOTA**

Ad ogni memorizzazione il nome del punto viene automaticamente incrementato del valore "1".

I dati dei punti memorizzati possono essere trasferiti al PC e venire rappresentati in un sistema CAD o in sistemi analoghi per essere ulteriormente elaborati oppure per essere stampati e archiviati ai fini della documentazione. Per avviare l'applicazione Misura e Salva viene selezionato nel Menu Applicazioni il tasto corrispondente.

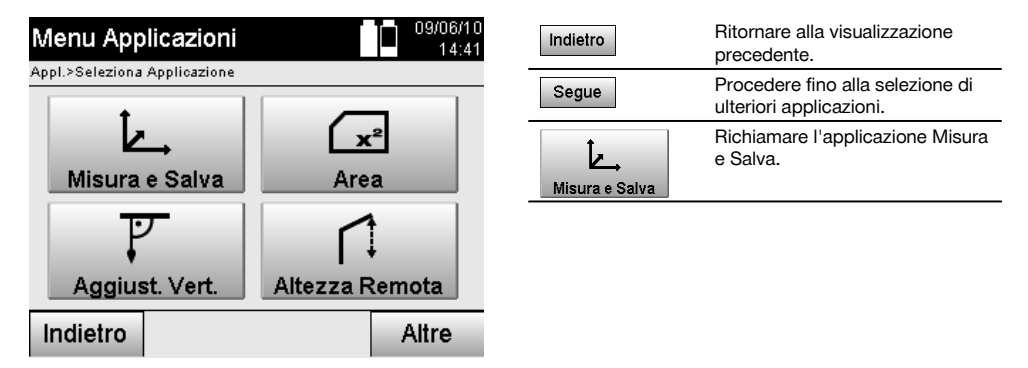

Dopo aver richiamato l'applicazione, vengono visualizzati i lavori oppure una selezione dei lavori e la corrispondente selezione della stazione o configurazione della stazione.

Non appena conclusa la configurazione della stazione, inizia l'applicazione "Misura e Salva".

In funzione della scelta relativa alla configurazione della stazione, sussistono due possibilità per la determinazione del sistema di punti:

- 1. Posizioni dei punti subordinate ad un asse di riferimento<br>2. Posizioni dei punti subordinate ad un sistema di coordina
- 2. Posizioni dei punti subordinate ad un sistema di coordinate

# **11.5.2 Misurazione e memorizzazione con assi di riferimento**

Le posizioni dei punti misurati si riferiscono agli assi di riferimento che vengono utilizzati come riferimento. Le posizioni vengono descritte con una quota di lunghezza sull'asse di riferimento e con una distanza ortogonale dell'offset.

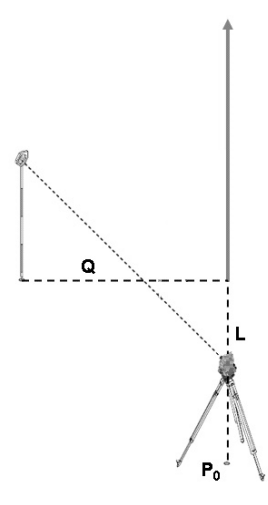

**P0** rappresenta la posizione dello strumento dopo l'installazione.

Se vengono misurati angoli e distanze rispetto ai bersagli, vengono calcolate e memorizzate le corrispondenti distanze dagli assi di riferimento **L** e **Q**.

# **Misurazione di punti con assi di riferimento**

Una volta completata la configurazione della stazione è possibile iniziare immediatamente con la misurazione.

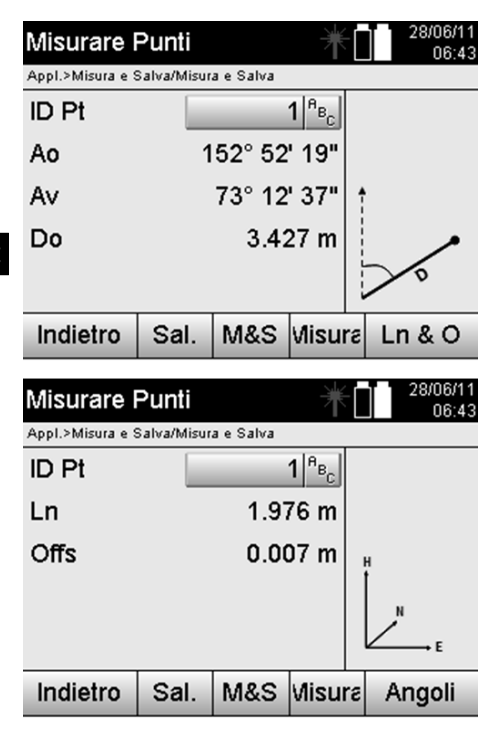

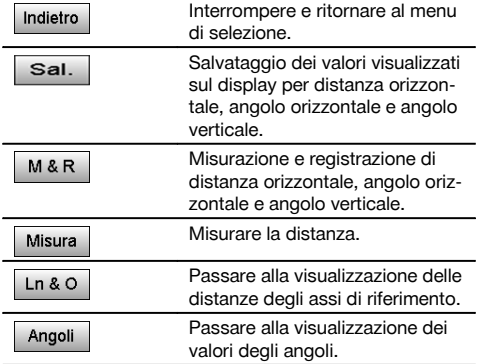

# **11.5.3 Misurazione e memorizzazione con coordinate**

Le posizioni dei punti misurati si riferiscono allo stesso sistema di coordinate in cui è avvenuta la configurazione della stazione e vengono descritte o rappresentate mediante valori di coordinate E o Y, N o X e H per l'altezza.

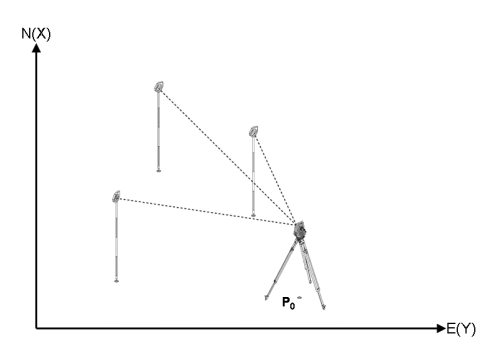

**P0** rappresenta la posizione dello strumento dopo l'installazione.

Vengono misurati angoli e distanze rispetto ai bersagli e vengono calcolate o memorizzate le corrispondenti coordinate.

# **Misurazione di punti con coordinate**

Nelle seguenti visualizzazioni è possibile commutare tra visualizzazione angoli e coordinate.

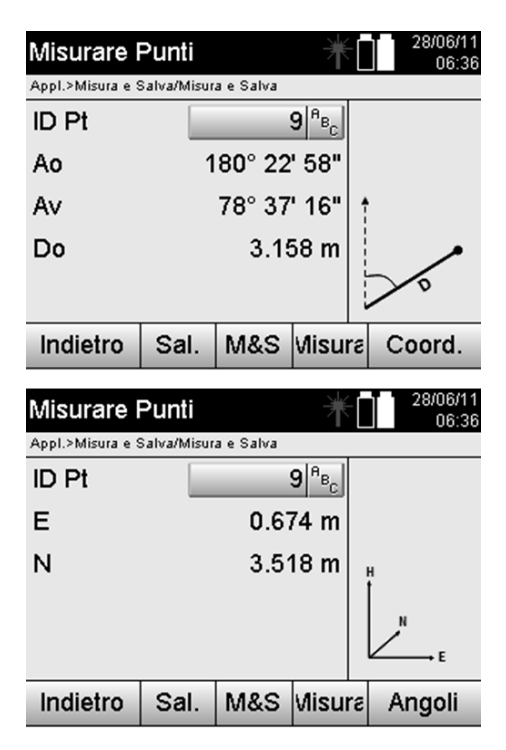

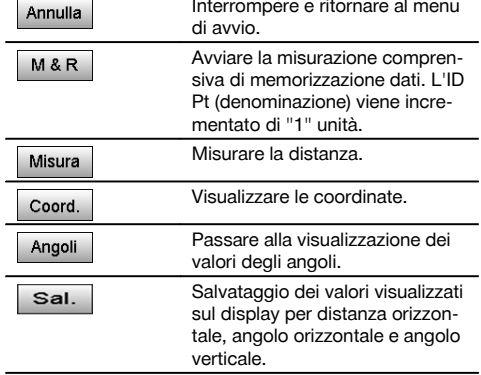

Se nella configurazione della stazione non è stata impostata alcuna altezza, le indicazioni in merito all'altezza e le relative indicazioni non saranno visualizzate.

# **NOTA**

Con la misurazione della distanza viene fissato il valore per la distanza orizzontale. Se successivamente si muove ancora il cannocchiale, si modificano solo i valori per l'angolo orizzontale e verticale.

A volte è difficile o addirittura impossibile misurare con precisione (ad es. il centro di un montante o di una trave). In questi casi, misurare la distanza rispetto ad un punto trasversale.

- 1. Se è stato mirato il punto trasversale, misurare la distanza verso questo punto.
- 2. Ruotare il cannocchiale e mirare verso il punto da misurare per misurare il relativo angolo.
- Salvare la distanza misurata rispetto al punto trasversale e gli angoli rispetto al punto effettivo.

#### **Memorizzazione dati Misura e Salva**

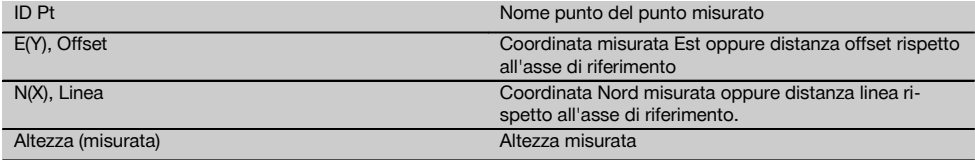

# **11.6 Allineamento verticale**

#### **11.6.1 Principio dell'allineamento verticale**

Con l'allineamento verticale possono essere collocati nello spazio elementi in posizione verticale oppure essere trasmessi in posizione verticale.

In questo caso sono da menzionare in particolare i vantaggi relativi alle posizioni verticali di rivestimenti su colonne oppure che è possibile eseguire il tracciamento o la verifica di punti verticalmente contrapposti su più piani.

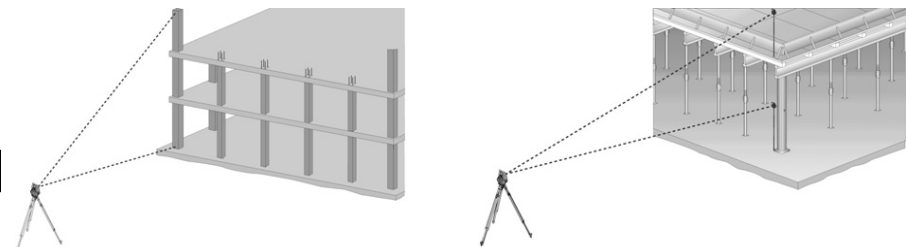

# **NOTA**

In linea di principio vengono controllati due punti misurati, se questi sono disposti nello spazio l'uno sopra l'altro in verticale.

# **NOTA**

Le misurazioni possono, in funzione delle esigenze dell'applicazione, essere eseguite con o senza asta riflettore.

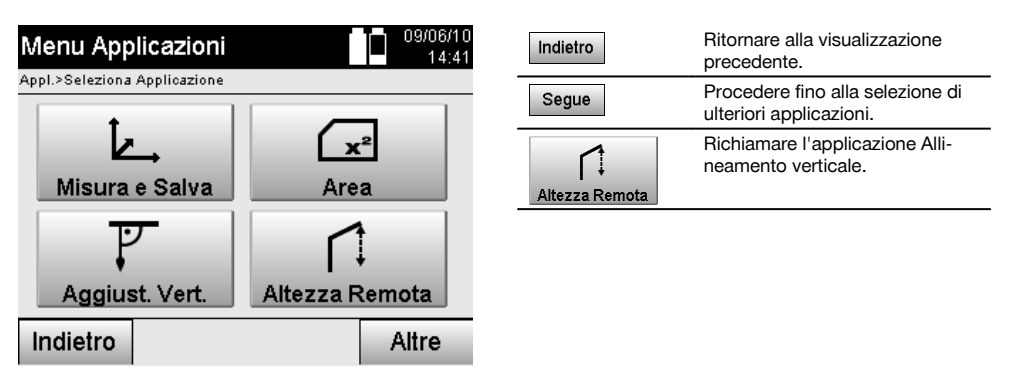

Dopo aver richiamato l'applicazione vengono visualizzati i lavori o una selezione dei lavori. In questa fase non è necessario impostare la stazione.

#### **Misurazioni rispetto al 1° punto di riferimento**

Rispetto al 1° punto di riferimento viene eseguita una misurazione dell'angolo e della distanza.

La distanza può essere misurata direttamente rispetto al punto oppure con l'ausilio dell'asta riflettore, in funzione dell'accessibilità al 1° punto di riferimento.

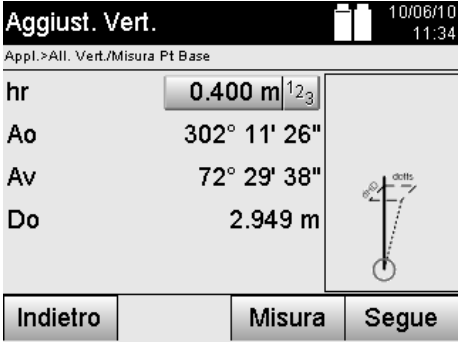

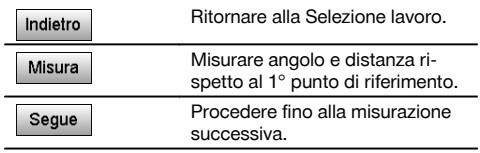

# **Misurazioni rispetto ad altri punti**

La misurazione di altri punti avviene sempre mediante misurazione angolare e di distanza.

Dopo la seconda e ogni ulteriore misurazione i valori di correzione vengono aggiornati in confronto al 1° punto di riferimento nella visualizzazione sottostante.

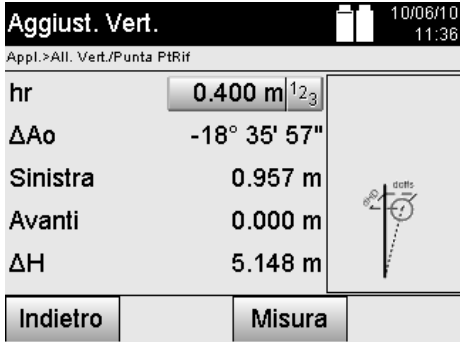

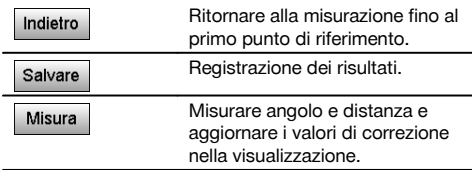

it

# **11.7 Misurazione di superfici**

# **11.7.1 Principio della misurazione di superfici**

Lo strumento determina da un massimo di 99 punti misurati consecutivi la superficie orizzontale o verticale inclusa. La sequenza dei punti può essere misurata in senso orario o antiorario.

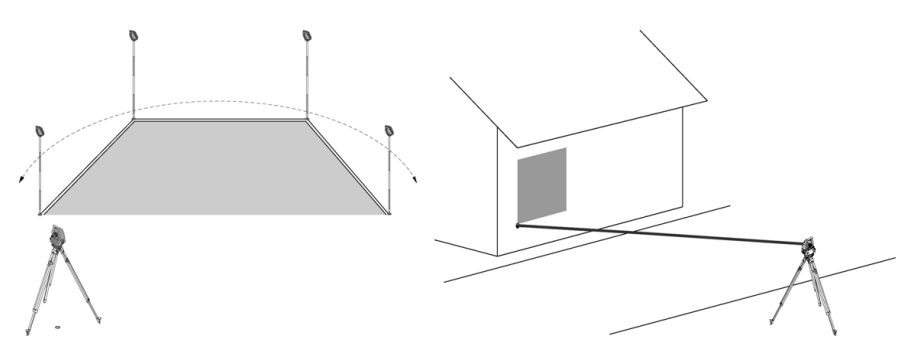

# **NOTA**

I punti devono essere misurati in modo tale che le linee di unione tra i punti misurati non si incrocino, altrimenti il calcolo della superficie risulterà errato.

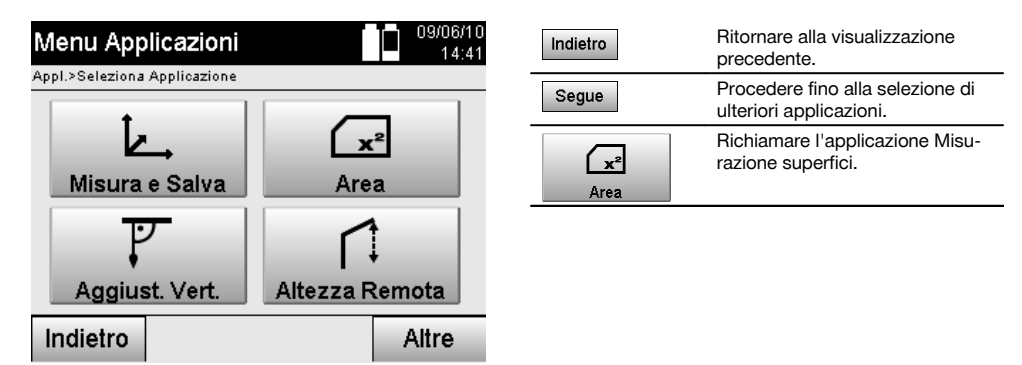

Dopo aver richiamato l'applicazione, selezionare tra superficie su livello orizzontale o verticale.

# **NOTA**

In questa fase non è necessario impostare la stazione.

# **NOTA**

La superficie orizzontale si calcola proiettando i punti misurati nel livello orizzontale.

#### **NOTA**

it

La superficie verticale si calcola proiettando i punti misurati nel livello verticale. Il livello verticale viene definito dai due primi punti misurati.

# **Misurazioni per la determinazione della superficie**

I punti devono essere misurati secondo una determinata sequenza, che contiene una superficie.

Per il calcolo la superficie viene "racchiusa" sempre dal primo all'ultimo punto misurato.

I punti devono essere misurati in modo tale che le linee di unione tra i punti misurati non si incrocino, altrimenti il calcolo della superficie risulterà errato.

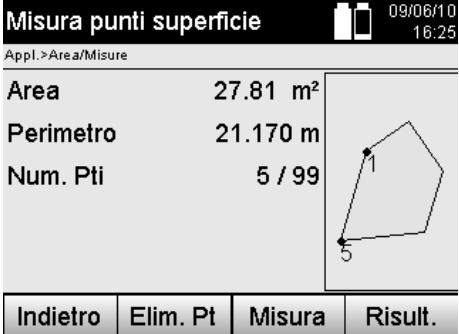

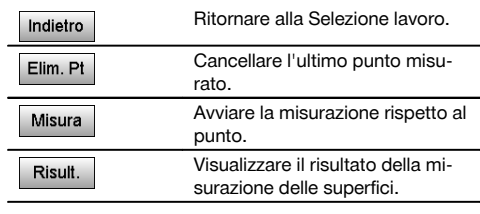

# **Risultati**

I risultati vengono salvati nella memoria interna e possono essere visualizzati o stampati con il PC mediante il programma Hilti PROFIS Layout.

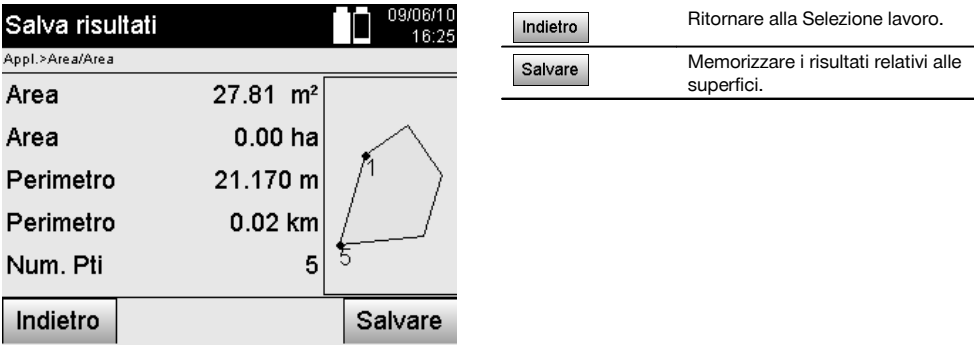

# **11.8 Misurazione indiretta dell'altezza**

# **11.8.1 Principio della misurazione indiretta dell'altezza**

Con la misurazione indiretta dell'altezza vengono determinate le differenze di altezza rispetto a zone o punti non accessibili, qualora questi non consentano di eseguire alcuna misurazione diretta della distanza.

Con la misurazione indiretta dell'altezza è possibile determinare pressoché qualsiasi altezza o profondità si desideri, ad esempio le altezze relative alle estremità delle gru, le profondità degli scavi di fondazione e molto altro ancora.

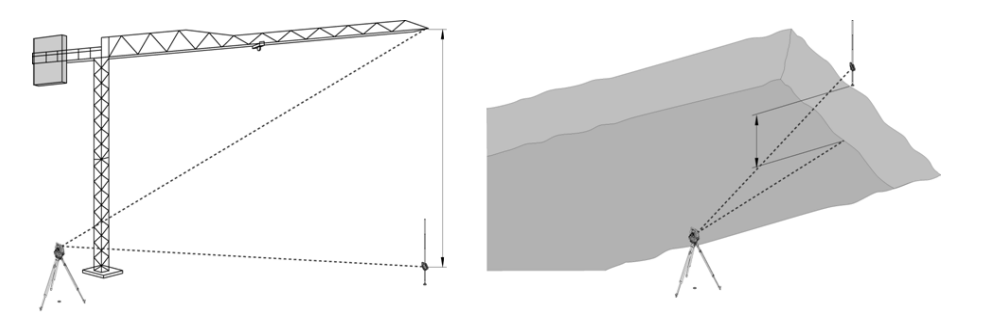

È assolutamente necessario tenere presente che il punto di riferimento e gli ulteriori punti non accessibili si trovano su un piano verticale.

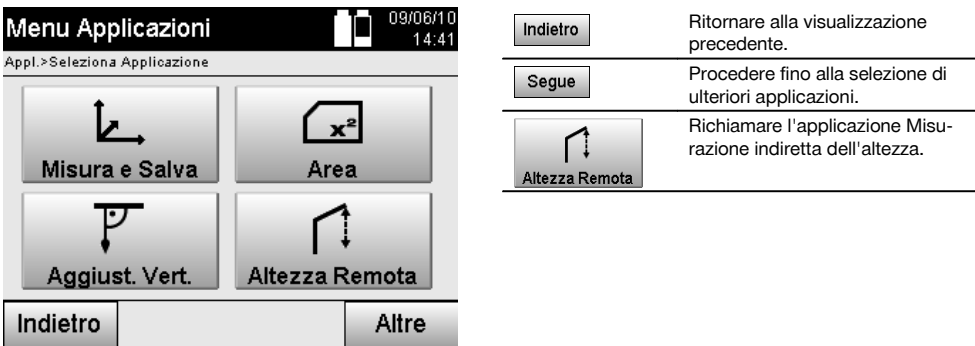

Dopo aver richiamato l'applicazione vengono visualizzati i lavori o una selezione dei lavori. In questa fase non è necessario impostare la stazione.

# **11.8.2 Determinazione indiretta dell'altezza**

# **Misurazioni rispetto al 1° punto di riferimento**

Rispetto al 1° punto di riferimento viene eseguita una misurazione dell'angolo e della distanza.

La distanza può essere misurata direttamente rispetto al punto oppure con l'ausilio dell'asta riflettore, in funzione dell'accessibilità al 1° punto di riferimento.

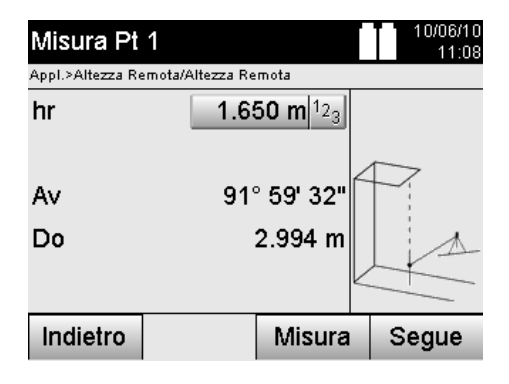

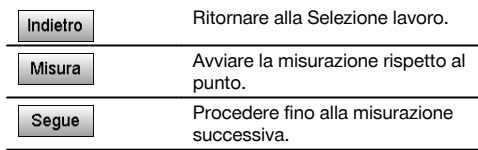

# **Misurazioni rispetto ad altri punti**

La misurazione rispetto ad altri punti avviene solamente mediante misurazione di angoli verticali. La differenza di altezza rispetto al 1° punto di riferimento viene visualizzata continuativamente.

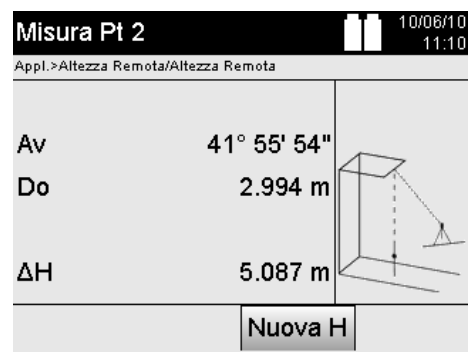

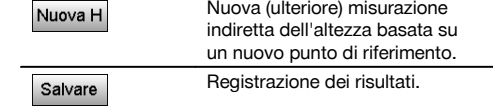

# **11.9 Determinare il punto rispetto all'asse**

#### **11.9.1 Principio da punto ad asse**

Con l'applicazione "Da punto ad asse" è possibile determinare la posizione di un punto (ad es. punto di riferimento) rispetto all'asse. Inoltre è possibile determinare punti paralleli, perpendicolari o con l'angolazione desiderata e sull'asse presente. Questa applicazione è interessante soprattutto quando ad es. occorre inserire chiodi su impalcature per segnare gli assi paralleli del cantiere.

L'applicazione prevede due fasi:

- 1. Definizione degli assi.
- 2. Selezione o misurazione del punto di riferimento.

Se la stazione è posizionata nel modo Coordinate/Grafico, è possibile determinare asse e punto di riferimento direttamente dalla memoria.

Se la stazione non è ancora posizionata, occorre determinare l'asse con la misurazione del punto di partenza e terminale dell'asse. Il punto di riferimento viene anche dato da una misurazione diretta.

#### **11.9.2 Determinazione dell'asse**

**Misurazione o selezione del primo punto dell'asse**

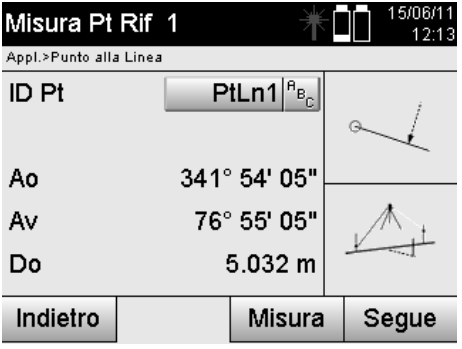

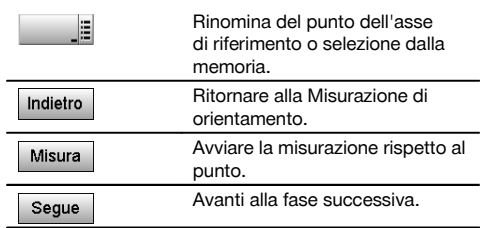

# **Misurazione o selezione del secondo punto dell'asse**

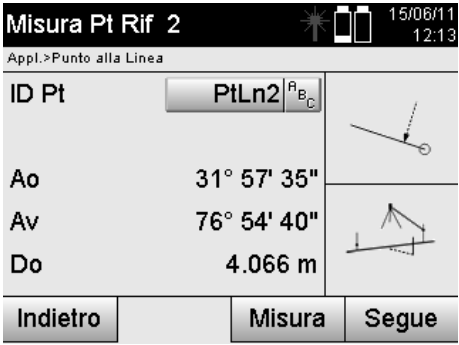

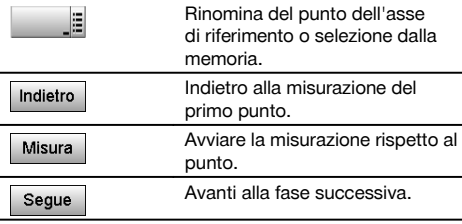

# **Spostamento dell'asse**

Il punto di partenza dell'asse può essere spostato per usare un altro riferimento come origine del sistema di coordinate. Se il valore immesso è positivo, l'asse si muove avanti, quando è negativo si muove indietro. Il punto di partenza viene spostato in caso di valore positivo verso destra, in caso di valore negativo verso sinistra.

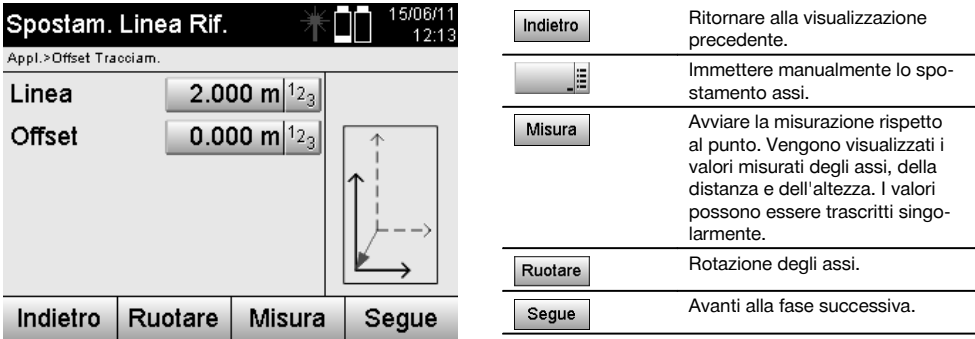

# **Rotazione dell'asse**

La direzione dell'asse può essere ruotata attorno al punto di partenza. Immettendo valori positivi l'asse gira in senso orario, in caso di valore negativo in senso antiorario.

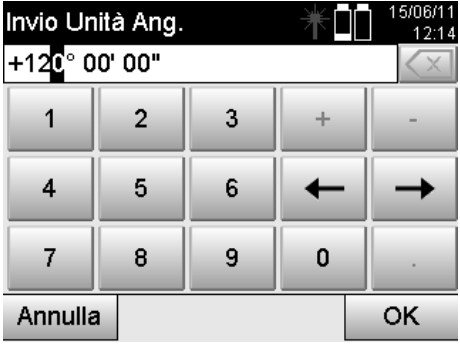

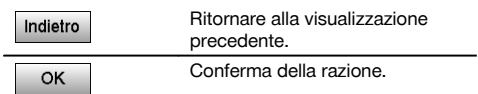

# **11.9.3 Controllo dei punti rispetto all'asse**

# **Misurazione o selezione del punto di riferimento**

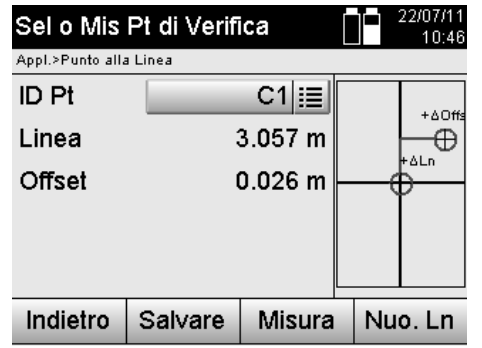

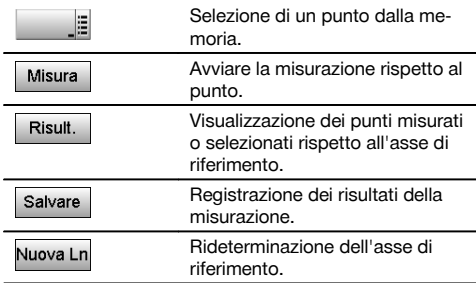

# **12 Dati e gestione dei dati**

# **12.1 Introduzione**

Le stazioni totali Hilti salvano i dati fondamentalmente nella memoria interna.

I dati sono valori di misurazione, cioè valori angolari e di distanza, subordinati alle impostazioni o ai valori degli assi di riferimento relativi all'applicazione, come Linea e Offset oppure coordinate.

Con l'ausilio di un software per PC è possibile anche scambiare dati con altri sistemi.

In linea di principio devono essere considerati tutti i dati della stazione totale come dati dei punti, ad eccezione dei dati grafici in cui la grafica e i punti sono collegati.

Per la selezione o l'utilizzo sono disponibili qui i punti corrispondenti, ma non la grafica che è presente come informazione supplementare.

# **12.2 Dati dei punti**

I dati dei punti possono consistere in nuovi punti misurati oppure essere punti già presenti. Fondamentalmente la stazione totale misura angoli e distanze.

Con l'ausilio della configurazione della stazione vengono calcolate le coordinate per il punto bersaglio.

In questo modo, ogni punto al quale si è mirato con il reticolo o con il puntatore laser e per il quale viene misurata una distanza, viene calcolato come **punto tridimensionale** nel sistema della stazione totale.

Questo punto tridimensionale viene identificato in maniera univoca mediante la descrizione del punto stesso.

Ad ogni punto viene attribuita una descrizione del punto, una coordinata Y, una coordinata X ed eventualmente un'altezza.

**Determinati punti sono definiti per mezzo delle loro coordinate oppure punti con elementi grafici.**

# **12.2.1 Punti come punti di misurazione**

I dati di misurazione sono punti misurati che sono stati generati e memorizzati dalle applicazioni principali nella stazione totale come punti coordinate, come ad esempio il tracciamento orizzontale, il tracciamento verticale, la verifica, la misurazione e la registrazione.

I punti di misurazione possono esistere nell'ambito di una stazione una sola volta.

Se lo stesso nome viene nuovamente utilizzato come punto di misurazione, è possibile che il punto esistente venga sovrascritto oppure che venga dotato di un altro nome punto.

# **I punti di misurazione non possono essere modificati.**

# **12.2.2 Punti come punti di coordinate**

Se in un sistema di coordinate viene eseguita un'elaborazione, di regola tutte le posizioni vengono identificate per mezzo di un nome di punto e vengono stabilite le coordinate, sono perlomeno necessari un nome punto e due valori di coordinate orizzontali X, Y o E, N, ecc… per descrivere una posizione del punto.

L'altezza è solitamente indipendente dai valori delle coordinate XY.

La stazione totale utilizza punti come punti coordinata, cosiddetti punti di controllo o punti fissi e punti di misurazione con coordinate.

I punti fissi sono punti con determinate coordinate che vengono inseriti manualmente nella stazione totale oppure vengono trasmessi con il programma Hilti PROFIS Layout mediante una memoria di massa USB o direttamente per mezzo di un cavo dati USB.

Questi punti fissi possono anche essere punti di tracciamento. Un punto di controllo (punto fisso) esiste in un lavoro solamente una volta.

**I punti di controllo o punti fissi possono essere modificati sulla stazione totale, a condizione che nessun elemento grafico sia annesso al punto in questione.**

#### **12.2.3 Punti con elementi grafici**

Con l'ausilio del programma Hilti PROFIS Layout, sullo strumento possono essere caricati, rappresentati e selezionati dati grafici da un ambiente CAD.

Mediante il programma Hilti PROFIS Layout, il sistema Hilti consente di generare punti ed elementi grafici in diversi modi e consente altresì di trasmetterli/utilizzarli con la stazione totale.

**I punti con elementi grafici annessi non possono essere modificati nella stazione totale, tuttavia ciò è possibile nel PC mediante il programma Hilti PROFIS Layout.**

#### **12.3 Generazione di dati dei punti**

#### **12.3.1 Con stazione totale**

Ogni misurazione genera un set di dati misurati oppure genera un punto di misurazione. I punti di misurazione sono definiti solamente come valori angolari e di distanza, nome del punto con angolo e valori di distanza oppure come nomi punto con coordinate.

#### **12.3.2 Con Hilti PROFIS Layout**

#### **1. Generazione di punti dalle dimensioni della mappa mediante progettazione di linee, curve e rappresentati con elementi grafici**

Nel programma "Hilti PROFIS Layout" è possibile generare dalle quote o dimensioni della mappa un grafico che dovrebbe praticamente riprodurre lo schema di costruzione.

Nel software per PC viene nuovamente generata graficamente la mappa sul PC, in forma semplificata, in modo che le linee, le curve ecc. risultino come punti con sfondo grafico.

Qui è anche possibile generare curve specifiche, dalle quali possono essere creati punti ad esempio ad intervalli regolari.

#### **2. Generazione di punti in seguito all'importazione di dati CAD e CAD-compatibili**

Con l'ausilio di **"Hilti PROFIS Layout"** vengono trasmessi al PC direttamente dati CAD in formati DXF o in formato DWG AutoCAD-compatibile.

Dai dati grafici, cioè linee, curve, ecc..., vengono generati dei punti.

Nel programma Hilti PROFIS Layout è possibile creare, da elementi grafici CAD, dei dati in forma di punti da punti finali, punti di intersezione di linee, punti centrali di tratti, punti circolari, ecc.

Ai dati dei punti così generati vengono assegnati gli elementi grafici originari derivanti da CAD.

I dati che si trovano in CAD possono essere presenti in diverse "posizioni". Nel programma "Hilti PROFIS Layout" questi dati, durante il trasferimento allo strumento, vengono raccolti tutti in un'unica "posizione".

#### **NOTA**

Qui si deve prestare particolare attenzione al fatto che nell'organizzazione dei dati sul PC trova notevole considerazione la densità di punti definitivamente attesa prima della trasmissione allo strumento.

#### **3. Importazione di dati dei punti da file tabelle o file di testo**

I dati dei punti possono essere importati da file di testo o file XML all'interno del programma Hilti PROFIS Layout, possono essere elaborati e trasmessi alla stazione totale.

#### **12.4 Memoria dati**

#### **12.4.1 Memoria interna della stazione totale**

La stazione totale Hilti memorizza nelle applicazioni dati che vengono organizzati di conseguenza. I dati dei punti o i dati di misurazione sono organizzati nel sistema mediante lavori e stazioni dello strumento.

#### **Lavoro**

Fa parte di un lavoro un unico blocco di punti di controllo (punti fissi) o punti di tracciamento. Possono far parte di un lavoro molte stazioni.
### **Stazione dello strumento più orientamento (se rilevante)**

Per una stazione è sempre presente un orientamento.

Fanno parte di una stazione punti di misurazione con una denominazione univoca del punto.

### **NOTA**

Un lavoro può essere considerato praticamente come un file.

### **12.4.2 Memoria di massa USB**

La memoria di massa USB viene utilizzata per l'interscambio di dati tra PC e stazione totale. Questo supporto **non** viene utilizzato come memoria dati supplementare.

### **NOTA**

it

Come memoria dati attiva, nella stazione totale viene sempre utilizzata la memoria interna della stazione stessa.

# **13 Gestione dati stazione totale**

### **13.1 Panoramica**

Con la Gestione dati è possibile avere accesso ai dati salvati nella memoria interna della stazione totale. Con la Gestione dati sussistono le seguenti possibilità:

- Creare, cancellare e copiare un nuovo lavoro.  $\blacksquare$
- Inserire, modificare e cancellare punti di controllo o punti fissi con coordinate.
- Visualizzare e cancellare punti di misurazione.

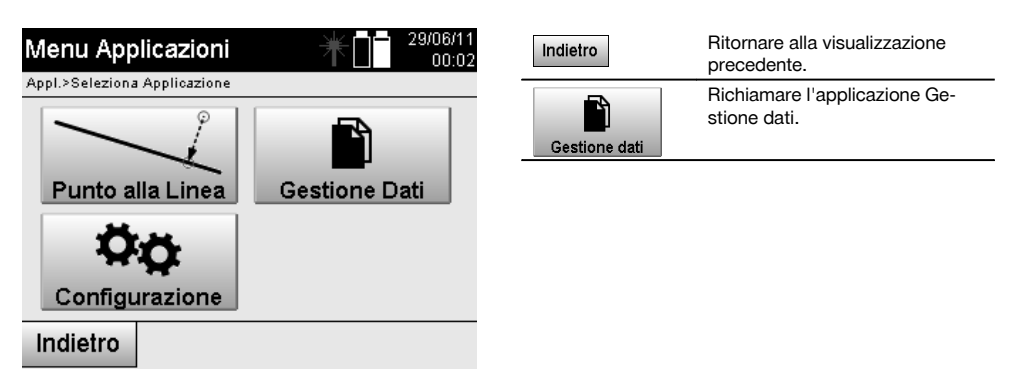

### **NOTA**

I punti di controllo o i punti fissi possono essere modificati soltanto a condizione che non abbiano elementi grafici annessi.

### **13.2 Selezione lavori**

Dopo l'avvio della Gestione dati viene visualizzato l'elenco dei progetti presenti nella memoria interna. Innanzitutto è necessario selezionare un progetto esistente prima di attivare le funzionalità per i punti e i punti di misurazione.

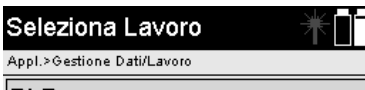

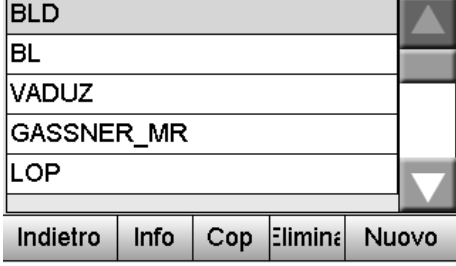

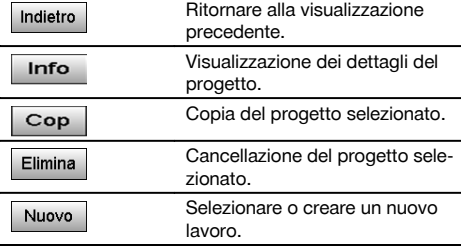

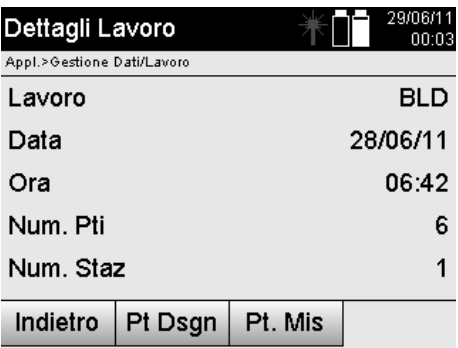

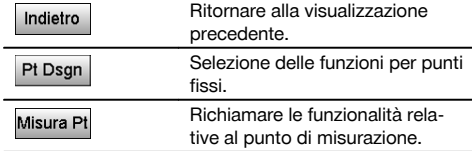

# **13.2.1 Punti fissi (punti di controllo o tracciamento)**

In seguito alla selezione di un lavoro corrispondente, mediante la selezione dell'opzione Punti, possono essere inseriti i punti con coordinate oppure possono essere modificati o cancellati punti esistenti con coordinate.

 $00:0$ 

# **13.2.1.1 Inserimento dei punti con coordinate**

Inserimento manuale del nome punto e delle coordinate.

Se il nome del punto esiste già, viene visualizzato un relativo avviso con la richiesta di modificare il nome del punto.

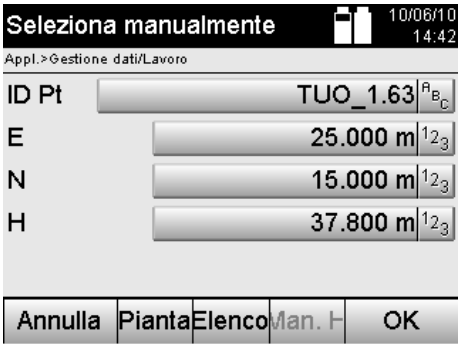

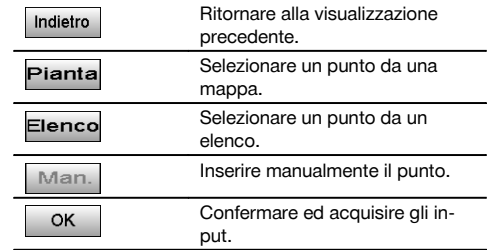

### **NOTA**

Con la funzione attualmente utilizzata il tasto corrispondente viene visualizzato di colore "grigio".

### **13.2.1.2 Selezione di punti da un elenco o una rappresentazione grafica**

Di seguito viene rappresentata la selezione punti da un elenco e un grafico.

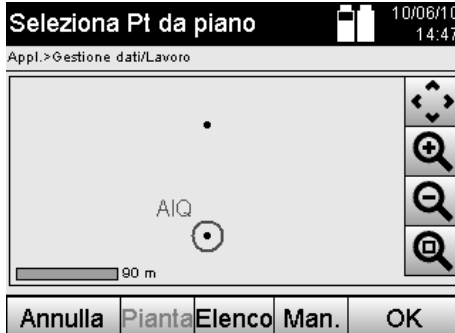

it

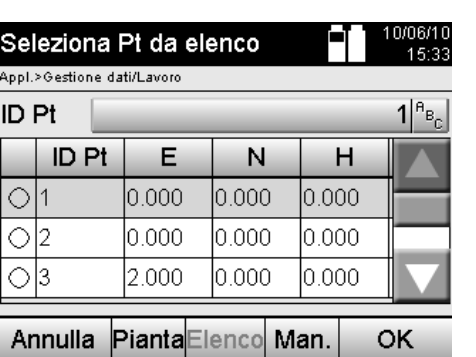

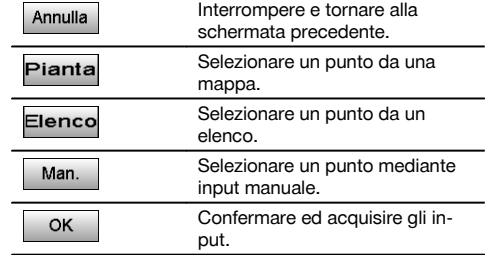

### **13.2.1.3 Cancellazione ed elaborazione di punti**

Dopo avere selezionato e confermato il punto, questo può essere cancellato o modificato nella seguente visualizzazione.

Con la modifica è possibile variare solamente le coordinate e l'altezza, ma non il nome del punto stesso. Per modificare il nome del punto è necessario che il punto venga inserito con un nuovo nome.

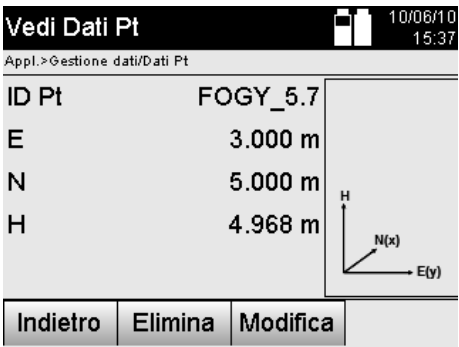

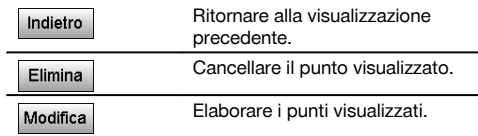

## **NOTA**

I punti con grafica annessa non possono né essere modificati, né cancellati. Questa possibilità è a disposizione solamente nel PC con il programma Hilti PROFIS Layout.

# **13.2.2 Punti di misurazione**

Dopo la selezione del lavoro corrispondente, è possibile visualizzare le stazioni con i loro relativi punti di misurazione. A questo proposito è possibile cancellare una stazione con tutti i relativi dati di misurazione. In questo caso per scegliere il lavoro deve essere selezionata l'opzione Punti di misurazione.

### **13.2.2.1 Selezione della stazione**

Di seguito viene rappresentata la selezione di una stazione mediante inserimento manuale del nome della stazione stessa, da un elenco e grafica.

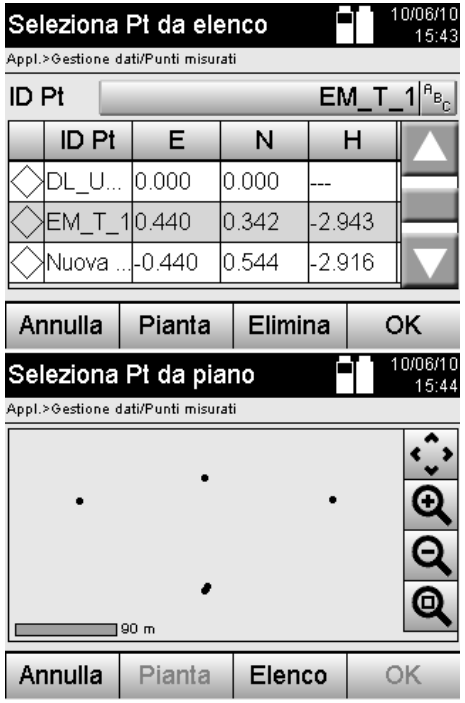

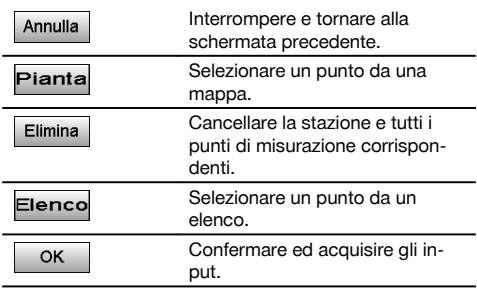

### **13.2.2.2 Selezione punto di misurazione**

In seguito alla selezione della stazione, è possibile inserire un punto di misurazione per eseguire una ricerca manuale oppure può essere selezionato da un elenco di punti di misurazione oppure dalla visualizzazione grafica.

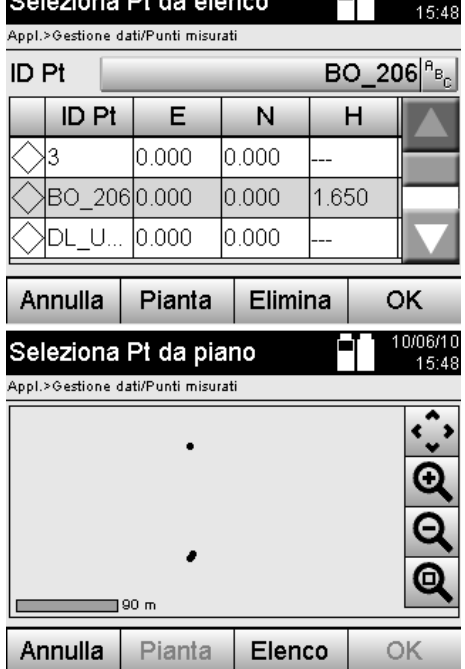

**Contract Contract** 

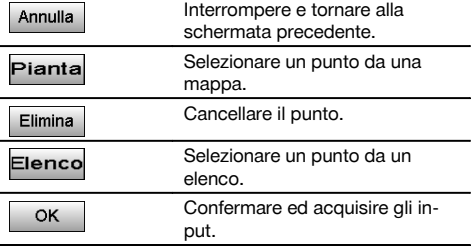

# **13.2.2.3 Cancellazione e visualizzazione di punti di misurazione**

In seguito alla selezione della voce di menu è possibile visualizzare i valori misurati e le coordinate e cancellare il punto di misurazione.

 $10/06/10$ 

ы

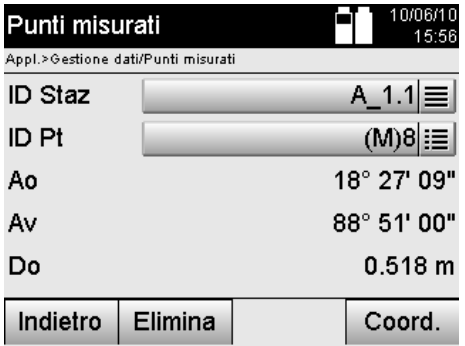

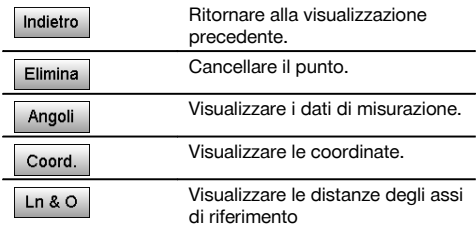

### **13.3 Eliminazione di un lavoro**

Prima di procedere con la cancellazione di un lavoro viene visualizzato un corrispondente messaggio di conferma, con la possibilità di esaminare ancora una volta i dettagli relativi al lavoro in questione.

### **NOTA**

it

×

<u>and and the sta</u>

Se il lavoro viene cancellato, tutti i dati che sono correlati con il lavoro stesso andranno perduti.

# **13.4 Creazione di un nuovo lavoro**

Con l'inserimento di un nuovo lavoro è necessario tenere presente che il nome del lavoro può essere presente nella memoria solamente una volta.

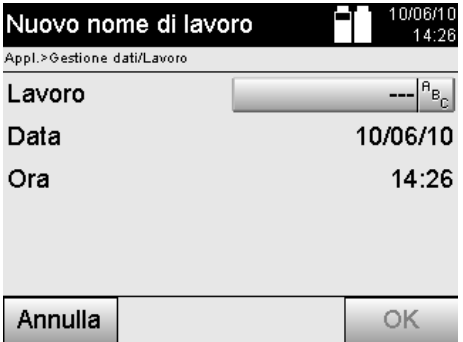

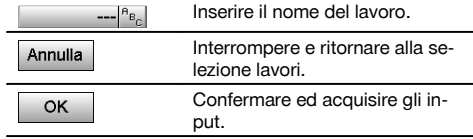

### **13.5 Copiatura di un lavoro**

Per la copiatura di un lavoro si presentano diverse possibilità:

- Dalla memoria interna alla memoria interna.
- Dalla memoria interna ad una memoria di massa USB.
- Dalla memoria di massa USB alla memoria interna.  $\blacksquare$

Durante il processo di copiatura è possibile modificare il nome del lavoro nella memoria di destinazione. In questo modo è possibile, mediante la copiatura, rinominare il lavoro e duplicare i dati del lavoro stesso.

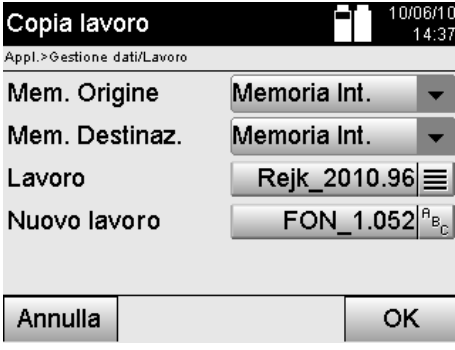

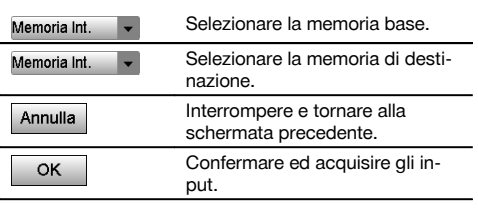

### **NOTA**

Qualora il nome del lavoro fosse già presente nella memoria di destinazione, dovrà essere scelto un altro nome oppure il lavoro esistente dovrà essere cancellato.

# **14 Interscambio di dati PC**

### **14.1 Introduzione**

L'interscambio di dati tra la stazione totale e il PC avviene sempre in combinazione con il programma PC Hilti PROFIS Layout.

I dati trasmessi sono dati binari e non possono essere letti senza questi programmi.

L'interscambio di dati può avvenire per mezzo del cavo dati USB fornito in dotazione oppure con l'ausilio di una memoria di massa USB.

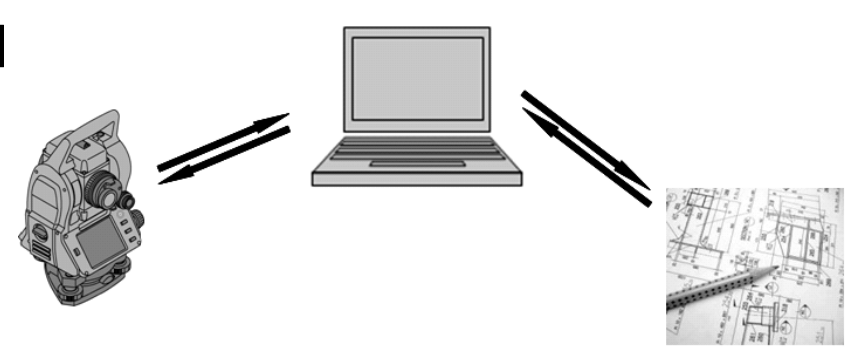

### **14.2 Hilti PROFIS Layout**

Fondamentalmente i dati vengono scambiati sotto forma di lavoro completo, cioè tutti i dati che fanno parte del lavoro vengono scambiati tra la stazione totale Hilti e il programma **Hilti PROFIS Layout**.

Un lavoro può contenere solo punti di controllo o punti fissi con e senza elementi grafici combinati, cioè con punti di controllo o punti fissi (dati di misurazione) comprensivi dei risultati derivanti dalle applicazioni corrispondenti.

### **14.2.1 Tipi di dati**

#### **Dati dei punti (punti di controllo o punti di tracciamento)**

I punti di controllo sono al contempo anche punti di tracciamento e possono essere caratterizzati da elementi grafici per facilitarne l'identificazione oppure per una rappresentazione abbozzata della situazione.

Se questi punti vengono trasmessi unitamente ad elementi grafici dal PC alla stazione totale, questi dati verranno rappresentati nella stazione totale con la grafica annessa.

Se punti di controllo o di tracciamento vengono inseriti manualmente nella stazione totale in un secondo tempo, nella stazione totale non sarà possibile aggiungere/assegnare loro alcun elemento grafico.

#### **Dati di misurazione**

I punti di misurazione o i dati di misurazione e i risultati delle applicazioni vengono fondamentalmente trasmessi solo dalla stazione totale al programma **Hilti PROFIS Layout**.

I punti di misurazione trasmessi possono essere inviati come dati dei punti in formato di testo con spazi vuoti, in formato CSV (dati separati da una virgola) oppure in altri formati quali DXF e AutoCAD DWG ed essere elaborati su altri sistemi.

Per i risultati delle applicazioni come ad esempio le differenze di tracciamento, i risultati delle superfici, ecc. possono essere generati dal programma **Hilti PROFIS Layout** appositi output in formato di testo ("report").

#### **Riepilogo**

Tra la stazione totale e il programma Hilti PROFIS Layout è possibile l'interscambio dei seguenti dati da ambo le parti.

Dalla stazione totale al programma Hilti Profis Layout:

- Dati di misurazione: nome del punto, angolo e distanza.
- Dati dei punti: nome del punto, coordinate e altezza.

Dal programma Hilti Profis Layout alla stazione totale:

- Dati dei punti: nome del punto, coordinate e altezza.
- Dati grafici: coordinate con elementi grafici.  $\bullet$

### **NOTA**

Un interscambio di dati tra la stazione totale e altri sistemi su PC non è previsto direttamente, è possibile solo tramite il programma Hilti PROFIS Layout.

# **14.2.2 Output dei dati Hilti PROFIS Layout (esportazione)**

Nelle seguenti applicazioni i dati vengono memorizzati ed è possibile effettuare output in diversi formati grazie al programma Hilti PROFIS Layout:

- 1. Tracciamento orizzontale<br>2. Tracciamento verticale
- 2. Tracciamento verticale<br>3. Verifica
- **Verifica**
- 4. Misurazione e registrazione<br>5. Misurazione di superfici (risi
- 5. Misurazione di superfici (risultato delle superfici)

### **Dati di output**

Il programma Hilti PROFIS Layout legge i dati memorizzati dalla stazione totale ed estrae i seguenti dati.

- 1. Nome del punto, angolo orizzontale, angolo verticale, distanza, altezza riflettore, altezza strumentale<br>2. Nome del punto, coordinata F(Y), coordinata N(X), altezza
- 2. Nome del punto, coordinata E(Y), coordinata N(X), altezza<br>3. Bisultati delle applicazioni come differenze di tracciamento
- 3. Risultati delle applicazioni come differenze di tracciamento e misurazioni delle superfici

## **Formati di output**

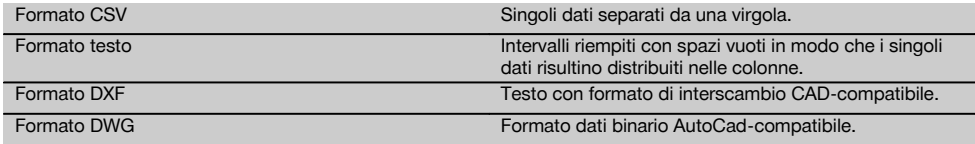

### **14.2.3 Input dei dati Hilti PROFIS Layout (importazione)**

### **Dati di input**

Con il programma Hilti PROFIS Layout i seguenti dati possono essere letti, convertiti e trasmessi direttamente alla stazione totale mediante un apposito cavo dati oppure con l'ausilio di una memoria di massa USB:

- 1. Nomi dei punti (punti fissi) con coordinate e altezze<br>2. Linee Poly (linee, curve) di altri sistemi
- 2. Linee Poly (linee, curve) di altri sistemi

### **Formati di input**

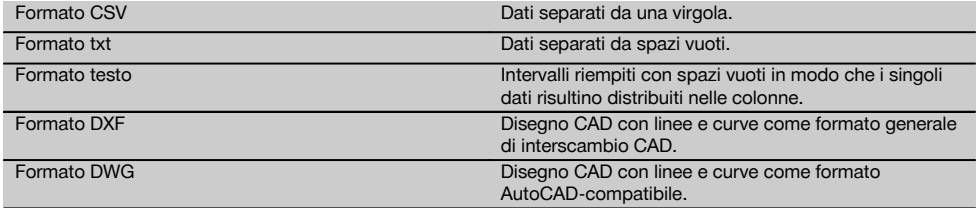

it

# **15 Calibrazione e regolazione**

### **15.1 Calibrazione sul campo**

Al momento della consegna lo strumento è correttamente configurato.

Nel caso di sbalzi di temperatura, movimenti durante il trasporto ed invecchiamento, i valori impostati dello strumento potrebbero alterarsi con il passare del tempo.

Pertanto questo strumento offre la possibilità di controllare i valori impostati con una funzione e, all'occorrenza, di correggere tali valori con una calibrazione sul campo.

A tale scopo lo strumento deve essere posizionato in modo sicuro su un treppiede di buona qualità e deve essere utilizzato un bersaglio ben visibile, riconoscibile, posto a ±3 gradi rispetto all'orizzontale, ad una distanza di circa 70 – 120 m. Quindi deve essere eseguita una misurazione in cannocchiale posizione 1 e cannocchiale posizione 2.

#### **NOTA**

Questa procedura viene supportata in modo interattivo sul display, è sufficiente seguire le istruzioni.

Questa applicazione calibra e regola i seguenti tre assi dello strumento:

- Asse di collimazione
- Av Collimazione
- Compensatore a due assi (entrambi gli assi)

#### **15.2 Esecuzione della calibrazione sul campo**

### **NOTA**

Utilizzare lo strumento con cautela al fine di evitare possibili oscillazioni.

### **NOTA**

Per la calibrazione sul campo sono necessarie particolare attenzione e massima precisione durante il lavoro. A causa di un puntamento impreciso o di vibrazioni dello strumento possono essere rilevati valori di calibrazione errati, che a loro volta possono dare origine a misurazioni errate.

#### **NOTA**

In caso di dubbio inviare lo strumento al Centro Riparazioni Hilti per un controllo.

- 1. Montare lo strumento in modo sicuro su un valido treppiede.<br>2. Selezionare nel Menu Applicazioni l'opzione Configurazione
- Selezionare nel Menu Applicazioni l'opzione Configurazione.

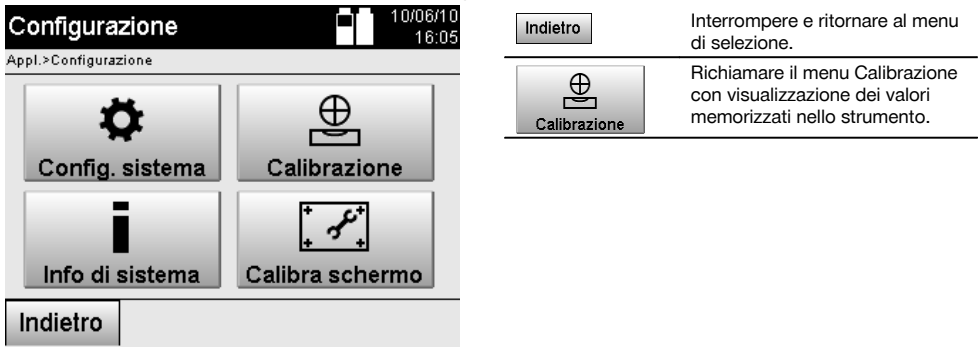

3. Selezionare il Menu Calibrazione.

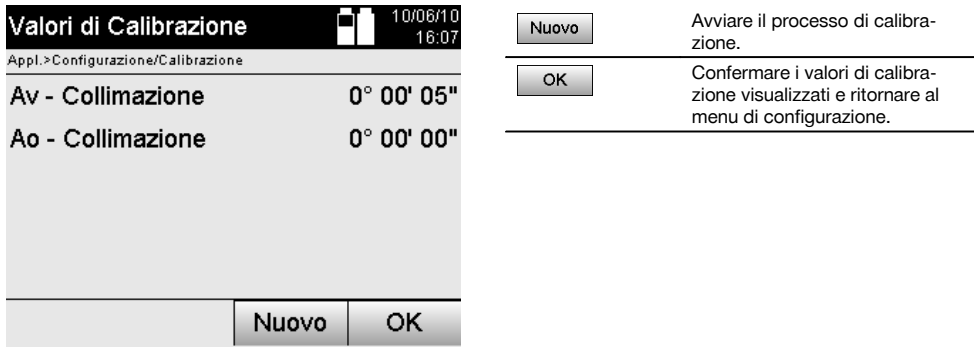

4. Avviare il procedimento di calibrazione oppure confermare i valori di calibrazione visualizzati e rinunciare ad eseguire una nuova calibrazione.<br>
A.

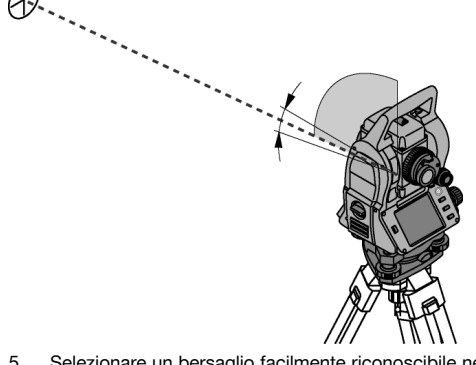

5. Selezionare un bersaglio facilmente riconoscibile nell'ambito di ± 3 gradi rispetto all'orizzontale ad una distanza di circa 70-120 m ed eseguire il puntamento con cura.

**NOTA** Ricercare un bersaglio adeguato, che possa parimenti consentire un buon puntamento.

**NOTA** Se lo strumento non si trova in posizione cannocchiale 1, comparirà una relativa richiesta sul display.

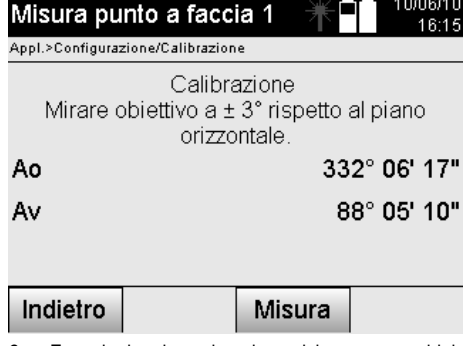

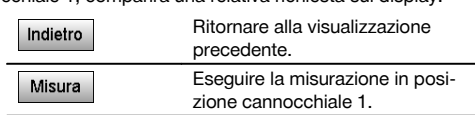

6. Eseguire la misurazione in posizione cannocchiale 1. Successivamente viene richiesto di passare alla posizione cannocchiale 2. it

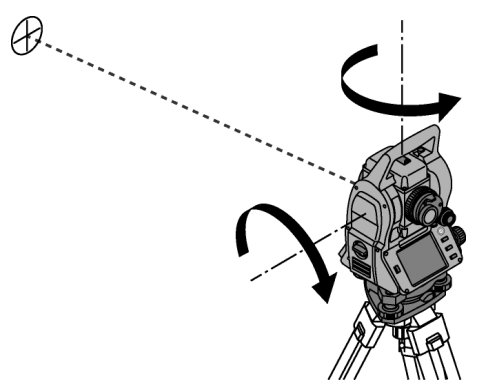

7. Ruotare lentamente lo strumento fino a raggiungere la posizione cannocchiale 2.

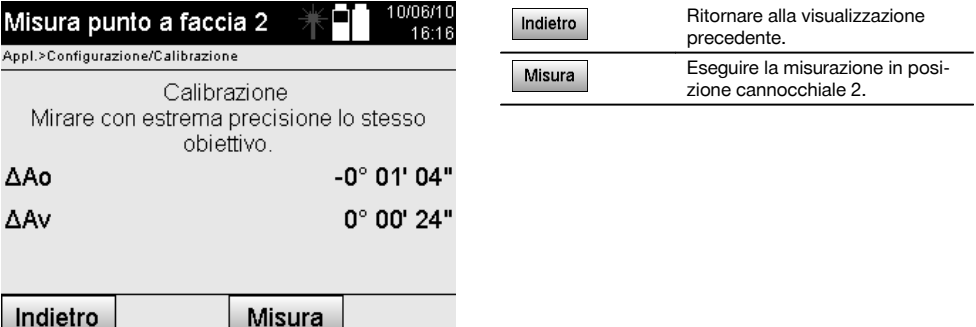

8. Eseguire lo stesso puntamento sul bersaglio entro  $\pm 3^{\circ}$  rispetto all'orizzontale. **NOTA** Ciò viene supportato con il display, visualizzando le differenze per il cerchio verticale ed il cerchio orizzontale. Tutto ciò esclusivamente per facilitare l'individuazione del bersaglio. **NOTA** I valori devono essere prossimi allo "zero" o discostarsi di soli pochi secondi se si mira al bersaglio nella posizione cannocchiale 2.

9. Eseguire la misurazione in posizione cannocchiale 2. Se le misurazioni sono state eseguite con successo in entrambe le posizioni cannocchiale, verranno visualizzati i nuovi e i vecchi valori impostati per Av - Collimazione e asse di collimazione.

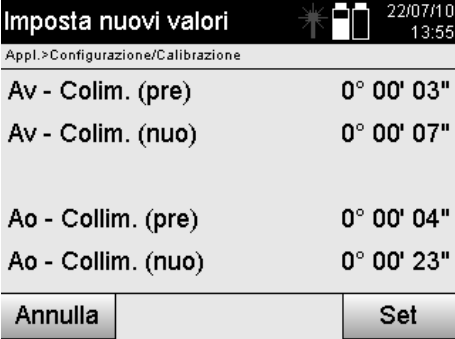

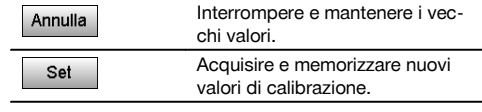

10. Acquisire e memorizzare i nuovi valori di calibrazione.

**NOTA** Con la precedente procedura di calibrazione per Av - Collimazione e asse di collimazione sono stati parimenti rilevati nuovi valori impostati per il compensatore a 2 assi.

Con l'acquisizione dei nuovi valori di calibrazione vengono anche acquisiti i nuovi valori di impostazione per il compensatore.

### **15.3 Servizio di calibrazione Hilti**

Si consiglia di usufruire del servizio di calibrazione Hilti per un controllo regolare degli strumenti, affinché possa essere garantita la loro affidabilità ai sensi delle norme e dei requisiti di legge.

Il servizio di calibrazione Hilti è sempre a disposizione su specifica richiesta della clientela, in ogni caso è consigliabile far eseguire un controllo almeno una volta all'anno.

Il servizio di calibrazione Hilti conferma che, il giorno della prova, le specifiche dello strumento controllato erano conformi ai dati tecnici riportati nel manuale d'istruzioni.

In caso di scostamenti rispetto alle indicazioni del costruttore, gli strumenti vengono nuovamente calibrati.

Dopo la regolazione e il controllo, viene apposto sullo strumento un adesivo di calibrazione ed un certificato di calibrazione che conferma per iscritto la conformità dello strumento rispetto alle indicazioni fornite dal costruttore. I certificati di calibrazione sono sempre necessari per le aziende certificate ISO 900X. Per ulteriori informazioni contattare il proprio referente Hilti.

# **16 Cura e manutenzione**

### **NOTA**

Far sostituire eventuali parti danneggiate dal Centro Riparazioni Hilti.

### **16.1 Pulizia ed asciugatura**

Soffiare via la polvere dalle lenti.

### **PRUDENZA**

Non toccare le lenti con le dita.

Pulire lo strumento solamente con un panno pulito e morbido. Se necessario, è possibile inumidire leggermente il panno con alcol puro o acqua.

### **PRUDENZA**

Non utilizzare altri liquidi ad eccezione di alcol o acqua. Queste sostanze potrebbero risultare aggressive per le parti in plastica.

### **NOTA**

Far sostituire eventuali parti danneggiate dal Centro Riparazioni Hilti.

### **16.2 Magazzinaggio**

### **NOTA**

Non riporre lo strumento quando è bagnato. Lasciare che si asciughi prima di riporlo e metterlo in magazzino.

### **NOTA**

Prima del magazzinaggio, pulire sempre lo strumento, la valigetta per il trasporto ed i relativi accessori.

# **NOTA**

Dopo un lungo periodo di magazzinaggio o un lungo periodo di trasporto, eseguire una misurazione di controllo per verificare la precisione dello strumento.

### **PRUDENZA**

Rimuovere le batterie se lo strumento non viene utilizzato per lungo tempo. Lo strumento potrebbe essere danneggiato dall'eventuale fuoriuscita di liquido dalle batterie.

### **NOTA**

Rispettare i limiti di temperatura previsti per il magazzinaggio dello strumento, in particolar modo in inverno o in estate, quando l'attrezzatura viene conservata nell'abitacolo di un veicolo (da -30 °C a +70 °C (da -22 °F a +158 °F)).

### **16.3 Trasporto**

### **PRUDENZA**

**In caso di spedizione dello strumento, le batterie devono essere isolate o rimosse.** Lo strumento potrebbe essere danneggiato dall'eventuale fuoriuscita di liquido dalle batterie.

Per il trasporto o la spedizione dell'attrezzatura utilizzare l'imballo di spedizione Hilti oppure un altro imballo equivalente.

# **17 Smaltimento**

### **ATTENZIONE**

Uno smaltimento non conforme dei componenti potrebbe comportare i seguenti inconvenienti:

Durante la combustione di parti in plastica vengono prodotti gas tossici che possono causare problemi di salute.

Le batterie possono esplodere se sono danneggiate o notevolmente surriscaldate e, di conseguenza, possono causare avvelenamenti, ustioni, corrosione o inquinamento.

Uno smaltimento sconsiderato può far sì che persone non autorizzate utilizzino l'attrezzatura in modo improprio, provocando gravi lesioni a se stessi oppure a terzi, e inquinando l'ambiente.

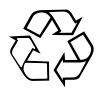

Gli strumenti e gli attrezzi Hilti sono in gran parte realizzati con materiali riciclabili. Condizione essenziale per il riciclaggio è che i materiali vengano accuratamente separati. In molte nazioni, Hilti si è già organizzata per provvedere al ritiro dei vecchi strumenti / attrezzi ed al loro riciclaggio. Per informazioni al riguardo, contattare il Servizio Clienti Hilti oppure il proprio referente Hilti.

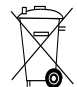

Solo per Paesi UE

Non gettare gli strumenti di misura elettronici tra i rifiuti domestici.

Secondo la Direttiva Europea sui rifiuti di apparecchiature elettriche ed elettroniche e la sua attuazione in conformità alle norme nazionali, gli utensili elettrici e le batterie esauste devono essere raccolte separatamente, al fine di essere reimpiegate in modo ecocompatibile.

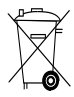

Smaltire le batterie secondo le prescrizioni nazionali vigenti in materia. Si prega di contribuire alla salvaguardia dell'ambiente.

# **18 Garanzia del costruttore**

Hilti garantisce che l'attrezzo fornito è esente da difetti di materiale e di produzione. Questa garanzia è valida a condizione che l'attrezzo venga correttamente utilizzato e manipolato in conformità al manuale d'istruzioni Hilti, che venga curato e pulito e che l'unità tecnica venga salvaguardata, cioè vengano utilizzati per l'attrezzo esclusivamente materiale di consumo, accessori e ricambi originali Hilti.

La garanzia si limita rigorosamente alla riparazione gratuita o alla sostituzione delle parti difettose per l'intera durata dell'attrezzo. Le parti sottoposte a normale usura non rientrano nei termini della presente garanzia.

**Si escludono ulteriori rivendicazioni, se non diversamente disposto da vincolanti prescrizioni nazionali. In particolare Hilti non si assume alcuna responsabilità** **per eventuali difetti o danni accidentali o consequenziali diretti o indiretti, perdite o costi relativi alla possibilità / impossibilità d'impiego dell'attrezzo per qualsivoglia ragione. Si escludono espressamente tacite garanzie per l'impiego o l'idoneità per un particolare scopo.**

Per riparazioni o sostituzioni dell'attrezzo o di singoli componenti e subito dopo aver rilevato qualsivoglia danno o difetto, è necessario contattare il Servizio Clienti Hilti. Hilti Italia SpA provvederà al ritiro dello stesso, a mezzo corriere.

Questi sono i soli ed unici obblighi in materia di garanzia che Hilti è tenuta a rispettare; quanto sopra annulla e sostituisce tutte le dichiarazioni precedenti e / o contemporanee alla presente, nonché altri accordi scritti e / o verbali relativi alla garanzia.

# **19 Dichiarazione FCC (valida per gli USA) / Dichiarazione IC (valida per il Canada)**

### **PRUDENZA**

Questo strumento è stato testato ed è risultato conforme ai valori limite stabiliti nel capitolo 15 delle direttive FCC per gli strumenti digitali di classe B. Questi valori limite prevedono, per l'installazione in abitazioni, una sufficiente protezione da irradiazioni di disturbo. Gli strumenti di questo genere producono, utilizzano e possono anche emettere radiofrequenze. Pertanto, se non vengono installati ed azionati in conformità alle relative istruzioni, possono provocare disturbi nella radioricezione.

Non è tuttavia possibile garantire che, in determinate installazioni, non si possano verificare fenomeni di disturbo. Nel caso in cui questo strumento provochi disturbi di radio / telericezione, evento determinabile spegnendo e riaccendendo lo strumento, l'operatore è invitato ad eliminare le anomalie di funzionamento con l'ausilio dei sequenti provvedimenti:

Reindirizzare o spostare l'antenna di ricezione.

Aumentare la distanza tra strumento e ricevitore.

È consigliabile chiedere l'aiuto del rivenditore di zona o di un tecnico radiotelevisivo esperto.

### **NOTA**

Le modifiche o i cambiamenti apportati allo strumento eseguiti senza espressa autorizzazione da parte di Hilti

# **20 Dichiarazione di conformità CE (originale)**

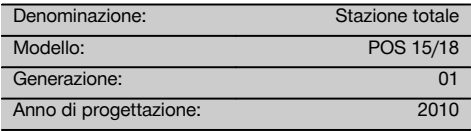

Sotto nostra unica responsabilità, dichiariamo che questo prodotto è stato realizzato in conformità alle seguenti direttive e norme: 2011/65/EU, 2006/95/CE, 2004/108/CE.

### **Hilti Corporation, Feldkircherstrasse 100, FL‑9494 Schaan**

Clathier

Executive Vice President

**Paolo Luccini Matthias Gillner** Head of BA Quality and Process Management Business Area Electric Tools & Accessories<br>01/2012

Business Area Electric Tools & Accessories 01/2012

### **Documentazione tecnica presso:**

Hilti Entwicklungsgesellschaft mbH Zulassung Elektrowerkzeuge Hiltistrasse 6 86916 Kaufering **Deutschland** 

# **Indice**

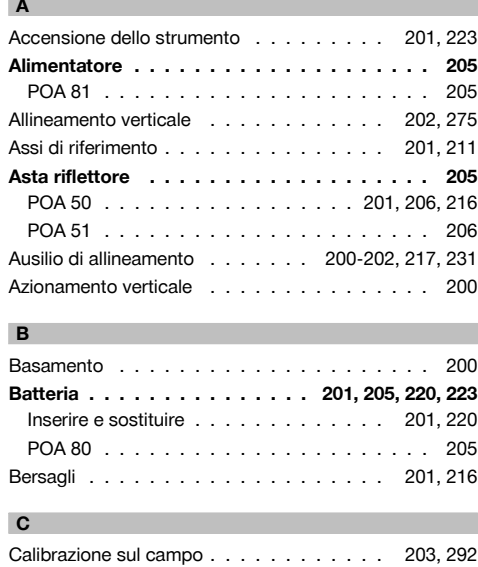

### **Caricabatterie**

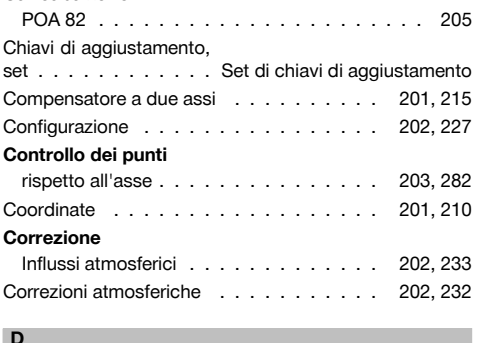

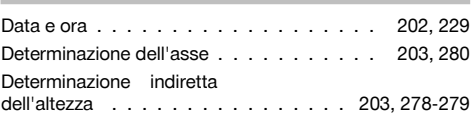

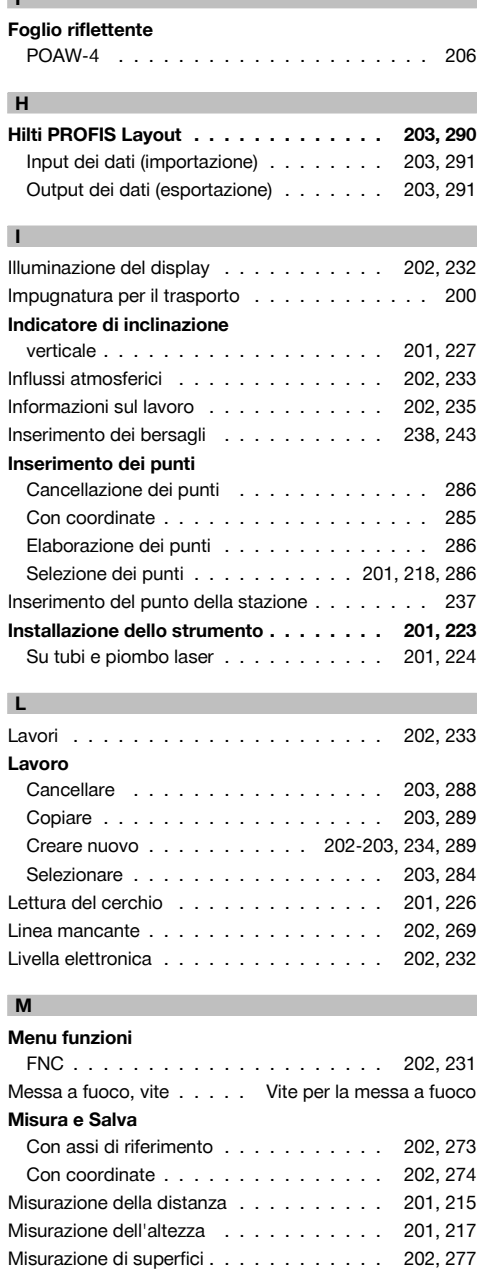

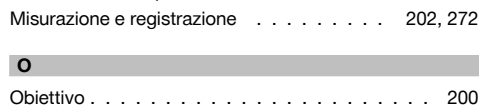

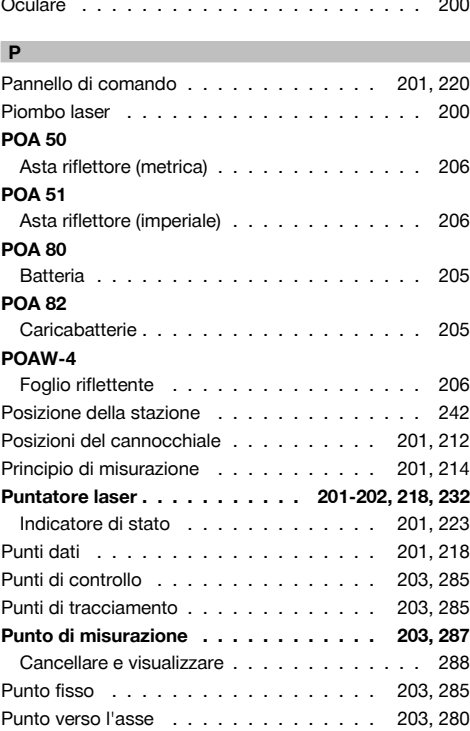

### **S**

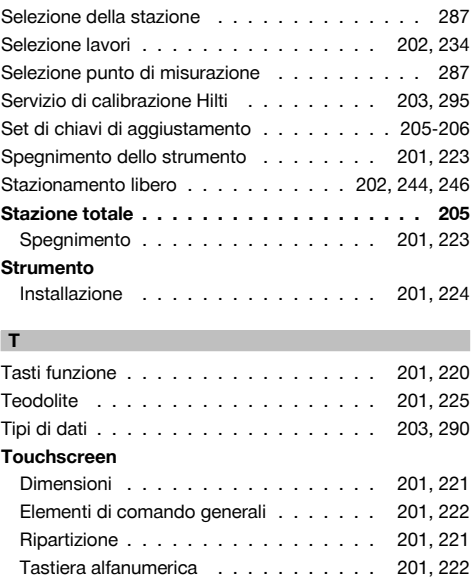

# it

**F**

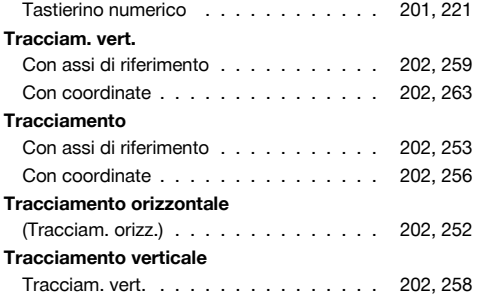

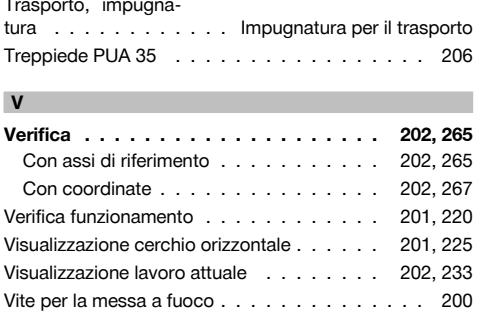

# **OORSPRONKELIJKE GEBRUIKSAANWIJZING**

# **POS 15/18 Totaalstation**

**Lees de handleiding beslist voordat u het apparaat de eerste keer gebruikt.**

**Bewaar deze handleiding altijd bij het apparaat.**

**Geef het apparaat alleen samen met de handleiding aan andere personen door.**

 $\blacksquare$  Deze nummers verwijzen naar afbeeldingen. De afbeeldingen bij de tekst vindt u op de uitklapbare omslagpagina's. Houd deze bij het bestuderen van de handleiding open.

In de tekst van deze handleiding wordt met »het apparaat« altijd de POS 15 of POS 18 bedoeld.

### **Apparaathuis achterzijde** 1

@ Batterijvak links met schroef

- ; Voetschroef van de driepoot
- (3) Driepootvergrendeling
- % Bedieningspaneel met touchscreen
- & Scherpstelring
- (6) Oculair
- ) Telescoop met afstandsmeter
- (8) Zoeker voor grove richtpuntbepaling

### **Apparaathuis voorzijde** 2

- / Verticale fijninstelling
- : USB-interface 2-voudig (klein en groot)
- · Rechter batterijvak met schroef
- (13) Horizontale resp. zijwaartse fijninstelling
- £ Voetschroef van de driepoot
- | Driepoot
- (16) Laserlood
- (17) Gids
- (18) Objectief
- (19) Draaghandgreep

# **Inhoud**

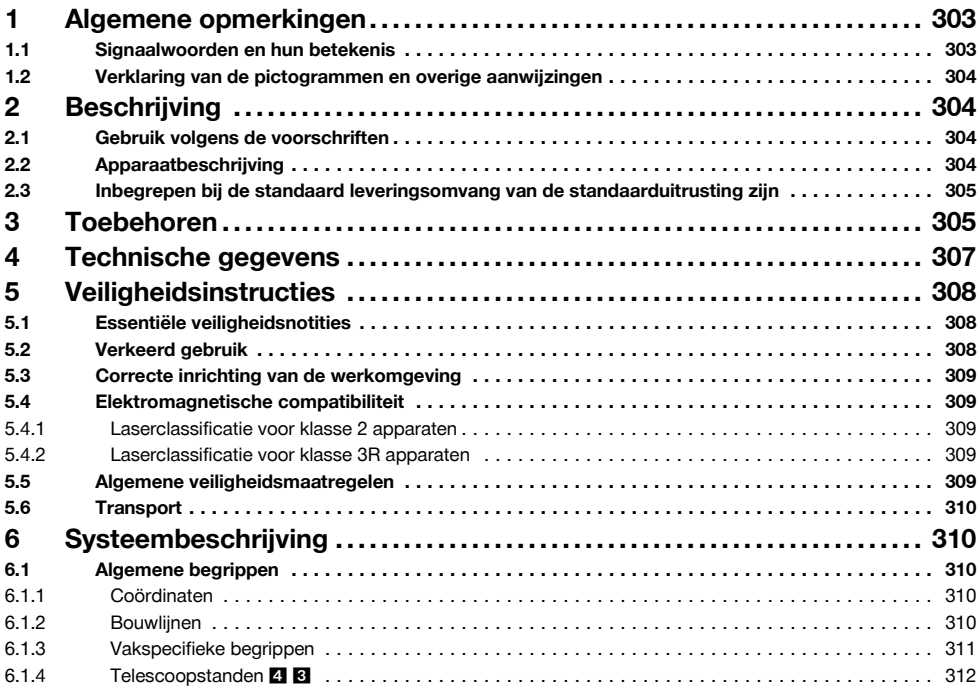

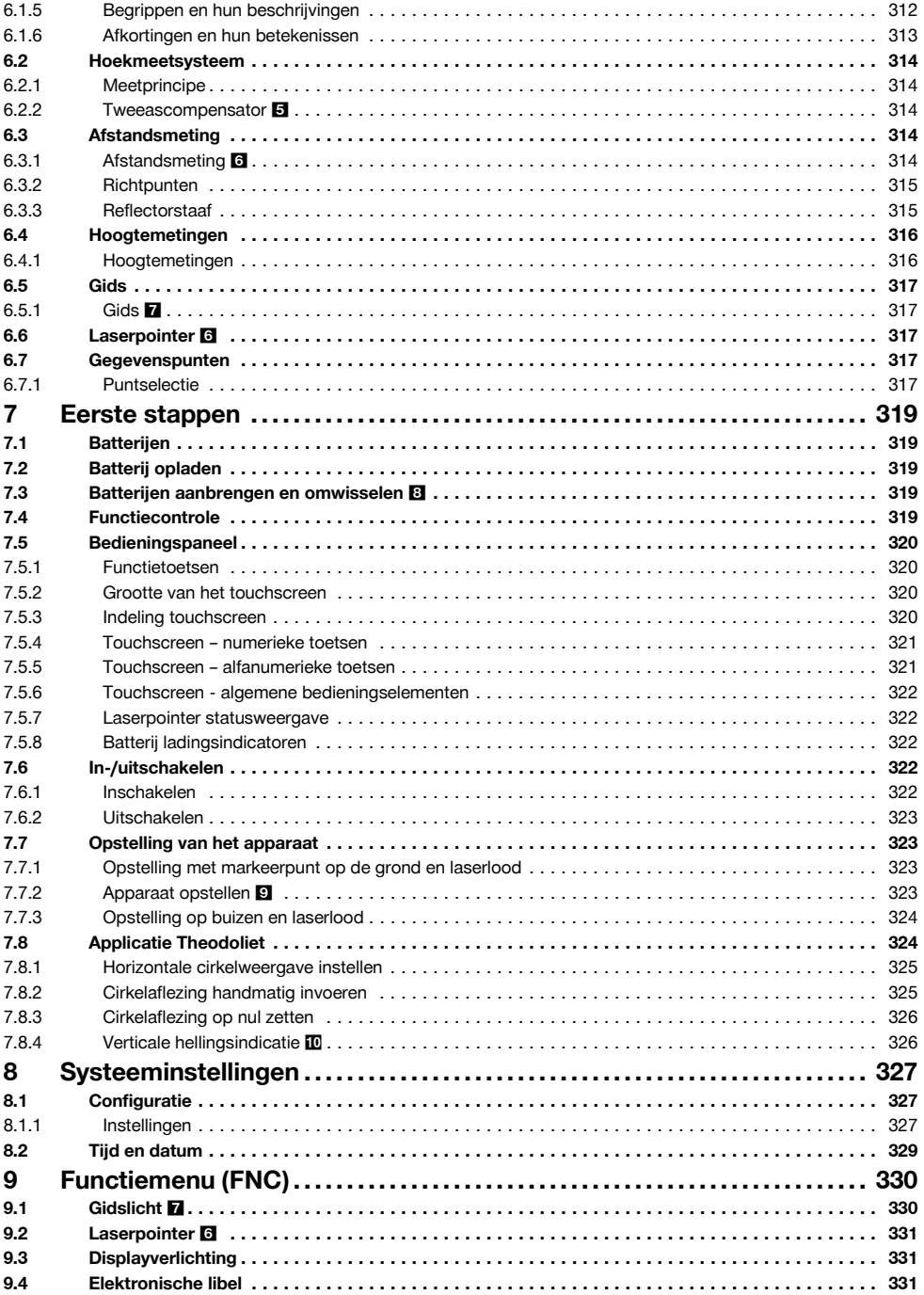

# nl

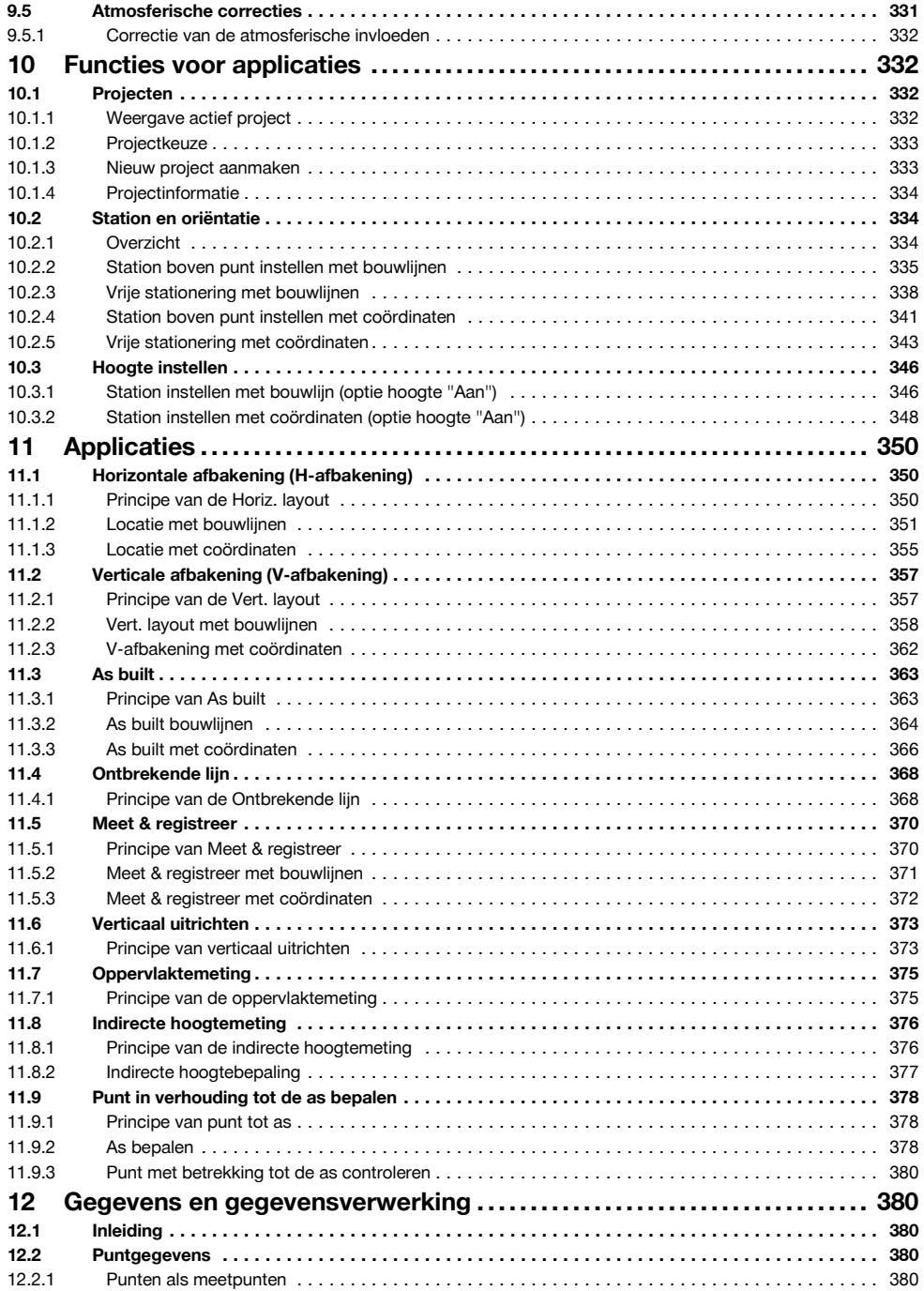

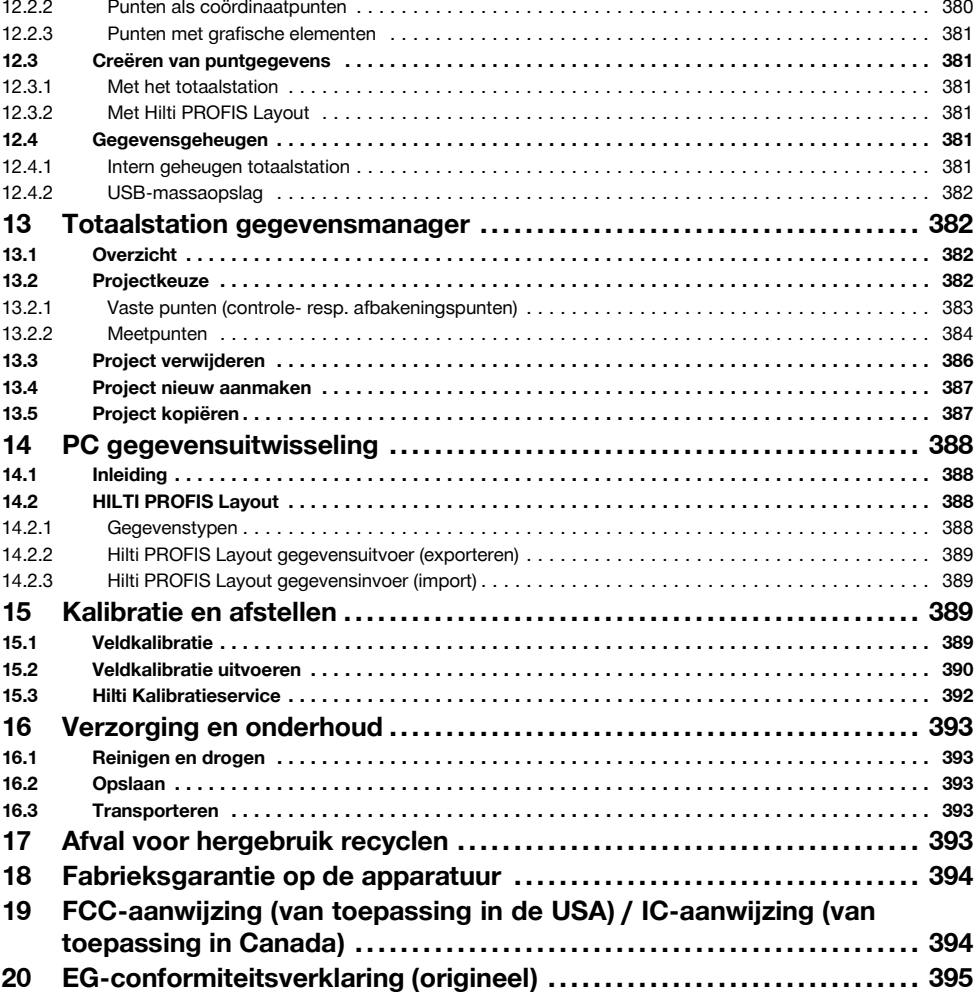

# **1 Algemene opmerkingen**

## **1.1 Signaalwoorden en hun betekenis**

## **GEVAAR**

Voor een direct dreigend gevaar dat tot ernstig letsel of tot de dood leidt.

# **WAARSCHUWING**

Voor een eventueel gevaarlijke situatie die tot ernstig letsel of tot de dood kan leiden.

# **ATTENTIE**

Voor een eventueel gevaarlijke situatie die tot licht letsel of tot materiële schade kan leiden.

### **AANWIJZING**

Voor gebruikstips en andere nuttige informatie.

nl

**1.2 Verklaring van de pictogrammen en overige aanwijzingen**

### **Symbolen**

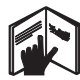

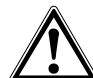

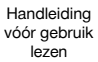

Waarschuwing voor algemeen gevaar

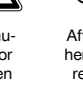

Afval voor hergebruik recyclen

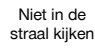

>1/4s

### **Symbolen laserklasse III / class 3**

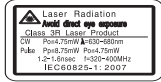

laser class III according CFR 21, § 1040 (FDA)

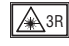

Niet naar de straal kijken of er direct in kijken met optische apparaten

#### **Laseruitgangsopening**

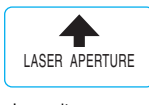

Laseruitgangsopening

**Plaats van de identificatiegegevens op het apparaat** Het type en het seriekenmerk staan op het typeplaatje van uw apparaat. Neem deze gegevens over in uw handleiding en geef ze altijd door wanneer u onze vertegenwoordiging of ons servicestation om informatie vraagt.

Type:

Generatie: 01

Serienr.:

# **2 Beschrijving**

### **2.1 Gebruik volgens de voorschriften**

Het apparaat is bestemd voor het meten van afstanden en richtingen, berekenen van driedimensionale richtpunten en afgeleide waarden en voor locaties van gegeven coördinaten of as-waarden.

Laserklasse 2 overeenkomstig EN ‑60825:2008

Gebruik ter voorkoming van letsel alleen originele Hilti toebehoren en apparaten.

Neem de specificaties in de handleiding betreffende het gebruik, de verzorging en het onderhoud in acht.

Houd rekening met de omgevingsinvloeden. Gebruik het apparaat niet op plaatsen waar het risico van explosie en brand bestaat.

Aanpassingen of veranderingen aan het apparaat zijn niet toegestaan.

### **2.2 Apparaatbeschrijving**

Met het Hilti POS 15/18 totaalstation kunnen voorwerpen als punt in de ruimte worden vastgelegd. Het apparaat heeft een horizontale en een verticale cirkel met digitale cirkelindeling, twee elektronische libellen (compensatoren), een in de telescoop ingebouwde coaxiale afstandsmeter en een processor voor berekeningen en gegevensopslag.

Voor gegevensoverdracht tussen totaalstation en PC en vice versa, gegevensverwerking en gegevensuitvoer naar andere systemen staat de PC-software Hilti PROFIS Layout ter beschikking.

nl

Niet aan de schroef draaien

### **Symbolen laserklasse II / class 2**

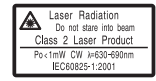

laser class II according CFR 21, § 1040 (FDA)

### **2.3 Inbegrepen bij de standaard leveringsomvang van de standaarduitrusting zijn**

- 1 Totaalstation
- 1 Netsnoer incl. laadkabel voor acculader
- 1 Acculader
- 2 Batterijen type Lithium-ion 3.8 V 5200 mAh
- 1 Reflectorstaaf
- 1 Afstelsleutel POW 10
- 2 Opschriften met laserwaarschuwingen
- 1 Fabriekscertificaat
- 1 Handleiding
- 1 Hilti-koffer
- 1 Optioneel: Hilti PROFIS Layout (CD‑ROM met PC‑software)
- 1 Optioneel: Dongle voor PC-software
- 1 Optioneel: USB-datakabel

# **3 Toebehoren**

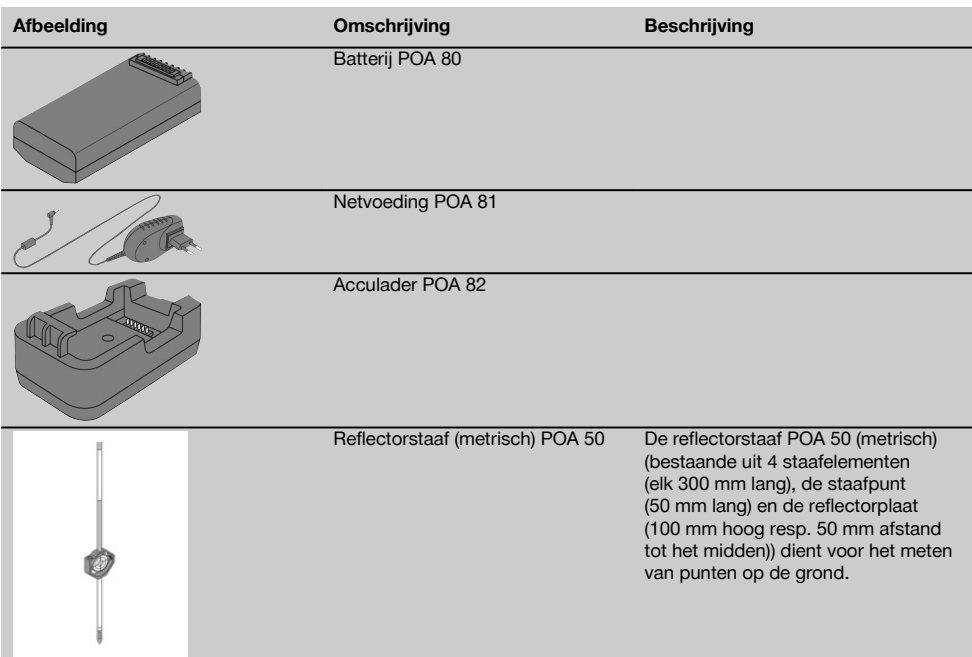

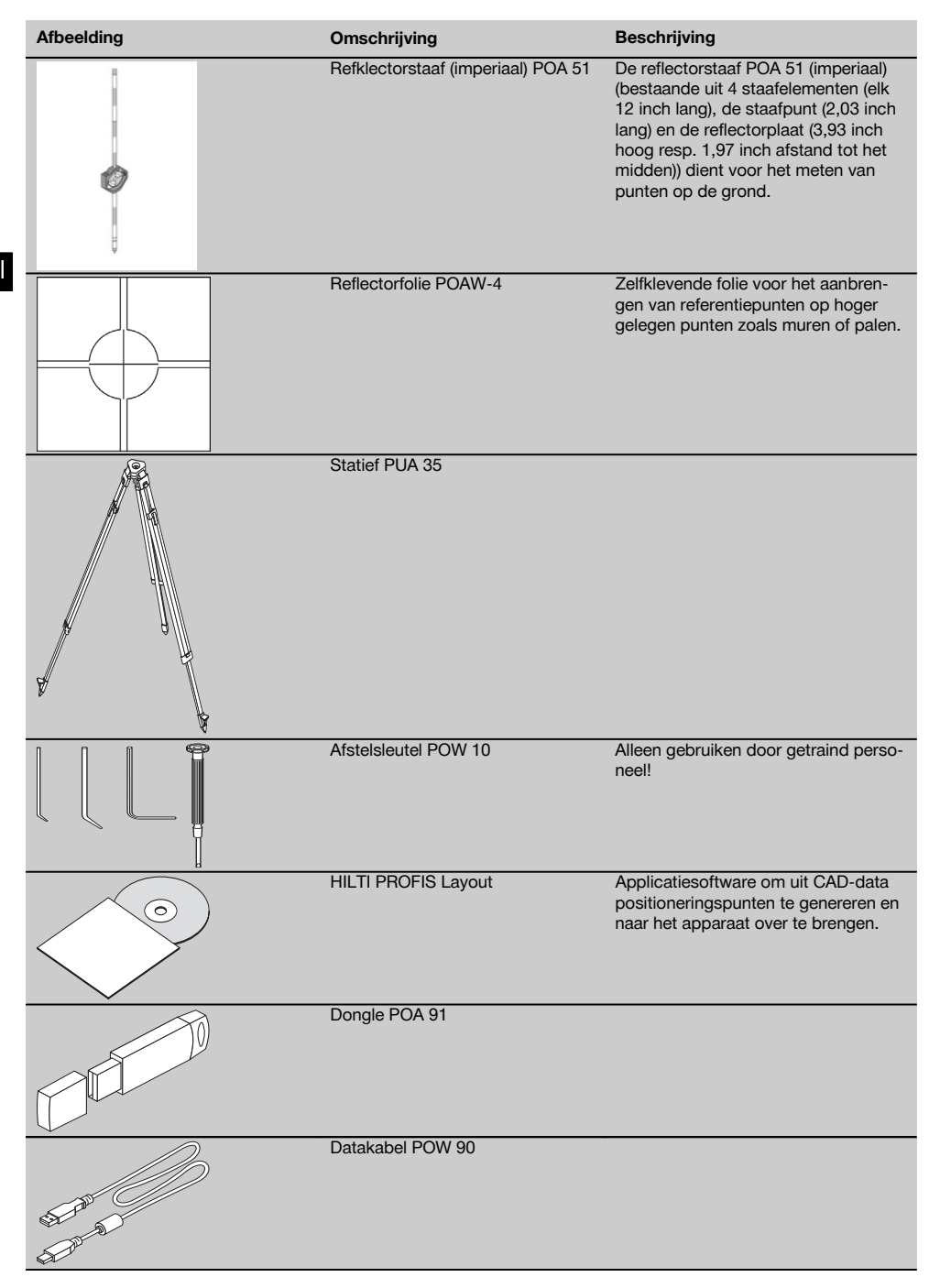

# **4 Technische gegevens**

Technische wijzigingen voorbehouden!

# **AANWIJZING**

Op de hoekmeetnauwkeurigheid na is er geen verschil tussen beide apparaten.

# **Telescoop**

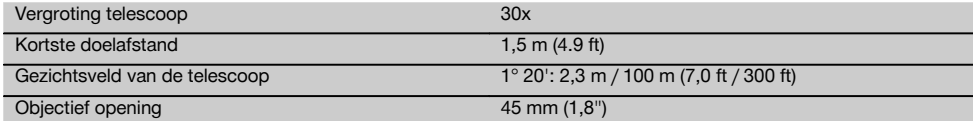

### **Compensator**

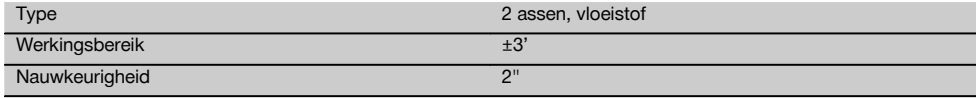

### **Hoekmeting**

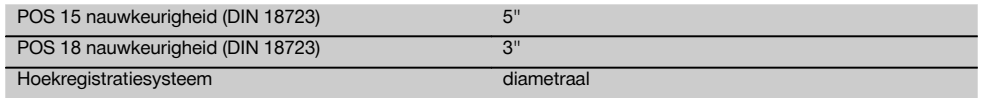

# **Afstandsmeting**

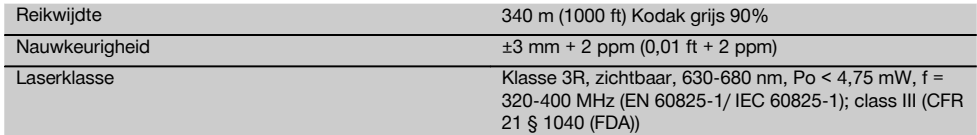

# **Gids**

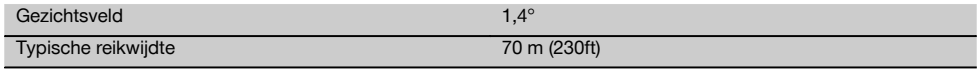

# **Laserlood**

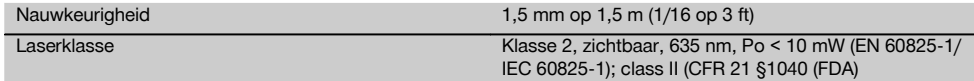

### **Gegevensgeheugen**

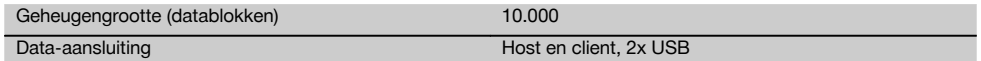

## **Aanduiding**

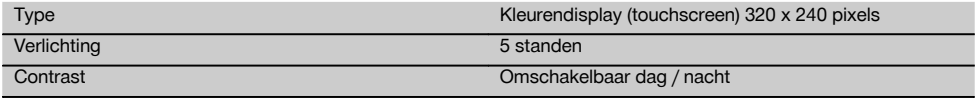

## **IP elektrische veiligheidsklasse**

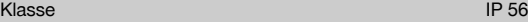

nl

### **Zijwaartse fijninstellingen**

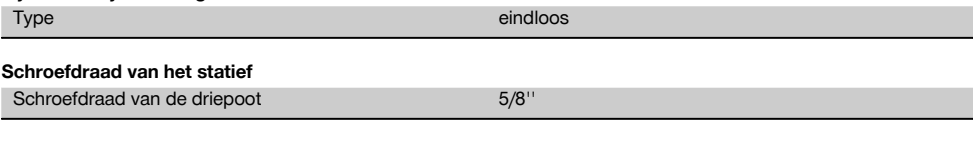

### **Batterij POA 80**

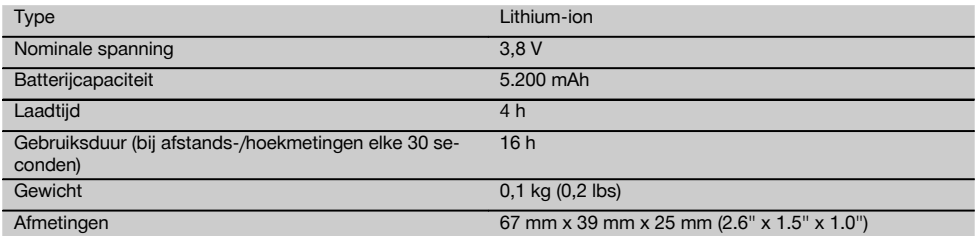

### **Netvoeding POA 81 en laadapparaat POA 82**

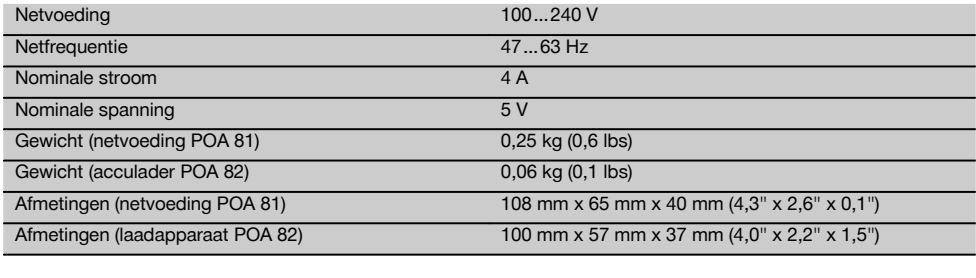

### **Temperatuur**

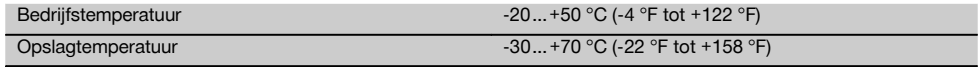

### **Maten en gewichten**

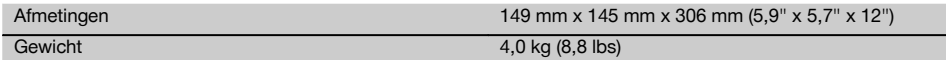

# **5 Veiligheidsinstructies**

### **5.1 Essentiële veiligheidsnotities**

**Naast de technische veiligheidsinstructies in de afzonderlijke hoofdstukken van deze handleiding moeten de volgende bepalingen altijd strikt worden opgevolgd.**

### **5.2 Verkeerd gebruik**

Het apparaat en de bijbehorende hulpmiddelen kunnen gevaar opleveren als ze door hiertoe ongeschoolde personen, onjuist of niet volgens de voorschriften worden gebruikt.

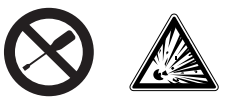

- a) **Gebruik het apparaat nooit zonder dat u de bijbehorende instructies heeft gekregen of deze handleiding heeft gelezen.**
- b) **Maak geen veiligheidsinrichtingen onklaar en verwijder geen instructie- en waarschuwingsopschriften.**
- c) Laat het apparaat alleen door een Hilti service-center repareren. **Wanneer het apparaat op ondeskun-**

### **dige wijze wordt geopend, kan laserstraling vrijkomen die hoger is dan klasse 3R.**

- d) Aanpassingen of veranderingen aan het apparaat zijn niet toegestaan.
- e) Bij de handgreep is aan een kant doelbewust speling aangebracht. Dit is geen defect, maar dient als bescherming van de alhidade. Het aandraaien van schroeven op de handgreep kan tot beschadiging van de schroefdraad en tot kostbare reparaties leiden. **Draai geen schroeven op de handgreep aan!**
- Gebruik om letsel te voorkomen alleen originele Hilti toebehoren en hulpapparaten.
- g) **Werk niet met het apparaat in een explosieve omgeving.**
- h) Voor het reinigen alleen schone en zachte doeken gebruiken. Indien nodig deze doeken met een beetje zuivere alcohol bevochtigen.
- i) **Zorg ervoor dat kinderen niet in aanraking komen met laserapparaten.**
- j) Metingen uitgevoerd op geschuimde kunststoffen, bijvoorbeeld piepschuim of sneeuw en sterk spiegelende vlakken, enz. kunnen tot onjuiste meetwaarden leiden.
- k) Metingen op slecht reflecterende ondergronden in hoog reflecterende omgevingen kunnen leiden tot onjuiste meetwaarden.
- Metingen door ruiten of andere objecten kunnen het meetresultaat vertekenen.
- m) Wanneer de meetvoorwaarden snel veranderen, bijv. door personen die door de meetstraal lopen, kan dit leiden tot een verkeerd meetresultaat.
- n) Richt het apparaat niet op de zon of andere sterke lichtbronnen.
- o) Het apparaat niet gebruiken als waterpasinstrument.
- p) Het apparaat altijd controleren vóór belangrijke metingen of wanneer het gevallen is of aan andere mechanische inwerkingen is blootgesteld.

### **5.3 Correcte inrichting van de werkomgeving**

- a) Zet het gebied waar u metingen verricht af en let er bij het opstellen van het apparaat op dat de straal niet op andere personen of op uzelf wordt gericht.
- b) Gebruik het apparaat alleen binnen de vastgestelde toepassingsgrenzen, d.w.z. niet meten op spiegels, chroomstaal, gepolijste stenen enz.
- c) Neem de landspecifieke voorschriften ter voorkoming van ongevallen in acht.

### **5.4 Elektromagnetische compatibiliteit**

Hoewel het apparaat aan de strenge eisen van de desbetreffende richtlijnen voldoet, kan Hilti niet uitsluiten dat het apparaat:

- andere apparaten (bijv. navigatiesystemen van vliegtuigen) stoort of
- door sterke straling gestoord wordt, hetgeen tot een onjuiste werking kan leiden.

In deze gevallen of wanneer u niet zeker bent, dienen controlemetingen te worden uitgevoerd.

### **5.4.1 Laserclassificatie voor klasse 2 apparaten**

Het laserlood van het apparaat voldoet aan laserklasse 2, gebaseerd op de norm IEC825-1 / EN60825-01:2008 en voldoet aan CFR 21 § 1040 (Lose Notice 50). Wanneer iemand toevallig gedurende een kort ogenblik in de laserstraal kijkt, worden de ogen beschermd door de reflex van het sluiten van het ooglid. Deze reflex van het sluiten van het ooglid kan echter worden beïnvloed door het gebruik van medicijnen, alcohol of drugs. Deze apparaten kunnen zonder verdere beveiligingsmaatregelen worden gebruikt. Toch mag men, evenals bij de zon, niet direct in de lichtbron kijken. De laserstraal mag niet op personen gericht worden.

### **5.4.2 Laserclassificatie voor klasse 3R apparaten**

De meetlaser van het apparaat voor afstandsmetingen voldoet aan laserklasse 3R, gebaseerd op de norm IEC825-1 / EN60825-1:2008 en voldoet aan CFR 21 § 1040 (Lose Notice 50). Deze apparaten kunnen zonder verdere beveiligingsmaatregelen worden gebruikt. Niet in de straal kijken en de straal niet op personen richten.

- a) Apparaten van laserklasse 3R en klasse IIIa dienen alleen door geschoolde personen te worden gebruikt.
- b) De toepassingsgebieden dienen middels opschriften met waarschuwingen tegen laserstraling aangegeven te worden.
- c) Laserstralen dienen ver boven of onder ooghoogte te lopen.
- d) Er dienen voorzorgsmaatregelen genomen te worden om te voorkomen dat een laserstraal ongewild op een vlak terechtkomt dat als een spiegel reflecteert.
- e) Er moeten maatregelen worden genomen waarmee wordt voorkomen dat personen direct in de straal kijken.
- De loop van de laserstraal mag niet over onbewaakt gebied gaan.
- g) Ongebruikte laserapparaten dienen te worden opgeslagen op een plaats waar onbevoegden geen toegang toe hebben.

### **5.5 Algemene veiligheidsmaatregelen**

- a) **Controleer het apparaat voor gebruik op eventuele beschadigingen.**Laat het apparaat in geval van beschadiging repareren door een Hilti service-center.
- b) **Houd de voorgeschreven bedrijfs- en opslagtemperatuur aan.**
- c) **Na een val of andere mechanische invloeden dient u de nauwkeurigheid van het apparaat te controleren.**
- d) **Wanneer het apparaat vanuit een zeer koude in een warme omgeving wordt gebracht, of omgekeerd, dient u het apparaat vóór gebruik op temperatuur te laten komen.**
- e) **Bij het gebruik van statieven controleren of het apparaat stevig op het statief is vastgeschroefd en dat het statief stevig en veilig op de grond staat.**
- f) **Om foutieve metingen te voorkomen, moet het uitgangsvenster van de laser schoon worden gehouden.**
- g) **Ook al is het apparaat gemaakt voor zwaar gebruik op bouwplaatsen, toch dient het, evenals andere optische en elektrische apparaten (bijv. veldkijkers, brillen, fotoapparaten), zorgvuldig te worden behandeld.**
- h) **Hoewel het apparaat beschermd is tegen het binnendringen van vocht, dient u het droog te maken alvorens het in de transportcontainer te plaatsen.**
- i) **Controleer uit veiligheidsoverwegingen eerder door u ingestelde waarden resp. vorige instellingen.**
- Bij het uitlijnen van het apparaat met de libel **alleen schuin op het apparaat kijken.**
- k) **Vergrendel het batterijvak zorgvuldig, zodat de batterijen er niet uitvallen en contact blijft bestaan. Anders wordt het apparaat mogelijk onbedoeld uitgeschakeld, waardoor gegevens verloren kunnen gaan.**

### **5.6 Transport**

Voor het verzenden van het apparaat moeten de batterijen worden geïsoleerd of uit het apparaat worden verwijderd. Lekkende batterijen/accu's kunnen het apparaat beschadigen.

Om milieuschade te voorkomen, dient u het apparaat en de batterijen af te voeren volgens de richtlijnen die van toepassing zijn voor het betreffende land.

Neem in geval van twijfel contact op met de producent.

# **6 Systeembeschrijving**

### **6.1 Algemene begrippen**

### **6.1.1 Coördinaten**

Op sommige bouwplaatsen worden door meetbedrijven in plaats van of in combinatie met bouwlijnen meerdere punten gemarkeerd, waarvan de positie wordt vastgelegd met coördinaten.

Coördinaten vinden in het algemeen hun grondslag in een nationaal coördinatenstelsel, waarop in de meeste gevallen ook landkaarten zijn gebaseerd.

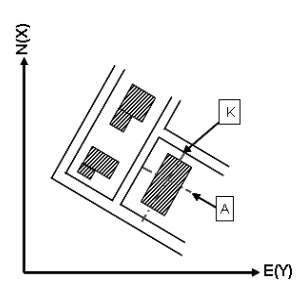

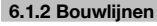

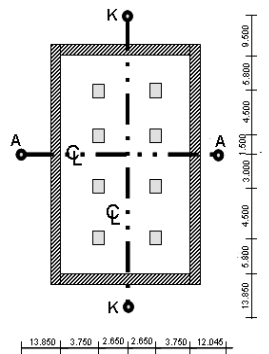

Over het algemeen worden voor aanvang van de bouw eerst in en om het bouwterrein hoogtemarkeringen en bouwlijnen uitgezet door een meetbedrijf.

Voor iedere bouwlijn worden twee eindpunten op de grond gemarkeerd.

220°

 $180^\circ$ 

Vanuit deze markeringen worden de afzonderlijke bouwelementen uitgezet. Bij grotere gebouwen is een groot aantal bouwlijnen aanwezig.

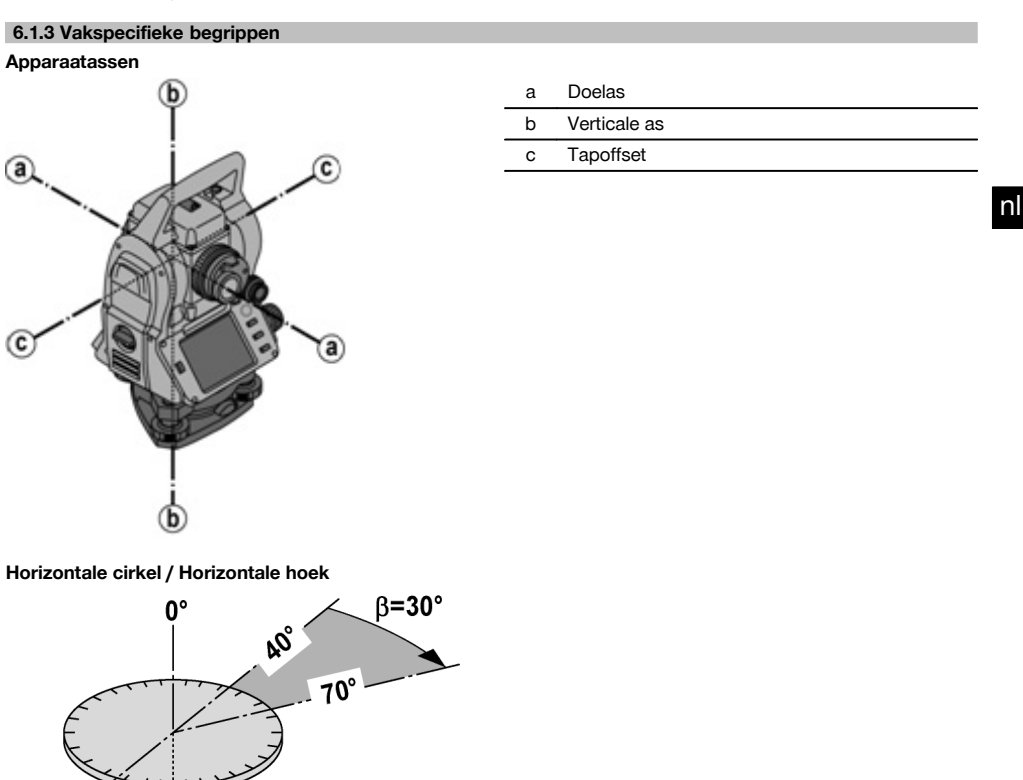

Van de gemeten horizontale cirkelaflezingen met 70° ten opzichte van een punt en 30° ten opzichte van een ander punt kan de ingesloten hoek 70° - 40° = 30° worden berekend.

### **Verticale cirkel / verticale hoek**

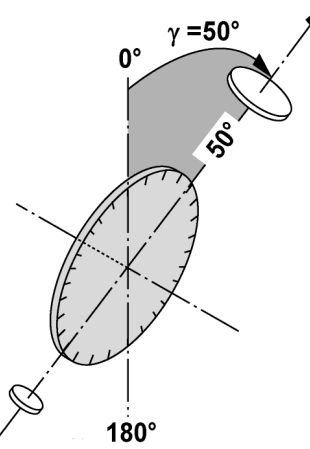

Doordat de verticale cirkel met 0° t.o.v. de gravitatierichting of met 0° t.o.v. de horizontale richting is uitgericht, worden hierbij zogenaamde hoeken van de gravitatierichting bepaald.

Met deze waarden worden horizontale afstanden en hoogteverschillen berekend op basis van de gemeten schuine afstand

### **6.1.4 Telescoopstanden** 4 8

Om de horizontale cirkelaflezingen correct ten opzichte van de verticale hoek te kunnen indelen spreekt men van telescoopstanden, d.w.z. afhankelijk van de richting van de telescoop ten opzichte van het bedieningspaneel kan worden ingedeeld in welke "stand" gemeten wordt.

Als u het display en het oculair recht voor u heeft, dan bevindt het apparaat zich in telescoopstand 1. 4 Als u het display en het objectief recht voor u heeft, dan bevindt het apparaat zich in telescoopstand 2. 8

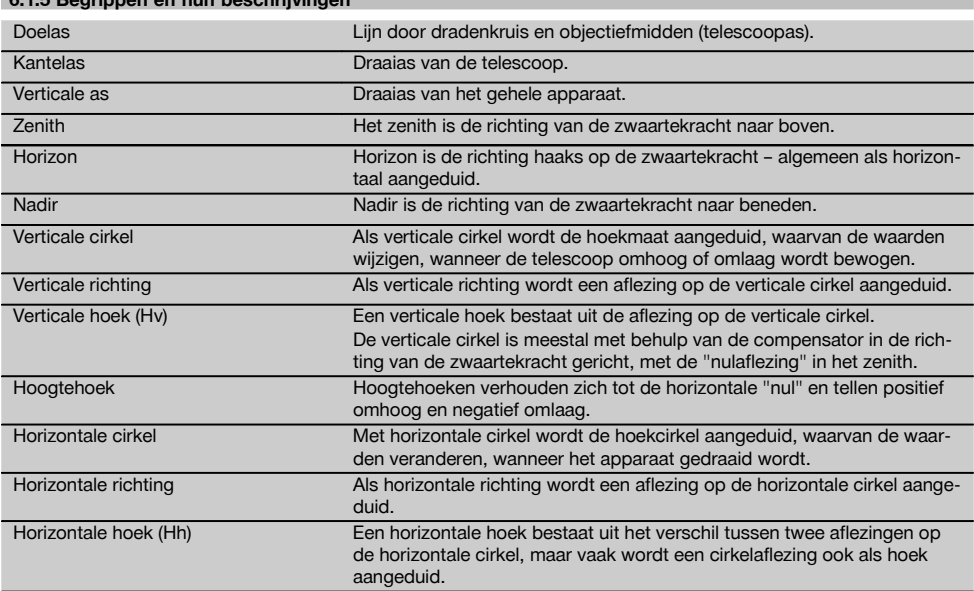

# **6.1.5 Begrippen en hun beschrijvingen**

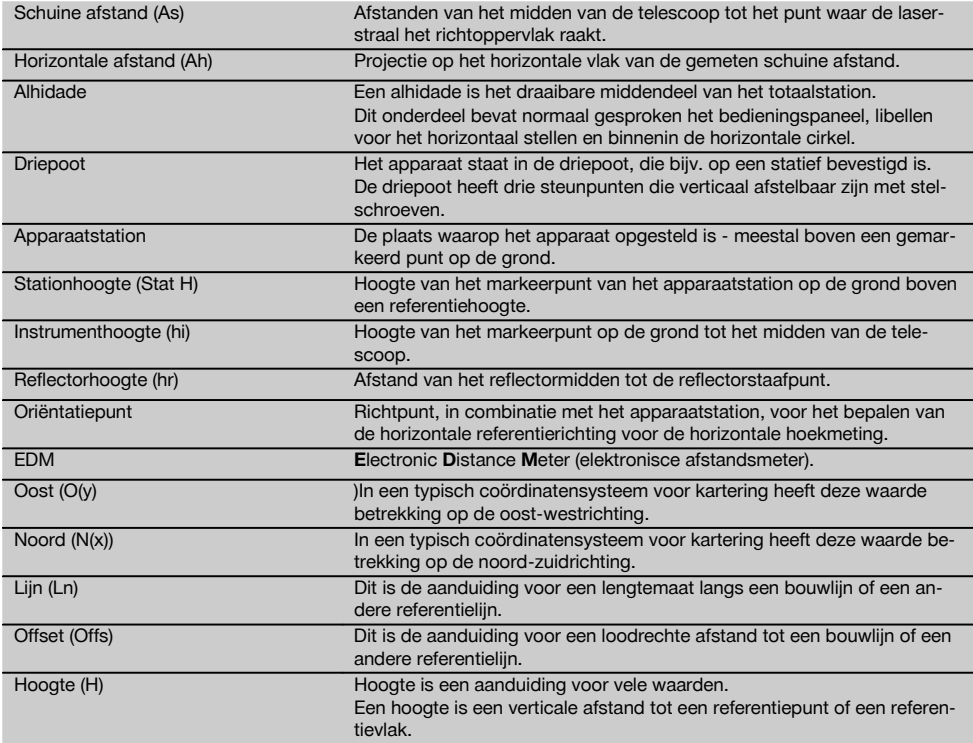

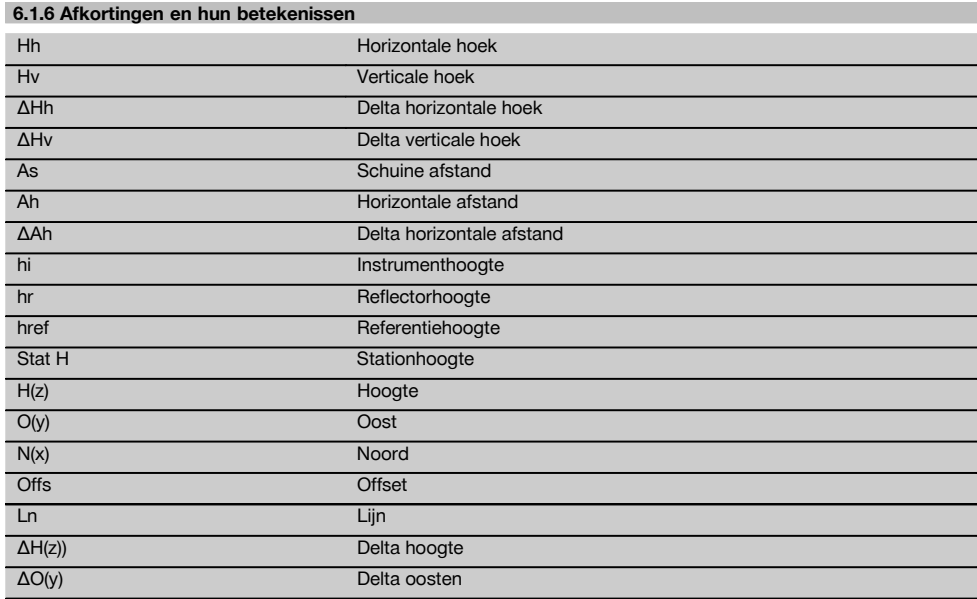

nl

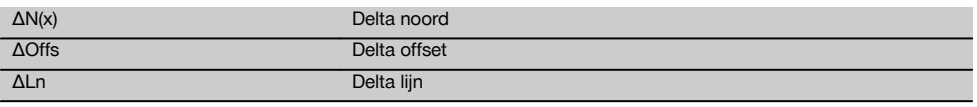

### **6.2 Hoekmeetsysteem**

#### **6.2.1 Meetprincipe**

Het apparaat berekent elke hoek op basis van twee cirkelaflezingen.

Voor de afstandsmeting worden via een zichtbare laserstraal meetgolven verstuurd, die door een object worden gereflecteerd.

Uit deze natuurkundige elementen worden de afstanden bepaald.

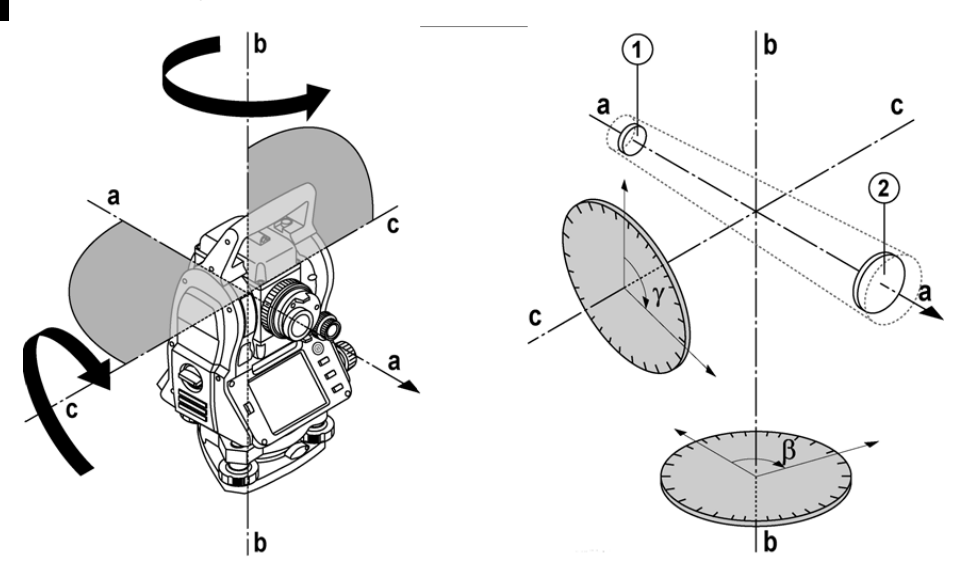

Met behulp van de elektronische libellen (compensatoren) wordt de hellingshoek van het apparaat bepaald, de cirkelaflezing gecorrigeerd en uit de gemeten schuine afstand de horizontale afstand en het hoogteverschil berekend.

Met behulp van de ingebouwde processor kunnen alle afstandseenheden, zoals de meter in het metrische stelsel en de voet, yard, inch enz. in het imperiale stelsel, worden geconverteerd en met behulp van de digitale cirkelverdeling in verschillende hoekeenheden worden weergegeven, bijvoorbeeld 360° sexagesimale verdeling (° ' ") of gons (g), waarbij een volledige cirkel 400 booggraden beslaat.

### **6.2.2 Tweeascompensator**

Een compensator is in principe een nivelleersysteem, bijv. elektronische libellen, voor het bepalen van de resterende helling van de assen van het totaalstation.

Met de tweeascompensator worden de resterende hellingen in lengte- en offsetrichting met grote nauwkeurigheid bepaald.

Door mathematische correctie wordt gewaarborgd, dat de resterende hellingen geen invloed op de hoekmetingen hebben.

### **6.3 Afstandsmeting**

### **6.3.1 Afstandsmeting** 6

De afstandsmeting gebeurt met een zichtbare laserstraal die midden uit het objectief komt, d.w.z. dat de afstandsmeter coaxiaal is.

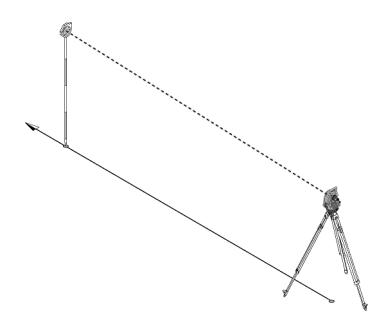

De laserstraal kan op "normale" oppervlakken meten zonder hulp van een specifieke reflector.

Normale oppervlakken zijn alle niet-spiegelende oppervlakken, waarvan de oppervlaktegesteldheid bijzonder ruw kan zijn.

De reikwijdte is afhankelijk van de reflecterende eigenschappen van het richtoppervlak, d.w.z. dat oppervlakken die slechts weinig reflecteren, zoals blauwe, rode of groene oppervlaktekleuren, de reikwijdte in zekere mate kunnen verminderen.

Met het apparaat wordt een reflectorstaaf met daarop aangebrachte reflectorfolie meegeleverd.

Metingen op reflectorfolie leveren een betrouwbare afstandsmeting op, ook bij een grote reikwijdte.

Bovendien staat de reflectorstaaf afstandsmetingen toe voor markeerpunten op de grond.

### **AANWIJZING**

Controleer regelmatig de afstelling van de zichtbare lasermeetstraal ten opzichte van de doelas. Indien een afstelling noodzakelijk is of als u dat vermoedt, stuur het apparaat dan op naar de dichtstbijzijnde Hilti-service.

#### **6.3.2 Richtpunten**

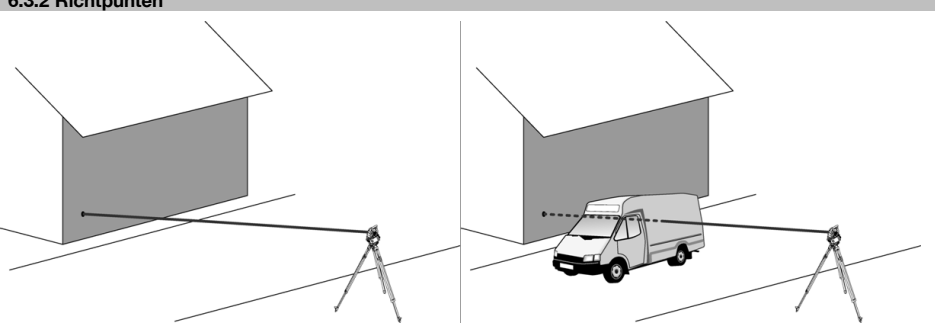

Met de meetstraal kan op elk vast richtpunt worden gemeten.

Bij de afstandsmeting moet erop worden gelet, dat tijdens de meting geen ander object de meetstraal passeert.

### **AANWIJZING**

Anders bestaat de kans dat niet de afstand tot het gewenste doel wordt gemeten, maar tot het andere object.

### **6.3.3 Reflectorstaaf**

De reflectorstaaf POA 50 (metrisch) (bestaande uit 4 staafelementen (elk 300 mm lang), de staafpunt (50 mm lang) en de reflectorplaat (100 mm hoog resp. 50 mm afstand tot het midden)) dient voor het meten van punten op de grond. De reflectorstaaf POA 51 (imperiaal) (bestaande uit 4 staafelementen (elk 12 inch lang), de staafpunt (2,03 inch lang) en de reflectorplaat (3,93 inch hoog resp. 1,97 inch afstand tot het midden)) dient voor het meten van punten op de grond.

Met behulp van de geïntegreerde libel kan de reflectorstaaf loodrecht boven het markeerpunt op de grond worden opgesteld.

De afstand van de staafpunt tot het midden van de reflector is variabel om over verschillende obstakelhoogtes een vrij zicht voor de lasermeetstraal te waarborgen.

Met de opdruk op de reflectorfolie is een betrouwbare richtings- en afstandsmeting gewaarborgd; bovendien biedt de reflectorfolie een grotere reikwijdte dan bij andere richtoppervlakken.

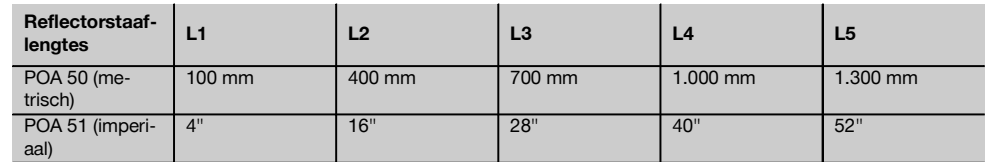

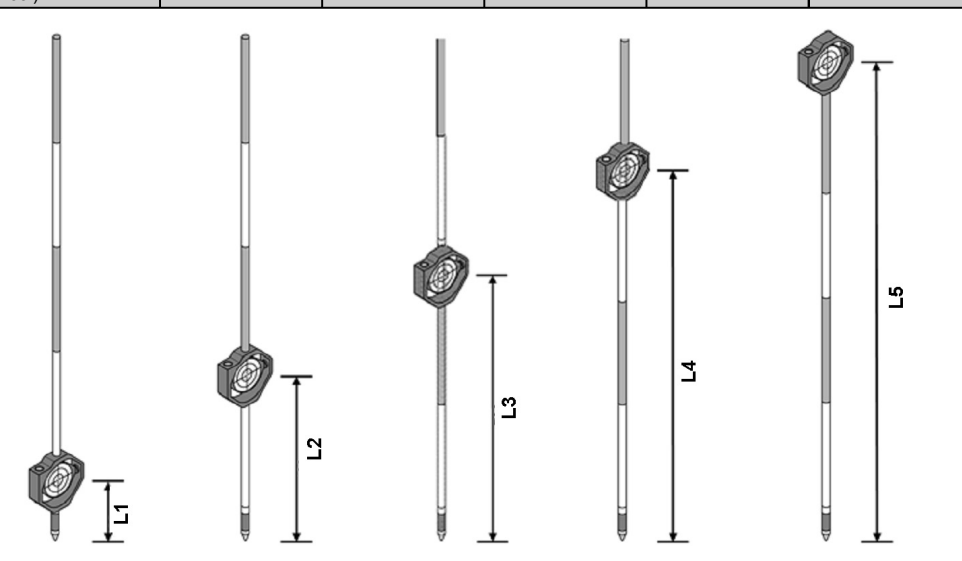

## **6.4 Hoogtemetingen**

### **6.4.1 Hoogtemetingen**

Met het apparaat kunnen hoogtes resp. hoogteverschillen worden gemeten.

De hoogtemetingen zijn gebaseerd op de methode "Trigoniometrische hoogtemetingen" en worden overeenkomstig berekend.

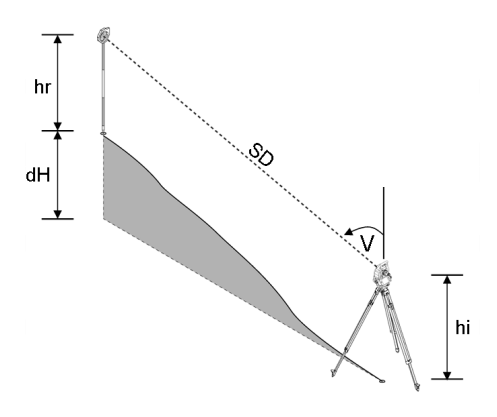

Hoogteberekeningen worden uitgevoerd aan de hand van de **verticale hoek** en de **schuine afstand** in combinatie met de **instrumenthoogte** en de **reflectorhoogte**.

ΔH(z) = COS(Hv)\*As+hi−hr+(corr.)

Om de absolute hoogte van het richtpunt (markeerpunt op de grond) te berekenen, wordt de stationhoogte (Stat H) opgeteld bij de delta hoogte.

 $H =$  Stat  $H + ΔH(z)$ 

### **6.5 Gids**

### **6.5.1 Gids** 7

De gids kan handmatig worden in- en uitgeschakeld en de knipperfrequentie in 4 verschillende standen worden gezet. De gids bestaat uit twee rode LED's in het telescoophuis.

In ingeschakelde toestand knippert een van beide LED's, zodat duidelijk zichtbaar is of de persoon zich links of rechts van de richtlijn bevindt.

Iemand die op ten minste 10 m afstand van het apparaat en ongeveer op de richtlijn staat, ziet het knipperende of permanent brandende licht sterker, afhankelijk of hij zich links of rechts van de richtlijn bevindt.

De betreffende persoon bevindt zich op de richtlijn, als hij beide LED's met dezelfde intensiteit waarneemt.

### **6.6 Laserpointer** 6

Het apparaat heeft de mogelijkheid om de lasermeetstraal permanent in te schakelen.

De permanent ingeschakelde lasermeetstraal wordt doorgaans aangeduid als "laserpointer".

Indien binnenshuis wordt gewerkt, kan de laserpointer worden gebruikt om te richten resp. de meetrichting aan te geven.

Buiten is de meetstraal echter slechts beperkt zichtbaar en is deze methode vrijwel niet bruikbaar.

#### **6.7 Gegevenspunten**

Hilti totaalstations meten gegevens waarvan de resultaten een meetpunt opleveren.

Op dezelfde manier worden gegevenspunten met hun positiebeschrijving gebruikt in applicaties, bijvoorbeeld voor locatie of stationsvastlegging.

Om het selecteren van de punten te vergemakkelijken resp. te versnellen zijn er verschillende mogelijkheden voor puntselectie in het Hilti totaalstation beschikbaar.

#### **6.7.1 Puntselectie**

De puntselectie is een belangrijk onderdeel van een totaalstationsysteem, omdat daarbij in het algemeen punten worden gemeten en ook steeds weer punten worden gebruikt voor de afbakening, voor de stations evenals voor oriëntaties en vergelijkingsmetingen.

Punten kunnen op verschillende manieren worden geselecteerd:

- 1. Uit een kaart<br>2. Uit een lijst
- 2. Uit een lijst
- 3. Handmatige invoer

#### **Punten uit een kaart**

Controlepunten (vaste punten) worden grafisch beschikbaar gesteld voor puntselectie.

Punten in de afbeelding worden geselecteerd door aantippen met de vinger resp. door aantippen met een stift.

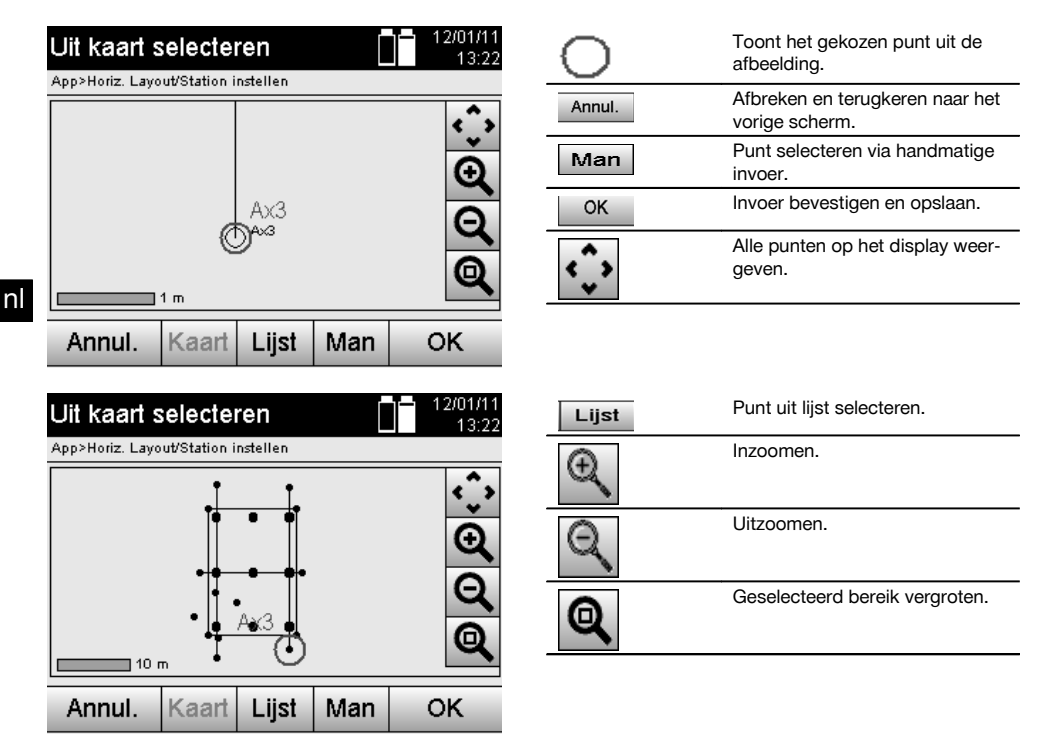

# **AANWIJZING**

Puntgegevens waaraan een grafisch element is gekoppeld, kunnen op het totaalstation niet worden gewijzigd of verwijderd. Deze bewerking kan alleen in Hilti PROFIS Layout plaatsvinden.

## **Punten uit een lijst**

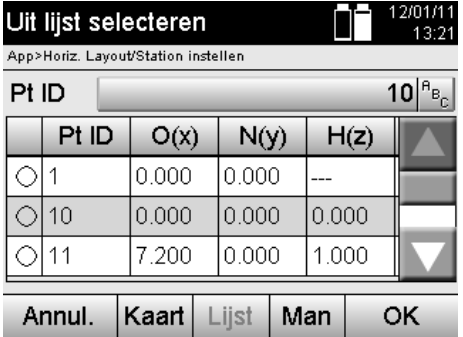

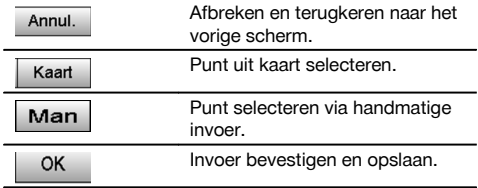

### **Punten met handmatige invoer**

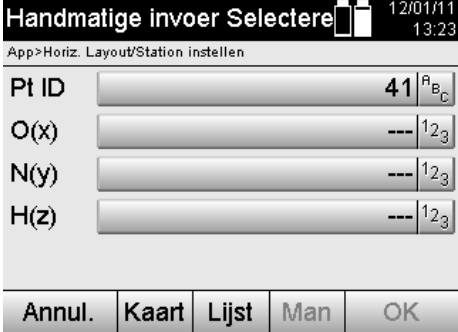

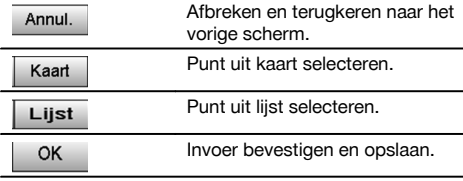

# **7 Eerste stappen**

### **7.1 Batterijen**

Het apparaat is voorzien van twee batterijen, die na elkaar worden ontladen.

De actuele laadtoestand van beide batterijen wordt voortdurend aangegeven.

Bij het omwisselen van de batterijen kan een batterij worden gebruikt om verder te werken, terwijl de andere batterij wordt geladen.

Om bij het omwisselen van de batterijen verder te kunnen werken en om te voorkomen dat het apparaat wordt uitgeschakeld, is het verstandig de batterijen na elkaar te vervangen.

### **7.2 Batterij opladen**

Nadat het apparaat is uitgepakt, eerst de netvoeding, het laadstation en batterij uit de koffer nemen.

De batterijen circa 4 uren opladen.

### **7.3 Batterijen aanbrengen en omwisselen** 8

Breng de opgeladen batterijen met de stekker naar het apparaat en naar onder gericht in het apparaat aan. Het batterijdeksel zorgvuldig vergrendelen.

### **7.4 Functiecontrole**

### **AANWIJZING**

Dit apparaat is voorzien van slipkoppelingen voor het draaien rond de alhidade en hoeft niet via de zijwaartse fiininstellingen te worden vastgezet.

De zijwaartse fijninstellingen voor horizontaal en verticaal werken als eindloze aandrijving, vergelijkbaar met een optische nivellering.

Controleer de werking van het apparaat aan het begin en met regelmatige intervallen aan de hand van de volgende criteria:

- 1. Draai het apparaat met de hand voorzichtig linksom en rechtsom en draai de telescoop omhoog en omlaag om de slipkoppelingen te controleren.
- 2. Draai de zijwaartse fijninstellingen voor horizontaal en verticaal voorzichtig in beide richtingen.
- 3. Draai de scherpstelring helemaal naar links. Kijk door de telescoop en stel met de oculairring het dradenkruis scherp.
- 4. Met een beetje oefening controleert u de richting van de beide zoekers op de telescoop op overeenstemming met de richting van het dradenkruis.
- 5. Controleer of de afdekking van de USB-aansluitingen goed is afgesloten voordat u het apparaat verder gebruikt.
- 6. Controleer of de schroeven van de handgreep vastzitten.
# **7.5 Bedieningspaneel**

Het bedieningspaneel bestaat uit in totaal 5 toetsen met daarop aangebrachte symbolen en uit een aanraakgevoelig scherm (touchscreen) voor de interactieve bediening.

# **7.5.1 Functietoetsen**

De functietoetsen zijn voor de algemene bediening.

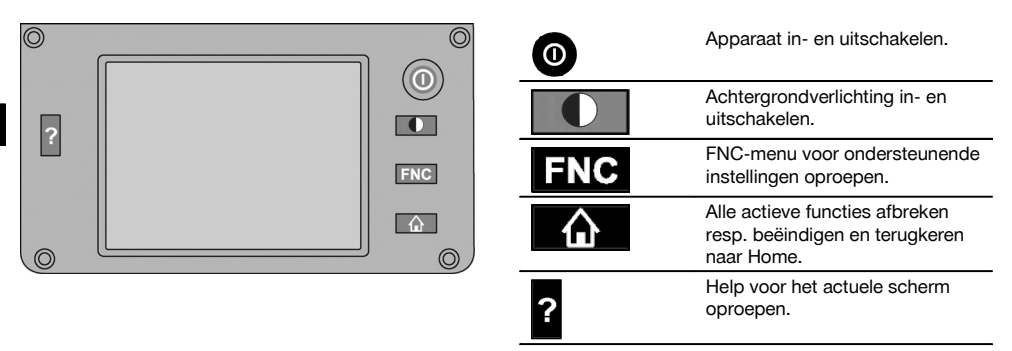

# **7.5.2 Grootte van het touchscreen**

De grootte van het aanraakgevoelige kleurendisplay (touchscreen) bedraagt circa 74 x 56 mm (2.9 x 2.2 in) met in totaal 320 x 240 pixels.

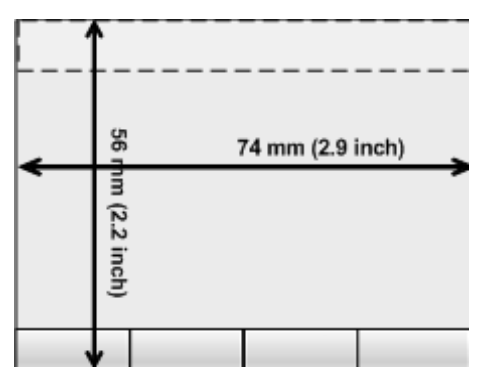

# **7.5.3 Indeling touchscreen**

Het touchscreen is voor de bediening door resp. het informeren van de gebruiker ingedeeld in zones.

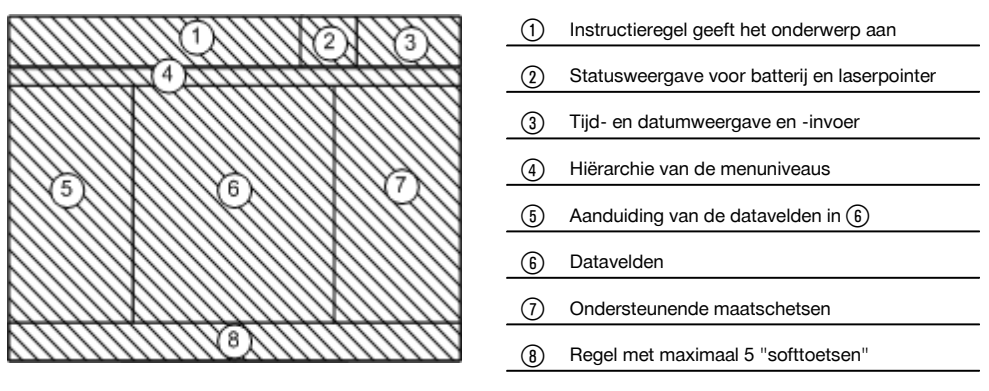

#### **7.5.4 Touchscreen – numerieke toetsen**

Indien er numerieke gegevens moeten worden ingevoerd, wordt automatisch een bijpassend toetsenpaneel op het display weergegeven.

De indeling van het toetsenpaneel is te zien in de volgende afbeelding.

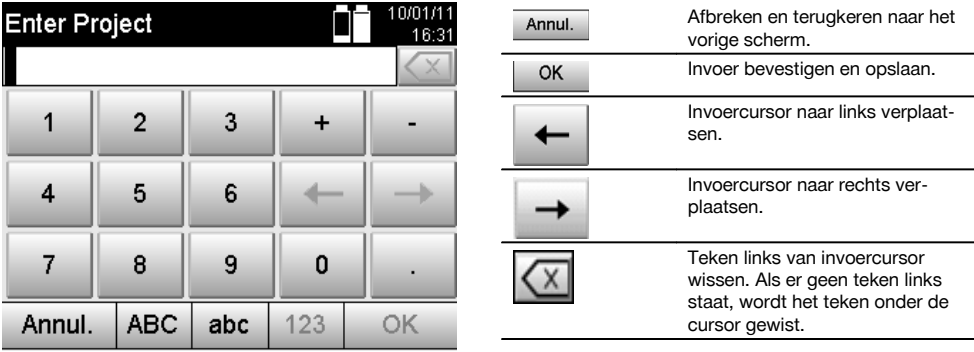

#### **7.5.5 Touchscreen – alfanumerieke toetsen**

Indien er alfanumerieke gegevens moeten worden ingevoerd, wordt automatisch een bijpassend toetsenpaneel op het display weergegeven.

De indeling van het toetsenpaneel is te zien in de volgende afbeelding.

nl

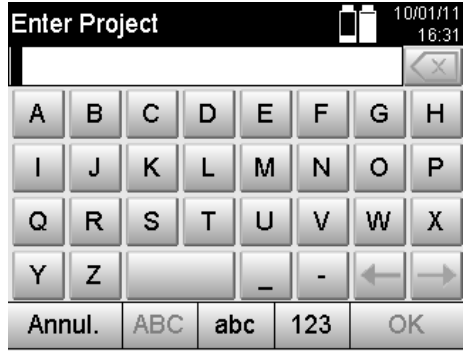

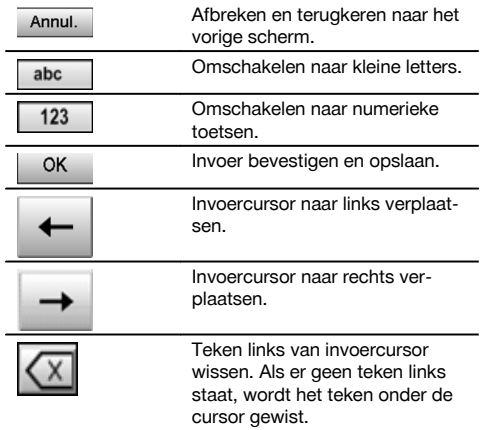

#### **7.5.6 Touchscreen - algemene bedieningselementen**

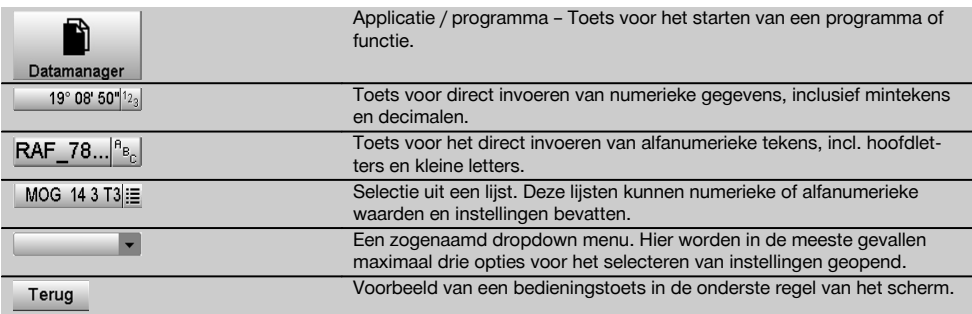

#### **7.5.7 Laserpointer statusweergave**

Het apparaat is uitgerust met een laserpointer.

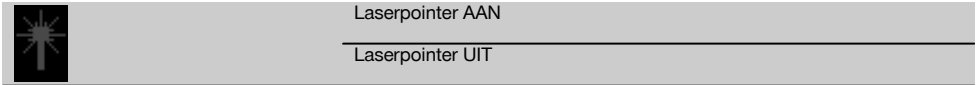

#### **7.5.8 Batterij ladingsindicatoren**

Het apparaat heeft 2 lithium-ion batterijen, die afhankelijk van het gebruik tegelijkertijd of afzonderlijk worden ontladen. Het omschakelen van een batterij naar de andere gebeurt automatisch.

Daarom is het altijd mogelijk om een van de batterijen te verwijderen, bijv. om deze op te laden, en tegelijkertijd met de andere batterij verder te werken, voor zover de capaciteit van die batterij dat toelaat.

#### **AANWIJZING**

Hoe voller het batterijsymbool, des te beter is de laadtoestand.

#### **7.6 In-/uitschakelen**

#### **7.6.1 Inschakelen**

Houd de in- en uitschakeltoets gedurende circa 2 seconden ingedrukt.

#### **AANWIJZING**

Als het apparaat de keer daarvoor volledig werd uitgeschakeld, duurt de complete opstartprocedure circa 20 – 30 seconden, met een opeenvolging van twee verschillende schermafbeeldingen.

De opstartprocedure is voltooid, als het apparaat horizontaal moet worden gesteld (zie hoofdstuk 7.7.2).

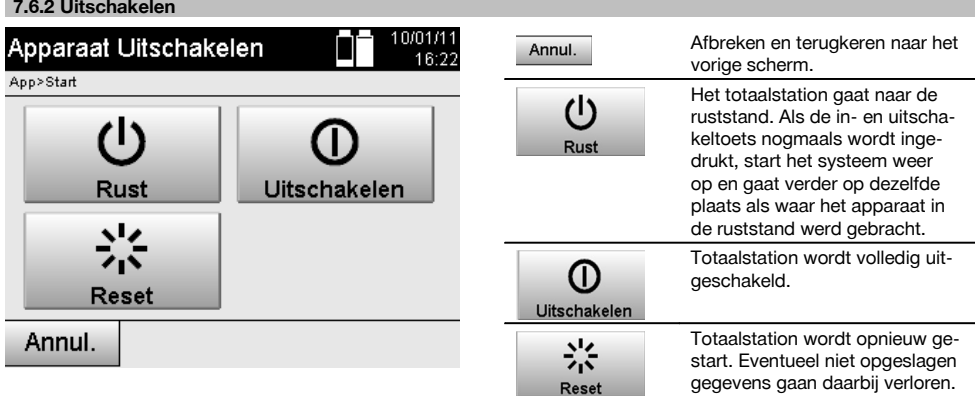

Druk de in- en uitschakeltoets in.

# **AANWIJZING**

Bij het uitschakelen en het resetten wordt voor de zekerheid een extra melding gegeven en van de gebruiker een aanvullende bevestiging verlangd.

# **7.7 Opstelling van het apparaat**

#### **7.7.1 Opstelling met markeerpunt op de grond en laserlood**

Het apparaat dient altijd boven een op de grond gemarkeerd punt te staan, zodat in geval van meetafwijkingen kan worden teruggegrepen op de stationsgegevens en stations- resp. oriëntatiepunten.

Het apparaat is uitgerust met een laserlood, dat na het inschakelen van het apparaat eveneens wordt ingeschakeld.

#### **7.7.2 Apparaat opstellen**

- 1. Het statief met het midden grofweg boven het markeerpunt op de grond opstellen.
- 2. Apparaat op het statief schroeven en inschakelen.<br>3. Twee poten van het statief met de hand zo beweg
- 3. Twee poten van het statief met de hand zo bewegen, dat de laserstraal op de markering op de grond schijnt. **AANWIJZING** Daarbij dient erop te worden gelet dat de statiefkop grofweg waterpas staat.
- 4. Dan de poten van het statief in de grond drukken.
- 5. De resterende afwijking van het laserpunt tot de referentiemarkering op de grond met de voetschroeven compenseren – de laser moet nu exact op het referentiepunt op de grond schijnen.
- 6. Door de statiefpoten te verlengen de dooslibel van de driepoot naar het midden bewegen. **AANWIJZING** Dit gebeurt door de statiefpoot tegenover de zijde waar de libel staat te verlengen of te verkorten, afhankelijk van in welke richting de libel moet bewegen. Dit is een iteratief proces en moet dus meermaals herhaald worden.
- 7. Nadat de dooslibel in het midden staat, wordt het laserlood exact centrisch boven het markeerpunt op de grond geplaatst door het apparaat te verschuiven op het statief.
- 8. Om het apparaat te kunnen starten, moet de elektronische "dooslibel" met de voetschroeven worden gecentreerd en zich binnen een redelijke nauwkeurigheid van het midden bevinden.

**AANWIJZING** De pijlen geven de draairichting van de voetschroeven van de driepoot aan, zodat de libellen zich naar het midden bewegen.

Als dit het geval is, kan het apparaat worden gestart.

323

nl

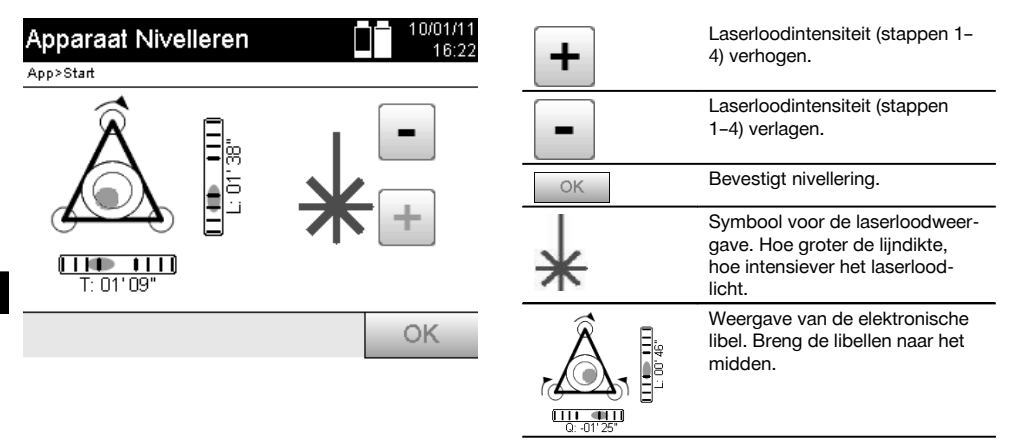

9. Controleer, nadat de elektronische dooslibel is afgesteld, het laserlood boven het markeerpunt op de grond en verschuif het apparaat eventueel nogmaals op het statief.

#### 10. Start het apparaat.

**AANWIJZING** De OK-toets wordt actief als beide libellen voor Lijn (Ln) en Offset (Offs) binnen een totaalhelling van 45" liggen.

#### **7.7.3 Opstelling op buizen en laserlood**

Vaak zijn markeerpunten op de grond van buizen voorzien. In dit geval schijnt het laserlood in de buis en is het exacte punt niet zichtbaar.

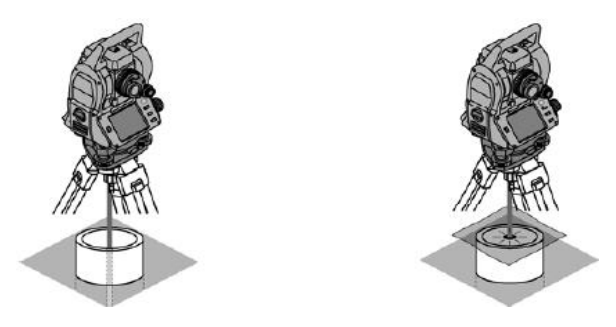

Leg een stuk papier, folie of een ander licht doorzichtig materiaal op de buis om het laserpunt zichtbaar te maken.

#### **7.8 Applicatie Theodoliet**

In de applicatie Theodoliet staan primaire theodolietfuncties ter beschikking voor het instellen van de Hh-cirkelaflezing.

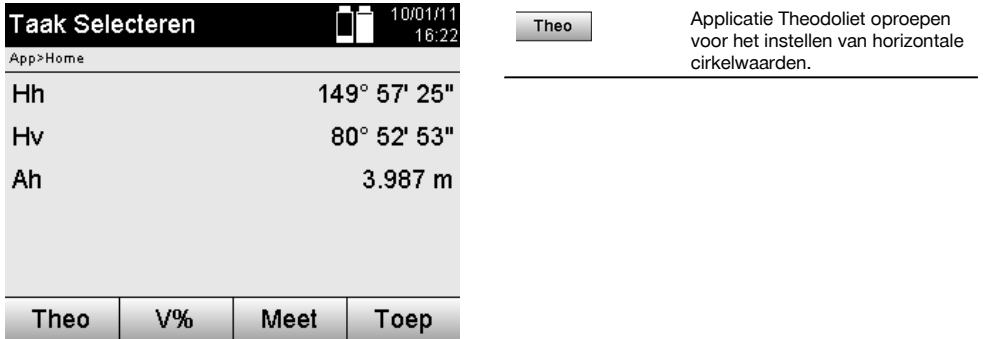

# **7.8.1 Horizontale cirkelweergave instellen**

De horizontale cirkelaflezing wordt vastgehouden, het nieuwe richtpunt ingesteld en vervolgens wordt de cirkelaflezing weer verwijderd.

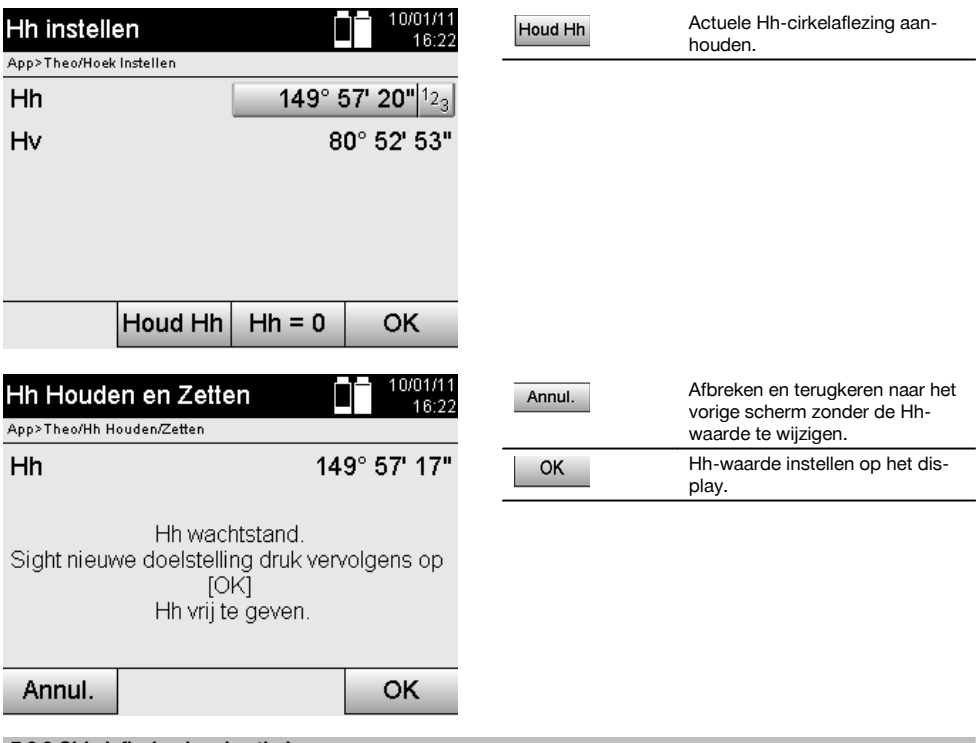

# **7.8.2 Cirkelaflezing handmatig invoeren**

Elke willekeurige cirkelaflezing kan in elke positie handmatig worden ingevoerd.

nl

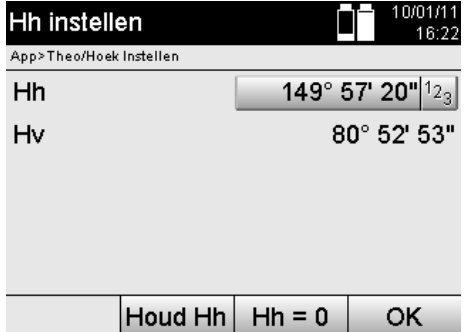

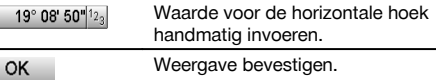

# nl

# **7.8.3 Cirkelaflezing op nul zetten**

Met de optie Hh = 0 kan de horizontale cirkelaflezing op eenvoudige en snelle wijze op "nul" worden gezet.

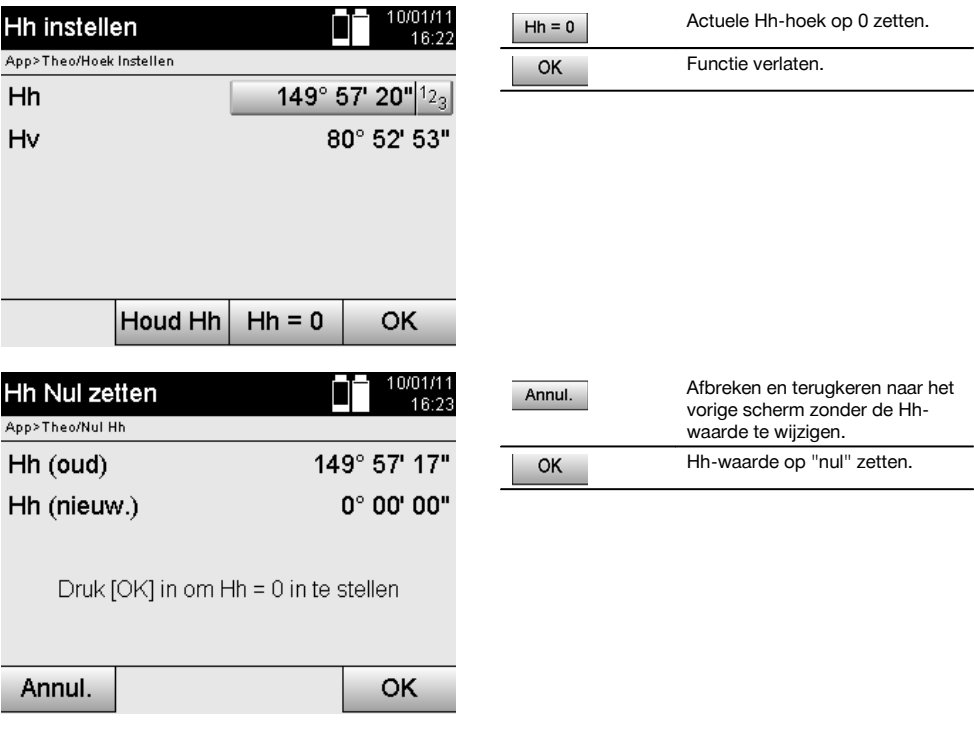

# **7.8.4 Verticale hellingsindicatie** 10

De verticale cirkelaflezing kan worden omgeschakeld van graden naar procenten en vice versa.

# **AANWIJZING**

Het %-teken is alleen voor de weergave in procenten actief.

Daarmee kunnen hellingen in procenten worden gemeten en uitgezet.

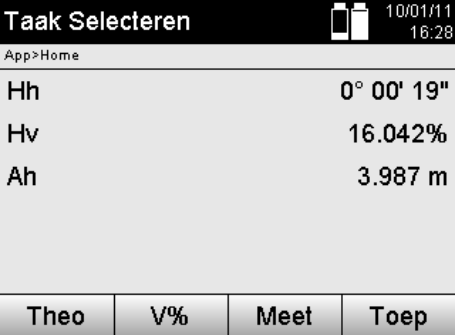

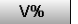

# **8 Systeeminstellingen**

## **8.1 Configuratie**

In het programmamenu wordt met de toets Configuratie naar het configuratiemenu gesprongen.

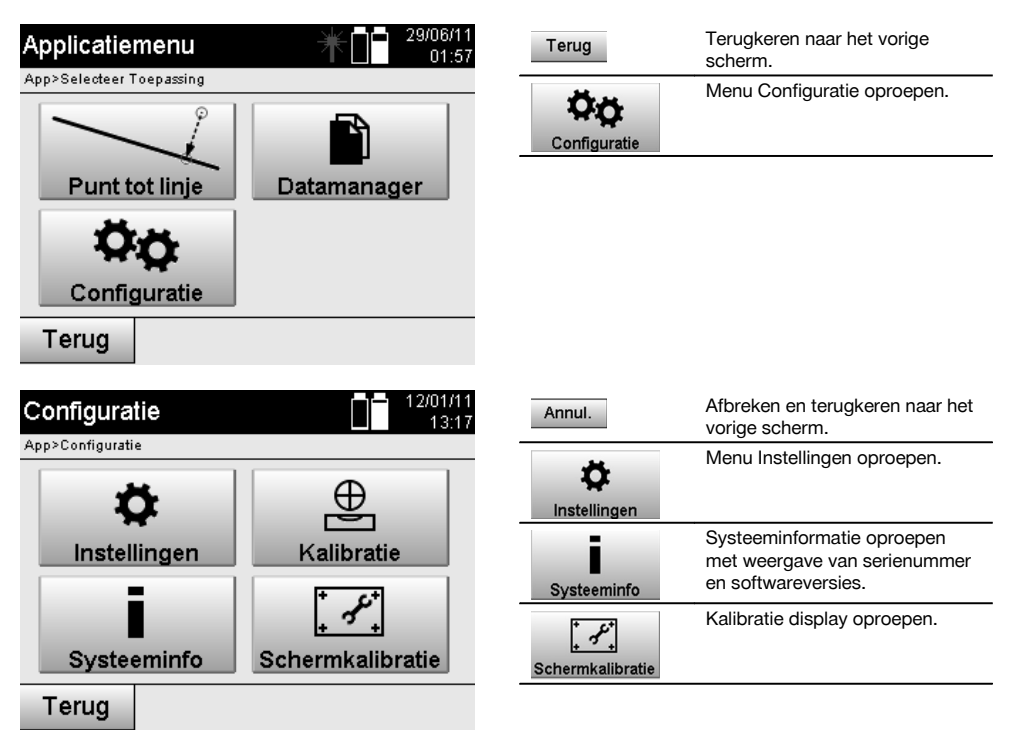

# **8.1.1 Instellingen**

Instellingen voor hoeken en afstanden, hoekresolutie en instelling van de verticale cirkel nul.

nl

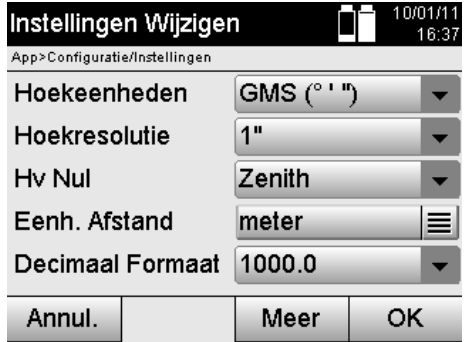

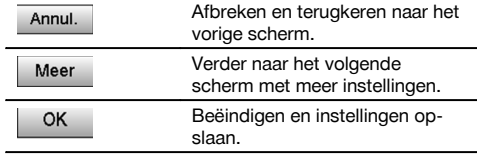

Instellingen van de automatische uitschakelcriteria, de biep-toon en de taalkeuze.

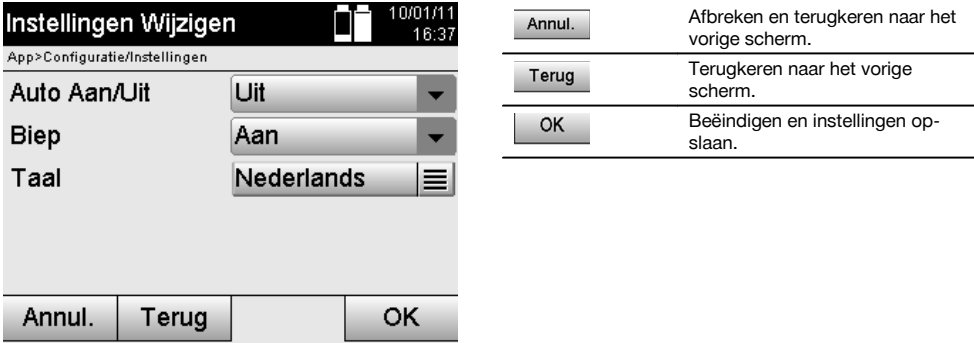

# **Mogelijke instellingen**

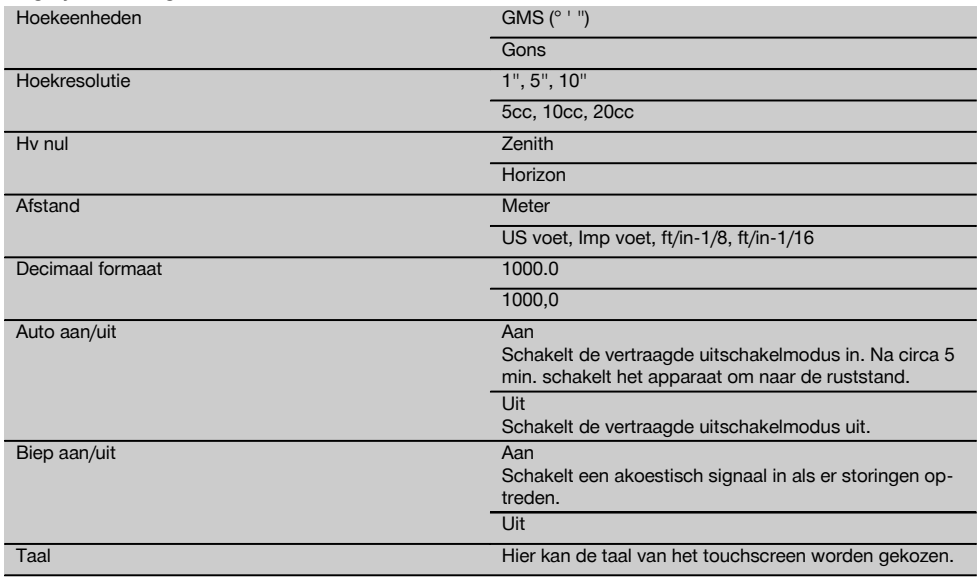

# **8.2 Tijd en datum**

Het apparaat heeft een elektronische systeemklok die tijd en datum in verschillende formaten kan weergeven en tevens rekening houdt met de betreffende tijdzones en het omschakelen naar zomer- en wintertijd.

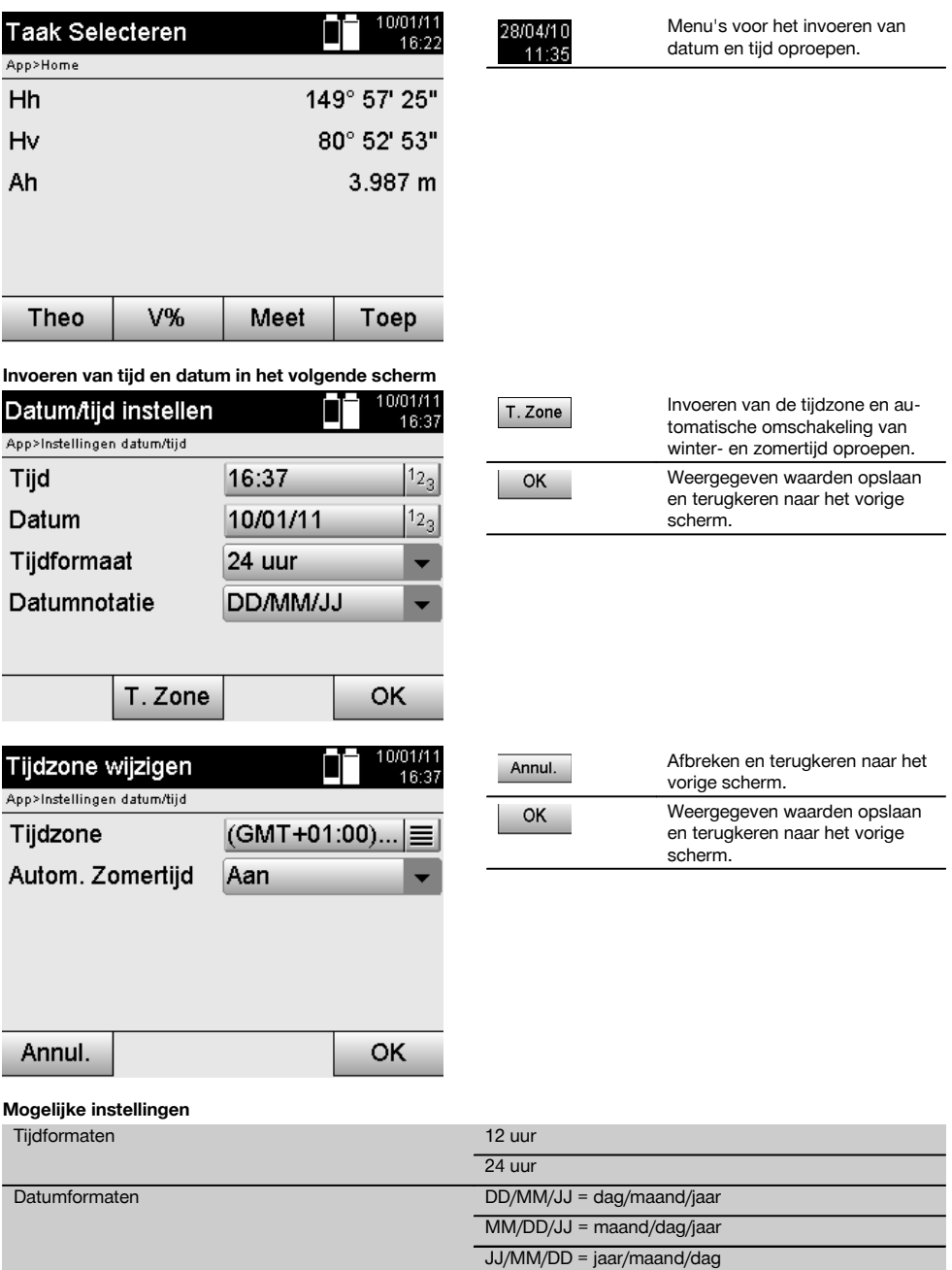

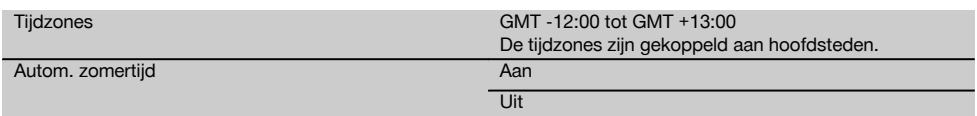

# **9 Functiemenu (FNC)**

Met de FNC-knop wordt het functiemenu opgeroepen. Deze menu-oproep is altijd in het systeem beschikbaar.

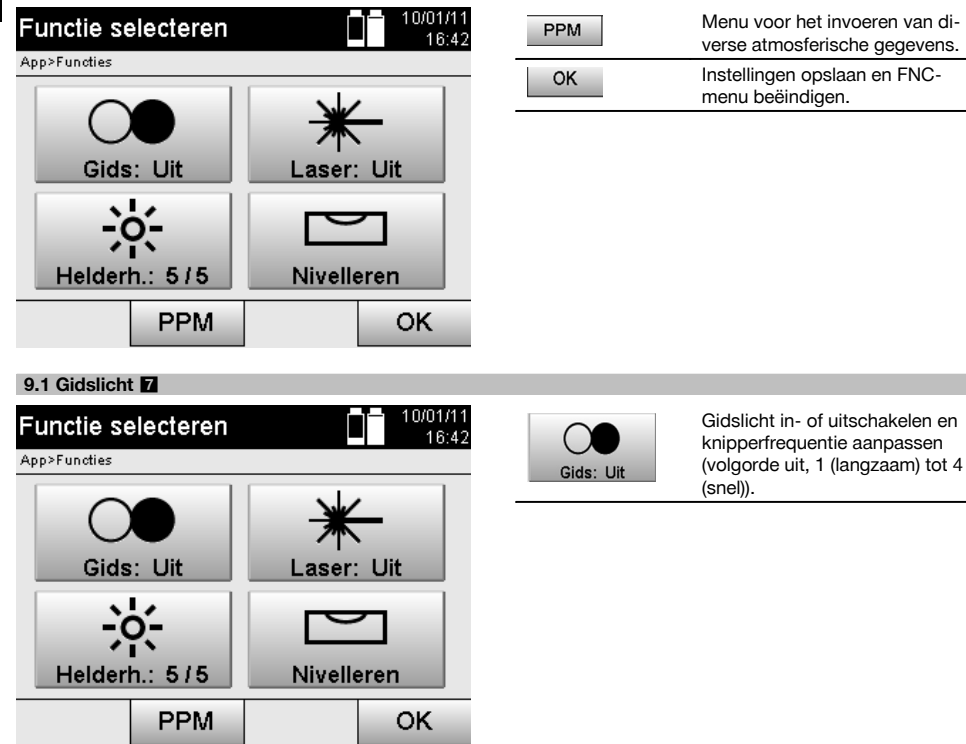

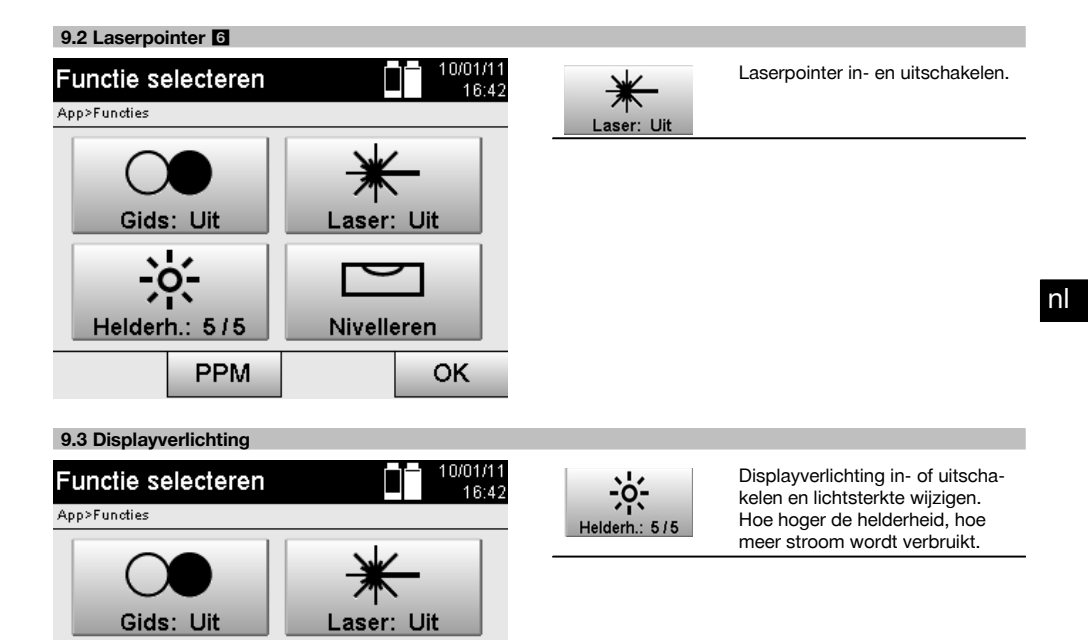

# **9.4 Elektronische libel**

Helderh.: 5/5

PPM

Zie hoofdstuk 7.7.1 Opstelling met markeerpunt op de grond en laserlood.

Nivelleren

OK

#### **9.5 Atmosferische correcties**

Het apparaat gebruikt een zichtbare laser voor de afstandsmeting.

Natuurkundig is aangetoond, dat bij een lichtgolf die door lucht beweegt de lichtsnelheid afneemt door de luchtdichtheid.

Afhankelijk van de luchtdichtheid veranderen deze invloeden.

De luchtdichtheid wordt voornamelijk bepaald door de luchtdruk en de luchttemperatuur en in beduidend mindere mate door de luchtvochtigheid.

Bij het meten van exacte afstanden is het van essentieel belang om de atmosferische invloeden in te calculeren.

Het apparaat berekent en corrigeert de betreffende afstanden automatisch; daartoe moet de luchttemperatuur en de luchtdruk van de omgevingslucht worden ingevoerd.

Deze parameters kunnen in verschillende eenheden worden ingevoerd.

# **9.5.1 Correctie van de atmosferische invloeden**

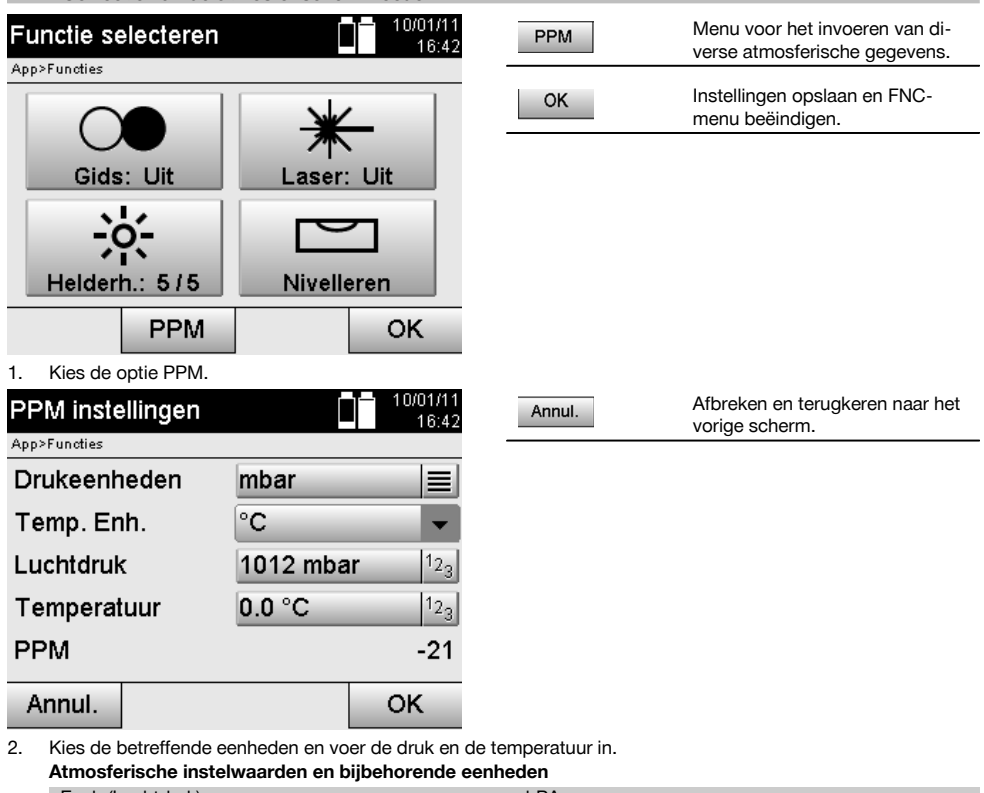

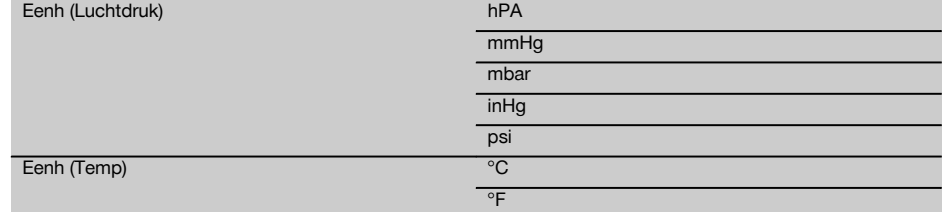

# **10 Functies voor applicaties**

# **10.1 Projecten**

Voordat een applicatie met het totaalstation kan worden uitgevoerd, moet een project worden geopend resp. geselecteerd.

Als er minimaal een project aanwezig is, wordt de projectkeuze weergegeven; als er geen project bestaat, wordt direct verdergegaan met het aanmaken van een nieuw project.

Alle gegevens worden gekoppeld aan het actieve project en overeenkomstig opgeslagen.

# **10.1.1 Weergave actief project**

Indien een of meer projecten reeds in het geheugen aanwezig zijn en een daarvan als actief project wordt gebruikt, moet bij elke nieuwe start van een applicatie het project worden bevestigd, of een ander project worden geselecteerd of een nieuw project worden aangemaakt.

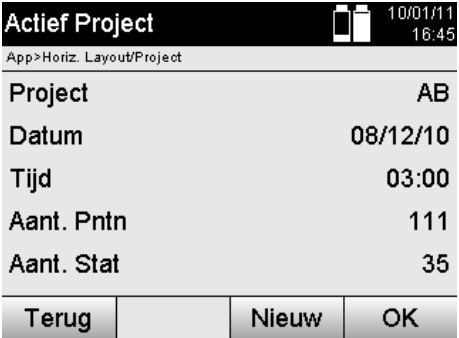

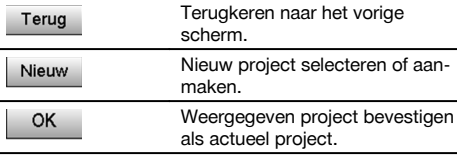

#### **10.1.2 Projectkeuze**

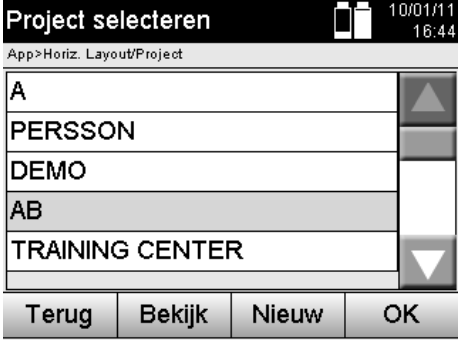

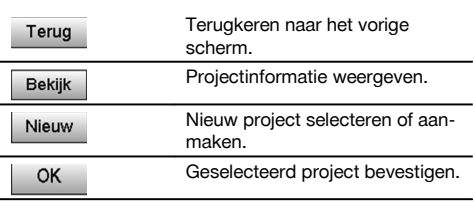

Kies een van de weergegeven projecten uit, die als actueel project moet dienen.

# **10.1.3 Nieuw project aanmaken**

Alle gegevens worden altijd gekoppeld aan een project.

Een nieuw project moet worden aangemaakt als gegevens opnieuw worden gekoppeld en deze gegevens alleen op die plek moeten worden gebruikt.

Bij het aanmaken van een project worden tegelijkertijd de aanmaakdatum en -tijd opgeslagen en het aantal daarin aanwezige stations evenals het puntenaantal op nul gezet.

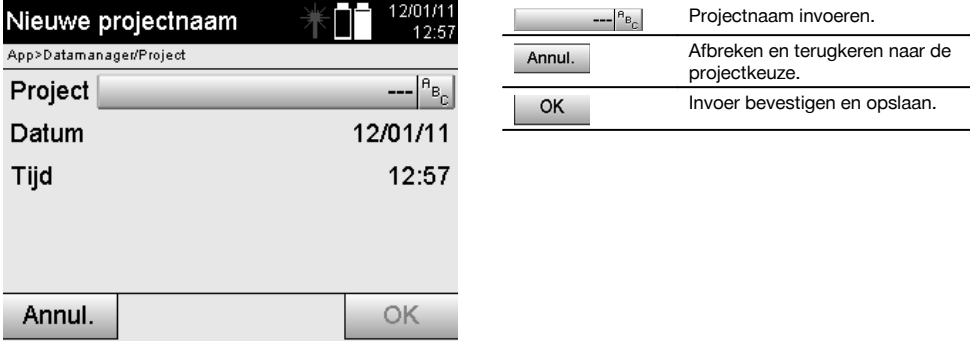

# **AANWIJZING**

Als bij het invoeren een fout wordt gemaakt, verschijnt een foutmelding met het verzoek de gegevens opnieuw in te voeren.

#### **10.1.4 Projectinformatie**

Met de projectinformatie wordt de actuele status van het project weergegeven, zoals aanmaakdatum en -tijd, aantal stations en het totale aantal opgeslagen punten.

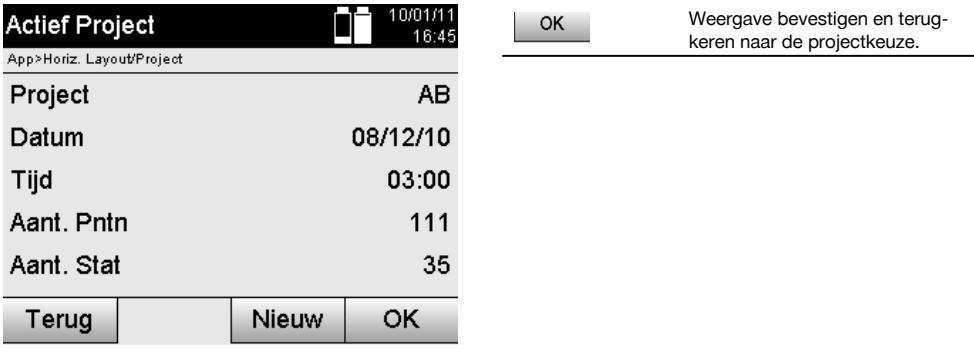

# **10.2 Station en oriëntatie**

Gelieve veel aandacht te besteden aan dit hoofdstuk.

Station instellen is een van de belangrijkste taken bij het gebruik van een totaalstation en vereist nauwkeurig werken. Daarbij is de eenvoudigste en betrouwbaarste methode het opstellen via een punt op de grond en het gebruik van een betrouwbaar richtpunt.

De mogelijkheden van een "vrije stationering" bieden meer flexibiliteit, maar houden het risico van fouten in door het niet herkennen van fouten, foutenpropagatie enz…

Bovendien vragen deze mogelijkheden een zekere ervaring bij de keuze van de posities van het apparaat met betrekking tot de referentiepunten, die voor de positieberekening worden gebruikt.

#### **AANWIJZING**

Denk eraan: Als het station onjuist is ingesteld, is alles wat daarna door dit station wordt gemeten ook onjuist – en dat zijn nu precies uw werkzaamheden zoals metingen, afbakening, inrichtingen enz…

#### **10.2.1 Overzicht**

In bepaalde applicaties, waarbij absolute posities worden gebruikt, is het na de fysieke apparaatopstelling resp. stationsetup ook noodzakelijk om de gegevens van de stationspositie vast te leggen, omdat het voor de applicatie bekend moet zijn op welke positie het apparaat zich bevindt.

Deze positie kan eenmaal via coördinaten of door een bouwlijnopstelling worden gedefinieerd.

Deze procedure wordt **Station instellen** genoemd.

Verder is het naast de apparaatpositie ook noodzakelijk te weten in welke richting de referentieassen liggen resp. om de richting van de hoofdas te kennen.

De hoofdas ligt bij coördinaten in de meeste gevallen richting het noorden en bij bouwlijnen in de richting van de bouwliin.

Het kennen van de richting van de referentieassen is noodzakelijk, omdat de horizontale deelcirkel met zijn "nulmarkering" als het ware parallel ligt aan de hoofdas of in de richting daarvan wordt gedraaid.

Deze procedure wordt **oriëntatie** genoemd.

De mogelijkheden voor stationsvastlegging kunnen in twee zogenaamde systemen worden gebruikt.

In een bouwlijnsysteem waar lengtes en loodrechte afstanden aanwezig zijn resp. worden ingevoerd of in een rechthoekig coördinatensysteem.

Het stations- resp. meetsysteem wordt vastgelegd bij de stationsdefiniëring.

#### **4 Mogelijkheden voor bepaling van het apparaatstation**

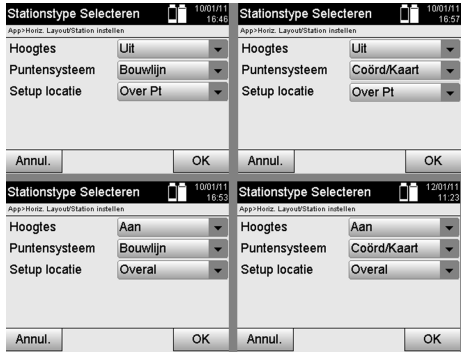

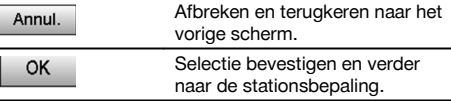

#### **AANWIJZING**

De procedure Station instellen bevat altijd het vastleggen van een positie en een oriëntatie.

Als een van de vier applicaties wordt gestart, zoals Horizontale locatie, Verticale locatie, As built, Meet & registreer moet een station en een oriëntatie worden vastgelegd.

Als daarnaast ook nog met hoogtes moet worden gewerkt, d.w.z. het bepalen of uitzetten van richtpunthoogtes, is het tevens noodzakelijk de hoogte van het midden van de telescoop van het apparaat vast te leggen.

#### **Samenvatting van de stationsopstelmogelijkheden (6 opties)**

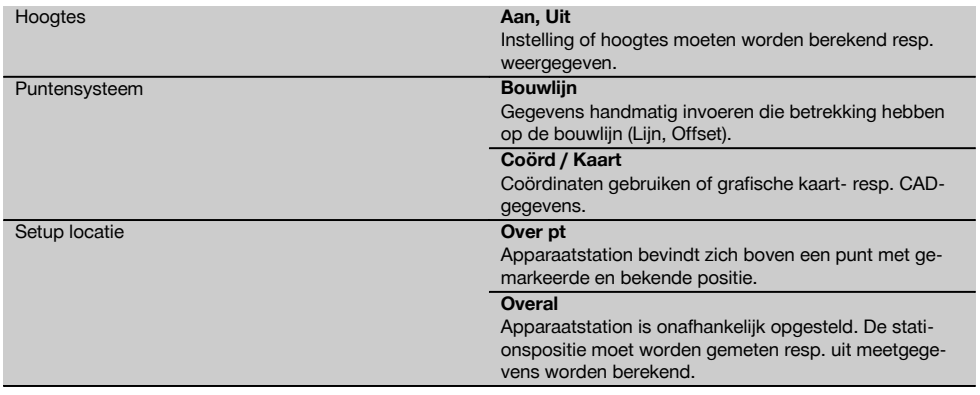

#### **10.2.2 Station boven punt instellen met bouwlijnen**

Veel bouwelementen hebben voor wat betreft de maatgeving of positiebeschrijving betrekking op bouwlijnen op de kaart.

Met het totaalstation kunnen eveneens bouwlijnen en de bijbehorende maatgevingen worden gebruikt.

nl

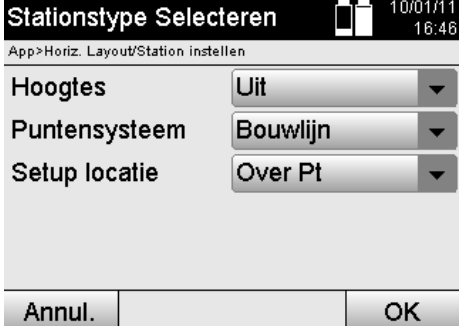

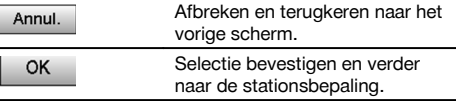

# **Apparaatopstelling boven punt op bouwlijn**

Het apparaat wordt opgesteld boven een gemarkeerd punt op de bouwlijn, waarvandaan de te meten punten resp. elementen goed zichtbaar zijn.

Hier moet met name rekening worden gehouden met een betrouwbare en stevige opstelling van het statief.

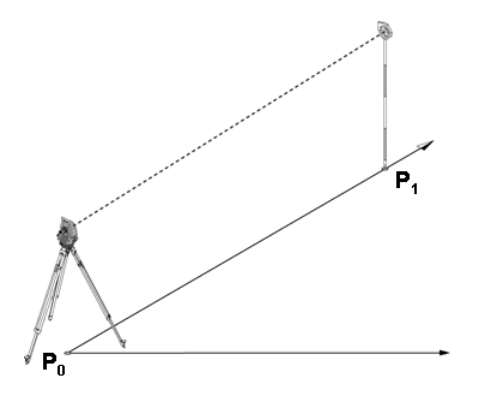

De apparaatpositie **P0** en het oriëntatiepunt **P1** liggen op een gemeenschappelijke bouwlijn.

#### **10.2.2.1 Stationspuntinvoer**

Voor het stationspunt resp. apparaatstandpunt moet een aanduiding met eenduidige identificatie worden ingevoerd, omdat vanwege de opslag van stationsgegevens een eenduidige aanduiding noodzakelijk is.

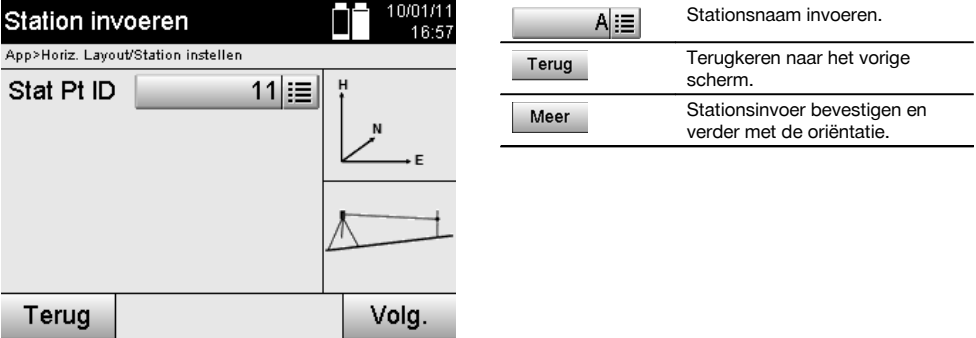

#### **10.2.2.2 Richtpuntinvoer**

Voor het oriëntatiepunt moet een aanduiding met eenduidige identificatie bij de gegevensopslag worden ingevoerd.

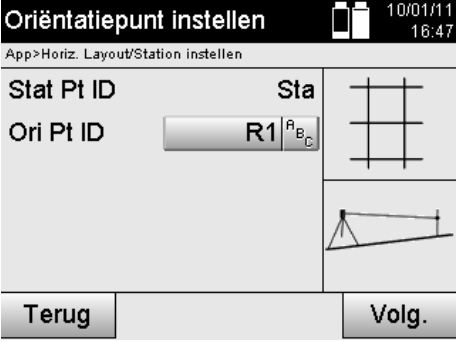

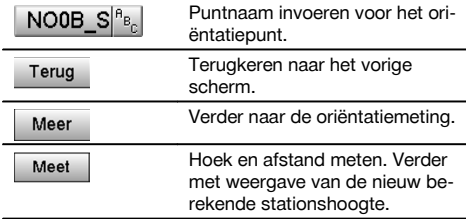

Na het invoeren van het oriëntatiepunt moet een "meting" ten opzichte van het oriëntatiepunt worden uitgevoerd. Daartoe moet zo nauwkeurig mogelijk op het oriëntatiepunt of richtpunt worden gericht.

#### **10.2.2.3 Station instellen met bouwlijn**

Na het uitvoeren van de hoekmeting voor de oriëntatie wordt direct daarna het station ingesteld.

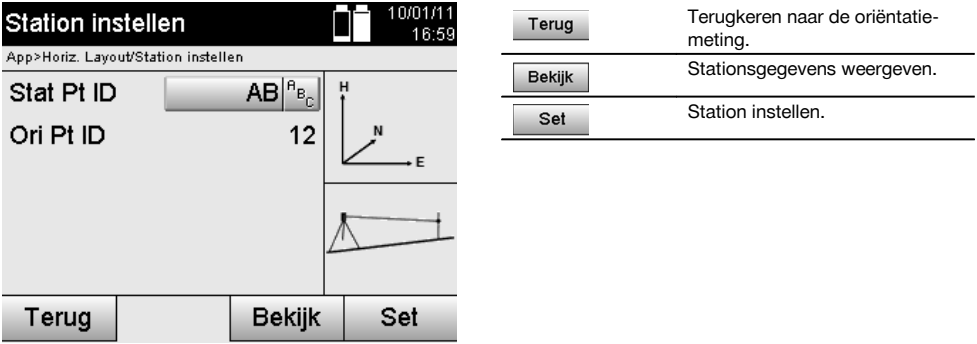

#### **AANWIJZING**

Het station wordt altijd opgeslagen in het interne geheugen. Indien de stationsnaam al in het geheugen aanwezig is, moet in zo'n geval het station worden hernoemd resp. een nieuwe stationsnaam worden ingevoerd.

#### **Na het instellen van het station wordt verdergegaan met de eigenlijk geselecteerde hoofdapplicatie.**

#### **10.2.2.4 As verschuiven en roteren**

#### **As verschuiven**

Het startpunt van de as kan worden verschoven om een andere referentie als oorsprong van het coördinatensysteem te gebruiken. Indien de ingevoerde waarde positief is, beweegt de as naar voren. Bij een negatieve waarde naar achteren. Het startpunt wordt bij een positieve waarde naar rechts en bij een negatieve waarde naar links verschoven.

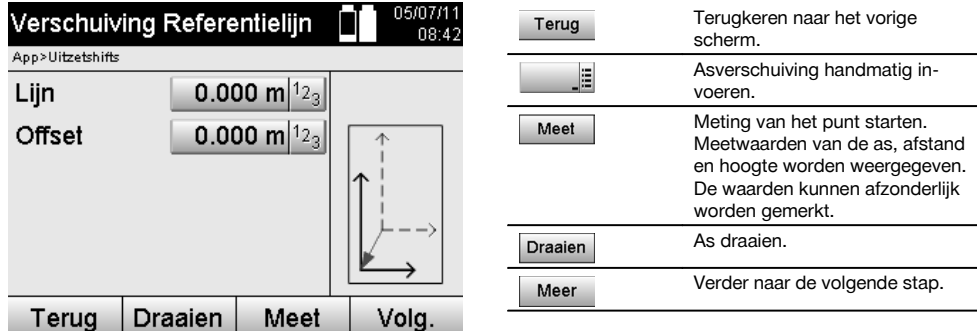

nl

De richting van de as kan om het startpunt worden geroteerd. Bij het invoeren van positieve waarden draait de as rechtsom, bij negatieve waarden linksom.

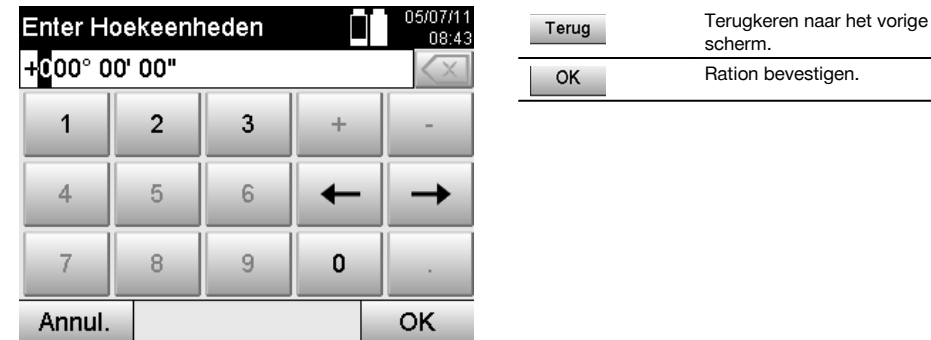

#### **Na het instellen van het station wordt verdergegaan met de eigenlijk geselecteerde hoofdapplicatie.**

#### **10.2.3 Vrije stationering met bouwlijnen**

Vrije stationering maakt de positiebepaling van het station mogelijk met behulp van metingen van hoeken en afstanden ten opzichte van twee referentiepunten.

De mogelijkheid van een vrije opstelling wordt gebruikt als het opstellen via een punt op de bouwlijn niet mogelijk is of als het zicht op de te meten positie belemmerd is.

Bij de vrije opstelling resp. een vrije stationering moet bijzonder zorgvuldig te werk worden gegaan.

Om het station te bepalen worden extra metingen uitgevoerd en extra metingen houden altijd het risico van fouten in. Bovendien moet erop worden gelet, dat de geometrische relaties een bruikbare positie opleveren.

Het apparaat controleert altijd de geometrische relaties om een bruikbare positie te kunnen berekenen en waarschuwt in kritieke gevallen.

Ondanks dat is het de plicht van de gebruiker om hierbij bijzonder waakzaam te zijn – niet alles kan namelijk door de software worden herkend.

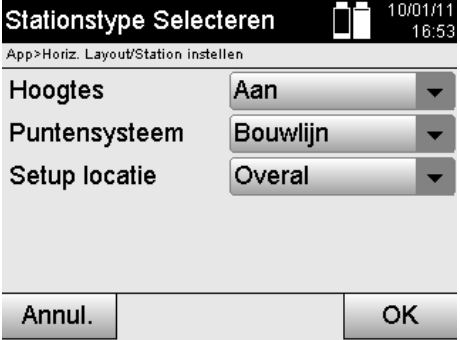

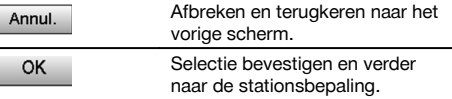

#### **Vrije apparaatopstelling met bouwlijn**

Voor de vrije opstelling moet een punt op een overzichtelijke plaats worden gezocht, zodat twee referentiepunten van dezelfde bouwlijn waar te nemen zijn en tegelijkertijd een zo goed mogelijk zicht op de te meten punten gewaarborgd is.

Het is in ieder geval raadzaam eerst een markering op de grond aan te brengen en vervolgens het apparaat daarboven op te stellen. Daarmee heeft u altijd de mogelijkheid om de positie naderhand nogmaals te controleren en eventuele twijfelgevallen aan het licht te brengen.

De hierna gemeten referentiepunten moeten op de bouwlijn liggen of als er geen lijn aanwezig is, moet de bouwlijn resp. referentielijn worden gedefinieerd.

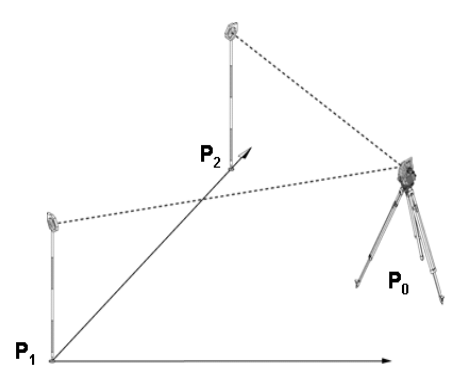

De apparaatpositie **P0** ligt buiten de bouwlijn. De meting ten opzichte van het eerste referentiepunt **P1** bepaalt het beginpunt van de bouwlijn, terwijl het tweede referentiepunt **P2** de richting van de bouwlijn in het apparaatsysteem vastlegt.

Bij de volgende toepassingen heeft de telling van de lengtewaarden betrekking op de richting van de bouwlijn, met 0.000 bij het eerste referentiepunt.

De offsetwaarden verwijzen naar de loodrechte afstanden ten opzichte van de bouwlijn.

#### **10.2.3.1 Meting ten opzichte van het eerste referentiepunt op een bouwlijn**

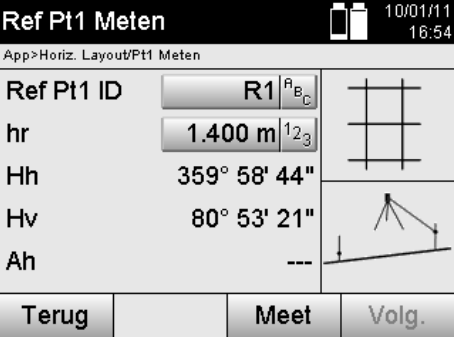

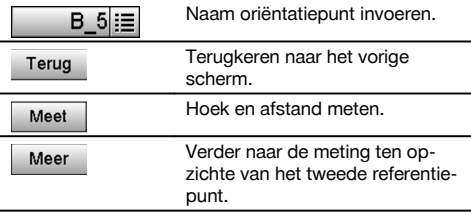

#### **10.2.3.2 Meting ten opzichte van het tweede referentiepunt**

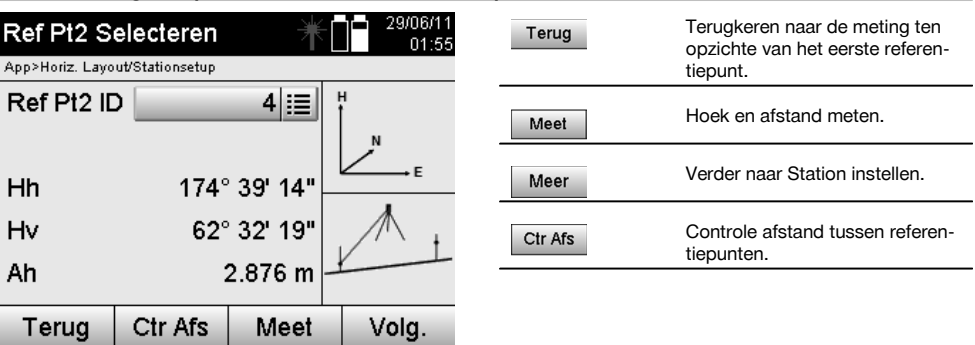

Verdergaan met het controleren van de afstand tussen station en oriëntatiepunt, zoals in de betreffende hoofdstukken beschreven.

# **10.2.3.3 Station instellen**

Na het uitvoeren van de hoekmeting voor de oriëntatie wordt direct daarna het station ingesteld.

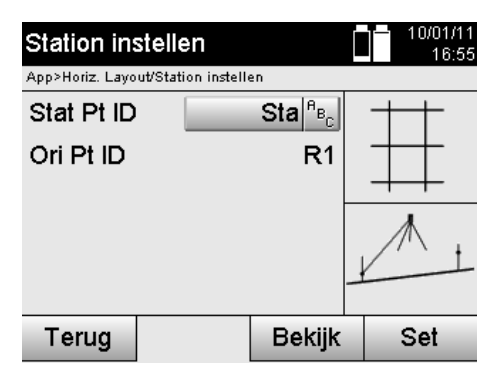

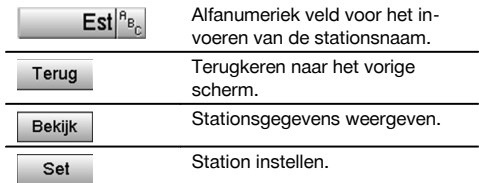

# **AANWIJZING**

Het station wordt altijd opgeslagen in het interne geheugen. Indien de stationsnaam al in het geheugen aanwezig is, moet in zo'n geval het station worden hernoemd resp. een nieuwe stationsnaam worden ingevoerd.

Verdergaan met het roteren en verschuiven van de as, zoals in de betreffende hoofdstukken beschreven.

#### **10.2.4 Station boven punt instellen met coördinaten**

Op veel bouwplaatsen zijn punten met coördinaten uit de kartering aanwezig of posities van bouwelementen, bouwlijnen, fundamenten enz… die met coördinaten zijn vastgelegd.

In zo'n geval kan bij de stationsetup worden beslist, of in een coördinaten- of een bouwlijnsysteem moet worden gewerkt.

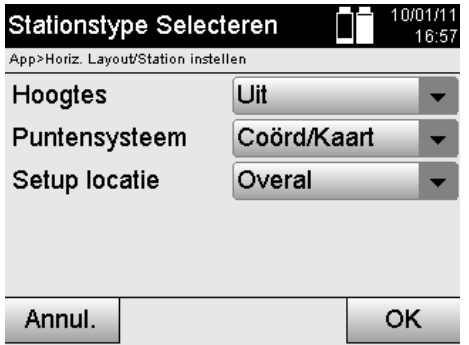

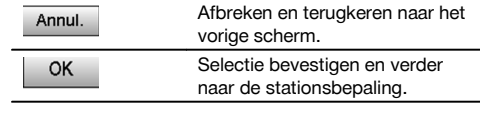

nl

#### **Apparaatopstelling boven punt met coördinaten**

Het apparaat wordt opgesteld boven een gemarkeerd punt op de grond, waarvan de coördinatenpositie bekend is en de te meten punten resp. elementen goed zichtbaar zijn.

Hier moet met name rekening worden gehouden met een betrouwbare en stevige opstelling van het statief.

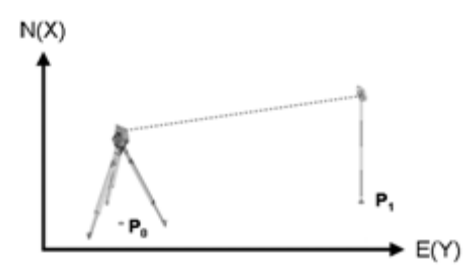

De positie van het apparaat bevindt zich op een coördinaatpunt **P0** en het apparaat wordt voor de oriëntatie op een ander coördinaatpunt **P1** gericht.

Het apparaat berekent de positie binnen het coördinatensysteem.

Voor een betere identificatie van het oriëntatiepunt kan de afstand worden gemeten en met de coördinaten worden vergeleken.

#### **AANWIJZING**

Hierdoor ontstaat meer zekerheid over de correcte identificatie van het oriëntatiepunt. Als het coördinaatpunt P0 eveneens een hoogte bevat, wordt deze eerst als stationshoogte gebruikt. Voordat het station definitief wordt ingesteld, kan de stationshoogte op elk moment opnieuw worden vastgesteld of gewijzigd.

Het oriëntatiepunt is essentieel voor de correcte richtingsberekening en moet daarom zorgvuldig worden gekozen en gemeten.

#### **10.2.4.1 Positie van het station invoeren**

Voor het stationspunt resp. apparaatstandpunt moet een aanduiding met eenduidige identificatie worden ingevoerd en bij deze aanduiding moet een coördinatenpositie behoren.

D.w.z. dat het stationspunt als opgeslagen punt in het project aanwezig kan zijn of dat de coördinaten handmatig moeten worden ingevoerd.

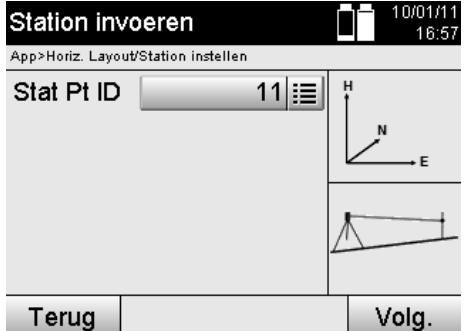

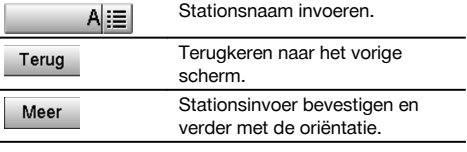

Na het invoeren van de naam van het stationspunt worden de bijbehorende coördinaten of posities opgezocht in de opgeslagen grafische gegevens.

Als er geen puntgegevens onder de ingevoerde naam aanwezig zijn, moeten de coördinaten handmatig worden ingevoerd.

#### **10.2.4.2 Richtpuntinvoer**

Voor het richtpunt moet een aanduiding met eenduidige identificatie worden ingevoerd en bij deze aanduiding moet een coördinatenpositie behoren.

Het richtpunt moet als opgeslagen punt in het project aanwezig zijn of de coördinaten moeten handmatig worden ingevoerd.

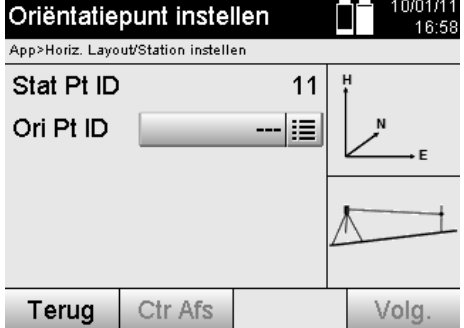

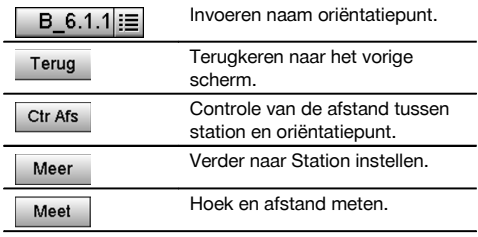

#### **AANWIJZING**

Bij het invoeren van de naam voor het oriëntatiepunt worden de bijbehorende coördinaten of posities opgezocht in de opgeslagen grafische gegevens. Indien er geen puntgegevens onder deze naam aanwezig zijn, moeten de coördinaten handmatig worden ingevoerd.

#### **Optionele controle van de afstand tussen station en oriëntatiepunt**

Na het invoeren van het richtpunt moet dit voor de oriëntatiemeting exact worden uitgericht.

Na de oriëntatiemeting bestaat de mogelijkheid tot een afstandsmeting tussen station en oriëntatiepunt.

Dit is een hulpmiddel voor het controleren van de juiste puntselectie en de correcte uitrichting van dit punt en geeft aan, hoe goed de gemeten afstand overeenkomt met de via de coördinaten berekende afstand.

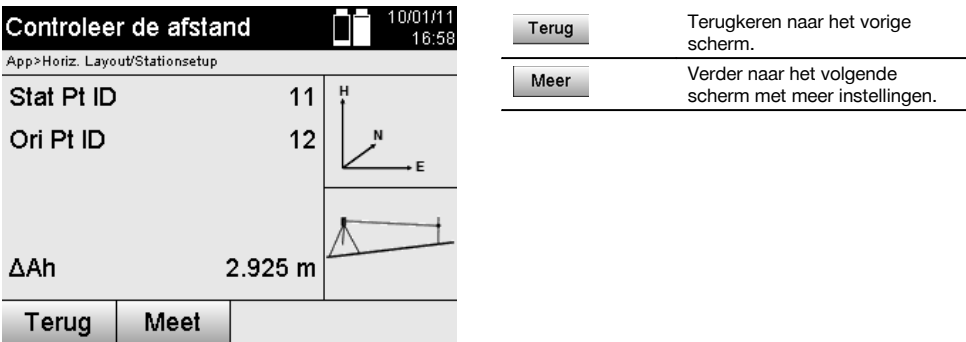

De waarde ΔAh is het verschil tussen de gemeten en de via de coördinaten berekende afstand.

Door op de Verder-toets te drukken, kunnen meerdere punten worden gecontroleerd. Op het display verschijnt naast de ΔAh ook de waar voor ΔHh, hetgeen het verschil is tussen de gemeten horizontale hoek en de uit de coördinaten berekende horizontale hoek.

# **10.2.4.3 Station instellen**

Het station wordt altijd opgeslagen in het interne geheugen.

Indien de stationsnaam al in het geheugen aanwezig is, **moet** in zo'n geval het station worden hernoemd resp. een nieuwe stationsnaam worden ingevoerd.

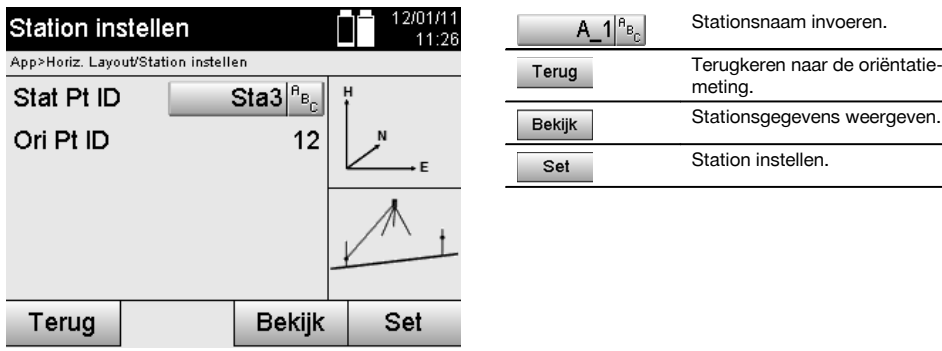

#### **10.2.5 Vrije stationering met coördinaten**

Vrije stationering maakt de positiebepaling van het station mogelijk met behulp van metingen van hoeken en afstanden ten opzichte van twee referentiepunten.

De mogelijkheid van een vrije opstelling wordt gebruikt als het opstellen via een punt op de bouwlijn niet mogelijk is of als het zicht op de te meten positie belemmerd is.

Bij de vrije opstelling resp. een vrije stationering moet bijzonder zorgvuldig te werk worden gegaan.

Om het station te bepalen worden extra metingen uitgevoerd en extra metingen houden altijd het risico van fouten in. Bovendien moet erop worden gelet, dat de geometrische relaties een bruikbare positie opleveren.

Het apparaat controleert altijd de geometrische relaties om een bruikbare positie te kunnen berekenen en waarschuwt in kritieke gevallen.

Ondanks dat is het de plicht van de gebruiker om hierbij bijzonder waakzaam te zijn – niet alles kan namelijk door de software worden herkend.

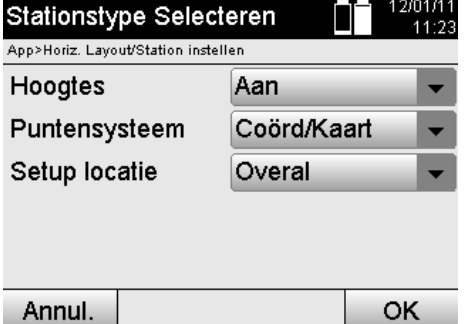

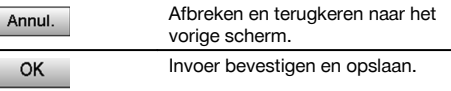

# nl

# **Vrije apparaatopstelling met coördinaten**

Voor de vrije opstelling moet een punt op een overzichtelijke plaats worden gezocht, zodat twee coördinaatpunten goed waar te nemen zijn en tegelijkertijd een zo goed mogelijk zicht op de te meten punten gewaarborgd is.

Het is in ieder geval raadzaam eerst een markering op de grond aan te brengen en vervolgens het apparaat daarboven op te stellen.

Daarmee heeft u altijd de mogelijkheid om de positie naderhand nogmaals te controleren en eventuele twijfelgevallen aan het licht te brengen.

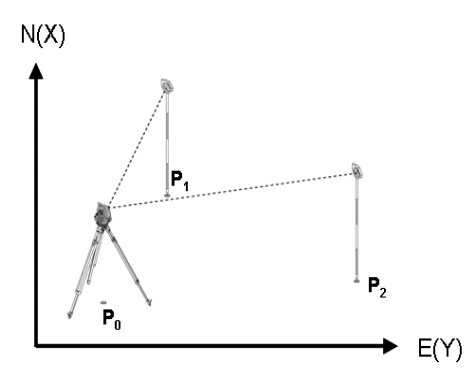

De positie van het apparaat bevindt zich op een vrij punt **P0** en het apparaat meet achtereenvolgens de hoeken en afstanden ten opzichte van twee referentiepunten met bekende coördinaten **P1** en **P2**.

Vervolgens wordt de apparaatpositie **P0** bepaald uit de metingen ten opzichte van beide referentiepunten.

#### **AANWIJZING**

Als beide of slechts één referentiepunt een hoogte bevatten, wordt de stationshoogte automatisch meeberekend. Voordat het station definitief wordt ingesteld, kan de stationshoogte op elk moment opnieuw worden vastgesteld of gewijzigd.

#### **10.2.5.1 Meting ten opzichte van het eerste referentiepunt**

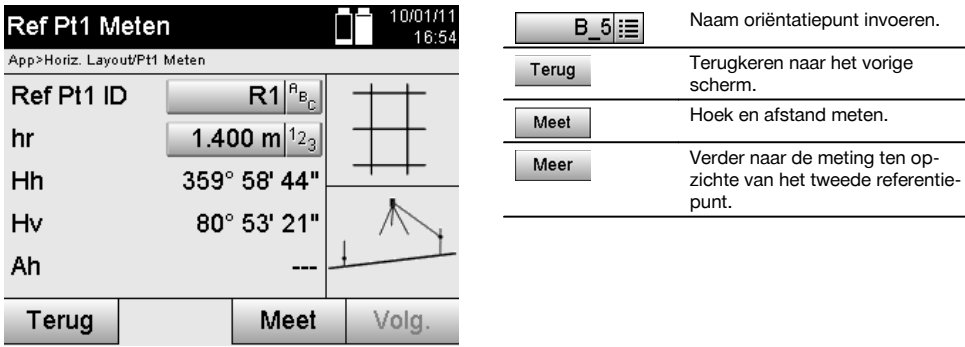

Bijbehorende coördinaten of posities worden opgezocht in de opgeslagen grafische gegevens. Indien er geen puntgegevens onder deze naam aanwezig zijn, moeten de coördinaten handmatig worden ingevoerd.

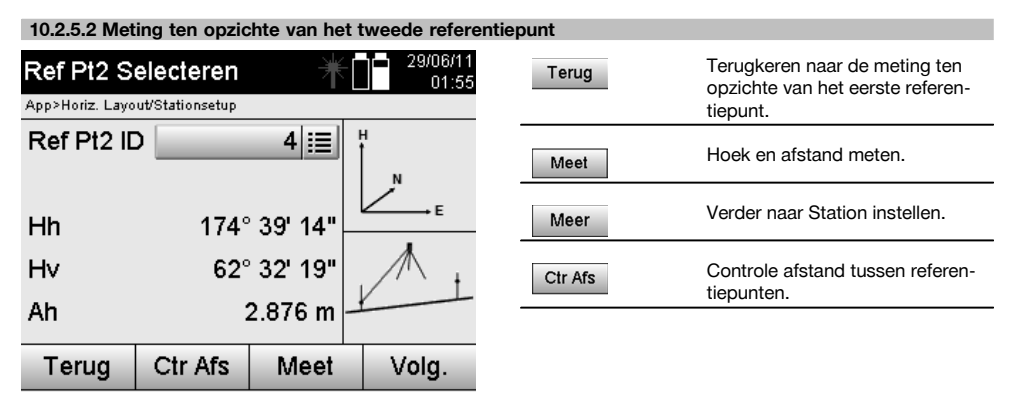

Verdergaan met het controleren van de afstand tussen station en oriëntatiepunt, zoals in de betreffende hoofdstukken beschreven.

# **10.2.5.3 Station instellen**

Het station wordt altijd opgeslagen in het interne geheugen.

Indien de stationsnaam al in het geheugen aanwezig is, **moet** in zo'n geval het station worden hernoemd resp. een nieuwe stationsnaam worden ingevoerd.

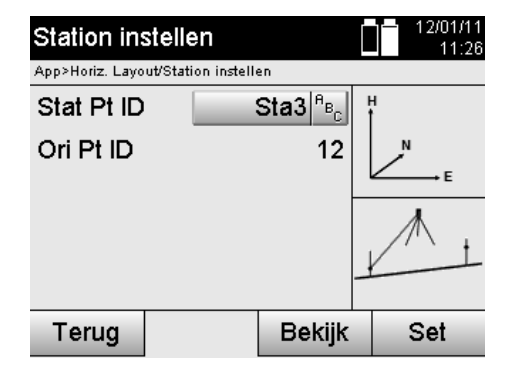

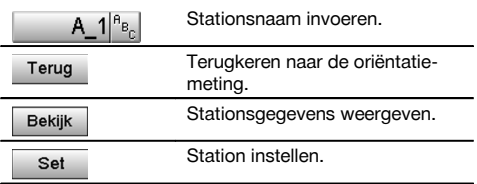

#### **10.3 Hoogte instellen**

nl

Als naast station en oriëntatie ook nog met hoogtes moet worden gewerkt, d.w.z. het bepalen of uitzetten van richtpunthoogtes, is het tevens noodzakelijk de hoogte van het midden van de telescoop van het apparaat vast te leggen.

De hoogte kan met twee verschillende methodes worden ingesteld:

- 1. Bij een bekende hoogte van het markeerpunt op de grond wordt de instrumenthoogte gemeten beide tezamen geeft de hoogte van het midden van de telescoop.
- 2. Bij een punt of markering met een bekende hoogte wordt een hoek- en afstandsmeting uitgevoerd en daarmee door "meting" de hoogte van het midden van de telescoop bepaald resp. terug overgedragen.

#### **10.3.1 Station instellen met bouwlijn (optie hoogte "Aan")**

Als de optie met hoogtes is ingesteld, wordt op het scherm Station instellen de stationshoogte weergegeven. Deze kan worden bevestigd of opnieuw worden bepaald.

#### **Bepaling van een nieuwe stationshoogte**

Het bepalen van de stationshoogte kan op twee verschillende manieren plaatsvinden:

- 1. Direct handmatig invoeren van de stationshoogte.<br>2. Benaling van de stationshoogte door het handma
- 2. Bepaling van de stationshoogte door het handmatig invoeren van de hoogte van een hoogtemarkering en het meten van de V-hoek en afstand.

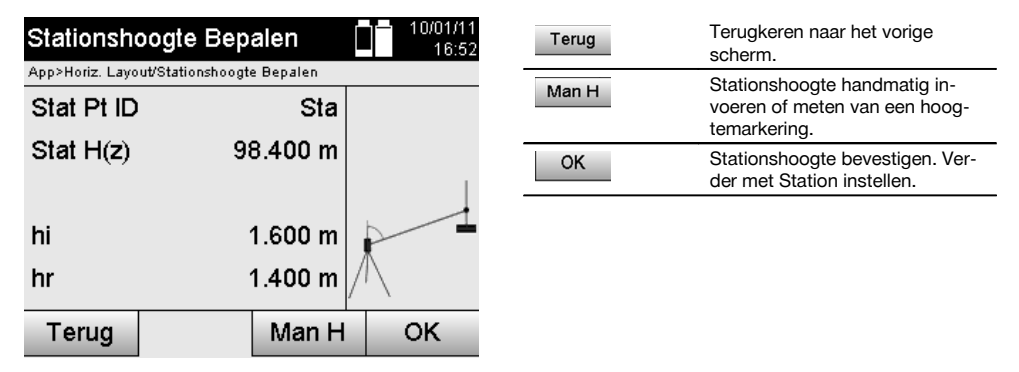

#### **1e Direct handmatig invoeren van de stationshoogte**

Nadat in het vorige scherm de optie voor een nieuwe hoogtebepaling van het station werd geselecteerd, kan hier de nieuwe stationshoogte handmatig worden ingevoerd.

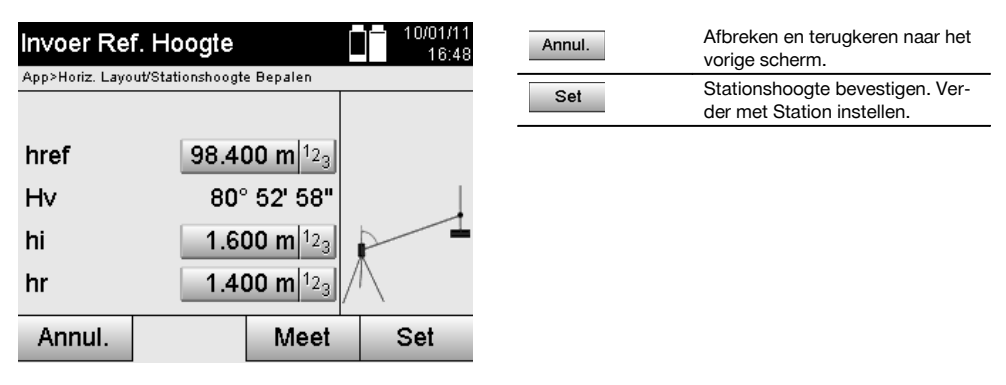

**2e Bepaling van de stationshoogte door het invoeren van de hoogte en het meten van de V-hoek en afstand** Door het invoeren van de referentiehoogte, instrumenthoogte en reflectorhoogte in combinatie met een V-hoek- en afstandsmeting wordt de stationshoogte van de hoogtemarkering als het ware terug overgedragen naar het station.

Daartoe is het absoluut noodzakelijk de correcte instrumenthoogte en reflectorhoogte in te voeren.

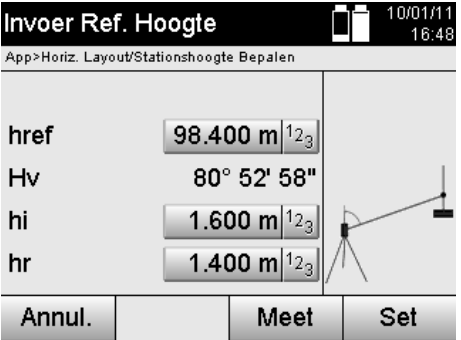

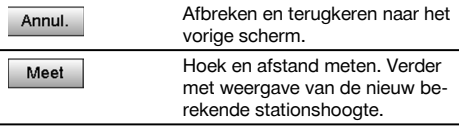

# **Weergave van de nieuw berekende stationshoogte na de meting**

Na het uitvoeren van de hoek- en afstandsmeting wordt de nieuw berekende stationshoogte weergegeven, die bevestigd of afgebroken kan worden.

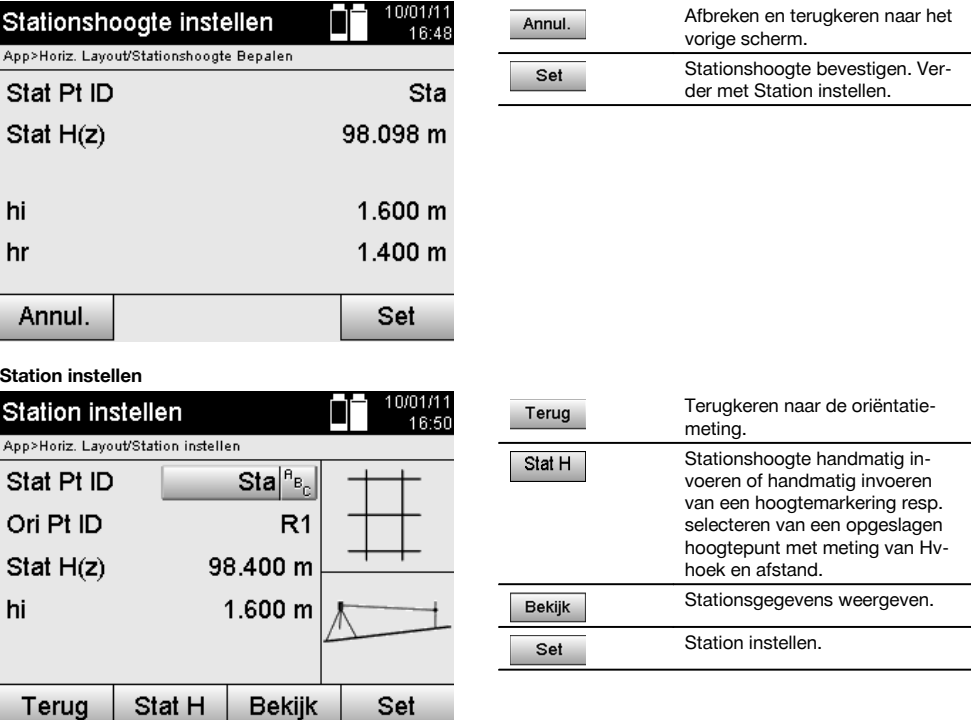

#### **AANWIJZING**

Als de optie "Hoogtes" is ingeschakeld, moet een hoogte voor het station worden ingesteld resp. een waarde voor de stationshoogte beschikbaar zijn.

## **AANWIJZING**

Het station wordt altijd opgeslagen in het interne geheugen. Indien de stationsnaam al in het geheugen aanwezig is, moet in zo'n geval het station worden hernoemd resp. een nieuwe stationsnaam worden ingevoerd.

#### **Na het instellen van het station wordt verdergegaan met de eigenlijk geselecteerde hoofdapplicatie.**

#### **10.3.2 Station instellen met coördinaten (optie hoogte "Aan")**

#### **Bepaling van een nieuwe stationshoogte**

Het bepalen van de stationshoogte kan op drie verschillende manieren plaatsvinden:

- Direct handmatig invoeren van de stationshoogte  $\bullet$
- Bepaling van de stationshoogte door het handmatig invoeren van de hoogte van een hoogtemarkering en het meten van de V-hoek en afstand
- Bepaling van de stationshoogte door het selecteren van een punt met een hoogte uit het gegevensgeheugen en het meten van de V-hoek en afstand ten opzichte van dit punt

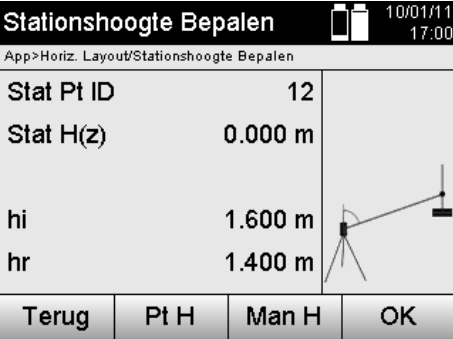

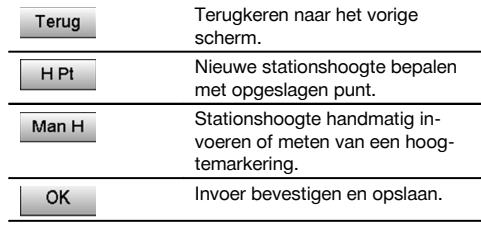

#### **1e Direct handmatig invoeren van de stationshoogte**

Nadat in het vorige scherm de optie voor een nieuwe hoogtebepaling van het station werd geselecteerd, kan hier de nieuwe stationshoogte handmatig worden ingevoerd.

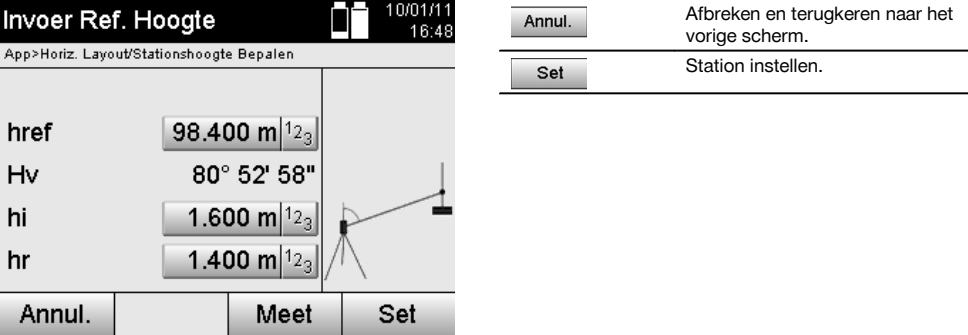

**2e Bepaling van de stationshoogte door het invoeren van de hoogte en het meten van de V-hoek en afstand**

Door het invoeren van de referentiehoogte, instrumenthoogte en reflectorhoogte in combinatie met een V-hoek- en afstandsmeting wordt de stationshoogte van de hoogtemarkering als het ware terug overgedragen naar het station. Daartoe is het absoluut noodzakelijk de correcte instrumenthoogte en reflectorhoogte in te voeren.

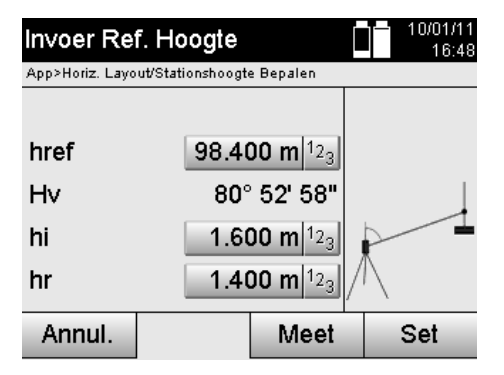

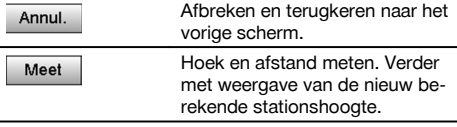

# **Weergave van de nieuw berekende stationshoogte na de meting**

Na het uitvoeren van de hoek- en afstandsmeting wordt de nieuw berekende stationshoogte weergegeven, die bevestigd of afgebroken kan worden.

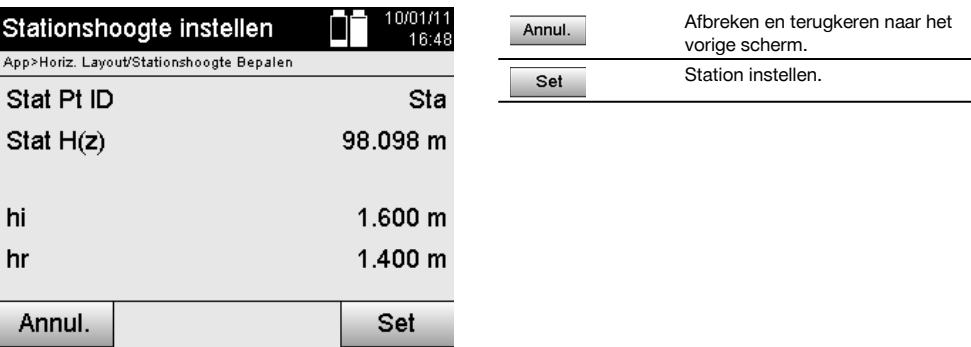

#### **3. Bepaling van de stationshoogte door het selecteren van een punt met een hoogte uit het gegevensgeheugen en het meten van de V-hoek en afstand**

Door het invoeren van het hoogtepunt, de instrumenthoogte en reflectorhoogte in combinatie met een V-hoek- en afstandsmeting wordt de stationshoogte van het hoogtepunt resp. de hoogtemarkering als het ware terug overgedragen naar het station.

Daartoe is het absoluut noodzakelijk de correcte instrumenthoogte en reflectorhoogte in te voeren.

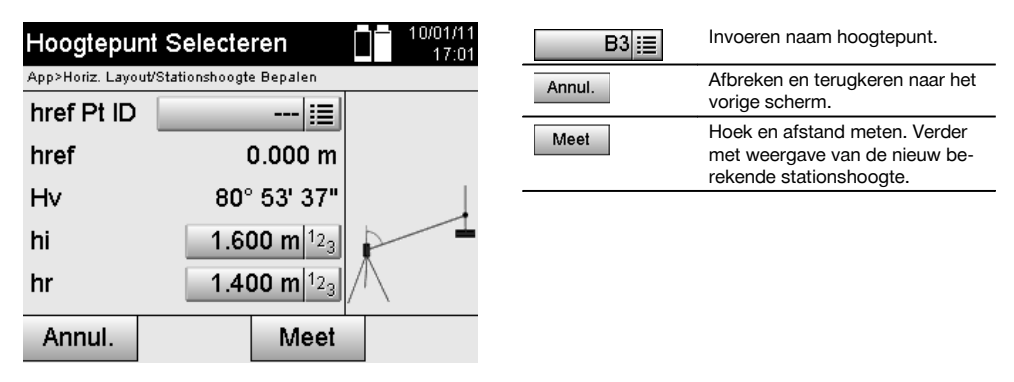

Bijbehorende coördinaten of posities worden opgezocht in de opgeslagen grafische gegevens.

Indien er geen puntgegevens onder deze naam aanwezig zijn, moeten de coördinaten handmatig worden ingevoerd.

#### **Weergave van de nieuw berekende stationshoogte na de meting**

Na het uitvoeren van de hoek- en afstandsmeting wordt de nieuw berekende stationshoogte weergegeven, die bevestigd of afgebroken kan worden.

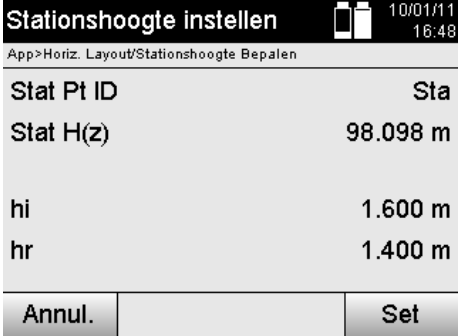

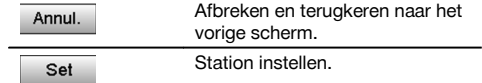

#### **Station instellen**

Als de optie met hoogtes is ingesteld, wordt op het scherm Station instellen de stationshoogte weergegeven. Deze kan worden bevestigd of opnieuw worden bepaald.

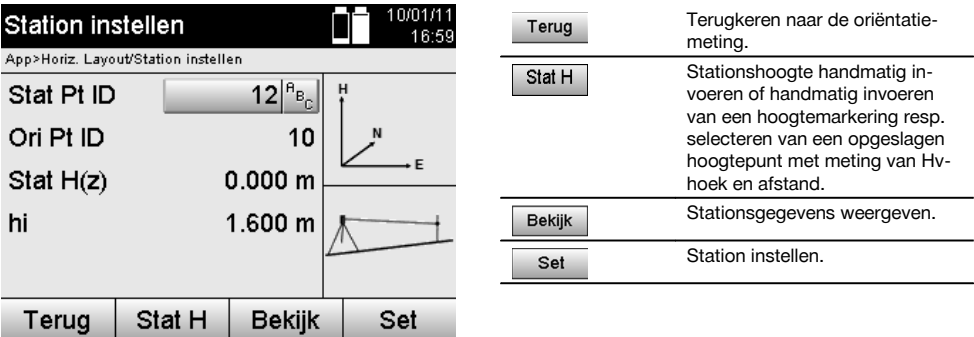

#### **AANWIJZING**

Als de optie "Hoogtes" is ingeschakeld, moet een hoogte voor het station worden ingesteld resp. een waarde voor de hoogte beschikbaar zijn. Als er geen stationshoogte is aangegeven, volgt een foutmelding met de aanwijzing om de stationshoogte te bepalen.

# **11 Applicaties**

## **11.1 Horizontale afbakening (H-afbakening)**

#### **11.1.1 Principe van de Horiz. layout**

Met de locatie worden kaartgegevens in de natuur overgebracht.

Deze kaartgegevens zijn maten die betrekking hebben op bouwlijnen of posities die worden beschreven door coördinaten.

De kaartgegevens resp. uitzetposities kunnen als maten resp. afstanden of als coördinaten worden ingevoerd of via eerder door de PC verzonden gegevens worden gebruikt.

Bovendien kunnen door de PC de kaartgegevens als CAD-tekening naar het totaalstation worden verstuurd en als grafisch punt resp. grafisch element op het totaalstation voor locatie worden geselecteerd.

Daarmee is het verwerken van grote getallenreeksen of grote hoeveelheden getallen niet meer nodig.

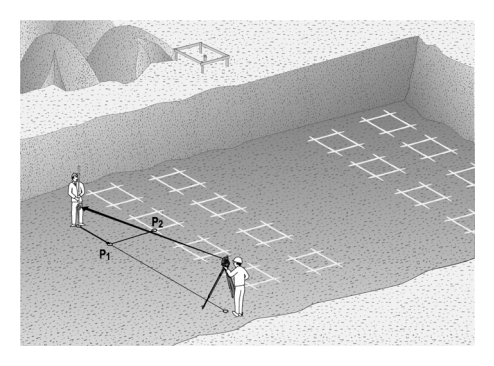

Om de applicatie "Horizontale locatie" te starten, wordt in het applicatiemenu de betreffende toets geselecteerd.

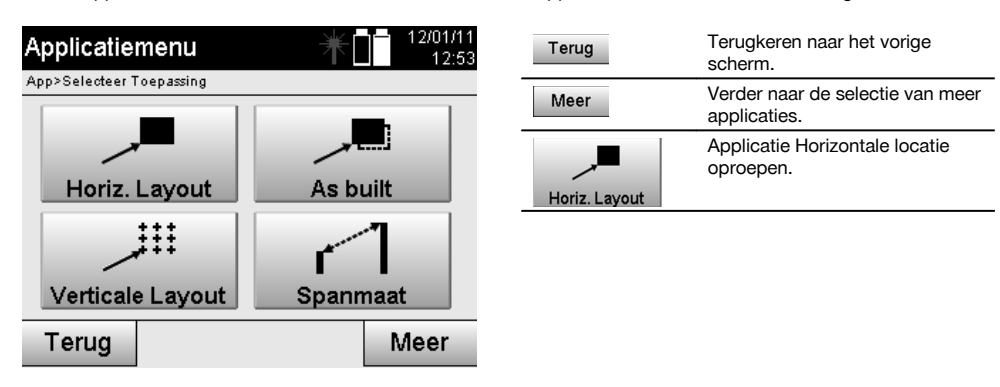

Na het oproepen van de applicatie worden de projecten resp. projectkeuze (zie hoofdstuk 13.2) en de betreffende stationskeuze resp. stationsetup weergegeven.

Na het uitvoeren van de stationsetup wordt de applicatie "Horizontale locatie" gestart. Afhankelijk van de stationskeuze zijn er twee mogelijkheden voor het vastleggen van het uit te zetten punt:

- 1. Punten uitzetten met bouwlijnen.<br>2. Punten uitzetten met coördinaten
- 2. Punten uitzetten met coördinaten en/of punten gebaseerd op een CAD-tekening.

#### **11.1.2 Locatie met bouwlijnen**

Bij de locatie met bouwlijnen hebben de in te voeren uitzetwaarden altijd betrekking op de bouwlijn, die als referentielijn is gekozen.

#### **Invoeren van uitzetpunt ten opzichte van de bouwlijn**

Invoeren van de uitzetpositie als maten ten opzichte van de bij de stationsetup gedefinieerde bouwlijn resp. de bouwlijn waarop het apparaat is opgesteld.

De invoerwaarden zijn Lijn- en Offsetafstanden ten opzichte van de gedefinieerde bouwlijn.

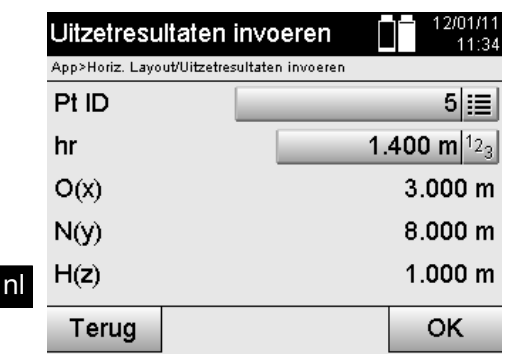

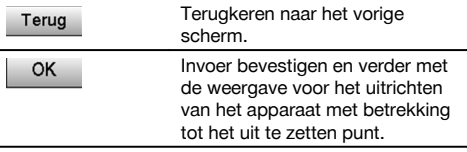

# **AANWIJZING**

Uitzetwaarden op de bouwlijn in voorwaartse en achterwaartse richting vanaf het apparaatstation zijn lengtewaarden en uitzetwaarden rechts en links van de bouwlijn zijn offsetwaarden. Voorwaarts en rechts zijn positieve waarden, achterwaarts en links zijn negatieve waarden.

#### **Richting naar het uitzetpunt**

Het apparaat wordt met deze displayweergave uitgericht naar het uit te zetten punt, door het apparaat zolang te draaien tot de rode richtingspijl op "nul" staat en de numerieke verschilhoekaanduiding daaronder ook nagenoeg op "nul" staat. In dit geval wijst het dradenkruis in de richting van het uitzetpunt om de reflectordrager te leiden. Daarnaast is de mogelijkheid aanwezig, dat de reflectordrager zich met behulp van de gids zelf naar de richtlijn kan leiden.

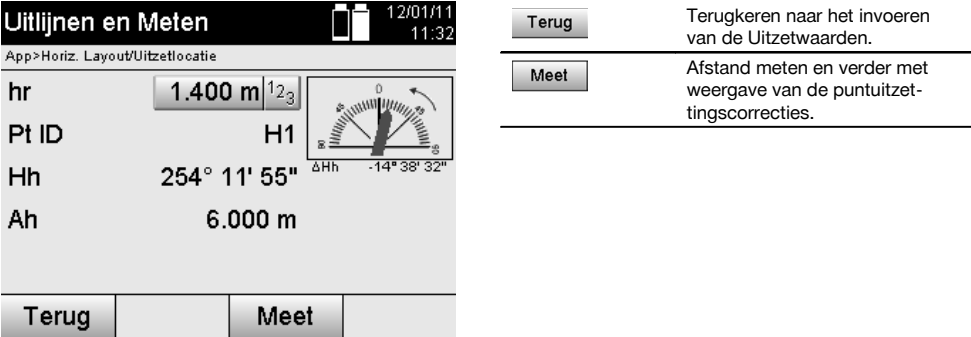

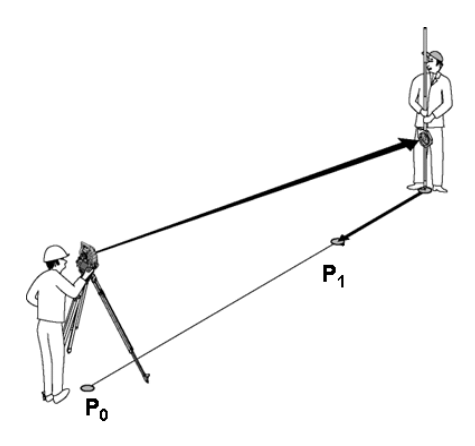

**P0** is de apparaatpositie na het opstellen.

**P1** is het uitzetpunt, waarbij het apparaat reeds is uitgericht ten opzichte van het uitzetpunt.

De reflectordrager staat dicht bij de berekende afstand.

Na elke afstandsmeting wordt aangegeven met welke waarde de reflectordrager naar voren of naar achteren in de richting van het uit te zetten punt moet worden verplaatst.

#### **Puntuitzettingscorrecties na afstandsmeting**

Na het uitvoeren van de afstandsmeting wordt de reflectordrager geleid met behulp van de correcties **Voorw., Terug, Links, Rechts, Omhoog en Omlaag**.

Indien de reflectordrager exact op de richtlijn is "gekalibreerd", geeft de weergavecorrectie **Rechts / Links** een correctie van 0.000 m (0.00 ft) aan.

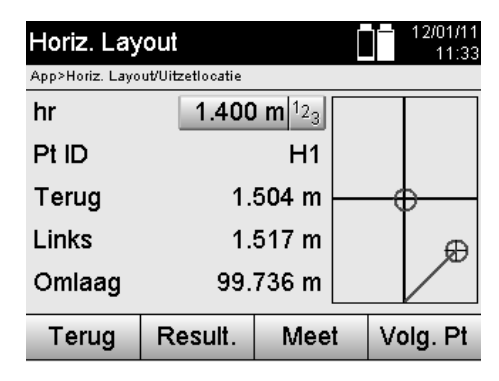

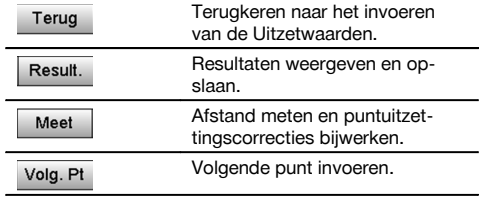

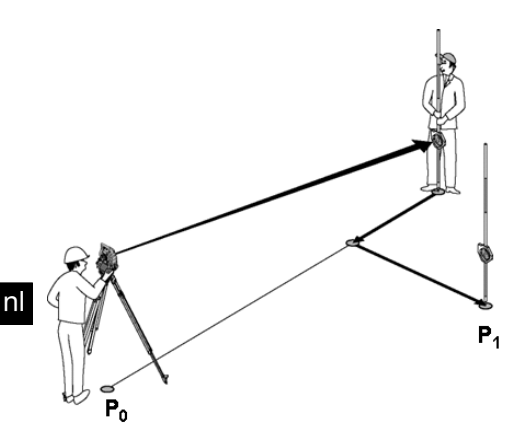

#### **P0** is de apparaatpositie na het opstellen.

Indien ten opzichte van een reflectorpositie wordt gemeten, die niet exact in de richting van het nieuwe punt ligt, worden de betreffende correcties Voorw., Terug, Links, Rechts ten opzichte van het nieuwe punt **P1** aangegeven.

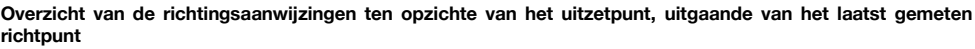

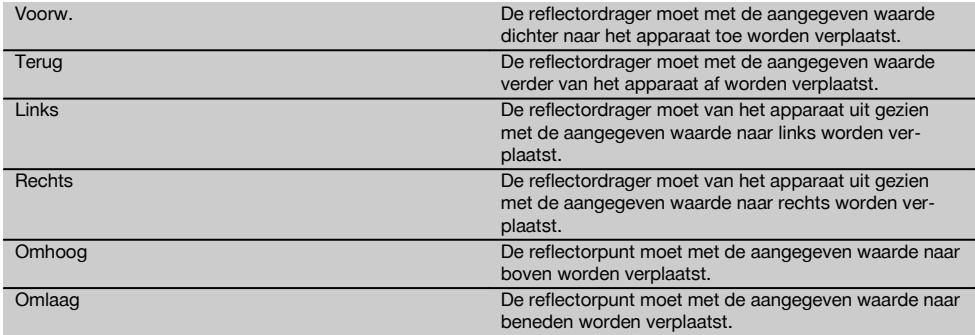

#### **Uitzetresultaten**

Weergave van de uitzetverschillen in Lijn, Offset en hoogte gebaseerd op de laatste richtpuntmeting.

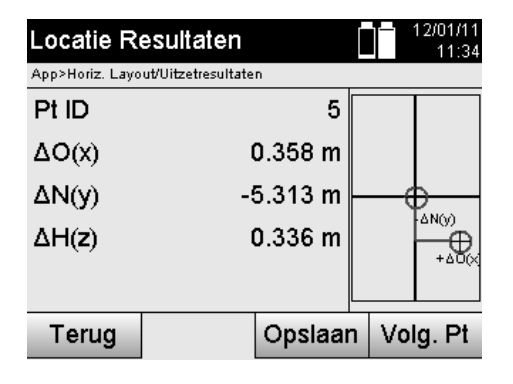

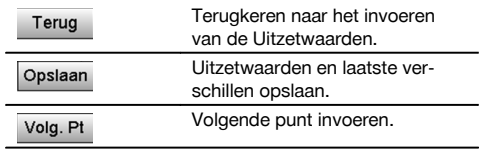

# **AANWIJZING**

Als bij de stationsetup geen optie voor hoogtes is ingesteld, worden de hoogtegegevens en alle relevante weergaven daaromtrent onderdrukt.

# **Opslag van de uitzetgegevens met bouwlijnen**

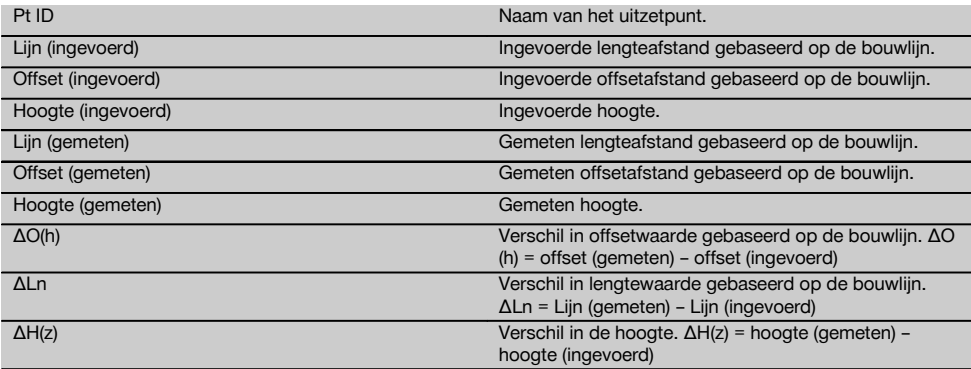

# **11.1.3 Locatie met coördinaten**

# **Invoeren van uitzetpunten**

Het invoeren van uitzetwaarden met puntcoördinaten kan op drie verschillende manieren gebeuren:

- 1. Puntcoördinaten handmatig invoeren.<br>2. Puntcoördinaten selecteren uit een lijs
- 2. Puntcoördinaten selecteren uit een lijst met opgeslagen punten.<br>3. Puntcoördinaten selecteren uit een CAD-afbeelding met opgesla
- 3. Puntcoördinaten selecteren uit een CAD-afbeelding met opgeslagen punten.

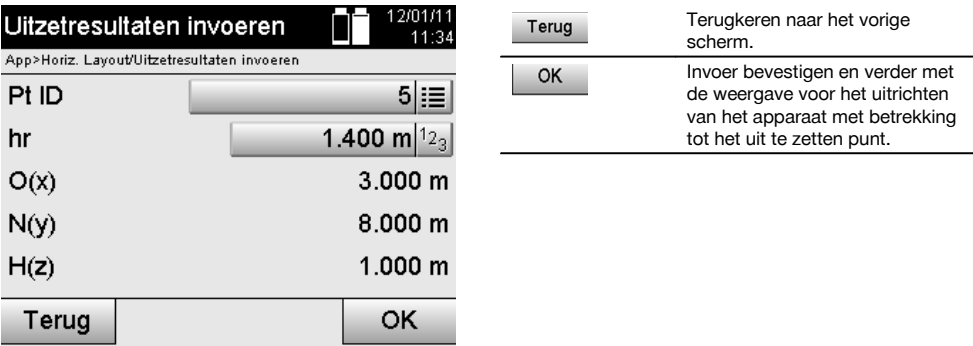

# **Invoeren van uitzetpunten (met CAD-tekening)**

De uitzetpunten worden rechtstreeks geselecteerd uit een CAD-tekening.

Daarbij is het punt reeds als driedimensionaal of tweedimensionaal punt opgeslagen en wordt het overeenkomstig geëxtraheerd.
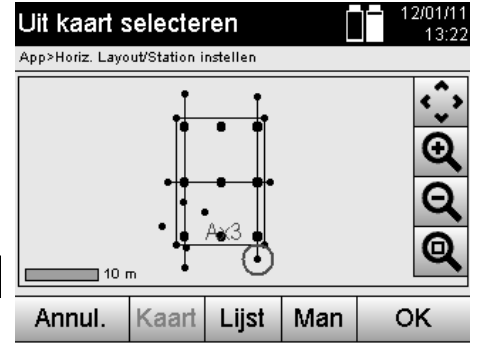

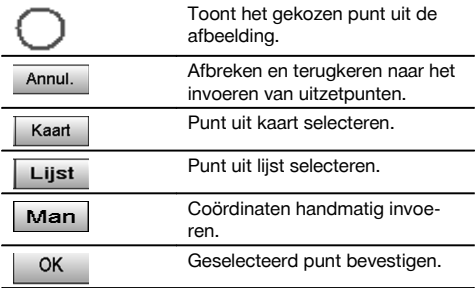

Als de stationsetup zonder hoogtes is ingesteld, worden de hoogtegegevens en alle relevante weergaven onderdrukt. De verdere weergaven zijn gelijk aan de weergaven in het vorige hoofdstuk.

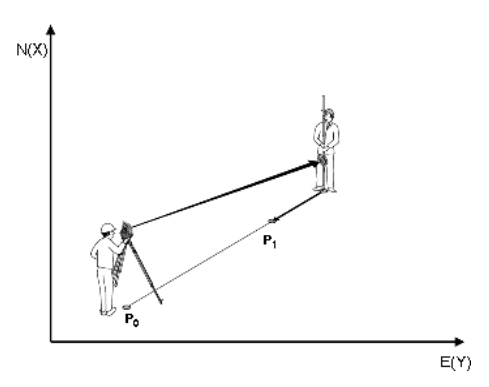

**P0** is de apparaatpositie na het opstellen.

**P1** is het met coördinaten vastgelegde punt. Nadat het apparaat is uitgericht, wordt de reflectordrager naar de bij benadering berekende afstand verplaatst.

Na elke afstandsmeting wordt aangegeven met welke waarde de reflectordrager verder in de richting van het uit te zetten punt moet worden verplaatst.

### **Uitzetresultaten met coördinaten**

Weergave van de uitzetverschillen in coördinaten, gebaseerd op de laatste afstands- en hoekmetingen.

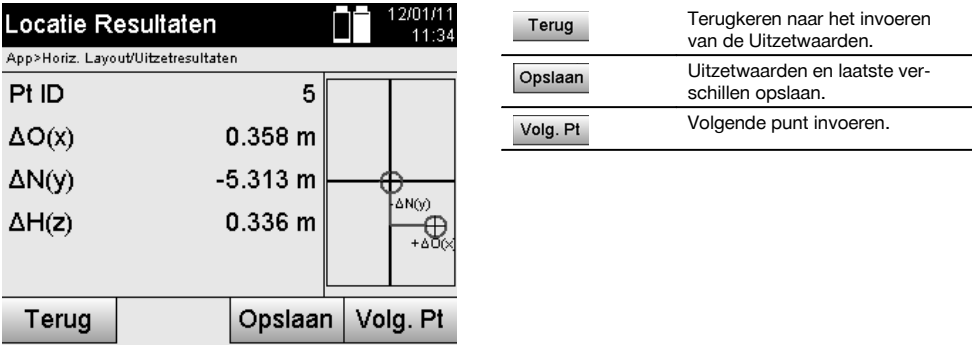

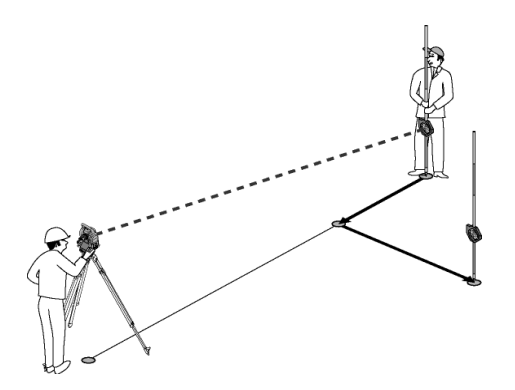

**P0** is de apparaatpositie na het opstellen.

Indien ten opzichte van een reflectorpositie wordt gemeten, die niet exact in de richting van het nieuwe punt ligt, worden de betreffende correcties Voorw., Terug, Links, Rechts ten opzichte van het nieuwe punt **P1** aangegeven.

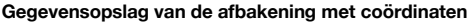

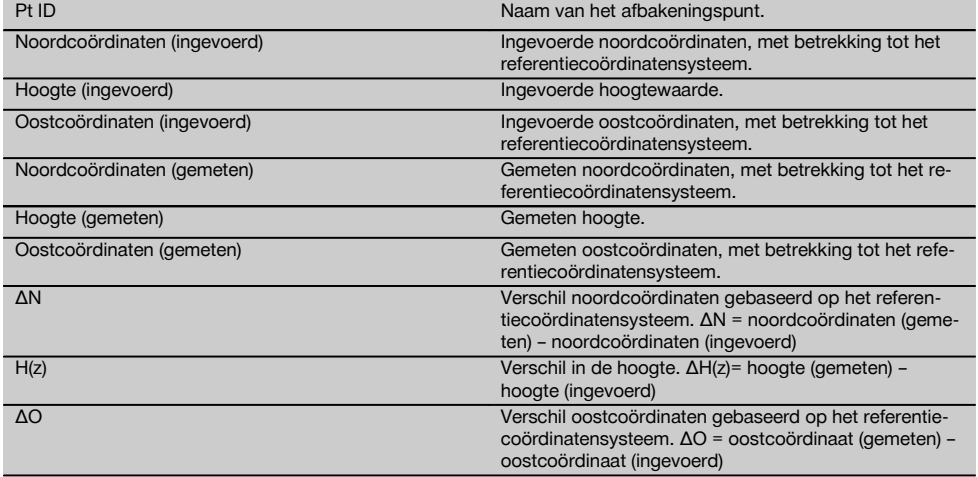

#### **AANWIJZING**

De horizontale locatie met coördinaten is voor wat betreft de procedure gelijk aan de locatie gebaseerd op bouwlijnen met die uitzondering, dat in plaats van Lijn- en Offsetafstanden nu coördinaten resp. coördinaatverschillen als resultaten worden weergegeven resp. ingevoerd.

#### **11.2 Verticale afbakening (V-afbakening)**

#### **11.2.1 Principe van de Vert. layout**

Met behulp van Vert. layout worden kaartgegevens overgebracht op een verticaal referentievlak, zoals een muur, gevel enz.

Deze kaartgegevens zijn maten die betrekking hebben op bouwlijnen in het verticale referentievlak of posities die worden beschreven door coördinaten in een verticaal referentievlak.

De kaartgegevens resp. uitzetposities kunnen zowel als maten resp. afstanden of als coördinaten worden ingevoerd of via eerder door de PC verzonden gegevens worden gebruikt.

Bovendien kunnen door de PC de kaartgegevens als CAD-tekening naar het totaalstation worden verstuurd en als grafisch punt resp. grafisch element op het totaalstation voor locatie worden geselecteerd.

Daarmee is het verwerken van grote getallenreeksen of grote hoeveelheden getallen niet meer nodig.

Typische toepassingen zijn de positionering van bevestigingspunten bij gevels, muren met rails, buizen enz.

Als speciale applicatie bestaat ook nog de mogelijkheid om een verticaal Oppervlakte te vergelijken met een theoretisch kaartoppervlak en op die manier de effenheid te controleren resp. te documenteren.

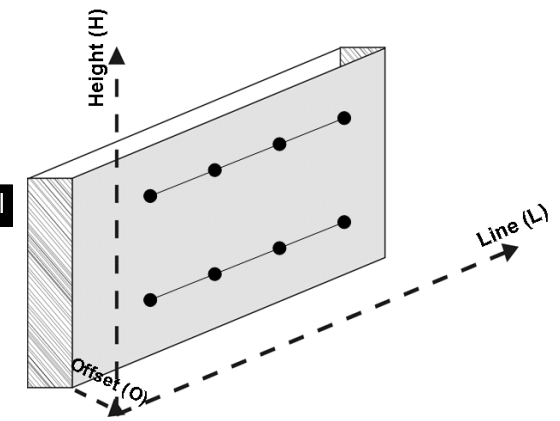

Om de applicatie "Verticale locatie" te starten, wordt in het menu van de applicaties de betreffende toets geselecteerd.

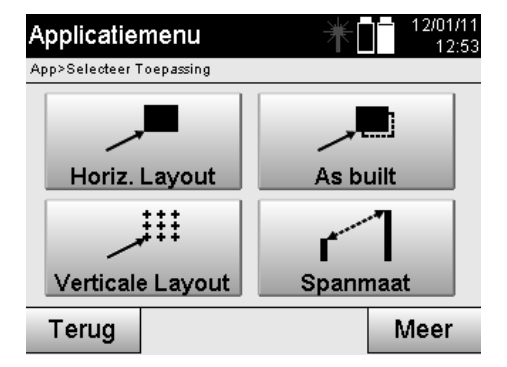

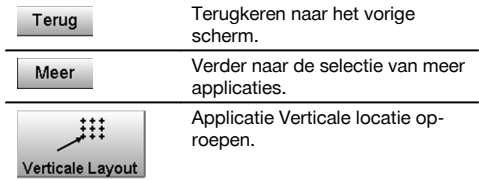

Na het oproepen van de applicatie worden de projecten resp. projectkeuze en de betreffende stationskeuze resp. stationsetup weergegeven.

Na het uitvoeren van de stationsetup wordt de applicatie "Verticale locatie" gestart.

Afhankelijk van de stationskeuze zijn er twee mogelijkheden voor het vastleggen van het uit te zetten punt:

- 1. Punten uitzetten met bouwlijnen, d.w.z. lijnen in het verticale referentievlak.<br>2. Punten uitzetten met coördinaten respunten gebaseerd op een CAD-teke
- 2. Punten uitzetten met coördinaten resp. punten gebaseerd op een CAD-tekening.

#### **11.2.2 Vert. layout met bouwlijnen**

Bij de Vert. layout met bouwlijnen worden de lijnen bij de stationsetup gedefinieerd door meting ten opzichte van twee referentiepunten.

#### **Stationsetup**

De stationsetup vindt indien mogelijk centraal / midden voor het verticale vlak plaats op een zodanige afstand, dat alle punten zo goed mogelijk zichtbaar zijn.

Met het apparaat worden bij de apparaatopstelling zowel het nulpunt **(1)** van het referentielijnsysteem als de richting **(2)** van het verticale referentievlak gedefinieerd.

#### **LET OP**

Het referentiepunt **(1)** is het centrale nulpunt. Vanuit dit punt worden de verticale en horizontale referentielijnen in het verticale referentievlak gedefinieerd.

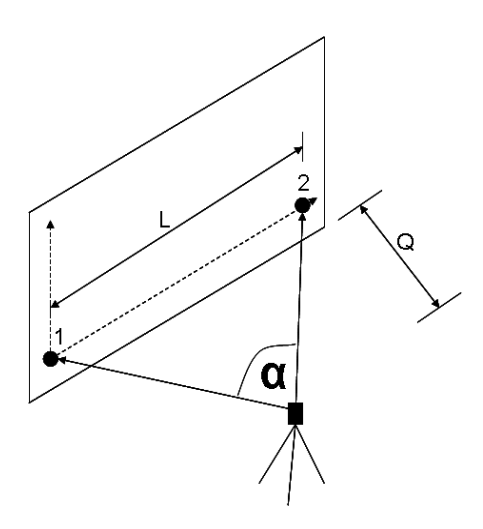

Een optimale opstelling resp. apparaatpositie is bereikt, als de verhouding van de horizontale referentielengte **L** ten opzichte van de afstand **O** de verhouding L : O = 25 : 10 tot 7 : 10 heeft, zodat de ingesloten hoek tussen **α** = 40° en 100° ligt.

#### **AANWIJZING**

De stationsetup is identiek aan de stationsetup "Vrij station" met bouwlijnen, met dit verschil dat het eerste referentiepunt het nulpunt van het bouwlijnsysteem in het verticale vlak bepaalt en het tweede referentiepunt de richting van het verticale vlak ten opzichte van het apparaatsysteem vastlegt. In elk geval worden de horizontale en verticale lijnen vanaf punt (1) als uitgangspunt genomen.

#### **Invoeren van lijnverschuiving**

Om het lijnsysteem resp. het "nulpunt" in het verticale referentievlak te verschuiven, worden verschuivingswaarden ingevoerd.

Deze verschuivingswaarden kunnen het nulpunt van het lijnsysteem in het horizontale vlak naar links (-) en rechts (+), in het verticale vlak naar boven (+) en beneden (-) en het gehele vlak voorwaarts (+) en achterwaarts (-) verschuiven.

Lijnverschuivingen kunnen noodzakelijk zijn als het "nulpunt" niet direct als eerste referentiepunt kan worden uitgericht, zodat een bestaand referentiepunt moet worden gebruikt, dat dan door het invoeren van afstanden als verschuivingswaarden naar een lijn moet worden verschoven.

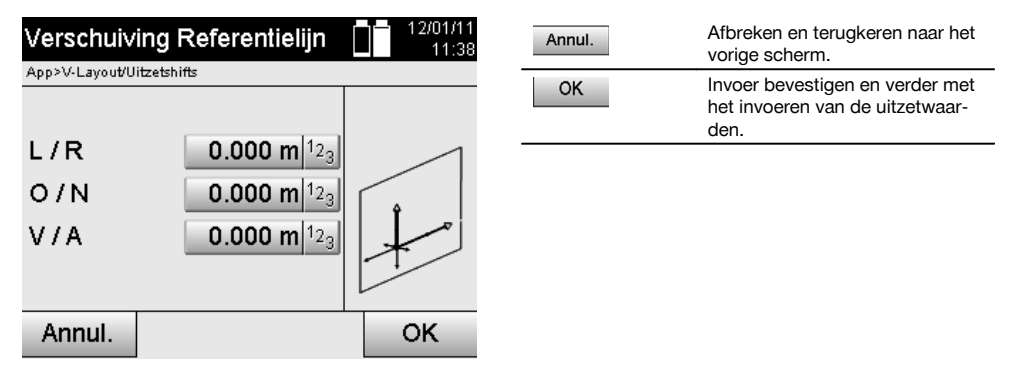

#### **Invoeren van uitzetpositie**

Invoeren van de uitzetwaarden als maten ten opzichte van de bij de stationsetup gedefinieerde referentielijn resp. de bouwlijn in het verticale vlak.

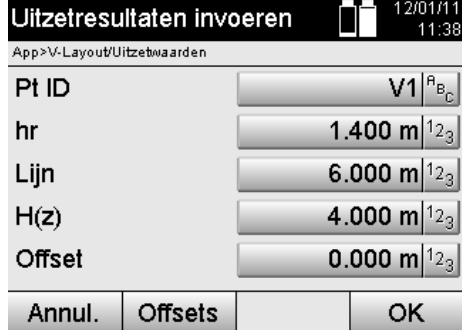

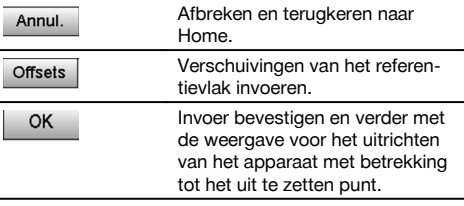

## **Richting naar het uitzetpunt**

Het apparaat wordt met deze displayweergave uitgericht naar het uit te zetten punt, door het apparaat zolang te draaien tot de rode richtingspijl op "nul" staat.

In dit geval wijst het dradenkruis in de richting van het uitzetpunt.

Daarna wordt de telescoop in het verticale vlak zolang bewogen, tot beide driehoeken geen opvulling meer hebben.

#### **AANWIJZING**

Bij opvulling van de bovenste driehoek, de telescoop naar beneden bewegen. Bij opvulling van de onderste driehoek, de telescoop naar boven bewegen.

Indien mogelijk kan de persoon zich met behulp van de gids bij het richtpunt zelf naar de richtlijn leiden.

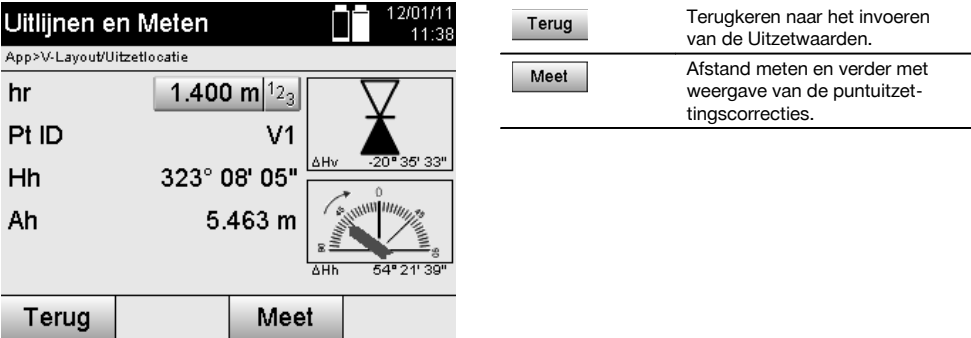

#### **Puntuitzettingscorrecties**

Met behulp van de weergegeven correcties wordt de richtdrager resp. het richtpunt **omhoog, omlaag, links, rechts** geleid.

Met behulp van de afstandsmeting vindt eveneens een correctie **Voorw.** resp. **Terug** plaats.

Na elke afstandsmeting worden de weergegeven correcties bijgewerkt om stap voor stap dichterbij de uiteindelijke positie te komen.

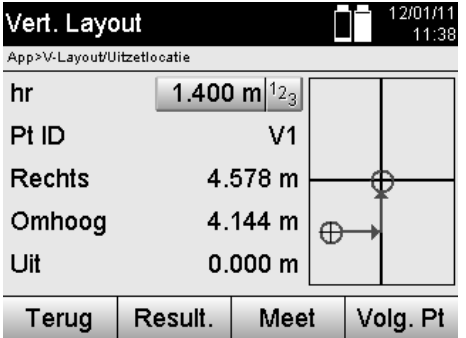

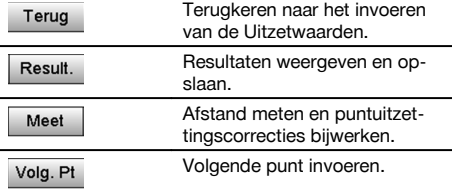

## **Displayaanwijzingen voor de richtingsbeweging van het gemeten doel.**

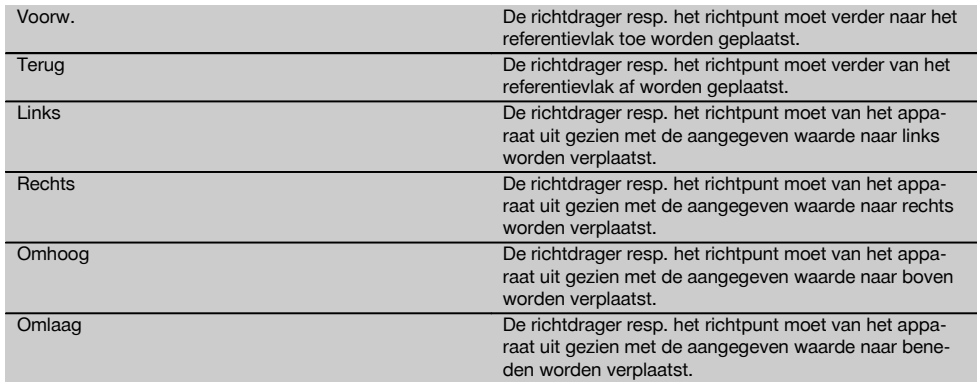

## **Uitzetresultaten**

Weergave van de uitzetverschillen in Lijn, hoogte en Offset (v), gebaseerd op de laatste afstands- en hoekmetingen.

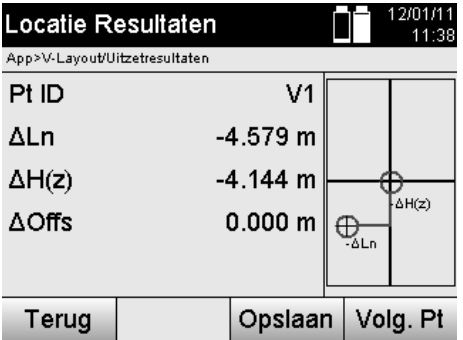

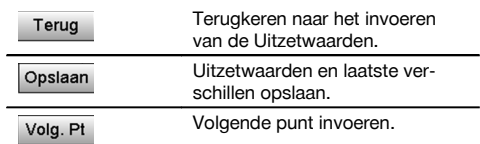

# **Gegevensopslag van locatie met bouwlijnen**

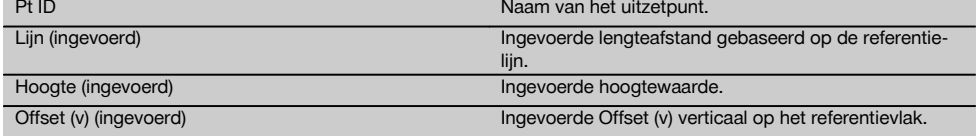

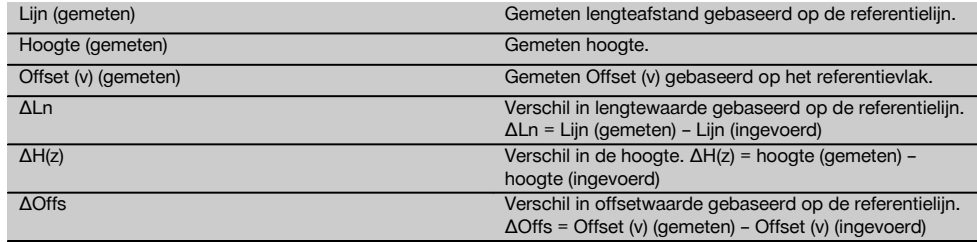

#### **11.2.3 V-afbakening met coördinaten** nl

Coördinaten kunnen worden gebruikt als bijv. referentiepunten als coördinaten aanwezig zijn en punten in het verticale vlak eveneens als coördinaten in hetzelfde systeem aanwezig zijn.

Zo'n situatie doet zich bijv. voor als in een eerder stadium het verticale vlak door middel van coördinaten is gemeten.

#### **Invoeren van afbakeningspunten**

Het invoeren van afbakeningswaarden met puntcoördinaten kan gebeuren aan de hand van drie verschillende methoden:

- 1. Handmatig puntcoördinaten invoeren.<br>2. Selectie van puntcoördinaten uit een li
- 2. Selectie van puntcoördinaten uit een lijst met opgeslagen punten.<br>3. Selectie van puntcoördinaten uit een CAD-afbeelding met opgesla
- 3. Selectie van puntcoördinaten uit een CAD-afbeelding met opgeslagen punten.

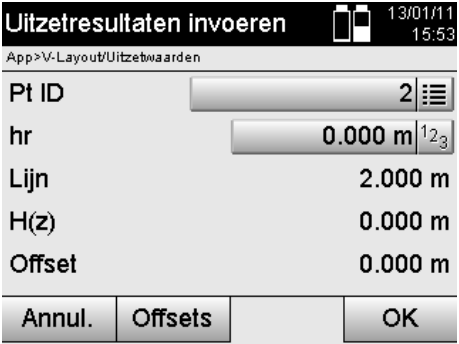

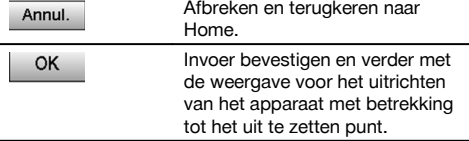

#### **Invoeren van afbakeningswaarden (met CAD-tekening)**

Hierbij worden de afbakeningswaarden rechtstreeks geselecteerd uit een CAD-afbeelding. Daarbij is het punt reeds als driedimensionaal of tweedimensionaal punt opgeslagen en wordt het overeenkomstig geëxtraheerd.

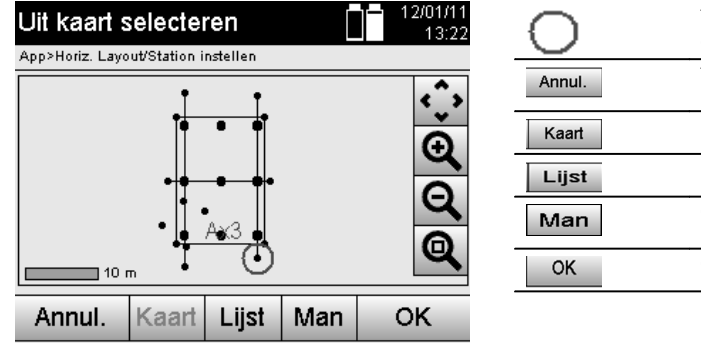

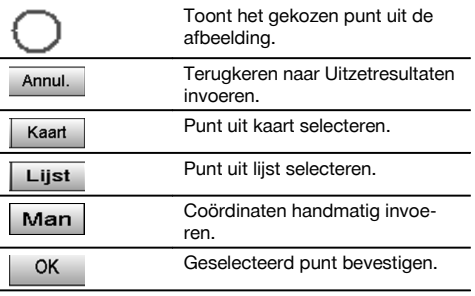

#### **Afbakeningsresultaten met coördinaten**

Weergave van de afbakeningsverschillen in coördinaten, gebaseerd op de laatste afstands- en hoekmetingen.

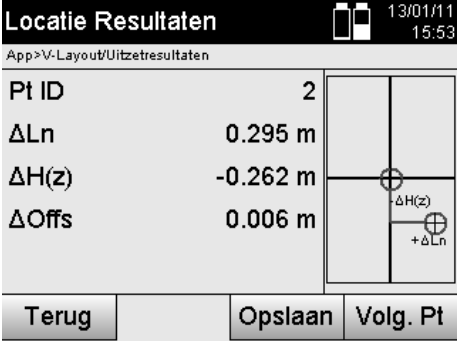

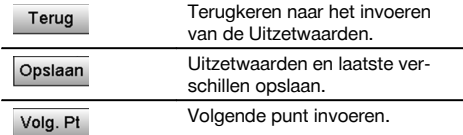

#### **Gegevensopslag van de afbakening met coördinaten**

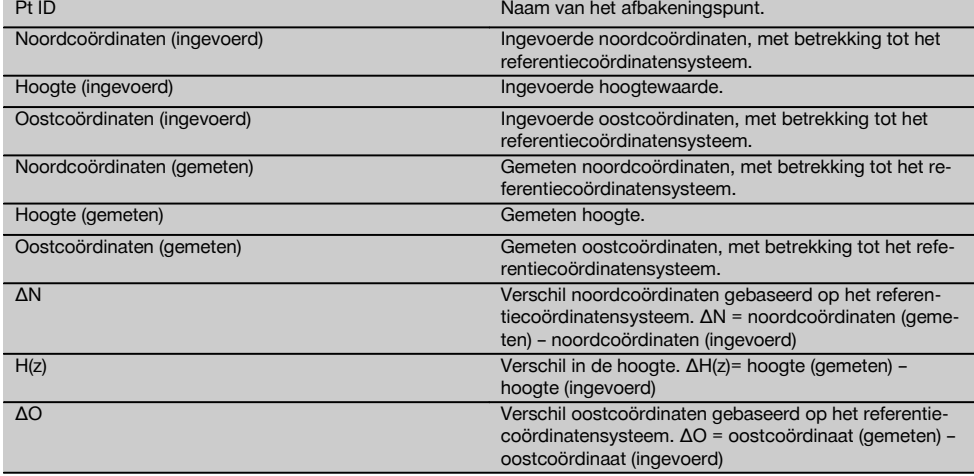

#### **AANWIJZING**

Bij de verticale afbakening wordt altijd gebruik gemaakt van driedimensionale puntbeschrijvingen. Bij de afbakening met bouwlijnen en met coördinaten worden de dimensies lijn, hoogte en offset gebruikt.

#### **AANWIJZING**

De verdere weergaven zijn gelijk aan de weergaven in het vorige hoofdstuk.

#### **11.3 As built**

#### **11.3.1 Principe van As built**

In principe kan As built worden beschouwd als het tegenovergestelde van de applicatie Horizontale locatie.

Met As built worden bestaande posities vergeleken met de kaartposities, waarbij de afwijkingen worden weergegeven en opgeslagen.

Net als bij de stationsetup kunnen de kaartgegevens resp. vergelijkingsposities als maten resp. afstanden of als coördinaten worden ingevoerd of als punten uit een tekening worden gebruikt.

Als door de PC de kaartgegevens als CAD-tekening naar het totaalstation worden verstuurd en als grafisch punt resp. grafisch element op het totaalstation voor locatie worden geselecteerd, is het verwerken van grote getallenreeksen of grote hoeveelheden getallen niet meer nodig.

Typische toepassingen zijn de controle van muren, kolommen, bekistingen, grote openingen en nog veel meer. Daartoe wordt een vergelijking met de kaartposities gemaakt en worden de verschillen direct ter plekke aangegeven resp. opgeslagen.

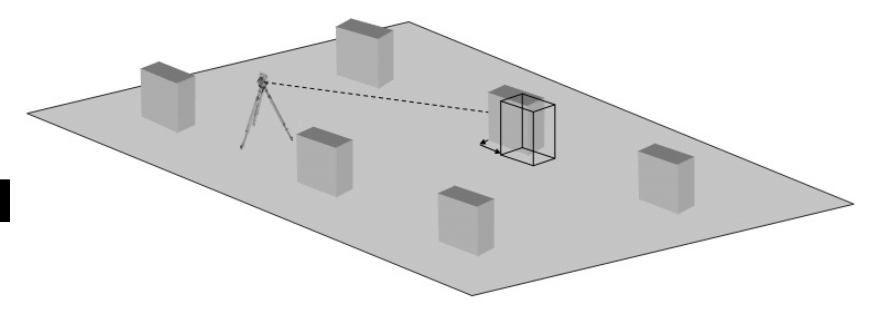

Om de applicatie "As built" te starten, wordt in het applicatiemenu de betreffende toets geselecteerd.

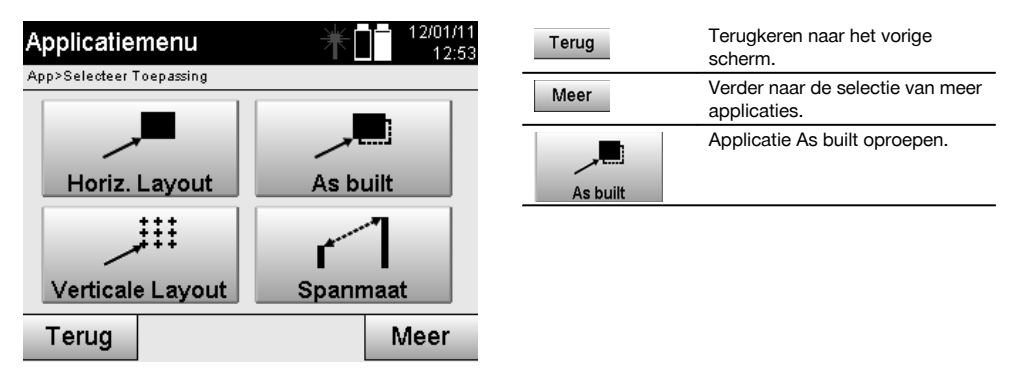

Na het oproepen van de applicatie worden de projecten resp. projectkeuze en de betreffende stationskeuze resp. stationsetup weergegeven.

Na het uitvoeren van de stationsetup wordt de applicatie "As built" gestart. Afhankelijk van de stationskeuze zijn er twee mogelijkheden voor het vastleggen van het op te meten punt:

- 1. Punten opmeten met bouwlijnen.
- 2. Punten opmeten met coördinaten en/of punten gebaseerd op een CAD-tekening.

#### **11.3.2 As built bouwlijnen**

Bij de As built met bouwlijnen hebben de in te voeren opmeetwaarden altijd betrekking op de bouwlijn, die als referentielijn is gekozen.

#### **Invoeren van opmeetpositie**

Invoeren van de opmeetpositie als maten ten opzichte van de bij de stationsetup gedefinieerde bouwlijn resp. de bouwlijn waarop het apparaat is opgesteld.

De invoerwaarden zijn Lijn- en Offsetafstanden ten opzichte van de gedefinieerde bouwlijn.

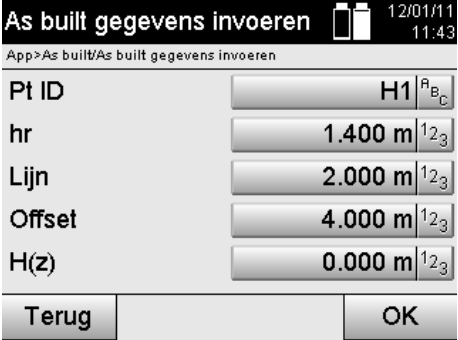

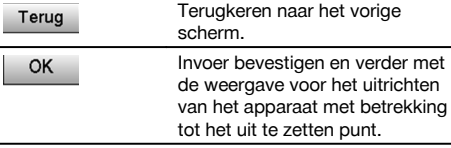

Opmeetwaarden op de bouwlijn in voorwaartse en achterwaartse richting vanaf het apparaatstation zijn lengtewaarden en opmeetwaarden rechts en links van de bouwlijn zijn offsetwaarden. Voorwaarts en rechts zijn positieve waarden, achterwaarts en links zijn negatieve waarden.

## **Richting naar het opmeetpunt**

Het apparaat wordt met deze displayweergave uitgericht naar het op te meten punt, door het apparaat zolang te draaien tot de rode richtingspijl op "nul" staat en de numerieke aanduiding daaronder ook nagenoeg op "nul" staat. In dit geval wijst het dradenkruis in de richting van het opmeetpunt om de reflectordrager te leiden en het opmeetpunt te identificeren.

# **AANWIJZING**

Bij markeerpunten op de grond is bovendien de mogelijkheid aanwezig, dat de reflectordrager zich met behulp van de gids grotendeels zelf naar de richtlijn kan leiden.

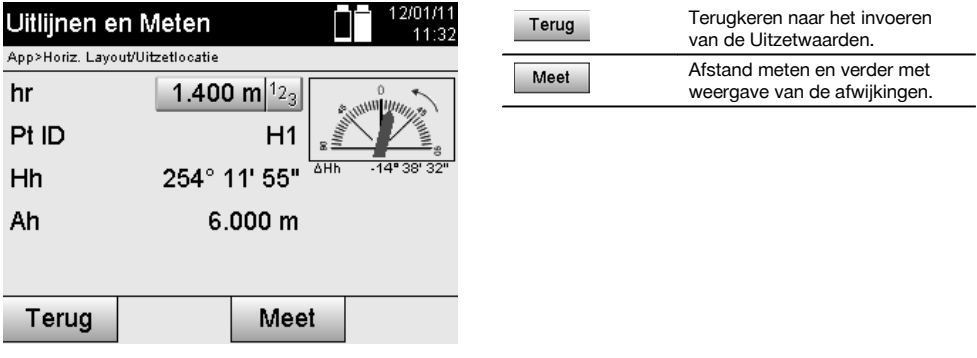

## **Opmeetresultaten**

Weergave van de positieverschillen in lengte, offset en hoogte, gebaseerd op de laatste afstands- en hoekmetingen.

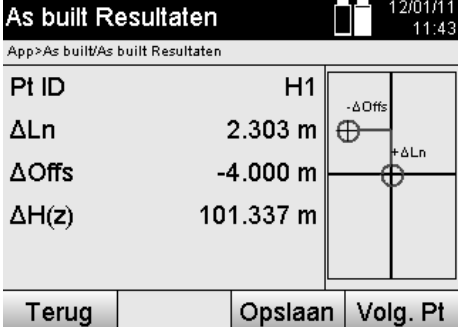

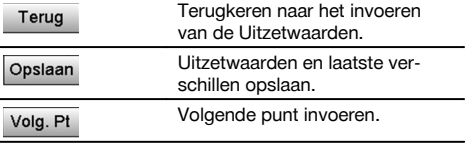

Als bij de stationsetup geen optie voor hoogtes is ingesteld, worden de hoogtegegevens en alle relevante weergaven daaromtrent onderdrukt.

# **As built gegevensopslag met bouwlijnen**

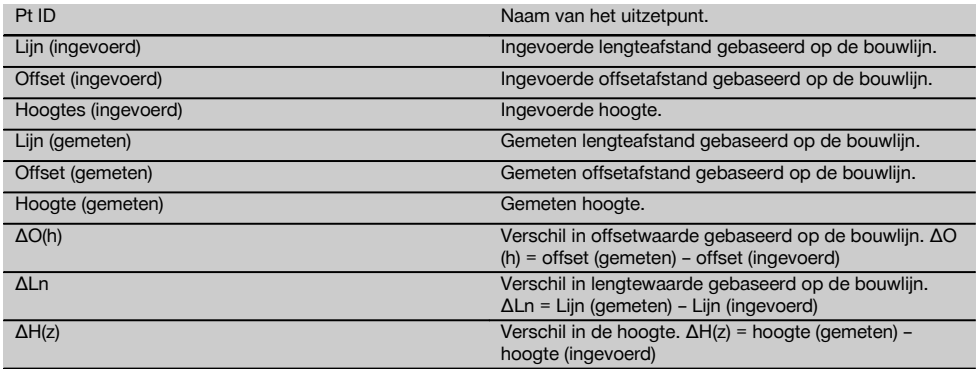

## **11.3.3 As built met coördinaten**

### **Invoeren van opmeetpunt**

Het invoeren van puntcoördinaten kan op drie verschillende manieren gebeuren:

- Puntcoördinaten handmatig invoeren.  $\bullet$
- Puntcoördinaten selecteren uit een lijst met opgeslagen punten.  $\bullet$
- Puntcoördinaten selecteren uit een CAD-afbeelding met opgeslagen punten.  $\bullet$

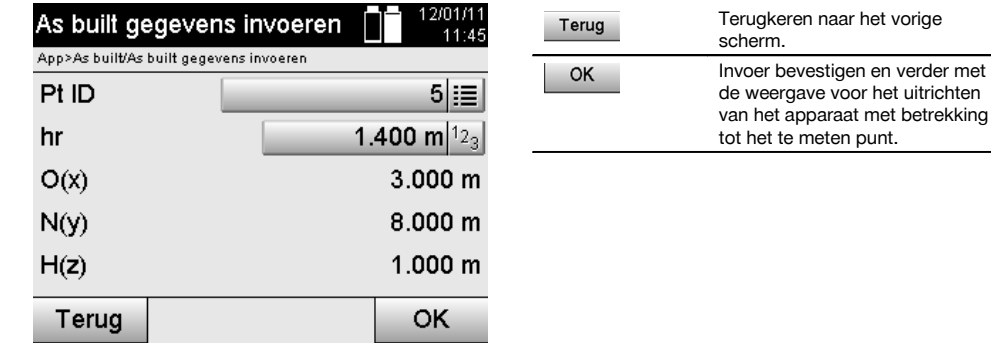

## **Invoeren van opmeetpositie (met CAD-tekening)**

Hierbij worden de opmeetpunten rechtstreeks geselecteerd uit een CAD-tekening.

Daarbij is het punt reeds als driedimensionaal of tweedimensionaal punt opgeslagen en wordt het overeenkomstig geëxtraheerd.

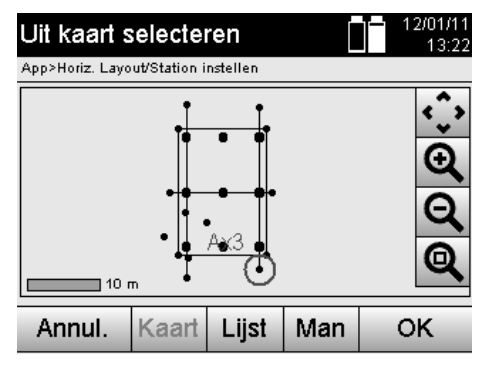

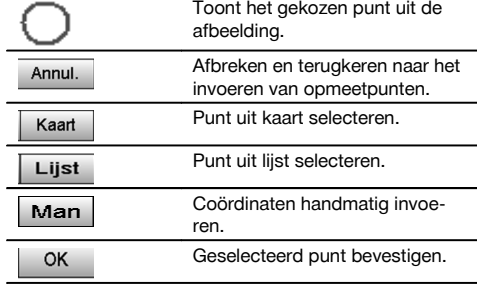

# **AANWIJZING**

Als de stationsetup zonder hoogtes is ingesteld, worden de hoogtegegevens en alle relevante weergaven onderdrukt.

## **AANWIJZING**

De verdere weergaven zijn gelijk aan de weergaven in het vorige hoofdstuk.

#### **Uitzetresultaten met coördinaten**

Weergave van de uitzetverschillen in coördinaten, gebaseerd op de laatste afstands- en hoekmetingen.

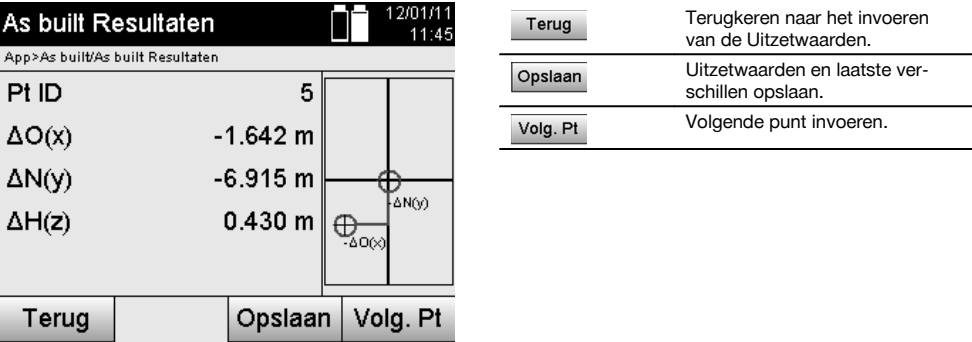

#### **Gegevensopslag van de afbakening met coördinaten**

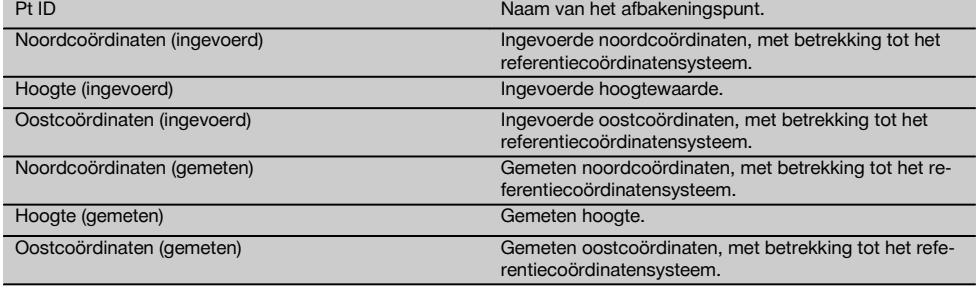

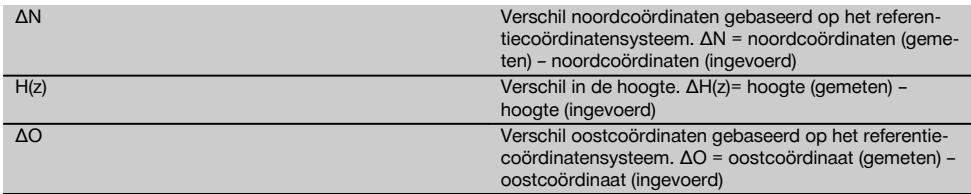

nl

As built met coördinaten is voor wat betreft de procedure gelijk aan As built-meting gebaseerd op bouwlijnen met die uitzondering, dat in plaats van Lijn- en Offsetafstanden nu coördinaten resp. coördinaatverschillen als resultaten worden weergegeven resp. ingevoerd.

# **11.4 Ontbrekende lijn**

# **11.4.1 Principe van de Ontbrekende lijn**

Met de applicatie Ontbrekende lijn worden twee vrij in de ruimte liggende punten gemeten om de horizontale afstand. de schuine afstand, het hoogteverschil en de helling tussen de punten te bepalen.

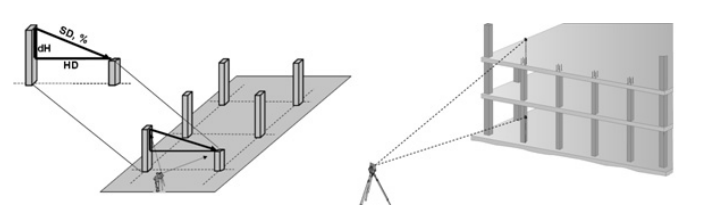

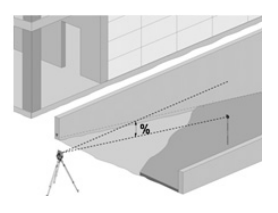

## **Bepalen van de helling met Ontbrekende lijn**

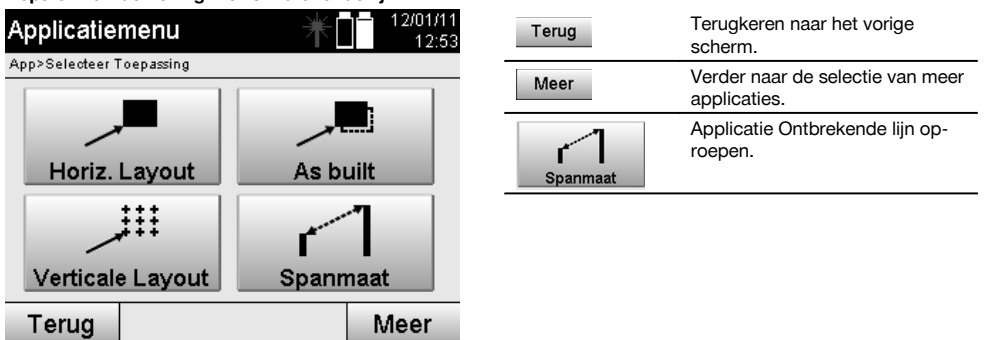

Na het oproepen van de applicatie worden de projecten resp. de projectkeuze weergegeven. Station instellen is hierbij niet noodzakelijk.

Voor het bepalen van de spanmaat zijn er twee verschillende meetmogelijkheden:

- 1. Resultaten tussen het eerste en alle volgende gemeten punten.<br>2. Resultaten tussen twee gemeten punten.
- Resultaten tussen twee gemeten punten.

# **1e mogelijkheid – ten opzichte van basispunt**

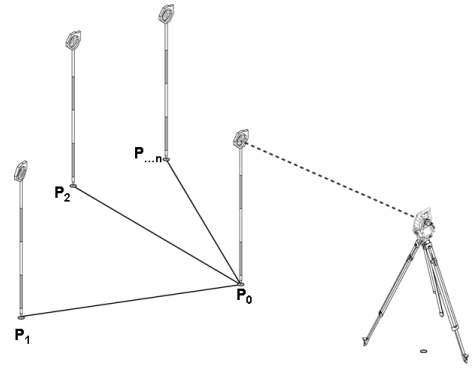

## **Voorbeeld met markeerpunten op de grond**

Na het meten van het eerste punt hebben alle volgende gemeten punten betrekking op het eerste punt.

# **2e mogelijkheid – verhouding tussen eerste en tweede punt**

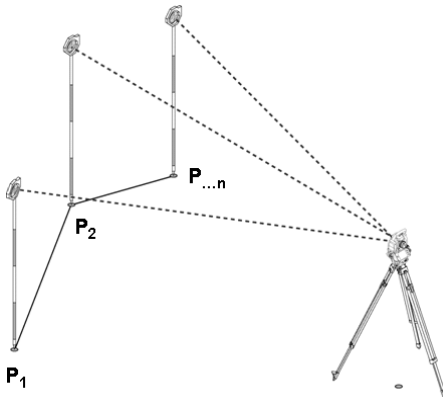

# **Voorbeeld met markeerpunten op de grond**

Meting van de eerste beide punten.

Na de uitslag een nieuwe lijn selecteren en een nieuw basispunt en een nieuw tweede punt meten.

# **Meting ten opzichte van het eerste referentiepunt**

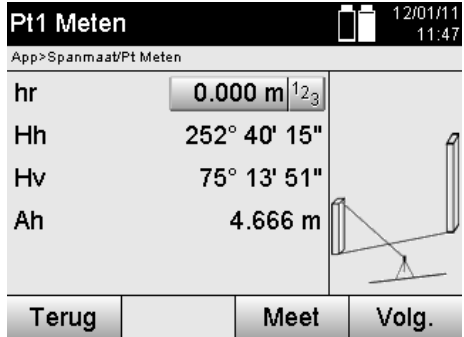

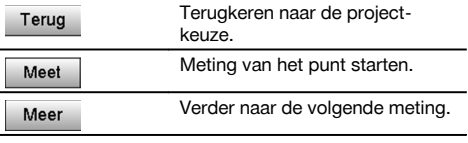

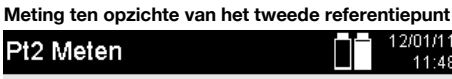

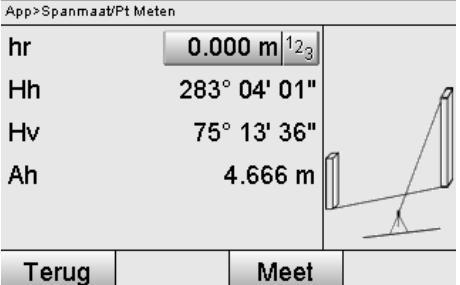

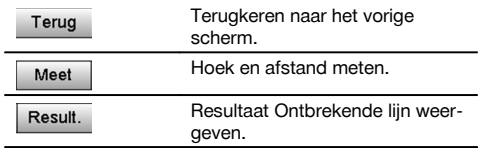

# **Resultaten weergeven**

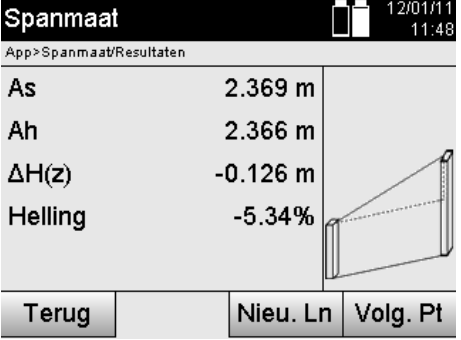

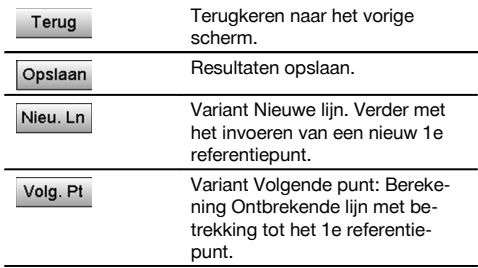

# **11.5 Meet & registreer**

# **11.5.1 Principe van Meet & registreer**

Bij Meet & registreer worden punten gemeten waarvan de positie niet bekend is.

Afstandsmetingen kunnen met de laser worden gemeten als de laserstraal direct op een Oppervlakte kan worden gericht.

Puntposities worden afhankelijk van de stationsetup berekend met bouwlijnmaten of met coördinaten en/of met hoogtes.

De gemeten punten kunnen van verschillende puntaanduidingen worden voorzien en opgeslagen.

Bij elke opslag wordt de puntnaam automatisch verhoogd met de waarde "1".

De opgeslagen puntgegevens kunnen naar de PC worden verzonden en in een CAD-omgeving of een soortgelijk systeem worden weergegeven en verder verwerkt of voor documentatiedoeleinden worden geprint en gearchiveerd. Om de applicatie Meet en registreer te starten, wordt in het menu van de applicaties de betreffende toets geselecteerd.

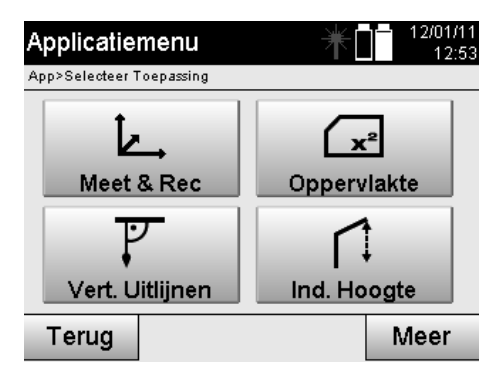

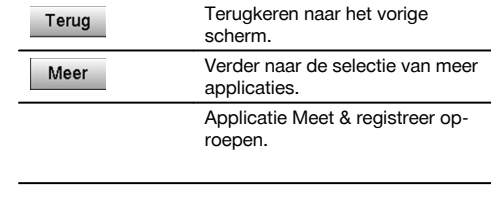

Na het oproepen van de applicatie worden de projecten resp. projectkeuze en de betreffende stationskeuze resp. stationsetup weergegeven.

Na het uitvoeren van de stationsetup wordt de applicatie "Meet & registreer" gestart.

Afhankelijk van de keuze bij de stationsetup zijn er twee mogelijkheden voor het vastleggen van het puntensysteem:

- 1. Puntposities op basis van een bouwlijn<br>2. Puntposities op basis van een coördina
- 2. Puntposities op basis van een coördinatensysteem

#### **11.5.2 Meet & registreer met bouwlijnen**

De posities van de gemeten punten hebben betrekking op de bouwlijn die als referentie is gebruikt. De posities worden beschreven met een lengtemaat op de bouwlijn en de offsetafstand loodrecht daarop.

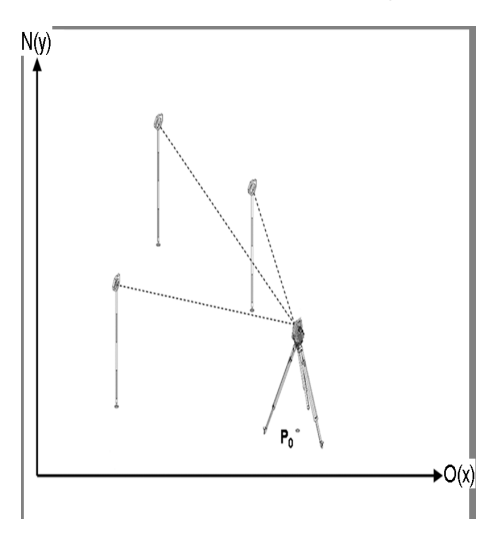

**P0** is de apparaatpositie na het opstellen.

Als voor het richten hoeken en afstanden worden gemeten, worden de bijbehorende bouwlijnafstanden **L** en **O** berekend resp. opgeslagen.

## **Punten meten met bouwlijnen**

Na voltooiing van de stationsetup kan direct met het meten worden begonnen.

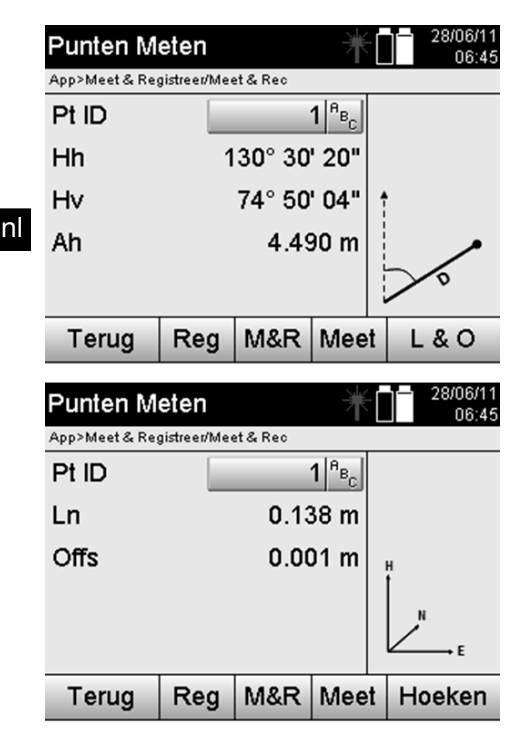

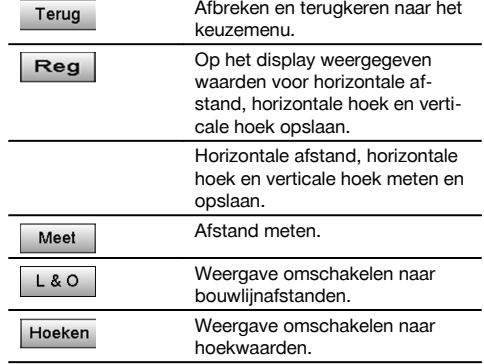

### **11.5.3 Meet & registreer met coördinaten**

De posities van de gemeten punten hebben betrekking op hetzelfde coördinatensysteem als waarin de stationsetup is uitgevoerd en worden beschreven resp. weergegeven door coördinaatwaarden E of Y, N of X en H voor de hoogte.

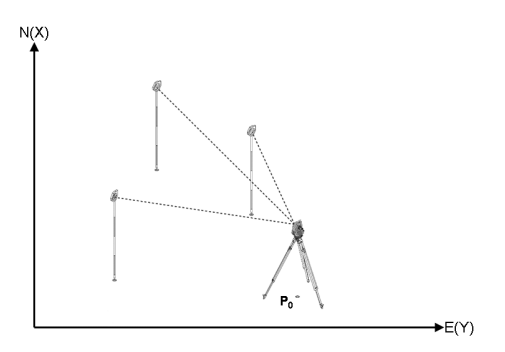

**P0** is de apparaatpositie na het opstellen.

Voor de richtpunten worden hoeken en afstanden gemeten en de bijbehorende coördinaten berekend resp. opgeslagen.

#### **Punten meten met coördinaten**

Bij de volgende schermen kan worden omgeschakeld tussen hoek- en coördinaatweergave.

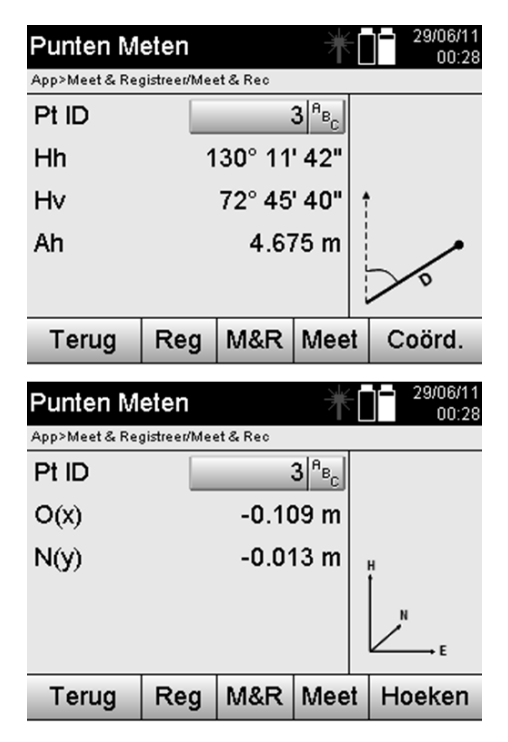

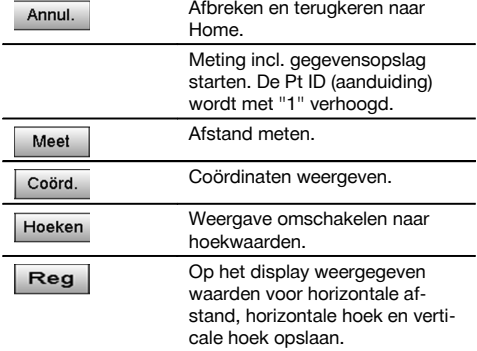

Als de stationsetup zonder hoogtes is ingesteld, worden de hoogtegegevens en alle relevante weergaven onderdrukt.

#### **AANWIJZING**

Door het meten van de afstand wordt de waarde voor de horizontale afstand vastgelegd. Als daarna de telescoop nog wordt bewogen, veranderen de waarden voor de horizontale en verticale hoek.

Soms is het lastig of onmogelijk een punt exact te meten (bijv. het midden van een paal of een boom). In dit geval de afstand meten t.o.v. een punt dat hier haaks op staat.

- 1. Als op dit haakse punt is gericht, de afstand tot dit punt meten.<br>2. De telescoop draaien en op het oorspronkelijk te meten punt ric
- 2. De telescoop draaien en op het oorspronkelijk te meten punt richten om de bijbehorende hoek te meten.<br>3. De gemeten afstand tot het haakse punt en de hoek met het oorspronkelijke punt opslaan.
- 3. De gemeten afstand tot het haakse punt en de hoek met het oorspronkelijke punt opslaan.

#### **Gegevensopslag Meet & registreer**

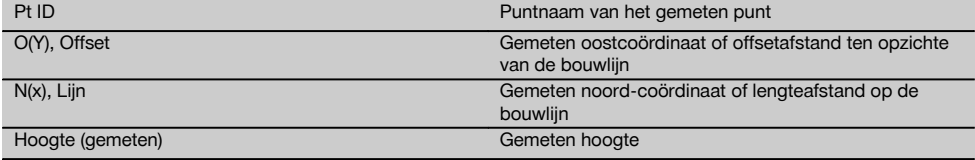

## **11.6 Verticaal uitrichten**

## **11.6.1 Principe van verticaal uitrichten**

Met verticaal uitrichten kunnen elementen in de ruimte loodrecht worden geplaatst of loodrecht worden overgebracht. Hierbij moeten met name de voordelen van loodrechte geplaatste kolombekistingen of de mogelijkheid van locatie of controle van loodrecht boven elkaar liggende punten op verschillende verdiepingen worden vermeld.

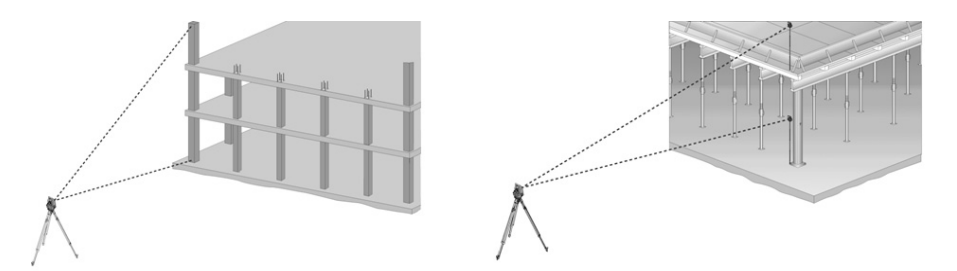

nl

In principe wordt van twee gemeten punten gecontroleerd, of deze in de ruimte loodrecht boven elkaar staan.

# **AANWIJZING**

De metingen kunnen, afhankelijk van de gewenste toepassing, met of zonder reflectorstaaf gebeuren.

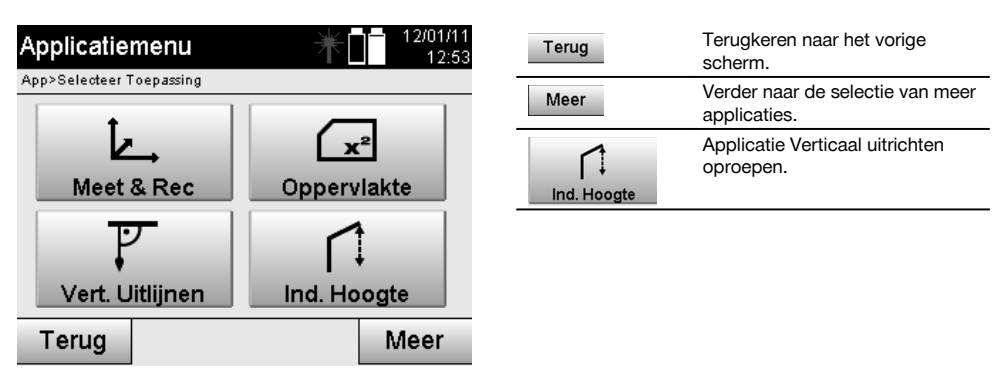

Na het oproepen van de applicatie worden de projecten resp. de projectkeuze weergegeven. Station instellen is hierbij niet noodzakelijk.

### **Metingen voor het 1e referentiepunt**

Voor het 1e referentiepunt wordt een hoek- en afstandsmeting uitgevoerd.

De afstand tot het punt kan direct of met behulp van de reflectorstaaf worden gemeten, afhankelijk van de toegankelijkheid van het 1e referentiepunt.

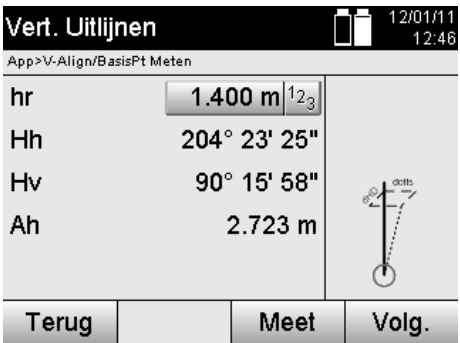

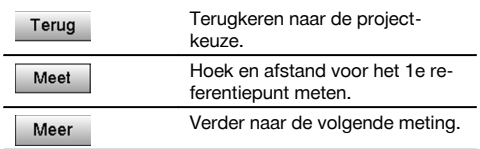

## **Meten van volgende punten**

Het meten van volgende punten gebeurt altijd door middel van hoek- en afstandsmeting.

Na de tweede en elke volgende meting worden de correctiewaarden ten opzichte van het 1e referentiepunt in onderstaand scherm bijgewerkt.

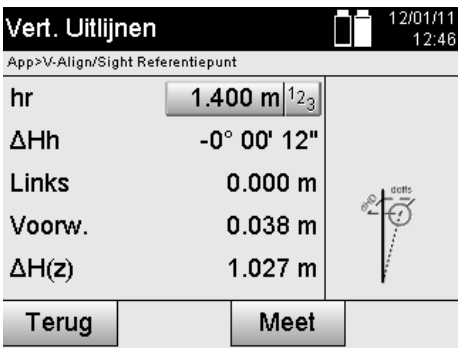

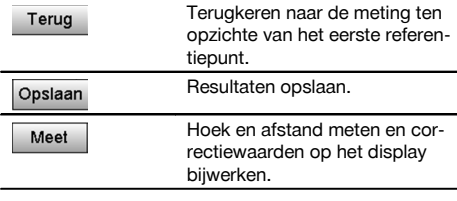

## **11.7 Oppervlaktemeting**

# **11.7.1 Principe van de oppervlaktemeting**

Het apparaat bepaalt uit maximaal 99 op elkaar volgende gemeten punten het ingesloten horizontale of verticale oppervlak.

De volgorde van de punten kan rechtsom of linksom worden gemeten.

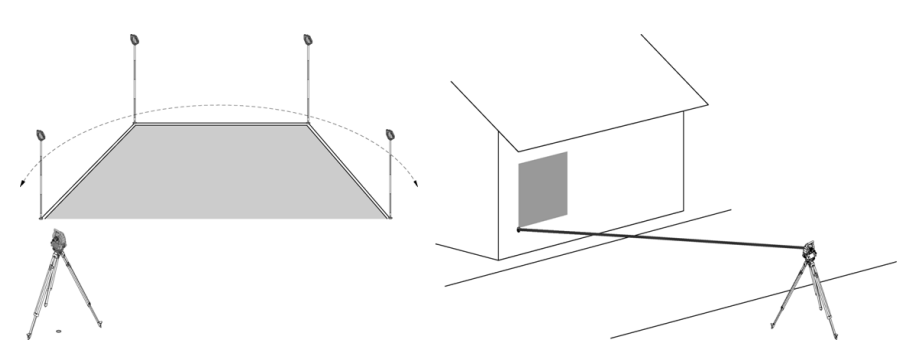

# **AANWIJZING**

De punten moeten zodanig worden gemeten, dat de verbindingslijnen tussen de gemeten punten elkaar niet kruisen, anders wordt het Oppervlakte verkeerd berekend.

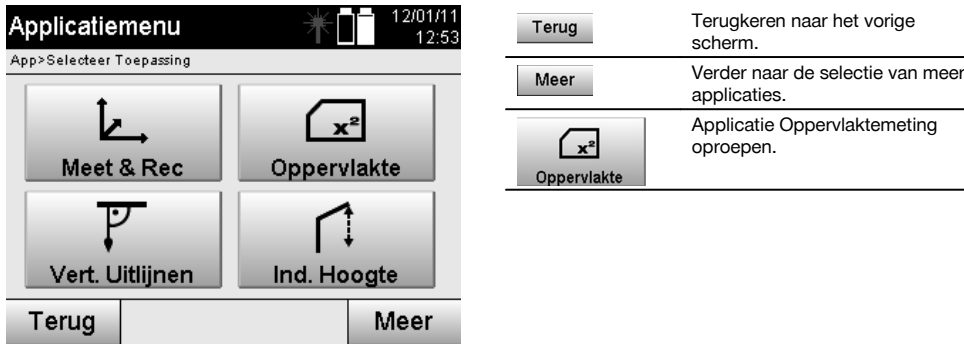

Na het oproepen van de applicatie kiezen tussen oppervlak in het horizontale of verticale vlak.

## **AANWIJZING**

Station instellen is hierbij niet noodzakelijk.

# **AANWIJZING**

Het horizontale oppervlak wordt berekend doordat de gemeten punten in het horizontale vlak worden geprojecteerd.

### **AANWIJZING**

nl

Het verticale oppervlak wordt berekend door de projectie van de gemeten punten in het verticale vlak. Het verticale vlak wordt door de eerste beide gemeten punten bepaald.

## **Metingen voor de oppervlaktebepaling**

De punten moeten in een zodanige volgorde worden gemeten, dat zij een Oppervlakte omsluiten. Voor de berekening wordt het Oppervlakte altijd tussen het laatste en het eerste gemeten punt gesloten. De punten moeten zodanig worden gemeten, dat de verbindingslijnen tussen de gemeten punten elkaar niet kruisen, anders wordt het Oppervlakte verkeerd berekend.

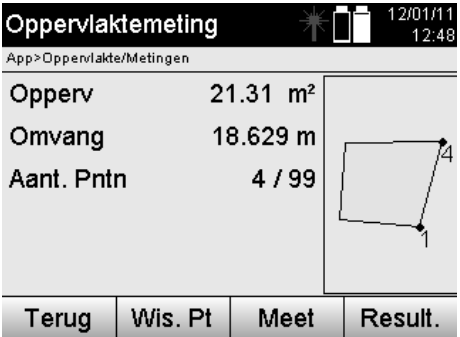

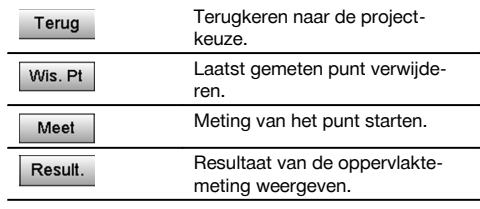

### **Resultaten**

De resultaten worden opgeslagen in het interne geheugen en kunnen met behulp van Hilti PROFIS Layout op de PC worden weergegeven resp. geprint.

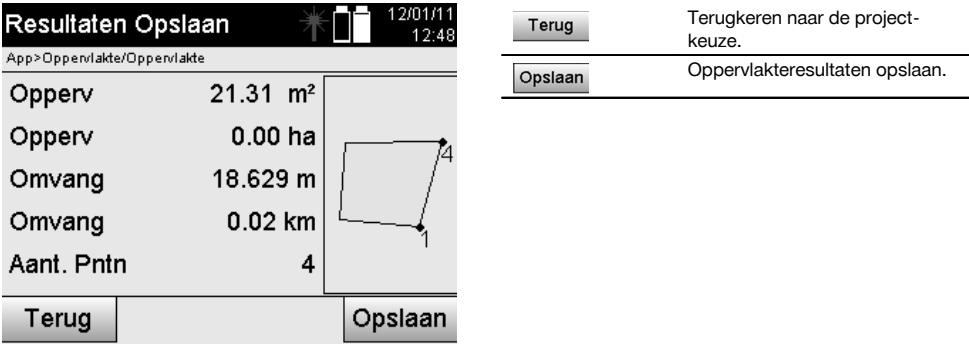

#### **11.8 Indirecte hoogtemeting**

### **11.8.1 Principe van de indirecte hoogtemeting**

Met de indirecte hoogtemeting worden hoogteverschillen bepaald ten opzichte van ontoegankelijke plaatsen resp. ontoegankelijke punten, als deze geen directe afstandsmeting toelaten.

Met de indirecte hoogtemeting kan bijna elke hoogte of diepte worden bepaald, bijv. de hoogte van kraanarmen, de diepte van bouwputten en nog veel meer.

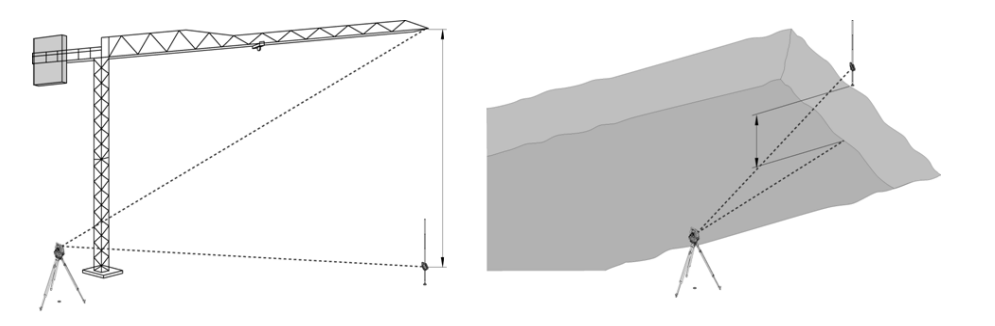

Er moet beslist op worden gelet, dat het referentiepunt en de volgende ontoegankelijke punten allemaal in een verticaal vlak liggen.

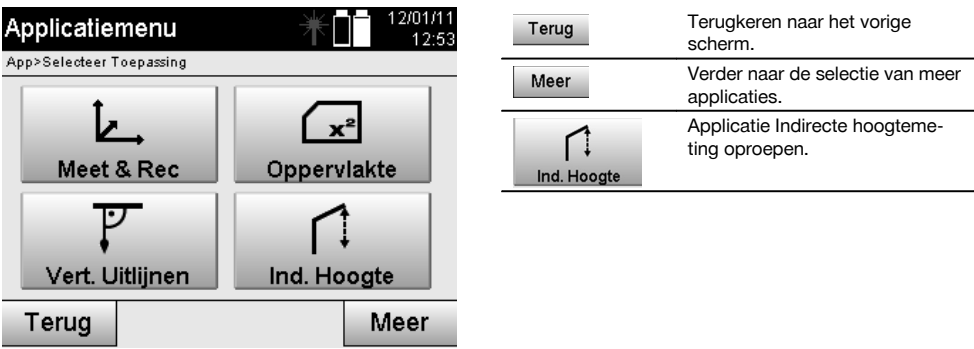

Na het oproepen van de applicatie worden de projecten resp. de projectkeuze weergegeven. Station instellen is hierbij niet noodzakelijk.

# **11.8.2 Indirecte hoogtebepaling**

### **Metingen voor het 1e referentiepunt**

Voor het 1e referentiepunt wordt een hoek- en afstandsmeting uitgevoerd.

De afstand tot het punt kan direct of met behulp van de reflectorstaaf worden gemeten, afhankelijk van de toegankelijkheid van het 1e referentiepunt.

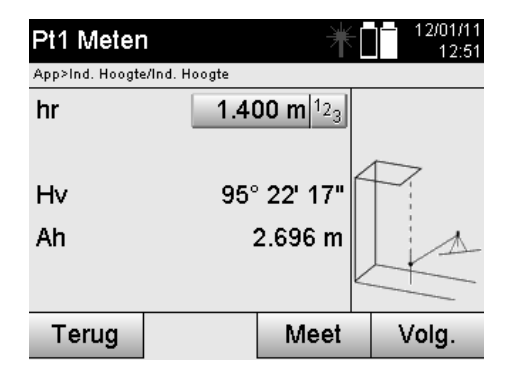

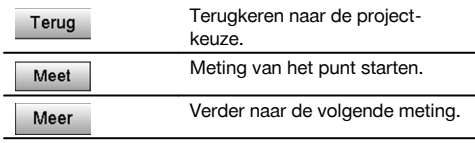

## **Metingen van volgende punten**

Het meten van volgende punten gebeurt alleen door middel van het meten van verticale hoeken. Het hoogteverschil ten opzichte van het 1e referentiepunt wordt permanent weergegeven.

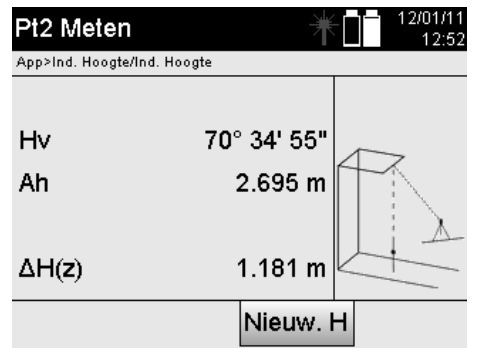

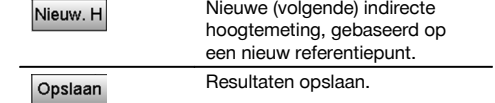

# **11.9 Punt in verhouding tot de as bepalen**

#### **11.9.1 Principe van punt tot as**

Met de toepassing "Punt tot as" kan de positie van een punt (bijv. referentiepunt) in relatie tot de as worden bepaald. Bovendien kunnen punten parallel, haaks of onder iedere gewenste hoek worden bepaald en op bestaande assen. Deze toepassing is met name interessant als bijv. draadnagels op piketpaaltjes moeten worden aangebracht om parallelle assen op de bouwplaats te markeren.

De toepassing bestaat uit twee stappen:

- 1. As definiëren.
- 2. Referentiepunt selecteren of meten

Als het station staat opgesteld in de coördinaten/grafische modus, kunnen de as en het referentiepunt direct uit het geheugen worden bepaald.

Als het station nog niet staat opgesteld, moet de as door het meten van het start- en einpunt van de as worden bepaald. Het referentiepunt wordt ook door direct meten bepaald.

# **11.9.2 As bepalen**

# **Eerste aspunt meten of selecteren**

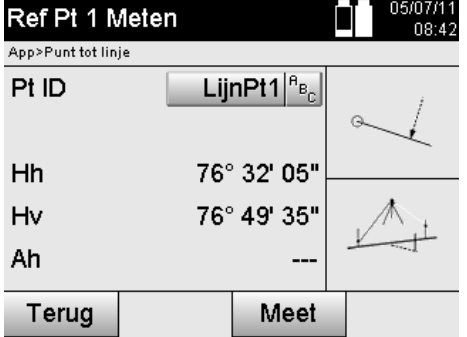

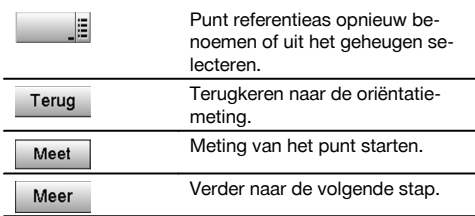

## **Tweede aspunt meten of selecteren**

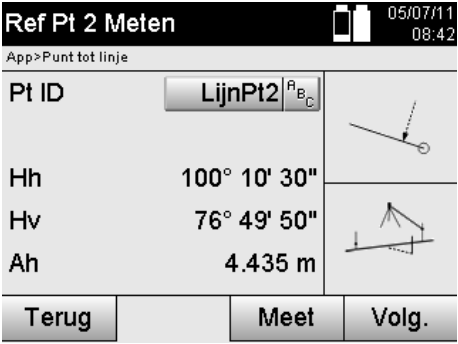

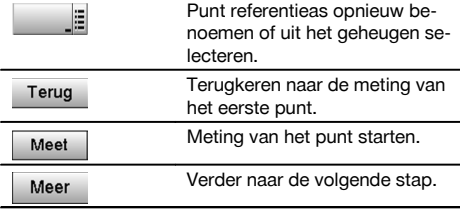

## **As verschuiven**

Het startpunt van de as kan worden verschoven om een andere referentie als oorsprong van het coördinatensysteem te gebruiken. Indien de ingevoerde waarde positief is, beweegt de as naar voren. Bij een negatieve waarde naar achteren. Het startpunt wordt bij een positieve waarde naar rechts en bij een negatieve waarde naar links verschoven.

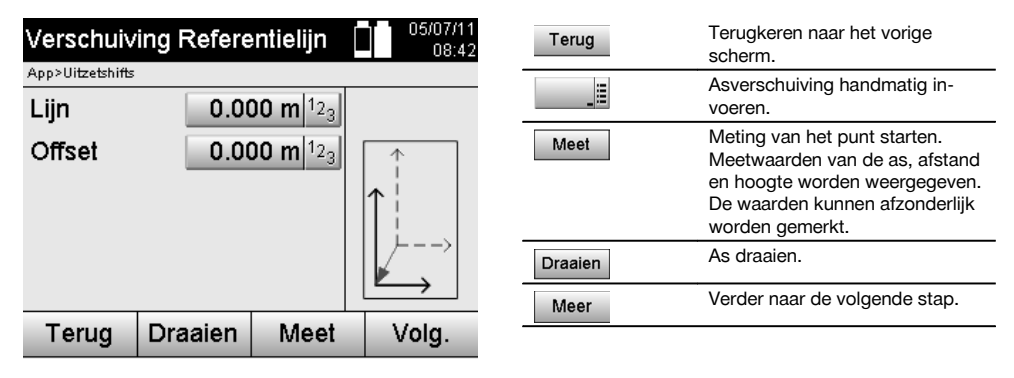

### **As roteren**

De richting van de as kan om het startpunt worden geroteerd. Bij het invoeren van positieve waarden draait de as rechtsom, bij negatieve waarden linksom.

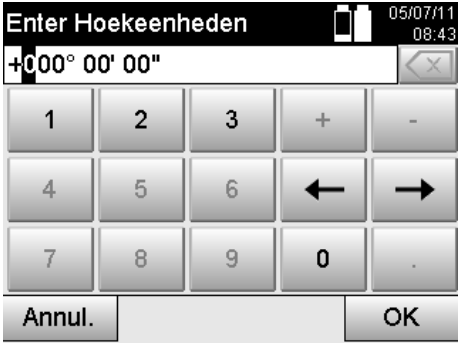

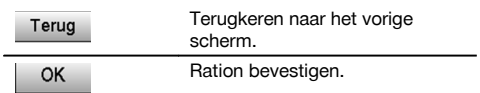

nl

## **11.9.3 Punt met betrekking tot de as controleren**

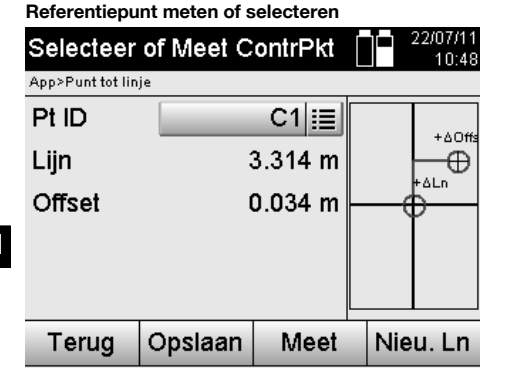

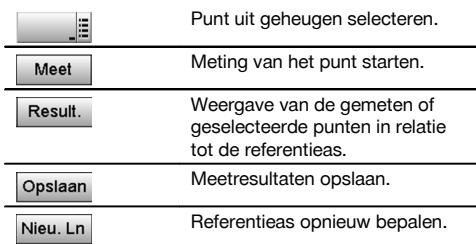

# **12 Gegevens en gegevensverwerking**

# **12.1 Inleiding**

Hilti totaalstations slaan gegevens altijd in het interne geheugen op.

Gegevens zijn meetwaarden, d.w.z. hoek- en afstandswaarden, die afhankelijk van de instellingen resp. applicatie gebaseerd zijn op de bouwlijn, zoals Lijn en Offset of coördinaten.

Met behulp van PC-software kunnen gegevens worden uitgewisseld met andere systemen.

In principe kunnen alle totaalstationgegevens worden beschouwd als puntgegevens, met uitzondering van grafische gegevens waarbij punten uit een tekening zijn doorverbonden.

De betreffende punten zijn hierbij beschikbaar voor gebruik resp. selectie, maar niet de afbeelding, die als aanvullende informatie beschikbaar is.

### **12.2 Puntgegevens**

Puntgegevens kunnen nieuw gemeten punten of al aanwezige punten zijn. In principe meet het totaalstation hoeken en afstanden.

Met behulp van de stationsetup worden richtpuntcoördinaten berekend.

Daarmee wordt elk punt waarop met het dradenkruis of de laserpointer wordt gericht en tot waar een afstand wordt gemeten, als **driedimensionaal punt** in het totaalstationsysteem berekend.

Dit driedimensionale punt wordt met behulp van de puntaanduiding eenduidig geïdentificeerd.

Elk punt wordt aangegeven met een puntaanduiding, Y-coördinaat, X-coördinaat en eventueel een hoogte.

**Vastgelegde punten zijn door hun coördinaten of punten met grafische elementen gedefinieerd.**

### **12.2.1 Punten als meetpunten**

Meetgegevens zijn gemeten punten, die vanuit de relevante applicaties op het totaalstation als coördinaatpunten zijn gecreëerd en opgeslagen, zoals Horiz. layout, Vert. layout, As built en Meet & registreer.

Meetpunten komen binnen een station slechts eenmaal voor.

Als dezelfde naam weer als meetpunt wordt gebruikt, kan het bestaande meetpunt worden overschreven of van een andere puntnaam worden voorzien.

## **Meetpunten kunnen niet worden gewijzigd.**

# **12.2.2 Punten als coördinaatpunten**

Als met een coördinatensysteem wordt gewerkt, zijn in de regel alle posities vastgelegd door middel van een puntnaam en coördinaten. Ten minste één puntnaam en twee horizontale coördinaatwaarden X, Y of E, N enz… zijn vereist om een puntpositie te beschrijven.

De hoogte is in het algemeen onafhankelijk van de XY-coördinaatwaarden.

Het totaalstation gebruikt punten als coördinaatpunten, zogeheten controlepunten of vaste punten en meetpunten met coördinaten.

Vaste punten zijn punten met gegeven coördinaten die handmatig in het totaalstation zijn ingevoerd of die met Hilti PROFIS Layout via een USB-massaopslag resp. rechtstreeks met de USB-datakabel zijn verstuurd.

Deze vaste punten kunnen ook uitzetpunten zijn. Een controlepunt (vast punt) komt in een project slechts eenmaal voor.

**Controlepunten resp. vaste punten kunnen op het totaalstation worden gewijzigd, op voorwaarde dat het punt geen bijgevoegd grafisch element bevat.**

#### **12.2.3 Punten met grafische elementen**

Op het apparaat kunnen met behulp van Hilti PROFIS Layout grafische gegevens uit een CAD-omgeving worden geladen, weergegeven en geselecteerd.

Met het Hilti-systeem kunnen op verschillende manieren via Hilti PROFIS Layout punten en grafische elementen worden gecreëerd en naar het totaalstation worden verstuurd resp. daarop worden gebruikt.

#### **Punten met bijgevoegde grafische elementen kunnen op het totaalstation niet worden gewijzigd, maar wel op de PC met behulp van Hilti PROFIS Layout.**

#### **12.3 Creëren van puntgegevens**

#### **12.3.1 Met het totaalstation**

Elke meting creëert een set meetgegevens resp. een meetpunt. Meetpunten zijn gedefinieerd als pure hoek- en afstandswaarden, puntnaam met hoek- en afstandswaarden of als puntnaam met coördinaten.

#### **12.3.2 Met Hilti PROFIS Layout**

#### **1. Puntcreatie uit kaartdimensies door samenstelling van rechte en gebogen lijnen en weergegeven met grafische elementen**

In het programma "Hilti PROFIS Layout" kan uit de kaartmaten resp. dimensies in het bouwplan een afbeelding worden gegenereerd, die het zogenaamde bouwplan weergeeft.

In de PC-software wordt hiertoe op de PC de kaart grafisch in vereenvoudigde vorm opnieuw berekend, zodat rechte en gebogen lijnen enz. als punten met grafische structuur ontstaan.

Hierbij kunnen eveneens specifieke gebogen lijnen worden gecreëerd, waaruit bijv. op regelmatige afstanden punten kunnen worden gecreëerd.

#### **2. Puntcreatie uit import van CAD en CAD-compatibele gegevens**

Met behulp van **"Hilti PROFIS Layout"** worden CAD-gegevens in het DXF-formaat of het AutoCAD-compatibele DWG-formaat rechtstreeks naar de PC verzonden.

Uit de grafische gegevens, dat wil zeggen rechte en gebogen lijnen enz…, worden punten gecreëerd.

In het programma Hilti PROFIS Layout bestaat de mogelijkheid om uit grafische CAD-elementen puntgegevens van eindpunten, snijpunten van lijnen, middelpunten van lijnstukken, cirkelpunten enz… te creëren.

In de hierbij gegenereerde puntgegevens komen de oorspronkelijke grafische elementen uit CAD duidelijk zichtbaar tot uiting.

De in het CAD-systeem aanwezige gegevens kunnen op verschillende "niveaus" beschikbaar zijn. In het programma "Hilti PROFIS Layout" worden deze gegevens bij het versturen naar het apparaat samengevoegd tot één "niveau".

#### **AANWIJZING**

Hierbij moet er speciaal op worden gelet, dat bij het organiseren van de gegevens op de PC rekening wordt gehouden met de definitief te verwachten puntdichtheid voordat de gegevens naar het apparaat worden verstuurd.

#### **3. Importeren van puntgegevens uit tabel- of tekstbestanden**

Puntgegevens uit tekst- of XML-bestanden kunnen in Hilti PROFIS Layout worden geïmporteerd, bewerkt en naar het totaalstation worden verstuurd.

#### **12.4 Gegevensgeheugen**

#### **12.4.1 Intern geheugen totaalstation**

Het Hilti totaalstation slaat in de applicaties gegevens op die op passende wijze georganiseerd zijn. Punt- resp. meetgegevens zijn in het systeem georganiseerd aan de hand van projecten en apparaatstations.

#### **Project**

Bij een project behoort een enkel blok controlepunten (vaste punten) resp. uitzetpunten. Bij een project kunnen een groot aantal stations behoren.

#### **Apparaatstation plus oriëntatie (indien van toepassing)**

Bij een station behoort altijd een oriëntatie.

Bij een station behoren meetpunten met een eenduidige puntaanduiding.

Een project kan als het ware als een bestand worden beschouwd.

# **12.4.2 USB-massaopslag**

De USB-massaopslag dient voor het uitwisselen van gegevens tussen PC en totaalstation. Deze wordt **niet** gebruikt als extra gegevensgeheugen.

#### **AANWIJZING**

Als actief gegevensgeheugen van het totaalstation wordt altijd het interne geheugen van het totaalstation gebruikt.

#### **13 Totaalstation gegevensmanager** nl

#### **13.1 Overzicht**

De gegevensmanager biedt toegang tot de intern in het totaalstation opgeslagen gegevens. Met de gegevensmanager beschikt u over de volgende mogelijkheden:

- Nieuw project aanmaken, verwijderen en kopiëren.  $\bullet$
- Coördinaten van controlepunten resp. vaste punten invoeren, wijzigen en verwijderen.
- Meetpunten weergeven en verwijderen.

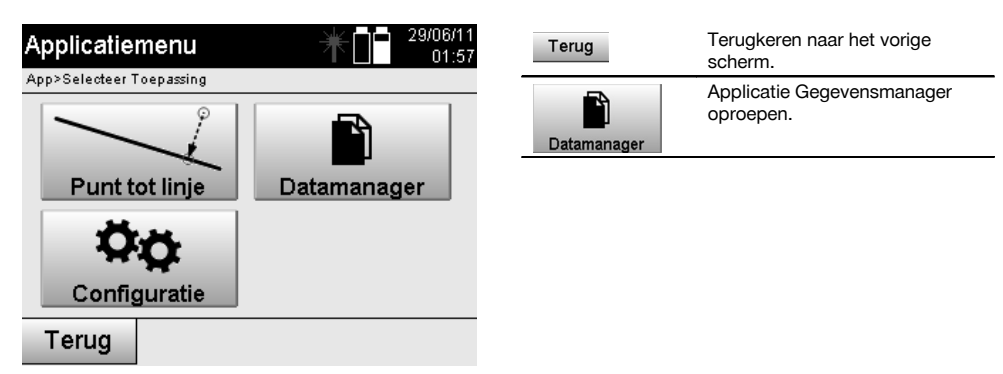

### **AANWIJZING**

Controlepunten resp. vaste punten kunnen alleen worden gewijzigd indien ze niet met de afbeelding verbonden zijn.

#### **13.2 Projectkeuze**

Na het starten van de gegevensmanager wordt de lijst met bestaande projecten in het interne geheugen weergegeven. Eerst moet een bestaand project worden geselecteerd, voordat de kenmerken voor punten en meetpunten actief worden.

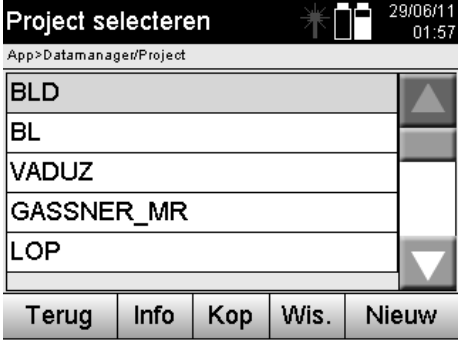

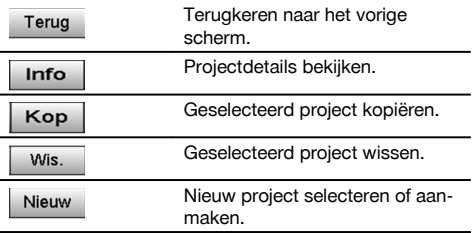

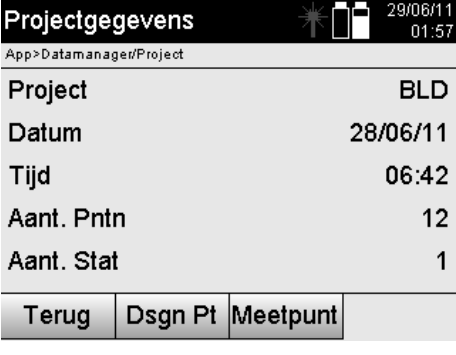

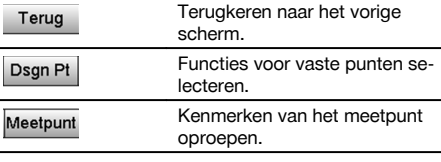

# **13.2.1 Vaste punten (controle- resp. afbakeningspunten)**

Na het selecteren van het betreffende project kunnen door selectie van de optie Punten, punten met coördinaten worden ingevoerd of bestaande punten met coördinaten worden gewijzigd of verwijderd.

## **13.2.1.1 Puntinvoer met coördinaten**

Handmatige invoer van de puntnaam en de coördinaten. Als de puntnaam al bestaat, verschijnt een corresponderende waarschuwing om de puntnaam te wijzigen.

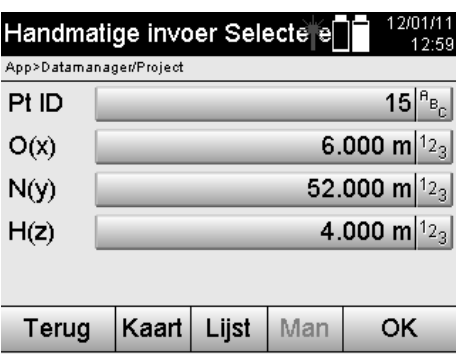

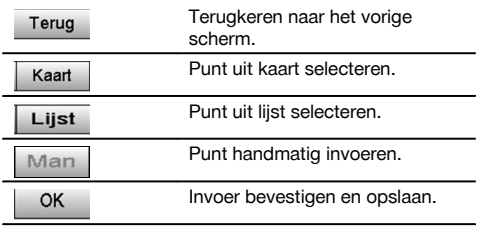

## **AANWIJZING**

Bij de momenteel gebruikte functie is de betreffende toets "grijs" weergegeven.

## **13.2.1.2 Puntselectie uit lijst of grafische weergave**

Hieronder is de puntselectie uit een lijst en uit een afbeelding weergegeven.

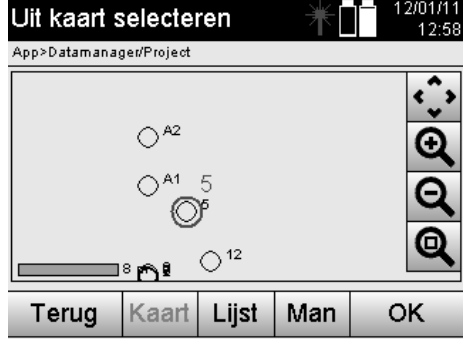

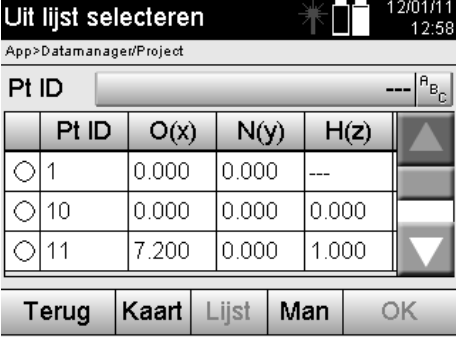

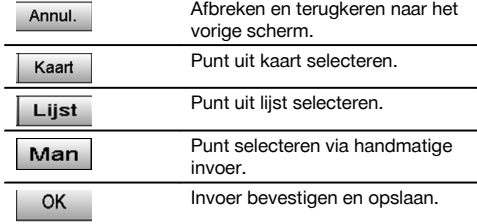

# **13.2.1.3 Punten verwijderen en bewerken**

Na het selecteren en bevestigen van een punt kan het punt in het volgende scherm worden verwijderd resp. gewijzigd. Bij een wijziging kunnen alleen de coördinaten en hoogte worden gewijzigd, maar niet de puntnaam. Voor het wijzigen van de puntnaam moet het punt met een nieuwe naam worden ingevoerd.

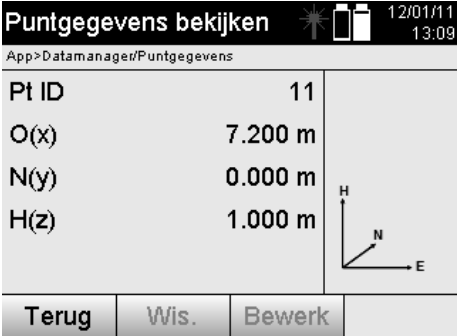

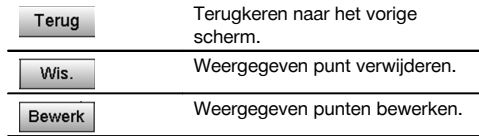

# **AANWIJZING**

Punten met bijgevoegde afbeelding kunnen niet worden gewijzigd of verwijderd. Deze mogelijkheid is alleen op de PC met Hilti PROFIS Layout beschikbaar.

#### **13.2.2 Meetpunten**

Na het selecteren van het betreffende project kunnen stations met de bijbehorende meetpunten worden weergegeven. Daarbij kan een station met alle bijbehorende meetgegevens worden verwijderd. Daartoe moet bij de projectkeuze de optie Meetpunten worden geselecteerd.

# **13.2.2.1 Stationskeuze**

Hieronder is de stationskeuze van een handmatig ingevoerde stationsnaam uit een lijst en uit een afbeelding weergegeven.

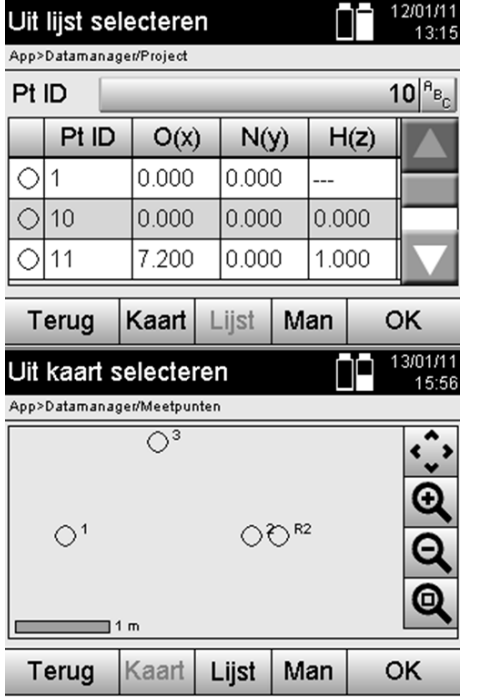

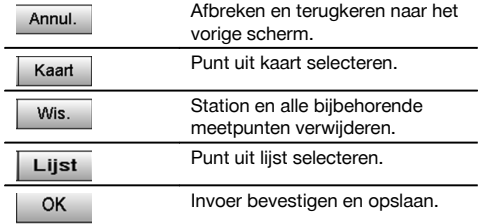

## **13.2.2.2 Meetpuntselectie**

Na het selecteren van het station kan een op te zoeken meetpunt handmatig worden ingevoerd of uit de meetpuntlijst of de grafische weergave worden geselecteerd.

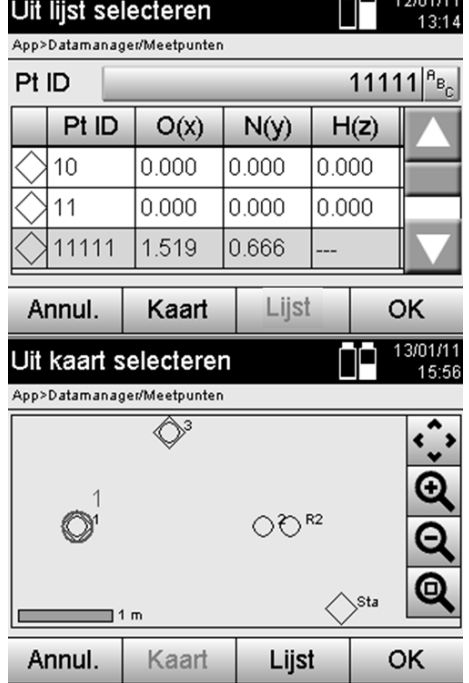

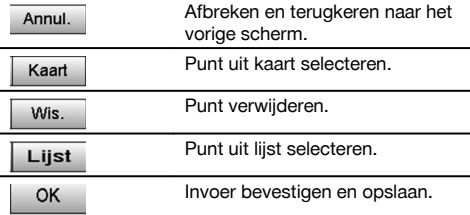

### **13.2.2.3 Meetpunten verwijderen en weergeven**

Na de meetpuntselectie kunnen de meetwaarden en coördinaten worden weergegeven en het meetpunt worden verwijderd.

 $1.420444$ 

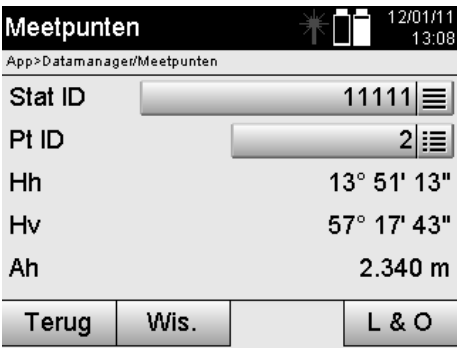

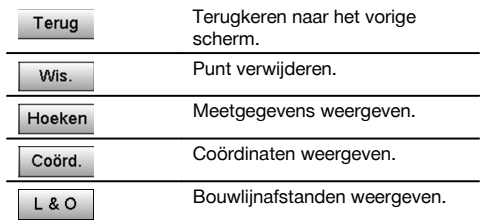

# **13.3 Project verwijderen**

Voordat een project wordt verwijderd, verschijnt een corresponderende bevestigingsmelding met de mogelijkheid om de projectgegevens nogmaals te bekijken.

## **AANWIJZING**

Als het project wordt verwijderd, gaan alle gegevens in verband met het project verloren.

#### **13.4 Project nieuw aanmaken**

Bij het invoeren van een nieuw project moet worden gecontroleerd, of de projectnaam slechtst eenmaal in het geheugen aanwezig is.

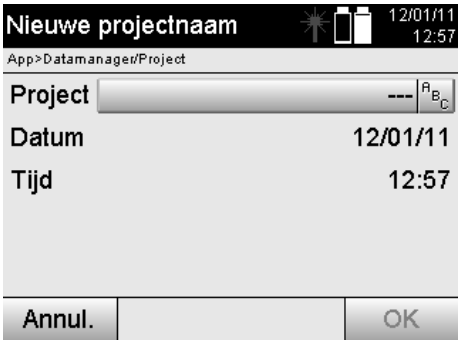

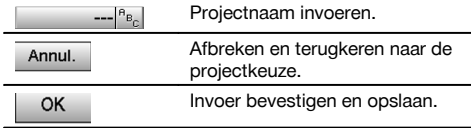

# **13.5 Project kopiëren**

Bij het kopiëren van een project zijn er verschillende mogelijkheden:

- Van het interne naar het interne geheugen.
- Van het interne geheugen naar de USB-massaopslag.  $\bullet$
- Van de USB-massaopslag naar het interne geheugen.  $\bullet$

Bij het kopiëren naar het bestemmingsgeheugen kan de projectnaam worden gewijzigd.

Hierdoor kan de naam van het project worden gewijzigd door dit te kopiëren en een backup van de projectgegevens worden gemaakt.

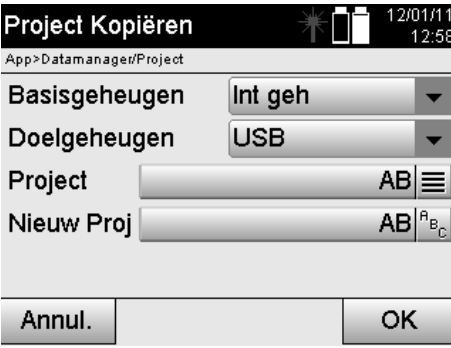

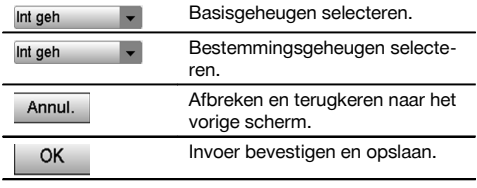

## **AANWIJZING**

Indien de projectnaam al in het bestemmingsgeheugen bestaat, moet een andere naam worden gekozen of het bestaande project worden verwijderd.

# **14 PC gegevensuitwisseling**

#### **14.1 Inleiding**

Gegevensuitwisseling tussen totaalstation en PC gebeurt altijd in combinatie met het PC-programma Hilti PROFIS Layout.

De verzonden gegevens zijn binair en kunnen zonder dit programma niet worden gelezen.

De gegevensuitwisseling kan plaatsvinden met de meegeleverde USB-datakabel of met een USB-massaopslag.

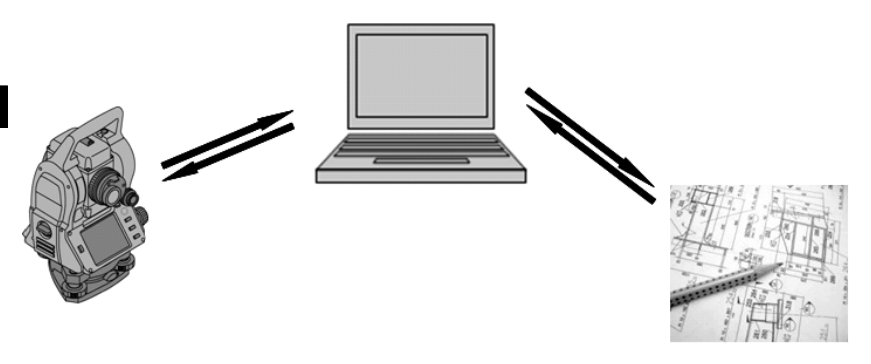

#### **14.2 HILTI PROFIS Layout**

Gegevens worden altijd uitgewisseld als volledig project, d.w.z. dat alle bij het project behorende gegevens tussen het Hilti totaalstation en **Hilti PROFIS Layout** worden uitgewisseld.

Een project kan óf alleen controlepunten resp. vaste punten met en zonder afbeelding bevatten óf een combinatie, d.w.z. met controlepunten resp. vaste punten en meetpunten (meetgegevens) inclusief resultaten uit de betreffende applicaties.

#### **14.2.1 Gegevenstypen**

#### **Puntgegevens (controlepunten resp. uitzetpunten)**

Controlepunten zijn tegelijkertijd ook uitzetpunten en kunnen worden voorzien van grafische elementen om de identificatie te vereenvoudigen of om als situatieschets te dienen.

Als deze punten met grafische elementen van de PC naar het totaalstation worden verstuurd, worden deze gegevens met afbeelding weergegeven op het totaalstation.

Als later handmatig controle- resp. uitzetpunten op het totaalstation worden ingevoerd, kunnen daar op het totaalstation geen grafische elementen aan worden gekoppeld of toegevoegd.

#### **Meetgegevens**

Meetpunten resp. meetgegevens en applicatieresultaten worden per definitie alleen van het totaalstation naar **Hilti PROFIS Layout** verstuurd.

De meetpunten kunnen als puntgegevens in tekstformaat met spaties, door komma's gescheiden (CSV) of in andere formaten zoals DXF en AutoCAD DWG worden verzonden en op andere systemen verder worden bewerkt.

Applicatieresultaten zoals uitzetverschillen, oppervlakteresultaten enz. kunnen door **Hilti PROFIS Layout** in tekstformaat als "Reports" worden weggeschreven.

#### **Samenvatting**

Tussen het totaalstation en Hilti PROFIS Layout kunnen aan beide zijden de volgende gegevens worden uitgewisseld.

Totaalstation naar Hilti Profis Layout:

- Meetgegevens: Puntnaam, hoek en afstand.
- Puntgegevens: Puntnaam, coördinaten + hoogte.

Hilti Profis Layout naar totaalstation:

- Puntgegevens: Puntnaam, coördinaten + hoogte.
- Grafische gegevens: Coördinaten met grafische elementen.

Een rechtstreekse uitwisseling tussen totaalstation en andere PC systemen is niet mogelijk, alleen via Hilti PROFIS Layout.

# **14.2.2 Hilti PROFIS Layout gegevensuitvoer (exporteren)**

In de volgende applicaties worden gegevens opgeslagen, die met behulp van Hilti PROFIS Layout in verschillende formaten kunnen worden weggeschreven:

- 1. Horizontale locatie<br>2. Verticale locatie
- 2. Verticale locatie
- 3. As built<br>4 Meet &
- 4. Meet & registreer<br>5. Oppervlaktemetir
- 5. Oppervlaktemeting (oppervlakteresultaat)

#### **Uitvoergegevens**

Hilti PROFIS Layout leest de opgeslagen gegevens uit het totaalstation en extraheert de volgende gegevens.

- 1. Puntnaam, horizontale hoek, verticale hoek, afstand, reflectorhoogte, instrumenthoogte
- 2. Puntnaam, O(Y) coördinaat, N(X) coördinaat, hoogte<br>3. Applicatieresultaten zoals uitzetverschillen en oppen
- Applicatieresultaten zoals uitzetverschillen en oppervlaktemetingen

### **Uitvoerformaten**

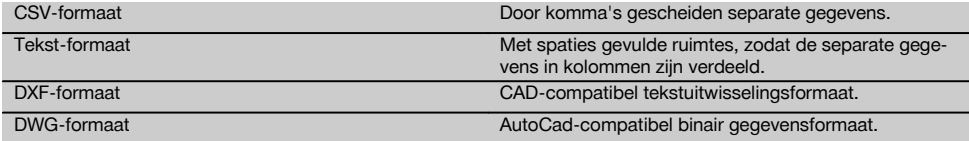

#### **14.2.3 Hilti PROFIS Layout gegevensinvoer (import)**

#### **Invoergegevens**

Met Hilti PROFIS Layout kunnen de volgende gegevens worden gelezen, omgezet en rechtstreeks met de kabel of via een USB-massaopslag naar het totaalstation worden verstuurd:

- 1. Puntnamen (vaste punten) met coördinaten en hoogtes.<br>2. Polylinen (rechte en gebogen lijnen) van andere system
- 2. Polylijnen (rechte en gebogen lijnen) van andere systemen

#### **Invoerformaten**

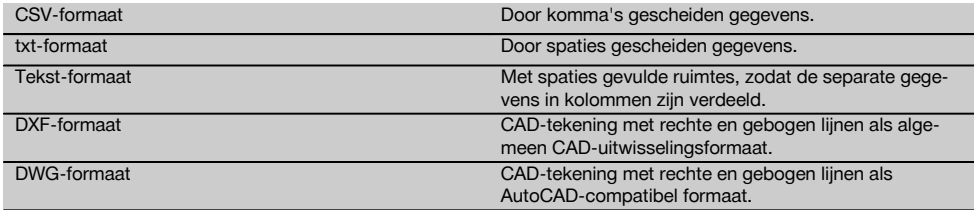

# **15 Kalibratie en afstellen**

## **15.1 Veldkalibratie**

Het apparaat is bij aflevering correct afgesteld.

Als gevolg van temperatuurschommelingen, transportbewegingen en veroudering bestaat de mogelijkheid dat de instelwaarden van het apparaat na verloop van tijd veranderen.

Daarom heeft het apparaat een functie om de instelwaarden te controleren en zo nodig met een veldkalibratie te corrigeren.

Hiertoe wordt het apparaat met een goed statief stevig opgesteld en wordt een goed zichtbaar, duidelijk herkenbaar doel gebruikt binnen ±3 graden ten opzichte van de horizontaal op een afstand tussen circa 70 – 120 m. Daarna wordt een meting in telescoopstand 1 en in telescoopstand 2 uitgevoerd.

# **AANWIJZING**

Deze procedure wordt interactief ondersteund op het scherm, zodat alleen de aanwijzingen hoeven te worden opgevolgd.

Bij deze toepassing worden de volgende drie instrumentassen gekalibreerd en afgesteld:

Doelas

nl

- Hv-index
- Tweeascompensator (beide assen)

#### **15.2 Veldkalibratie uitvoeren**

#### **AANWIJZING**

Het apparaat voorzichtig bedienen om trillingen te vermijden.

### **AANWIJZING**

Bij de veldkalibratie moet bijzonder zorgvuldig en nauwkeurig te werk worden gegaan. Door onnauwkeurig uitrichten of heftige bewegingen van het apparaat kunnen onjuiste kalibratieniveau's worden gemeten, die op hun beurt tot foutieve vervolgmetingen kunnen leiden.

### **AANWIJZING**

In geval van twijfel het apparaat voor controle opsturen naar het Hilti service-center.

- 1. Stel het apparaat met een goed statief stabiel op.<br>2. Kies in het applicatiemenu de optie Configuratie
- Kies in het applicatiemenu de optie Configuratie.

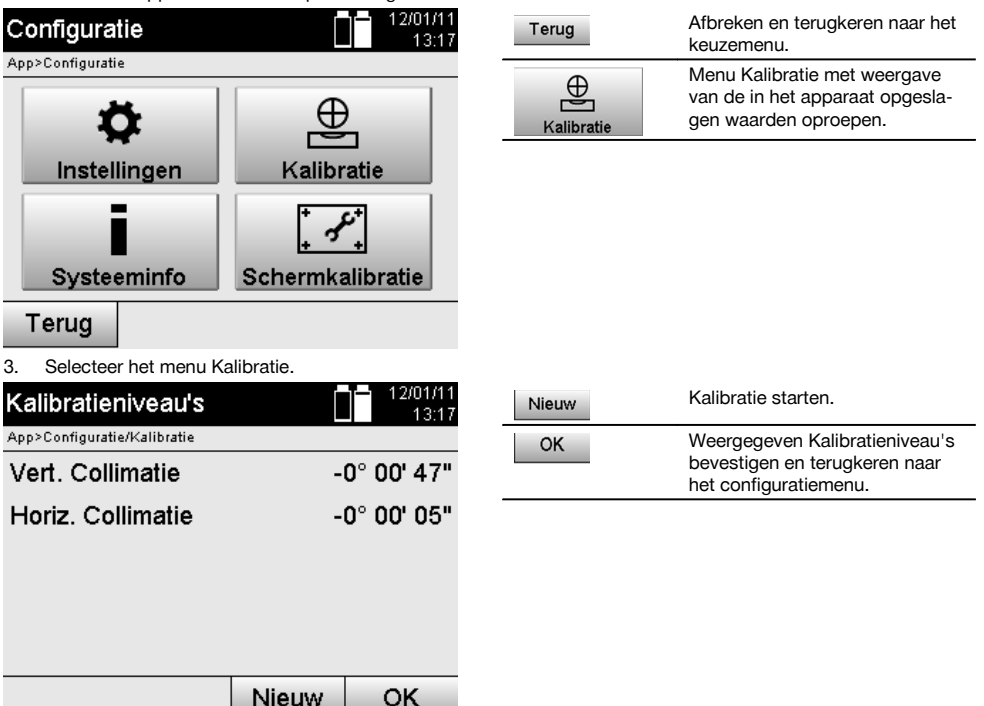

4. Start de kalibratie of bevestig de weergegeven kalibratieniveau's en voer geen nieuwe kalibratie uit.

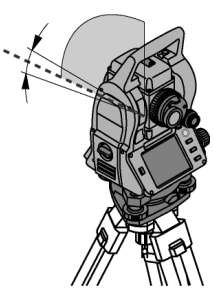

5. Kies een duidelijk herkenbaar richtpunt binnen ± 3 graden ten opzichte van het horizontale vlak op circa 70-120 m afstand en richt nauwkeurig op het punt.

**AANWIJZING** Zoek een geschikt richtpunt uit, waarop goed kan worden uitgericht.

**AANWIJZING** Als het apparaat zich niet in de 1e telescoopstand bevindt, wordt op het scherm daarop geattendeerd.

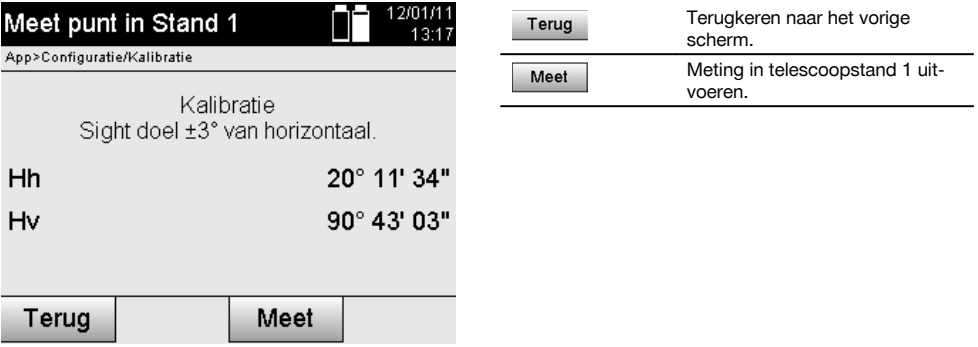

6. Voer de metingen uit in telescoopstand 1.

B

Daarna verschijnt een melding om naar telescoopstand 2 om te schakelen.

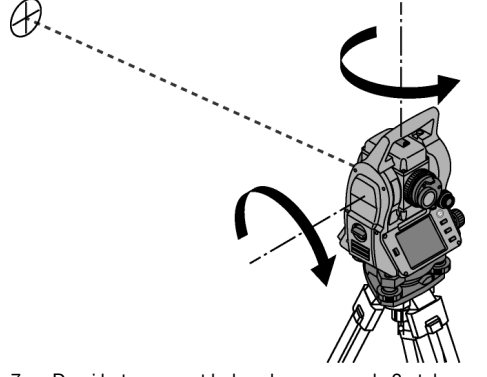

7. Draai het apparaat behoedzaam naar de 2e telescoopstand.
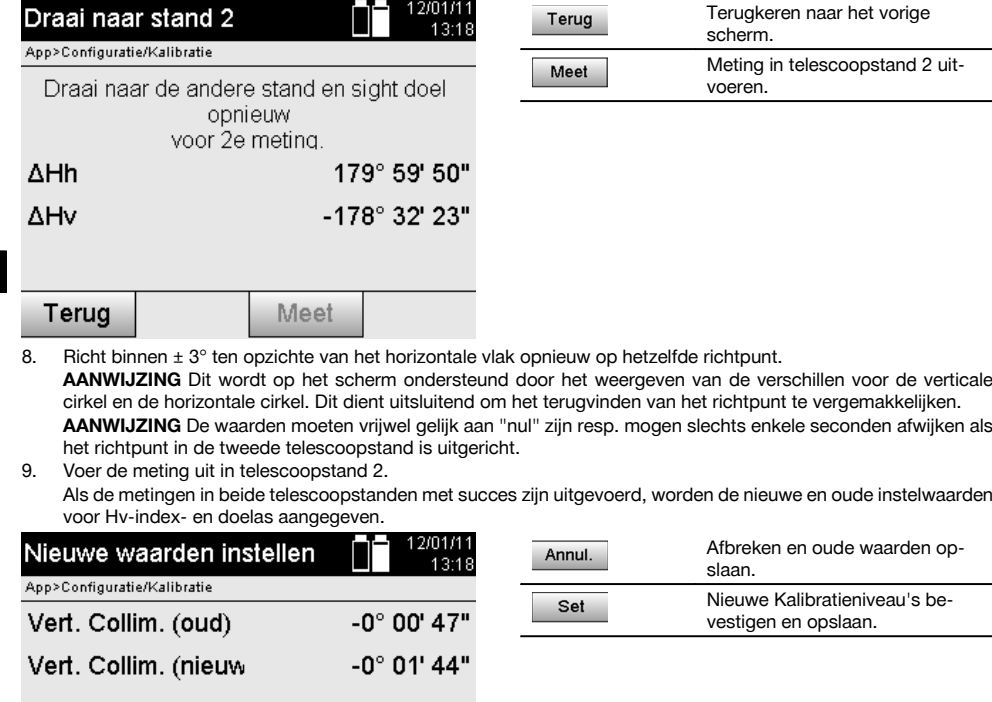

10. Bevestig de nieuwe kalibratieniveau's en sla ze op.

**AANWIJZING** Bij de voorafgaande kalibratie van Hv-index- en doelas zijn eveneens nieuwe instelwaarden voor de tweeascompensator berekend.

Bij het bevestigen van de nieuwe kalibratieniveau's worden ook de nieuwe instelwaarden voor de compensator opgeslagen.

## **15.3 Hilti Kalibratieservice**

Horiz. Collim. (oud)

Horiz. Collim. (nieu

Annul

Wij raden aan uw apparatuur regelmatig te laten controleren door de Hilti Kalibratieservice om de betrouwbaarheid overeenkomstig de normen en wettelijke eisen te kunnen garanderen.

De Hilti Kalibratieservice staat te allen tijde tot uw beschikking; het wordt echter aanbevolen om de kalibratie ten minste eenmaal per jaar uit te voeren.

In het kader van de Hilti Kalibratieservice wordt bevestigd dat de specificaties van het gecontroleerde apparaat op de dag van keuring overeenkomen met de technische gegevens van de handleiding.

Bij afwijkingen van de fabrieksgegevens worden de gebruikte meetapparaten weer opnieuw ingesteld.

 $-0^\circ$  00' 05"

 $0^{\circ}$  00' 02"

Set

Na ijking en keuring wordt een kalibratieplaatje op het apparaat aangebracht en met een kalibratiecertificaat schriftelijk bevestigd dat het apparaat conform de fabrieksgegevens werkt.

Kalibratiecertificaten zijn altijd vereist bij ondernemingen die volgens ISO 900X gecertificeerd zijn. Uw dichtstbijzijnde Hilti-vestiging geeft u graag meer informatie.

nl

## **16 Verzorging en onderhoud**

## **AANWIJZING**

Laat defecte onderdelen door een Hilti service-center vervangen.

## **16.1 Reinigen en drogen**

Blaas het stof van het glas.

## **ATTENTIE**

Raak het glas niet aan met uw vingers.

Het apparaat alleen met een schone, zachte doek reinigen. De doek zo nodig met zuivere alcohol of wat water bevochtigen.

## **ATTENTIE**

Gebruik geen andere vloeistoffen dan alcohol of water. Deze zouden de kunststof delen kunnen aantasten.

## **AANWIJZING**

Laat defecte onderdelen door een Hilti service-center vervangen.

### **16.2 Opslaan**

## **AANWIJZING**

Het apparaat niet nat opbergen. Het apparaat eerst laten drogen en dan pas opbergen en opslaan.

## **AANWIJZING**

Het apparaat, de transportverpakking en de toebehoren voor het opbergen altijd reinigen.

## **AANWIJZING**

Wanneer de apparatuur gedurende langere tijd is opgeslagen of getransporteerd vóór gebruik een controlemeting uitvoeren.

## **ATTENTIE**

Neem de batterijen uit het apparaat wanneer dit langere tijd niet wordt gebruikt. Lekkende batterijen/accu's kunnen het apparaat beschadigen.

## **AANWIJZING**

Bij de opslag van uw uitrusting dient u zich te houden aan de temperatuurgrenswaarden. Dit is met name van belang in de winter / zomer, wanneer u de uitrusting in een voertuig bewaart. (-30 °C tot +70 °C (-22 °F tot +158 °F)).

## **16.3 Transporteren**

## **ATTENTIE**

**Voor het verzenden van het apparaat moeten de batterijen worden geïsoleerd of uit het apparaat worden verwijderd.** Lekkende batterijen/accu's kunnen het apparaat beschadigen.

Gebruik voor het transport of de verzending van uw uitrusting de kartonnen verzenddoos van Hilti of een gelijkwaardige verpakking.

## **17 Afval voor hergebruik recyclen**

#### **WAARSCHUWING**

Wanneer de uitrusting op ondeskundige wijze wordt afgevoerd kan dit tot het volgende leiden:

bij het verbranden van kunststofonderdelen ontstaan giftige verbrandingsgassen, waardoor er personen ziek kunnen worden.

Batterijen kunnen ontploffen en daarbij, wanneer ze beschadigd of sterk verwarmd worden, vergiftigingen, brandwonden (door brandend zuur) of milieuvervuiling veroorzaken.

Wanneer het apparaat niet zorgvuldig wordt afgevoerd, bestaat de kans dat onbevoegde personen de uitrusting op ondeskundige wijze gebruiken. Hierbij kunnen zij zichzelf en derden ernstig letsel toebrengen en het milieu vervuilen.

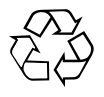

Hilti-apparaten zijn voor een groot deel vervaardigd uit materiaal dat kan worden gerecycled. Voor hergebruik is een juiste materiaalscheiding noodzakelijk. In veel landen is Hilti er al op ingesteld om uw oude apparaat voor recycling terug te nemen. Vraag hierover informatie bij de klantenservice van Hilti of bij uw verkoopadviseur.

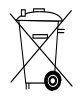

## Alleen voor EU-landen

Geef elektrisch gereedschap niet met het huisvuil mee!

Overeenkomstig de Europese richtlijn inzake oude elektrische en elektronische apparaten en de toepassing daarvan binnen de nationale wetgeving, dienen gebruikte elektrische apparatuur en accu-packs gescheiden te worden ingezameld en te worden afgevoerd naar een recyclingbedrijf dat voldoet aan de geldende milieu-eisen.

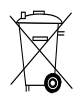

## **18 Fabrieksgarantie op de apparatuur**

Hilti garandeert dat het geleverde apparaat geen materiaal- of fabricagefouten heeft. Deze garantie geldt onder de voorwaarde dat het apparaat in overeenstemming met de handleiding van Hilti gebruikt, bediend, verzorgd en schoongemaakt wordt, en dat de technische uniformiteit gehandhaafd is, d.w.z. dat er alleen origineel Hilti-verbruiksmateriaal en originele Hilti-toebehoren en -reserveonderdelen voor het apparaat zijn gebruikt.

Deze garantie omvat de gratis reparatie of de gratis vervanging van de defecte onderdelen tijdens de gehele levensduur van het apparaat. Onderdelen die aan normale slijtage onderhevig zijn, vallen niet onder deze garantie.

**Verdergaande aanspraak is uitgesloten voor zover er geen dwingende nationale voorschriften zijn die hier-** **van afwijken. Hilti is met name niet aansprakelijk voor directe of indirecte schade als gevolg van gebreken, verliezen of kosten in samenhang met het gebruik of de onmogelijkheid van het gebruik van het apparaat voor welk doel dan ook. Stilzwijgende garantie voor gebruik of geschiktheid voor een bepaald doel is nadrukkelijk uitgesloten.**

Voor reparatie of vervanging moeten het toestel of de betreffende onderdelen onmiddellijk na vaststelling van het defect naar de verantwoordelijke Hilti-marktorganisatie worden gezonden.

Deze garantie omvat alle garantieverplichtingen van de kant van Hilti en vervangt alle vroegere of gelijktijdige, schriftelijke of mondelinge verklaringen betreffende garanties.

## **19 FCC-aanwijzing (van toepassing in de USA) / IC-aanwijzing (van toepassing in Canada)**

## **ATTENTIE**

In testen voldeed dit apparaat aan de grenswaarden die in sectie 15 van de FCC-voorschriften voor digitale apparaten van klasse B zijn vastgelegd. Deze grenswaarden voorzien in een toereikende bescherming tegen storende straling bij de installatie in woongebieden. Dit soort apparaten genereert en gebruikt hoge frequenties en kan deze frequenties ook uitstralen. Daardoor kunt u, wanneer u bij de installatie en het gebruik niet volgens de voorschriften te werk gaat, storingen van de radio-ontvangst veroorzaken.

Er kan echter niet worden gegarandeerd dat zich bij bepaalde installaties geen storingen kunnen voordoen. Indien dit apparaat storingen bij de radio- of televisieontvangst veroorzaakt, wat kan worden vastgesteld door het apparaat uit- en vervolgens weer in te schakelen, is de gebruiker verplicht de storingen door middel van de volgende maatregelen op te heffen:

De ontvangstantenne in de juiste stand brengen of verplaatsen.

De afstand tussen het apparaat en de ontvanger vergroten.

Vraag uw leverancier of een ervaren radio- of televisietechnicus om hulp.

#### **AANWIJZING**

Veranderingen of modificaties die niet uitdrukkelijk door Hilti zijn toegestaan, kunnen het recht van de gebruiker om het apparaat in bedrijf te nemen beperken.

# **20 EG-conformiteitsverklaring (origineel)**

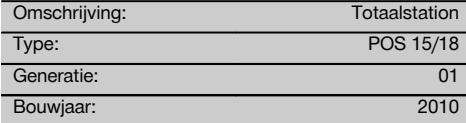

Als de uitsluitend verantwoordelijken voor dit product verklaren wij dat het voldoet aan de volgende voorschriften en normen: 2011/65/EU, 2006/95/EG, 2004/108/EG.

## **Hilti Corporation, Feldkircherstrasse 100, FL‑9494 Schaan**

Mathier

**Paolo Luccini Matthias Gillner** Head of BA Quality and Process Management Business Area Electric Tools & Accessories 01/2012 01/2012

Executive Vice President

Business Area Electric Tools & Accessories

## **Technische documentatie bij:**

Hilti Entwicklungsgesellschaft mbH Zulassung Elektrowerkzeuge Hiltistrasse 6 86916 Kaufering Deutschland

## **Index**

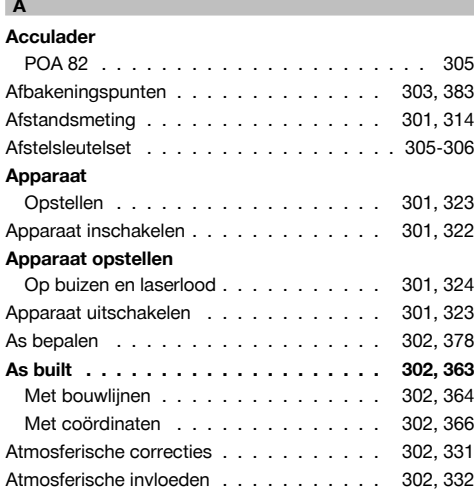

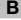

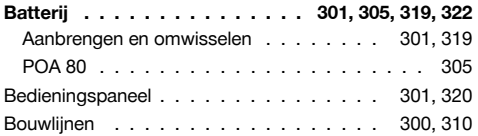

# **C** Cirkelaflezing . . . . . . . . . . . . . . . 301, 325-326 Configuratie . . . . . . . . . . . . . . . . . . 301, 327 Controlepunten . . . . . . . . . . . . . . . . 303, 383 Coördinaten . . . . . . . . . . . . . . . . . . 300, 310 **Correctie** Atmosferische invloeden . . . . . . . . . . 302, 332 **D** Displayverlichting . . . . . . . . . . . . . . . 301, 331 Draaghandgreep . . . . . . . . . . . . . . . . . . 300 Driepoot . . . . . . . . . . . . . . . . . . . . . . . 300 **E** Elektronische libel . . . . . . . . . . . . . . . 301, 331 **F** Functiecontrole . . . . . . . . . . . . . . . . 301, 319 **Functiemenu** FNC . . . . . . . . . . . . . . . . . . . . . 301, 330 Functietoetsen . . . . . . . . . . . . . . . . 301, 320 **G** Gegevenspunten . . . . . . . . . . . . . . . 301, 317 Gegevenstypen . . . . . . . . . . . . . . . . 303, 388

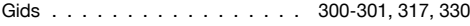

## **H**

## **Hellingsindicatie**

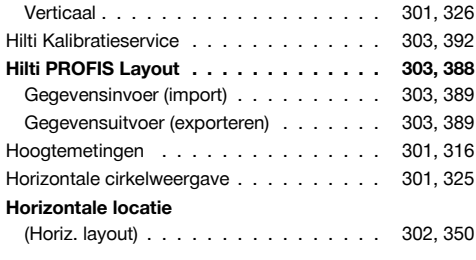

**I**

Indirecte hoogtebepaling . . . . . . . . . 302, 376-377

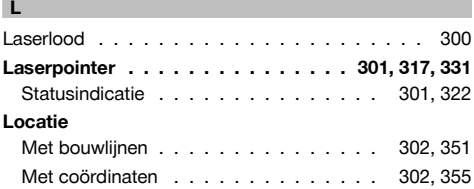

## **M**

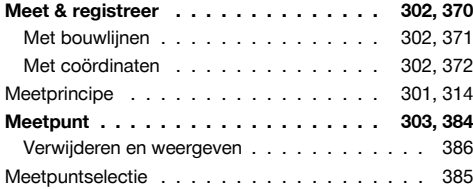

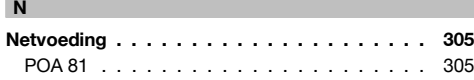

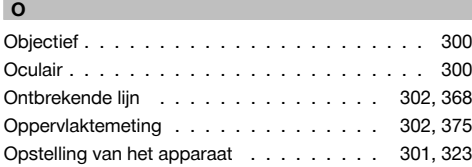

## **P**

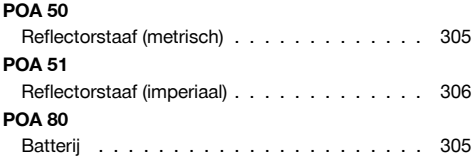

## **POA 82** Acculader . . . . . . . . . . . . . . . . . . . . . 305 **POAW‑4** Reflectorfolie . . . . . . . . . . . . . . . . . . . 306 Positie van het station . . . . . . . . . . . . . . . 341 **Project** Kopiëren . . . . . . . . . . . . . . . . . . 303, 387 Nieuw aanmaken . . . . . . . . . 302-303, 333, 387 Selecteren . . . . . . . . . . . . . . . . . 303, 382 Verwijderen . . . . . . . . . . . . . . . . . 303, 386 Projecten . . . . . . . . . . . . . . . . . . . 302, 332 Projectinformatie . . . . . . . . . . . . . . . 302, 334 Projectkeuze . . . . . . . . . . . . . . . . . 302, 333 Punt tot as . . . . . . . . . . . . . . . . . . . 302, 378 **Punten controleren** in relatie tot de as . . . . . . . . . . . . . 302, 380 **Puntinvoer** Met coördinaten . . . . . . . . . . . . . . . . . 383 Punten bewerken . . . . . . . . . . . . . . . . 384 Punten verwijderen . . . . . . . . . . . . . . . . 384 Puntselectie . . . . . . . . . . . . . . . 301, 317, 383

#### **R**

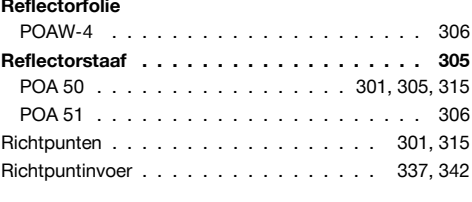

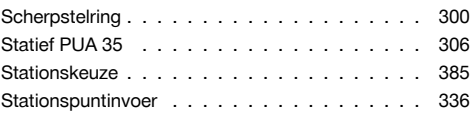

#### **T**

**S**

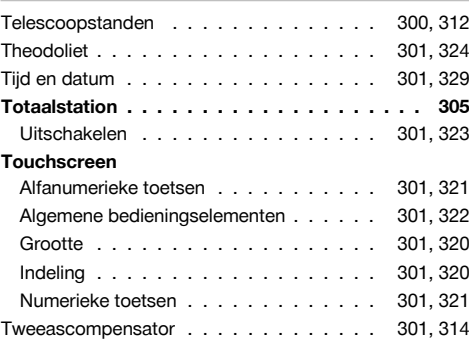

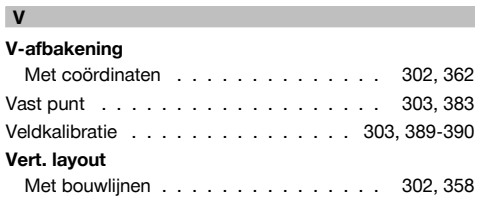

**STATISTICS** 

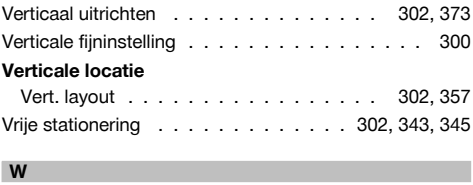

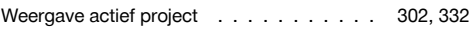

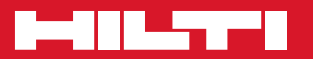

# **Hilti Corporation**

LI-9494 Schaan Tel.: +423 / 234 21 11 Fax:+423 / 234 29 65 www.hilti.com

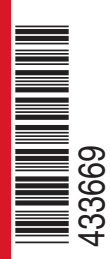

Hilti = registered trademark of Hilti Corp., Schaan W 3881 | 0113 | 00-Pos. 1 | 1 Printed in Germany © 2013 Right of technical and programme changes reserved S. E. & O. 433669 / A4